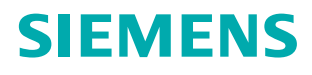

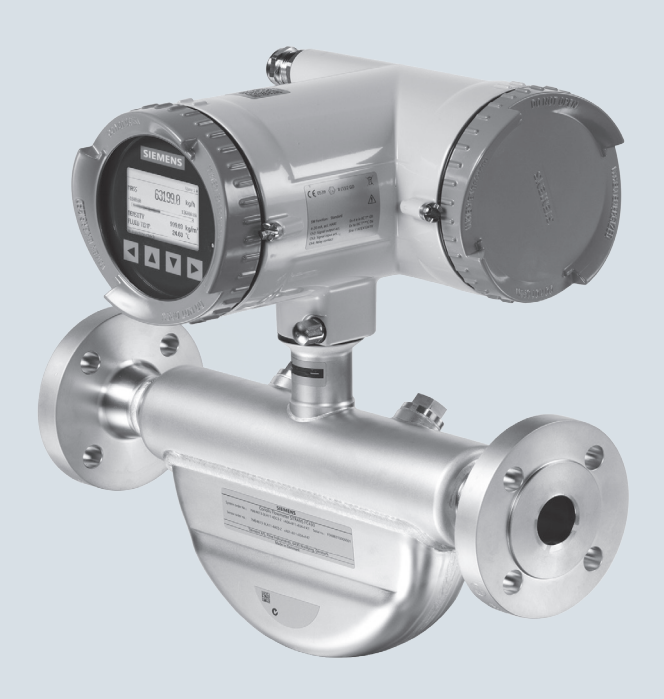

## **SITRANS F**

**Caudalímetros Coriolis SITRANS FC430 con HART**

**Instrucciones de servicio**

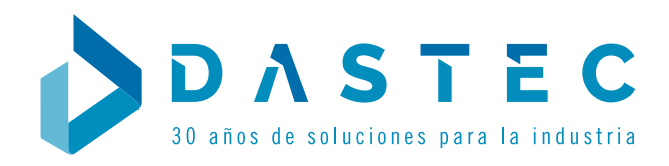

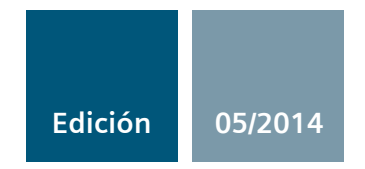

**Answers for industry.**

## **SIEMENS**

## SITRANS F

## Caudalímetros Coriolis FC430 con HART

Instrucciones de servicio

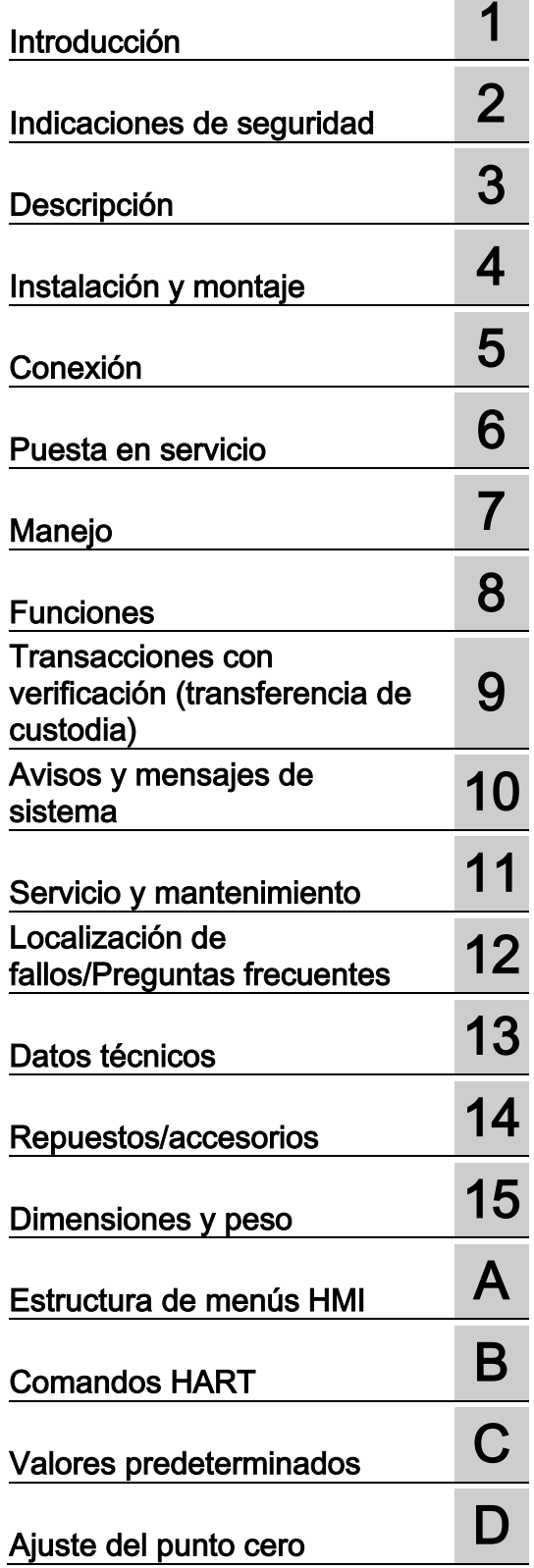

Las presentes Instrucciones de servicio son aplicables a productos SITRANS FC430 de Siemens cuyas referencias comienzan por 7ME4613, 7ME4623 y 7ME4713

## Notas jurídicas

### Filosofía en la señalización de advertencias y peligros

Este manual contiene las informaciones necesarias para la seguridad personal así como para la prevención de daños materiales. Las informaciones para su seguridad personal están resaltadas con un triángulo de advertencia; las informaciones para evitar únicamente daños materiales no llevan dicho triángulo. De acuerdo al grado de peligro las consignas se representan, de mayor a menor peligro, como sigue.

## PELIGRO

Significa que, si no se adoptan las medidas preventivas adecuadas se producirá la muerte, o bien lesiones corporales graves.

## ADVERTENCIA

Significa que, si no se adoptan las medidas preventivas adecuadas **puede producirse** la muerte o bien lesiones corporales graves.

## PRECAUCIÓN

Significa que si no se adoptan las medidas preventivas adecuadas, pueden producirse lesiones corporales.

### ATENCIÓN

Significa que si no se adoptan las medidas preventivas adecuadas, pueden producirse daños materiales.

Si se dan varios niveles de peligro se usa siempre la consigna de seguridad más estricta en cada caso. Si en una consigna de seguridad con triángulo de advertencia se alarma de posibles daños personales, la misma consigna puede contener también una advertencia sobre posibles daños materiales.

#### Personal cualificado

El producto/sistema tratado en esta documentación sólo deberá ser manejado o manipulado por **personal** cualificado para la tarea encomendada y observando lo indicado en la documentación correspondiente a la misma, particularmente las consignas de seguridad y advertencias en ella incluidas. Debido a su formación y experiencia, el personal cualificado está en condiciones de reconocer riesgos resultantes del manejo o manipulación de dichos productos/sistemas y de evitar posibles peligros.

#### Uso previsto o de los productos de Siemens

Considere lo siguiente:

#### ADVERTENCIA

Los productos de Siemens sólo deberán usarse para los casos de aplicación previstos en el catálogo y la documentación técnica asociada. De usarse productos y componentes de terceros, éstos deberán haber sido recomendados u homologados por Siemens. El funcionamiento correcto y seguro de los productos exige que su transporte, almacenamiento, instalación, montaje, manejo y mantenimiento hayan sido realizados de forma correcta. Es preciso respetar las condiciones ambientales permitidas. También deberán seguirse las indicaciones y advertencias que figuran en la documentación asociada.

#### Marcas registradas

Todos los nombres marcados con ® son marcas registradas de Siemens AG. Los restantes nombres y designaciones contenidos en el presente documento pueden ser marcas registradas cuya utilización por terceros para sus propios fines puede violar los derechos de sus titulares.

#### Exención de responsabilidad

Hemos comprobado la concordancia del contenido de esta publicación con el hardware y el software descritos. Sin embargo, como es imposible excluir desviaciones, no podemos hacernos responsable de la plena concordancia. El contenido de esta publicación se revisa periódicamente; si es necesario, las posibles las correcciones se incluyen en la siguiente edición.

## Índice

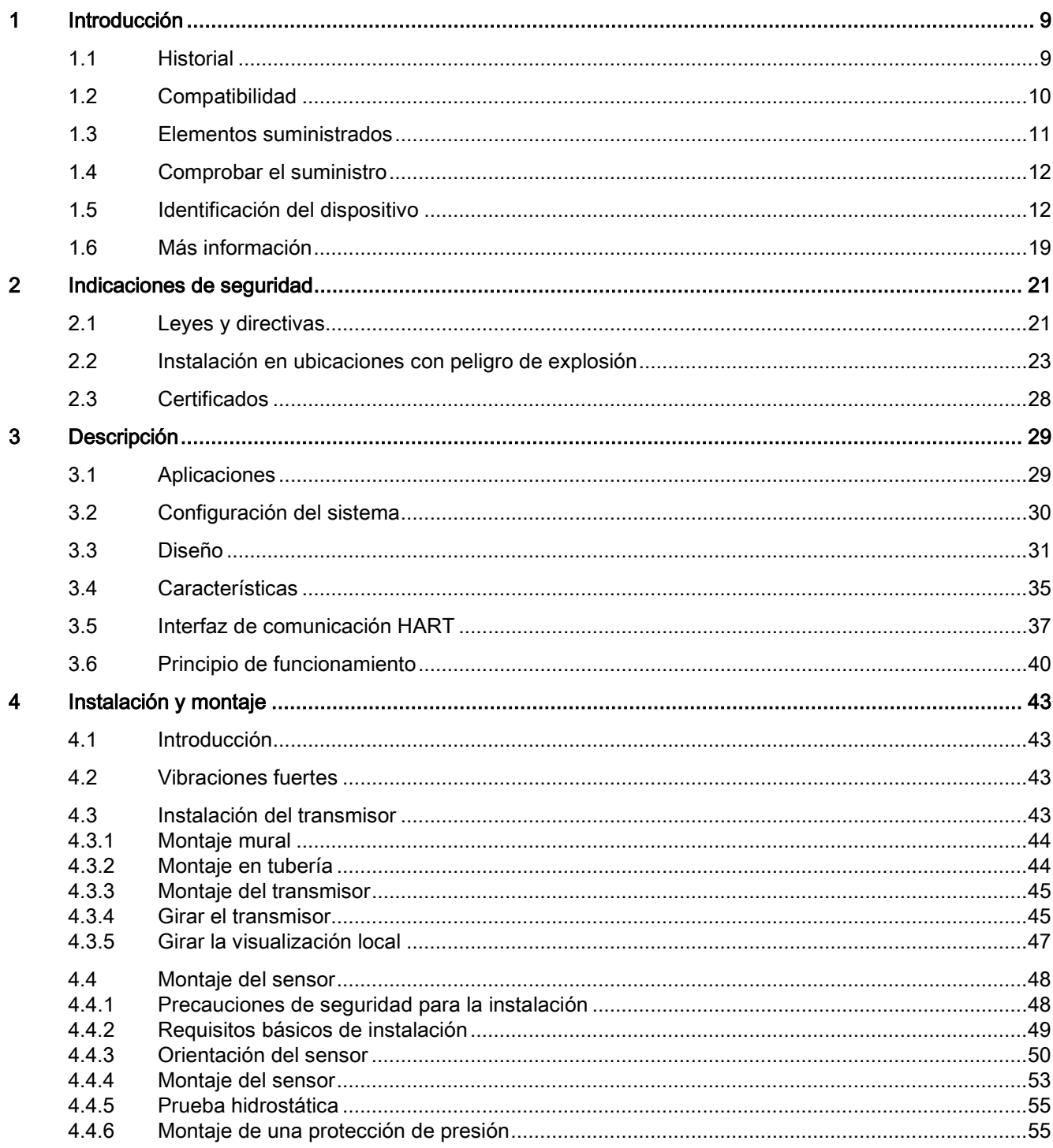

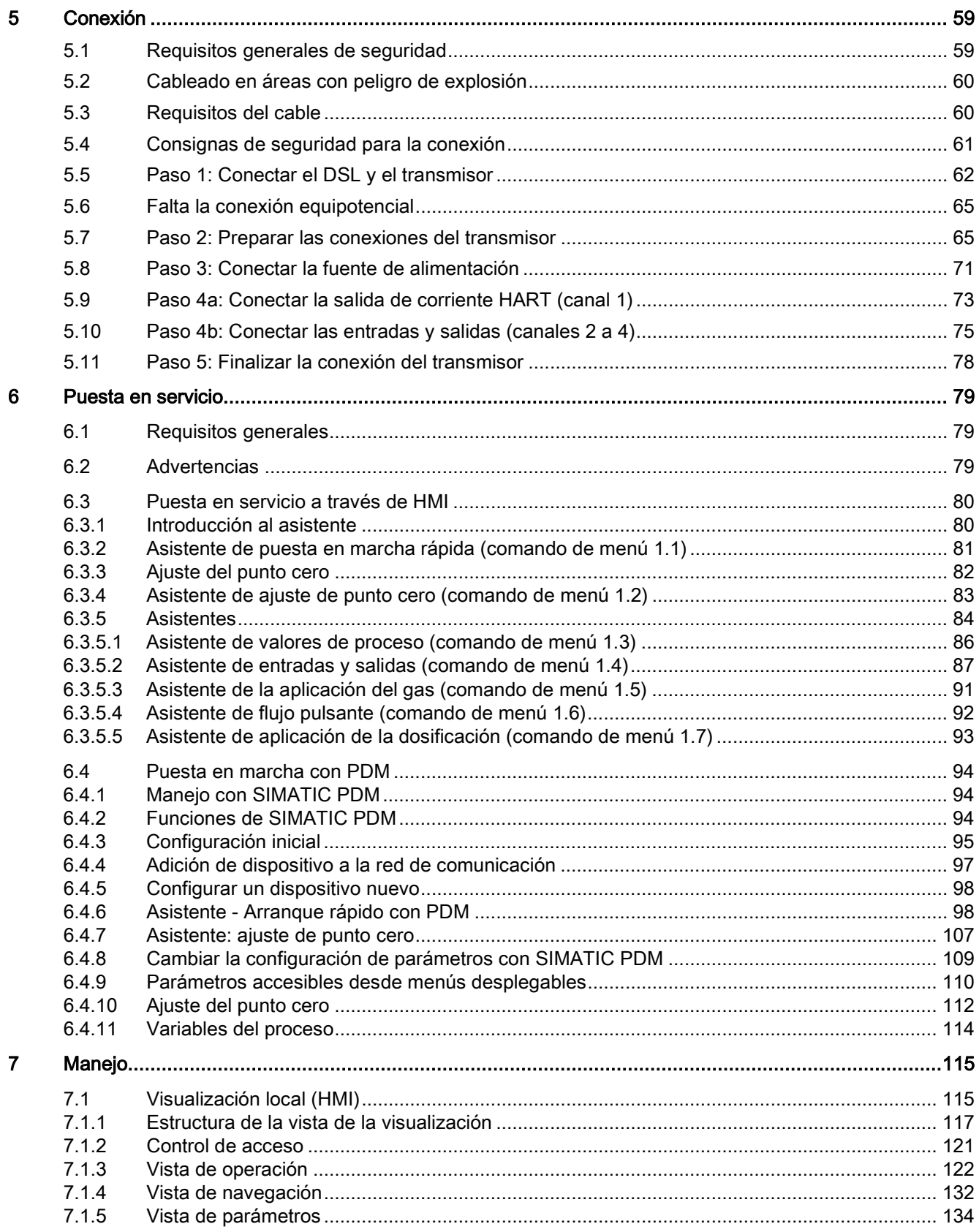

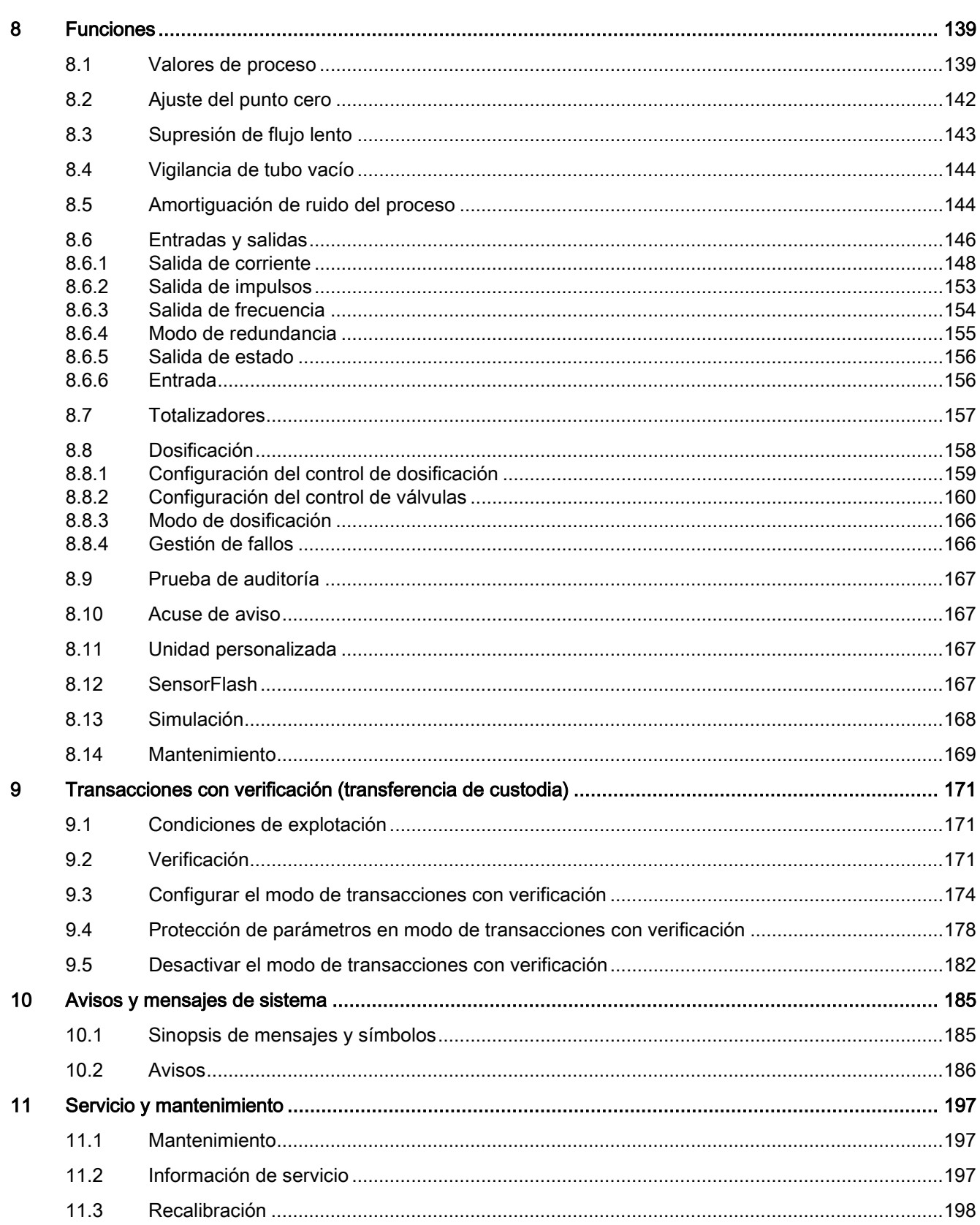

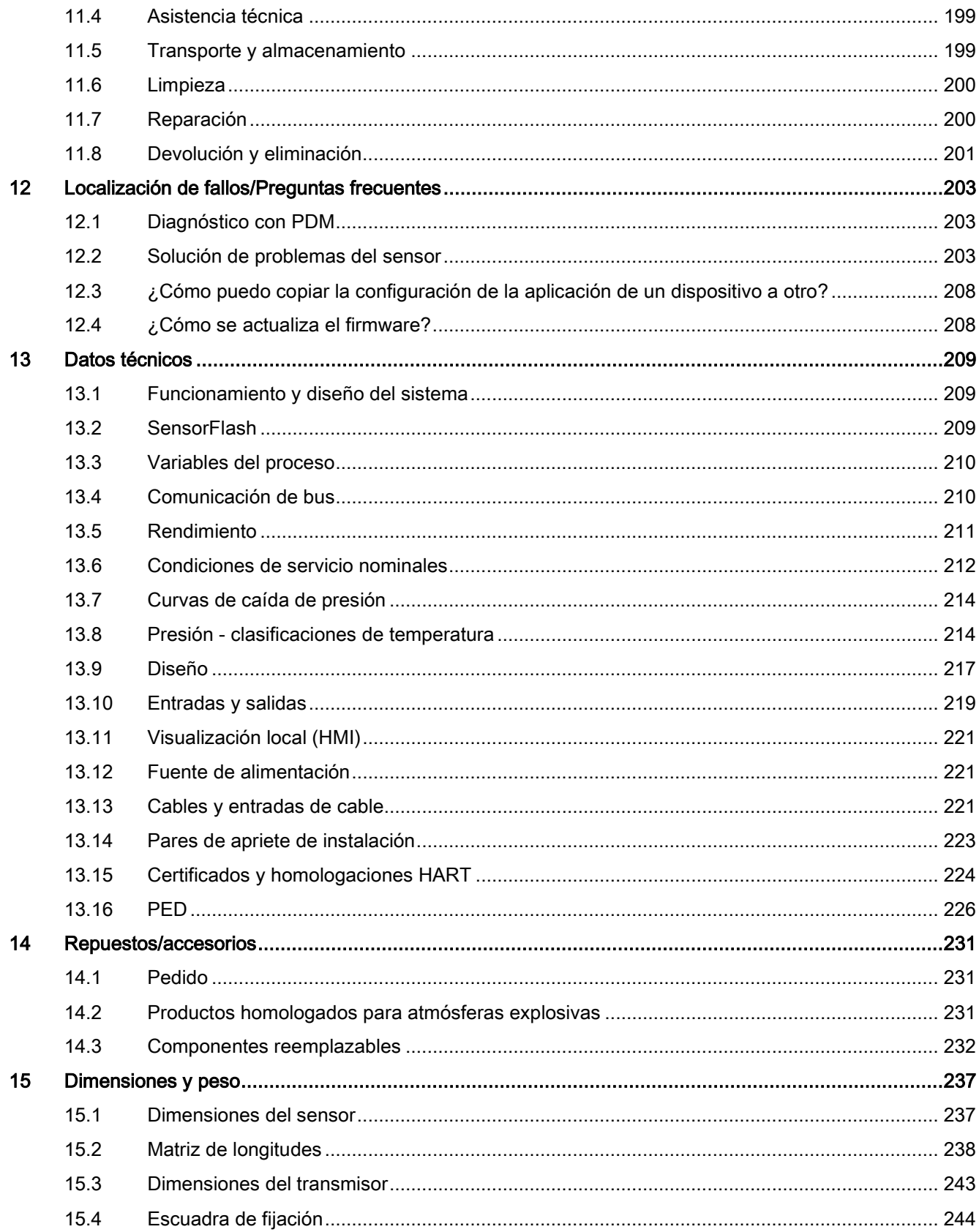

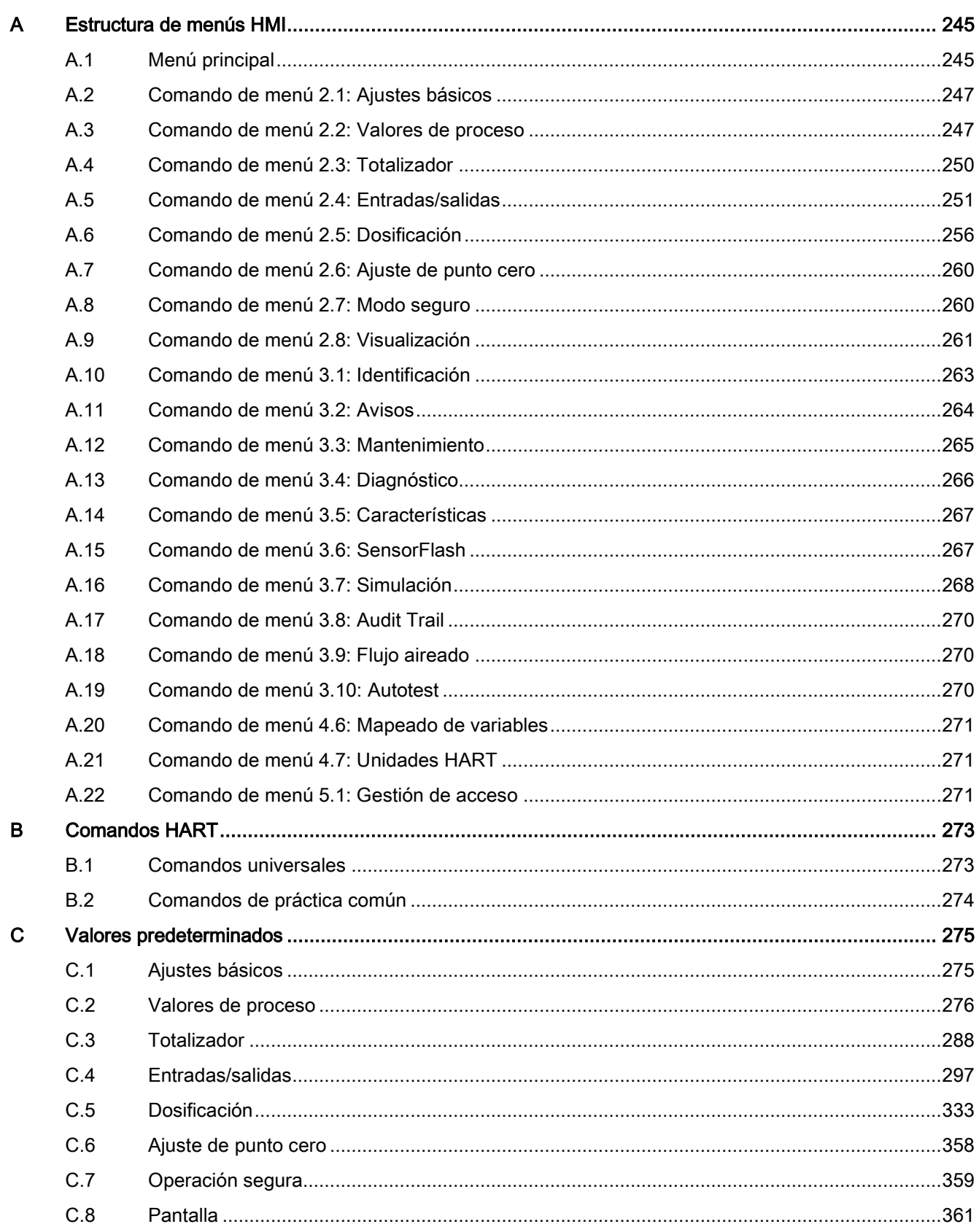

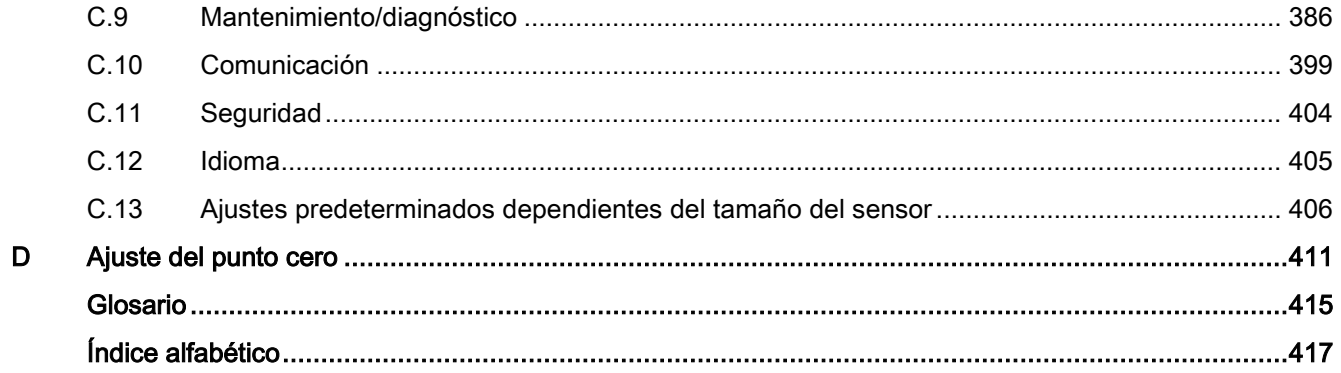

# <span id="page-10-0"></span>Introducción de la contradicción de la contradicción de la contradicción de la contradicción de la contradicció<br>En el contradicción de la contradicción de la contradicción de la contradicción de la contradicción de la cont

Estas instrucciones contienen toda la información necesaria para poner en servicio y utilizar este aparato. Es responsabilidad del usuario leer las instrucciones detenidamente antes de realizar la instalación y la puesta en servicio. Para utilizar correctamente el aparato, estudie primero su principio de funcionamiento.

Las instrucciones están dirigidas a las personas que realizan la instalación mecánica del aparato, conectándolo electrónicamente, configurando los parámetros y llevando a cabo la puesta en servicio inicial, así como para los ingenieros de servicio y mantenimiento.

El contenido de estas instrucciones no forma parte de ningún acuerdo, garantía ni relación jurídica anteriores o vigentes, y tampoco los modifica en caso de haberlos. Todas las obligaciones contraídas por Siemens AG se derivan del correspondiente contrato de compraventa, el cual también contiene las condiciones completas y exclusivas de garantía. Las explicaciones que figuran en estas instrucciones no amplían ni limitan las condiciones de garantía estipuladas en el contrato.

El contenido refleja el estado técnico en el momento de la publicación. Queda reservado el derecho a introducir modificaciones técnicas en correspondencia con cualquier nuevo avance tecnológico.

## <span id="page-10-1"></span>1.1 Historial

La siguiente tabla muestra los cambios más importantes registrados en la documentación en comparación con la versión anterior.

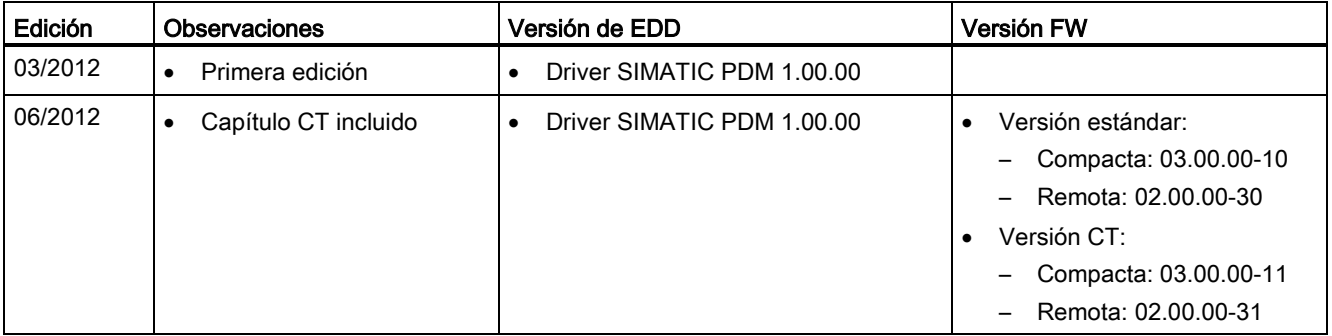

## Introducción

1.2 Compatibilidad

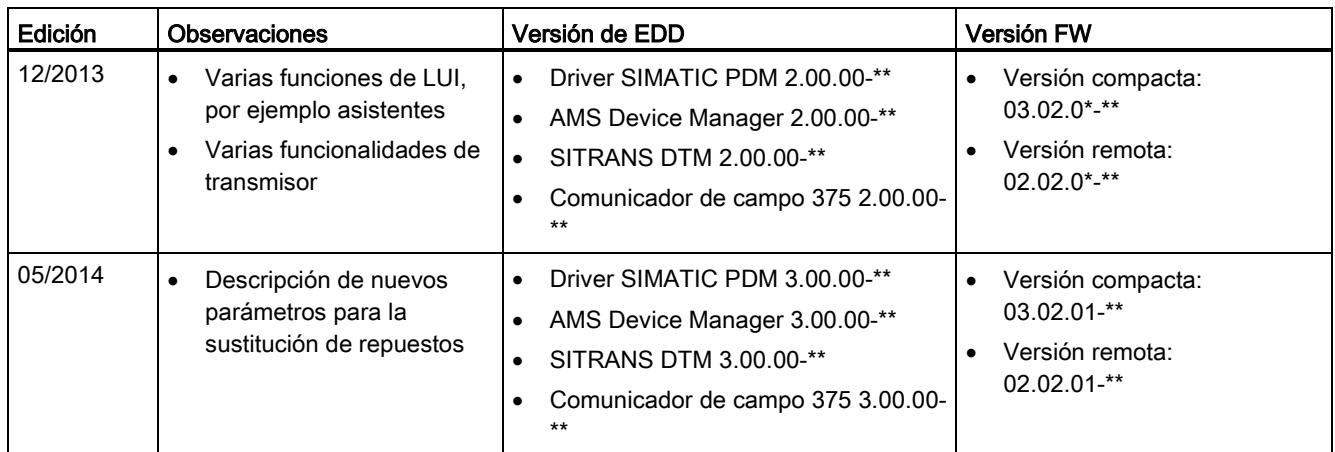

## <span id="page-11-0"></span>1.2 Compatibilidad

## Revisiones FW/HW y compatibilidad de versiones de EDD

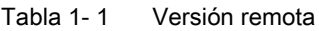

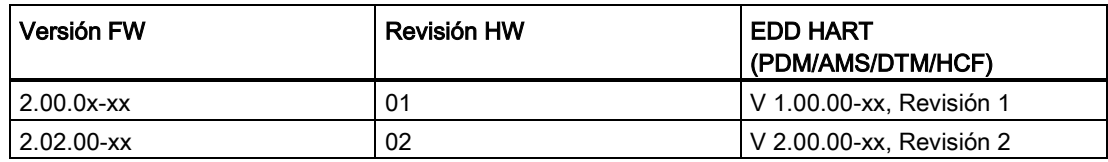

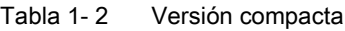

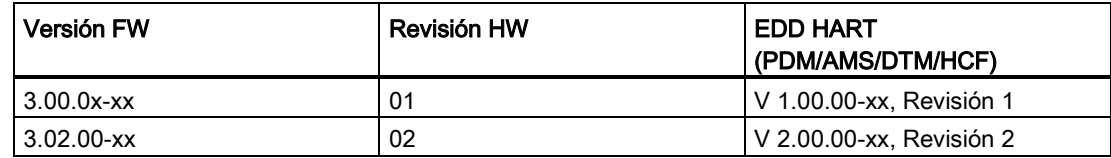

Introducción 1.3 Elementos suministrados

## <span id="page-12-0"></span>1.3 Elementos suministrados

El dispositivo puede suministrarse como sistema compacto o remoto.

## Sistema compacto

- SITRANS FC430 sensor y transmisor compacto integrado
- Paquete de pasacables
- Guía de arranque rápido
- CD con software, certificados y manuales de dispositivos

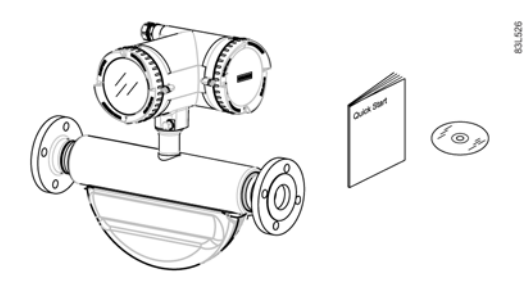

## Sistema remoto

## Versión remota con unión por conector M12

- Sensor SITRANS FCS400
- Transmisor SITRANS FCT030 con conector hembra M12 montado
- Escuadra de fijación y almohadilla
- Cable de sensor con conector M12
- Paquete de pasacables
- Guía de arranque rápido
- CD con software, certificados y manuales de dispositivos

## Remoto con espacio de conexión para sensor

- Sensor SITRANS FCS400
- Transmisor SITRANS FCT030 con espacio de conexión montado
- Escuadra de fijación y almohadilla
- Cable de sensor
- Paquete de pasacables
- Guía de arranque rápido
- CD con software, certificados y manuales de dispositivos

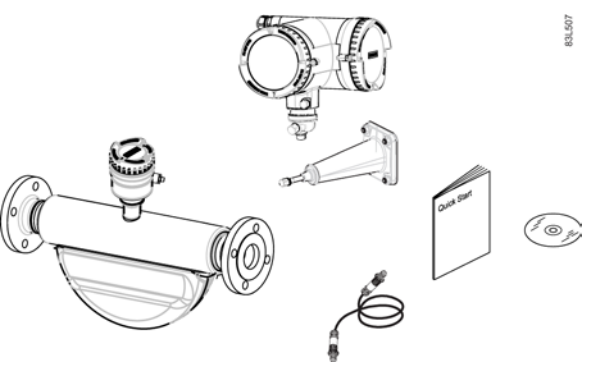

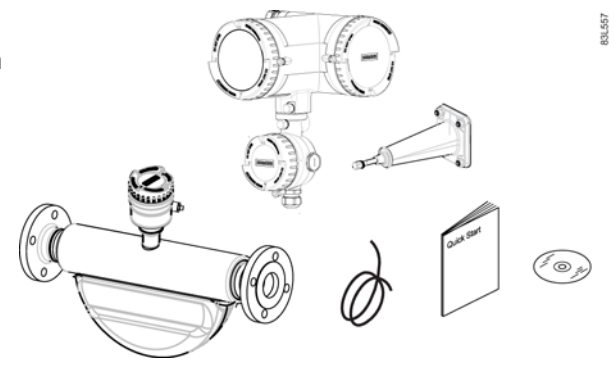

1.4 Comprobar el suministro

#### Nota

### Información adicional

En la tarjeta SD SensorFlash ® situada en el conector hembra del transmisor se incluyen el producto adicional y certificados específicos de producción.

#### Nota

El volumen de suministro puede variar según la versión y los complementos. Asegúrese de que el volumen de suministro y la información de la placa de características se corresponden con el pedido y el albarán de entrega.

## <span id="page-13-0"></span>1.4 Comprobar el suministro

- 1. Compruebe que el embalaje y el aparato no presenten daños visibles causados por un manejo inadecuado durante el transporte.
- 2. Notifique inmediatamente al transportista todas las reclamaciones por daños y perjuicios.
- 3. Conserve las piezas dañadas hasta que se aclare el asunto.
- 4. Compruebe que el volumen de suministro es correcto y completo comparando los documentos de entrega con el pedido.

## ADVERTENCIA

#### Empleo de un aparato dañado o incompleto

Peligro de explosión en áreas potencialmente explosivas.

• No ponga en marcha ningún aparato dañado o incompleto.

## <span id="page-13-1"></span>1.5 Identificación del dispositivo

Cada una de las piezas del caudalímetro Coriolis FC430 tiene tres tipos de placa de características, que muestran la siguiente información:

- Identificación del producto
- Especificaciones del producto
- Certificados y homologaciones

## **Nota**

## Identificación

Identifique el dispositivo comparando los datos del pedido con la información indicada en el producto y en las placas de características.

En las versiones compactas, las identificaciones de producto del transmisor y del sensor aparecen como 'Coriolis flowmeter SITRANS FC430'.

En las versiones remotas, el transmisor se identifica como 'Coriolis transmitter SITRANS FCT030' y el sensor como 'Coriolis sensor SITRANS FCS400'.

## Placa de identificación del transmisor FCT030

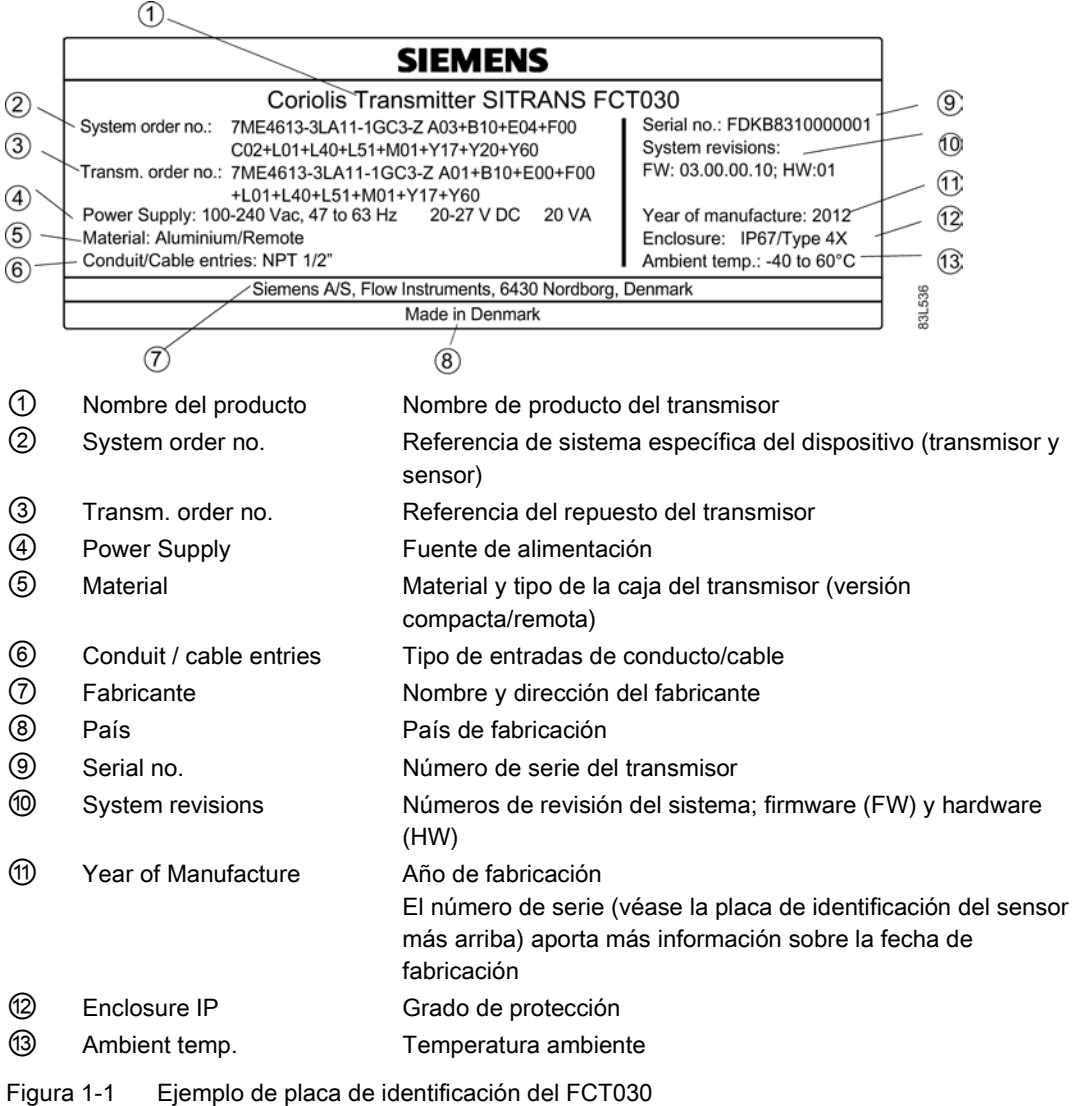

1.5 Identificación del dispositivo

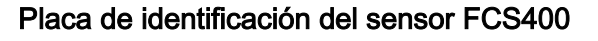

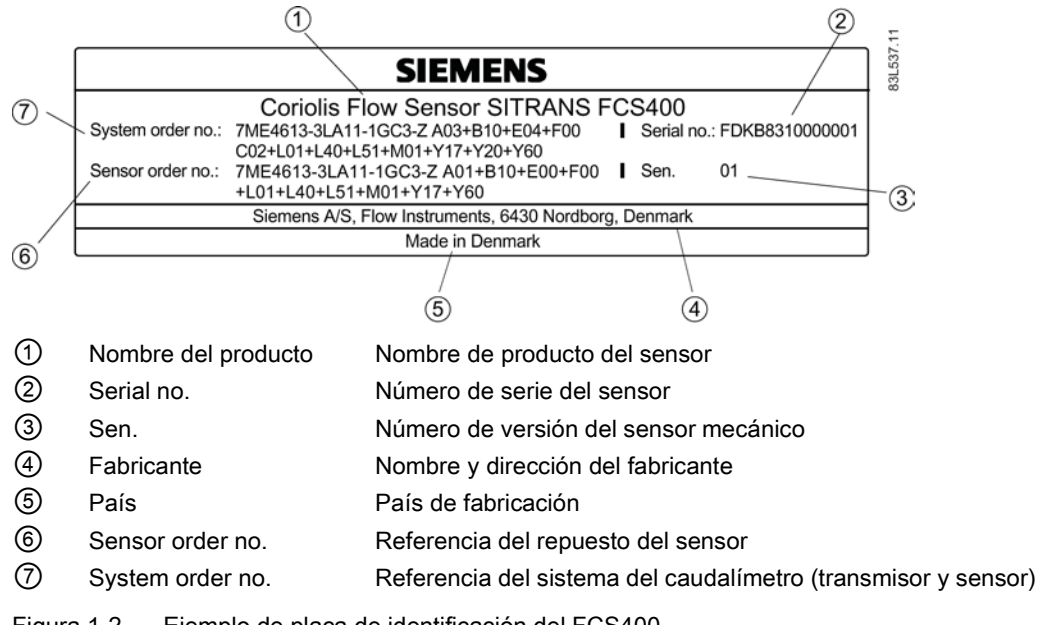

Figura 1-2 Ejemplo de placa de identificación del FCS400

## Estructura del número de serie del caudalímetro

El número de serie del caudalímetro se estructura del siguiente modo:

PPPYMDDxxxxxx

siendo

PPP = centro de producción (Siemens Flow Instruments: FDK) Y = año de producción (para la codificación véase abajo) M = mes de producción (para la codificación véase abajo) DD = fecha de producción (para la codificación véase abajo) xxxxxx = número secuencial

Codificación:

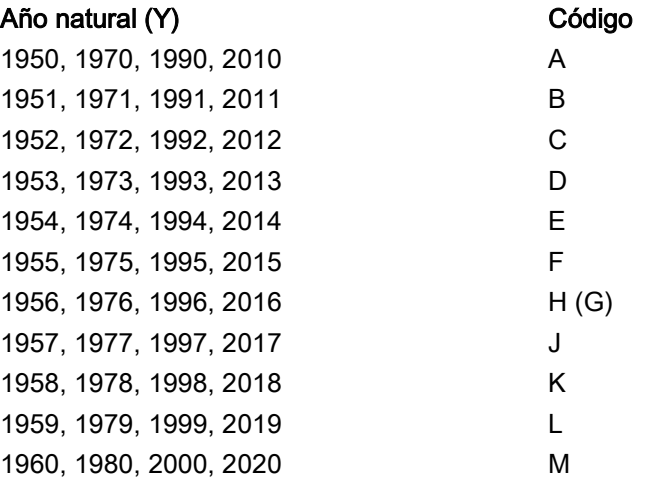

Introducción

1.5 Identificación del dispositivo

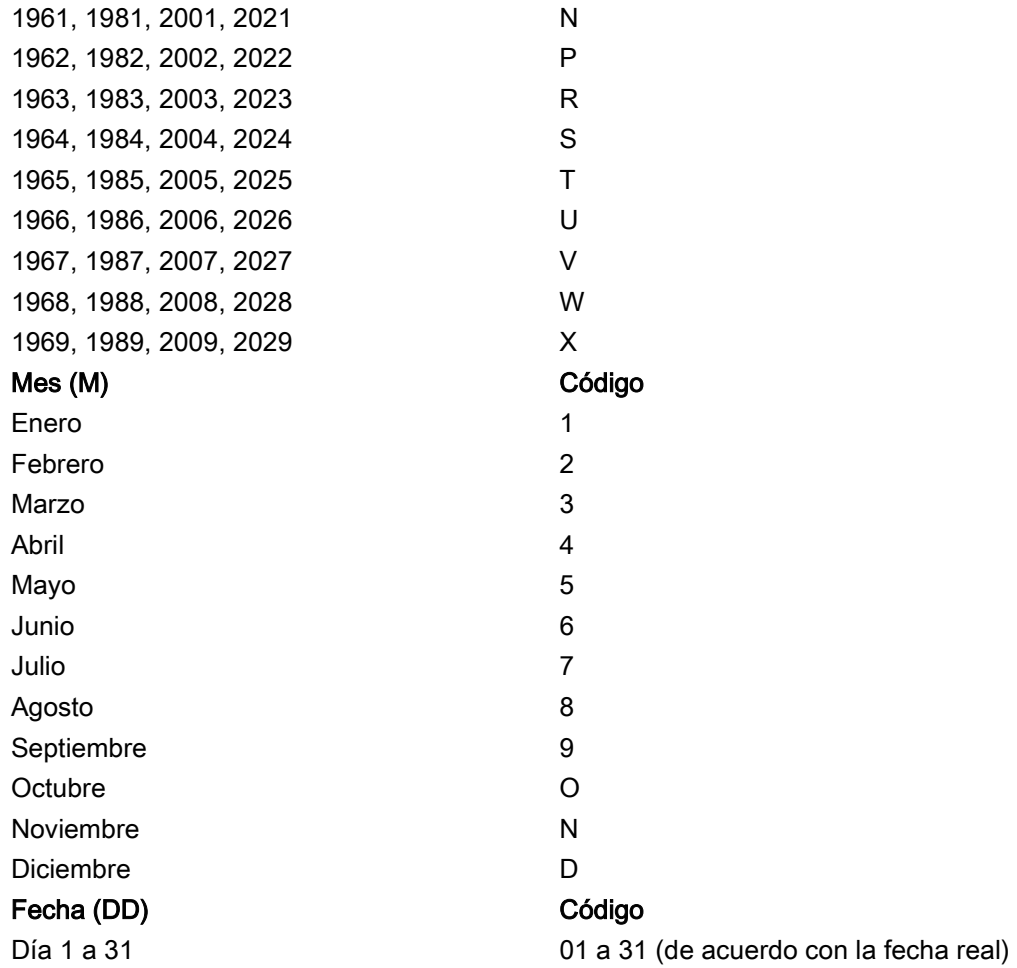

1.5 Identificación del dispositivo

## Placa de especificación del transmisor FCT030

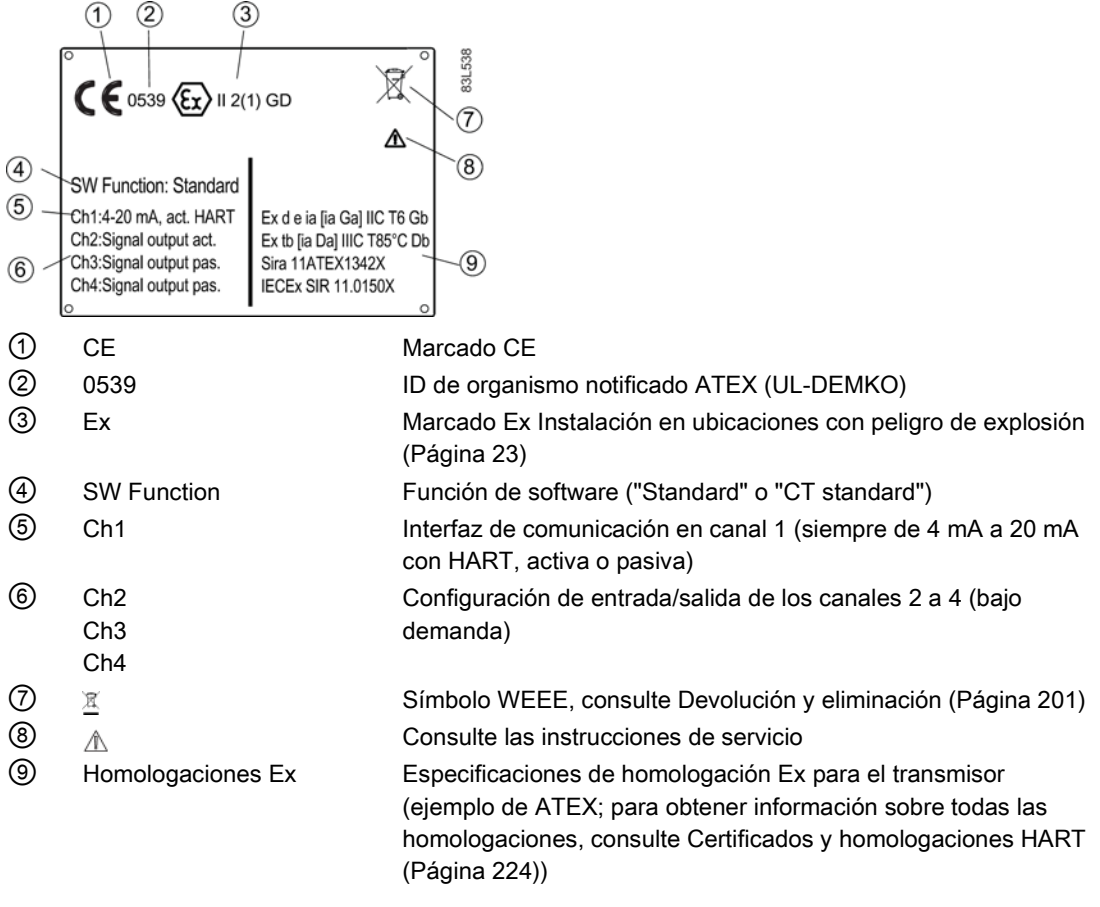

Figura 1-3 Ejemplo de placa de características de especificación de un FCT030

## Nota

### Identificaciones de homologaciones

Se pueden descargar los certificados de homologación y las identificaciones de los organismos notificados en www.siemens.com [\(http://support.automation.siemens.com/WW/view/en/60666565/134200\)](http://support.automation.siemens.com/WW/view/en/60666565/134200).

Introducción

1.5 Identificación del dispositivo

## Placa de especificación del sensor FCS400

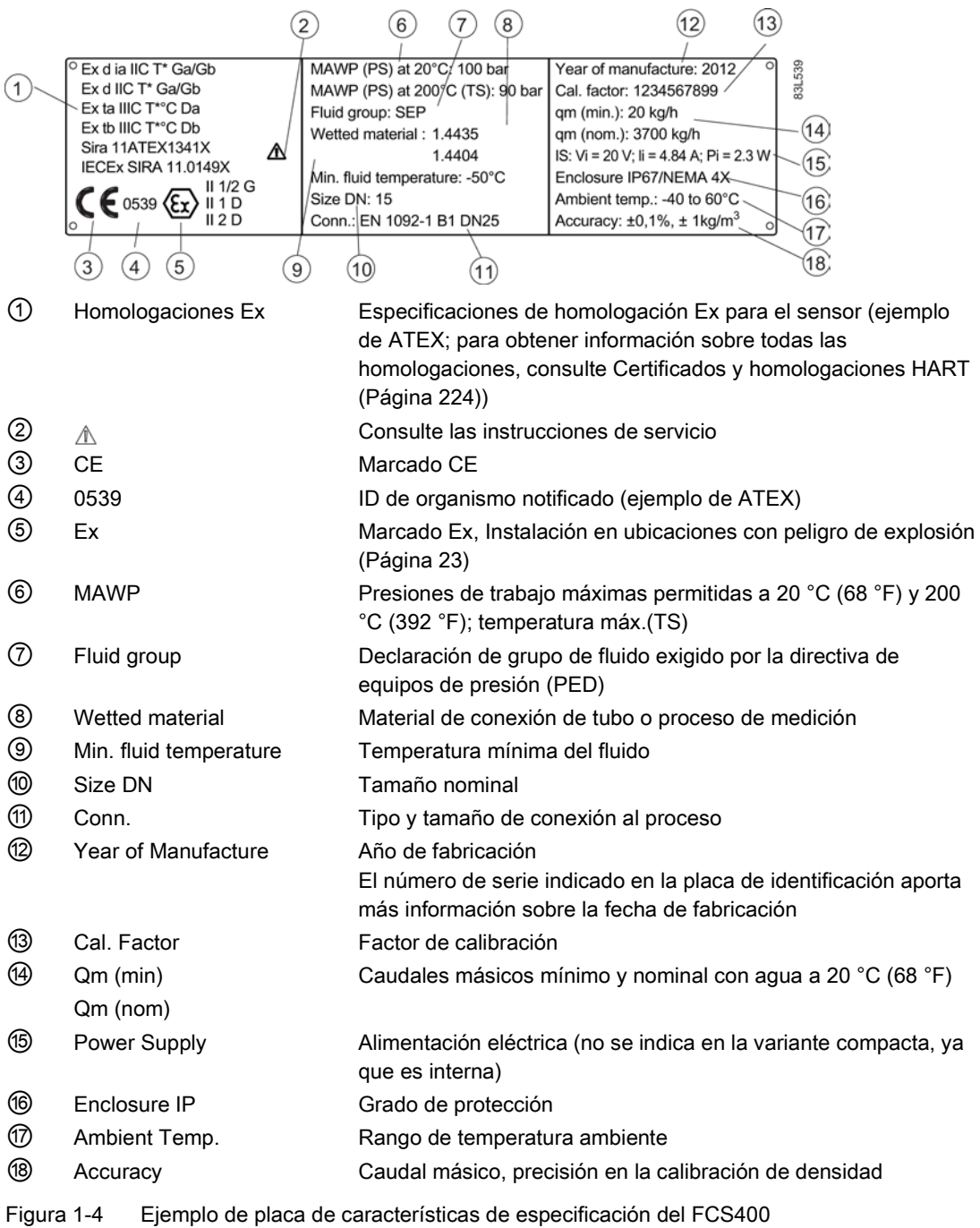

Introducción

1.5 Identificación del dispositivo

## Placa de homologación del transmisor FCT030

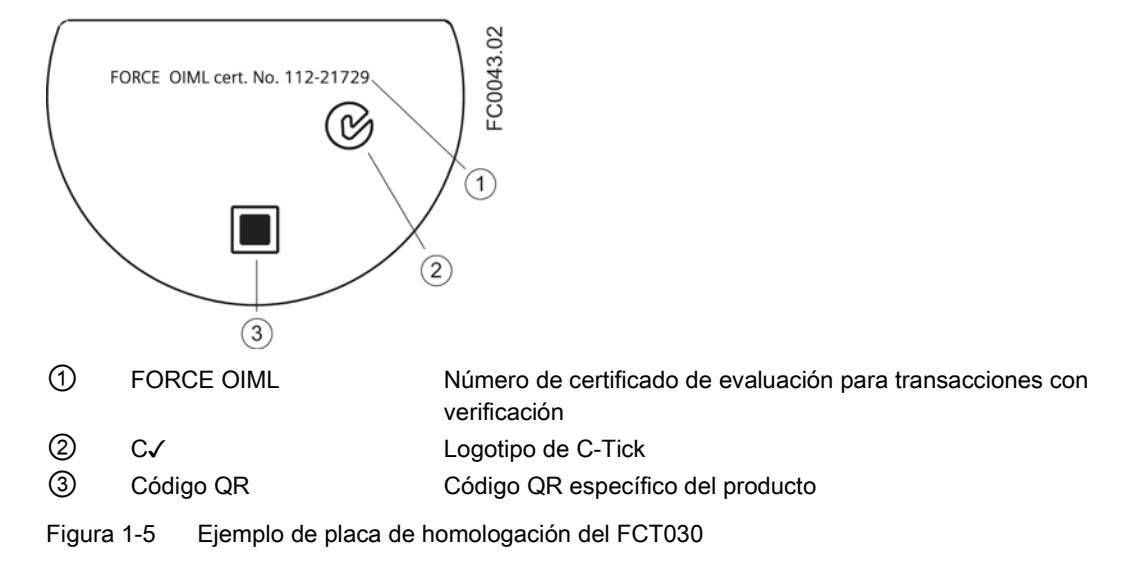

## Placa de homologación del sensor FCS400

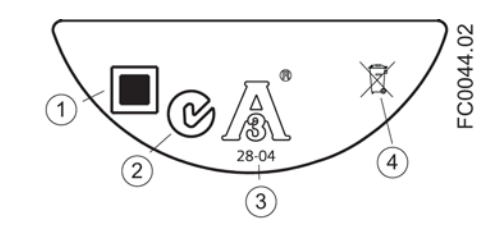

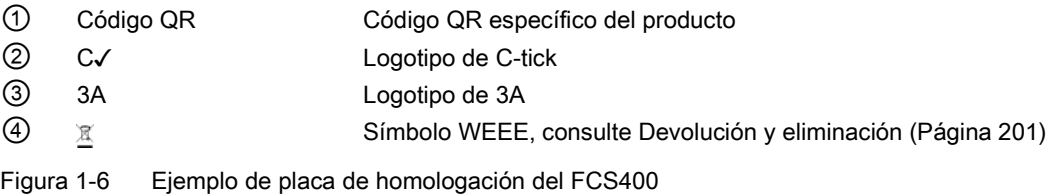

## Nota

## Logotipos y alertas

Los logotipos y alertas sólo se muestran en el producto cuando corresponde. El conjunto que se muestra en el ejemplo anterior es relevante para un sensor higiénico instalado en una ubicación con peligro de explosión en Canadá.

La marca C-Tick australiana es obligatoria en todos los productos.

## Placa de características EHEDG del FCS400

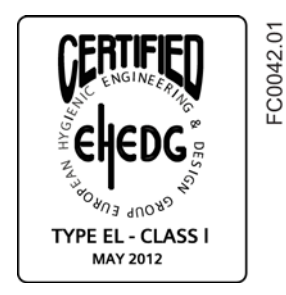

Figura 1-7 Placa de características EHEDG

Esta placa de características aparece en todos los sensores higiénicos 7ME462.

## Etiqueta adicional

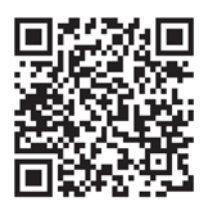

Figura 1-8 Instalación

El código QR proporciona una conexión a Internet directa a:

- El portal de soporte de producto, con acceso al vídeo de instalación de YouTube. (Esta función se incluye en el ejemplo).
- Documentación específica de producción y de producto presente en la base de datos de producción.

## <span id="page-20-0"></span>1.6 Más información

## Información del producto en Internet

Las Instrucciones de servicio están disponibles en el CD-ROM entregado junto con el dispositivo, así como en Internet, en la página principal de Siemens, donde también se puede encontrar más información sobre la gama de caudalímetros SITRANS F:

Información del producto en Internet [\(http://www.siemens.com/flow\)](http://www.siemens.com/flow)

## Persona de contacto de ámbito mundial

Si necesita más información o tiene algún problema concreto no cubierto suficientemente en estas instrucciones de servicio, póngase en contacto con su persona de contacto. Puede encontrar los datos de contacto para su persona de contacto local a través de Internet:

Persona de contacto local [\(http://www.automation.siemens.com/partner\)](http://www.automation.siemens.com/partner)

# <span id="page-22-0"></span>Indicaciones de seguridad **2008**

Este aparato ha salido de la fábrica en perfecto estado respecto a la seguridad técnica. Para mantenerlo en dicho estado y garantizar un servicio seguro del aparato, es necesario respetar y tener en cuenta las presentes instrucciones y todas las informaciones relativas a la seguridad.

Tenga en cuenta las indicaciones y los símbolos del aparato. No retire las indicaciones o los símbolos del aparato. Las indicaciones y los símbolos siempre deben ser legibles.

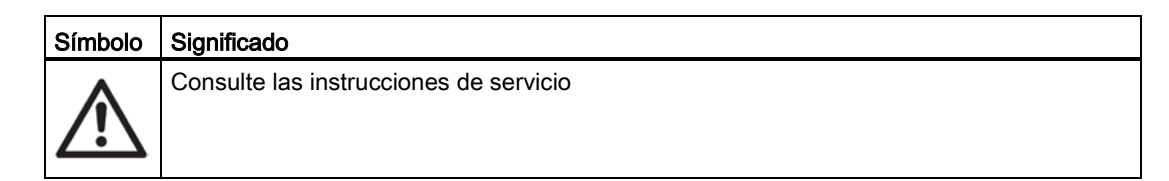

#### Nota

#### Aplicaciones de seguridad funcional (SIL)

Si el dispositivo se utiliza en una aplicación de seguridad funcional, véase el manual de seguridad funcional.

## <span id="page-22-1"></span>2.1 Leyes y directivas

Cumpla con la certificación de prueba, las normativas y leyes del país correspondiente durante la conexión, el montaje y la utilización. Entre otras se incluyen:

- Código Eléctrico Nacional (NEC NFPA 70) (EE. UU.)
- Código Eléctrico Canadiense (CEC) (Canadá)

Normativas adicionales para aplicaciones en áreas peligrosas, como por ejemplo:

- IEC 60079-14 (internacional)
- EN 60079-14 (CE)

2.1 Leyes y directivas

## Conformidad con las directivas europeas

La marca CE en los dispositivos simboliza la conformidad con las siguientes directivas europeas:

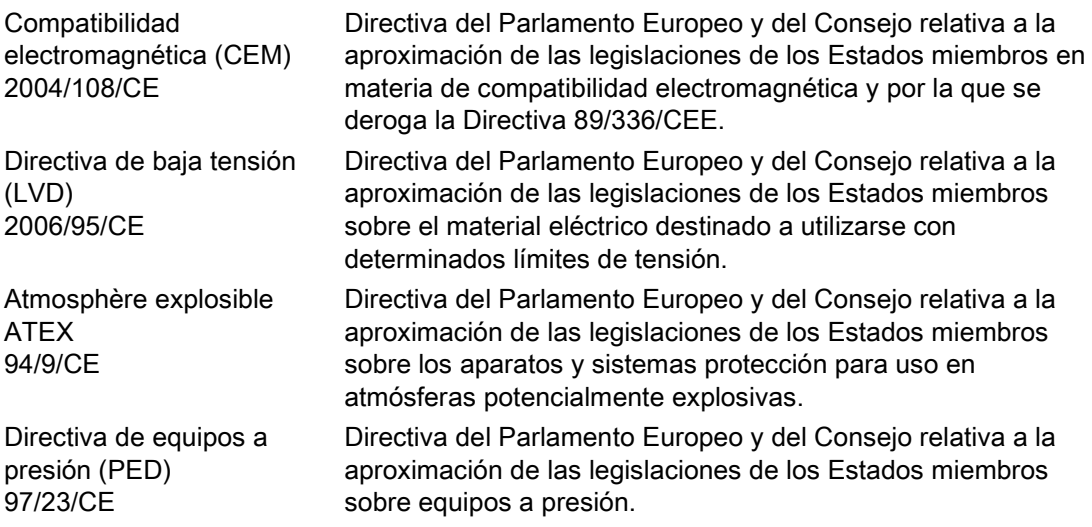

Las directivas aplicables se encuentran en la declaración de conformidad CE del respectivo dispositivo. Para más información específica de país o región, consúltenos.

## ADVERTENCIA

## Modificaciones en el aparato

Las modificaciones o reparaciones en el aparato pueden causar peligro al personal, la instalación y el medio ambiente, especialmente en áreas con peligro de explosión.

• Modifique o repare el aparto según los estipulado en las instrucciones del aparato. En caso de no respetar las instrucciones la garantía del fabricante y las homologaciones de producto no tendrán validez.

## Nota

## Declaración CE

<span id="page-23-0"></span>Es obligatorio adjuntar con cada caudalímetro el certificado de declaración CE. Por ello se incluye el certificado en la tarjeta SD SensorFlash SD suministrada con el dispositivo.

## 2.2 Instalación en ubicaciones con peligro de explosión

## ADVERTENCIA

## Equipos utilizados en ubicaciones con peligro de explosión

Los equipos utilizados en ubicaciones con peligro de explosión deben estar certificados para Ex en la región de instalación y debidamente marcados. Es obligatorio que se sigan las condiciones especiales para un uso seguro que se indican en el manual y en el certificado Ex.

## Aprobaciones para áreas con peligro de explosión

El dispositivo está homologado para uso en áreas con peligro de explosión y tiene los certificado listados a continuación. Cada certificado incluye las condiciones especiales que deben cumplirse para una instalación y operación seguras, especificadas por cada entidad certificadora.

## ATEX:

Transmisor FCT030 (puede instalarse en Zone 1 para gas y Zone 21 para polvo): Certificado: SIRA 11ATEX1342X

 $\langle \overline{\epsilon_x} \rangle$  II 2(1) GD Ex d e [ia Ga] IIC T6 Gb Ta = -40 °C a +60 °C Ex tb [ia Da] IIIC T85 °C Db

Sensor FCS400 + DSL (puede instalarse en Zone 1 para gas y Zone 20/21 para polvo): Certificado: SIRA 11ATEX1341X

 $\langle \xi_x \rangle$  II 1/2 G 1D 2D

Para gas: Ex d ia IIC T\* Ga/Gb Ex d IIC T\* Ga/Gb (Ga/Gb: Zone 20 en tubería y Zone 21 al aire libre)

Para polvo: Ex ta IIIC T\* °C Da Ex tb IIIC T\* °C Db (Zone 20 ("ta") temperatura de proceso y ambiente limitada en comparación con Zone 21 ("tb")

 $Ta = -40^{\circ}C a + 60^{\circ}C$ 

\* Clase de temperatura (en función de la temperatura de proceso y de la temperatura ambiente)

Sistema compacto FC430 (puede instalarse en Zone 1 para gas y Zone 21 para polvo): certificado: SIRA 12ATEX1102X

 $\langle \overline{\xi_x} \rangle$  II 1/2 (1) G II 2 D Ex d e ia [ia GA] IIC T\* Ga/Gb Ta = -40 °C a \*\* °C Ex tb [ia Da] IIIC T\*\* °C Db \* Clase de temperatura (en función de la "temperatura de proceso máxima") \*\* Temperatura ambiente superior (en función de la "temperatura de proceso máxima")

## IECEx:

Transmisor FCT030 (puede instalarse en Zone 1 para gas y Zone 21 para polvo): certificado: IECEx SIR 11.0150X Ex d e ia [ia Ga] IIC T6 Gb Ta =  $-40^{\circ}$ C a  $+60^{\circ}$ C. Ex tb lia Dal IIIC T85°C Db

Sensor FCS400 + DSL (puede instalarse en Zone 1 para gas y Zone 20/21 para polvo): Certificado: IECEx SIR 11.0149X

Para gas: Ex d ia IIC T\* Ga/Gb Ex d IIC T\* Ga/Gb (Ga/Gb: Zone 20 en tubería y Zone 21 al aire libre)

Para polvo: Ex ta IIIC T\* °C Da Ex tb IIIC T\* °C Db (Zone 20 ("ta") temperatura de proceso y ambiente limitada en comparación con Zone 21 ("tb")

Ta =  $-40^{\circ}$ C a  $+60^{\circ}$ C

\* Clase de temperatura (en función de la temperatura de proceso y de la temperatura ambiente)

Sistema compacto FC430 (puede instalarse en Zone 1 para gas y Zone 21 para polvo): Certificado: IECEx SIR 12.0040X Ex d e ia [ia Da] IIC Ga/Gb Ta= -40 a \*\* °C Ex tb [ia Da] IIIC T \*\* °C Db \* Clase de temperatura (en función de la "temperatura de proceso máxima") \*\* Temperatura ambiente superior (en función de la "temperatura de proceso máxima")

## FM:

Transmisor (FCT030), sensor con DSL (FCS400) y compacto (FC430): Class I Division 1 Groups A,B,C,D T\* (XP, IS) Class II Division 1 Groups E,F,G Class III Division 1 Group H (granulados) Class I Zone 1 y Zone 21 Class 1 Zone 1 y Zone 20 (FCS400 remoto)

#### Nota

## Esquema de control

\* Consulte el esquema de control: A5E31205486A

## Variantes de instalación

#### **Nota**

#### Requisitos para una instalación segura

- El sensor remoto FCS400 puede instalarse en Zone 1, Div. 1 en versión Intrínsecamente segura o Antideflagrante.
- Instalación remota estándar con FCT030 dado que la conexión está certificada como Intrínsecamente Segura. No obstante, pueden utilizarse juntas y tubos de protección antideflagrantes (para cable IS).
- Para los circuitos IS es necesario que la tensión de entrada máxima Vi a DSL sea de 20 V DC, Ii es como máximo 484 mA, Pi < 2,3 W
- En una instalación Ex d Um es de 24 V DC

### Especificaciones de temperatura máxima para uso Ex

#### Sensor remoto FCS400 con DSL

La clasificación por temperatura con y sin polvo se refiere a la temperatura de proceso y de ambiente tal como se indica a continuación.

Las temperaturas del fluido de proceso máximas admisibles respecto a la clase de temperatura del dispositivo cuando se use con gases potencialmente explosivos a una temperatura ambiente máxima de +60 °C son:

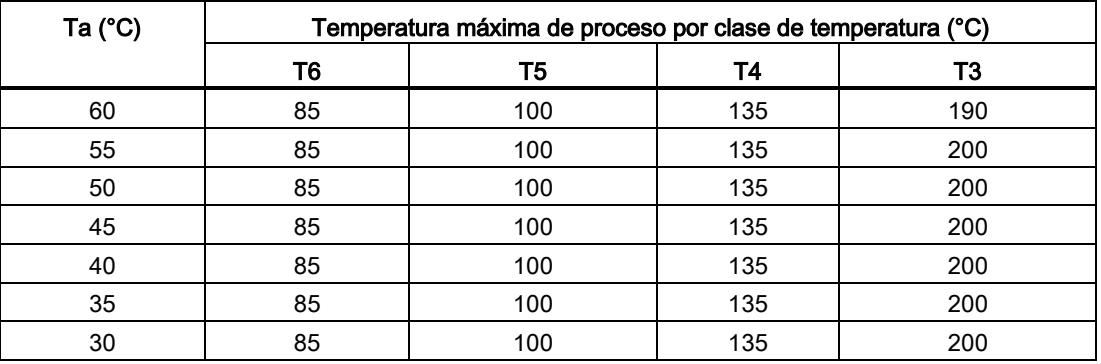

Si el equipo está situado en un entorno "tb" (Zone 21), las temperaturas máximas de proceso deberán ser:

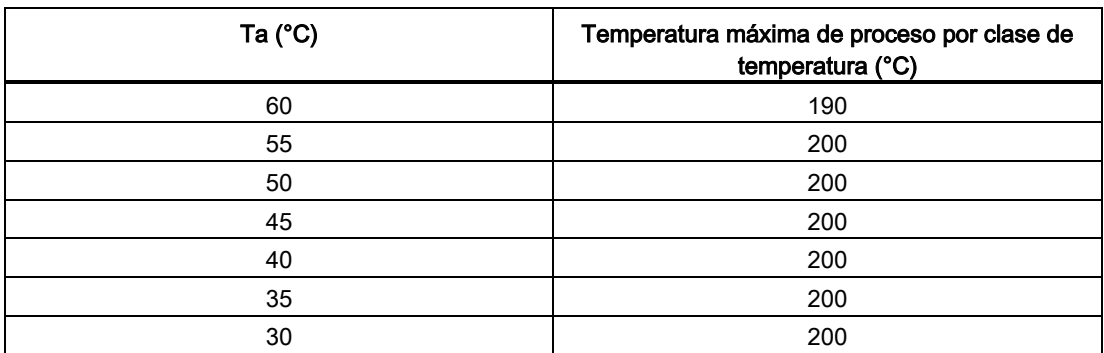

Además, la temperatura superficial máxima del dispositivo deberá ser:

- Si Tproceso ≤ 85 °C, temperatura superficial máxima = 85 °C.
- Si Tproceso > 85 °C, temperatura superficial máxima = temperatura del proceso.

Si el equipo está situado en un entorno "ta" (Zone 20), las temperaturas máximas de proceso deberán ser:

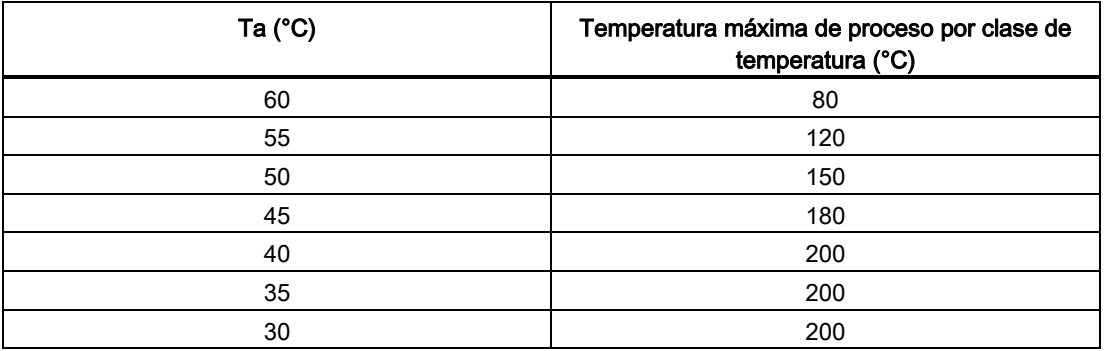

Además, la temperatura superficial máxima del dispositivo deberá ser:

- Si Tproceso ≤ 85 °C, temperatura superficial máxima = 85 °C.
- Si Tproceso > 85 °C, temperatura superficial máxima = Tproceso.

## Caudalímetro compacto FC430

La clasificación por temperatura con y sin polvo se refiere a la temperatura de proceso y de ambiente tal como se indica a continuación:

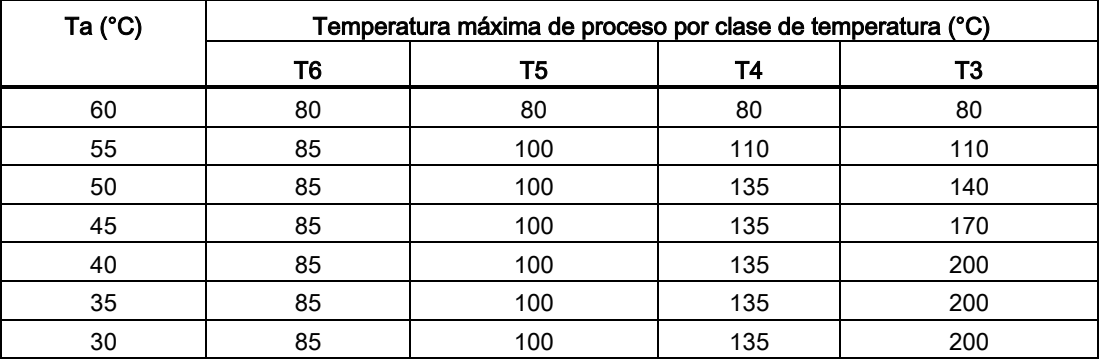

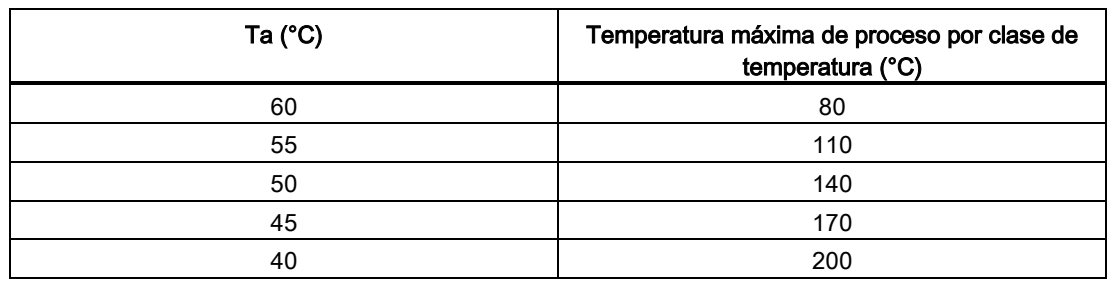

Si el equipo está situado en un entorno "tb" (Zone 21), las temperaturas máximas de proceso deberán ser:

Además, la temperatura superficial máxima del dispositivo deberá ser:

- $\bullet$  Si Tproceso ≤ 85 °C, temperatura superficial máxima = 85 °C.
- $\bullet$  Si Tproceso > 85 °C, temperatura superficial máxima = temperatura del proceso.

### Transmisor remoto FCT030

La clasificación por temperatura con y sin polvo es la siguiente:

- Gases potencialmente explosivos: T6 (temperatura superficial 85 °C)
- Entorno polvoriento (Zone 21): T85°C

### Condiciones especiales para un uso seguro

Por lo general, se requiere que:

- El espacio para la electrónica del transmisor no debe abrirse cuando esté bajo tensión o en atmósferas de gas o polvo explosivo.
- El espacio de conexión se puede abrir en cualquier momento en atmósferas de gas o polvo explosivo. Acceda a los terminales de alimentación levantando la cubierta solo cuando no estén bajo tensión.
- Deben utilizarse conectores de cable adecuados.
- La sustitución de componentes puede mermar la seguridad intrínseca.
- El sensor y el transmisor están conectados a la ecualización de potencial en toda el área con peligro de explosión.
- La norma EN/IEC 60079-14 se tiene en cuenta para la instalación en zonas con peligro de explosión.

Encontrará más información así como instrucciones para aplicaciones Ex, incluidas condiciones especiales específicas de certificaciones, en los certificados incluidos en el CD de documentación adjunto y en www.siemens.com/FC430 [\(www.siemens.com/FC430\)](http://www.siemens.com/FC430).

#### 2.3 Certificados

## ADVERTENCIA

#### Tendido de cables Peligro de explosión

El cable utilizado en el área con peligro de explosión debe cumplir los requisitos necesarios para una tensión de prueba mínima de AC 500 V aplicada entre conductor/pantalla y pantalla/masa.

Conecte los dispositivos que funcionan en áreas con peligro de explosión conforme a las estipulaciones aplicables en el país en el que se utiliza.

## ADVERTENCIA

## Instalación de cableado de campo

Asegúrese de que se cumplen los requisitos nacionales del país en el que están instalados los dispositivos.

## ADVERTENCIA

## Pérdida de seguridad del aparato con el tipo de protección "Seguridad intrínseca Ex i"

Si el aparato ya ha funcionado en circuitos de seguridad no intrínseca o las especificaciones eléctricas no se han tenido en cuenta, la seguridad del aparato ya no se garantiza para el uso en áreas potencialmente explosivas. Existe peligro de explosión.

- Conecte el aparato con el tipo de protección "Seguridad intrínseca" únicamente a un circuito de seguridad intrínseca.
- Tenga en cuenta las especificaciones de los datos eléctricos recogidas en el certificado y en el capítulo ["Datos técnicos](#page-210-0) (Página [209\)](#page-210-0)".

## ADVERTENCIA

## Cableado de las señales

Se requieren conexiones de entrada/salida al transmisor para estar protegidos por barreras de seguridad intrínseca en todo momento.

## <span id="page-29-0"></span>2.3 Certificados

Los certificados se encuentran a disposición en Internet y en la documentación incluida en el CD-ROM suministrado con el dispositivo.

## Consulte también

Certificados en Internet [\(http://www.siemens.com/processinstrumentation/certificates\)](http://www.siemens.com/processinstrumentation/certificates)

Los documentos de certificación, incluido el informe de calibración, se entregan con cada sensor incluido en la SensorFlash. Los certificados de prueba de materiales y presión, y de declaración de conformidad están disponibles opcionalmente al realizar el pedido.

# <span id="page-30-0"></span>Descripción de la composición de la composición de la composición de la composición de la composición de la co<br>Descripción de la composición de la composición de la composición de la composición de la composición de la co

## <span id="page-30-1"></span>3.1 Aplicaciones

## Medición de líquidos y gases

Los caudalímetros másicos de Coriolis SITRANS F C están diseñados para la medición de diferentes líquidos y gases. Los caudalímetros son dispositivos de varios parámetros que ofrecen una medición precisa de caudal másico, caudal volumétrico, densidad, temperatura y, en función de las variantes del producto, fracción (incluidas las fracciones específicas de la industria).

## Aplicaciones principales

Las principales aplicaciones del caudalímetro tipo Coriolis se encuentran en todos los ramos industriales, por ejemplo:

- industria química y farmacéutica: detergentes, productos químicos a granel, ácidos, álcalis, productos farmacéuticos, productos sanguíneos, vacunas, producción de insulina
- alimentos y bebidas: productos lácteos, cerveza, vino, refrescos, °Brix/°Plato, zumos y néctares, embotellado, dosificación de CO2, líquidos CIP/SIP, control de recetas de mezclas
- industria del automóvil: pruebas de boquillas y bombas de inyección de combustible, rellenado de unidades de aire acondicionado, consumo de máquinas, robots de pintura
- petróleo y gas: llenado de bombonas de gas, control de calderas, separadores de ensayos, dosificación de plastificantes en pozo, medición de la fracción de agua
- agua y aguas residuales: dosificación de productos químicos para el tratamiento del agua

## Nota

#### Uso en un entorno doméstico

Este aparato es un equipo de clase A grupo 1 previsto para el uso en áreas industriales.

<span id="page-30-2"></span>En un entorno doméstico este aparato puede causar radiointerferencias.

3.2 Configuración del sistema

## 3.2 Configuración del sistema

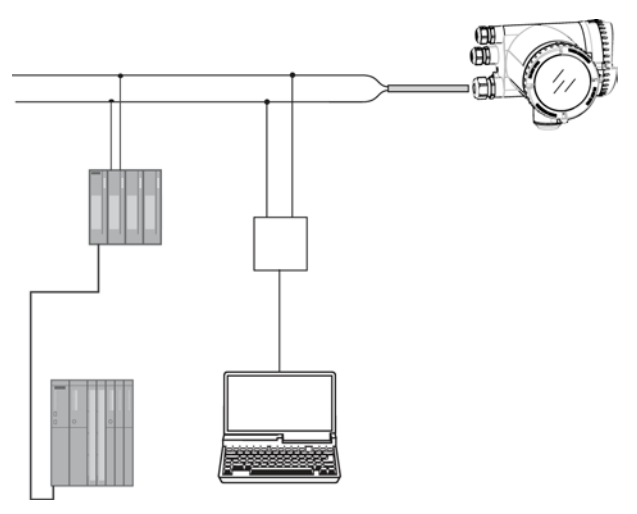

El caudalímetro de Coriolis puede utilizarse en varias configuraciones de sistema:

- Como transmisor de campo con visualización sólo con la potencia auxiliar necesaria
- Como parte de un entorno de sistema complejo, p. ej. SIMATIC S7

## <span id="page-32-0"></span>Versiones

El caudalímetro SITRANS FC430 utiliza el principio de Coriolis para medir el flujo y está disponible en una versión remota y en otra compacta.

- Versión compacta: SITRANS FC430 es una única unidad mecánica en la que el transmisor se monta directamente en el sensor.
- Versión remota: La unidad de sensor SITRANS FCS400 está conectada a distancia con un transmisor SITRANS FCT030. Montado directamente en el sensor, el Digital Sensor Link (DSL) se encarga de procesar todas las señales de medición en el sensor. La conexión a 4 hilos entre el transmisor y el sensor proporciona alimentación y una comunicación digital de alta integridad entre el DSL y el transmisor.

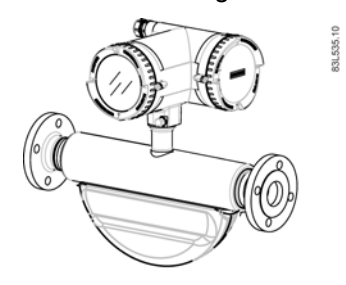

Figura 3-1 Versión compacta

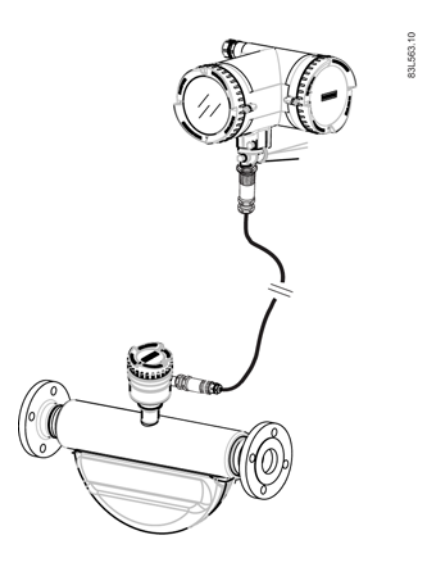

Figura 3-2 Versión remota - Conexión M12

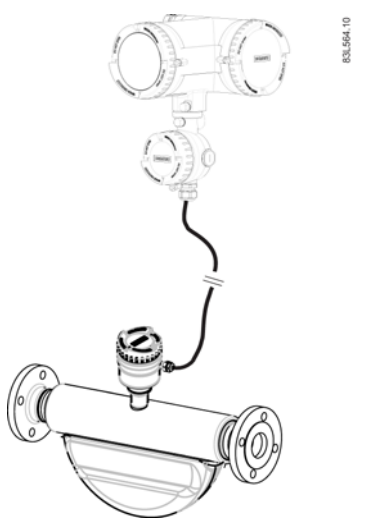

Figura 3-3 Versión remota - cable terminado

## Diseño del sensor

Todas las mediciones primarias del proceso de caudal másico y volumétrico, densidad y temperatura del proceso se realizan en el MFL/terminal frontal de sensor.

El sensor está equipado con dos tubos paralelos curvados y soldados directamente a las conexiones del proceso en cada extremo a través de un colector. El sensor está disponible en versión con seguridad intrínseca (IS) para las instalaciones en áreas con peligro de explosión.

Los sensores están disponibles en acero inoxidable AISI 316L y Hastelloy C22. La caja está fabricada de acero inoxidable AISI 304 que tiene una clasificación de presión de entre 20 bar (290 psi) para DN 15 a DN 50 y 17 bar (247 psi) para DN 80. La presión de rotura para todos los tamaños es superior a 160 bar.

La caja del sensor puede equiparse con un control de presión o enjuagado con gas inerte seco en los puertos roscados sólo para aplicaciones sin peligro de explosión.

#### Nota

La certificación Ex exige que los puertos roscados siempre permanezcan cerrados.

En la configuración remota, el terminal frontal del sensor (DSL) está disponible en caja de aluminio con una clase de protección IP67/NEMA 4X. La comunicación y la alimentación eléctrica de una conexión de 4 hilos se puede realizar por conector M12 y conector hembra o por pasacables/entrada de cable para la terminación de cable.

## Vista general del sensor

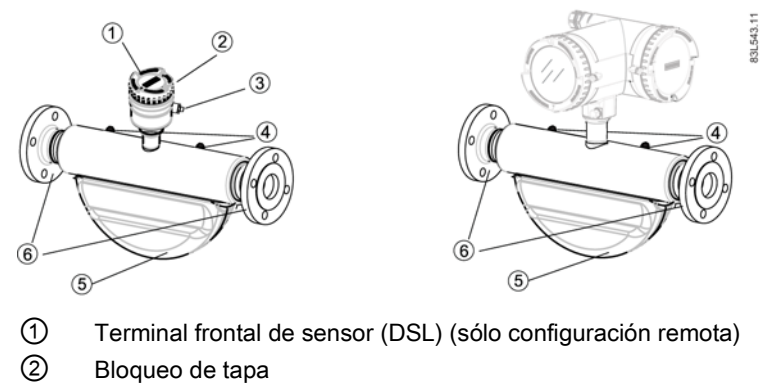

- ③ Paso de cable (conector hembra M12 o pasacables)
- ④ Conector y puerto roscado por ejemplo para protección de presión
- ⑤ Caja del sensor
- ⑥ Conexiones del proceso

Figura 3-4 Vista general, configuraciones remota y compacta

## Diseño del transmisor

El transmisor lee los valores primarios del sensor y calcula otros valores derivados. Dispone de cuatro E/S configurables, comunicación HART y visualización local (human machine interface - HMI). Además aporta funciones como el caudal volumétrico corregido, fracciones, totalizadores, dosificación, control de acceso, diagnóstico y configuración. La interfaz de usuario local consiste en una visualización y cuatro botones para la interacción del usuario.

El transmisor presenta un diseño modular con módulos electrónicos digitales sustituibles y tarjetas de conexión para mantener la separación entre las funciones y facilitar el servicio de campo. Todos los módulos son completamente localizables y su origen se incluye en la configuración del transmisor.

## Vista detallada del transmisor

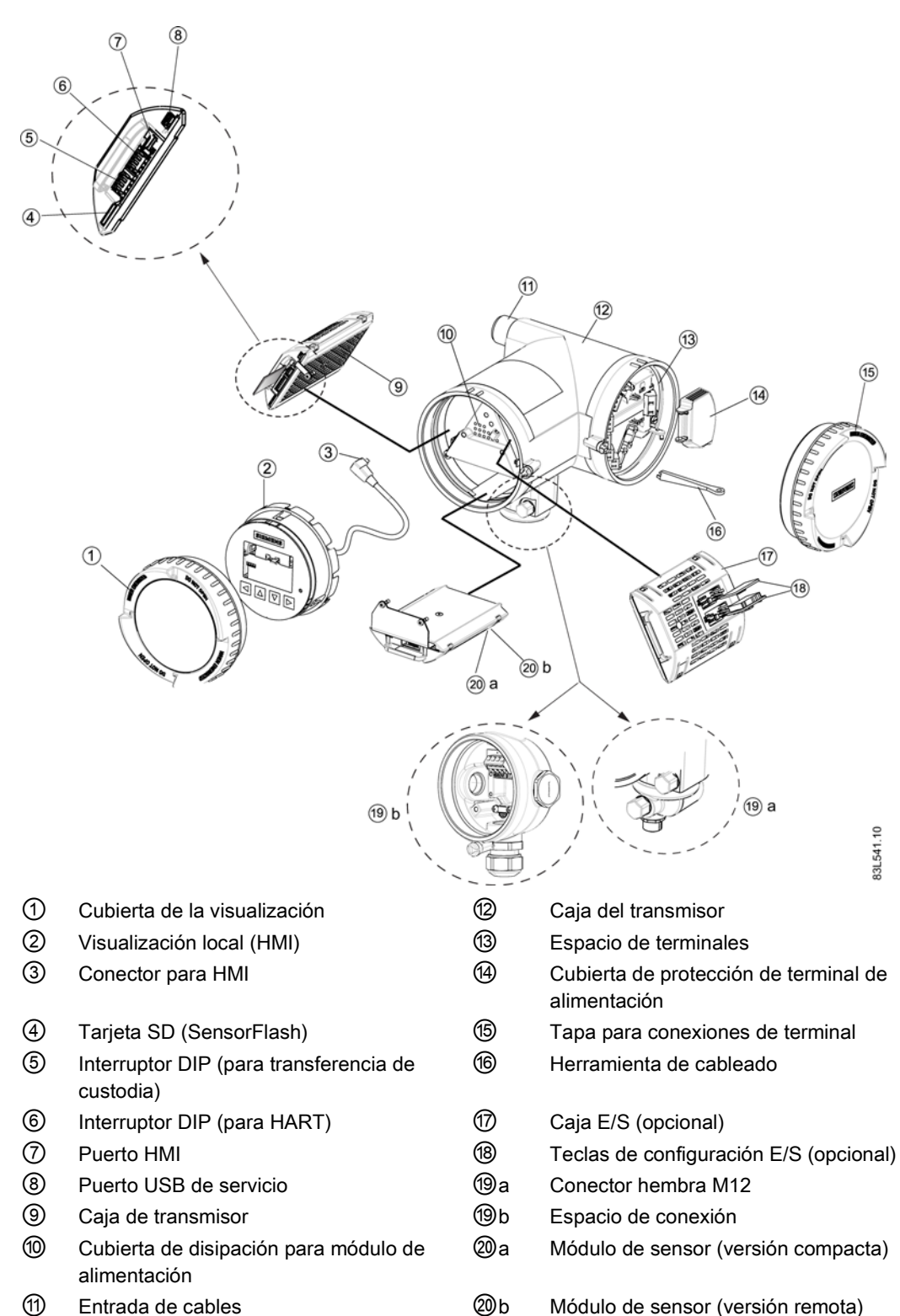

Figura 3-5 Vista detallada del transmisor
## 3.4 Características

- El SITRANS FC430 puede utilizarse como esclavo HART en sistemas de automatización SIMATIC S7/PCS7 de SIEMENS o de otros fabricantes
- Disponible en diseño compacto y remoto
- Visualización local con gráficos completos (HMI)
- SensorFlash (tarieta SD) para backup de memoria y almacenamiento de documentación (certificados, etc.)
- Una salida de corriente
	- Canal 1: Salida de corriente con HART (puede utilizarse para aplicaciones de seguridad crítica nivel SIL 2 con un caudalímetro o SIL 3 con caudalímetros de redundancia dual, solo en la variante compacta)
- Tres canales opcionales de entrada/salida:
	- Canal 2: Salida digital; puede parametrizarse para:
		- Salida de corriente (0/4-20 mA)
		- Salida de impulsos
		- Salida de frecuencia
		- Salida de dosificación de una etapa
		- Salida de dosificación de dos etapas
		- Aviso, estado, sentido de flujo
	- Canales 3 y 4: Salida de señal (como canal 2)

Modo de redundancia de pulso o frecuencia (sólo canal 3)

- Canales 3 y 4: Salida de relé; puede parametrizarse como:
	- Salida de dosificación de una etapa
	- Salida de dosificación de dos etapas
	- Aviso, estado, sentido de flujo
- Canales 3 y 4: Entrada de señal; puede parametrizarse como:
	- Control de dosificación
	- Control de los totalizadores (reset de totalizadores)
	- Ajuste del cero

Ajuste o congelación de una frecuencia en las salidas digitales si están ajustadas para "Frecuencia"

- Salidas de corriente, frecuencia e impulso con modo de seguridad (fail-safe) configurable
- Interfaz de comunicación HART (HART 7.2)
- Alta inmunidad contra ruido del proceso
- Respuesta rápida a cambios repentinos del caudal
- Alta frecuencia de actualización (100 Hz) de todos los valores del proceso

Descripción

3.4 Características

- Medición de:
	- Caudal másico
	- Caudal volumétrico
	- Caudal volumétrico corregido (incluidos caudales de gas normalizados)
	- Densidad
	- Temperatura del medio del proceso
	- Fracción A (caudal másico o caudal volumétrico)
	- Fracción B (caudal másico o caudal volumétrico)
	- Fracción A %
	- Fracción B %
- Límites superior e inferior de alarma y advertencia configurables para todos los valores del proceso
- Ajustes independientes de Supresión de bajo caudal para caudal másico y caudal volumétrico
- Ajuste automático del punto cero (iniciado por el sistema host)
- Atenuación del ruido de proceso mediante procesamiento de señales digitales (DSP).
- Tres totalizadores para sumar caudal másico, caudal volumétrico y caudal volumétrico corregido, en función de la configuración de:
	- Medición de caudal másico
	- Medición de caudal volumétrico
	- Medición de fracción A y B (caudal másico o caudal volumétrico)
	- Caudal volumétrico corregido
- Vigilancia de tubo vacío
- Simulación de valores de proceso:
	- Caudal másico
	- Caudal volumétrico
	- Caudal volumétrico corregido
	- Densidad
	- Temperatura del medio del proceso
	- Fracción A %
	- Fracción B %
	- Temperatura del marco
- Simulación de todas las salidas
- Simulación y supresión de alarmas
- Diagnóstico comprensible (NAMUR o estándar Siemens) para solucionar problemas y comprobar el sensor
- Actualización de firmware
- Uso en ubicaciones con peligro de explosión de acuerdo con la especificación

# 3.5 Interfaz de comunicación HART

#### Comunicación de sistema

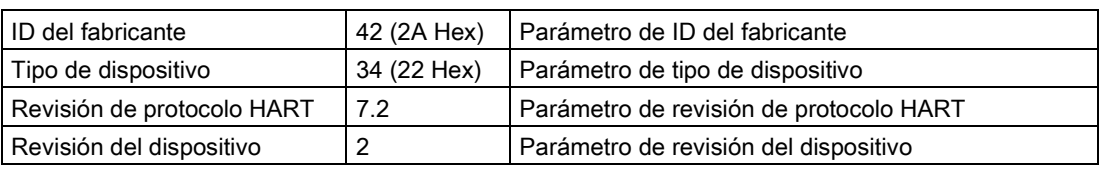

Tabla 3- 1 Datos de identificación de protocolo HART

Nota: Los números de versión y otras referencias mostradas arriba son valores típicos de ejemplo.

#### Archivos de descripción de dispositivo

Drivers EDD disponibles:

- SIMATIC PDM
- FDT/DTM
- AMS suite
- Comunicador de campo 375

Los drivers pueden descargarse aquí:

Descargar drivers EDD [\(http://www.siemens.com/flowdocumentation\)](http://www.siemens.com/flowdocumentation)

#### Configuración de la dirección de sondeo HART

La dirección HART puede ajustarse por hardware (switch DIP) o por software (HMI o SIMATIC PDM).

El conmutador DIP está situado en la caja del transmisor, consulte la posición ⑥ en [Figura](#page-35-0)  [3-5 Vista detallada del transmisor](#page-35-0) (Página [34\)](#page-35-0).

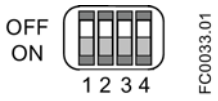

Figura 3-6 Conmutador de dirección esclava HART

● Configuración vía conmutador DIP (dirección de sondeo HW)

Ponga 1 a 15 en el conmutador DIP si desea configurar una dirección de sondeo HART fija (definida por el hardware) (se ignorará la dirección de sondeo de SW). La dirección de sondeo de HW configurada puede leerse en la HMI, con el comando de menú 4.2.

● Configuración vía HMI o SIMATIC PDM (dirección de sondeo SW)

Desactive la dirección de sondeo de HW poniendo todos los conmutadores en "OFF" en el conmutador DIP HART. El dispositivo comienza con la dirección esclava

3.5 Interfaz de comunicación HART

predeterminada = 0. La dirección de sondeo SW puede cambiarse a un valor entre 0" y 63" a través de HMI (comando de menú 4.1) o SIMATIC PDM.

#### Configuración del conmutador DIP

| Dirección        | Conmutador 1 | Conmutador 2 | Conmutador 3 | Conmutador 4 |
|------------------|--------------|--------------|--------------|--------------|
| 0                | 0            | 0            | 0            | 0            |
|                  | 1            | 0            | 0            | 0            |
| $\boldsymbol{2}$ | 0            | 1            | 0            | $\Omega$     |
| $\mathsf 3$      | 1            | 1            | 0            | 0            |
| 4                | 0            | 0            | 1            | 0            |
| 5                | 1            | 0            | 1            | 0            |
| 6                | 0            | 1            | 1            | 0            |
| $\overline{7}$   | 1            | 1            | 1            | $\mathbf 0$  |
| 8                | 0            | 0            | 0            |              |
| $\boldsymbol{9}$ | 1            | 0            | 0            |              |
| 10               | $\Omega$     | 1            | 0            |              |
| 11               | 1            | 1            | 0            |              |
| 12               | 0            | 0            | 1            |              |
| 13               | 1            | 0            | 1            |              |
| 14               | 0            | 1            |              | 1            |
| 15               | 1            | 1            | 1            |              |

Tabla 3- 2 Dirección de sondeo HW

0: OFF; 1: ON

#### Mapeado de variables de proceso medidas

La asignación de los valores de proceso medidos a variables de dispositivo HART (PV = variable primaria; SV = variable secundaria; TV = variable terciaria y QV = variable cuaternaria) puede modificarse y asignarse de la forma deseada a través de la interfaz de usuario local o de la interfaz HART mediante SIMATIC PDM.

PV: El valor de proceso asignado a la salida de corriente 1 (comando de menú HMI 2.4.1.1) se asigna automáticamente a PV.

- Valores medidos para PV
	- Caudal másico
	- Caudal volumétrico
	- Densidad

SV, TV, QV: De libre elección (comando de menú HMI 4.6) de la lista siguiente.

Descripción

3.5 Interfaz de comunicación HART

- Valores medidos para SV, TV y QV
	- Caudal másico
	- Caudal volumétrico
	- Densidad
	- Temperatura del medio del proceso
	- Caudal volumétrico corregido
	- Caudal másico de fracción A
	- Caudal volumétrico de fracción A
	- Caudal másico de fracción B
	- Caudal volumétrico de fracción B
	- Fracción A %
	- Fracción B %
	- Densidad de referencia
	- Valor totalizado de totalizadores 1, 2 o 3

La comunicación se desarrolla mediante protocolo HART, utilizando:

- $\bullet$  Comunicador HART (carga 230 a 500 Ω)
- PC con módem HART con software apropiado instalado, p. ej. SIMATIC PDM (carga 230 a 500 Ω)
- Sistema de control capaz de comunicar mediante el protocolo HART, p. ej. SIMATIC PCS7

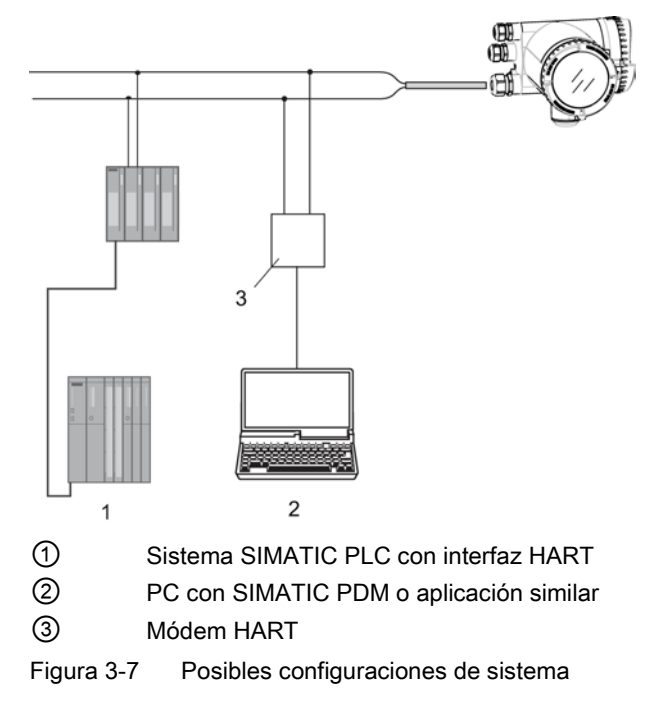

3.6 Principio de funcionamiento

## 3.6 Principio de funcionamiento

#### El principio Coriolis de medición

La medición de flujo se basa en la ley de movimiento de Coriolis. Las partículas que se mueven en un sistema giratorio u oscilatorio resistirán las oscilaciones forzadas en función de su masa y velocidad (moméntum). Las oscilaciones producidas por un caudalímetro de Coriolis acelerando el fluido del proceso en curvas producen distorsiones de fase en los tubos de medición.

Los sensores SITRANS F C se activan mediante un circuito de excitación electromagnético (bobina móvil), que hace oscilar las tuberías a su frecuencia de resonancia. Se colocan dos sensores simétricamente en cada lado del circuito impulsor para proporcionar señales de posición para el procesamiento digital.

Cuando el fluido atraviesa el sensor, la fuerza de Coriolis actúa sobre los tubos de medición y provoca una desviación, que puede medirse como un desplazamiento de fase entre el sensor 1 y el sensor 2. El desplazamiento de fase es proporcional a la velocidad del flujo

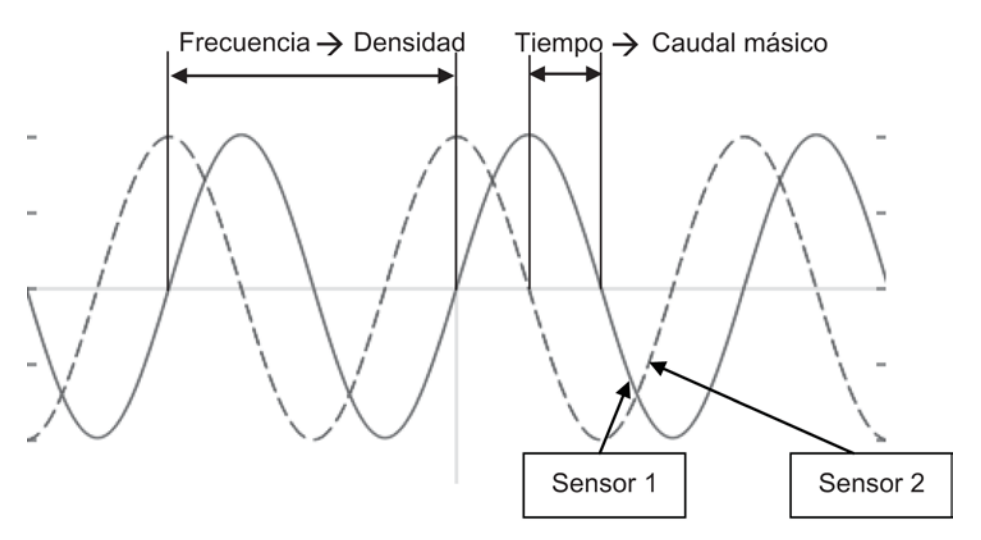

La frecuencia (o periodo) de la vibración es directamente proporcional a la densidad del fluido del proceso.

La frecuencia y amplitud del circuito impulsor se regulan para garantizar una salida estable de los 2 sensores. La temperatura de los tubos de sensor se mide para permitir una compensación precisa de los cambios en la rigidez del material. Como consecuencia de ello, se mide también con precisión la temperatura del fluido del proceso.

La señal de fase proporcional de flujo de los sensores, la medición de temperatura y la frecuencia del circuito impulsor permiten hacer el cálculo y proporcionan información sobre masa, densidad, volumen y temperatura.

#### Procesamiento digital de señales (DSP)

La conversión de señal analógica a digital tiene lugar en un convertidor sigma delta de ruido ultra bajo con alta resolución de señal. Con el procesamiento digital rápido de señales, los valores de caudal másico y densidad pueden calcularse utilizando una tecnología DFT patentada (Transformación Discreta de Fourier). La combinación de esta tecnología DFT

3.6 Principio de funcionamiento

patentada y el DSP rápido permiten disponer de tiempos de respuesta breves (< 10 ms) a cambios en los valores medidos.

El filtro de ruido integrado es configurable y puede ser utilizado para mejorar el rendimiento del caudalímetro si las condiciones de la instalación y de la aplicación no son las ideales. El ruido típico de proceso, como p. ej. burbujas de gas (flujo de dos etapas) puede reducirse con las funciones de filtrado.

Descripción

3.6 Principio de funcionamiento

# Instalación y montaje 4

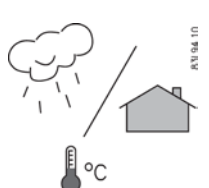

## 4.1 Introducción

Los medidores de caudal SITRANS F con un grado de protección mínimo de la caja IP67/NEMA 4X son idóneos para instalaciones interiores y exteriores.

Asegúrese de que no se excedan las especificaciones de presión del proceso (PS) nominal, temperatura del medio (TS) y temperatura ambiente indicadas en la placa de características o en la etiqueta del dispositivo.

## ADVERTENCIA

#### Instalación en una ubicación peligrosa

Se aplican requisitos especiales para la ubicación e instalación del dispositivo. Consulte [Instalación en ubicaciones con peligro de explosión](#page-23-0) (Página [23\)](#page-23-0).

## 4.2 Vibraciones fuertes

#### PRECAUCIÓN

#### Avería del aparato

En plantas con vibraciones fuertes monte el transmisor separado del sensor y en un entorno con pocas vibraciones.

## 4.3 Instalación del transmisor

Este capítulo describe cómo instalar el transmisor en una pared o una tubería (sólo configuraciones remotas). Asimismo, el capítulo describe cómo girar el transmisor o la visualización local para optimizar el ángulo de visión.

Deben realizarse los siguientes pasos de instalación:

- 1. [Monte la escuadra de fijación](#page-45-0) (Página [44\)](#page-45-0) en una pared o tubería.
- 2. [Instale el transmisor en la escuadra de montaje](#page-46-0) (Página [45\)](#page-46-0).
- 3. [Gire el transmisor](#page-46-1) (Página [45\)](#page-46-1) y/o [la visualización local](#page-48-0) (Página [47\)](#page-48-0) (opcional).

4.3 Instalación del transmisor

## PRECAUCIÓN

#### Atmósferas agresivas

Avería del aparato por penetración de vapores agresivos.

• Asegúrese de que el aparato sea adecuado para la aplicación.

## PRECAUCIÓN

#### Luz solar directa

Avería del aparato.

El aparato puede sobrecalentarse o los materiales pueden quebrarse debido a la exposición a los rayos UV.

- Proteja el aparato de la luz solar directa.
- Asegúrese de que no se exceda la temperatura ambiente máxima admisible. Consulte la información del capítulo ["Datos técnicos](#page-213-0) (Página [212\)](#page-213-0)".

## <span id="page-45-0"></span>4.3.1 Montaje mural

- 1. Prepare los agujeros utilizando la escuadra de fijación; consulte [Escuadra de fijación](#page-245-0) (Página [244\)](#page-245-0).
- 2. Fije la escuadra con la almohadilla negra hacia la pared (par de apriete 10 Nm).

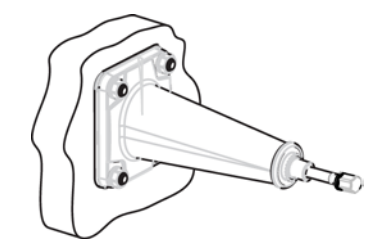

#### 4.3.2 Montaje en tubería

- 1. Monte la escuadra con la almohadilla hacia la pared con soportes de fijación o pernos en U y el adaptador de tubería suministrado. Nota: Los pernos en U y otros medios auxiliares no se suministran con el caudalímetro.
- 2. Apriete las tuercas (par de apriete: 10 Nm).

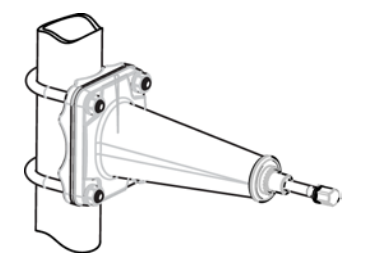

4.3 Instalación del transmisor

#### Nota

#### Aplicaciones higiénicas

Si el dispositivo está montado en pared o tubería en una aplicación higiénica, utilice siempre tuercas abovedadas.

## <span id="page-46-0"></span>4.3.3 Montaje del transmisor

- 1. Retire el tornillo de la escuadra de montaje.
- 2. Monte el transmisor sobre la escuadra con cuidado de engranar correctamente en las ranuras de las caras en contacto.

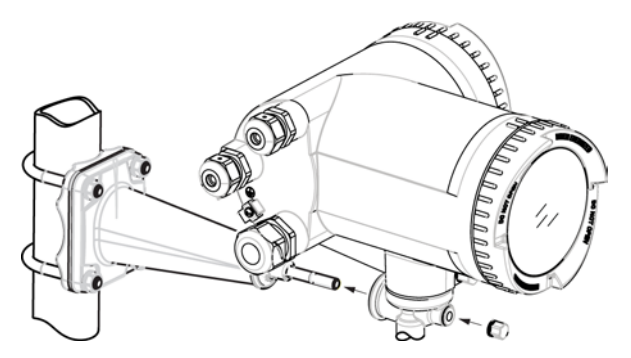

3. Apriete firmemente el tornillo de la escuadra de montaje (par de apriete: 25 Nm).

#### <span id="page-46-1"></span>4.3.4 Girar el transmisor

En una configuración remota, el transmisor puede girarse horizontalmente e inclinarse verticalmente. En una configuración compacta, el transmisor sólo puede girarse horizontalmente.

#### Rotación horizontal

- 1. Desenroscar la tapa del tornillo de seguridad.
- 2. Suelte el tornillo de seguridad del pedestal del transmisor con una llave Allen de 5 mm.

4.3 Instalación del transmisor

3. Gire con cuidado el transmisor a la posición deseada.

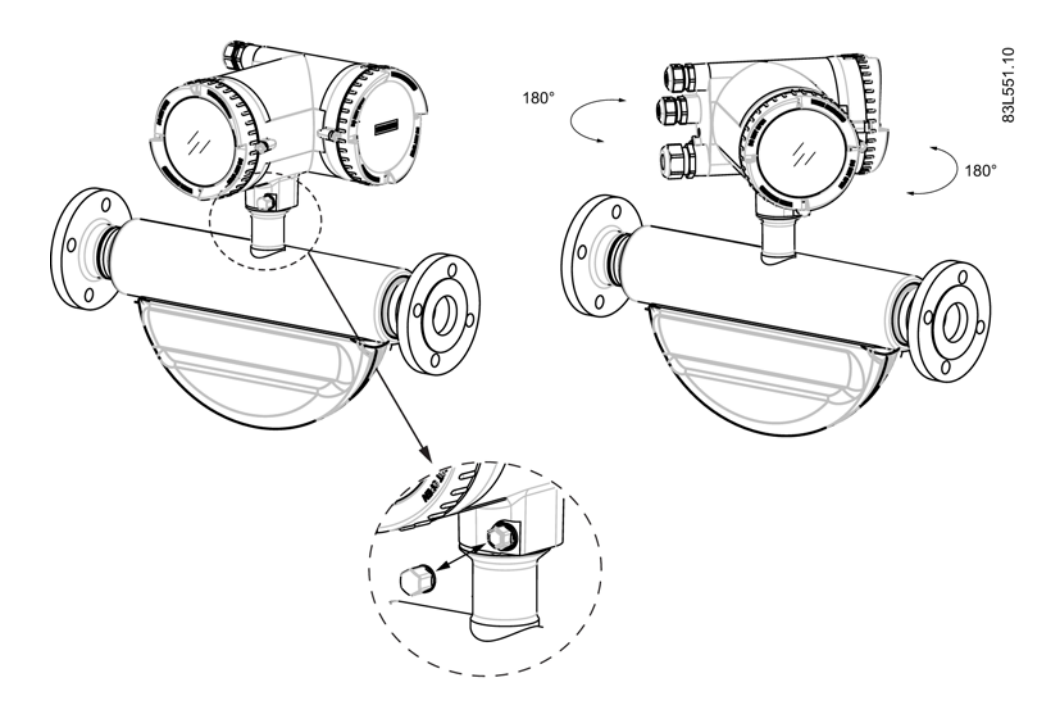

- 4. Apriete firmemente el tornillo de seguridad (par de apriete: 10 Nm).
- 5. Vuelva a colocar la tapa sobre el tornillo de seguridad (par de apriete: 10 Nm).

#### Rotación vertical

- 1. Afloje tres vueltas la tapa de seguridad una vez finalizado el montaje de la escuadra.
- 2. Afloje con cuidado y gire el transmisor a la posición deseada (incrementos de 15°).

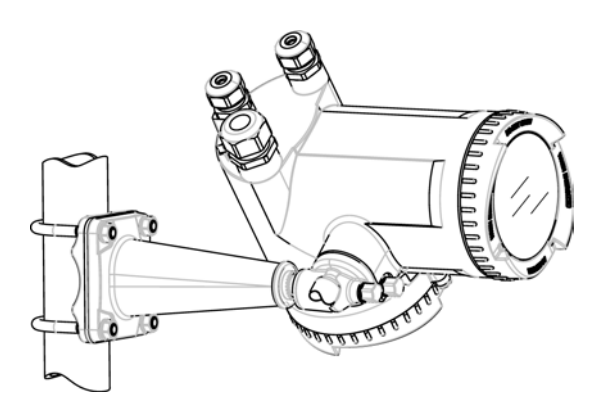

3. Apriete firmemente la tapa de seguridad (par de apriete: 25 Nm).

## <span id="page-48-0"></span>4.3.5 Girar la visualización local

La visualización local puede girarse en incrementos de 30° para optimizar el ángulo de visión.

- 1. Retire el tornillo de bloqueo de la tapa de la cubierta de la visualización.
- 2. Retire la cubierta de la visualización.
- 3. Utilice un destornillador o una navaja pequeña para aflojar las tres grapas de retención del transmisor.
- 4. Extraiga con cuidado el display.
- 5. Gire la visualización a la posición deseada.

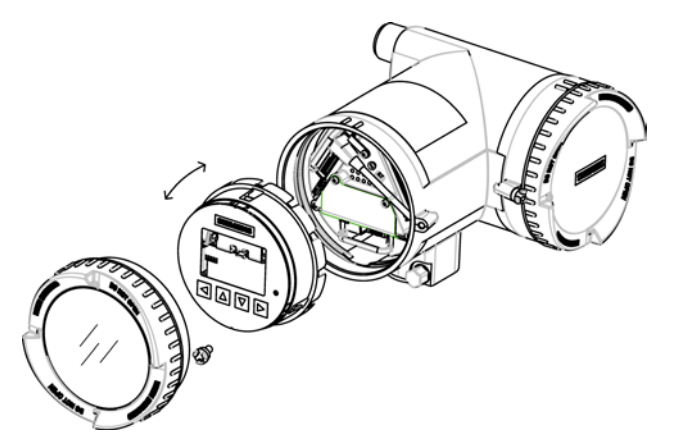

6. Introduzca de nuevo el display en la caja presionándolo con cuidado. Utilice un destornillador o una navaja pequeña para abrir las tres grapas de retención del transmisor al acabar de introducir el visualizador.

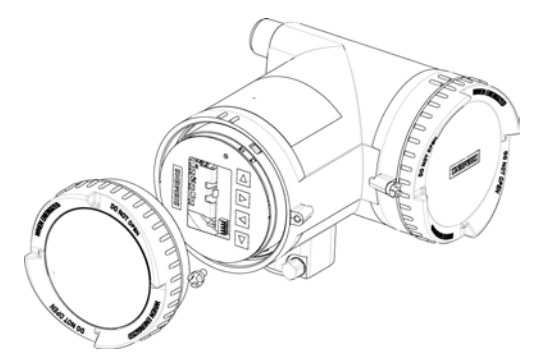

- 7. Retire la junta tórica de la tapa.
- 8. Vuelva a colocar la cubierta de la visualización hasta el tope mecánico. Gire la tapa hacia atrás una vuelta.
- 9. Monte la junta tórica presionándola sobre la cubierta de la visualización y gire la cubierta hasta notar fricción de la junta tórica en ambos lados. Gire la cubierta de la visualización un cuarto de vuelta más para conseguir el cierre hermético con la junta tórica.

10.Coloque nuevamente y apriete el tornillo de seguridad de la tapa.

# 4.4 Montaje del sensor

## 4.4.1 Precauciones de seguridad para la instalación

## ADVERTENCIA

#### Peligro de alta presión

En aplicaciones con presiones/fluidos que puedan representar un peligro para las personas, el entorno, los equipos u otros elementos en caso de romperse una tubería, recomendamos que se extremen las precauciones en aspectos como la ubicación, protección o la instalación de una protección de seguridad o de una válvula de seguridad durante el montaje del caudalímetro.

## ADVERTENCIA

#### Se ha excedido la presión de servicio máxima admisible

Peligro de lesiones o intoxicación.

La presión de servicio máxima admisible depende de la versión del aparato. El aparato se puede dañar si se excede la presión de servicio. Existe la posibilidad de que se emitan medios calientes, tóxicos y corrosivos.

• Asegúrese de que el aparato es apropiado para la presión de servicio máxima admisible de su sistema. Consulte la información en la placa de características y/o en ["Condiciones de servicio nominales](#page-213-0) (Página [212\)](#page-213-0)".

# PRECAUCIÓN

#### Superficies calientes debido a medios a medir calientes

Peligro de quemaduras debido a temperaturas de la superficie superiores a los 70 °C (155  $\degree$ F).

- Tome medidas de protección apropiadas, por ejemplo, protección de contacto.
- Asegúrese de que las medidas de protección no provoquen el rebase de la temperatura ambiente máxima permitida. Consulte la información del capítulo [Condiciones de](#page-213-0)  [servicio nominales](#page-213-0) (Página [212\)](#page-213-0).

## PRECAUCIÓN

#### Esfuerzos y cargas externos

Daño del dispositivo por grandes esfuerzos y cargas externas (dilatación o tensión de la tubería, por ejemplo). Es posible que haya fugas del medio a medir.

• Evite que el dispositivo esté sometido a grandes esfuerzos y cargas externos.

## ADVERTENCIA

#### Piezas no aptas para el contacto con los medios a medir

Peligro de lesiones o averías del aparato.

Es posible que se emitan medios calientes, tóxicos y corrosivos si el medio a medir no es apto para las piezas en contacto con el mismo.

• Asegúrese de que el material de las piezas del aparato que están en contacto con el medio a medir es adecuado para el mismo. Consulte la información en ["Datos técnicos"](#page-218-0) (Página [217\)](#page-218-0).

#### Nota

#### Compatibilidad de los materiales

Siemens puede proporcionarle soporte sobre la selección de los componentes del sensor que están en contacto con los medios a medir. Sin embargo, usted es responsable de la selección de los componentes. Siemens no acepta ninguna responsabilidad por daños o averías derivados por el uso de materiales incompatibles.

## 4.4.2 Requisitos básicos de instalación

#### PRECAUCIÓN

#### Campos electromagnéticos

No instale el caudalímetro cerca de campos electromagnéticos de alta intensidad, por ejemplo, cerca de motores, variadores de frecuencia, transformadores, etc.

#### Corriente de subida/bajada

- No se exigen derivaciones, es decir, no se necesitan secciones de entrada/salida rectas.
- Evite largas vías de goteo descendentes desde el sensor para evitar la separación del fluido del proceso, lo que provoca burbujas de aire o vapor en el tubo (contrapresión mín.: 0,2 bar).
- Evite la instalación del caudalímetro en la corriente de la subida de una descarga libre en una línea de caída.

4.4 Montaje del sensor

#### Ubicación en el sistema

La ubicación óptima en el sistema depende de la aplicación:

- Aplicaciones líquidas Las burbujas de gas o vapor contenidas en el fluido pueden causar errores de medición, sobre todo en las mediciones de la densidad.
	- Por lo tanto, no instale el caudalímetro en el punto más alto del sistema, donde se quedan atrapadas las burbujas.
	- Instálelo en secciones de tubería bajas, en la parte más baja de una sección en U de la tubería.

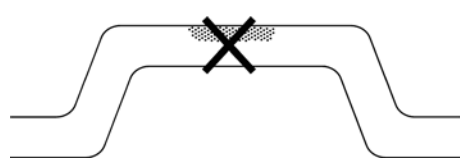

Figura 4-1 Aplicaciones líquidas, ubicación errónea con aire o gas atrapado

- Aplicaciones gaseosas La condensación de vapor o la presencia de aceite en el gas puede provocar mediciones erróneas.
	- No instale el caudalímetro en el punto más bajo del sistema.
	- Instale un filtro.

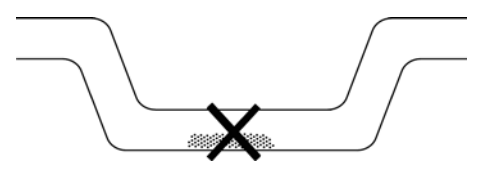

Figura 4-2 Aplicaciones gaseosas, ubicación errónea con aceite atrapado

## 4.4.3 Orientación del sensor

#### Dirección del caudal

La dirección del caudal calibrado se indica con la flecha en el sensor. El flujo que siga este sentido se indicará como positivo de forma predeterminada. La sensibilidad y precisión del sensor no cambian al invertir el flujo.

El sentido de flujo indicado (positivo/negativo) puede configurarse.

## PRECAUCIÓN

#### Medición precisa

El sensor debe llenarse siempre por completo con fluido del proceso para que la medición sea precisa.

#### Orientación del sensor

El funcionamiento del sensor es independiente de su orientación. La orientación óptima depende del fluido de proceso y de las condiciones del proceso. Siemens recomienda orientar el sensor de una de las formas siguientes:

1. Instalación vertical con flujo ascendente (autovaciado)

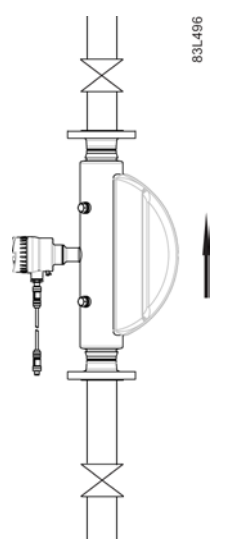

Figura 4-3 Orientación vertical, caudal ascendente

2. Instalación horizontal, tubos descendentes (recomendado para aplicaciones con líquido)

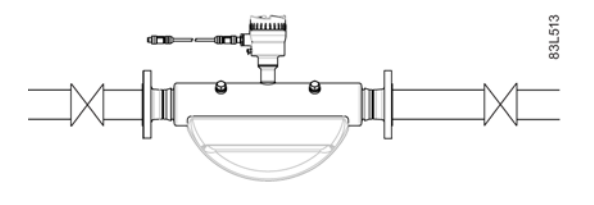

- Figura 4-4 Orientación horizontal, tubos descendentes
- 3. Instalación horizontal, tubos ascendentes (recomendado para aplicaciones con gas)

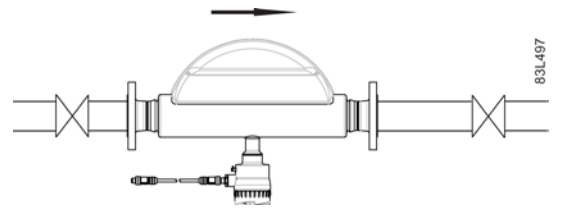

Figura 4-5 Orientación horizontal, tubos ascendentes

#### Nota

#### Aplicaciones higiénicas

En aplicaciones higiénicas 3A y EHEDG certificadas, el caudalímetro debe instalarse en orientación vertical, tal y como se muestra en 1 más arriba.

#### Instalación en una línea de caída

La instalación en una línea descendente sólo se recomienda si puede instalarse una reducción de tubo u orificio con una sección más pequeña para generar contrapresión y evitar que el sensor se vacíe parcialmente durante las mediciones.

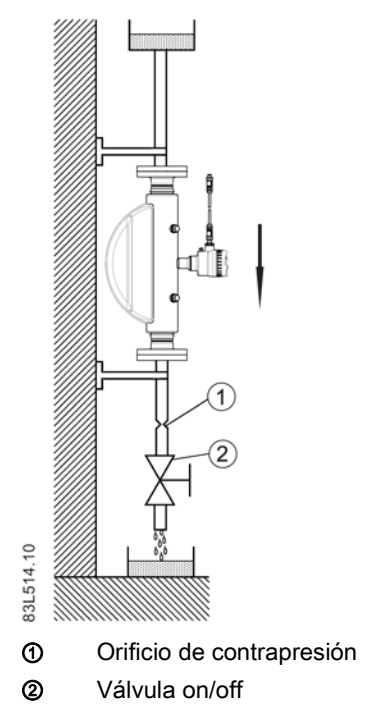

Figura 4-6 Instalación en una línea de caída

## 4.4.4 Montaje del sensor

#### ATENCIÓN

#### Montaje incorrecto

El dispositivo puede averiarse, destruirse o ver disminuida su funcionalidad debido a un montaje erróneo.

- Antes de la instalación, asegúrese de que no haya ningún daño visible en el dispositivo.
- Asegúrese de que los conectores del proceso estén limpios y de utilizar las juntas y los pasacables adecuados.
- Monte el aparato usando las herramientas adecuadas. Consulte la información en [Pares de apriete de instalación](#page-224-0) (Página [223\)](#page-224-0) para los pares de apriete recomendados.

## ADVERTENCIA

#### Piezas de conexión inapropiadas

Peligro de lesiones o intoxicación.

En caso de montaje inadecuado es posible que se emitan medios calientes, tóxicos o corrosivos en las conexiones.

- Asegúrese de que las piezas de conexión, tales como la junta de la brida y los pernos, son adecuadas para la conexión y los medios de proceso.
- Instale el sensor en tuberías bien soportadas para aguantar el peso del caudalímetro.
- Centre axialmente las tuberías de conexión para garantizar una instalación sin tensión. El caudalímetro no debe utilizarse para alinear las tuberías: asegúrese de su correcta alineación antes de insertar el sensor de caudal.
- Instale dos soportes o colgadores de forma simétrica y sin tensión en la tubería, cerca de las conexiones de proceso.

#### Nota

#### Manipulación

No levante nunca el caudalímetro por la caja, es decir, levántelo siempre por el cuerpo del sensor.

#### 4.4 Montaje del sensor

#### Evite las vibraciones

- Asegúrese de que ninguna válvula o bomba aguas arriba del sensor sufra cavitación y provoque vibraciones en él.
- Desacople la tubería de vibración del sensor de caudal mediante tubos o acoplamientos flexibles.

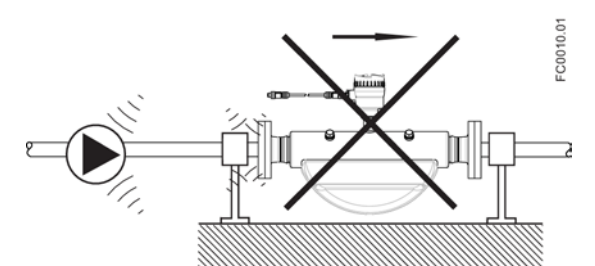

Figura 4-7 Las tuberías no flexibles no se recomiendan en entornos con vibración

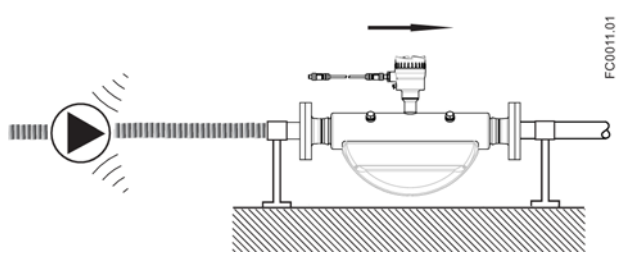

Figura 4-8 Tuberías flexibles recomendadas en entornos con vibración

#### Evite la diafonía

Si se utiliza más de un caudalímetro en una o varias tuberías interconectadas existe riesgo de diafonía.

Evite la diafonía de una de las siguientes maneras:

- Monte los sensores en marcos separados
- Desacople la tubería mediante tubos o acoplamientos flexibles

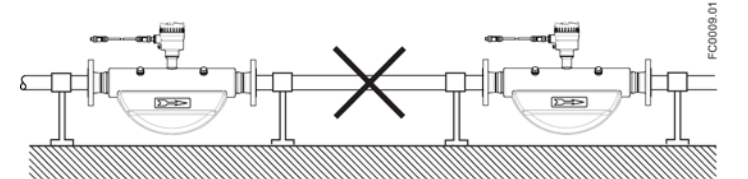

Figura 4-9 Alto riesgo de diafonía si se utilizan tuberías no flexibles

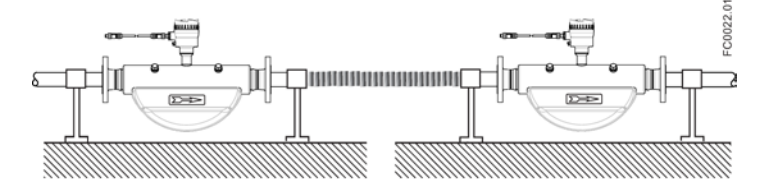

Figura 4-10 Bajo riesgo de diafonía si se utilizan tuberías flexibles y marcos separados

#### 4.4.5 Prueba hidrostática

Antes del envío, el caudalímetro se ha sometido a un ensayo con 1,5 veces su presión nominal.

- En caso de conexiones de proceso timbradas a menos de 100 bar, la conexión es el componente limitador.
- En caso de sensores en acero inoxidable con conexiones de proceso timbradas a más de 100 bar, el sensor es el componente limitador.

En todos los casos la presión de ensayo máxima permitida (MATP) del caudalímetro es 1,5 veces la MAWP (PS) a 20 °C marcada.

## ADVERTENCIA

#### Riesgo de daños en los equipos

No utilice nunca presiones de ensayo para un sistema de flujo terminado, con tuberías y demás componentes, superiores a 1,5 veces la MAWP (PS) a 20 °C marcada del componente más débil del sistema.

#### 4.4.6 Montaje de una protección de presión

La caja del sensor se suministra con dos boquillas de limpieza G½" (rosca paralela). Estos puertos se pueden utilizar, por ejemplo, para una protección de presión, que puede conectarse a una válvula de corte automática para detener el flujo en caso de rotura de una tubería del sensor.

#### Nota

#### Sólo ubicaciones sin peligro de explosión

Las protecciones de presión sólo pueden utilizarse en áreas sin peligro de explosión.

#### Nota

#### Evite abrir las boquillas de limpieza

La abertura de cualquiera de las boquillas de limpieza anula cualquier clasificación Ex del sensor.

La caja exterior AISI 304 / EN 1.4301 está concebida para soportar aprox. 20 bar de presión estática y contener los fluidos de proceso vertidos en caso de rotura de tubo. No obstante, no ha sido diseñada para contener alta presión o fluidos corrosivos, por lo que deben tomarse precauciones en aplicaciones con probabilidad de fallo de la tubería de vibración que pueda causar daños.

#### Selección de la protección de presión

Siemens no suministra los componentes para la protección de presión, ya que la configuración y los componentes están muy ligados a las prácticas individuales de seguridad y protección de cada lugar.

#### 4.4 Montaje del sensor

La elección de la solución de protección de presión más adecuada es responsabilidad del usuario, pero Siemens recomienda las siguientes formas de protección de presión:

- Un manostato atornillado directamente o fijado en una de las boquillas de limpieza y conectado a una válvula de desconexión deshabilitará automáticamente la alimentación presurizada al medidor.
- Una válvula de alivio o un disco de descarga atornillado directamente o colocado en una de las boquillas de limpieza para recoger cualquier fluido vertido tras la apertura.

El punto de activación del manostato y la válvula de descarga debe ser de 2-3 bares. El manostato debe poder soportar toda la presión y temperatura del proceso durante un breve tiempo sin ruptura.

## PRECAUCIÓN

#### Caudal de vaciado

Asegúrese de que el caudal de vaciado se mantiene alejado con seguridad del personal, así como de otras plantas o equipos.

#### Montaje de una protección de presión

#### PRECAUCIÓN

#### Penetración de humedad, líquidos o partículas en la caja del sensor

Todos los sensores están llenos de argón para evitar la condensación. La penetración de humedad, líquidos o partículas en el sensor puede influir en la medición y, en el peor de los casos, afectar a la función de medición.

• Evita que entre humedad, líquidos o partículas en la carcasa del sensor

Instale una protección de presión de la siguiente manera:

- 1. Coloque el sensor en un lugar limpio y seco y deje que se aclimate hasta que alcance la temperatura ambiente, preferiblemente 20°C (68°F) con humedad baja (como mínimo inferior a 50 % RH).
- 2. Oriente el sensor con las boquillas de limpieza en la parte más alta para minimizar la pérdida de la carga de argón.
- 3. Retire con cuidado la conexión y monte la protección de presión. Utilice juntas anulares de metal blando de repuesto para una buena hermeticidad

## PRECAUCIÓN

#### Pérdida de hermeticidad

Las juntas anulares de metal blando sólo garantizan el cierre hermético de la caja durante un uso.

• Asegúrese de que las juntas anulares de metal blando no se reutilizan.

- 4. Asegúrese de que la protección de presión no esté en contacto con ninguna de las partes interiores del sensor. La inserción máxima permitida es de 20 mm (0,79").
- 5. Compruebe que la protección de presión se ha montado correctamente y está bien apretada (par de apriete: 80 Nm).

## **ADVERTENCIA**

#### Funcionamiento en proximidad con protecciones de presión

Evite lesiones personales asegurándose de que no puede haber funcionamiento en cercanía inmediata con protecciones de presión.

# Conexión **5**

Este capítulo describe cómo conectar el dispositivo.

Deben realizarse los siguientes pasos:

- [Paso 1: Conectar el DSL y el transmisor](#page-63-0) (Página [62\)](#page-63-0) (solo versión remota)
- [Paso 2: Preparar las conexiones del transmisor](#page-66-0) (Página [65\)](#page-66-0)
- [Paso 3: Conectar la fuente de alimentación](#page-72-0) (Página [71\)](#page-72-0)
- [Paso 4a: Conectar la salida de corriente HART \(canal 1\)](#page-73-0) (Página [73\)](#page-73-0)
- [Paso 4b: Conectar las entradas y salidas \(canales 2 a 4\)](#page-76-0) (Página [75\)](#page-76-0)
- [Paso 5: Finalizar la conexión del transmisor](#page-78-0) (Página [78\)](#page-78-0)

## 5.1 Requisitos generales de seguridad

#### **ADVERTENCIA**

Para la instalación eléctrica, se deben cumplir con las reglamentaciones pertinentes.

- ¡Nunca instalar el aparato cuando la tensión de red esté activada!
- ¡Peligro de electrocución!
- Solo personal cualificado puede desatornillar la cubierta de la caja cuando esta esté bajo tensión, excepto en ubicaciones clasificadas con peligro de explosión.

## **ADVERTENCIA**

#### Categoría de sobretensión 2 para red de alimentación en instalaciones de edificios

Se debe instalar un interruptor o un dispositivo separador (máx. 15 A) muy cerca del equipo y el mismo debe ser de fácil acceso para el operador. Debe estar identificado como dispositivo de desconexión del equipo.

## **ADVERTENCIA**

#### Aislamiento del cable

Cable necesario: Mínimo hilo AWG 16 o 1,5 mm2 Cu.

Entre la red de alimentación conectada y la alimentación de 24 V AC/DC para el caudalímetro debe haber un doble aislamiento o un aislamiento reforzado en la tensión de red.

5.2 Cableado en áreas con peligro de explosión

# 5.2 Cableado en áreas con peligro de explosión

#### Aplicaciones para áreas con riesgo de explosión

Se aplican requisitos especiales para la ubicación e interconexión del sensor y del transmisor. Consulte [Instalación en ubicaciones con peligro de explosión](#page-23-0) (Página [23\)](#page-23-0).

## **ADVERTENCIA**

#### Caja de conexión

Antes de abrir la caja de bornes, compruebe que:

- No hay riesgo de explosión
- Todos los terminales de conexión están aislados galvánicamente

## ADVERTENCIA

Puesta a tierra

El cable de puesta a tierra de protección de la red debe conectarse al terminal de PE.

## 5.3 Requisitos del cable

#### Especificaciones del cable

- Para instalar el sensor, utilice únicamente cables con al menos el mismo grado de protección que éste. Se recomienda utilizar cables suministrados por Siemens A/S, Flow Instruments:
	- Cables azules para la instalación en áreas con peligro de explosión
	- Cables grises para la instalación en áreas sin peligro de explosión

Para obtener más detalles sobre los cables suministrados por Siemens, consulte [Cables](#page-222-0)  [y entradas de cable](#page-222-0) (Página [221\)](#page-222-0).

- La longitud del cable dentro de la caja de terminales, desde el pasacables hasta los terminales, debe ser la más corta posible. Se deben evitar los bucles de los cables en el espacio de conexión.
- Para garantizar la clase de protección IP67, asegúrese de que ambos extremos de los cables están protegidos convenientemente de la penetración de humedad.

## **ADVERTENCIA**

#### Requisitos del cable

Los cables deben ser adecuados a la temperatura (como mínimo 70 °C) y tener una clasificación mínima de inflamabilidad de V-2.

5.4 Consignas de seguridad para la conexión

#### Nota

#### Cables de salida

Si se utilizan cables largos en entornos con interferencias eléctricas, se recomienda emplear cables apantallados.

# ADVERTENCIA

#### Extremos del cable sin protección

Peligro de explosión debido a los extremos del cable sin protección en áreas potencialmente explosivas.

• Proteja los extremos del cable que no se utilicen conforme a la norma IEC/EN 60079- 14.

## 5.4 Consignas de seguridad para la conexión

#### ADVERTENCIA

#### Aptitudes

Sólo el personal cualificado puede llevar a cabo trabajos en las conexiones eléctricas.

#### Uso en ubicaciones con peligro de explosión

Antes de acceder al espacio de conexión del sensor y la aplicación, compruebe que:

- No hay riesgo de explosión
- La administración de operación de la planta ha expedido un certificado de permiso de acceso seguro
- Todos los terminales de conexión están aislados galvánicamente

## ADVERTENCIA

#### Ubicaciones con peligro de explosión

Si utiliza transmisores como equipos de categoría 1/2, observe los certificados de exploración de tipo o los certificados de prueba aplicables en su país.

#### ADVERTENCIA

#### Puesta en marcha

Conecte la alimentación y ponga en marcha el dispositivo una vez que se haya conectado y, en caso necesario, cerrado, correctamente.

5.5 Paso 1: Conectar el DSL y el transmisor

## <span id="page-63-0"></span>5.5 Paso 1: Conectar el DSL y el transmisor

La siguiente información rige únicamente para las configuraciones remotas.

#### Cableado DSL (sensor) y transmisor (M12)

El DSL se suministra con un cable preconfeccionado que termina en conectores M12 impermeables de acero inoxidable.

La pantalla del cable está terminada física y eléctricamente en el cuerpo del conector.

Al manipular y pasar el cable a través del conducto de cables, observe que el conector no esté sometido a una tensión excesiva (tracción) debido a que las conexiones internas pueden desconectarse.

#### Nota

Jamás tire del cable por el conector, tire únicamente del cable mismo.

1. Conecte el DSL con el cable a 4 hilos suministrado con conectores M12.

#### Nota

#### Puesta a tierra

La pantalla del cable DSL sólo queda conectada mecánicamente al terminal de conexión a tierra (PE) si el conector M12 está bien apretado.

#### Cableado de sensor y transmisor (espacios de conexión del sensor)

#### A: prepare el cable pelándolo por ambos extremos.

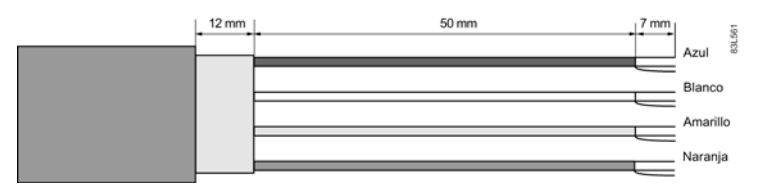

Figura 5-1 Extremo de cable

#### B: conexión del espacio de conexión del sensor

- 1. Retire el tornillo de seguridad y retire la tapa.
- 2. Retire uno de los conectores ciegos y encaje el pasacables.
- 3. Retire la tapa y la contera del pasacables y deslícela sobre el cable.
- 4. Pase el cable por el pasacables abierto; fije el cable con una barra de abrazaderas. Asegúrese de que la abrazadera no ponga a tierra la pantalla. Aplique el manguito termorretráctil para asegurarse de que la pantalla esté puesta a tierra solo en el extremo del sensor.

5.5 Paso 1: Conectar el DSL y el transmisor

Número de terminal  $\qquad$  Descripción  $\qquad$  Color de cable (Siemens) 1  $+15$  V DC Naranja 2 0 V DC Amarillo 3 B B B Blanco 4 A Azul

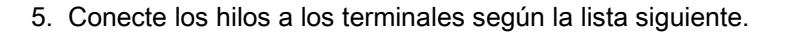

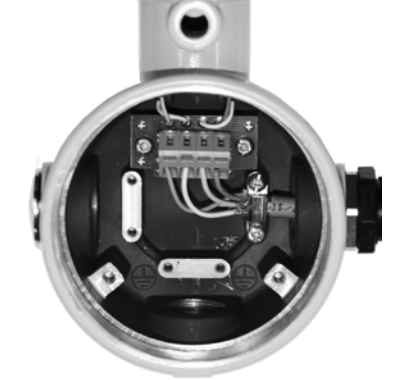

- 6. Monte y apriete el pasacables
- 7. Retire la junta tórica de la tapa.
- 8. Vuelva a colocar la tapa y enrosque hasta el tope mecánico. Gire la tapa hacia atrás una vuelta.
- 9. Monte la junta tórica presionándola sobre la tapa y apriete la tapa hasta notar fricción de la junta tórica en ambos lados. Gire la tapa un cuarto de vuelta más para conseguir el cierre hermético con la junta tórica.
- 10.Coloque nuevamente y apriete el tornillo de seguridad de la tapa.

#### Conexión del DSL del sensor

- 1. Retire el tornillo de seguridad y retire la tapa del DSL.
- 2. Retire el tirante flexible.
- 3. Desconecte la conexión del sensor de la caja DSL.
- 4. Suelte el tornillo de montaje con un pasador Torx TX10 y retire la caja DSL de la caja del sensor.
- 5. Retire la tapa y la contera del pasacables y deslícela sobre el cable.
- 6. Pase el cable por el pasacables abierto; fije la pantalla del cable y los hilos con un sargento.
- 7. Extraiga el espacio de conexión de la caja DSL.

5.5 Paso 1: Conectar el DSL y el transmisor

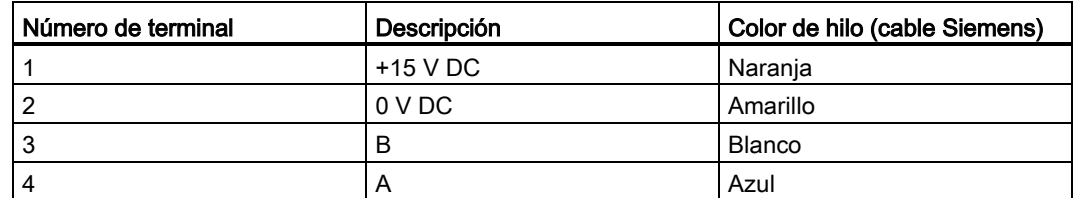

8. Conecte los hilos a los terminales según la lista siguiente.

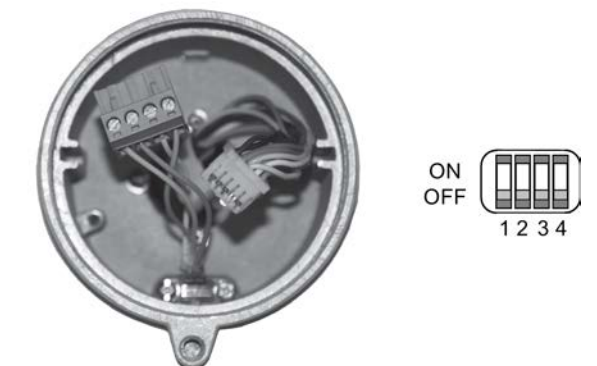

- 9. Asegúrese de que los conmutadores DIP se ajustan a OFF.
- 10.Vuelva a colocar la caja DSL, incluido el tornillo de montaje.
- 11.Conecte la conexión y los conectores del cable del sensor.
- 12.Vuelva a colocar el tirante flexible alrededor de todos los cables.

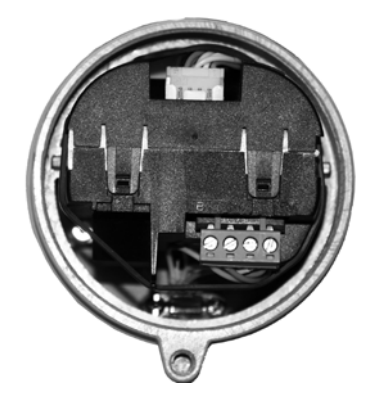

- 13.Monte y apriete el pasacables.
- 14.Retire la junta tórica de la tapa DSL.
- 15.Vuelva a colocar la tapa y enrosque hasta el tope mecánico. Gire la tapa hacia atrás una vuelta.
- 16.Monte la junta tórica presionándola sobre la tapa DSL y apriete la tapa hasta notar fricción de la junta tórica en ambos lados. Gire la tapa un cuarto de vuelta más para conseguir el cierre hermético con la junta tórica.
- 17.Coloque nuevamente y apriete el tornillo de seguridad de la tapa.
- 18.Cierre y fije la tapa DSL, incluido el tornillo de bloqueo. Gire la tapa hasta notar la fricción de la junta tórica. A partir de ese punto gire la tapa ¼ de vuelta para apretarla.

5.6 Falta la conexión equipotencial

## ADVERTENCIA

#### Aislamiento insuficiente de los circuitos con y sin seguridad intrínseca

Peligro de explosión en áreas potencialmente explosivas.

- Al conectar circuitos con y sin seguridad intrínseca, asegúrese de que el aislamiento se realice adecuadamente conforme a la norma IEC/EN 60079-14.
- Tenga en cuenta las homologaciones del dispositivo aplicables en su país.

## 5.6 Falta la conexión equipotencial

## ADVERTENCIA

#### Falta la conexión equipotencial

Peligro de explosión por intensidades de compensación o de encendido debido a la falta de conexión equipotencial.

• Asegúrese de que el dispositivo esté nivelado potencialmente.

# <span id="page-66-0"></span>5.7 Paso 2: Preparar las conexiones del transmisor

#### ADVERTENCIA

#### Acceso al espacio de conexión

Mientras el dispositivo esté bajo tensión, sólo el personal cualificado está autorizado a abrir la tapa de la caja en el área de conexión del sensor.

Antes de retirar la cubierta del borne, se debe desconectar la potencia auxiliar de todos los polos.

Después de la instalación, se debe volver a atornillar la cubierta del borne.

1. Retire los conectores ciegos que corresponda y monte pasacables.

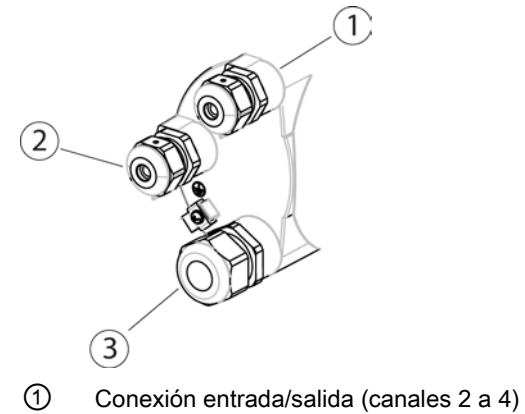

- ② Conexión de la fuente de alimentación
- ③ Conexión salida de corriente/HART (canal 1)
- 2. Retire el tornillo de seguridad de la tapa de las conexiones de terminal.
- 3. Retire la tapa de las conexiones de terminal.

En la parte posterior de la tapa de las conexiones de terminal figura una etiqueta en la que se muestra la configuración.

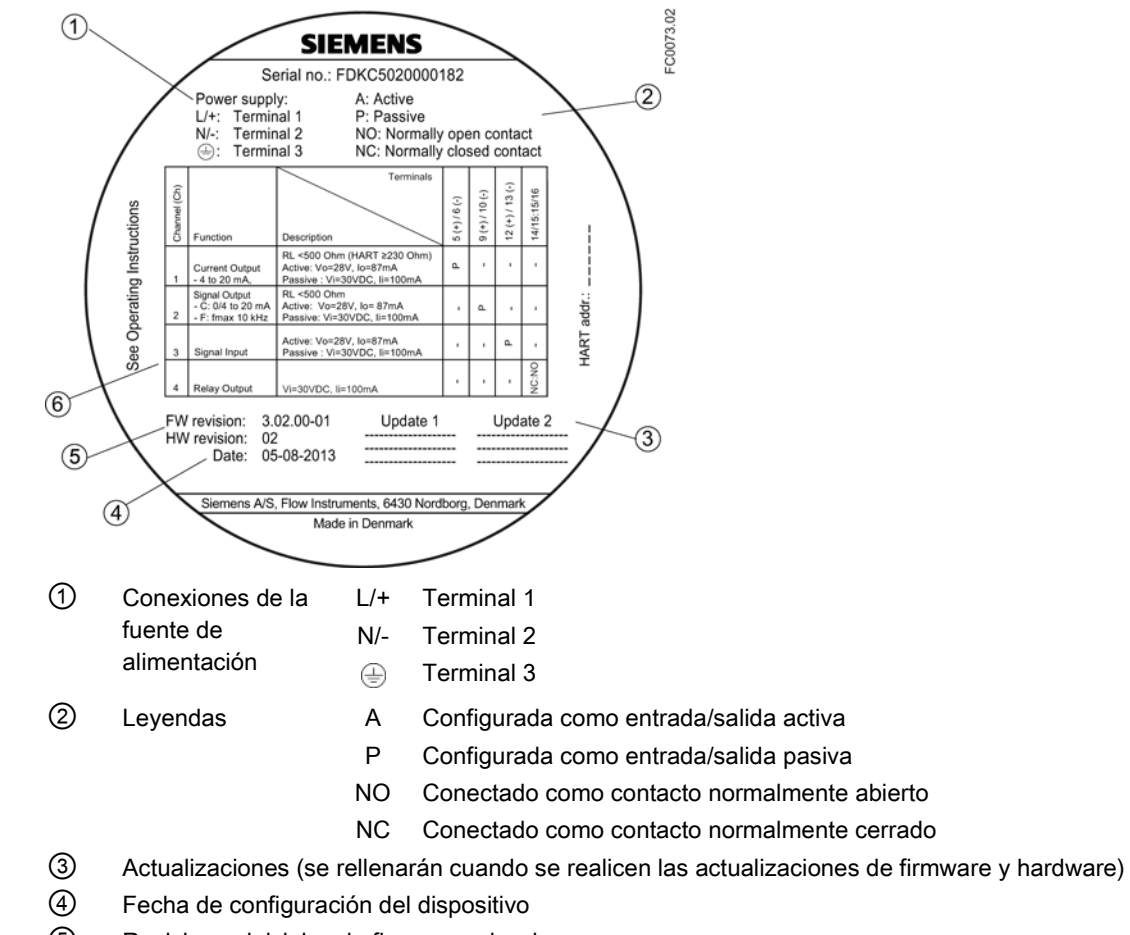

- ⑤ Revisiones iniciales de firmware y hardware
- ⑥ Configuración de canales 1, 2, 3 y 4

Figura 5-2 Etiqueta de configuración

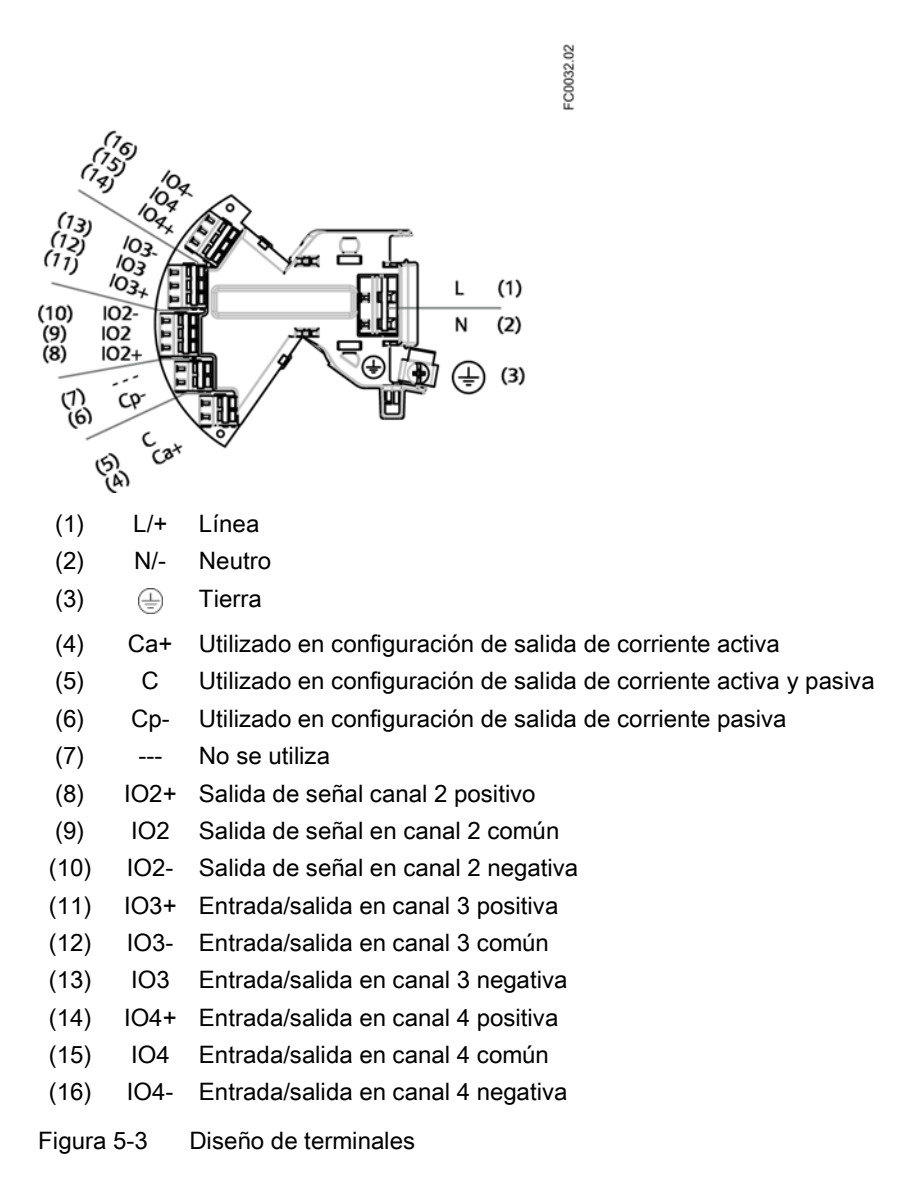

Para la configuración de las entradas y salidas, véase la tabla de la sección [Paso 4b:](#page-76-0)  [Conectar las entradas y salidas \(canales 2 a 4\)](#page-76-0) (Página [75\)](#page-76-0). Solo están disponibles dos terminales (activo o pasivo) para cualquier configuración solicitada, excepto la salida de relé, donde se puede realizar la conexión contacto de conmutación.

## ADVERTENCIA

#### Cables y/o pasacables inapropiados

Peligro de explosión en áreas potencialmente explosivas.

- Use únicamente cables y pasacables adecuados, que cumplan los requisitos especificados en el capítulo ["Datos técnicos](#page-222-0) (Página [221\)](#page-222-0)".
- Apriete los pasacables de acuerdo con los pares especificados en el capítulo ["Datos](#page-224-0)  [técnicos](#page-224-0) (Página [223\)](#page-224-0)".
- Si se desea reemplazar los pasables, utilice únicamente pasacables del mismo tipo.
- Después de la instalación compruebe que los cables estén colocados firmemente.

## ADVERTENCIA

#### Entrada de cables abierta o pasacables incorrecto

Peligro de explosión en áreas potencialmente explosivas.

• Cierre las entradas de cables de las conexiones eléctricas. Utilice solamente pasacables y tapones homologados para el tipo de protección pertinente.

#### Consulte también

[Cables y entradas de cable](#page-222-0) (Página [221\)](#page-222-0)

## ADVERTENCIA

#### Sistema de conductos erróneo

Peligro de explosión en áreas potencialmente explosivas debido a un entrada de cables abierta o a un sistema de conductos erróneo.

• En caso de un sistema de conductos, monte una barrera de seguridad a una distancia definida respecto a la entrada del dispositivo. Tenga en cuenta las normas nacionales y los requisitos indicados en las homologaciones pertinentes.

#### Herramienta de cableado

Utilice la herramienta de cableado para conectar los cables.

La herramienta de cableado está situada en el espacio de conexión de la aplicación.

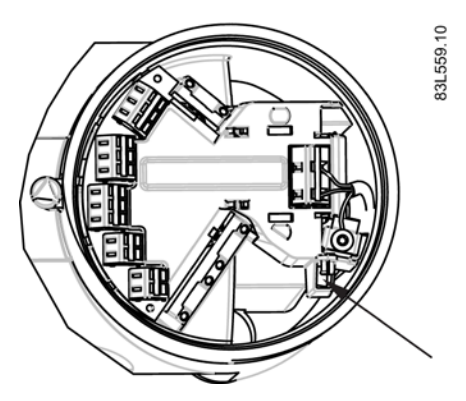

Figura 5-4 Ubicación de la herramienta de cableado

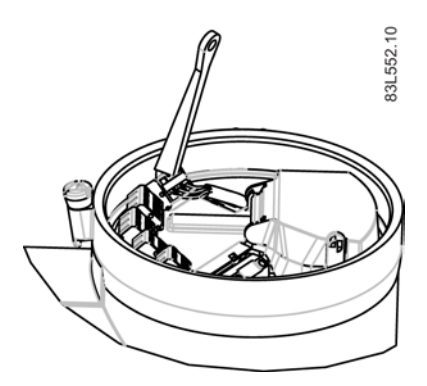

- 1. Inserte el gancho de la herramienta de entrada en la ranura receptora.
- 2. Presione la cuña de la herramienta de cableado al interior de la ranura superior para abrir la abrazadera.
- 3. Inserte el cable.
- 4. Suelte la herramienta de cableado.
Conexión 5.8 Paso 3: Conectar la fuente de alimentación

# 5.8 Paso 3: Conectar la fuente de alimentación

- 1. Abra la cubierta de protección de terminales de la fuente de alimentación
- 2. Retire la tapa y la contera del pasacables y deslícela sobre el cable.
- 3. Pase el cable por el pasacables abierto y por la línea correspondiente.

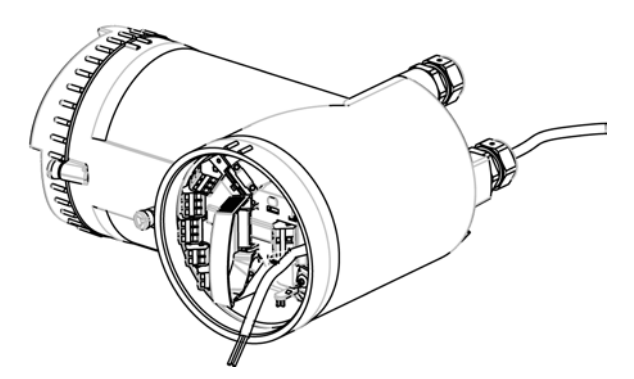

4. Vuelva a colocar la contera y apriete la tapa para que retenga el cable en su sitio.

5.8 Paso 3: Conectar la fuente de alimentación

5. Conecte tierra al terminal  $\textcircled{=}$  y la alimentación a los terminales L/+ y N/- con la herramienta de cableado del modo mostrado a la derecha.

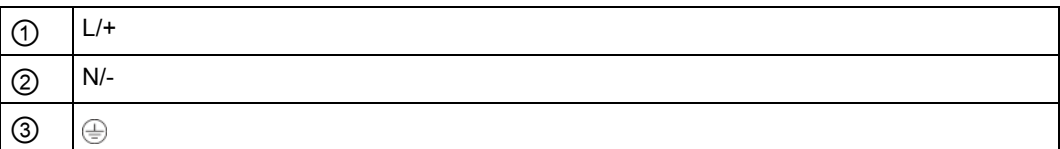

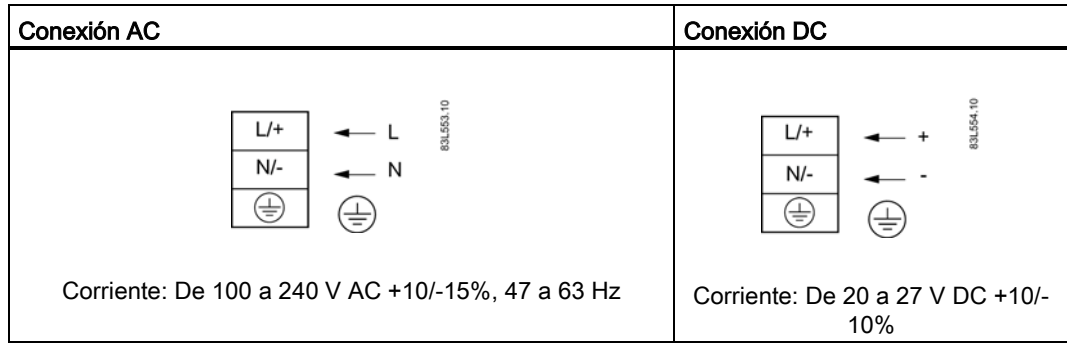

- 6. Cierre y asegure la cubierta de protección de los terminales de la fuente de alimentación
- 7. Apriete el pasacables.

# **ADVERTENCIA**

#### Falta el conductor de protección/tierra

Peligro de choque eléctrico. Asegúrese de que la conexión de protección/tierra es segura antes de conectar la alimentación.

5.9 Paso 4a: Conectar la salida de corriente HART (canal 1)

# 5.9 Paso 4a: Conectar la salida de corriente HART (canal 1)

# Nota

### Salida 4 ... 20 mA

No es necesario utilizar cables apantallados para la salida de corriente pura de 4 mA a 20 mA.

### Nota

### Comunicación HART

La HART Communication Foundation (HCF) recomienda utilizar cables apantallados para la comunicación HART.

# **ADVERTENCIA**

#### Sólo canales pasivos

La alimentación del canal 1 debe separarse para los canales 2 a 4.

El retorno de señal (o común) puede unirse.

- 1. Retire la tapa y la contera del pasacables y deslícela sobre el cable.
- 2. Pase el cable por el pasacables abierto y la línea correspondiente.
- 3. Vuelva a colocar la contera y apriete la tapa para que retenga el cable en su sitio.
- 4. La pantalla del cable de señal está doblada hacia atrás por encima de la cubierta y conectada a tierra bajo la brida.

5.9 Paso 4a: Conectar la salida de corriente HART (canal 1)

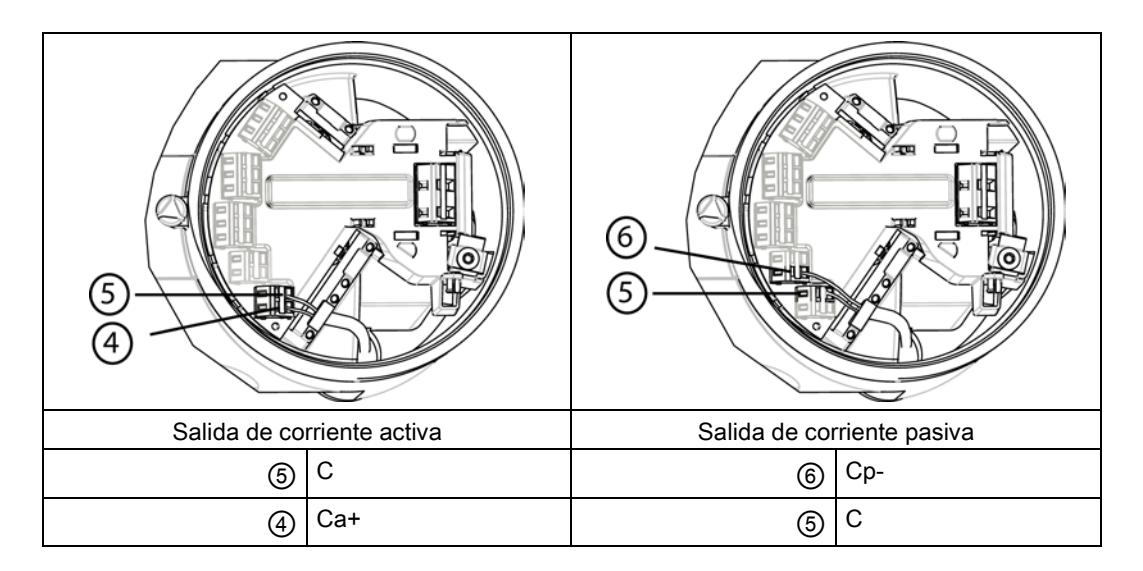

5. Conecte los cables a los terminales con la herramienta de cableado.

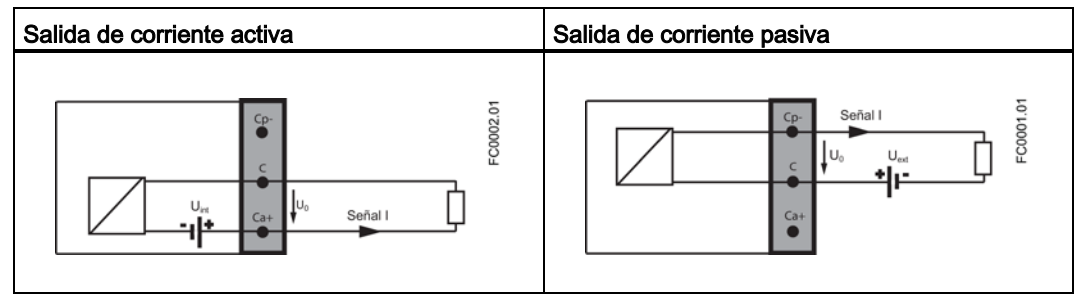

6. Apriete el pasacables.

## Nota

La salida de corriente activa o pasiva está preseleccionada en el estado de suministro.

### Nota

### Carga

Salida de corriente (canal 1): < 500 Ω (HART ≥ 230 Ω)

5.10 Paso 4b: Conectar las entradas y salidas (canales 2 a 4)

# 5.10 Paso 4b: Conectar las entradas y salidas (canales 2 a 4)

- 1. Retire la tapa y el casquillo del pasacables y deslícela sobre el cable.
- 2. Pase el cable por el pasacables abierto y la línea correspondiente.
- 3. Vuelva a colocar el casquillo y apriete la tapa para que retenga el cable en su sitio.
- 4. Doble la pantalla del cable de señal hacia atrás por encima de la cubierta y conéctela a tierra bajo la brida.
- 5. Conecte los cables a los terminales con la herramienta de cableado.

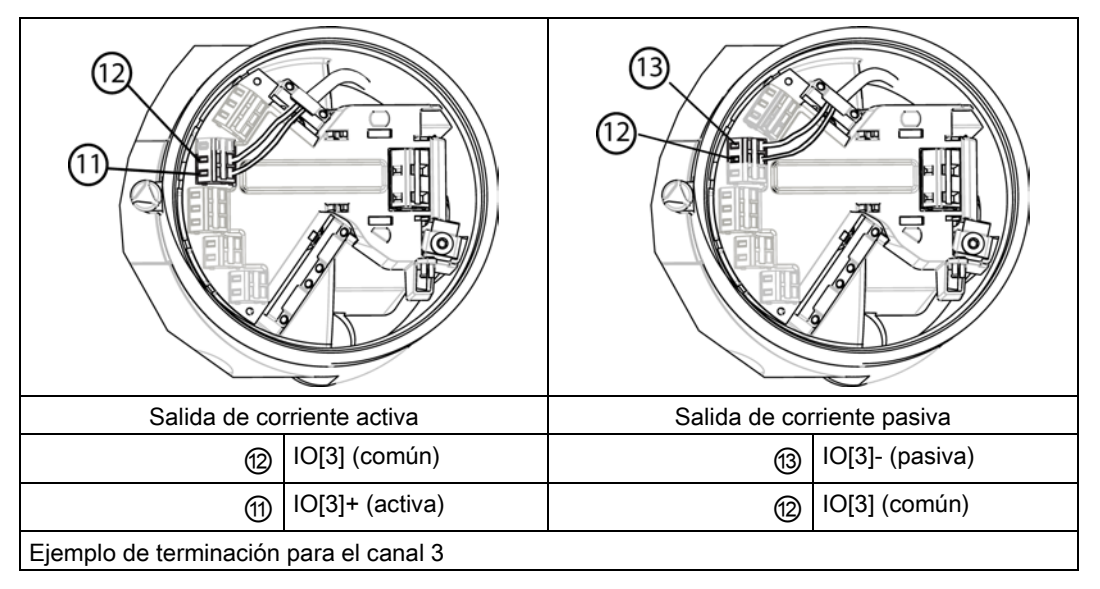

6. Apriete el pasacables.

#### Nota

La salida de corriente activa o pasiva está preseleccionada en el estado de suministro.

5.10 Paso 4b: Conectar las entradas y salidas (canales 2 a 4)

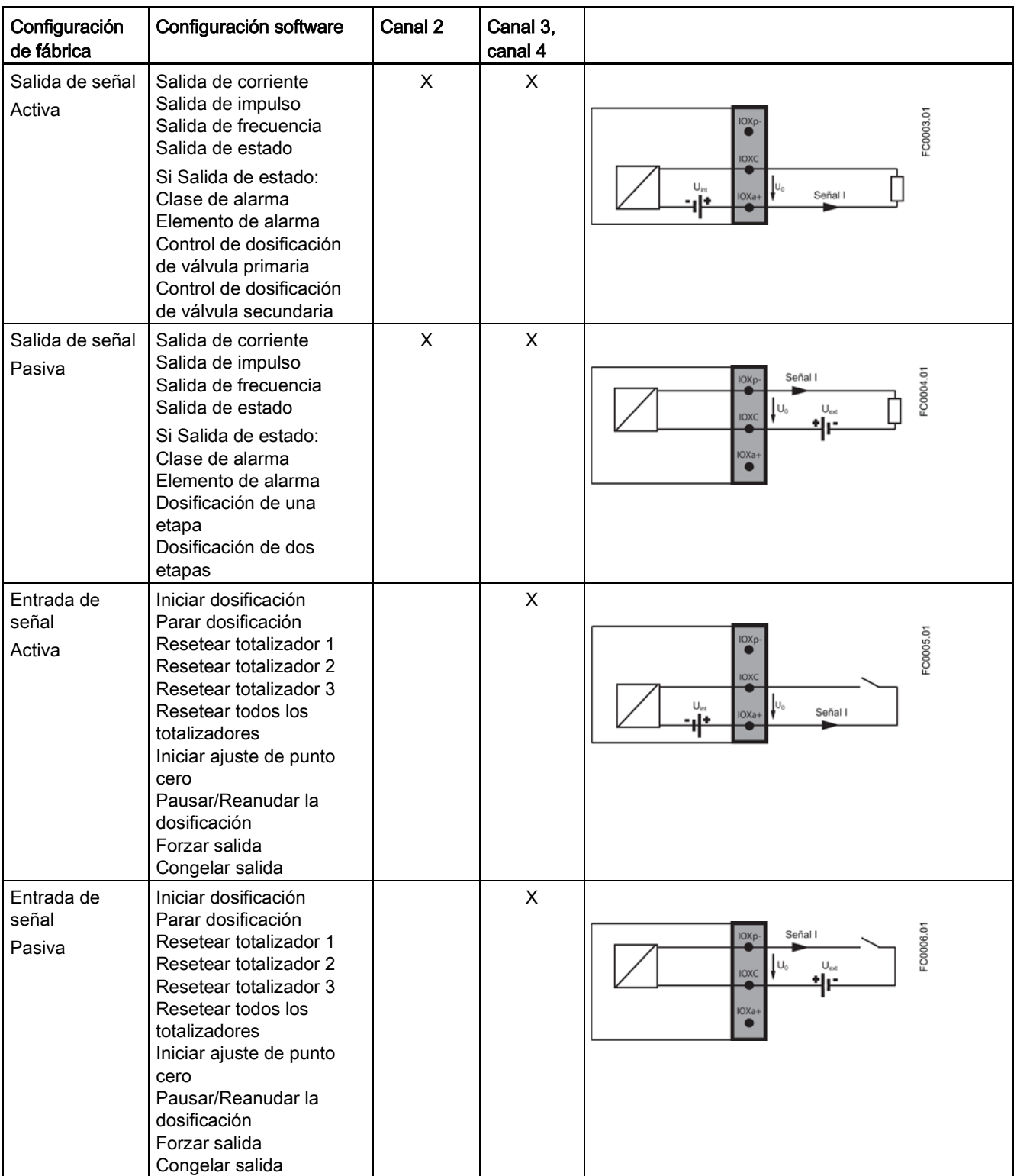

Conexión

5.10 Paso 4b: Conectar las entradas y salidas (canales 2 a 4)

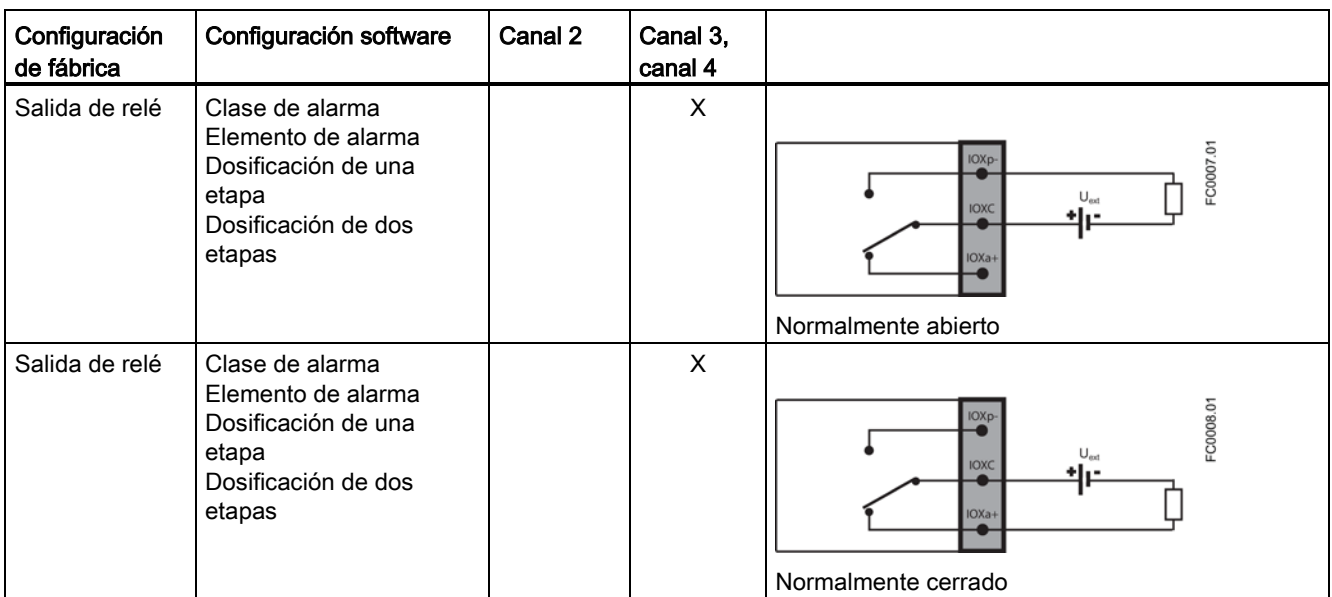

#### Carga

Asegúrese de que la carga total conectada a la salida sea suficiente como para obtener el nivel de voltaje que el módulo necesita.

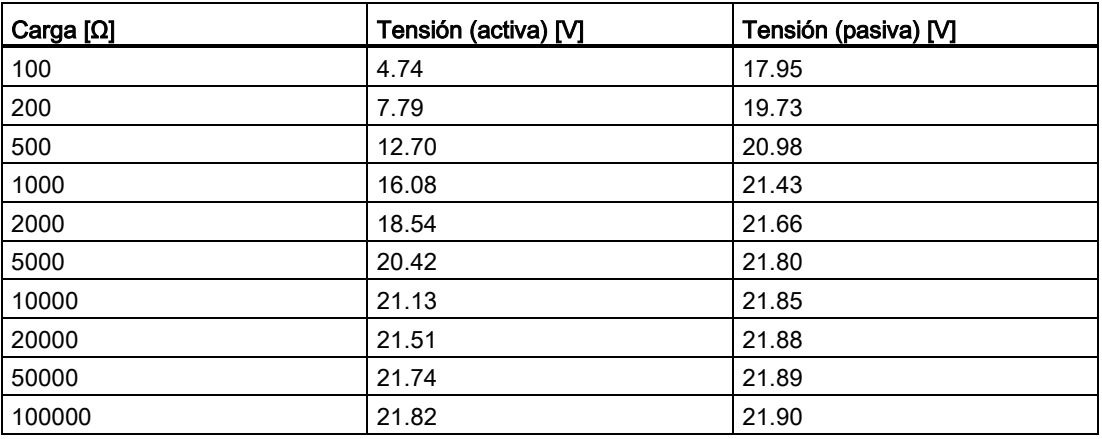

#### Nota

#### Carga

Salida de señal: < 500 Ω con un valor de 14 a 24 V DC (activa), de 14 a 30 V DC (pasiva) Salida de relé: 30 V AC/V DC, 100 mA

Entrada de señal pasiva: de 15 a 30 V DC, de 2 a 15 mA

5.11 Paso 5: Finalizar la conexión del transmisor

# 5.11 Paso 5: Finalizar la conexión del transmisor

### Comprobación previa a la conexión

- 1. Compruebe cada una de las instalaciones de cable tirando firmemente.
- 2. Apriete firmemente los pasacables e inserte conectores ciegos en las entradas de cable no utilizadas.
- 3. Retire la junta tórica de la tapa.
- 4. Vuelva a colocar la tapa y enrosque hasta el tope mecánico. Gire la tapa hacia atrás una vuelta.
- 5. Monte la junta tórica presionándola sobre la tapa y apriete la cubierta hasta notar fricción de la junta tórica en ambos lados. Gire la tapa un cuarto de vuelta más para conseguir el cierre hermético con la junta tórica.
- 6. Coloque nuevamente y apriete el tornillo de seguridad de la tapa.
- 7. Asegúrese de que no entra humedad en el interior de la caja de los componentes electrónicos creando un bucle descendente (doble los cables hacia abajo) justo antes de los pasacables.

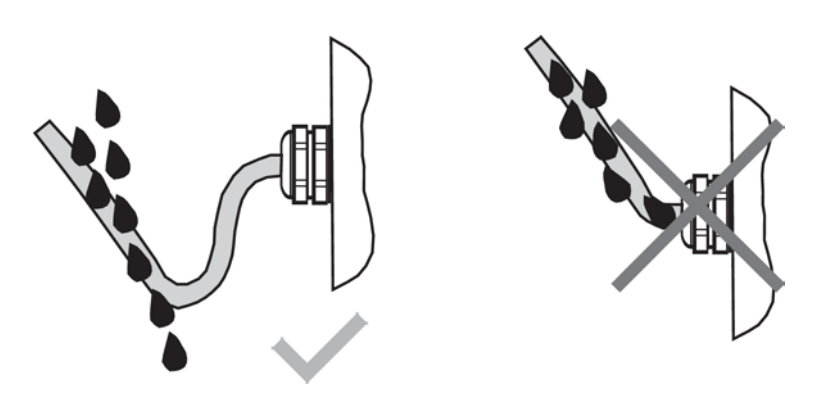

# PRECAUCIÓN

#### Pérdida del grado de protección

Avería del aparato si la envolvente está abierta o no está cerrada de forma adecuada. El grado de protección especificado en la placa de características y/o en el capítulo ["Diseño](#page-218-0) (Página [217\)](#page-218-0)" ya no está garantizado.

• Asegúrese de que el aparato está cerrado de forma segura.

# 6.1 Requisitos generales

Antes de poner en marcha la unidad debe comprobarse que:

- El dispositivo se ha instalado y conectado correctamente conforme a las instrucciones recogidas en [Instalación y montaje](#page-44-0) (Página [43\)](#page-44-0) y [Conexión](#page-60-0) (Página [59\)](#page-60-0).
- El dispositivo instalado en una área con peligro de explosión cumple los requisitos indicados en [Instalación en ubicaciones con peligro de explosión](#page-23-0) (Página [23\)](#page-23-0).

# 6.2 Advertencias

# PRECAUCIÓN

### Sensor y transmisor solicitados por separado

Si el sensor y el transmisor se piden por separado, es necesario ejecutar una rutina "Poner al valor predeterminado". Dicha rutina puede ejecutarse a través de SIMATIC PDM o del comando de menú 3.3.3 en HMI.

# ADVERTENCIA

### Alta tensión peligrosa

Algunas partes del interior del dispositivo tienen una alta tensión peligrosa. La caja se debe cerrar y poner a tierra antes de encender el dispositivo.

# **ADVERTENCIA**

### Manipulación incorrecta

El sensor conectado a este dispositivo se puede utilizar con alta presión y fluidos corrosivos. Por ello, la manipulación incorrecta de este dispositivo puede conducir a graves lesiones y/o considerables daños materiales.

# ADVERTENCIA

#### Puesta en marcha y funcionamiento con error pendiente

Si aparece un mensaje de error, no se garantizará un funcionamiento correcto en el proceso.

- Compruebe la gravedad del error.
- Corrija el error.
- Si el error persiste:
	- ponga el dispositivo fuera de servicio.
	- Evite una nueva puesta en marcha.

# 6.3 Puesta en servicio a través de HMI

### 6.3.1 Introducción al asistente

En este capítulo se describe la puesta en marcha del dispositivo a través de la visualización local (HMI) con el Asistente de puesta en marcha rápida.

Para obtener más información sobre la manera de desplazarse en los asistentes, consulte [Asistentes](#page-85-0) (Página [84\)](#page-85-0).

En los gráficos siguientes del asistente, los números de vista de la HMI se indican a la izquierda.

La primera vista de cada asistente (Acerca de - vista 1) es una descripción de los ajustes o acciones que se pueden realizar con determinado asistente.

La última vista de cada asistente (Finalizado) muestra que se completó el último paso del asistente.

Los cambios de parámetros confirmados con  $\triangleright$  se guardan inmediatamente.

En cualquier momento y en cualquier asistente, si selecciona Salir volverá al menú principal del asistente sin descartar los cambios.

La primera vez que se enciende el dispositivo, se le pedirá que configure el idioma. El dispositivo comienza siempre mostrando Language en inglés. Cuando se ha establecido el idioma, se le pedirá que establezca la fecha y la hora.

Después de confirmar o modificar la fecha y la hora, se le preguntará si desea iniciar elAsistente de puesta en marcha rápida. Si elige Sí (recomendado), se iniciará el Asistente de puesta en marcha rápida. Si elige No estará aceptando los valores predeterminados del dispositivo, y la próxima vista de la HMI será la vista 1 de operación.

Puesta en servicio

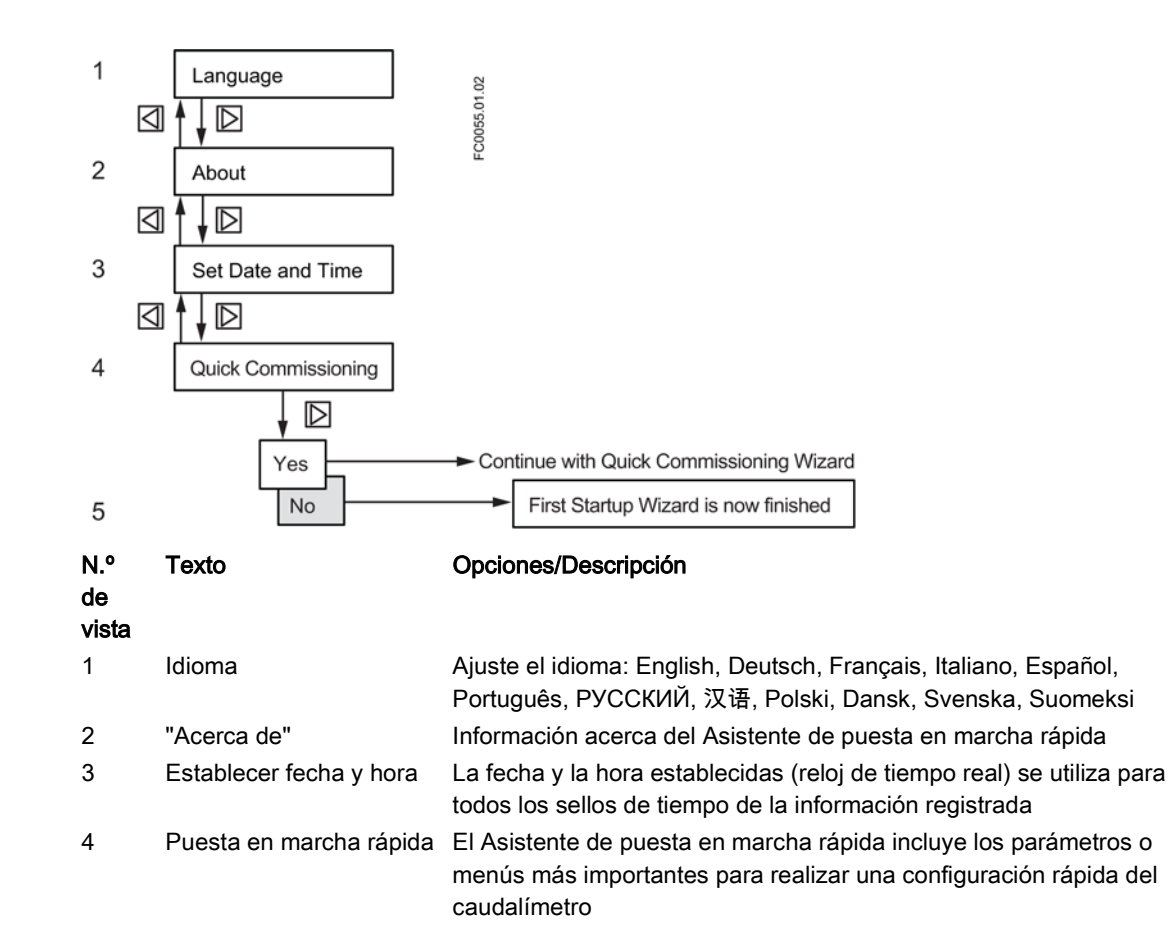

## 6.3.2 Asistente de puesta en marcha rápida (comando de menú 1.1)

El asistente de Puesta en marcha rápida le guiará a través de la configuración de los parámetros esenciales para su aplicación. Puede configurar los parámetros esenciales para su aplicación seleccionando la ruta de configuración y los subasistentes apropiados para su aplicación.

#### Consulte también

[Asistente de valores de proceso \(comando de menú 1.3\)](#page-87-0) (Página [86\)](#page-87-0)

[Asistente de la aplicación del gas \(comando de menú 1.5\)](#page-92-0) (Página [91\)](#page-92-0)

[Asistente de flujo pulsante \(comando de menú 1.6\)](#page-93-0) (Página [92\)](#page-93-0)

[Asistente de aplicación de la dosificación \(comando de menú 1.7\)](#page-94-0) (Página [93\)](#page-94-0)

[Asistente de ajuste de punto cero \(comando de menú 1.2\)](#page-84-0) (Página [83\)](#page-84-0)

[Asistente de entradas y salidas \(comando de menú 1.4\)](#page-88-0) (Página [87\)](#page-88-0)

## 6.3.3 Ajuste del punto cero

El sistema del caudalímetro está optimizado mediante un ajuste de punto cero que se realiza a través del asistente Ajuste de punto cero.

### Realizar un ajuste del punto cero

# PRECAUCIÓN

### Aplicación de gas

El ajuste de punto cero del dispositivo solo se recomienda para aplicaciones con líquidos.

1. Purgue cualquier gas y establezca condiciones de temperatura estables manteniendo el caudal en condiciones de servicio (presión y temperatura) durante un mínimo de 30 minutos.

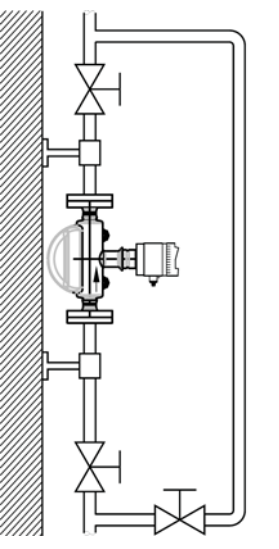

33L516

Figura 6-1 La mejor manera de realizar un ajuste del punto cero es con una línea de derivación y dos dispositivos de corte

- 2. Cierre la válvula de corte de salida manteniendo la presión de sistema. Si fuera necesario derivar al caudal, abra la válvula de derivación. Si es posible aumentar la presión 1 o 2 bares con el caudal detenido, debe hacerse.
- 3. Espere de 1 a 2 minutos para que el sistema se estabilice y, a continuación, realice el ajuste de cero. Si espera más, la temperatura puede cambiar.
- 4. Durante el proceso se muestra una barra de progreso en la visualización de HMI.
- 5. Al final del ajuste de punto cero, el resultado se muestra como offset y desviación estándar.

#### Nota

#### Offset y desviación estándar

Anote las cifras de offset y desviación estándar para su uso en caso de un ajuste manual de punto cero.

# <span id="page-84-0"></span>6.3.4 Asistente de ajuste de punto cero (comando de menú 1.2)

El sistema de caudalímetro está optimizado por un ajuste automático del punto cero. Antes de iniciar el ajuste del punto cero purgue el tubo y déjelo lleno con un caudal absoluto de cero. Asegúrese de que el sensor tenga la misma temperatura que el medio. Realizar a presión de servicio o al menos de 0,2 barg.

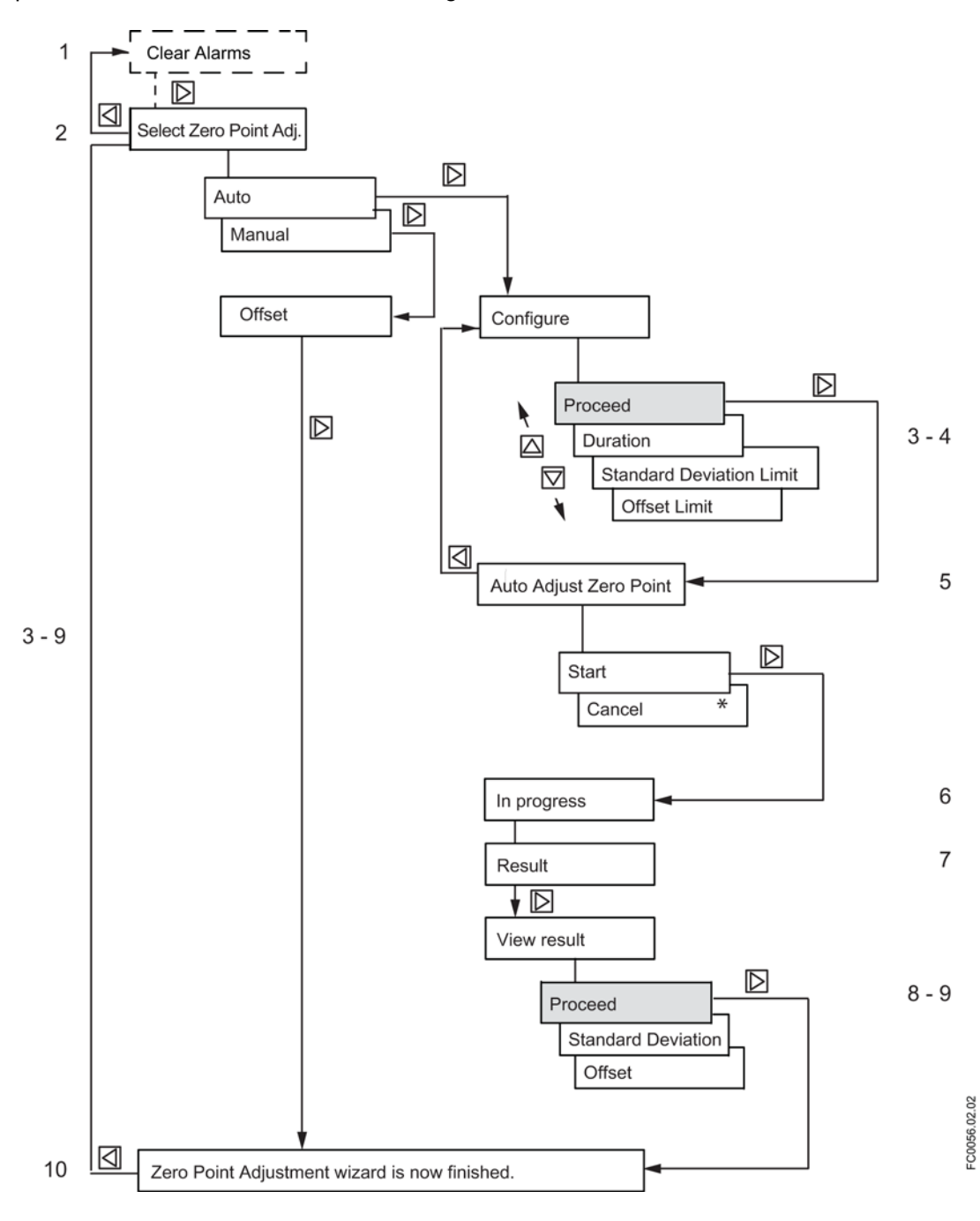

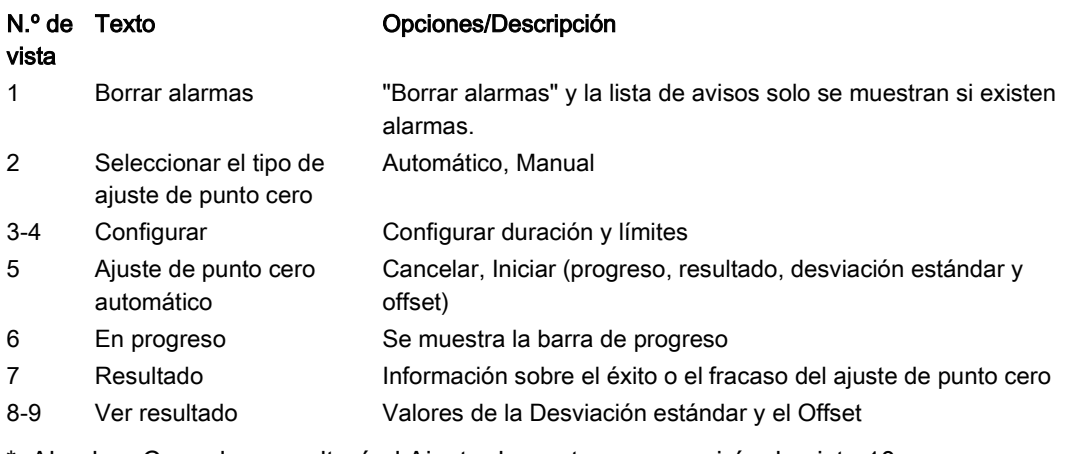

\*: Al pulsar Cancelar se saltará el Ajuste de punto cero y se irá a la vista 10.

#### Nota

#### Ver resultado

Los valores de la Desviación estándar y el Offset sólo se actualizan si se ha realizado correctamente el ajuste de punto cero. De lo contrario, se utilizarán los valores anteriores.

### <span id="page-85-0"></span>6.3.5 Asistentes

Los gráficos de los asistentes de la HMI muestran una visión general de cada asistente HMI y de las teclas utilizadas para desplazarse a través de ellos. En la esquina superior izquierda de cada vista se muestra el nombre del asistente (por ejemplo, "Valores de proceso") y el nombre del paso del asistente (por ejemplo "Unidad"). En la esquina superior derecha se muestra el número de vista (por ejemplo, 5 de 18 del asistente Valores de proceso).

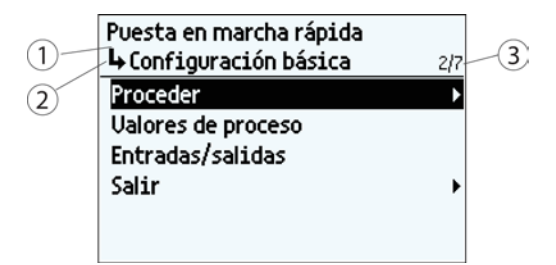

- ① Nombre del asistente
- ② Nombre del paso/Nombre del parámetro
- ③ Número de vista/Vistas totales del asistente

El propósito de los asistentes HMI es guiarle a través de una rápida configuración de diversos parámetros.

Están disponibles los asistentes HMI siguientes:

- Puesta en marcha rápida
- Valores de proceso
- Ajuste del punto cero

6.3 Puesta en servicio a través de HMI

- Entradas/salidas
- Aplicación de gas
- Caudal pulsante
- Aplicación de dosificación

Utilice las teclas  $\Delta y \nabla$  para destacar el asistente HMI deseado y pulse la tecla a la derecha para entrar en él. La primera vista muestra una breve descripción de los ajustes que se pueden realizar.

#### Funcionamiento con teclas

En los gráficos se muestra la navegación básica en HMI.

Para cambiar los ajustes, utilice las teclas  $\boxtimes$  y  $\boxdot$  para destacar el ajuste deseado y, a continuación, pulse la tecla  $\mathbb D$  para seleccionarlo. Confirme la selección pulsando de nuevo la tecla  $\mathbb{D}$ .

Cuando llegue al final del asistente, p. ej., cuando se muestre: "El asistente de valores de proceso ha finalizado", pulse la tecla  $\Box$  para volver a la lista de asistentes.

6.3 Puesta en servicio a través de HMI

## <span id="page-87-0"></span>6.3.5.1 Asistente de valores de proceso (comando de menú 1.3)

El asistente de valores de proceso le guiará a través de la configuración de los valores de proceso para su aplicación. La priorización de los valores de proceso configura automáticamente las vistas de medición en la pantalla. El valor de proceso configurado como primer valor de proceso se establece como la primera vista de la pantalla.

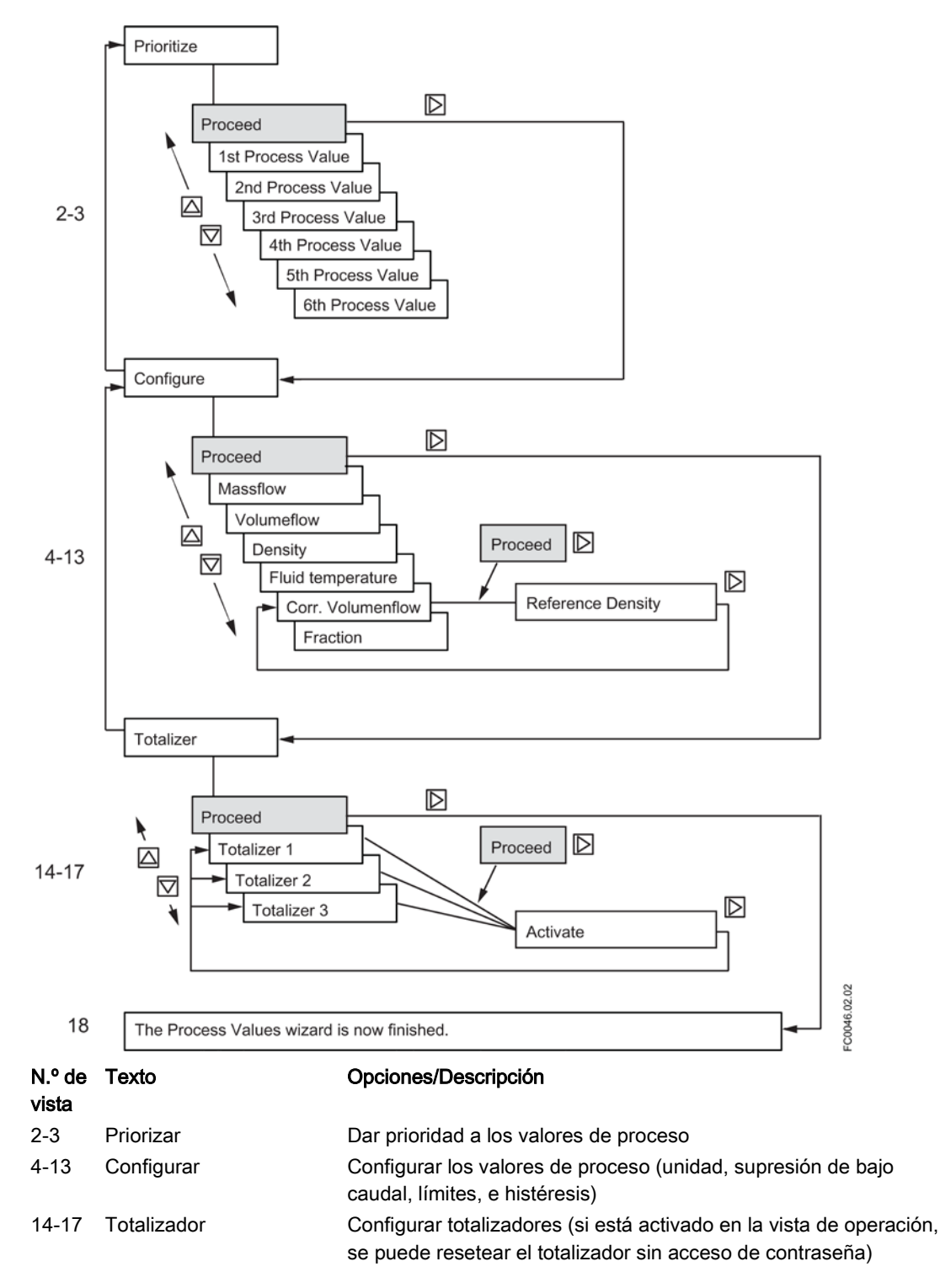

# <span id="page-88-0"></span>6.3.5.2 Asistente de entradas y salidas (comando de menú 1.4)

El asistente de entradas y salidas le guiará a través de la configuración de las entradas y salidas de los canales 1 a 4. La disponibilidad de los canales 2 a 4 depende de la configuración del producto.

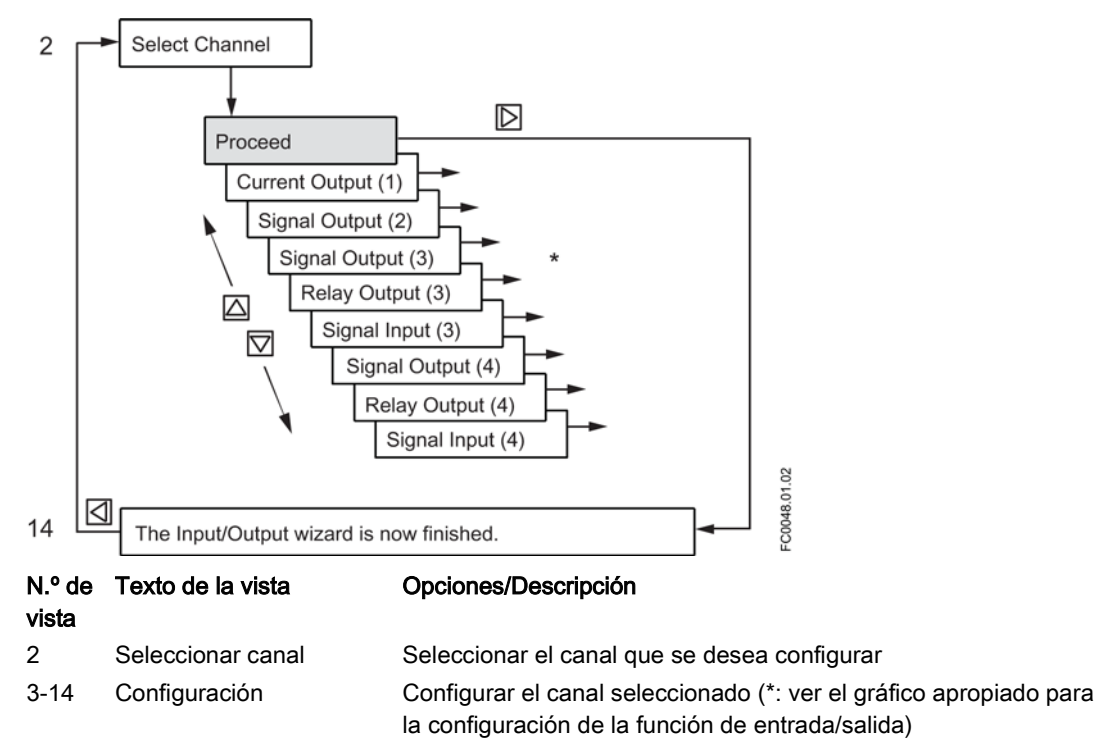

Los canales 3 y 4 solo se pueden asignar a una función (salida de señal, salida de relé o entrada de señal).

## Salida de corriente - canal 1

La salida de corriente en el canal 1 es una salida de 4 mA a 20 mA con comunicación HART. El canal 1 se puede utilizar en aplicaciones de funcionamiento seguro si se solicita con opción SIL.

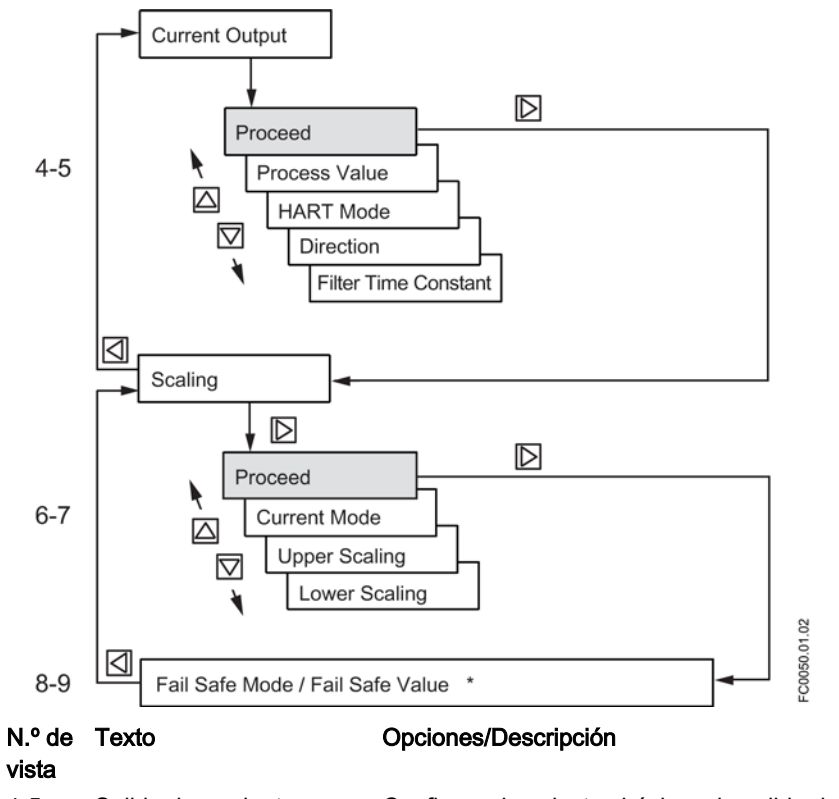

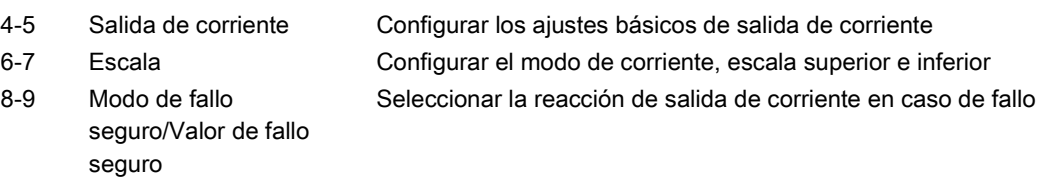

\*: Al pulsar | se volverá a la vista "Seleccionar canal".

6.3 Puesta en servicio a través de HMI

#### Salida de señal - canales 2 a 4

La salida de señal se puede configurar para corriente (0/4 mA-20 mA), frecuencia, pulso, control de dosificación de válvula analógica de tres etapas, control de dosificación de una o dos válvulas digitales o alarma/estado.

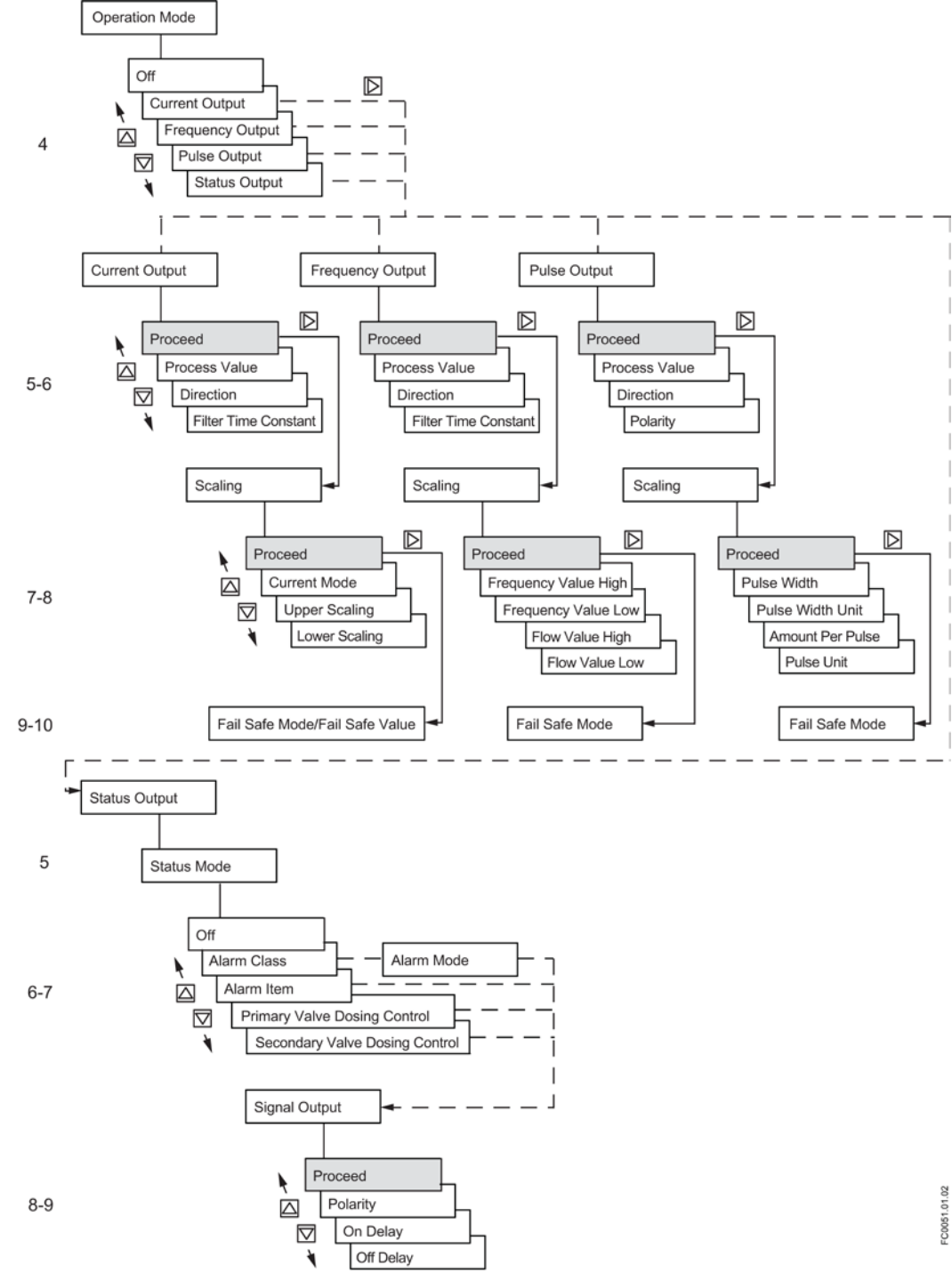

#### Corriente/Frecuencia/Pulso

6.3 Puesta en servicio a través de HMI

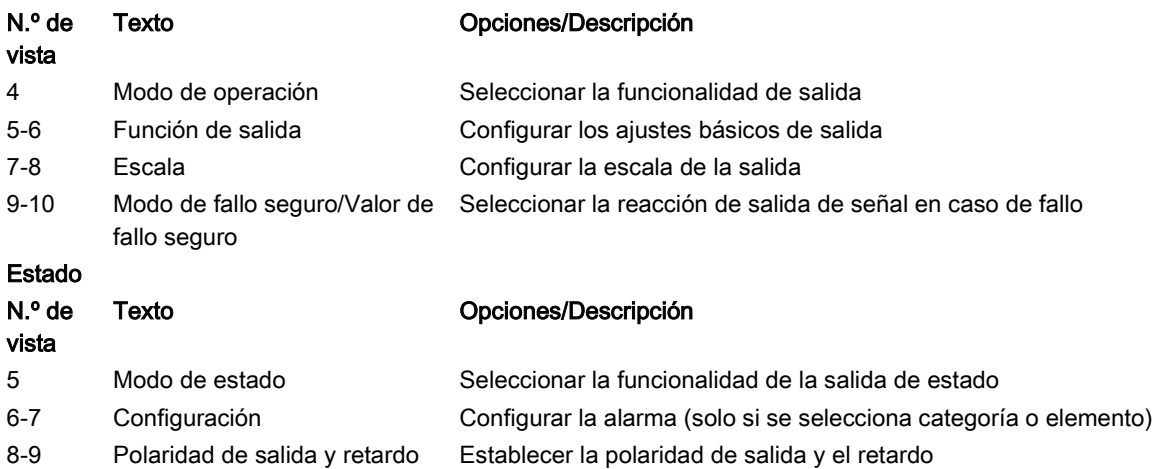

#### Salida de relé - canales 3 a 4

La salida de relé puede configurarse como control de dosificación discreto de una o dos válvulas o bien como alarma/estado.

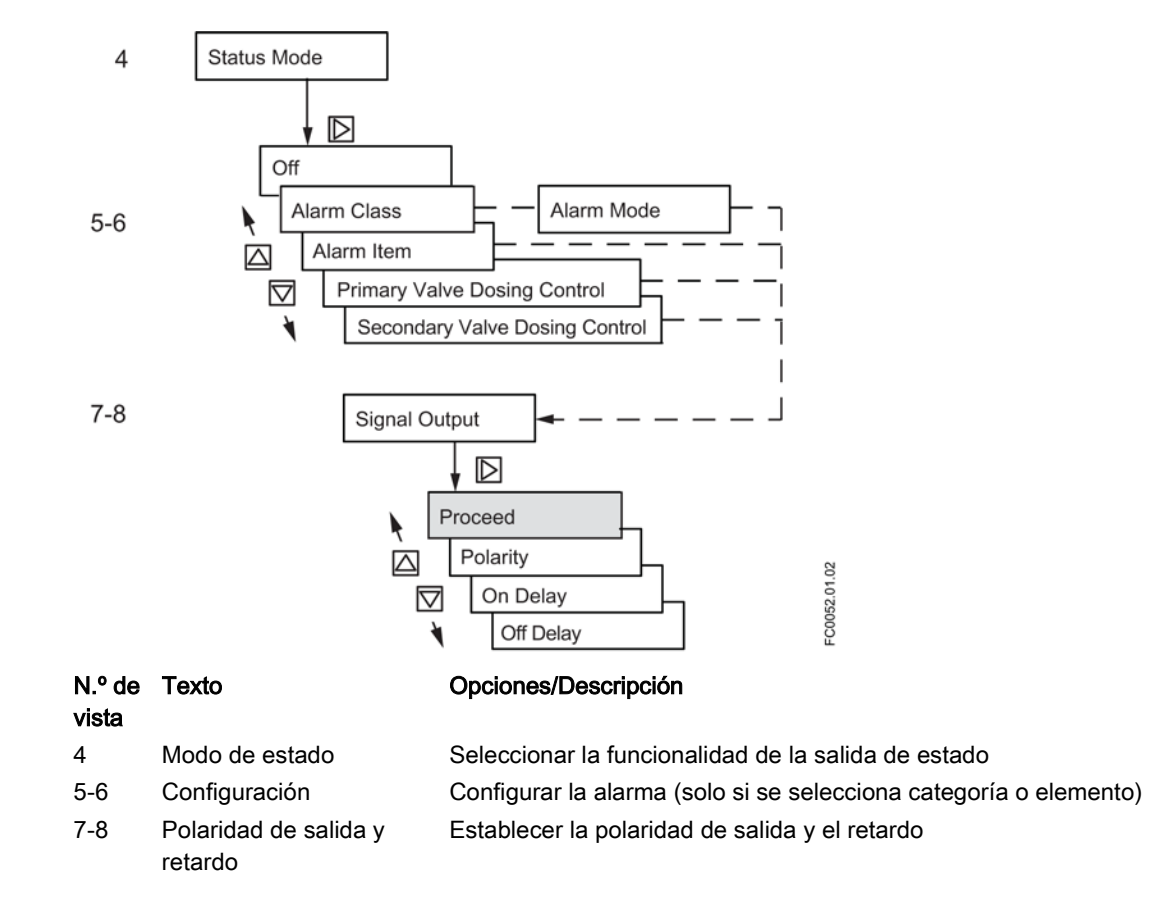

6.3 Puesta en servicio a través de HMI

### Entrada de señal - canales 3 a 4

La entrada de señales puede configurarse como control de dosificación, reset de totalizador, ajuste de cero remoto o salida(s) de forzado/congelación.

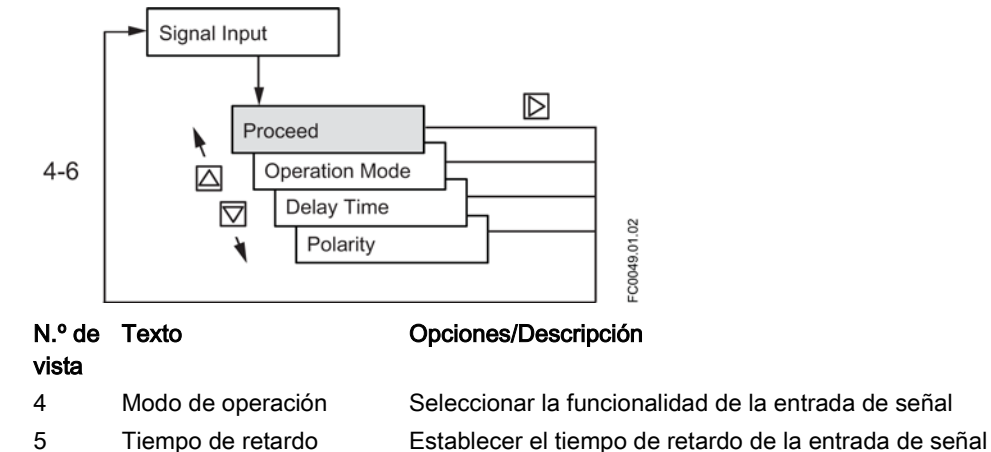

6 Polaridad Establecer la polaridad de la entrada de señal

### <span id="page-92-0"></span>6.3.5.3 Asistente de la aplicación del gas (comando de menú 1.5)

El asistente de la aplicación del gas le guiará a través de la configuración de los parámetros esenciales para medir el flujo de gas. De forma predeterminada, los parámetros Supresión de bajo caudal y Detección de tubo vacío están desactivados. El caudal volumétrico real es difícil de utilizar a baja presión, por lo que se recomienda utilizar el caudal volumétrico corregido.

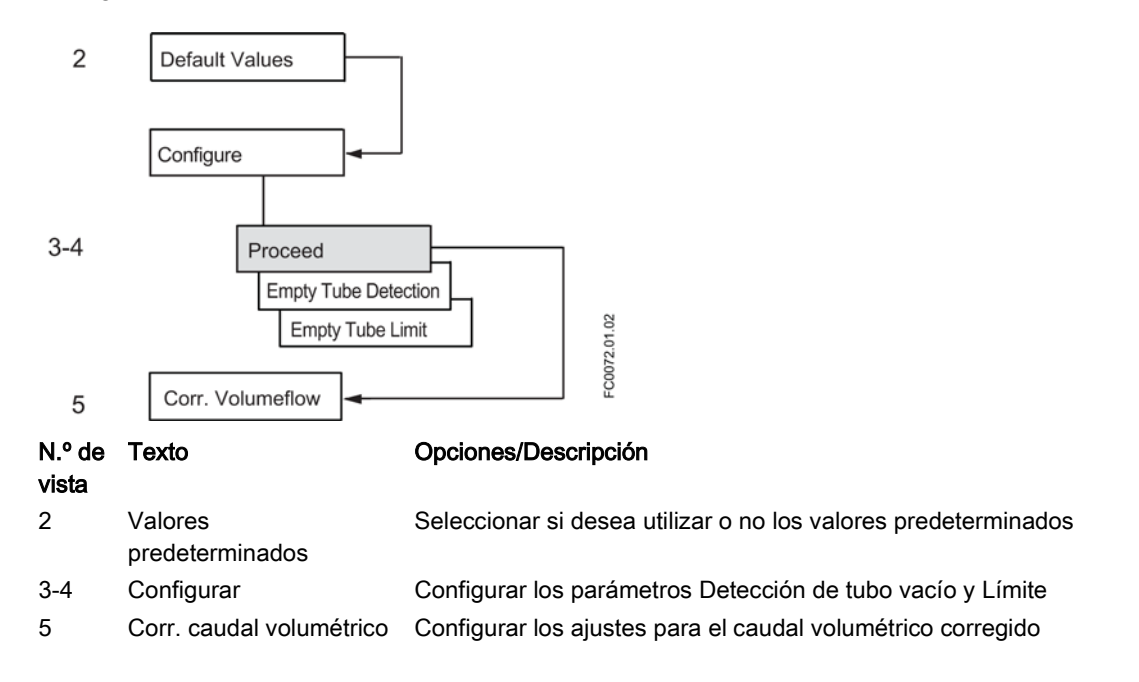

6.3 Puesta en servicio a través de HMI

## <span id="page-93-0"></span>6.3.5.4 Asistente de flujo pulsante (comando de menú 1.6)

El asistente de flujo pulsante le guía por el proceso de configuración de los parámetros esenciales para aplicaciones con flujo pulsátil. Por defecto, el totalizador se ajusta a equilibrado, la amortiguación de ruido de proceso se establece en 4 y el valor de la supresión de bajo caudal se eleva.

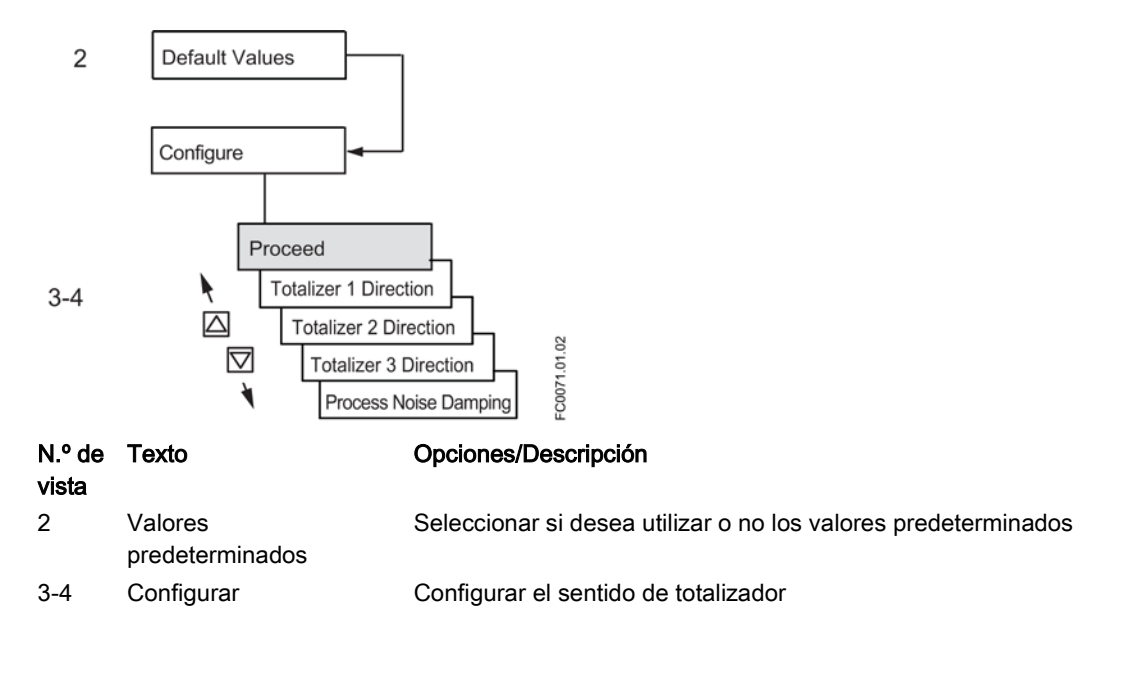

#### Puesta en servicio 6.3 Puesta en servicio a través de HMI

## <span id="page-94-0"></span>6.3.5.5 Asistente de aplicación de la dosificación (comando de menú 1.7)

El asistente de aplicación de la dosificación le guía por el proceso de configuración de cada receta para controlar la dosificación incluido el control de la válvula (discreta/analógica) la gestión de los fallos. La válvula se controla con los canales 2, 3 y 4.

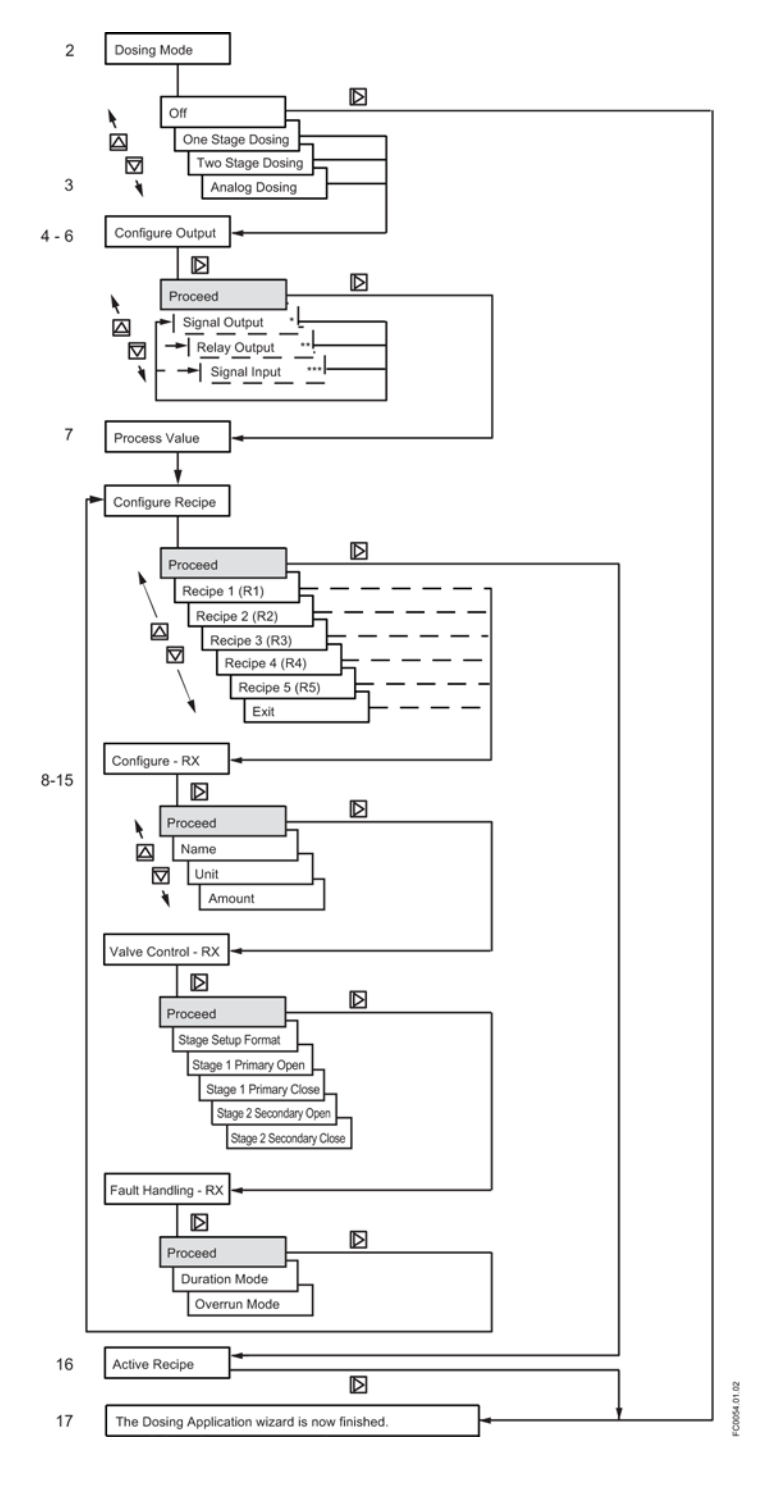

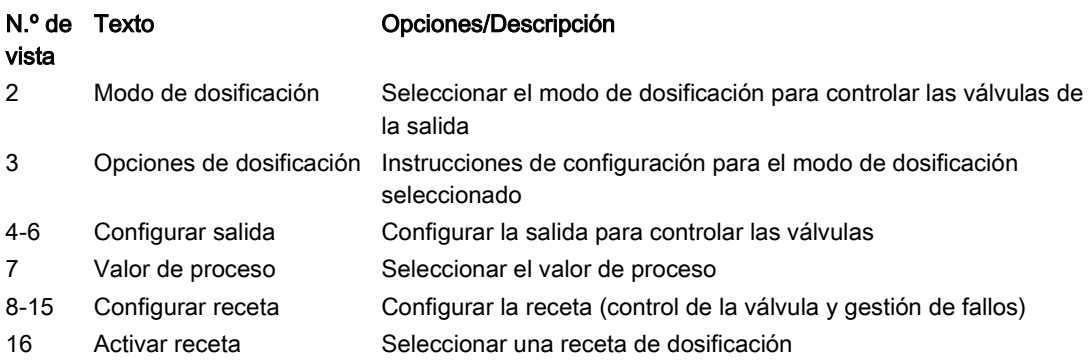

\*: Ajustar el Modo de operación a Modo de estado y ajustar el Valor de fallo seguro para controlar la Válvula primaria o la Válvula secundaria.

\*\*: Ajustar el Modo de estado a Válvula primaria o Válvula secundaria.

\*\*\*: Ajustar el Modo de operación a Control de dosificación.

Para la configuración de la dosificación, consulte [Configuración del control de válvulas](#page-161-0) (Página [160\)](#page-161-0).

# 6.4 Puesta en marcha con PDM

Este capítulo describe cómo poner en marcha el dispositivo con SIMATIC PDM.

# 6.4.1 Manejo con SIMATIC PDM

SIMATIC PDM es un paquete de software utilizado para la puesta en marcha y el mantenimiento de dispositivos de proceso. Encontrará más información en: www.siemens.com/simatic-pdm [\(www.siemens.com/simatic-pdm\)](http://www.siemens.com/simatic-pdm).

## 6.4.2 Funciones de SIMATIC PDM

#### Nota

- Para ver una lista completa de parámetros, consulte [Estructura de menús HMI](#page-246-0) (Página [245\)](#page-246-0).

- Mientras el dispositivo está en modo PROGRAMA, la salida permanece fija y no responde a cambios en el dispositivo.

SIMATIC PDM monitoriza los valores del proceso, los avisos y las señales de estado del dispositivo. Permite visualizar, comparar, ajustar, verificar y simular datos de dispositivos del proceso; así como establecer tablas de calibración y mantenimiento.

Los parámetros se identifican por su nombre y se organizan en grupos de funciones. Consulte [Estructura de menús HMI](#page-246-0) (Página [245\)](#page-246-0) para ver una tabla 1) y [Cambiar la](#page-110-0) 

[configuración de parámetros con SIMATIC PDM](#page-110-0) (Página [109\)](#page-110-0) para obtener más información.

Consulte [Parámetros accesibles desde menús desplegables](#page-111-0) (Página [110\)](#page-111-0) para los parámetros que no aparecen en la estructura de menús de SIMATIC PDM.

1): La estructura de menús de SIMATIC PDM es prácticamente idéntica a la de HMI.

#### Nota

#### Versiones de SIMATIC PDM admitidas

La EDD que admite este producto es compatible con SIMATIC PDM v. 6.0 + SP5 + HF5 hasta 8.0 + SP2.

## <span id="page-96-0"></span>6.4.3 Configuración inicial

Para garantizar que SIMATIC PDM se conecta correctamente, complete los dos procesos descritos a continuación:

- 1. Desactivar búfers
- 2. Actualizar la Electronic Device Description (EDD = descripción del dispositivo electrónico)

#### Desactivación de búfers para puerto com RS 232

Esta desactivación es necesaria para alinear SIMATIC PDM con el módem HART para los sistemas operativos Windows®.

#### Nota

Aquí se puede encontrar soporte para los sistemas operativos Windows: support.automation.siemens.com [\(http://support.automation.siemens.com/WW/view/en/21005263\)](http://support.automation.siemens.com/WW/view/en/21005263)

- 1. Haga clic en "Inicio/Configuración/Panel de control" para iniciar la configuración.
- 2. Haga doble clic en "Sistema", seleccione la ficha "Hardware" y haga clic en el botón "Administrador de dispositivos".
- 3. Abra la carpeta "Puertos" y haga doble clic en el puerto COM que utiliza el sistema para abrir la ventana de las "Propiedades de puerto de comunicaciones".
- 4. Seleccione la ficha "Configuración de puerto" y haga doble clic en el botón "Opciones avanzadas".

5. Si está seleccionada la casilla de verificación "Usar búferes FIFO", haga clic para deseleccionarla.

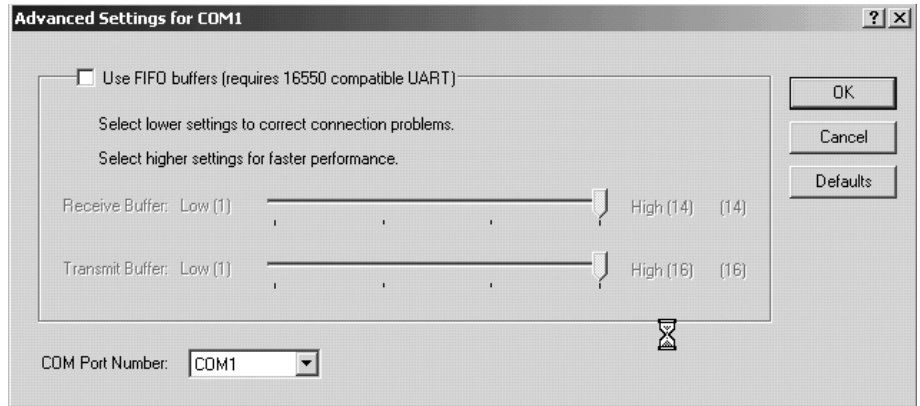

6. Haga clic en "Aceptar" para cerrar el cuadro. Cierre todas las pantallas y reinicie el equipo.

#### Actualizar la Electronic Device Description (EDD = descripción del dispositivo electrónico)

La EDD puede localizarse en el catálogo de dispositivos, en "Sensors/Flow/Coriolis/Siemens AG/SITRANS FC430". Visite la página del producto en nuestra web en: www.siemens.com/FC430, en Downloads, para asegurarse de que dispone de la última versión de SIMATIC PDM, el Service Pack (SP) y el hot fix (HF) más recientes.

#### Instalar una EDD nueva:

- 1. Descargue la EDD de la página del producto de nuestra página web en: www.siemens.com/FC430 y guarde los archivos en el equipo.
- 2. Extraiga el archivo comprimido a una ubicación de fácil acceso.
- 3. Abra "SIMATIC PDM Manage Device Catalog", vaya al archivo EDD descomprimido y selecciónelo.

# 6.4.4 Adición de dispositivo a la red de comunicación

Antes de ajustar los parámetros es necesario configurar el proyecto FC430 en PDM.

- 1. Añada el dispositivo a la red SIMATIC HART:
	- Seleccione "File"->"New" ("Archivo"->"Nuevo") Escriba un nombre de proyecto, p. ej., Puesta en marcha de la FC430.
	- Con el botón derecho del ratón, haga clic en "Net" (Red) y seleccione "Insert New Object" (Insertar nuevo objeto) ->"HART Modem" (Módem HART). Su PC se ha añadido a la red HART, por ejemplo, Mi PC.
	- Con el botón derecho del ratón, haga clic en "HART Modem" y seleccione "Insert New Object" (Insertar nuevo objeto) -> "HART Device" (Dispositivo HART).
	- Haga clic en "Assign" (Asignar), asigne el dispositivo HART a FC430 (Sensors (Sensores) ->Flow (Flujo) ->Coriolis->SIEMENS AG->SITRANS FC430 Dev Rev 2) y haga clic en "ok" (Aceptar).

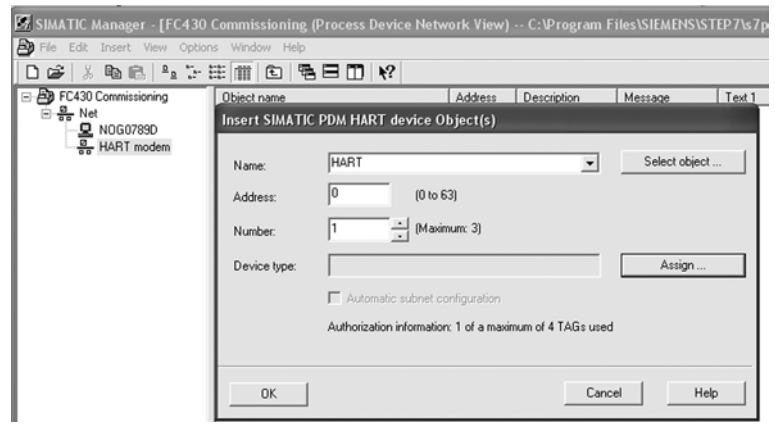

Figura 6-2 Asignación de un dispositivo HART a la red

- 2. Configure la interfaz COM:
	- Seleccione "Net" (Red) → y haga doble clic en el nombre del equipo, por ejemplo, "Mi PC".
	- Con el botón derecho del ratón, haga clic en "COM interface" (Interfaz COM) y seleccione "Object Properties" (Propiedades del objeto).
	- Seleccione el parámetro "Network" (Red) y asegúrese de que está ajustado a "HART modem" (Módem HART).
	- Seleccione "Connection" (Conexión) y configure el puerto COM.

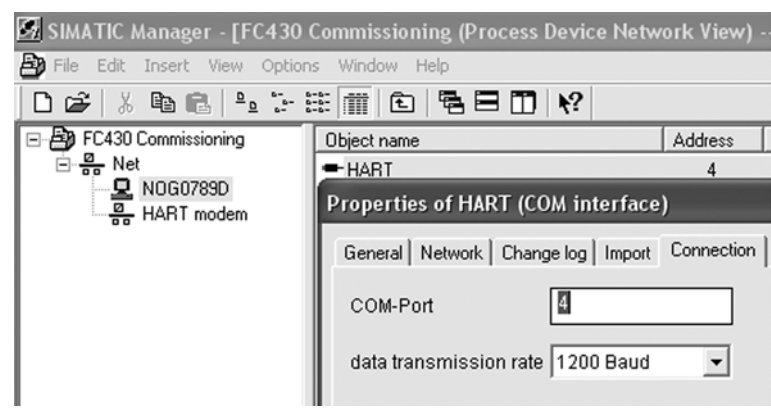

Figura 6-3 Establecimiento del puerto COM

## 6.4.5 Configurar un dispositivo nuevo

#### Nota

Si hace clic en "Cancel" (Cancelar) mientras se está realizando la carga del dispositivo a SIMATIC PDM, algunos parámetros NO se actualizarán.

- 1. Compruebe que dispone de la EDD más reciente y, en caso necesario, actualícela; consulte "Actualizar la Electronic Device Description (EDD = descripción del dispositivo electrónico) en [Configuración inicial](#page-96-0) (Página [95\)](#page-96-0).
- 2. Abra "SIMATIC PDM Manage Device Catalog", vaya al archivo EDD descomprimido y selecciónelo.
- 3. Abra el SIMATIC Manager y cree un proyecto para el dispositivo.
- 4. Una vez completado el reinicio, cargue los parámetros al PC o la PG.
- 5. Configure el dispositivo con el asistente de arranque rápido.

### 6.4.6 Asistente - Arranque rápido con PDM

El asistente gráfico de arranque rápido proporciona un procedimiento de 7 pasos sencillos para configurar el dispositivo para una aplicación sencilla.

Consulte las instrucciones de servicio de SIMATIC PDM o la Ayuda en pantalla para conocer más detalles sobre el uso de SIMATIC PDM.

### Arranque rápido

#### Nota

- Los ajustes del asistente de arranque rápido están relacionados entre sí y los cambios no se aplican hasta hacer clic en "Apply and Transfer" al final del paso 7 para guardar la configuración offline y transferirla al dispositivo.
- No utilice el asistente de arranque rápido para modificar parámetros individuales.
- Haga clic en "Back" para regresar y revisar los ajustes, o en "Cancel" para salir del arranque rápido.

Inicie SIMATIC PDM, abra el menú "Dispositivo – Asistente - Arranque rápido", y siga los pasos 1 a 7.

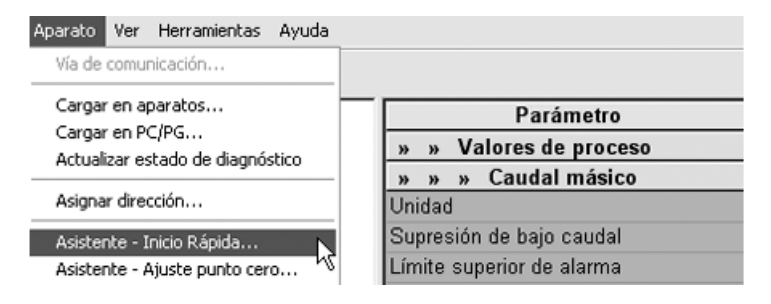

## Paso 1: identificación

#### Nota

El diseño de los cuadros de diálogo puede variar en función de la configuración de resolución del monitor del equipo. La resolución recomendada es 1280 x 960.

- 1. Haga clic en "Leer datos de dispositivo" para cargar los parámetros de la configuración del arranque rápido desde el dispositivo al PC o la PG, y asegúrese de que PDM está sincronizado con el dispositivo.
- 2. Dado el caso, cambie el idioma de la interfaz de usuario local.
- 3. Haga clic en "Siguiente" para aceptar los valores predeterminados. ("Los campos Descripción", "Mensaje", y "Fecha" pueden dejarse vacíos.)

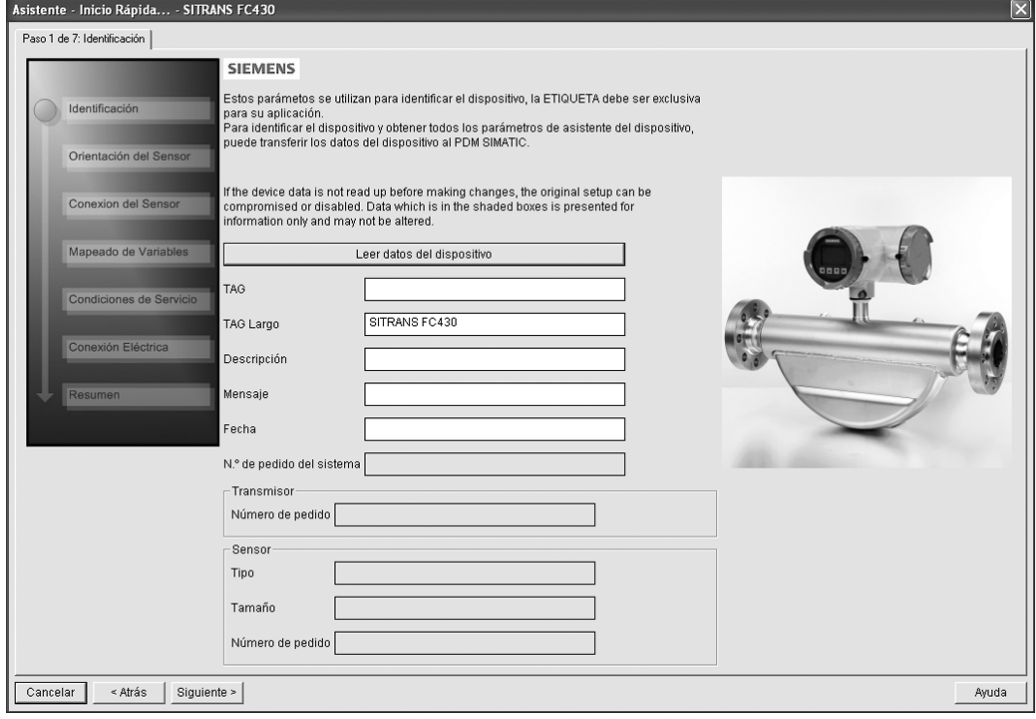

Figura 6-4 Paso 1 de arranque rápido

# Paso 2: orientación del sensor

Seleccione el tipo de aplicación (gas o líquido) y la orientación del sensor y haga clic en "Siguiente".

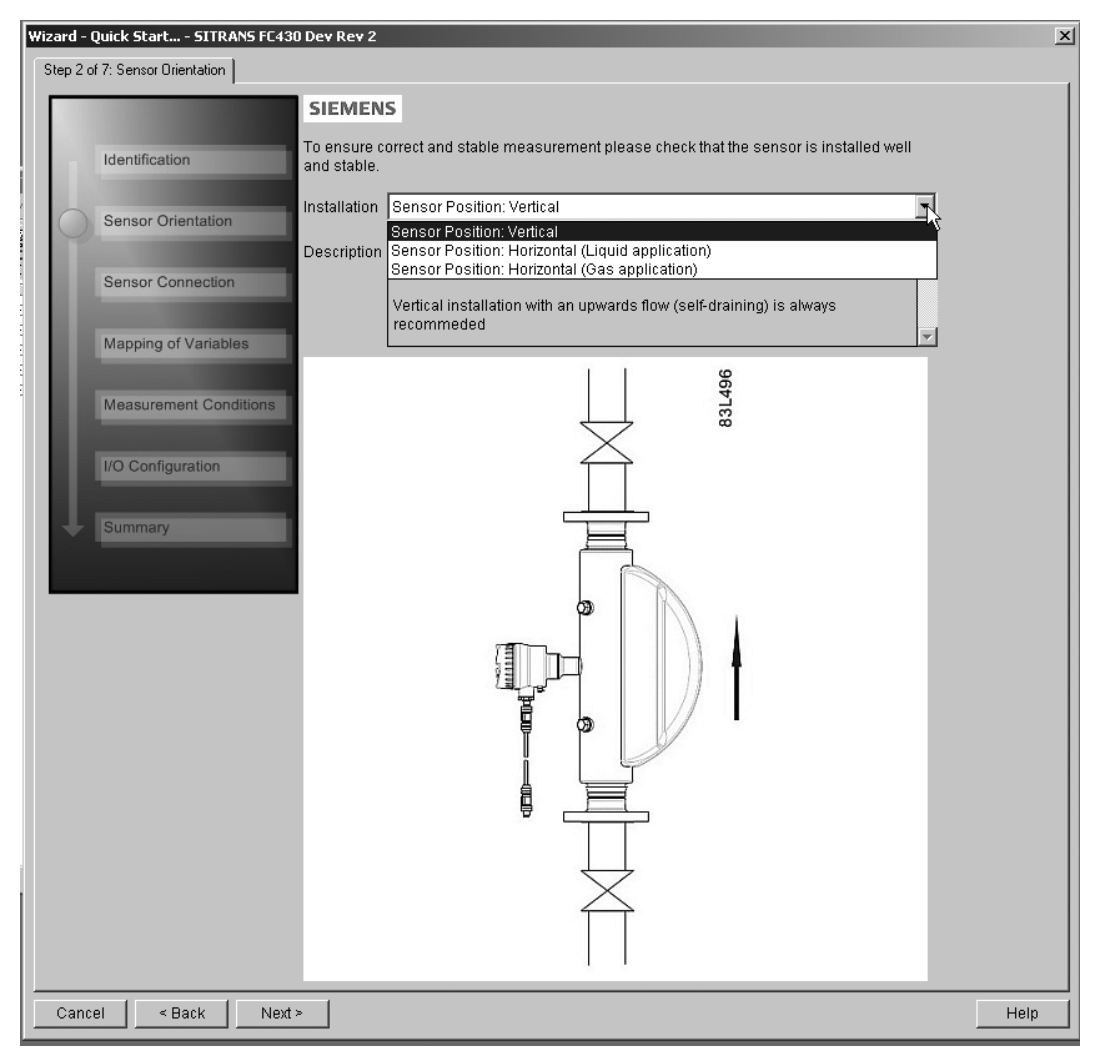

#### Figura 6-5 Paso 2 de arranque rápido

#### 6.4 Puesta en marcha con PDM

# Paso 3: conexión del sensor (sólo versión remota)

Los sistemas remotos pueden solicitarse con conexión M12 o con cable terminado (p. ej. conexiones de conductos)

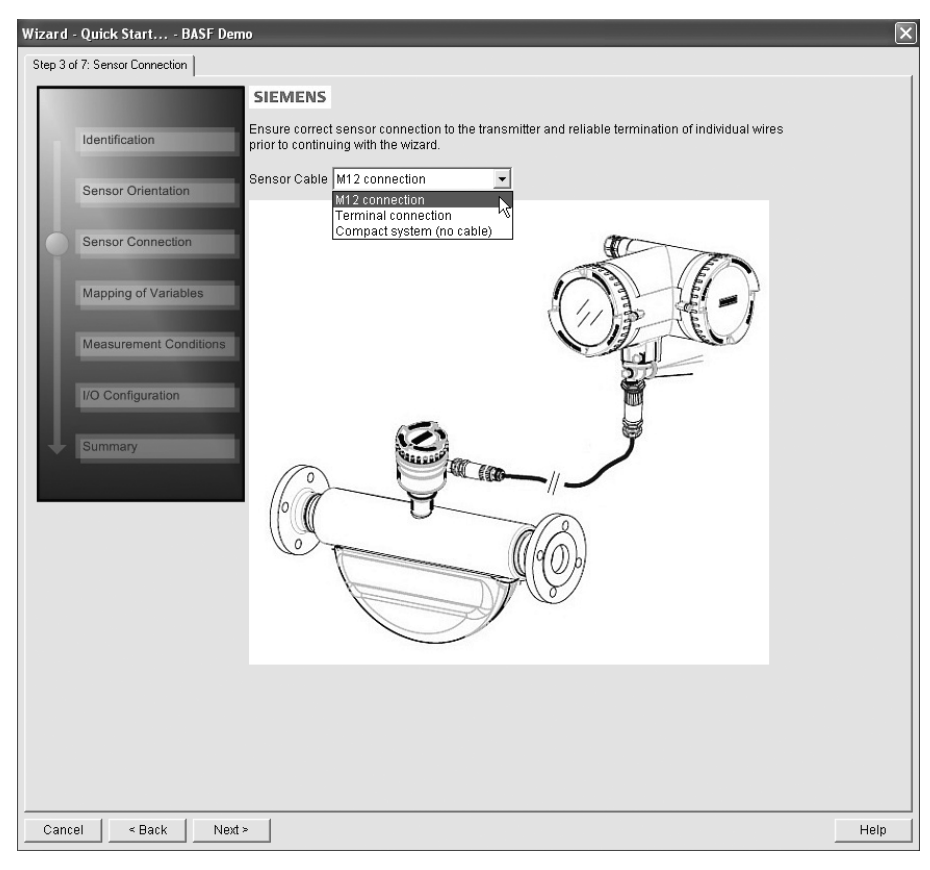

Figura 6-6 Paso 3 de arranque rápido

# Paso 4: mapeado de variables

Configure los valores del proceso (PV, SV, TV y QV) que deben utilizarse en la integración del sistema HART y haga clic en "Siguiente".

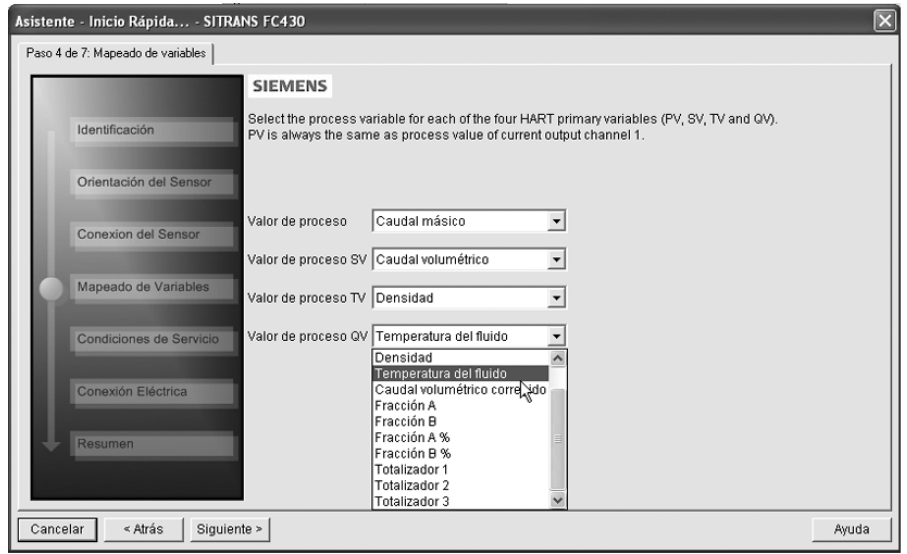

Figura 6-7 Paso 4 de arranque rápido

## 6.4 Puesta en marcha con PDM

## Paso 5: condiciones de medición

Configure las condiciones de medición para las variables de proceso seleccionadas. Cambie "Sentido de flujo" en caso necesario.

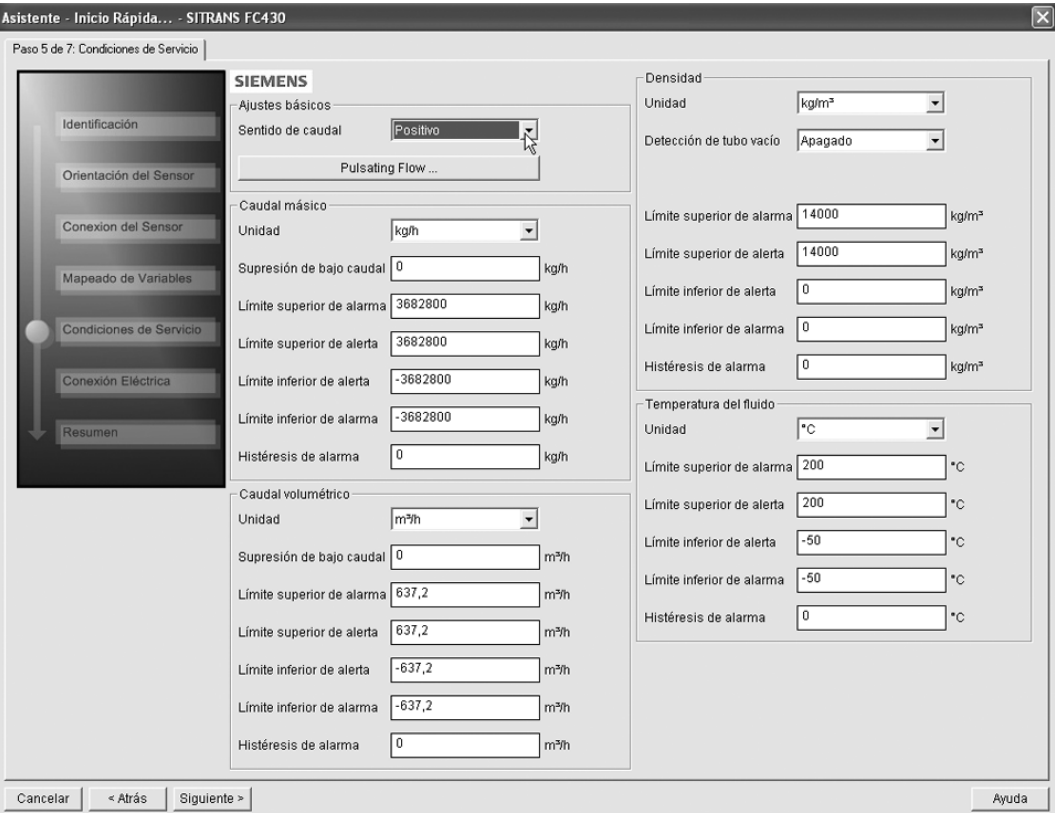

Figura 6-8 Paso 5 de arranque rápido

Reduzca la sensibilidad de la señal de medición de flujo haciendo clic en "Flujo pulsatorio" y seleccione el filtro adecuado.

6.4 Puesta en marcha con PDM

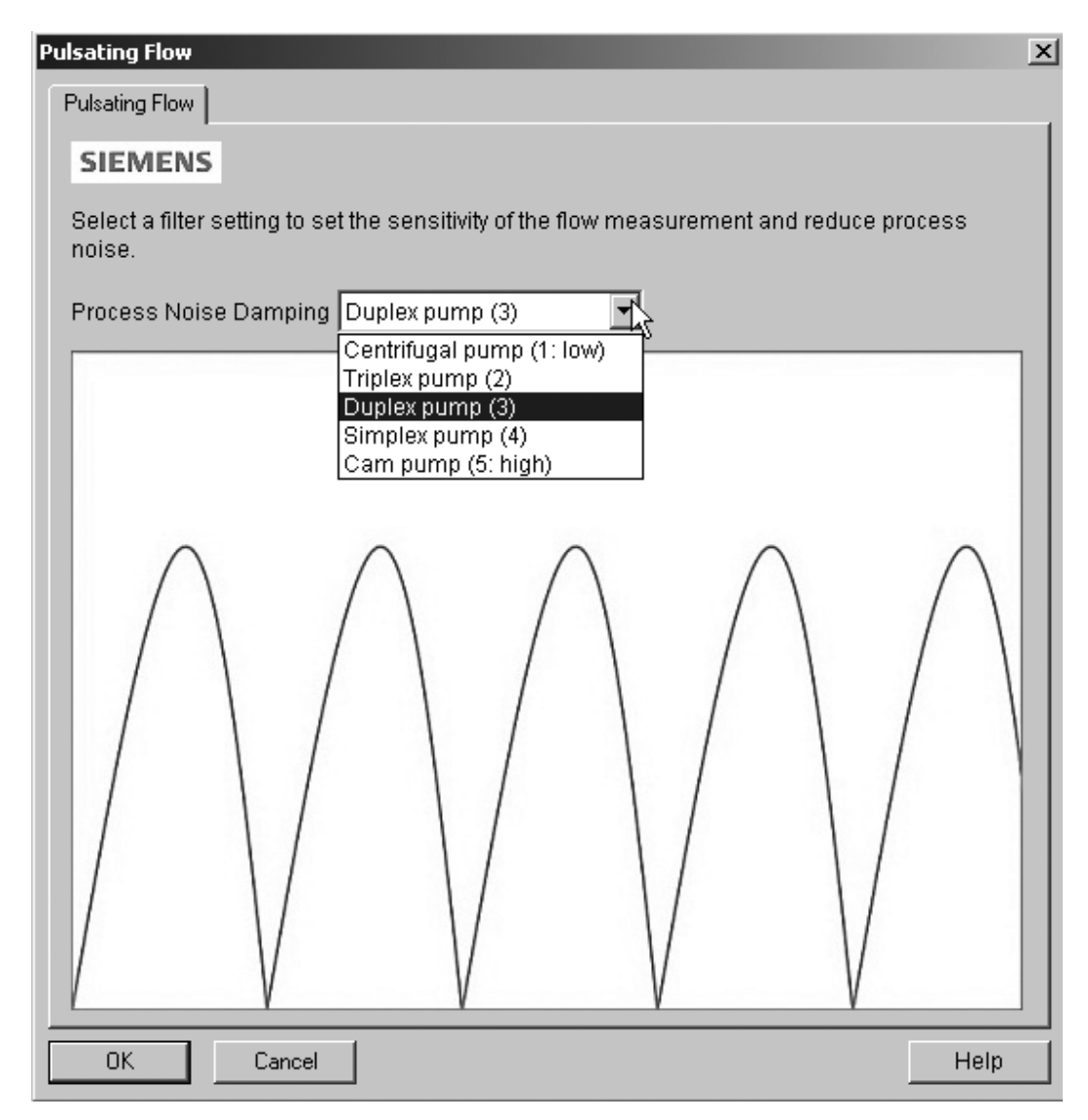

Figura 6-9 Selección de la configuración del filtro

# Paso 6: configuración de E/S

Configure la salida de corriente (canal 1). El valor del proceso está seleccionado como PV en el paso 4 "Mapeado de variables".

Configure los canales 2, 3 y 4, si se solicita. Para cada canal: Seleccione el "Modo de operación" y haga clic en el botón inferior para acceder a una configuración detallada.

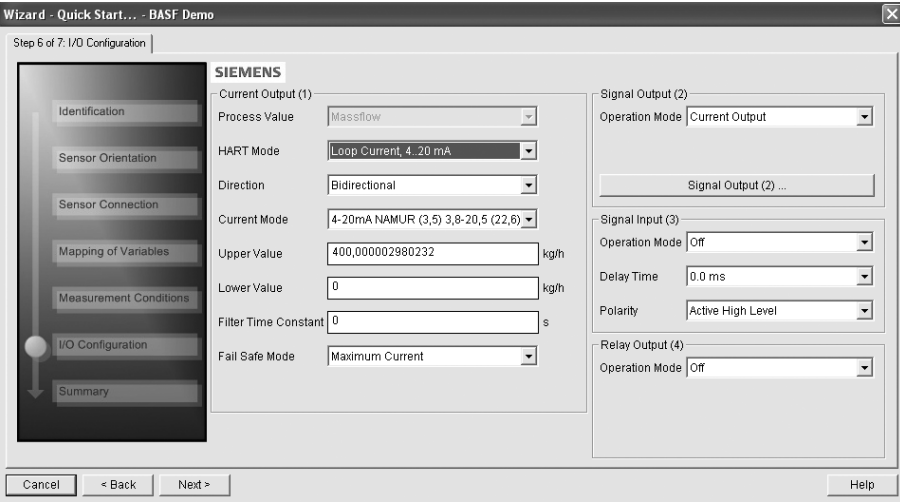

Figura 6-10 Paso 6 de arranque rápido
#### 6.4 Puesta en marcha con PDM

# Paso 7: resumen

Compruebe la configuración de los parámetros y haga clic en "Atrás" para volver atrás y revisar los valores, en "Aplicar" para guardar los ajustes offline o en "Aplicar y Transferir" para guardar la configuración y transferirla al dispositivo.

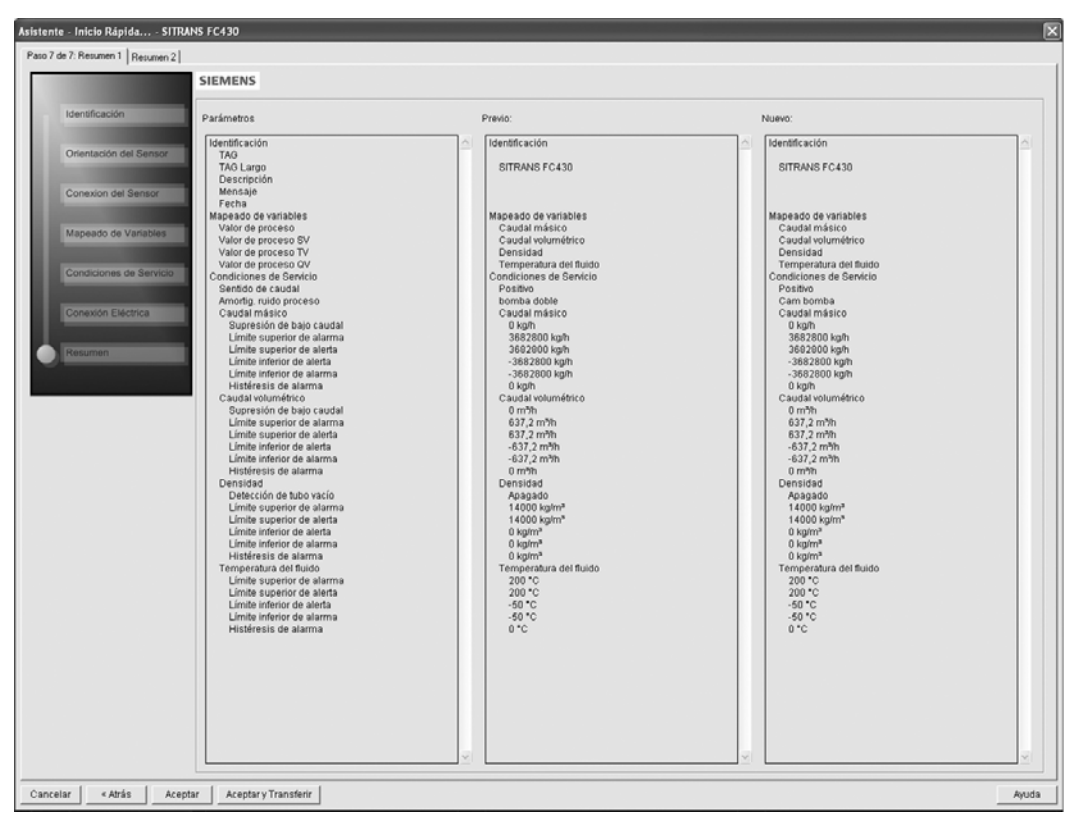

Figura 6-11 Paso 7 de arranque rápido

Aparece el mensaje "Arranque rápido completado correctamente". Haga clic en "Aceptar".

# 6.4.7 Asistente: ajuste de punto cero

Abra el menú Dispositivo – Asistente - Ajuste de punto cero.

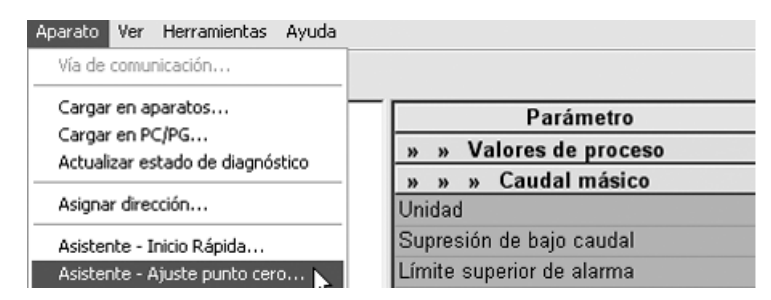

Seleccione "Automática". Haga clic en "Siguiente".

## Puesta en servicio

6.4 Puesta en marcha con PDM

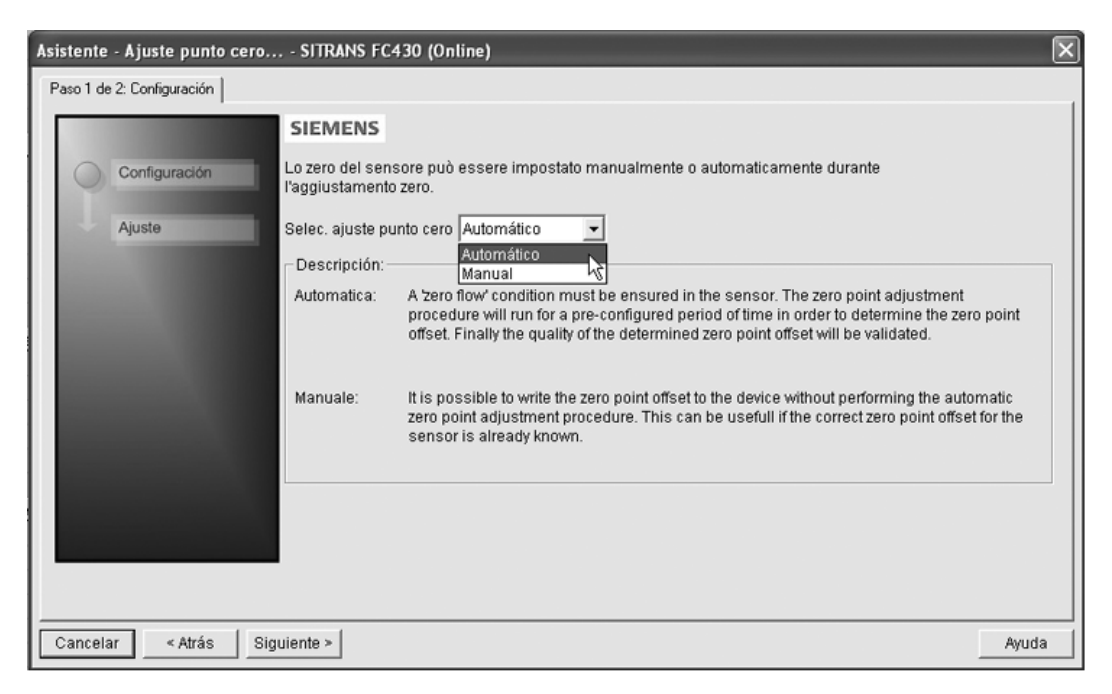

Se recomienda utilizar la configuración predeterminada. En caso necesario, cambie la "Configuración de ajustes de punto cero".

Haga clic en "Ajuste de punto cero automático".

#### Puesta en servicio

6.4 Puesta en marcha con PDM

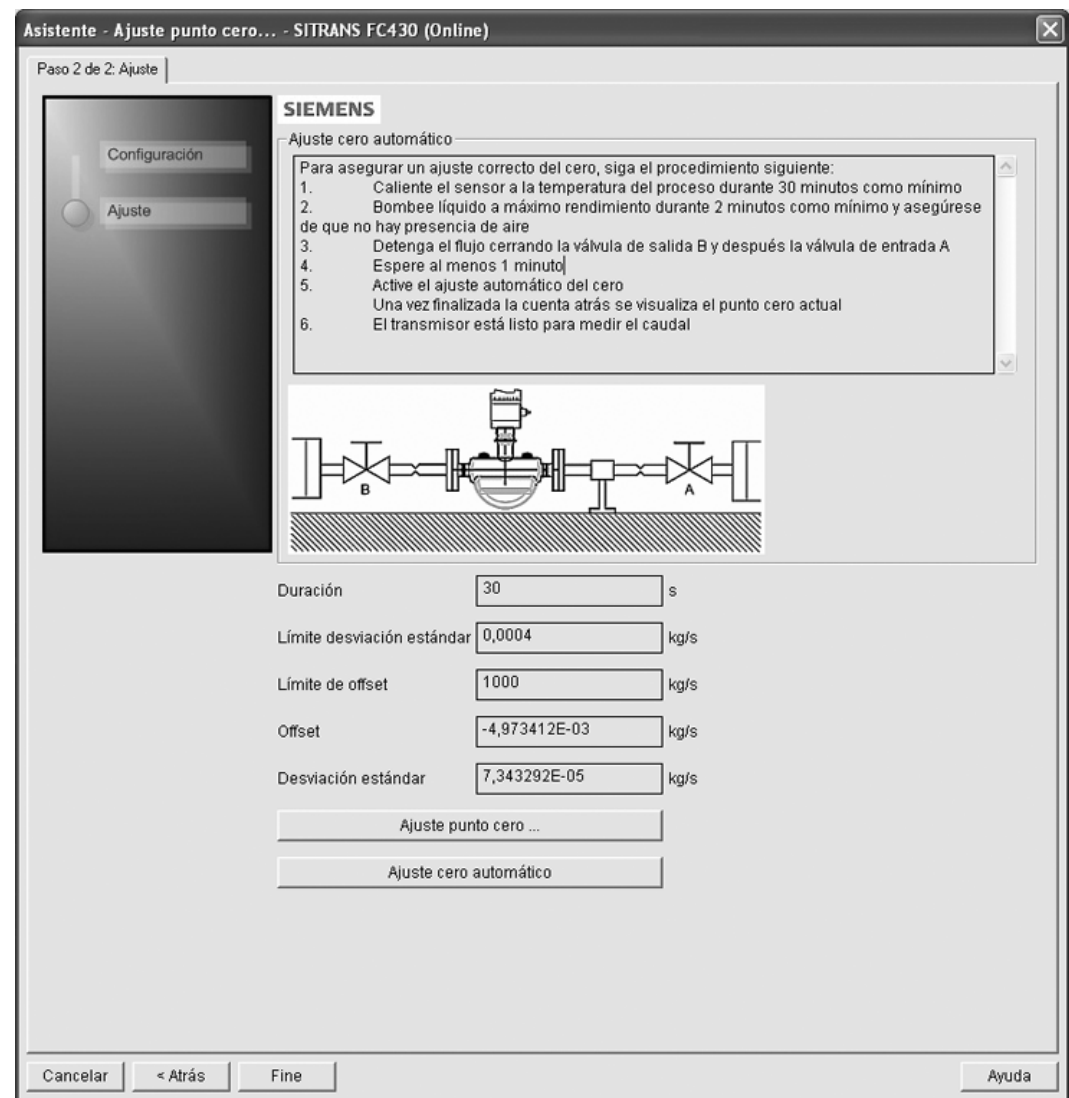

# 6.4.8 Cambiar la configuración de parámetros con SIMATIC PDM

## Nota

Para ver una lista completa de parámetros, consulte [Estructura de menús HMI](#page-246-0) (Página [245\)](#page-246-0).

Si hace clic en "Cancelar" mientras se está realizando la carga del dispositivo a SIMATIC PDM, algunos parámetros NO se actualizarán.

A muchos de los parámetros se accede a través de los menús online de PDM, consulte "Parámetros accesibles desde menús desplegables" para los demás.

6.4 Puesta en marcha con PDM

- 1. Abra SIMATIC PDM, conecte con el dispositivo apropiado y cargue los datos.
- 2. Ajuste los valores de parámetros en el campo del valor del parámetro y haga clic en "Introducir". Los campos de estado muestran "Modificado".
- 3. Abra el menú "Dispositivo", haga clic en "Descargar a dispositivo" y a continuación elija "Archivo – Guardar" para guardar la configuración offline. Los campos de estado se vacían.

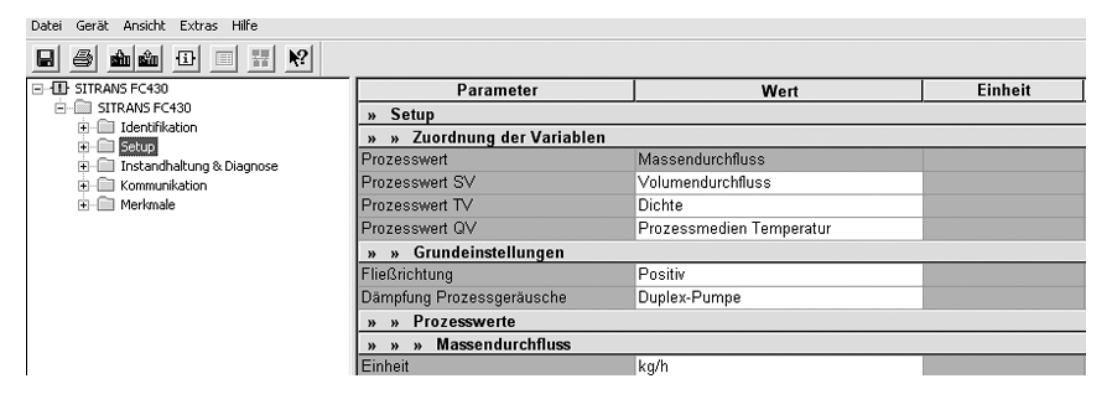

6.4.9 Parámetros accesibles desde menús desplegables

Haga clic en "Dispositivo" o "Vista" para abrir los menús desplegables asociados.

# Menús desplegables del dispositivo

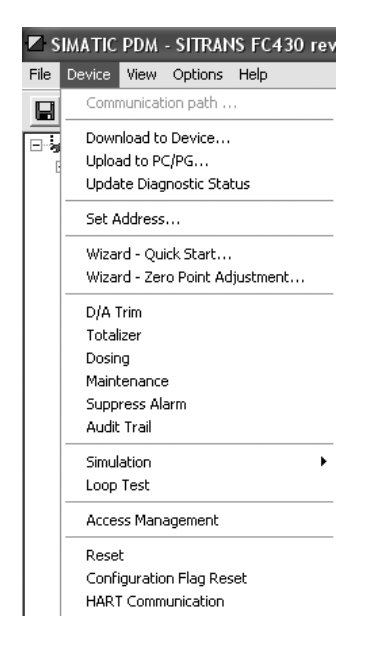

# Puesta en servicio

6.4 Puesta en marcha con PDM

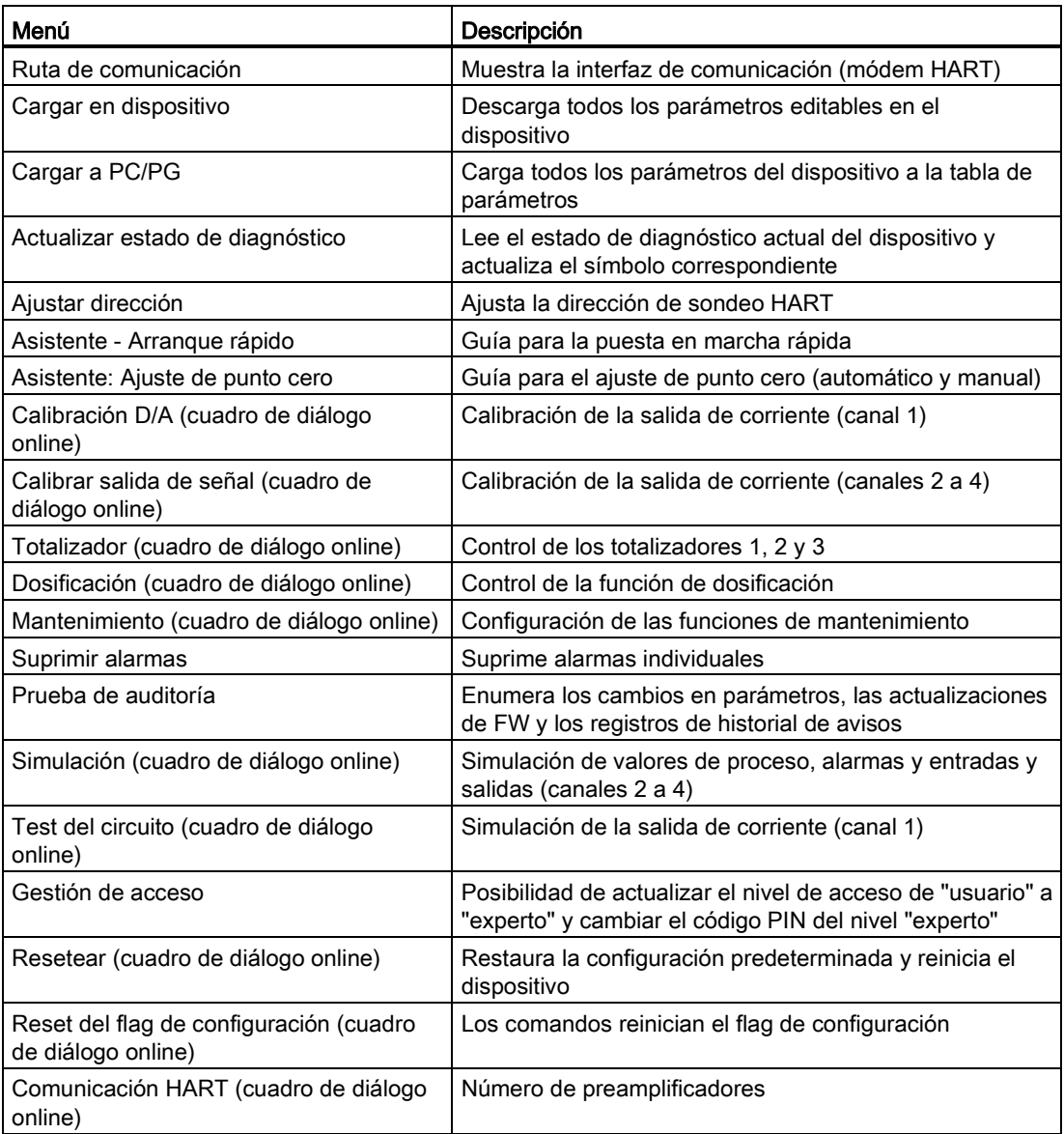

# Visualizar los menús desplegables

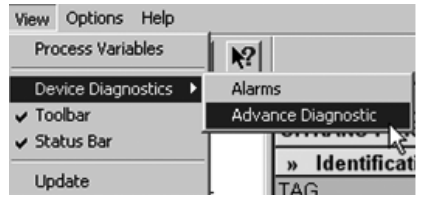

6.4 Puesta en marcha con PDM

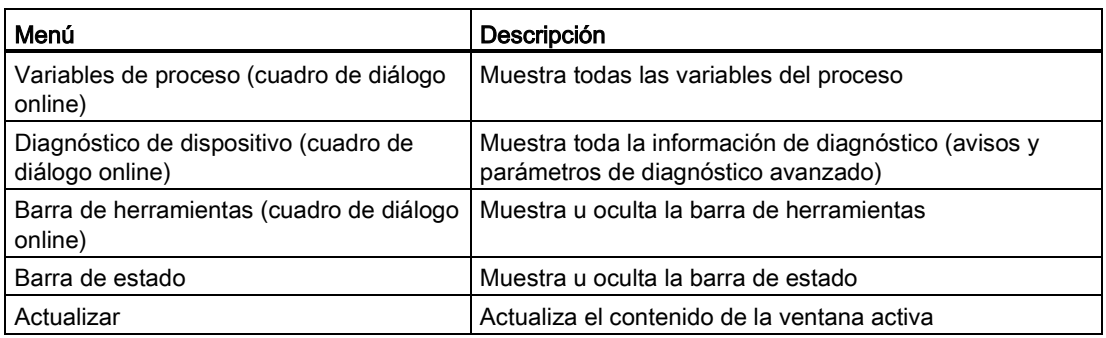

# <span id="page-113-0"></span>6.4.10 Ajuste del punto cero

El sistema del caudalímetro se optimiza mediante un ajuste del punto cero.

# Realización de un ajuste del punto cero

## Nota

## Condiciones previas

Antes de iniciar el ajuste del punto cero, la tubería debe estar purgada, llena a un caudal absoluto de cero y preferiblemente funcionando a presión y temperatura de servicio.

1. Purgue cualquier gas y establezca condiciones de temperatura estables manteniendo el caudal en condiciones de servicio durante un mínimo de 30 minutos.

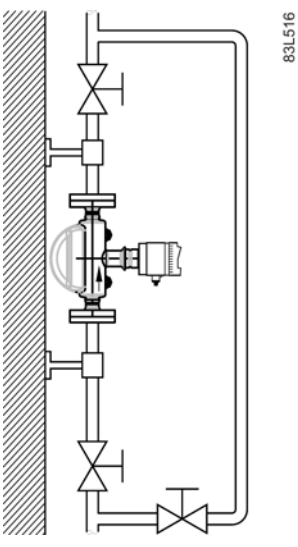

- Figura 6-12 La mejor manera de realizar un ajuste de punto cero es con una línea de derivación y dos dispositivos de corte
- 2. Cierre la válvula de corte de salida mientras mantiene la presión de sistema. Si fuera necesario derivar al caudal, abra la válvula de derivación. Si la presión puede aumentarse 1 o 2 bares con el caudal detenido, la medida es aplicable.
- 3. Espere de 1 a 2 minutos para que el sistema se estabilice, y a continuación realice el ajuste de cero. Si espera más, la temperatura puede cambiar.
- 4. Elija "Dispositivo -> Asistente Ajuste de punto cero" del menú principal de SIMATIC PDM para realizar un ajuste del punto cero automático.

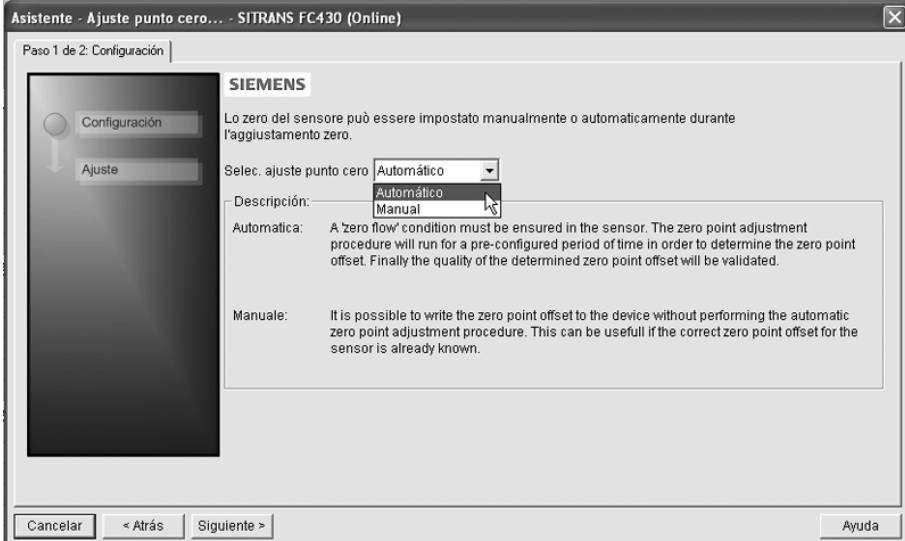

5. Haga clic en "Siguiente" y a continuación en "Ajuste de punto cero automático".

6.4 Puesta en marcha con PDM

- 6. Durante el proceso se muestra una barra de progreso.
- 7. Al final del ajuste de punto cero, el resultado se muestra como offset y desviación estándar.

## Nota

Si aparece un mensaje de error tras el ajuste de punto cero, consulte [Avisos y mensajes](#page-186-0)  [de sistema](#page-186-0) (Página [185\)](#page-186-0).

El sistema está ahora listo para el funcionamiento normal.

# 6.4.11 Variables del proceso

- 1. Para comparar salidas en tiempo real, elija "Vista -> Variables proceso" para ver todos los valores de proceso, los totalizadores y la intensidad del circuito.
- 2. Verifique que los valores de proceso muestran los valores esperados.

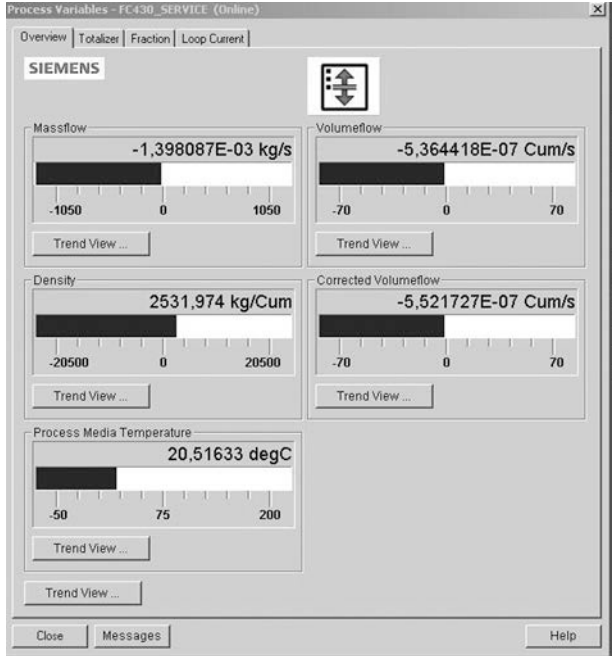

Figura 6-13 Ver las variables de proceso

## Vista de curva

Abra el menú "Vista->Variables de proceso" y haga clic en un botón "Vista de curvas" para visualizar la curva de uno de los valores del proceso disponibles en cada ficha.

# Manejo **7**

Existe una considerable cantidad de información relativa al manejo y el estado del caudalímetro para el usuario a través de la visualización local (HMI) y SIMATIC PDM.

# 7.1 Visualización local (HMI)

## Manejo a través de la interfaz de usuario local

El dispositivo se maneja desde el bloque de teclas capacitivo de proximidad con la interfaz de usuario local.

Los elementos se accionan tocando el panel de vidrio sobre la tecla correspondiente. El vidrio es de 10 mm (3/8") de espesor. La tecla no se activará por pulsar más fuerte pero, en caso necesario, utilice el pulgar en lugar de un dedo. La visualización del texto sobre los elementos de mando permite utilizar las funciones o parámetros del dispositivo mediante menús. El funcionamiento correcto de la tecla se confirma con un pequeño LED verde en la parte derecha de la visualización.

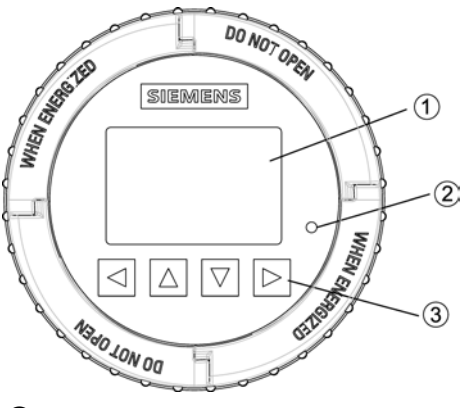

- ① Visualización completamente gráfica
- ② LED (para indicar el funcionamiento de las teclas)
- ③ Bloque de teclas capacitivo de proximidad

Figura 7-1 Interfaz de usuario local

7.1 Visualización local (HMI)

#### Nota

## Recalibración del bloque de teclas

Al montar la tapa, todas las teclas se recalibran (aproximadamente 40 segundos). Durante la recalibración el LED se mantiene encendido y las teclas no pueden accionarse.

Si una de las teclas se presiona durante más de 10 segundos, se recalibrará (en menos de 10 segundos). Suelte la tecla para continuar.

## Nota

## HMI timeout

Si no se presiona ninguna tecla durante 10 minutos, la visualización cambia a la vista de operación.

## Nota

No se requiere abrir el aparato para manejarlo. De ese modo el elevado grado de protección IP67 y seguridad en zonas con peligro de explosión están garantizados de forma permanente.

## Nota

## Dispensadores de combustible de motor

La interfaz de usuario local no es apta como dispositivo indicador para dispensadores de combustible para motores.

## Nota

## Retroiluminación de la pantalla

La retroiluminación de la pantalla se apaga automáticamente 30 segundos después de la última pulsación de tecla.

# 7.1.1 Estructura de la vista de la visualización

Existen tres tipos de vista:

Vista de operación

La vista de operador muestra hasta seis [vistas de operación](#page-123-0) (Página [122\)](#page-123-0). Las vistas de operación son totalmente configurables para mostrar diferentes valores de proceso en distintos tipos de vista de operación. Dependiendo de la configuración del tipo de vista de operación, la vista puede ser de medición o de alarma.

- Vista de medición: muestra los valores de medición; consulte [Vista de operación](#page-123-0) (Página [122\)](#page-123-0).
- Vista de avisos: muestra las alarmas activas en una lista; consulte [Vista de operación](#page-123-0) (Página [122\)](#page-123-0).
- Vista de operación: activa el reinicio del totalizador y el control de dosificación; consulte [Vista de operación](#page-123-0) (Página [122\)](#page-123-0).
- Vista de diagnóstico: muestra seis valores de medición o de diagnóstico configurables; consulte [Vista de operación](#page-123-0) (Página [122\)](#page-123-0).

## ● Vista de navegación

La [Vista de navegación](#page-133-0) (Página [132\)](#page-133-0) muestra los menús y parámetros. La vista de navegación se utiliza para navegar a través de los menús y parámetros del dispositivo.

## ● Vista de parámetros

La [Vista de parámetros](#page-135-0) (Página [134\)](#page-135-0) se puede abrir desde la vista de navegación. La vista de parámetros se utiliza para ver y editar los parámetros.

## Navegar en la vista de operación

Navegue en las vistas de operación y los comandos de menús con los botones de control del siguiente modo:

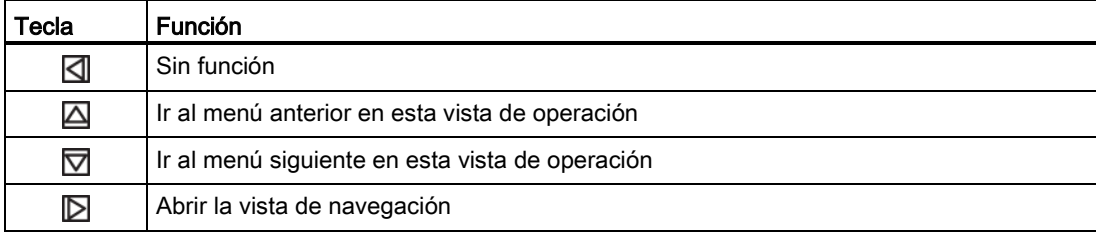

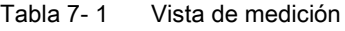

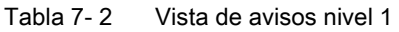

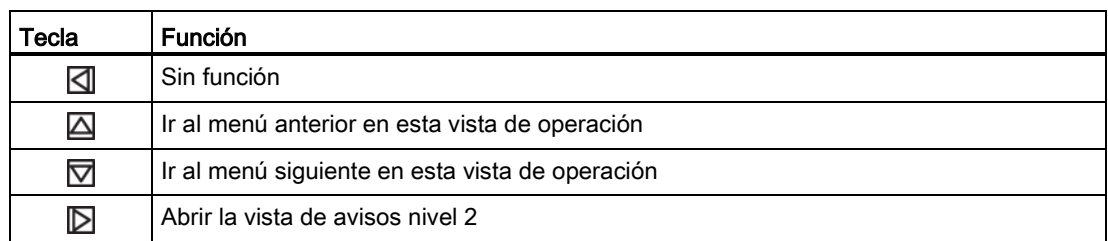

## Manejo

7.1 Visualización local (HMI)

| Tecla    | <b>Función</b>                                                                                                    |
|----------|----------------------------------------------------------------------------------------------------|
|          | Abrir la vista de avisos nivel 1                                                                                                |
| $\Delta$ | Seleccionar el elemento superior de la lista: mantenga pulsada la tecla para acelerar el<br>ascenso por la lista de selección.  |
| ▽        | Seleccionar el elemento inferior de la lista: mantenga pulsada la tecla para acelerar el<br>descenso por la lista de selección. |
|          | Abrir la vista de avisos nivel 3                                                                                                |

Tabla 7- 3 Vista de avisos nivel 2

## Tabla 7- 4 Vista de avisos nivel 3

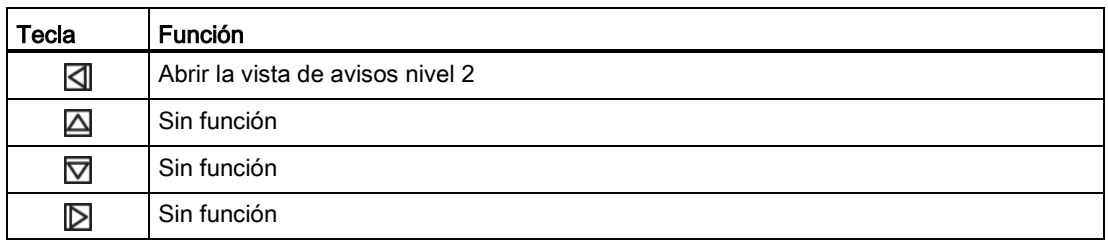

## Tabla 7- 5 Nivel 1 de la vista de operación

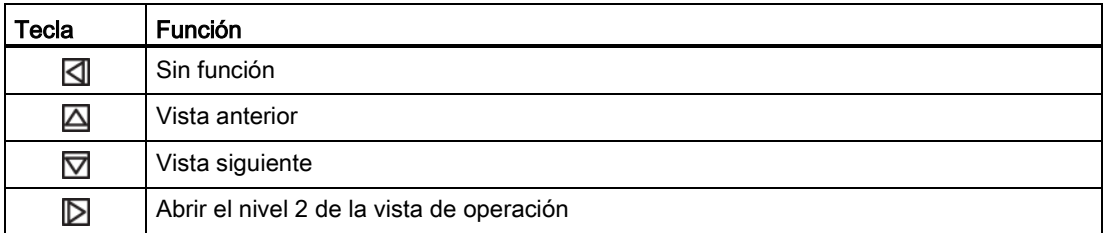

# Tabla 7- 6 Nivel 2 de la vista de operación

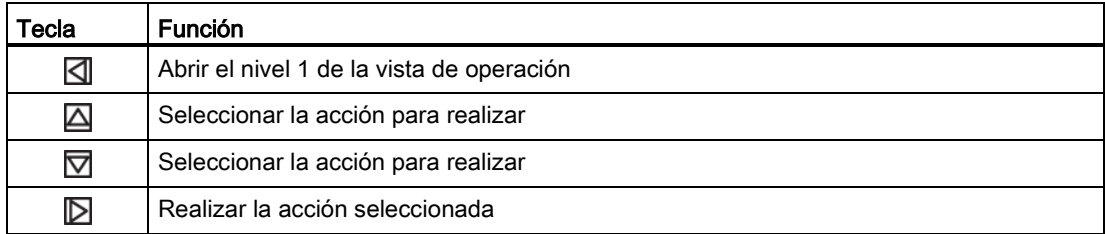

## Tabla 7- 7 Vista de diagnóstico

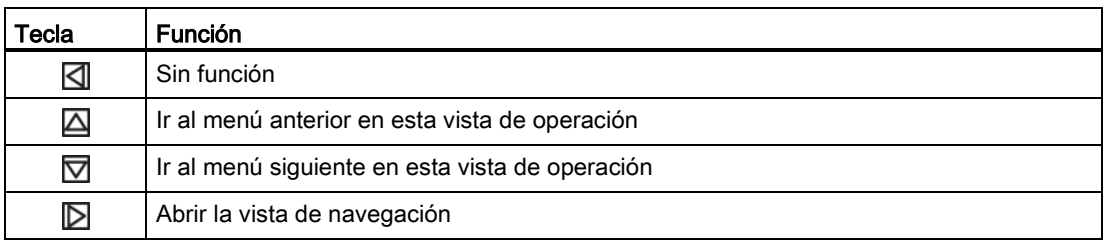

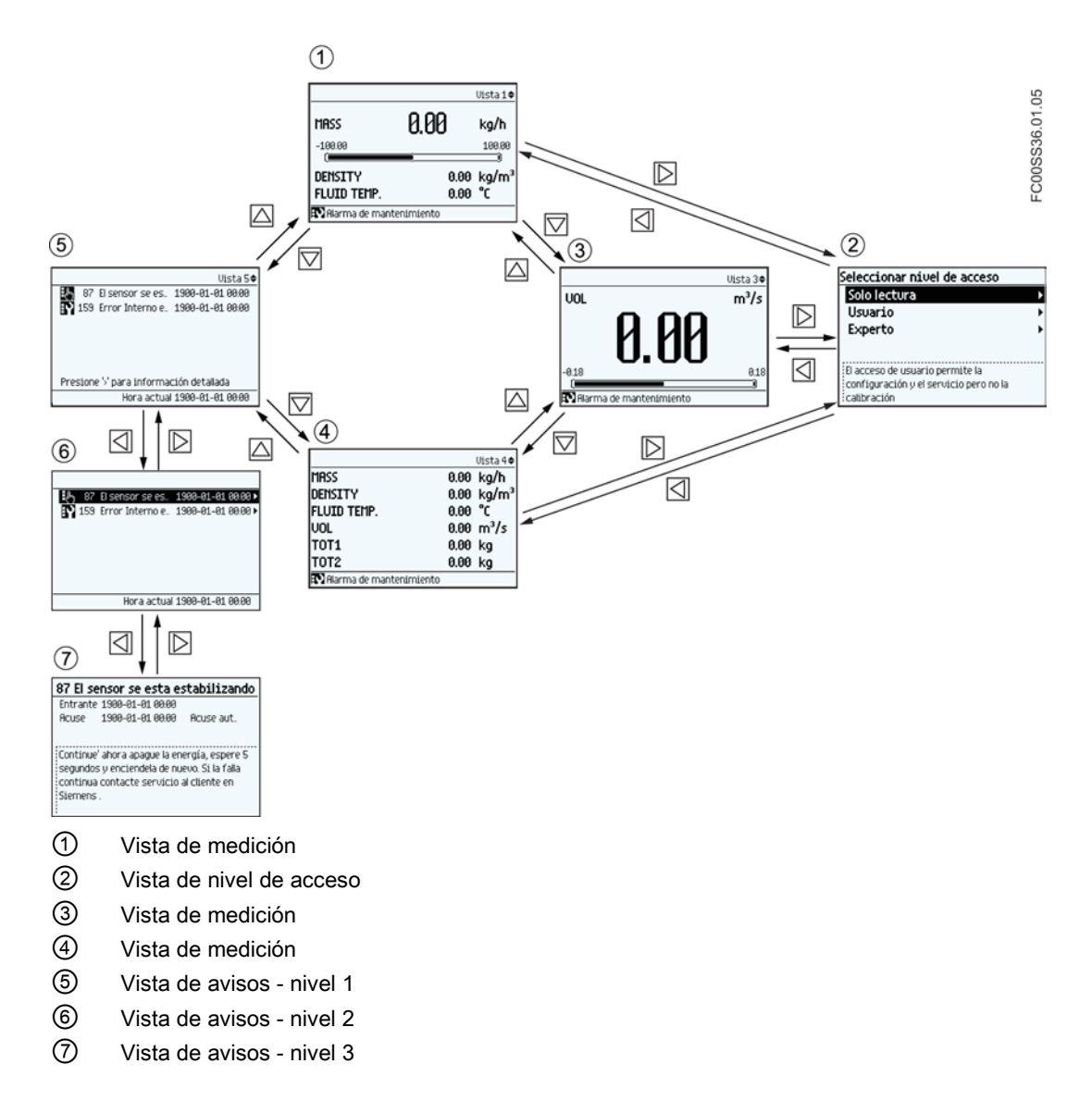

El gráfico siguiente muestra un ejemplo de cómo navegar entre las vistas de navegación y de avisos con las vistas de medición 1, 3 y 4 y la vista de avisos 5 activadas.

FC430 con HART Instrucciones de servicio, 05/2014, A5E03651152-003 119

#### Manejo

7.1 Visualización local (HMI)

# Navegar en la vista de navegación

Navegue en la vista de navegación y los comandos de menús con los botones de control del siguiente modo:

Tabla 7- 8 Vista de navegación

| Tecla    | <b>Función</b>                                                                                                    |
|----------|----------------------------------------------------------------------------------------------------|
| ◁        | Abrir el siguiente nivel superior de la vista de navegación (p. ej., del nivel 2 al nivel 1).<br>Si está situado en el nivel 1 en la vista de navegación, se abre la vista de operación.                                                                         |
| $\Delta$ | Seleccionar el elemento superior de la lista: mantenga pulsada la tecla para acelerar el<br>ascenso por la lista de selección. Si se pulsa la tecla estando seleccionado el elemento<br>del extremo superior, se seleccionará el elemento del extremo inferior.  |
| ▽        | Seleccionar el elemento inferior de la lista: mantenga pulsada la tecla para acelerar el<br>descenso por la lista de selección. Si se pulsa la tecla estando seleccionado el<br>elemento del extremo inferior, se seleccionará el elemento del extremo superior. |
| D        | Abrir el siguiente nivel inferior de la vista de navegación (p. ej., del nivel 1 al nivel 2).<br>Si hay un parámetro seleccionado en la vista de navegación, se abre la vista de<br>parámetros.                                                                  |

## Editar parámetros

Si se muestra este símbolo  $\spadesuit$ , los cuatro botones de HMI se utilizan para cambiar los parámetros de la forma indicada a continuación.

Tabla 7- 9 Vista de edición de parámetros

| Tecla | <b>Función</b>                                                                                                    |
|-------|----------------------------------------------------------------------------------------------------|
|       | Seleccionar la siguiente posición de la izquierda.<br>Si está seleccionada la última posición de la izquierda, se sale de la vista de edición de<br>parámetros sin confirmar los cambios. Mantenga presionada la tecla para saltar a la<br>última posición de la izquierda. |
| △     | Cambiar el número/carácter seleccionado.<br>Caracteres numéricos: incrementar el número en uno (p. ej., de 7 a 8)<br>Caracteres ASCII: seleccionar el carácter anterior del alfabeto.                                                                                       |
| ▽     | Cambiar el número/carácter seleccionado.<br>Caracteres numéricos: decrementar el número en uno (p. ej., de 8 a 7)<br>Caracteres ASCII: seleccionar el carácter siguiente del alfabeto.                                                                                      |
| ▷     | Seleccionar la siguiente posición de la derecha.<br>Si está seleccionada la última posición de la derecha, confirmar el cambio y salir de la<br>vista de edición de parámetros. Mantenga presionada la tecla para saltar a la última<br>posición de la derecha.             |

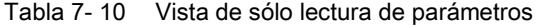

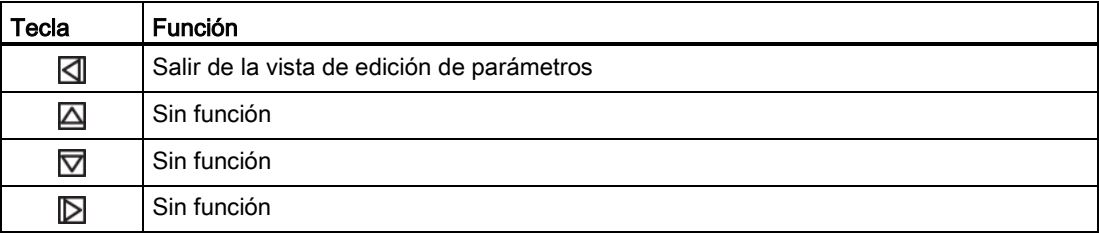

# <span id="page-122-0"></span>7.1.2 Control de acceso

El usuario puede ver todos los parámetros del menú de HMI, pero los parámetros se protegen contra cambios con control de nivel de acceso. Al entrar en la vista de navegación, el usuario obtiene acceso seleccionando uno de los siguientes niveles de acceso.

● Sólo lectura

No permite ninguna configuración. El usuario sólo puede ver los valores de los parámetros. No se requiere ningún código PIN.

● Usuario

Permite la configuración y funciones de servicio para todos los parámetros excepto los de calibración. El código PIN predeterminado es 2457.

● Experto

Permite la configuración y funciones de servicio para todos los parámetros, incluidos los de calibración de flujo y densidad. El código PIN predeterminado es 2834.

Los códigos PIN pueden cambiarse en el menú 5 "Seguridad".

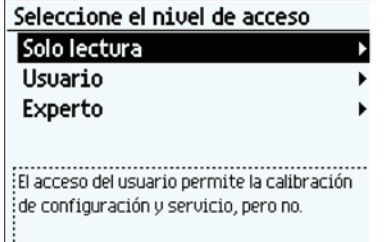

La estructura exacta del menú de manejo se explica en el [Estructura de menús HMI](#page-246-0) (Página [245\)](#page-246-0).

#### Nota

## Pérdida del código PIN

Si pierde el código PIN, indique el número de serie al servicio técnico de Siemens (vea la placa de características). El soporte técnico de Siemens le proporcionará un código para entrar en Resetear PINs (comando de menú 5.1.3).

## Desactivación del control de nivel de acceso

Si ha iniciado sesión como "Experto", podrá "Desact. control nivel de acceso", lo que significa que podrá siempre iniciar sesión como "Usuario" y no se le pedirá que introduzca la contraseña. La activación del control de nivel de acceso requiere introducir la contraseña de "Experto".

#### **Maneio**

7.1 Visualización local (HMI)

# Función Cierre de sesión automático

Con la función "Cierre de sesión automático" activada (valor predeterminado), si no se ha pulsado ninguna tecla durante diez minutos, tendrá que introducir la contraseña para volver a utilizar la visualización. Con la función "Cierre de sesión automático"desactivada, no tendrá que introducir la contraseña para volver a utilizar la HMI.

# ATENCIÓN

## Reinicio del dispositivo

Si se reinicia el dispositivo, el nivel de acceso se restablece en Sólo lectura.

# <span id="page-123-0"></span>7.1.3 Vista de operación

● La vista de operación se puede mostrar en hasta seis vistas de configuración de usuario. Cambie manualmente entre las vistas habilitadas con las teclas  $\Box$  y  $\nabla$ . El número de vista de operador actual (1 a 6) se indica en la esquina superior derecha de las figuras siguientes.

Los tipos de vista, incluido el número de valores de proceso mostrados en la vista de operación, se configuran en el [Estructura de menús HMI](#page-246-0) (Página [245\)](#page-246-0).

En la vista 1 solo se pueden seleccionar vistas de medición o diagnóstico. En las vistas 2 a 6 se pueden seleccionar todos los tipos de vista.

Solo se puede acceder a la vista de navegación pulsando con la tecla derecha en una vista de medición o de diagnóstico.

- Vistas de medición
	- Valor único
	- Tres valores
	- Un valor y diagrama de barras
	- Un valor y gráfico
	- Seis valores
- Vistas de operación
	- Totalizador
	- Dosificación
- Vista de avisos
	- Lista de avisos
- Vista de diagnóstico
	- Seis valores de diagnóstico

En general, todas las vistas de HMI muestran lo siguiente:

## Manejo 7.1 Visualización local (HMI)

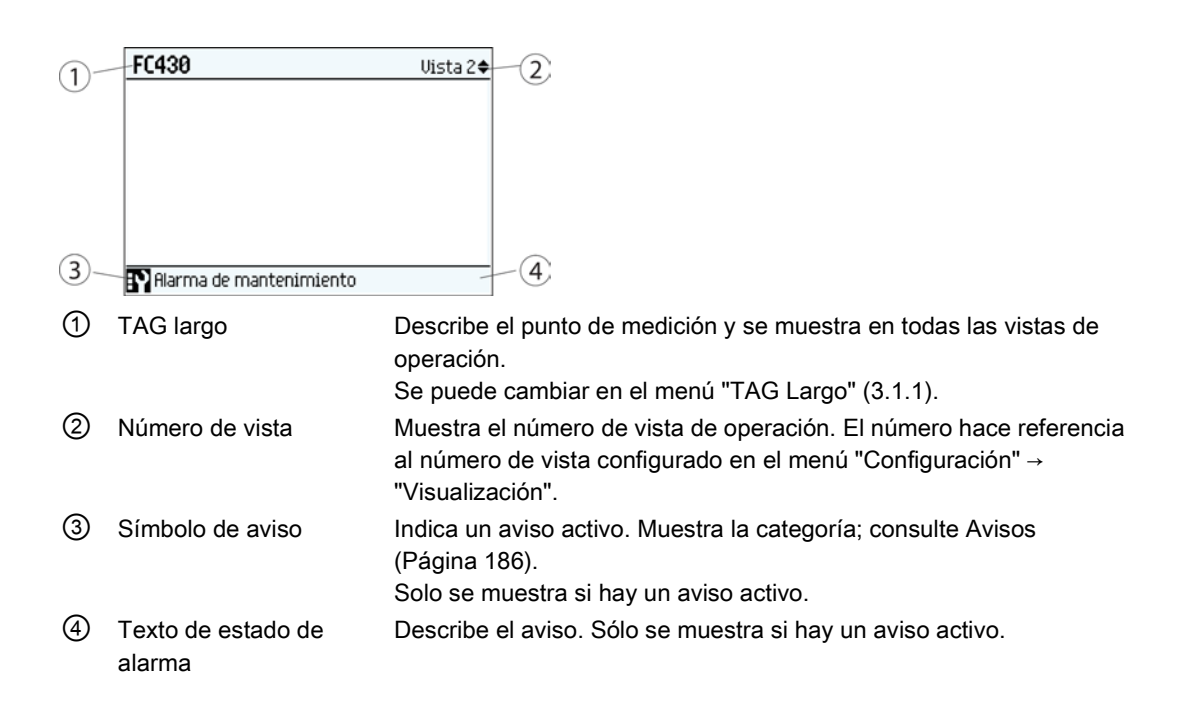

# Vistas de medición

# Valor individual

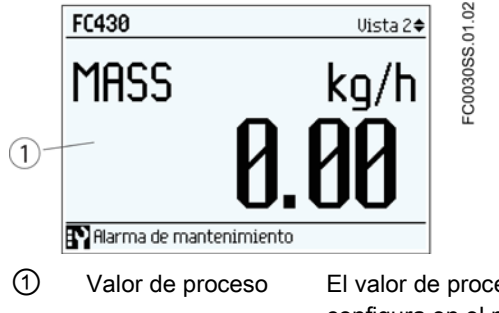

① Valor de proceso El valor de proceso definido por el usuario que debe mostrarse se configura en el menú "Vista" (1-6) en "Configuración" → "Visualización" 7.1 Visualización local (HMI)

# Tres valores

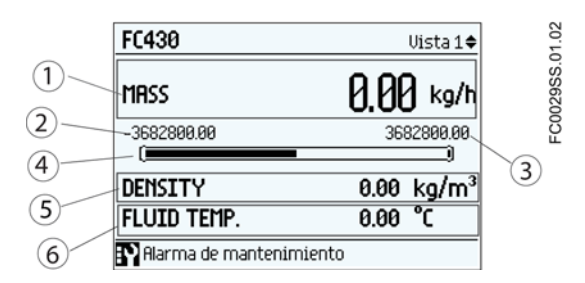

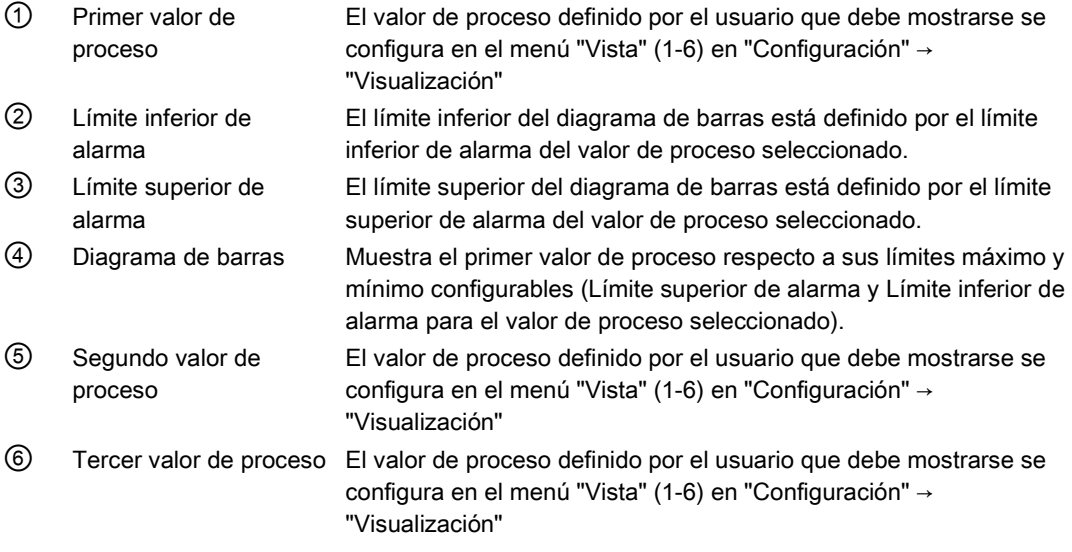

## Nota

## Diagrama de barras

Los límites del diagrama de barras están definidos como los valores de alarma inferior y superior.

# Un valor y diagrama de barras

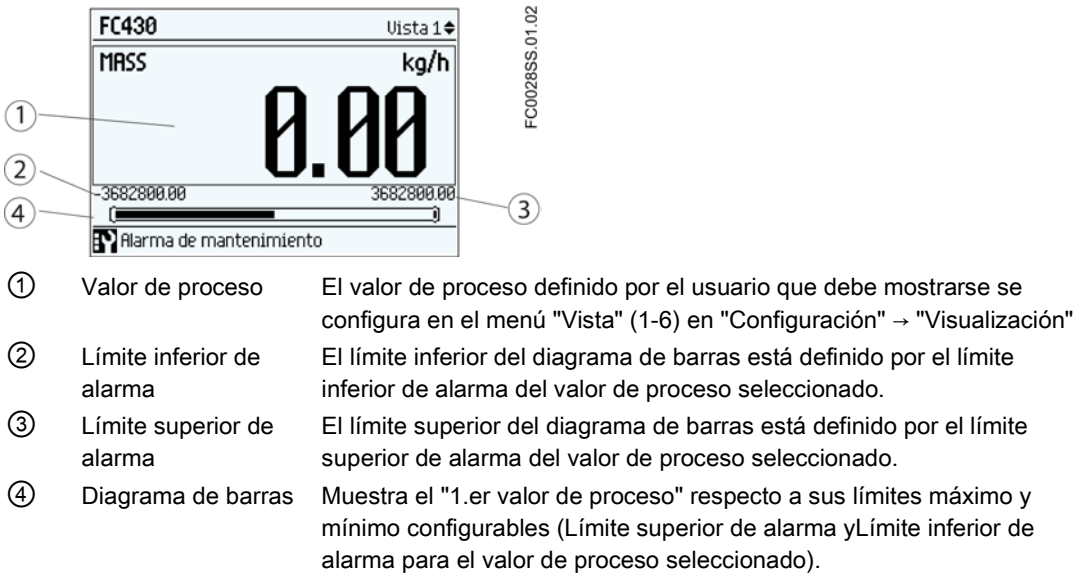

# Nota

## Diagrama de barras

Los límites del diagrama de barras están definidos como los valores de alarma inferior y superior.

## Un valor y gráfico

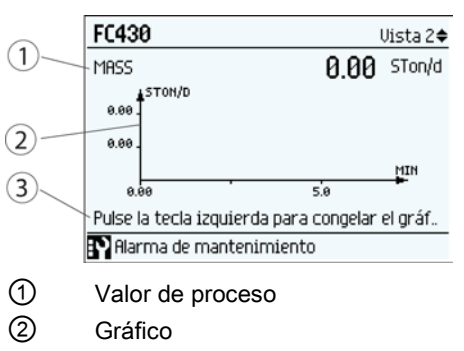

③ Instrucción Pulse para congelar o descongelar la visualización

7.1 Visualización local (HMI)

## Seis valores

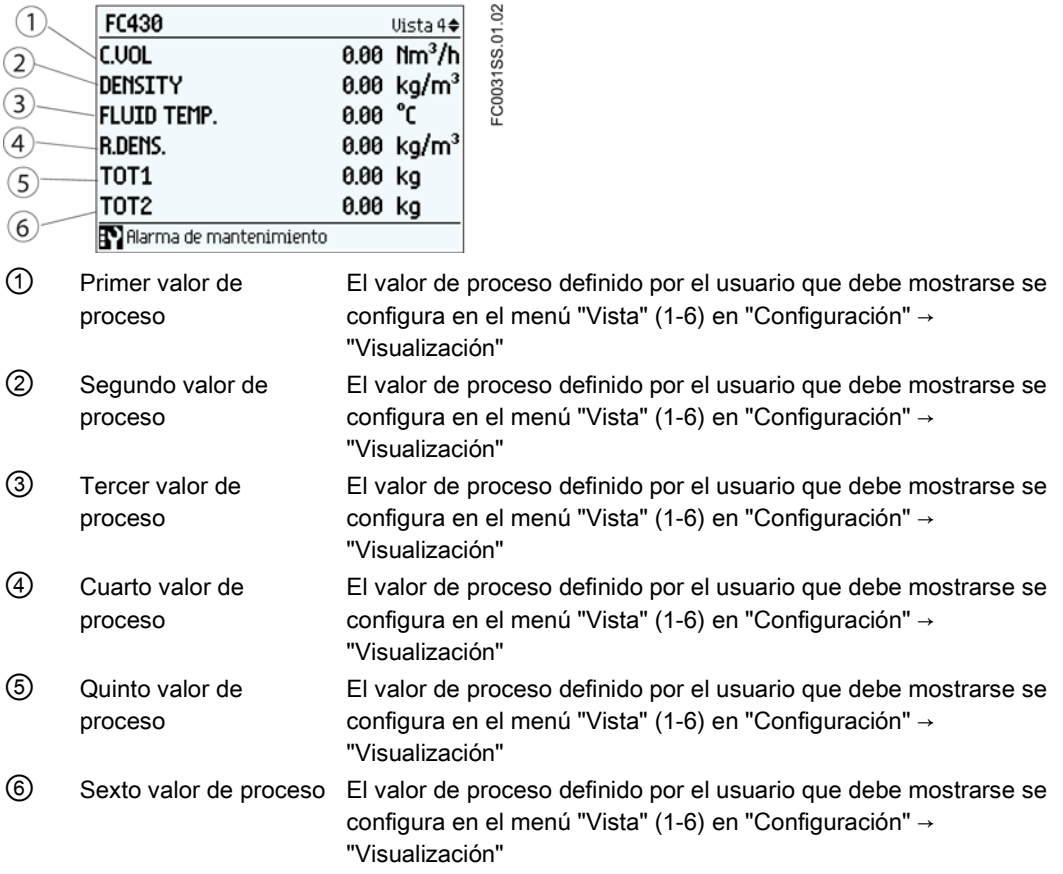

# Consulte también

[Avisos y mensajes de sistema](#page-186-0) (Página [185\)](#page-186-0)

# Vistas de operación

## Totalizador (nivel 1)

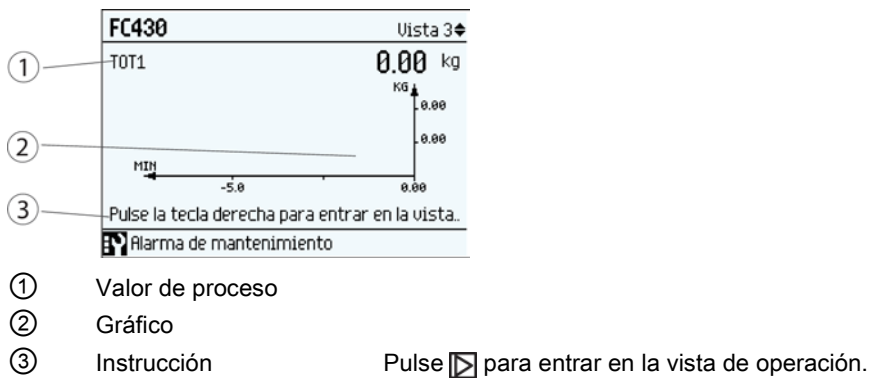

# Totalizador (nivel 2)

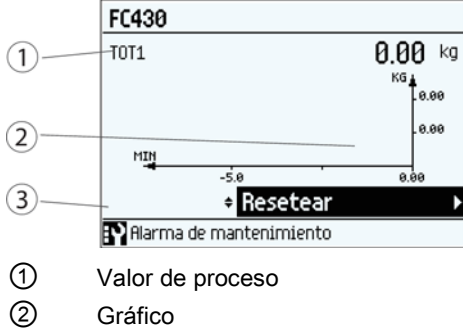

Control

## Dosificación (nivel 1)

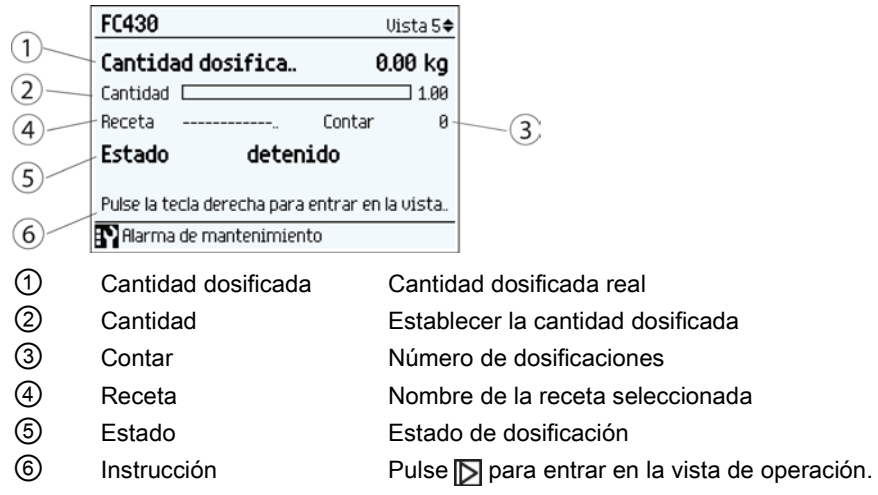

## Dosificación (nivel 2)

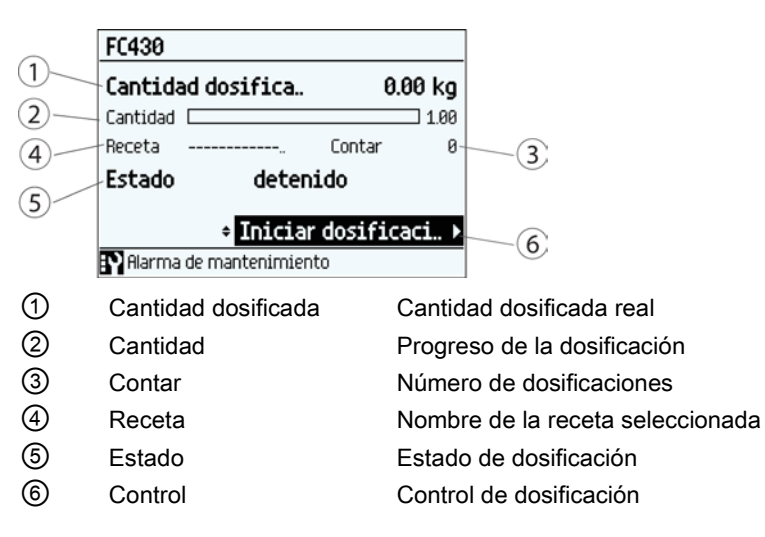

7.1 Visualización local (HMI)

# Vista de avisos

# Lista de avisos (nivel 1)

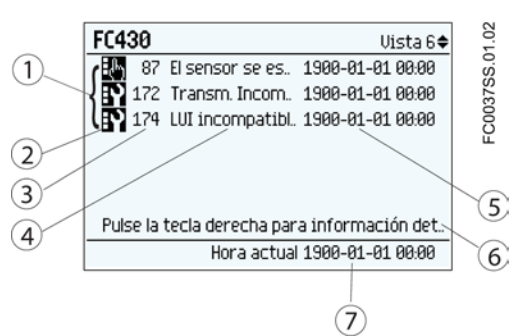

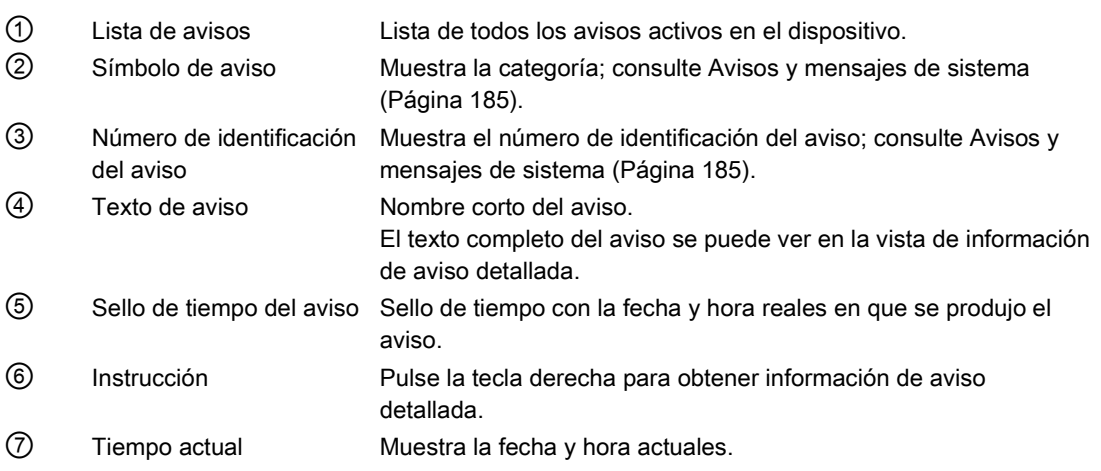

En la lista de avisos (nivel 1) se muestran los avisos activos. Pulse para abrir la lista de avisos (nivel 2).

# Lista de avisos (nivel 2)

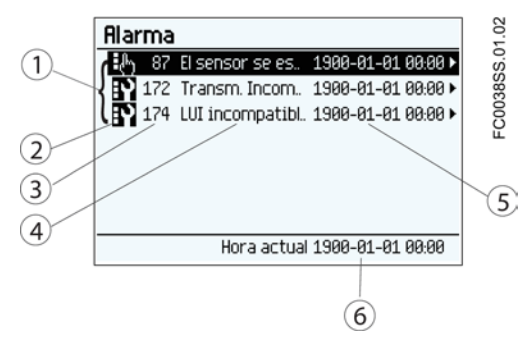

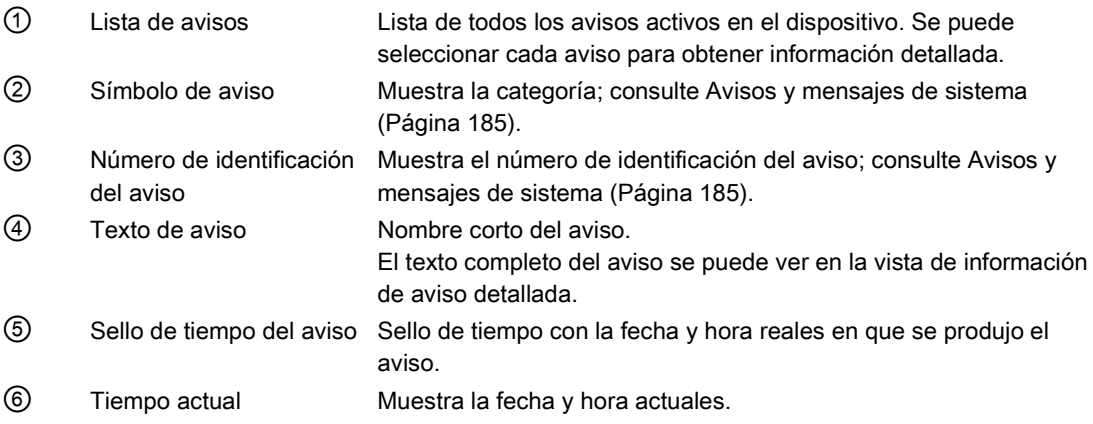

En la lista de avisos (nivel 2) se puede seleccionar cualquier aviso activo. Pulse  $\Box$  o  $\Box$  para desplazarse por la lista de avisos. Pulse p para acceder a información detallada del aviso seleccionado (nivel 3).

## Lista de avisos (nivel 3)

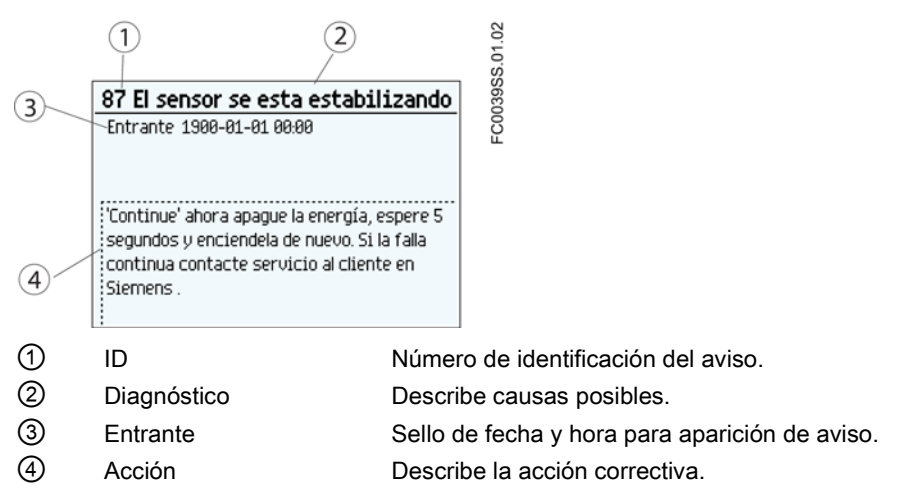

En la vista de información de aviso detallada (nivel 3) se muestran los textos de diagnóstico y acción. Pulse o para salir de la vista de información detallada.

## Manejo

7.1 Visualización local (HMI)

# Acuse de aviso

Hay dos formas de eliminar los avisos de la lista de avisos.

- Manual: el aviso permanece en la lista de avisos hasta que se confirma manualmente (acuse). El tiempo de acuse se muestra en el registro historial de avisos.
- Automática: el aviso se quita de la lista de avisos cuando se elimina la causa (saliente).

# Vista de diagnóstico

## Seis valores de diagnóstico

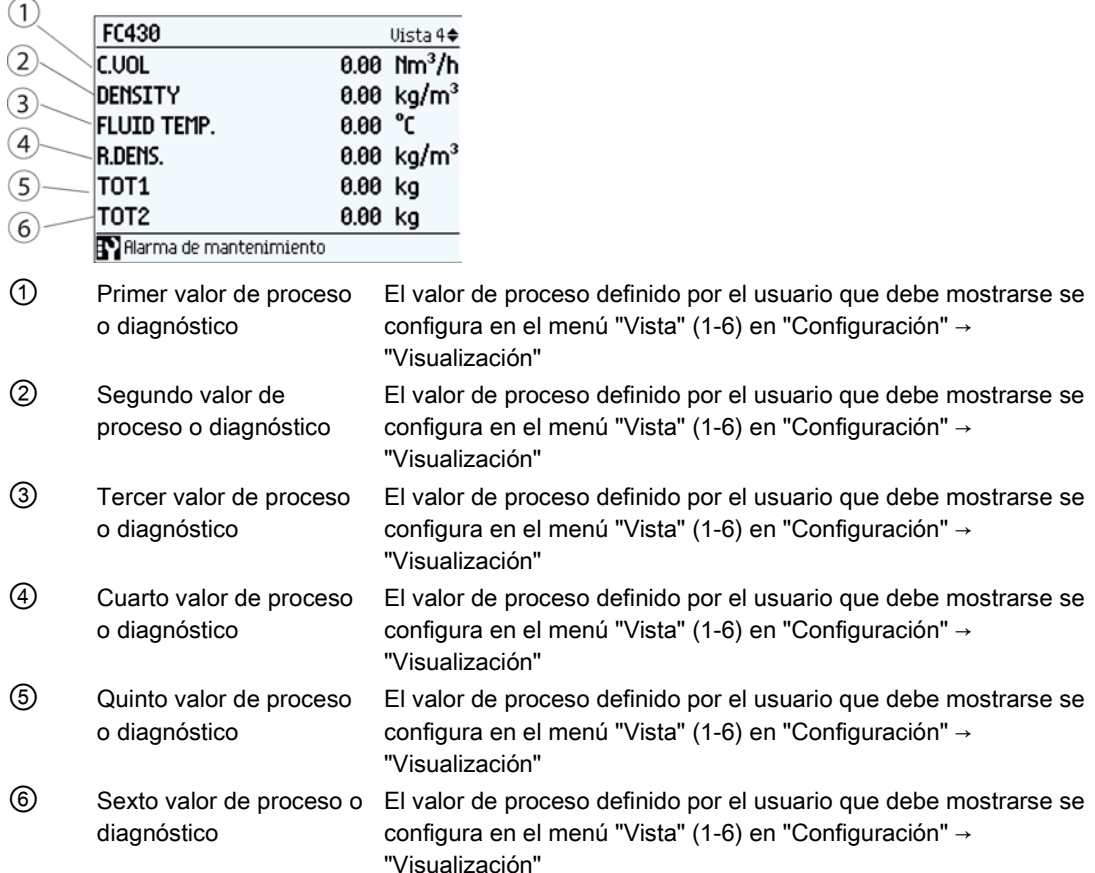

# Textos fijos de la visualización

La siguiente tabla muestra los textos fijos para los nombres de valores de proceso disponibles en la vista de operación.

| Texto fijo de la visualización | Nombre del valor de proceso  |
|--------------------------------|------------------------------|
| <b>MASS</b>                    | Caudal másico                |
| <b>VOL</b>                     | Caudal volumétrico           |
| C.VOL                          | Caudal volumétrico corregido |
| R.DENS.                        | Densidad de referencia       |
| <b>DENSITY</b>                 | Densidad                     |
| FLUID TEMP.                    | Temperatura del fluido       |
| <b>FRACTION A</b>              | Fracción A                   |
| <b>FRACTION B</b>              | Fracción B                   |
| FRCT.A %                       | Fracción A %                 |
| FRCT.B %                       | Fracción B %                 |
| TOT <sub>1</sub>               | Totalizador 1                |
| TOT <sub>2</sub>               | Totalizador 2                |
| TOT <sub>3</sub>               | Totalizador 3                |

Tabla 7- 11 Valores de proceso

Tabla 7- 12 Valores de diagnóstico

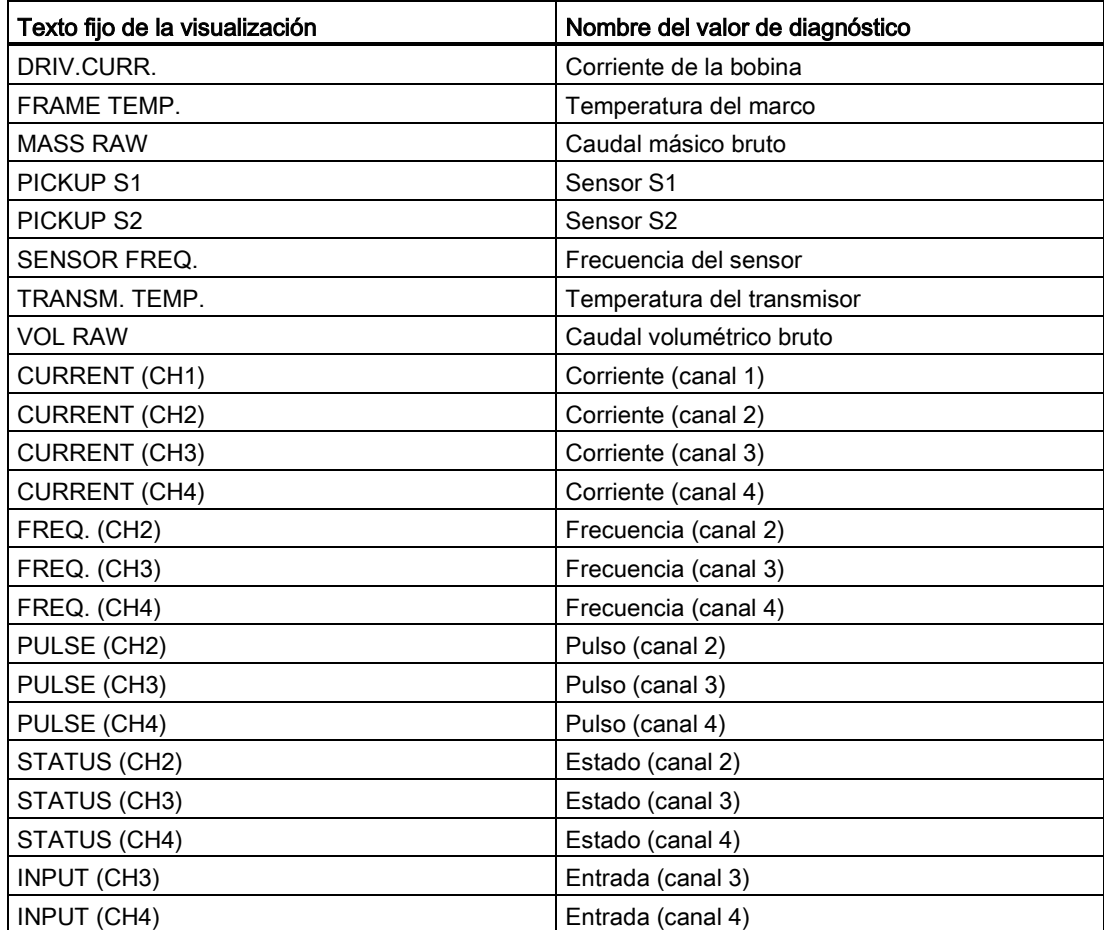

#### **Maneio**

7.1 Visualización local (HMI)

# <span id="page-133-0"></span>7.1.4 Vista de navegación

## Vista de navegación

Las vistas de navegación muestran la estructura de menús del dispositivo. Todos los comandos de menú están identificados de forma unívoca por números de comando de menú.

El nivel 1 de la vista de navegación (se abre desde la vista de operación) está estandarizado para todos los dispositivos Process Instrumentation de Siemens y abarca los siguientes grupos:

- 1. Arranque rápido (menú): Muestra una lista de los principales parámetros para la configuración rápida del dispositivo. Todos los parámetros de esta vista pueden encontrarse en otros lugares del menú.
- 2. Configuración (menú): Contiene todos los parámetros necesarios para configurar el dispositivo.
- 3. Mantenimiento/diagnóstico (menú): Contiene parámetros que afectan al comportamiento del producto en cuanto a mantenimiento, diagnóstico y servicio.

Ejemplos: Verificación, predicción de fallos, estado del dispositivo, registro de datos, registro de avisos, informes, seguimiento de condición, tests, etc.

- 4. Comunicación (menú): Contiene parámetros que describen la configuración de comunicación HART del dispositivo.
- 5. Seguridad (menú): Contiene parámetros que describen la configuración de seguridad del dispositivo.
- 6. Idioma (parámetro): Parámetro para cambiar el idioma de la HMI. Independientemente de la configuración del idioma, el término de este parámetro será siempre el término inglés (Language).

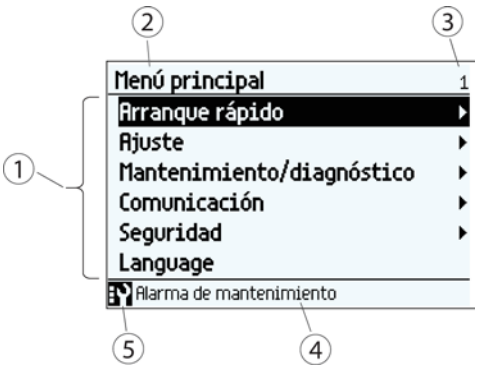

- ① Lista de menús y parámetros
- ② Nombre del menú previamente seleccionado
- ③ Número de comando de menú del menú seleccionado
- ④ Texto de estado de alarma
- ⑤ Símbolo de aviso
- Figura 7-2 Ejemplo de visualización en la vista de navegación

# Comando de menú

En la vista de navegación los menús se identifican mediante una flecha en la posición situada más a la derecha.

Cuando se selecciona un menú, el fondo se vuelve negro.

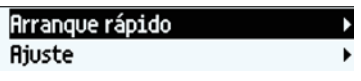

Figura 7-3 Menú en la vista de navegación "Arranque rápido" seleccionado "Configuración" no seleccionado.

Para más información sobre cómo acceder a los menús, consulte [Control de acceso](#page-122-0) (Página [121\)](#page-122-0).

## Parámetro

En la vista de navegación los parámetros de muestran sin una flecha en la posición situada más a la derecha, excepto si el parámetro está seleccionado. Cuando se selecciona, el parámetro se expande a dos líneas: la segunda muestra el valor del parámetro, un símbolo de bloqueo (a) (sólo para el nivel de sólo lectura del parámetro) y una flecha en el extremo derecho.

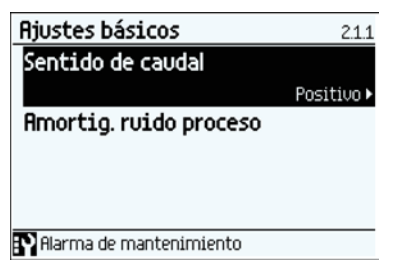

Figura 7-4 Vista de navegación lectura/escritura

El parámetro seleccionado puede editarse en la vista de parámetros.

| Identificación          | 3.1.6                                                |
|-------------------------|------------------------------------------------------|
| Descripción             |                                                      |
| Mensaje                 |                                                      |
| Luqar                   |                                                      |
| Fecha de inicio         |                                                      |
| Fabricante              |                                                      |
|                         | $\hat{\mathbf{u}}$ Siemens $\mathbf{\triangleright}$ |
| Alarma de mantenimiento |                                                      |

Figura 7-5 Vista de navegación solo lectura

El parámetro seleccionado solo puede verse en la vista de parámetros.

## **Manejo**

7.1 Visualización local (HMI)

# <span id="page-135-0"></span>7.1.5 Vista de parámetros

Dependiendo del nivel de acceso actual, el valor del parámetro seleccionado se podrá editar o sólo leerse.

# Vista de edición de parámetros numéricos

Los parámetros numéricos en la vista de edición se muestran de la forma indicada aquí.

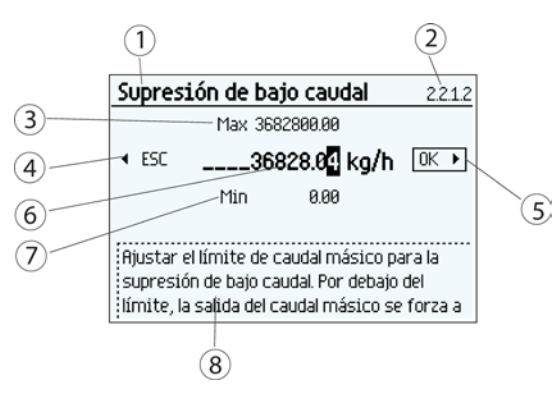

- ① Nombre del parámetro
- ② Número de parámetro
- ③ Valor máximo
- ④ Salir sin guardar (el marco alrededor de ESC sólo se muestra si el cursor está en la posición más a la izquierda)
- ⑤ Confirmar y guardar (el marco alrededor de OK sólo se muestra si el cursor está en la posición más a la derecha)
- ⑥ Valor que debe editarse
- ⑦ Valor mínimo
- ⑧ Texto de ayuda que describe la función del parámetro. El texto de ayuda aparece si no se pulsa ninguna tecla durante tres segundos.

Figura 7-6 Vista de edición de parámetro numérico

## Nota

## Caracteres ##### en la visualización

La visualización no es capaz de mostrar el valor medido. Cambie la unidad de medición o la resolución.

## Cambiar un valor:

- 1. Seleccione el dígito que desea cambiar pulsando las teclas  $\mathbb{D}$  y  $\mathbb{R}$ .
- 2. Utilice la tecla  $\overline{\triangle}$  para incrementar el valor y  $\overline{\nabla}$  para decrementarlo.
- 3. Pulse la tecla  $\Box$  en la última posición de la derecha para confirmar los cambios, o pulse la tecla  $\overline{d}$  de la última posición de la izquierda para salir de la vista sin guardar el valor.

## Nota

Asegúrese de que el valor nuevo está dentro del rango máximo/mínimo.

#### Cambiar la resolución:

- 1. Seleccione la coma decimal pulsando las teclas  $\mathbb{N}$  y  $\mathbb{N}$ .
- 2. Mueva la coma decimal pulsando la tecla  $\overline{\triangle}$  (la coma se mueve a la izquierda) o  $\overline{\nabla}$  (la coma se mueve a la derecha).

Para cambiar la resolución del valor mostrado en la vista de operación (por ejemplo el caudal másico), cambie la resolución de un parámetro de configuración del valor en cuestión (por ejemplo "Supresión de flujo lento" (comando de menú 2.2.1.2)). Cualquier cambio en la resolución provocará una modificación de la resolución en todos los parámetros de configuración de ese valor del proceso.

La resolución también se puede cambiar estableciendo el parámetro de las posiciones decimales para el valor de proceso seleccionado, por ejemplo, el número de decimales para el valor de proceso Caudal másico se define en el comando de menú de parámetros 2.2.1.8.

## Vista de sólo lectura de parámetros numéricos

Los parámetros numéricos en la vista de sólo lectura se muestran de la forma indicada aquí.

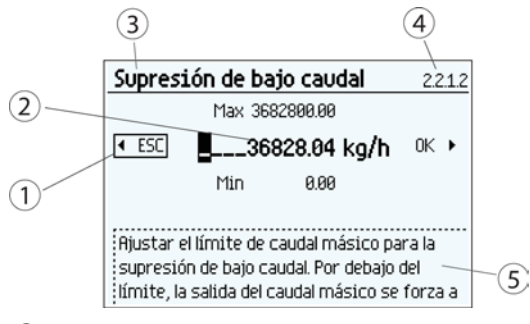

- ① Salir
- ② El valor fijado
- ③ Nombre del parámetro
- ④ Número de parámetro
- ⑤ Texto de ayuda que describe la función del parámetro.

Figura 7-7 Vista de sólo lectura de parámetros numéricos

La vista de sólo lectura se muestra si no se dispone de acceso para editar parámetros. La vista muestra el valor fijado. Pulse **o** para salir de la vista.

#### Manejo

7.1 Visualización local (HMI)

# Vista de edición de la lista de parámetros

Las listas de parámetros en la vista de edición se muestran de la forma indicada aquí.

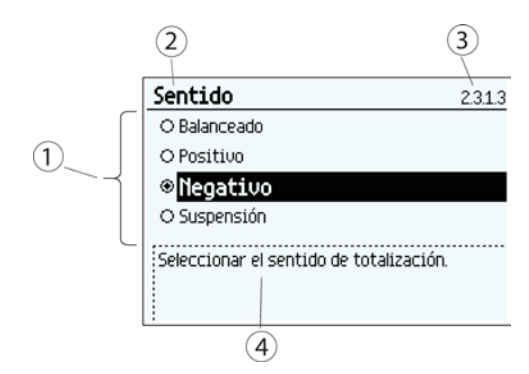

- ① Lista de parámetros
- ② Nombre del parámetro
- ③ Número de parámetro
- ④ Texto de ayuda que describe la función del parámetro. El texto de ayuda aparece si no se pulsa ninguna tecla durante tres segundos.

Figura 7-8 Vista de edición de la lista de selección

Seleccione el valor con las teclas  $\Delta y \nabla$ , y pulse  $\Delta$  para confirmar los cambios. Pulse  $\Delta$ para salir de la vista sin cambiar el valor.

# Vista de sólo lectura de la lista de parámetros

Las listas de parámetros en la vista de sólo lectura se muestran de la forma indicada aquí.

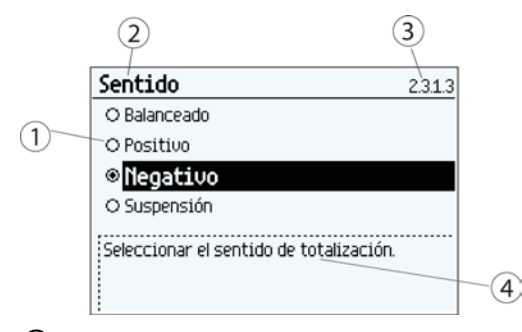

- ① Valor del parámetro seleccionado
- ② Nombre del parámetro
- ③ Número de parámetro
- ④ Texto de ayuda que describe la función del parámetro. El texto de ayuda aparece si no se pulsa ninguna tecla durante tres segundos.

Figura 7-9 Vista de sólo lectura de selección de listas

La vista de solo lectura se muestra si no se dispone de acceso para editar parámetros. Pulse  $\Box$  para salir de la vista.

# Vista de multiselección

Se pueden seleccionar o deseleccionar varios avisos para suprimirlos.

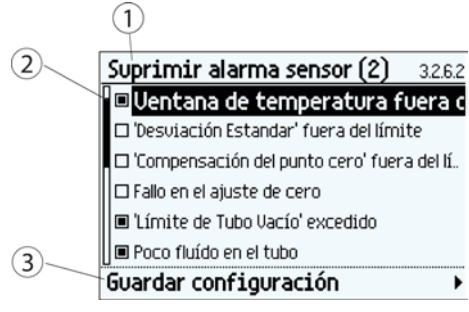

- ① Nombre del parámetro
- ② Lista de avisos
- ③ Guardar la configuración (seleccionar y pulsar la tecla derecha para guardar la configuración)

Utilizar **△** y **▽** para desplazarse por la lista de avisos. Utilizar D para seleccionar o deseleccionar el aviso.

Los avisos marcados NO se suprimirán.

## Nota

## Guardar la configuración

Para activar las selecciones, pulse para guardar la configuración antes de salir de la vista.

## Manejo

7.1 Visualización local (HMI)

# Funciones **8**

A continuación se describen con detalle las principales funciones del dispositivo.

Para ver una sinopsis de todas las funciones y parámetros, consulte las tablas de parámetros en el apéndice [Estructura de menús HMI](#page-246-0) (Página [245\)](#page-246-0).

# 8.1 Valores de proceso

Los valores de proceso se actualizan cada 10 ms (frecuencia de actualización de 100 Hz) de forma síncrona con el ciclo de actualización de DSP.

## Parámetros de valores de proceso

Los valores de proceso<sup>1)</sup> son:

- Caudal másico \*
- Caudal volumétrico \*
- Caudal volumétrico corregido
- Densidad \*
- Temperatura del medio del proceso
- Fracción A (caudal másico o caudal volumétrico)
- Fracción B (caudal másico o caudal volumétrico)
- Fracción A %
- Fracción B %

1) Solo las variables de proceso marcadas arriba con \* están disponibles para la salida de 4 mA-20 mA en el canal 1 (variable primaria HART). Todas las variables de proceso están disponibles a través de HART (variables SV, TV y QV) y en todos los canales 2 a 4.

## Límites e histéresis

## Límites

Se pueden asignar límites de alarmas y alertas a todos los valores de proceso. Para cada valor de proceso están disponibles los siguientes parámetros de límites:

- Límite superior de alarma
- Límite superior de alerta
- Límite inferior de alerta
- Límite inferior de alarma
- Histéresis de alarma

El sistema informa de una alarma de proceso cuando el valor de proceso supera el Límite superior de alarma o el Límite inferior de alarma. Igualmente, el sistema informa de una alerta de proceso cuando el valor de proceso supera el Límite superior de alerta o el Límite inferior de alerta. Las alarmas y alertas de valores de proceso se muestran en la HMI y en las interfaces de comunicación.

## Histéresis

Las funciones de histéresis son las siguientes:

Process Value

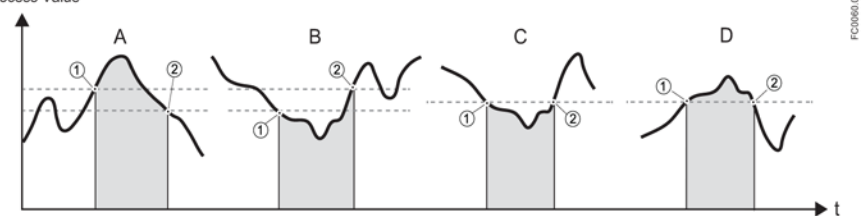

Figura 8-1 Histéresis

#### A: Límite superior de alarma con histéresis

La alarma se dispara cuando el valor de proceso rebasa el límite superior de alarma (1). La alarma se elimina cuando el valor de proceso desciende por debajo del límite superior de alarma menos la histéresis (2).

#### B: Límite inferior de alarma con histéresis

La alarma se dispara cuando el valor de proceso desciende por debajo del límite inferior de alarma (1). La alarma se elimina cuando el valor de proceso rebasa el límite inferior de alarma más la histéresis (2).

#### C: Límite inferior de alarma sin histéresis

La alarma se dispara cuando el valor de proceso desciende por debajo del límite inferior de alarma (1). La alarma se elimina cuando el valor de proceso rebasa el límite inferior de alarma (2).

## D: Límite superior de alarma sin histéresis

La alarma se dispara cuando el valor de proceso rebasa el límite superior de alarma (1). La alarma se elimina cuando el valor de proceso desciende por debajo del límite superior de alarma (2).

#### Nota

#### Alerta de sentido del flujo

Se puede utilizar la función de límite para indicar el sentido del flujo mediante el establecimiento del límite inferior de alerta para el valor de proceso a 0. Se producirá una alerta en caso de flujo negativo.

Todas las alarmas y alertas se pueden aplicar en la salida si el modo de estado se establece en elemento de alarma; consult[eSalida de estado](#page-157-0) (Página [156\)](#page-157-0).

#### Comportamiento de los límites en las salidas

Las alarmas de proceso pueden provocar el comportamiento de fallo seguro en la salida de señal, mientras que las alertas de proceso solo se utilizan como información disponible en la HMI y la comunicación. El valor de proceso hará que la salida de señal esté en el modo de fallo seguro si:

- La salida de señal está configurada para corriente, pulso o frecuencia
- El modo de fallo seguro está configurado para reaccionar ante un fallo
- La alarma de proceso se produce en un valor de proceso seleccionado en la salida

El comportamiento de la alarma se describe en detalle a continuación.

El comportamiento de la alarma se describe en detalle en [Avisos y mensajes de sistema](#page-186-0) (Página [185\)](#page-186-0).

La histéresis se utiliza para ajustar la tolerancia al rebasar o al no alcanzar el límite, como se describe a continuación.

#### Derivaciones de valores de proceso

El terminal frontal del caudalímetro FCS430 mide el tiempo y deriva los valores de determinadas variables de proceso a partir de esas mediciones. El periodo de vibración de los dos tubos de medición es inversamente proporcional a su frecuencia, lo que se utiliza para determinar la densidad. La diferencia de fase media de los dos tubos de medición depende de la velocidad de flujo másico del fluido del proceso. En este contexto de medición, la diferencia de fase no se expresa en grados de rotación, sino como medición de tiempo absoluta. Por eso, el resultado de la corrección de offset cero se muestra en µs, y es la unidad de la medición real.

Las variables del proceso están relacionadas entre sí y se derivan del siguiente modo:

- Caudal másico: Proporcional a la diferencia de fase entre los sensores 1 y 2, con compensaciones de cambios en las características del metal debido a temperaturas del metal de tubo y marco<sup>1)</sup>.
- Caudal volumétrico: Se deriva directamente de la relación entre flujo másico y densidad del fluido.
- Caudal volum. corregido: Se deriva de la relación entre caudal másico y densidad de referencia2).
- Densidad: Se deriva de la frecuencia media de la vibración del tubo del sensor con compensación de cambios en las características del metal con temperatura de tubo. La relación entre la densidad y la frecuencia de vibración responde a una curva en ley de la inversa del cuadrado, que puede adaptarse a 3 puntos de referencia, que son los valores de densidad de aire, agua caliente y agua fría.
- Temperatura del medio del proceso: Se deriva de la temperatura del metal del tubo. Es un valor de salida de medición legítimo, ya que las paredes del tubo son finas y se encuentran en un entorno hermético y protegido, con lo que la sensibilidad es igual que en un termómetro insertable.
- Fracción A (caudal másico o caudal volumétrico): Se deriva de la combinación de la densidad y la temperatura del fluido, y se comparan con la tabla memorizada del porcentaje de fracción respecto a un amplio rango de los valores del proceso dentro de un polinomio de quinto grado3)
- Fracción B (caudal másico o caudal volumétrico): igual pero fracción B es "Caudal A"

8.2 Ajuste del punto cero

- Fracción A %: igual que para la cantidad de fracción A pero A% es la relación entre el Caudal de fracción A y Caudal total
- Fracción B %: igual pero B% es "100% A%"

1) Los valores de temperatura del metal se miden con sensores de precisión Pt1000. La precisión de la medición de temperatura es ±1,0 °C.

2) La densidad de referencia es la densidad del fluido en condiciones de referencia (generalmente presión atmosférica y 20 °C). La densidad de referencia puede programarse en el caudalímetro de dos maneras: como referencia fija o seleccionando una dependencia con la temperatura en ley cuadrática o lineal. La elección de la densidad de referencia fija o calculada por un lado, y de una dependencia lineal o cuadrática por otro, depende de la aplicación y de las preferencias del usuario.

3) Las tablas de densidad y temperatura específicas de cliente pueden estar derivadas de la fracción de masa o de volumen de cualquier mezcla de dos componentes. Los cálculos de fracción se realizan en la relación proporcionada o en la relación de masa, si se utilizan tablas integradas. Las relaciones de volumen o masa derivadas de la tabla de fracción se calculan a partir de la densidad del fluido.

# 8.2 Ajuste del punto cero

A continuación se describe el ajuste automático de punto cero. Para más detalles, consulte el anexo [Ajuste de punto cero](#page-412-0) (Página [411\)](#page-412-0).

## Nota

## Condiciones previas

Antes de iniciar el ajuste del punto cero, la tubería debe estar purgada, llena a un caudal absoluto de cero y preferiblemente funcionando a presión y temperatura de servicio. Para más información, véase "Ajuste de punto cero" a través de [HMI](#page-83-0) (Página [82\)](#page-83-0) o [PDM](#page-113-0) (Página [112\)](#page-113-0).

## Nota

#### Cambiar parámetros durante el ajuste del punto cero

No cambie ningún otro parámetro durante el procedimiento de ajuste del punto cero.

## Ajuste automático del punto cero

El dispositivo mide y calcula el punto cero correcto automáticamente.

El ajuste del punto cero automático del caudalímetro se ajusta con los siguientes parámetros:

- Duración
- Iniciar ajuste del punto cero

Cuando se inicia el ajuste de cero seleccionando "Iniciar ajuste de punto cero", se adquieren los valores de caudal másico y se totalizan para el período configurado (Duración). El
período predeterminado para el ajuste del punto cero (30 s) suele ser suficiente para una medición estable de punto cero.

#### Nota

#### Flujo extremadamente bajo

Si el flujo es extremadamente bajo se requiere una medición muy precisa. En este caso, puede seleccionarse un periodo largo de ajuste del punto cero para mejorar el ajuste.

#### Cálculo de punto cero

Durante el ajuste del punto cero se calcula automáticamente un valor medio a partir de un amplio número de muestras. El valor de flujo resultante representa un offset del flujo cero real. La desviación estándar también se calcula y representa la estabilidad del valor de offset de cero.

#### Ajuste automático del punto cero completado correctamente

Si el nuevo valor de offset de punto cero es válido, se guarda automáticamente como el nuevo punto cero para el sensor. El valor se conserva también en caso de un fallo de alimentación.

## Ajuste manual del punto cero

Si no es posible realizar un ajuste del punto cero automático, se puede realizar uno manual introduciendo el valor de offset de cero.

- 1. Elija "Manual" en "Seleccionar ajuste de punto cero" (comando de menú 2.6.1).
- 2. Introduzca el valor que desee en "Offset" (comando de menú 2.6.8).

## 8.3 Supresión de flujo lento

En determinadas aplicaciones, como por ejemplo, las de dosificación, se busca un 0% de señales de flujo por debajo de una velocidad de flujo determinada. En este tipo de aplicaciones, la señal de flujo puede forzarse a cero si el flujo es inferior al valor predeterminado (Supresión de flujo lento).

El dispositivo proporciona dos parámetros para el ajuste de la supresión de bajo caudal:

- Supresión de flujo másico lento
- Supresión de flujo volumétrico lento

Los parámetros de supresión de flujo lento afectan a todas las salidas del dispositivo, p. ej. la interfaz de usuario local, canales 1 a 4 y HART.

Dependiendo de la selección de valores de proceso de la salida, ésta se verá afectada por Supresión de flujo másico lento o Supresión de flujo volumétrico lento.

8.4 Vigilancia de tubo vacío

# 8.4 Vigilancia de tubo vacío

La función de vigilancia de tubo vacío utiliza la densidad del proceso para detectar un tubo vacío. El uso de esta función se recomienda para todas las aplicaciones estándar.

#### Nota

#### Aplicaciones con gas

Desactivar la función de vigilancia de tubo vacío.

## Parámetros de vigilancia de tubo vacío

Hay disponibles dos parámetros para ajustar la función de vigilancia de tubo vacío:

- Empty Tube Detection (Dirección Modbus 2129)
- Empty Tube Limit (Dirección Modbus 2127)

La vigilancia de tubo vacío se activa con el parámetro Empty Tube Detection (Detección de tubo vacío). Si la función de vigilancia de tubo vacío está activada, el valor de caudal másico o volumétrico se fuerza a cero cuando el tubo está vacío.

El tubo se considera vacío si el valor de densidad medido es inferior al valor definido en el parámetro Empty Tube Limit (Límite de tubo vacío).

#### Nota

#### Densidad del fluido del proceso

Existe riesgo de forzado no intencionado de los valores de flujo a cero si la diferencia entre el límite de tubo vacío y la densidad del fluido del proceso no es suficiente.

• Asegúrese de que la diferencia entre el valor de densidad para el límite de tubo vacío y la densidad del fluido del proceso es suficiente

# 8.5 Amortiguación de ruido del proceso

## Función de amortiguación de ruido

La sensibilidad dinámica de la señal de medición de caudal a cambios rápidos en caudales del proceso puede reducirse utilizando la función de amortiguación de ruido del proceso. La función se utiliza generalmente en entornos con:

- Flujo altamente pulsatorio
- Frecuencias de bombeo cambiantes
- Grandes variaciones de presión

8.5 Amortiguación de ruido del proceso

## Ajustes de amortiguación de ruido del proceso

Reduzca el ruido del proceso aumentando el ajuste del parámetro "Amort. ruido proceso".

- Bomba centrífuga (1: bajo)
- Bomba tríplex (2)
- Bomba dúplex (3)
- Bomba símplex (4)
- Bomba de levas (5: alto)

El valor predeterminado es "Bomba doble". La amortiguación afecta a todas las funciones y salidas del sensor.

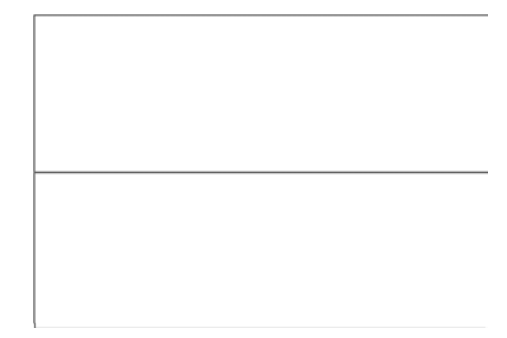

Figura 8-2 Bomba centrífuga (1: bajo)

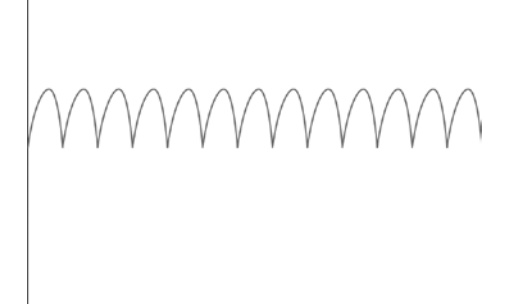

Figura 8-3 Bomba tríplex (2)

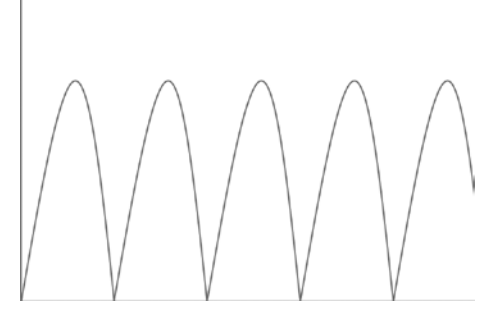

Figura 8-4 Bomba dúplex (3; ajuste predeterminado)

8.6 Entradas y salidas

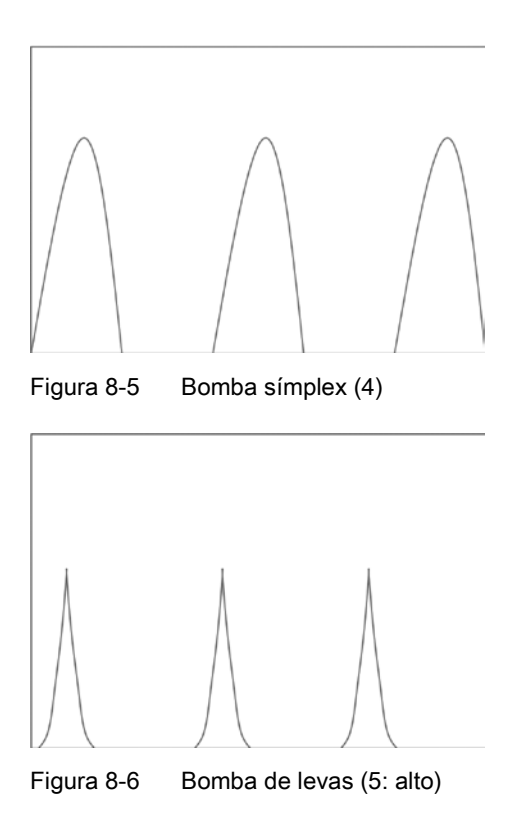

#### Nota

#### Tiempo de reacción aumentado

El tiempo de reacción del sensor aumenta cuando se amortigua el ruido del proceso.

# 8.6 Entradas y salidas

Las funciones de entrada y salida de hardware se fijan al pedir el producto. La configuración disponible se describe en la tabla siguiente:

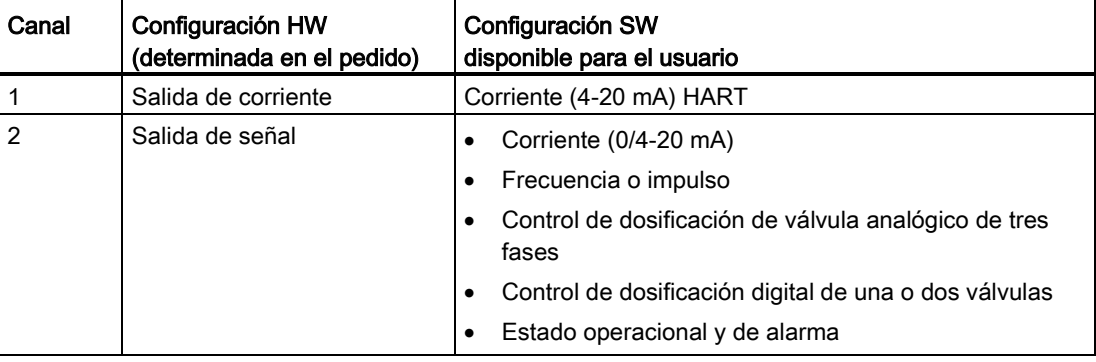

8.6 Entradas y salidas

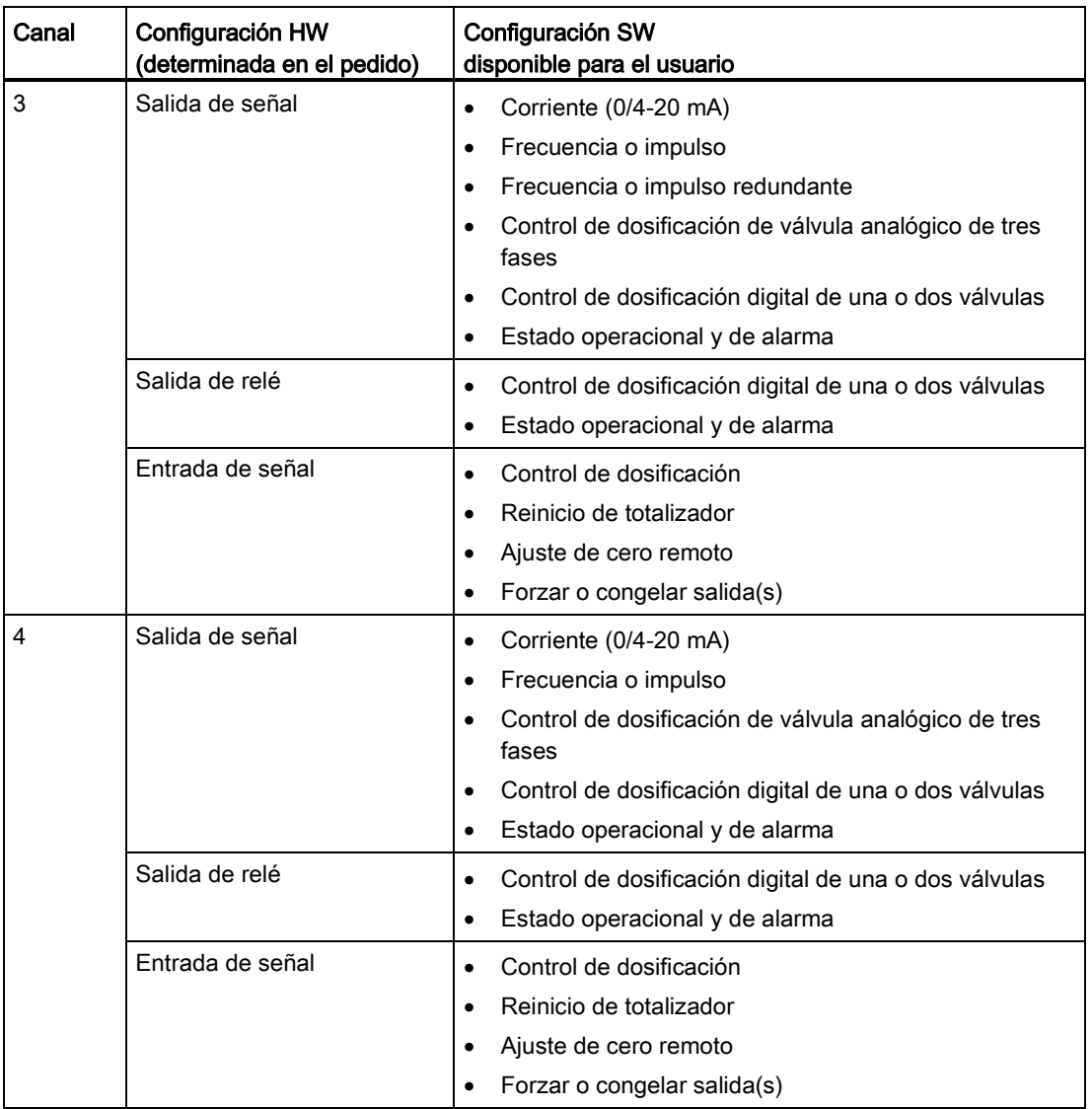

8.6 Entradas y salidas

## 8.6.1 Salida de corriente

Los cuatro canales pueden configurarse como salida de corriente. Puesto que la salida de 4 mA a 20 mA en canal 1 está homologada para el funcionamiento seguro (el elemento cumple con SIL 2 en los sistemas instrumentados de seguridad de un solo canal y con SIL 3 en los sistemas instrumentados de seguridad de doble canal, implementando una función de comparación para validar la salida de las dos unidades redundantes).

## Configuración de salida de corriente

Los siguientes valores de proceso pueden asignarse a la salida de corriente:

- Caudal másico \*
- Caudal volumétrico \*
- Caudal volumétrico corregido
- Densidad \*
- Temperatura del fluido
- Fracción A (caudal volumétrico o caudal másico)
- Fracción B (caudal volumétrico o caudal másico)
- Fracción A %
- Fracción B %
- Dosificación analógica

Solo las variables de proceso marcadas arriba con \* están disponibles para la salida de 4 mA-20 mA en el canal 1 (variable primaria HART). Todas las variables de proceso están disponibles a través de HART (variables SV, TV y QV) y en todos los canales 2 a 4.

La precisión especificada para la señal de salida analógica sólo es aplicable dentro del rango de 4 a 20 mA. Los límites inferior (4 mA) y superior (20 mA) pueden asignarse a cualquier valor de flujo específico.

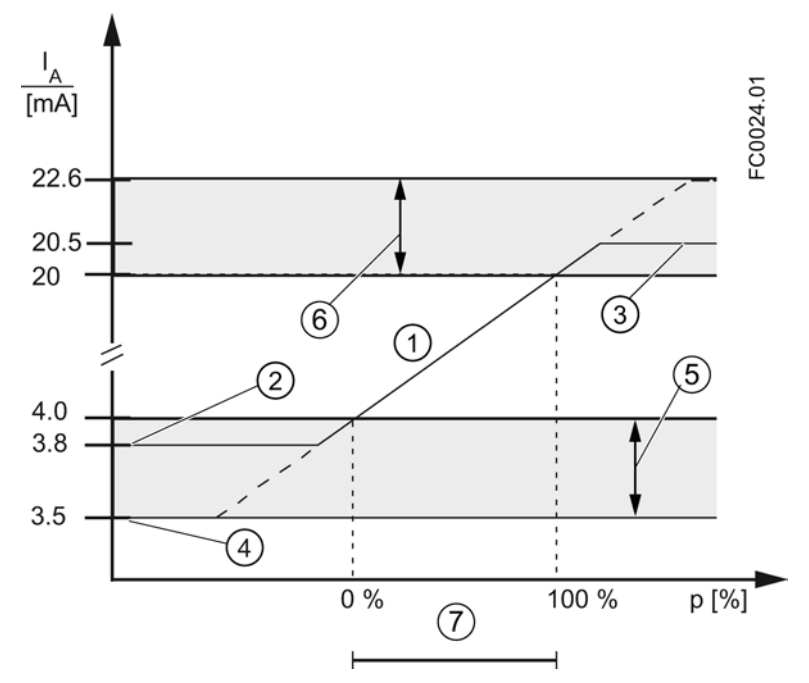

- ① Rango de control lineal
- ② Límite inferior del rango de medición
- ③ Límite superior del rango de medición
- ④ Valor de corriente de defecto inferior
- ⑤ Rango de configuración recomendado para corriente de defecto inferior
- ⑥ Rango de configuración recomendado para corriente de defecto superior
- ⑦ Rango de medida

Figura 8-7 Límites de corriente para la configuración NAMUR

La señal de salida de corriente de seguridad puede seleccionarse del siguiente modo:

- Corriente mínima (definida en la selección de Modo de corriente)
- Corriente máxima (definida en la selección de Modo de corriente)
- Último valor válido (el último valor de proceso antes del fallo ocurrido)
- El valor actual (valor actual medido)
- Valor definido por el usuario (dentro del rango de 0 mA a 25 mA <sup>1)</sup>)

1) Para canal 1 el rango es de 3,5 mA a 25 mA

En las listas de avisos de [Avisos](#page-187-0) (Página [186\)](#page-187-0) se indican los avisos que llevan la salida al valor de corriente de seguridad.

#### Configuración de escala de salida

A continuación se describen cuatro posibles ejemplos de configuración para una salida de corriente.

8.6 Entradas y salidas

## Flujo positivo con escala negativa

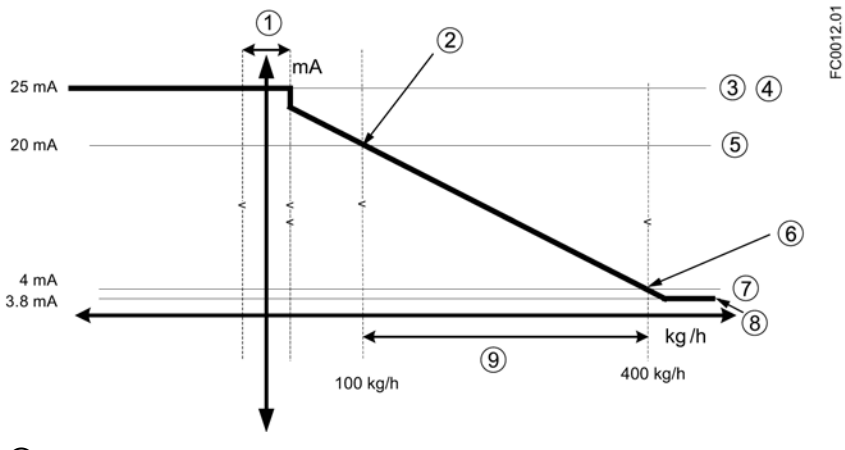

- ① Supresión de flujo lento
- ② Escala superior
- ③ Corriente de salida máxima
- ④ Corriente de alarma superior
- ⑤ Rango superior
- ⑥ Escala inferior
- ⑦ Rango inferior
- ⑧ Corriente de salida mínima
- ⑨ Rango de medición

## Configuración de salida de corriente

- Valor de proceso = caudal másico
- Dirección = positiva
- Modo de corriente = 4-20 mA (máximo 25 mA)
- $\bullet$  Escala superior = 100 kg/h
- $\bullet$  Escala inferior = 400 kg/h
- Modo de seguridad = corriente máxima
- Supresión de flujo lento = 25 kg/h

## Flujo positivo más allá de cero con escala positiva

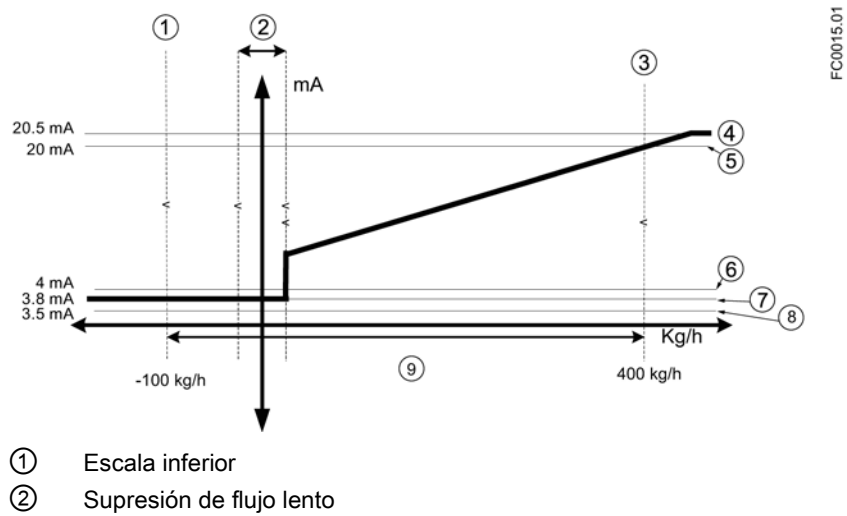

- ③ Escala superior
- ④ Valor máximo de medición
- ⑤ Rango superior
- ⑥ Rango inferior
- ⑦ Valor mínimo de medición
- ⑧ Valor de alarma inferior
- ⑨ Rango de medición

#### Configuración de salida de corriente

- Valor de proceso = Caudal másico
- Sentido = Bidireccional
- Modo de corriente = 4-20 mA NAMUR
- $\bullet$  Escala superior = 400 kg/h
- $\bullet$  Escala inferior = -100 kg/h
- Modo de fallo seguro = Corriente máxima
- Supresión de flujo lento = 25 kg/h

8.6 Entradas y salidas

## Flujo bidireccional más allá de cero con escala positiva

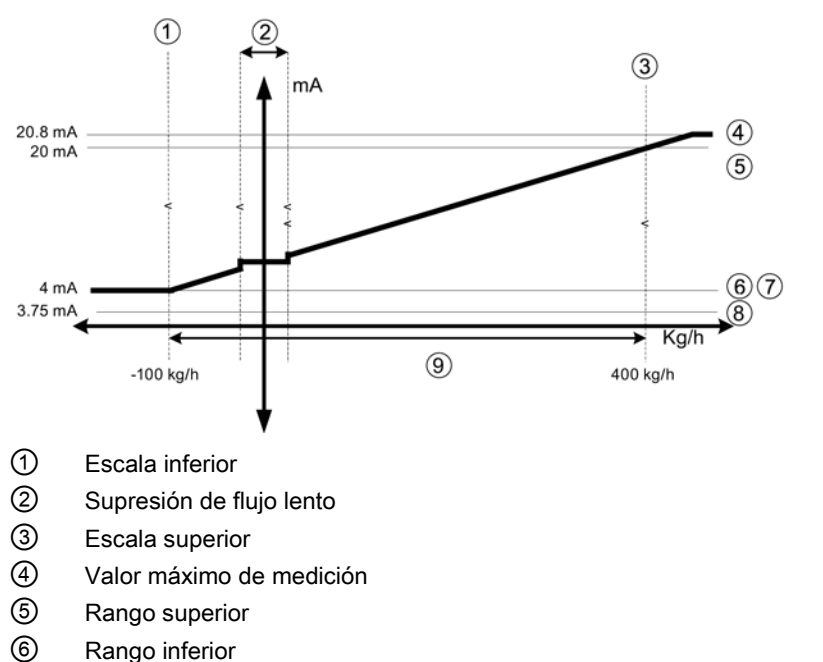

- 
- ⑦ Valor mínimo de medición
- ⑧ Valor de alarma inferior
- ⑨ Rango de medición

## Configuración de salida de corriente

- Valor de proceso = Caudal másico
- Sentido = Bidireccional
- $\bullet$  Modo de corriente = 4-20 mA US
- $\bullet$  Escala superior = 400 kg/h
- $\bullet$  Escala inferior = -100 kg/h
- Fail Safe Mode = corriente mínima
- Supresión de flujo lento = 25 kg/h

 $F00014.01$ 

## Flujo bidireccional con escala simétrica

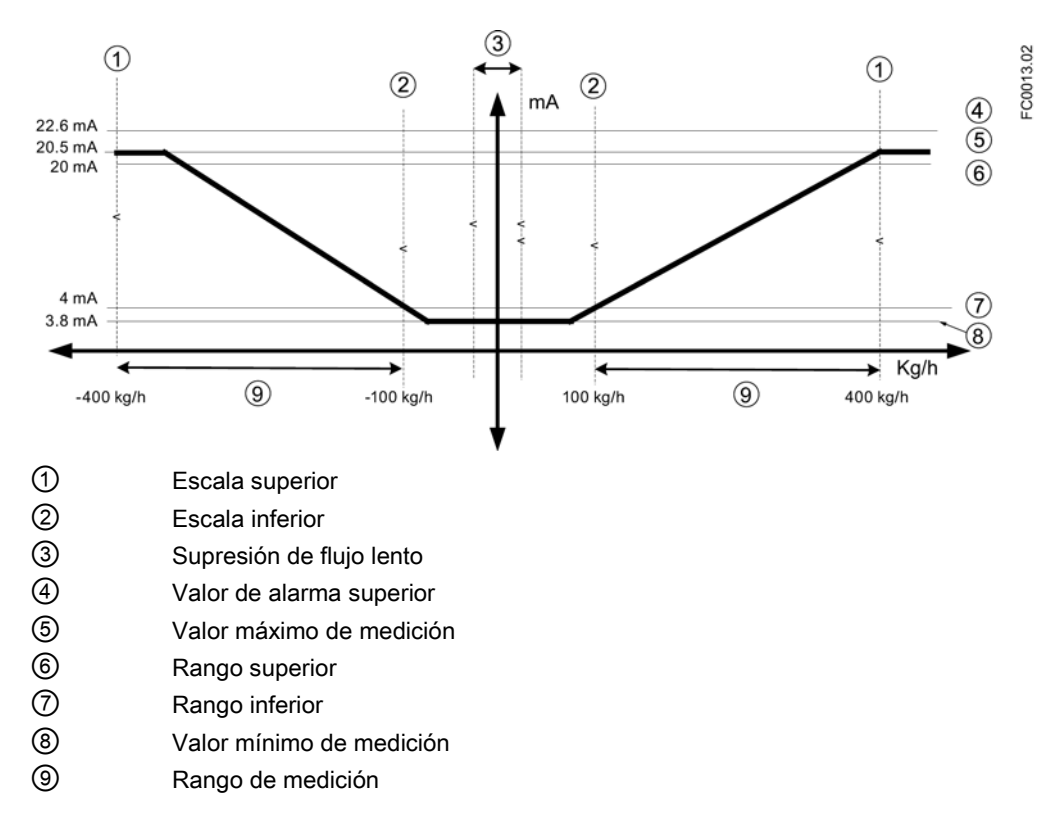

#### Configuración de salida de corriente

- Valor de proceso = Caudal másico
- Sentido = Bidireccional (simétrico)
- Modo de corriente = 4-20 mA NAMUR
- Escalamiento superior = 400 kg/h
- Escalamiento inferior = 100 kg/h
- Modo de fallo seguro = Corriente máxima
- Supresión de bajo caudal = 25 kg/h

## 8.6.2 Salida de impulsos

La función de salida de impulsos proporciona impulsos equivalentes a una cantidad acumulada configurada de volumen o masa. El ancho de impulso se configura y la repetición de impulso es proporcional a la velocidad de flujo seleccionada.

8.6 Entradas y salidas

#### Repetición de impulso

La repetición de impulso se calcula del siguiente modo:

Amount per pulse Pulse repetition  $=$ Measured flow rate

#### **Nota**

El ancho de impulso debe seleccionarse teniendo en cuenta que el tiempo restante siempre sea superior al ancho de impulso en el mayor flujo medido.

 $= 0.0026.01$ 

## Ejemplo

- Configuración de salida de impulso (canales 2 a 4)
	- Modo de operación = salida de impulso
	- Valor de proceso = caudal másico
	- Cantidad por impulso = 1 kg
	- Ancho de impulso = 1 ms
- Valor de caudal másico medido = 10 kg/s (constante)

#### Resultado:

- Repetición de impulso = 100 ms
- Frecuencia de salida = 10 impulsos por segundo con un ancho de impulso de 1 ms
- El tiempo restante entre impulsos es de 99 ms

## 8.6.3 Salida de frecuencia

La función de salida de frecuencia suministra una frecuencia (ciclo de servicio del 50%) proporcional al valor de proceso seleccionado.

La frecuencia se calcula del siguiente modo:

Frequency = 
$$
\frac{\text{Measurement} \times \text{R}}{\text{Flow Value High - Flow Value Low}} \times \text{(Frequency Value High - Frequency Value Low)}
$$

\nFrom Value High - Flow Value Low

## Ejemplo

Este ejemplo muestra cómo calcular la frecuencia de salida para cualquier velocidad de flujo medida:

Configuración de salida de frecuencia:

- Modo de operación = salida de frecuencia (canal 2 a 4)
- Valor de proceso = caudal másico
- Dirección = positiva
- Valor de frecuencia alto = 12 kHz
- Valor de frecuencia bajo = 2 kHz
- $\bullet$  Valor de fluio alto = 15 kg/s
- $\bullet$  Valor de flujo bajo = 5 kg/s

Valor de caudal másico medido = 7,5 kg/s (constante)

#### Resultado:

 $\bullet$  Frecuencia = 4.5 kHz

#### Nota

El equipo conectado debe ser capaz de registrar el rango total de frecuencias configuradas.

## 8.6.4 Modo de redundancia

Si los canales 2 y 3 se configuran como salidas de impulso o salidas de frecuencia, el canal 3 puede configurarse para el modo de redundancia posterior al canal 2 con una desviación de 90˚ o 180˚ respecto al ancho funcional del impulso. Si se ajusta el modo redundante, el canal 3 hereda todos los ajustes del canal 2. El ancho funcional del impulso es dos veces la duración del impulso "On". La dirección del flujo determinará si el canal 3 se desplaza antes o después del canal 2.

Los siguientes ejemplos describen las funciones de impulso para canal 2 y 3 en modo de redundancia:

#### Canal 2 configurado como dirección positiva y canal 3 ajustado a modo de redundancia 90°

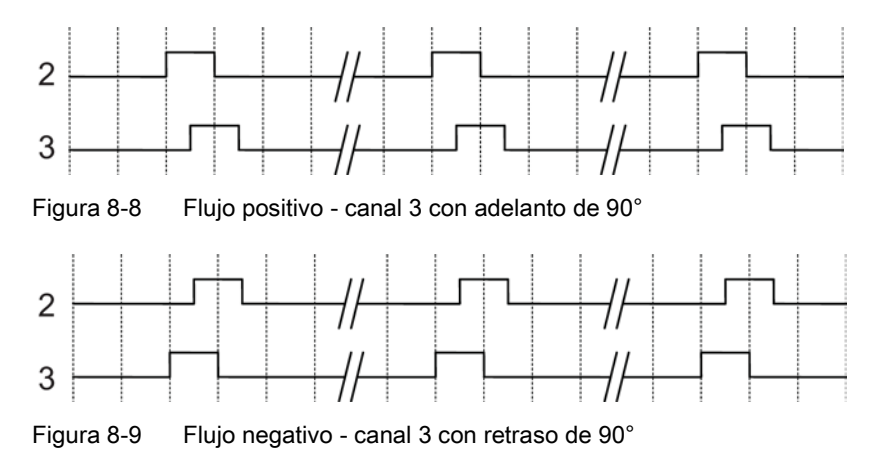

8.6 Entradas y salidas

## Canal 2 configurado como dirección positiva y canal 3 ajustado a modo de redundancia 180°

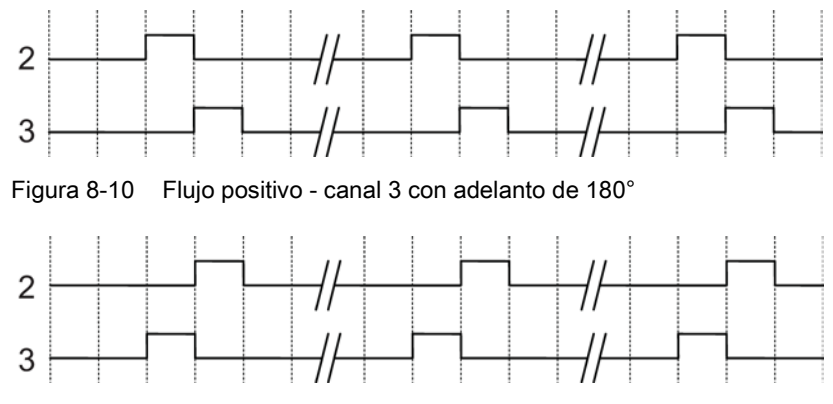

Figura 8-11 Flujo negativo - canal 3 con retraso de 180°

## 8.6.5 Salida de estado

La salida de estado se puede utilizar para mostrar el estado de alarma o para controlarla dosificación, y se puede aplicar en Salida de señales o Salida de relé.

Dependiendo de la configuración del modo de alarma, se pueden emitir varios avisos en la salida y seleccionarse de las listas por categoría o elemento.

- Categoría: Se emitirá un aviso si se produce una alarma dentro de la categoría seleccionada.
- Elemento: Se emitirá un aviso si se produce el elemento de alarma seleccionado. Se pueden seleccionar varios avisos para aplicarlos.

#### Nota

#### Categoría

Las opciones de categoría dependen de la configuración del Modo de alarma, bien sea NAMUR o Estándar (estándar de Siemens), que se selecciona en el comando de menú 3.2.1. Las alarmas NAMUR y Estándar de Siemens y sus mensajes se describen con más detalle en [Avisos y mensajes de sistema](#page-186-0) (Página [185\)](#page-186-0).

La salida de control puede utilizarse para controlar la dosificación de válvula digital o analógica de la forma descrita en [Dosificación](#page-159-0) (Página [158\)](#page-159-0).

## 8.6.6 Entrada

Si la entrada se activa con una señal lógica (15 - 30 V DC), el medidor realiza una actividad seleccionada en el menú.

Están disponibles las siguientes opciones de entrada:

- Iniciar dosificación
- Retener/continuar dosificación
	- Si esta función está activada, pausará la dosificación. Cuando se desactiva, la dosificación continúa
- Detener dosificación
	- Pone la salida digital a "Off" y reinicia el contador de dosificación
- Ajuste cero
	- Inicia el ajuste automático del punto cero. Esta función utiliza las configuraciones existentes y presupone que se dan las condiciones de proceso para la rutina del ajuste de punto cero
- Reinicio del totalizador
	- Reinicia uno de los totalizadores internos 1, 2 o 3 (dependiendo de la configuración)
- Reinicia todos los totalizadores simultáneamente
- Congelar señal
	- Congela todos los valores de medición actuales en la pantalla y las salidas.
- Forzar señal
	- Fuerza todas las salidas a adoptar el valor seleccionado en el menú. Si se selecciona el valor 100%, la salida de corriente mostrará 20 mA y la salida de frecuencia mostrará 10.000 kHz cuando se active la salida externa.

## ADVERTENCIA

## Cambio de polaridad

El cambio de la polaridad dispara la entrada de señal para ejecutar la funcionalidad establecida.

# 8.7 Totalizadores

## Funciones de totalizador

El dispositivo consta de tres totalizadores independientes que pueden utilizarse para totalizar el caudal másico, el caudal volumétrico, el caudal volumétrico corregido, la fracción A (caudal volumétrico o másico) o la fracción B (caudal volumétrico o másico).

Los totalizadores pueden configurarse para contar equilibrio (flujo neto), flujo positivo o flujo negativo.

8.8 Dosificación

En caso de fallo en el sistema, el modo de seguridad del totalizador puede ajustarse como:

- Suspensión (predeterminado): El totalizador retiene el último valor antes de que ocurriera el fallo

- Ejecución: El totalizador continúa contando el valor actual medido

- Seguridad: El totalizador continúa contando a partir del último valor de entrada (p. ej. caudal másico) antes de que ocurriese el fallo.

Los totalizadores pueden manejarse a través de la interfaz de usuario local o HART (p. ej. SIMATIC PDM). Los totalizadores pueden reiniciarse o predeterminarse.

## <span id="page-159-0"></span>8.8 Dosificación

La función de dosificación controla la secuencia del flujo a un recipiente a través de una o dos válvulas. El usuario puede establecer la cantidad y la secuencia de control de la o las válvula(s). La función de dosificación controla entonces las válvulas para que se abran y cierren en la secuencia correspondiente para conseguir la cantidad determinada.

Los valores de proceso para el control de dosificación se actualizan con una frecuencia de 100 Hz para garantizar un tiempo de respuesta máximo de 10 ms ante cambios rápidos de flujo.

La secuencia de flujo puede ser pausada, reanudada o terminada por el usuario en cualquier punto de la secuencia.

Por ello, las salidas de transmisor cambian su estado en función de la secuencia de dosificación o de los comandos de operador. Para un control de dosificación óptimo debe utilizarse el mínimo número de componentes entre el caudalímetro y las válvulas de dosificación. La función de dosificación debe configurarse para el tipo de válvula utilizada para la dosificación:

● Dosificación de una etapa:

Dosificación controlada por una única válvula digital (abrir/cerrar). La válvula se abre por completo al inicio de la dosificación, y se cierra por completo cuando se alcanza la cantidad de dosificación.

● Dosificación de dos etapas:

Dosificación controlada por dos válvulas digitales (una válvula primaria y otra secundaria). Una válvula se abre al inicio de la dosificación y la otra se abre a una cantidad definida por el usuario. Una válvula permanece abierta hasta el final de la dosificación y la otra se cierra a una cantidad definida por el usuario. Vea los [siguiente](#page-161-0)  [ejemplos](#page-161-0) (Página [160\)](#page-161-0) de algunas opciones diferentes de abertura y cierre.

● Dosificación analógica: dosificación controlada por una válvula analógica configurada en tres etapas: completamente abierta, parcialmente cerrada y totalmente cerrada. Vea los [ejemplos](#page-161-0)  [siguientes](#page-161-0) (Página [160\)](#page-161-0) de dosificación analógica de tres posiciones.

#### Procedimiento de configuración de la dosificación

La función de dosificación se configura a través de HMI. El menú 2.4 "Entradas/salidas" determina el modo en que el transmisor utilizará las entradas y salidas para el control de dosificación. El menú 2.5 "Dosificación" determina de forma independiente la secuencia de las salidas para obtener el resultado deseado por el usuario.

La función de dosificación proporciona:

- Tres mecanismos de válvula de dosificación (dosificación de una etapa, de dos etapas v analógica)
- Dosificación de caudal másico, caudal volumétrico, caudal másico corregido (masa o volumen)
- Cinco recetas configurables de forma independiente
- Control de válvula digital o analógico flexible
- Tratamiento de errores: vigilancia de tiempo y cantidad

Configure la función de dosificación del siguiente modo:

- 1. Parámetros de dosificación básicos comunes para todas las recetas en el menú 2.5 "Dosificación"
	- Seleccione la función de control de válvulas con el parámetro "Modo de dosificación"
	- Seleccione el valor de proceso medido para la dosificación en el parámetro "Valores de proceso"
- 2. Receta(s) individual(es) en los menús 2.5.4 a 2.5.8 de la forma necesaria
	- Configure nombre de dosificación, cantidad, unidad y compensación
	- Seleccione la secuencia de control de válvula
	- Seleccione la configuración de tratamiento de errores
- 3. Salida(s) del menú 2.4 "Entradas/salidas" (véase la tabla a continuación).
- 4. Entrada para control de dosificación en el menú 2.4 "Entradas/salidas"

## 8.8.1 Configuración del control de dosificación

El control de dosificación incluye el control de la válvula (digital o analógica) y la gestión de fallos. El control de la válvula se realiza utilizando los canales 2, 3 y 4. El control de dosificación se puede configurar a:

- Dosificación de una etapa
- Dosificación de dos etapas
- Dosificación analógica

#### Dosificación de una etapa

Utilice una señal o una salida de relé para controlar la dosificación de una etapa. Establezca el modo de operación de la salida de señal a Estado. Asigne el modo de estado a control de la válvula primaria. Puede asignar una entrada de señal para iniciar la dosificación.

8.8 Dosificación

## Dosificación de dos etapas

Utilice dos señales o dos salidas de relé para controlar la dosificación de dos etapas. Establezca el modo de operación de la salida de señal a Estado. Asigne un modo de estado para controlar la válvula primaria y el otro para controlar la válvula secundaria. Puede asignar una entrada de señal para iniciar la dosificación.

## Dosificación analógica

Utilice una salida de señal para controlar la dosificación analógica. Asigne el modo de operación a la salida de corriente. Puede asignar una entrada de señal para iniciar la dosificación.

#### Valores de proceso

Se pueden utilizar los valores de proceso siguientes para el control de dosificación:

- Caudal másico
- Caudal volumétrico
- Caudal volumétrico corregido\*, fracción A
- Fracción B

## **Recetas**

Se pueden configurar cinco recetas de forma individual; sin embargo, solo una de las recetas puede estar activa cada vez.

## <span id="page-161-0"></span>8.8.2 Configuración del control de válvulas

#### Dosificación del control de válvulas

La dosificación se controla mediante una o dos válvulas digitales o una única válvula analógica. El transmisor dispone de hasta tres canales de entrada/salida, que pueden usarse para el control de dosificación. La selección de canales se fija al pedir el sistema. Los canales pueden configurarse para la función de dosificación en el parámetro 2.5.1 "Modo de dosificación" tal y como se indica en la tabla siguiente. La asignación de la salida a un elemento determinado de la secuencia de dosificación se realiza en la configuración de software del siguiente modo:

#### Dosificación de una etapa

Configuración de una válvula (primaria).

Uno de los siguientes canales debe asignarse al control de la válvula digital primaria.

Funciones 8.8 Dosificación

| Control de                                          | Configuración HW<br>de canal | Canal de<br>salida | Configuración SW de canal |                     |                                  |
|-----------------------------------------------------|------------------------------|--------------------|---------------------------|---------------------|----------------------------------|
| válvulas                                            |                              |                    |                           | Comando de menú     | Valor                            |
| Control de válvula<br>digital - válvula<br>primaria | Salida de señal              | $\overline{2}$     | 2.4.2.1                   | "Modo de operación" | Salida de estado                 |
|                                                     |                              |                    | 2.4.2.27                  | "Modo de estado"    | Dosificación de válvula primaria |
|                                                     |                              | 3                  | 2.4.3.1                   | "Modo de operación" | Salida de estado                 |
|                                                     |                              |                    | 2.4.3.29                  | "Modo de estado"    | Dosificación de válvula primaria |
|                                                     |                              | $\overline{4}$     | 2.4.6.1                   | "Modo de operación" | Salida de estado                 |
|                                                     |                              |                    | 2.4.6.27                  | "Modo de estado"    | Dosificación de válvula primaria |
|                                                     | Salida de relé               | 3                  | 2.4.4.1                   | "Modo de estado"    | Dosificación de válvula primaria |
|                                                     |                              | 4                  | 2.4.7.1                   | "Modo de estado"    | Dosificación de válvula primaria |

Tabla 8- 1 Dosificación de una etapa

## Dosificación de dos etapas

Configuración de dos válvulas (primaria y secundaria)

Uno de los siguientes canales debe asignarse al control de la válvula digital primaria y otro debe asignarse al control de la válvula digital secundaria.

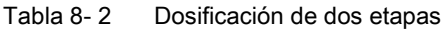

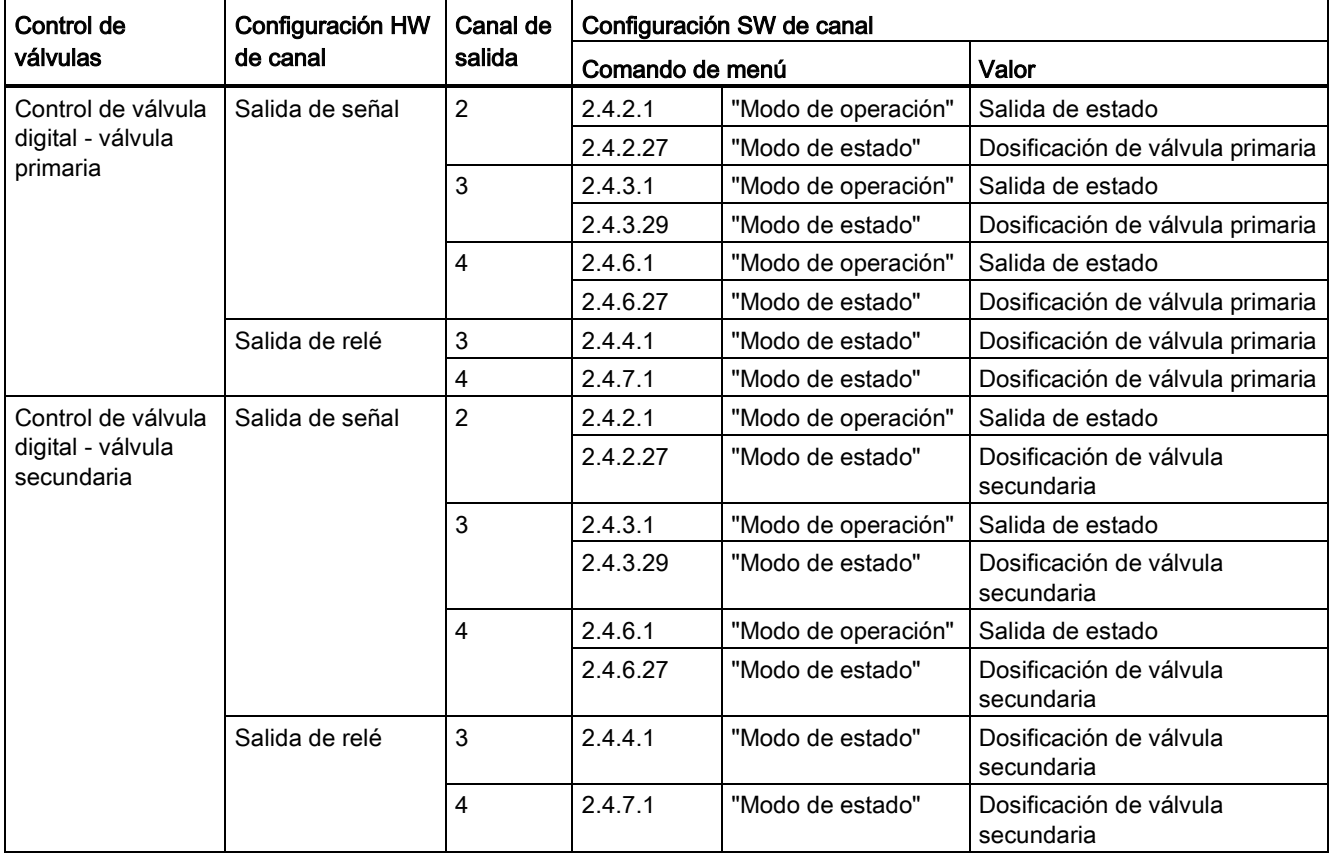

```
Funciones
```
8.8 Dosificación

## Dosificación analógica

Configuración de una válvula analógica.

Uno de los siguientes canales debe asignarse al control de la válvula analógica.

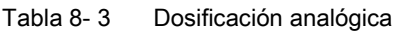

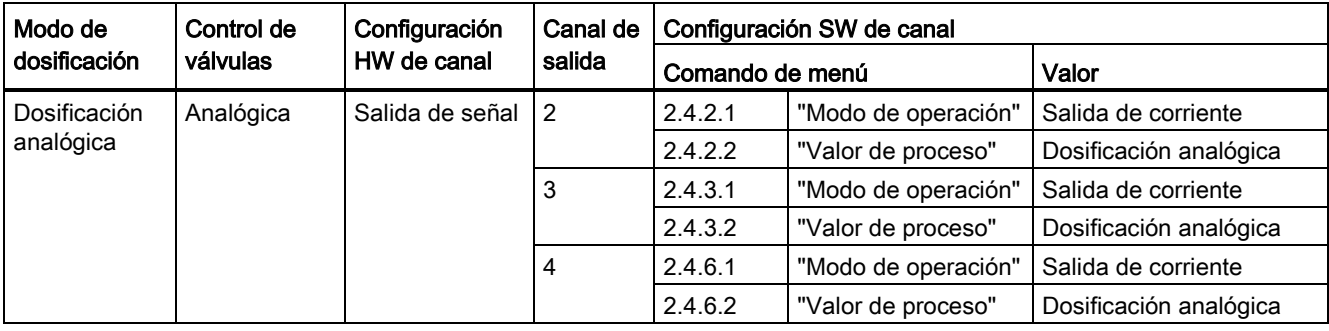

#### Nota

Si los canales de salida, incluida la salida de corriente, se configuran para el control de válvula, no podrán notificar estados de alarma ni niveles de error.

| Parámetro de control de válvula<br>configurado en cada receta | Valores<br>predeterminados | Descripción                                                                          |  |
|---------------------------------------------------------------|----------------------------|--------------------------------------------------------------------------------------|--|
| Etapa 1 abertura primaria                                     | 0,00 % de la cantidad      | La suma o el porcentaje de la cantidad<br>con el que se abre la válvula primaria     |  |
| Etapa 1 cierre primario                                       | 80,00 % de la cantidad     | La suma o el porcentaje de la cantidad<br>con el que se cierra la válvula primaria   |  |
| Etapa 2 abert. secundaria                                     | 20,00 % de la cantidad     | La suma o el porcentaje de la cantidad<br>con el que se abre la válvula secundaria   |  |
| Etapa 2 cierre secundario                                     | 100,00 % de la<br>cantidad | La suma o el porcentaje de la cantidad<br>con el que se cierra la válvula secundaria |  |

Tabla 8- 4 Configuración de parámetros para el control de válvula en la dosificación de dos etapas

O Etapa 1 abertura primaria o Etapa 2 abert. secundaria deben ponerse a 0. Para controlar las válvulas a través de la salidas, dos de los canales 2, 3 y 4 deben asignarse al control de dosificación de válvula primaria y al control de dosificación de válvula secundaria respectivamente.

Etapa 1 cierre primario o Etapa 2 cierre secundario deben ponerse a Cantidad.

En el ejemplo siguiente la válvula primaria, la válvula secundaria y el flujo se indican del siguiente modo:

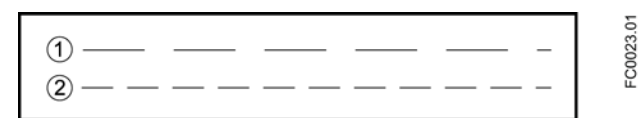

① Válvula primaria

② Válvula secundaria

## Ejemplos de configuración de control de válvula

#### Ejemplo 1: Abrir válvula primaria a 0 %; cerrar válvula primaria antes de cerrar la válvula secundaria configurada en la receta 1

Configuración de parámetros:

Menú 2.5 Dosificación

- 2.5.1 Modo de dosificación = Dosificación de dos etapas

Menú 2.5.5.6 Control de válvulas

- 2.5.5.6.1 Ajuste del formato de etapas = relativo
- $-2.5.5.6.2$  Etapa 1 abertura primaria =  $0\%$
- $-2.5.5.6.3$  Etapa 1 cierre primario =  $66\%$
- $-2.5.5.6.4$  Etapa 2 abert. secundaria =  $33\%$
- 2.5.5.6.5 Etapa 2 cierre secundario = 100%

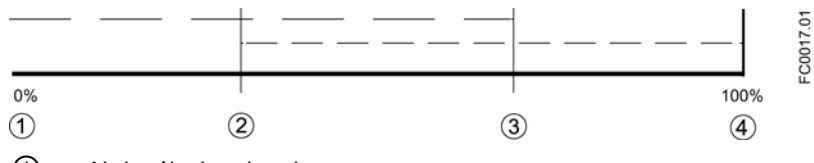

- ① Abrir válvula primaria
- ② Abrir válvula secundaria
- ③ Cerrar válvula primaria
- ④ Cerrar válvula secundaria

#### Ejemplo 2: Abrir válvula primaria a 0 %; cerrar válvula primaria tras cerrar la válvula secundaria configurada en la receta 1

Configuración de parámetros:

Menú 2.5 Dosificación

- 2.5.1 Modo de dosificación = Dosificación de dos etapas

Menú 2.5.5.6 Control de válvulas

- 2.5.5.6.1 Ajuste del formato de etapas = relativo
- $-2.5.5.6.2$  Etapa 1 abertura primaria = 0%
- $2.5.5.6.3$  Etapa 1 cierre primario = 100 %
- $-2.5.5.6.4$  Etapa 2 abert. secundaria =  $33\%$
- $-2.5.5.6.5$  Etapa 2 cierre secundario = 66 %

## 8.8 Dosificación

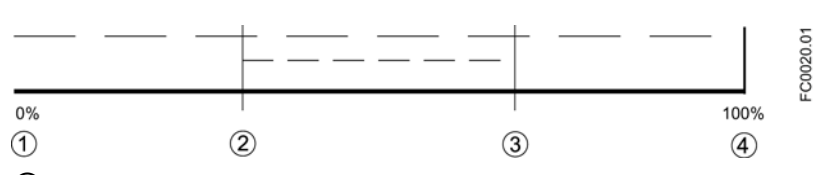

- ① Abrir válvula primaria
- ② Abrir válvula secundaria
- ③ Cerrar válvula secundaria
- ④ Cerrar válvula primaria

#### Ejemplo 3: Abrir válvula secundaria a 0 %; cerrar válvula primaria antes de cerrar la válvula secundaria configurada en la receta 1

Configuración de parámetros:

Menú 2.5 Dosificación

- 2.5.1 Modo de dosificación = Dosificación de dos etapas

Menú 2.5.5.6 Control de válvulas

- 2.5.5.6.1 Ajuste del formato de etapas = relativo
- $-2.5.5.6.2$  Etapa 1 abertura primaria = 33 %
- $-2.5.5.6.3$  Etapa 1 cierre primario =  $66\%$
- $-2.5.5.6.4$  Etapa 2 abert. secundaria = 0 %
- 2.5.5.6.5 Etapa 2 cierre secundario = 100%

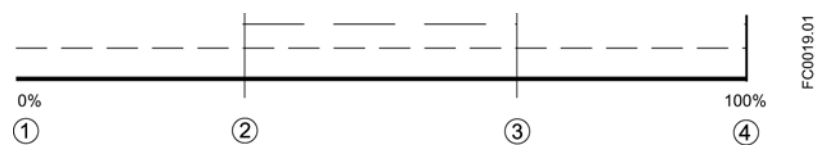

- ① Abrir válvula secundaria
- ② Abrir válvula primaria
- ③ Cerrar válvula primaria
- ④ Cerrar válvula secundaria

#### Ejemplo 4: Abrir válvula secundaria a 0 %; cerrar válvula primaria después de cerrar la válvula secundaria configurada en la receta 1

Configuración de parámetros:

Menú 2.5 Dosificación

- 2.5.1 Modo de dosificación = Dosificación de dos etapas

Menú 2.5.5.6 Control de válvulas

- 2.5.5.6.1 Ajuste del formato de etapas = relativo
- $-2.5.5.6.2$  Etapa 1 abertura primaria = 33 %
- $2.5.5.6.3$  Etapa 1 cierre primario = 100 %
- $-2.5.5.6.4$  Etapa 2 abert. secundaria = 0 %
- $-2.5.5.6.5$  Etapa 2 cierre secundario = 66 %

#### Funciones 8.8 Dosificación

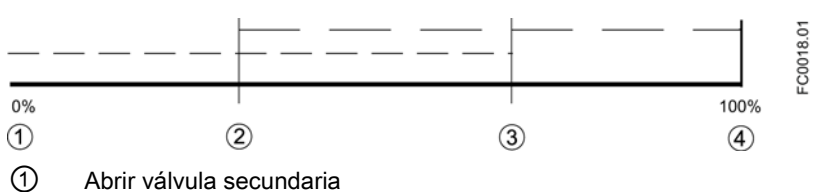

- 
- ② Abrir válvula primaria
- ③ Cerrar válvula secundaria
- ④ Cerrar válvula primaria
- Dosificación analógica:

dosificación controlada por una válvula analógica configurada en tres etapas: completamente abierta (flujo rápido), parcialmente abierta y completamente cerrada. Durante la etapa abierta la válvula puede no estar completamente abierta, pero se somete a vigilancia de condición de flujo rápido.

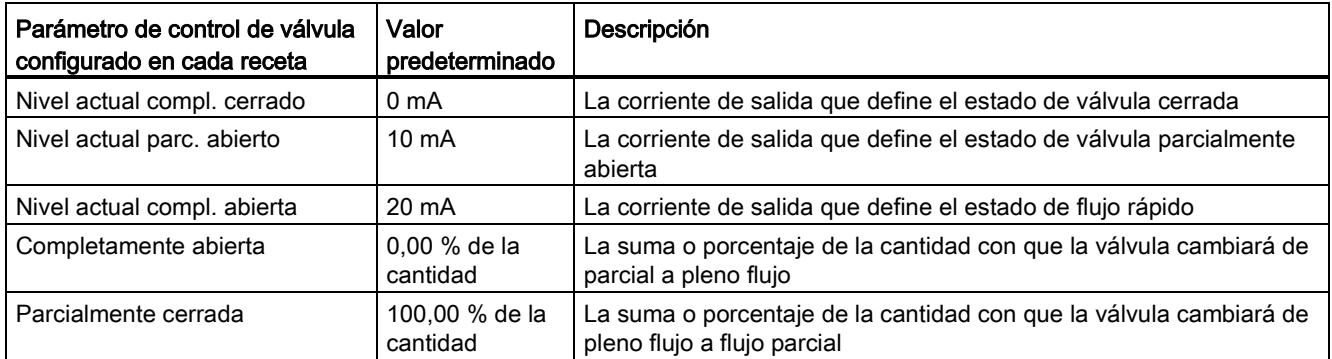

## Dosificación analógica de tres posiciones configurada en la receta 1

Configuración de parámetros:

Menú 2.5 Dosificación

- 2.5.1 Modo de dosificación = Dosificación analógica
- Menú 2.5.4.5 Control de válvulas
- 2.5.4.5.1 Formato config. etapas = Relativo
- 2.5.4.5.6 Nivel actual compl. cerrrado = 0 mA
- 2.5.4.5.7 Nivel actual parc. cerrado = 10 mA
- 2.5.4.5.8 Nivel actual compl. abierto = 20 mA
- 2.5.4.5.9 Completamente abierta = 35 %
- 2.5.4.5.10 Parcialmente cerrada = 65 %

8.8 Dosificación

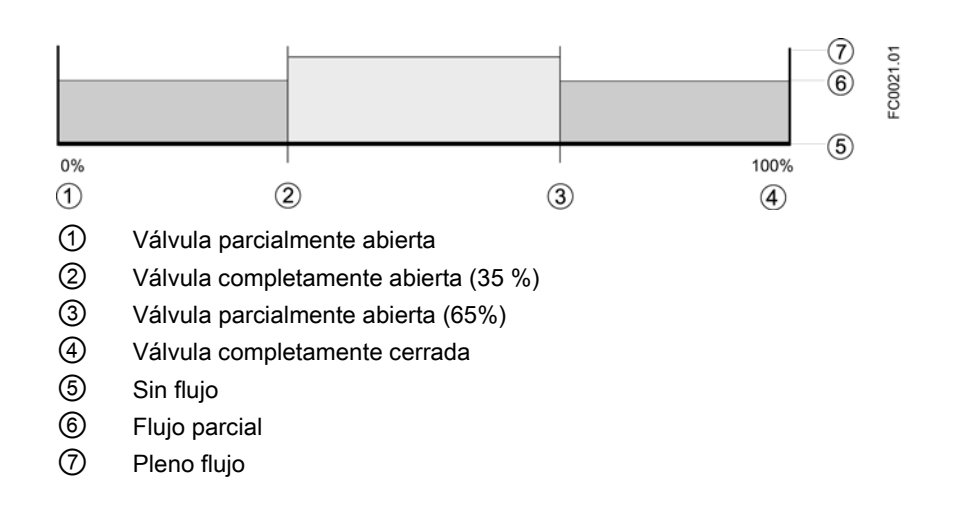

## 8.8.3 Modo de dosificación

Una vez que las recetas del transmisor han sido configuradas, la receta activa se selecciona en el parámetro 2.5.3 "Activar receta". La salida de transmisor cambia en función del funcionamiento de dosificación y controla la válvula en el proceso de dosificación. La entrada digital puede configurarse para iniciar la dosificación. HMI permite el control de dosificación a través de la vista del modo de dosificación; consulte [Vista de operación](#page-123-0) (Página [122\)](#page-123-0). Toda la configuración y el control de la dosificación pueden realizarse a través de la interfaz HART con SIMATIC PDM.

## Compensación de la dosificación

En las aplicaciones estáticas el caudal es constante. Por lo tanto, la compensación de la dosificación, si es necesaria, es fija. Utilice la compensación fija introduciendo la cantidad en el comando de menú 2.5.5.5.2 (Compensación fija).

## 8.8.4 Gestión de fallos

La gestión de fallos del transmisor permite vigilar el tiempo y la cantidad de dosificación. La configuración de la gestión de fallos se realiza en el menú 2.5.4.6 Gestión de fallos.

## Vigilancia de timeout de dosificación

La vigilancia de timeout de dosificación comprueba si el proceso de dosificación ha concluido dentro del Tiempo de duración configurado (comando de menú 2.5.5.7.2) para Receta 1). Si se supera el tiempo de duración, se dispara una alarma; consulte [Avisos y](#page-186-0)  [mensajes de sistema](#page-186-0) (Página [185\)](#page-186-0).

## Vigilancia de desbordamiento de dosificación

La vigilancia de desbordamiento de dosificación comprueba si la cantidad de flujo excede el Valor de desbordamiento definido (comando de menú 2.5.5.7.3 para la Receta 1). Si se supera el valor de desbordamiento, se disparará una alarma; consulte [Avisos y mensajes de](#page-186-0)  [sistema](#page-186-0) (Página [185\)](#page-186-0).

Esta función puede detectar el mal funcionamiento de una válvula (no se cierra) debido a un bloqueo, a desgaste, etc.

## 8.9 Prueba de auditoría

La Prueba de auditoría incluye todos los valores y ajustes cambiados por los usuarios. Se guarda automáticamente con la información sobre el cambio, así como el tiempo (tiempo real) y la interfaz (visualización, HART o USB) en la que se hizo el cambio.

El transmisor puede registrar un máximo de 100 entradas en cada una de las listas de registro de Audit Trail:

- "Registro de cambios parám." (comando de menú 3.8.1):
- "Registro cambios actual.FW" (comando de menú 3.8.3).

El usuario puede borrar todas las listas de pruebas de auditoría.

Consulte también "Registro histórico de alarma" (comando de menú 3.2.4).

## 8.10 Acuse de aviso

Todos los avisos sin reconocer se muestran en la lista "Aviso" del registro de avisos en el comando de menú 3.2.3. La lista de avisos está disponible de forma predeterminada en la vista de operación 6.

Hay dos formas de eliminar los avisos de la lista de avisos (comando de menú 3.2.2).

● Manual: El aviso permanece en la lista de avisos hasta que se confirma manualmente (acuse).

El tiempo de acuse se muestra en el Registro histórico de alarma (comando de menú 3.2.4), siempre y cuando el registro histórico no se borre.

● Automática: el aviso se quita de la lista de avisos cuando se elimina la causa (saliente).

## 8.11 Unidad personalizada

Las unidades se pueden definir o personalizar por caudal volumétrico o volumen de totalizador. Esta función se puede utilizar si la unidad deseada no se encuentra en la lista de unidades.

La unidad personalizada por caudal volumétrico se define en el menú 2.8.10.1 y por volumen de totalizador en el menú 2.8.11.1. El texto y factor de unidad se definen en los comandos de menú 2.8.10.1.1 y 2.8.10.1.2 para el caudal volumétrico, y los comandos de menú 2.8.11.1.1 y 2.8.11.1.2 para el totalizador.

8.12 SensorFlash

El factor de unidad para el caudal volumétrico se basa en los m $\frac{3}{5}$  y para el totalizador de volumen se basa en los m3.

La unidad personalizada se puede seleccionar en el comando de menú 2.2.2.1 de parámetro de unidad para el caudal volumétrico, y en los comandos de menú 2.3.1.2, 2.3.2.2 y 2.3.3.2 para los totalizadores.

## 8.12 SensorFlash

SensorFlash es una tarjeta micro SD de alto rendimiento (1 GB) que puede actualizarse insertándola en un PC. Se suministra con cada sensor con el juego completo de documentación de certificación, incluido el informe de calibración. Los certificados de prueba de materiales y presión, pruebas en fábrica y de declaración de conformidad están disponibles opcionalmente al realizar el pedido.

La unidad de memoria SensorFlash de Siemens ofrece una base de datos permanente con backup de todos los ajustes de los parámetros.

SensorFlash soporta la copia y la transferencia de los ajustes de usuario de un caudalímetro a otro para simplificar la puesta en marcha. Solo se copian los parámetros de configuración, no se cambian los datos del caudalímetro de recepción.

La copia de la configuración del SensorFlash al caudalímetro se realiza en el comando de menú 3.3.6 (Copiar configuraciones). Los nuevos ajustes se guardan automáticamente en el SensorFlash original cuando se sustituye en el transmisor; consulte [¿Cómo puedo copiar la](#page-209-0)  [configuración de la aplicación de un dispositivo a otro?](#page-209-0) (Página [208\)](#page-209-0).

## 8.13 Simulación

La simulación se utiliza con fines de comprobación, generalmente para comprobar que las lecturas del sistema de control son correctas.

La simulación puede activarse en HMI (comando de menú 3.7) o vía SIMATIC PDM en el parámetro "Permitir la simulación".

## Simulación de entradas y salidas

Dependiendo de la configuración de cada entrada y salida, pueden simularse los siguientes valores:

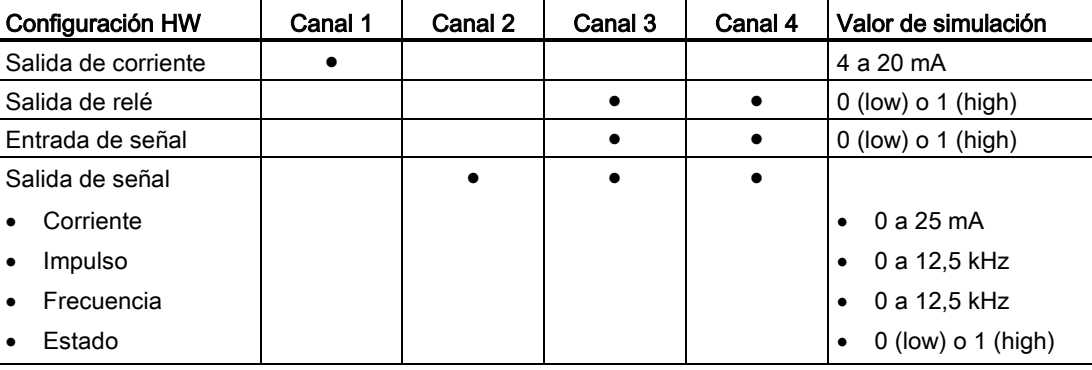

Tabla 8- 5 Simulación de entradas y salidas

## Simulación de valor de proceso

Se pueden simular los siguientes valores de proceso:

- Caudal másico
- Caudal volumétrico
- Caudal volumétrico corregido
- Densidad
- Temperatura del medio del proceso
- Temperatura del marco
- Fracción A %
- Fracción B %

Al activar la simulación de los valores de proceso, el valor se aplica para todas las salidas.

#### Simulación de alarmas

Se pueden simular alarmas específicas (números de ID) o categorías. Las categorías son Siemens o NAMUR, en función de la configuración de Modo de aviso, comando de menú 3.2.1.

Todos los avisos simulados llevarán el sello de tiempo 1900-01-01 00:00 si dichos avisos no han aparecido previamente como avisos reales. Todos los avisos reales llevarán el sello de tiempo con la fecha y hora reales en que se produjo el aviso.

Se pueden simular todas las alarmas mencionadas en [Avisos](#page-187-0) (Página [186\)](#page-187-0) salvo ID 51 (Avería en Amplitud Pickup) e ID 165 (Valor de la densidad de ref de proceso simulada).

## 8.14 Mantenimiento

● Ajustar la fecha y hora

El dispositivo dispone de un reloj integrado de tiempo real, que se utiliza para los sellos de fecha y hora de varios eventos (por ejemplo avisos y cambios de configuración). La fecha y la hora pueden ajustarse en el comando de menú 3.3.2.

● Poner al valor predeterminado

El dispositivo puede reiniciarse a la configuración predeterminada con el comando de menú 3.3.3.

● Reiniciar dispositivo

El dispositivo puede reiniciarse sin desconectar la alimentación con el comando de menú 3.3.4.

# Transacciones con verificación (transferencia de custodia) 9

El caudalímetro SITRANS FC430 es apto para la medición de líquidos distintos al agua para transacciones con verificación conforme a OIML R 117-1 con una clase de precisión 0.3.

## Nota

## Pedido

Solo es posible ajustar a este modo los caudalímetros con una visualización local pedida con la opción Z "B31" (transacciones con verificación).

Si se ha especificado "B31", la placa de especificación del transmisor indica "SW Function" como "CT standard".

Versiones disponibles:

- Estándar: 7ME4613-XXXXX-XXX3-Z AXX+B31+EXX+FXX
- Higiénica: 7ME4623-XXXXX-XXX3-Z AXX+B31+EXX+FXX
- NAMUR: 7ME4713-XXXXX-XXX3-Z AXX+B31+EXX+FXX

# 9.1 Condiciones de explotación

Las condiciones de explotación citadas en el certificado de evaluación pueden verse reducidas en comparación con las condiciones de explotación citadas en las placas de características del producto. La tarjeta SensorFlash incluye una copia del certificado, que también puede descargarse de www.siemens.com/FC430 [\(www.siemens.com/FC430\)](http://www.siemens.com/FC430).

#### Nota

#### Condiciones de explotación

Únicamente son válidas las condiciones de explotación citadas en el certificado de evaluación.

Para identificar los dispositivos evaluados para transacciones con verificación consulte [Figura 1-5 Ejemplo de placa de homologación del FCT030](#page-19-0) (Página [18\)](#page-19-0).

## 9.2 Verificación

#### Requisitos para transacciones con verificación

Todos los dispositivos homologados para transacciones con verificación se verifican in situ utilizando mediciones de referencia.

## 9.2 Verificación

El dispositivo solo puede utilizarse para aplicaciones sujetas a una metrología legal una vez ha sido verificado in situ por la autoridad verificadora. Los sellos correspondientes aplicados al dispositivo garantizan este estado.

## ATENCIÓN

#### Requisitos para la verificación

Todos los caudalímetros utilizados para facturación en aplicaciones sujetas a controles de metrología legales deben ser verificados por las autoridades verificadoras. Deben observarse las homologaciones correspondientes así como los requisitos y las normas específicos del país. El propietario / usuario del instrumento está obligado a realizar y mantener verificaciones posteriores.

## Proceso de verificación

La descripción siguiente del proceso para garantizar un funcionamiento del caudalímetro para transacciones con verificación es de carácter general y solo sirve para instalar el caudalímetro en una aplicación de caudal homologada por separado. No basta con cumplir las presentes instrucciones para conseguir un funcionamiento homologado para transacciones con verificación. Consulte las autoridades locales pertinentes en cuanto a los requisitos necesarios para un funcionamiento para transacciones con verificación.

## Placa de homologación del transmisor FCT030

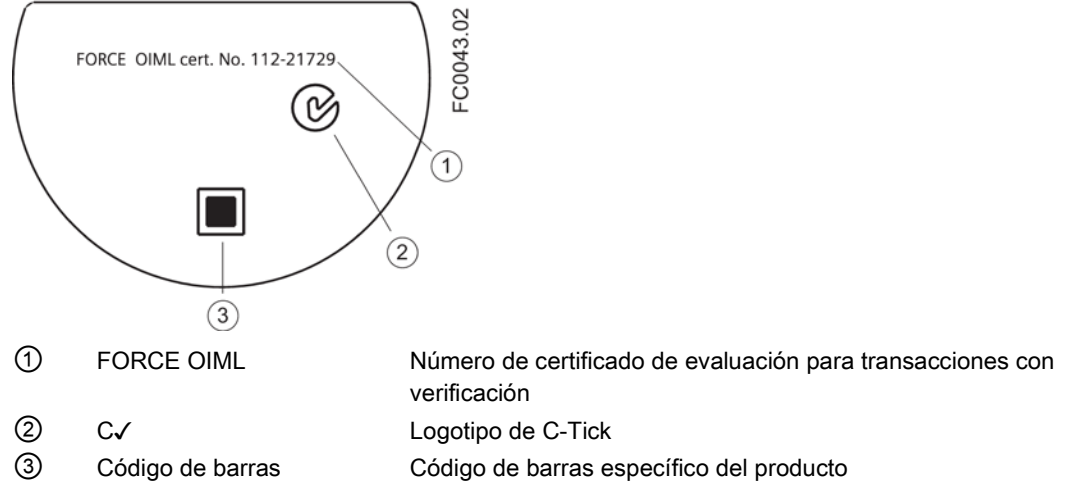

Figura 9-1 Ejemplo de placa de homologación del FCT030

9.2 Verificación

## Nota Homologación para transacciones con verificación

Asegúrese de que el "FORCE OIML cert. No." que aparece en la placa de homologación del transmisor FCT030 es idéntico al número que aparece en el certificado de evaluación suministrado con el caudalímetro.

Asegúrese de que el número de serie del caudalímetro homologado para transacciones con verificación aparece tanto en la placa de identificación del sensor como en la placa de identificación del transmisor ("Serial No.").

# 9.3 Configurar el modo de transacciones con verificación

El dispositivo tiene que estar operativo y no debe estar ajustado al modo de transacciones con verificación.

- 1. Configure las funciones importantes para la medición en transacciones con verificación, como las salidas (impulso y frecuencia), la variable de transacciones con verificación y el modo de medición.
- 2. Una vez que haya configurado todas las funciones relevantes para las transacciones con verificación, abra la tapa frontal y retire el módulo de visualización para acceder al grupo de conmutadores CT DIP. El caudalímetro se pone al modo de transacciones con verificación ajustando el conmutador DIP (4) a la posición "ON", tal como muestra la figura inferior.

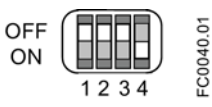

Figura 9-2 Conmutador CT (4) "ON"

## Nota

## Parámetros protegidos

Los parámetros protegidos en modo CT se listan en [Protección de parámetros en modo](#page-179-0)  [de transacciones con verificación](#page-179-0) (Página [178\)](#page-179-0).

- 3. Retire el tornillo de seguridad de la tapa del display.
- 4. Retire la tapa del display.
- 5. Extraiga con cuidado el display.
- 6. Ponga el conmutador DIP al modo CT.

9.3 Configurar el modo de transacciones con verificación

- 7. Introduzca de nuevo el display en la caja presionándolo con cuidado.
- 8. Retire la junta tórica de la tapa.
- 9. Vuelva a colocar la tapa del display hasta el tope mecánico. Gire la tapa hacia atrás una vuelta.
- 10.Monte la junta tórica presionándola sobre la tapa del display y enrosque la tapa hasta notar fricción de la junta tórica en ambos lados. Gire la tapa del display un cuarto de vuelta para conseguir el cierre hermético con la junta tórica.
- 11.Coloque nuevamente y apriete el tornillo de seguridad de la tapa.

## Sellado del caudalímetro para el funcionamiento CT

Selle el dispositivo tal como muestran las figuras inferiores. El sello debería ser fruncido por la autoridad de homologación y llevar su marca.

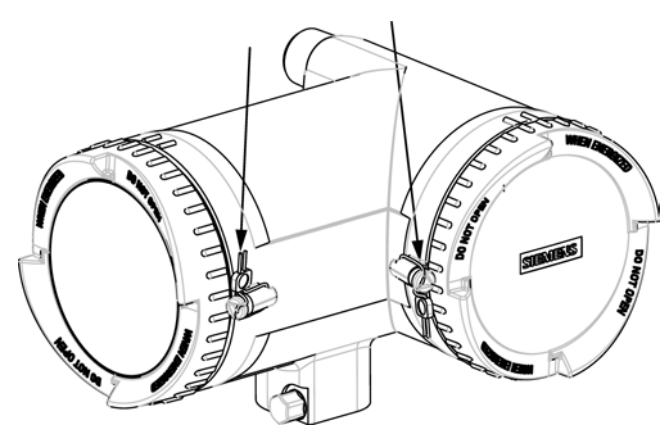

Figura 9-3 Sellos del transmisor en su sitio - versión compacta. Las flechas indican los puntos de sellado de los dos tornillos de seguridad

Transacciones con verificación (transferencia de custodia)

9.3 Configurar el modo de transacciones con verificación

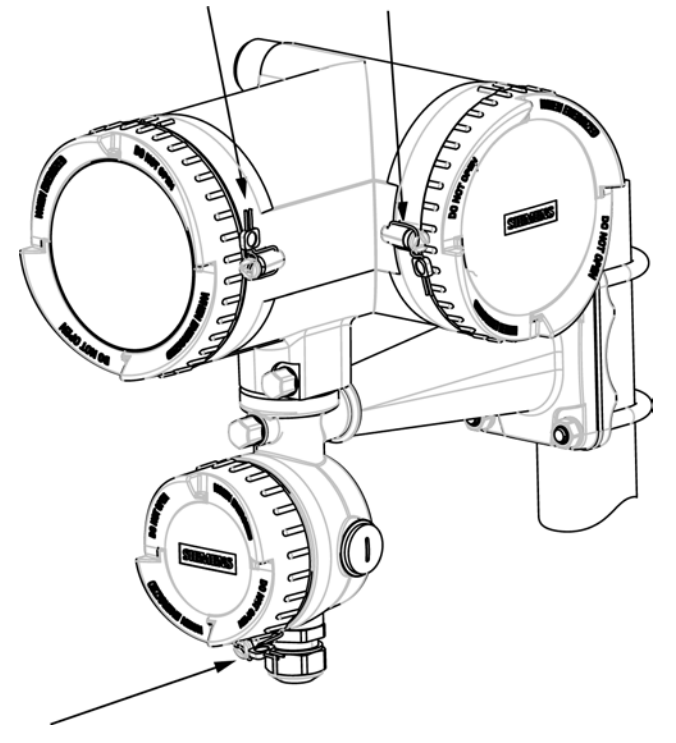

Figura 9-4 Sellos del transmisor remoto en su sitio - variante de terminación. Las flechas indican los puntos de sellado de los tres tornillos de seguridad. El tornillo de seguridad del DSL también debe sellarse

9.3 Configurar el modo de transacciones con verificación

Figura 9-5 Sellos del transmisor remoto en su sitio - variante con conector M12. Las flechas indican los puntos de sellado de los dos tornillos de seguridad y el sellado del cable

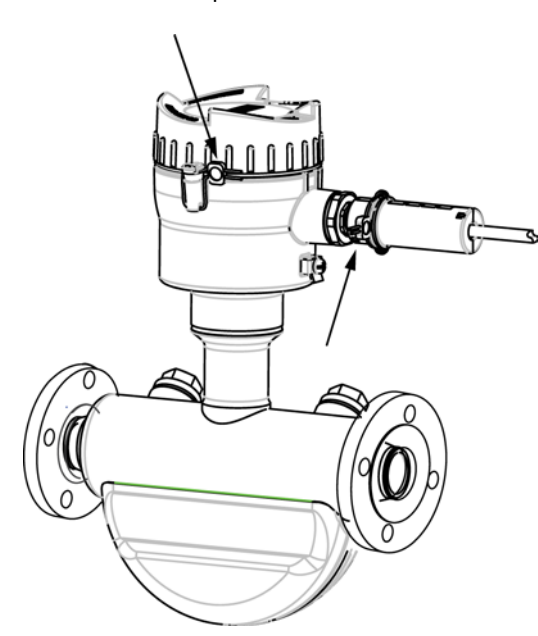

Figura 9-6 Sellos del sensor remoto en su sitio - variante M12. Las flechas indican los puntos de sellado del tornillo de seguridad y el sellado del cable

Para variantes remotas con conectores M12 hay que utilizar los sellos del conector suministrados con el sensor de caudal. El sello del conector encaja con el conector M12, de modo que se impide que el cable del sensor pueda quitarse de forma no autorizada por cualquiera de los extremos.

9.4 Protección de parámetros en modo de transacciones con verificación

El conector M12 se sella del siguiente modo:

- 1. Asegúrese de que el conector M12 está correctamente montado y apretado con el conector hembra.
- 2. Una las dos mitades del sello del conector rodeando el conector y el cable del sensor, tal como se muestra en las figuras anteriores.
- 3. Asegúrese de que el sello del conector pueda girar libremente sin pinzar el conector o el cable. El sello evita el acceso no autorizado impidiendo la posibilidad de desatornillar el conector macho del hembra.
- 4. Cierre el sello con un cable de sellado y frúnzalo.

Ahora, el dispositivo está preparado para funcionar en transacciones con verificación y puede utilizarse en aplicaciones sujetas a controles de metrología legales.

# <span id="page-179-0"></span>9.4 Protección de parámetros en modo de transacciones con verificación

El modo CT ofrece una protección adicional de los conjuntos de parámetros. Dichos parámetros pueden sobrescribirse en modo no CT, pero en modo CT son de solo lectura. En la siguiente tabla, los menús se representan en negrita y los parámetros en *cursiva*.

Para ver una lista completa de parámetros y descripción de niveles, consulte el apéndice [Estructura de menús HMI](#page-246-0) (Página [245\)](#page-246-0).

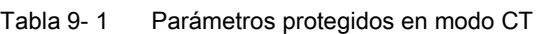

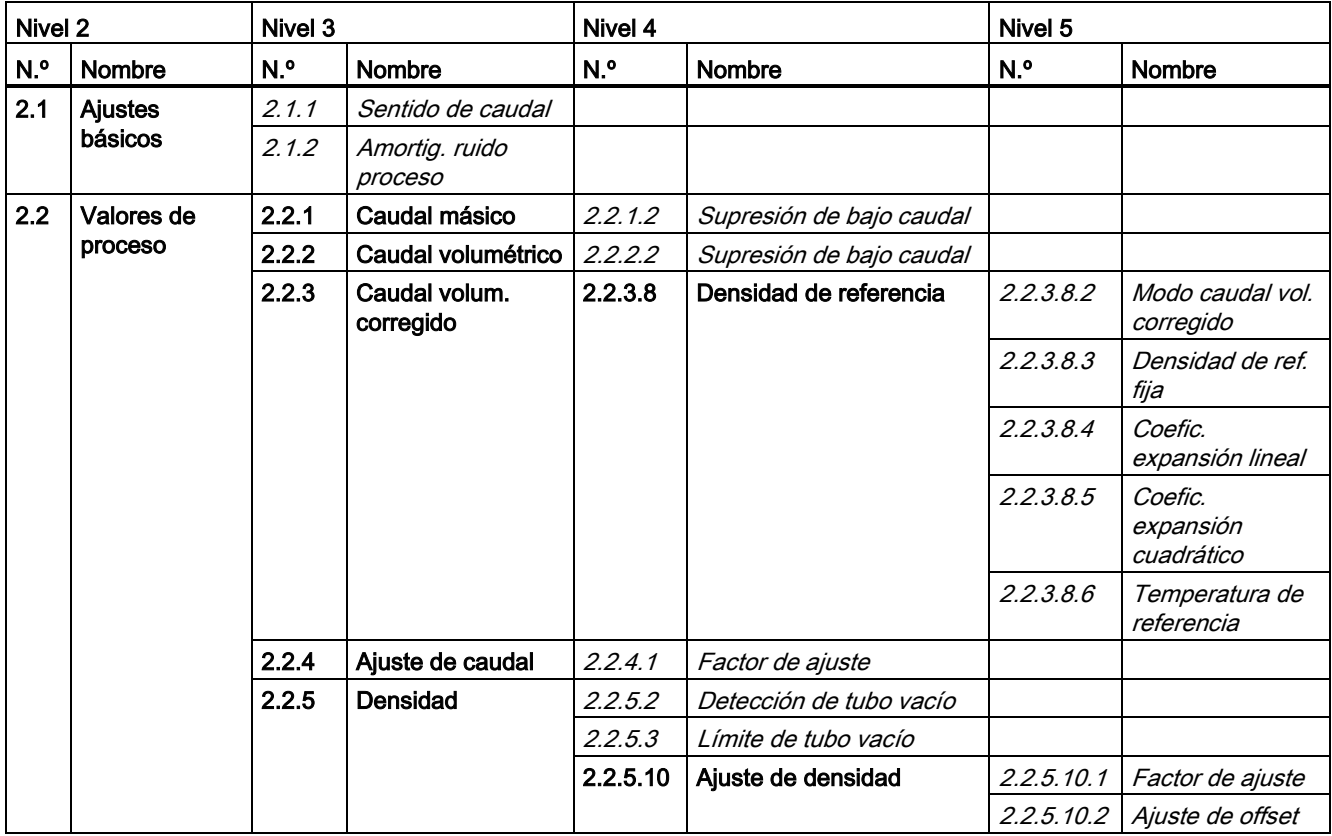
Transacciones con verificación (transferencia de custodia)

9.4 Protección de parámetros en modo de transacciones con verificación

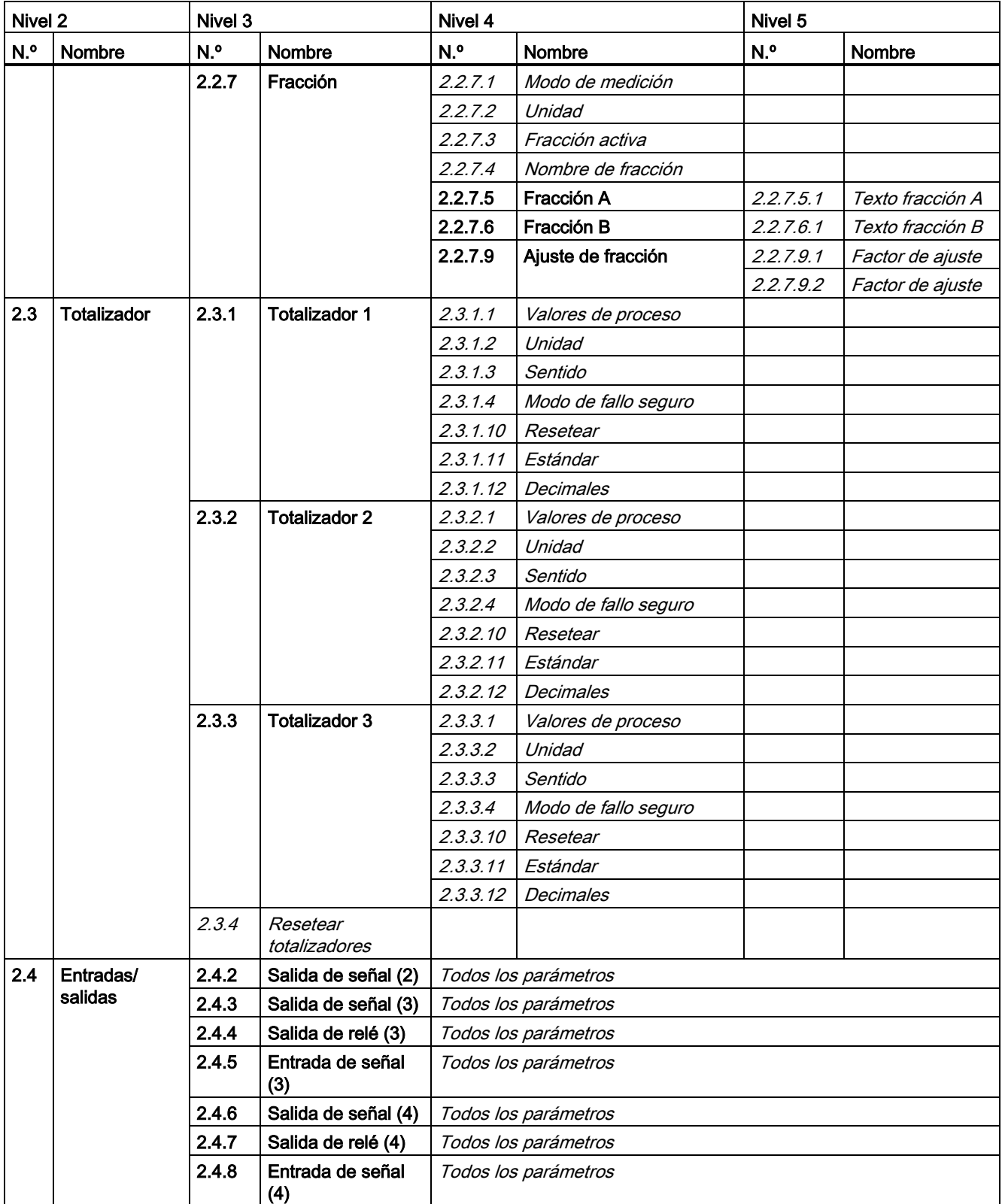

9.4 Protección de parámetros en modo de transacciones con verificación

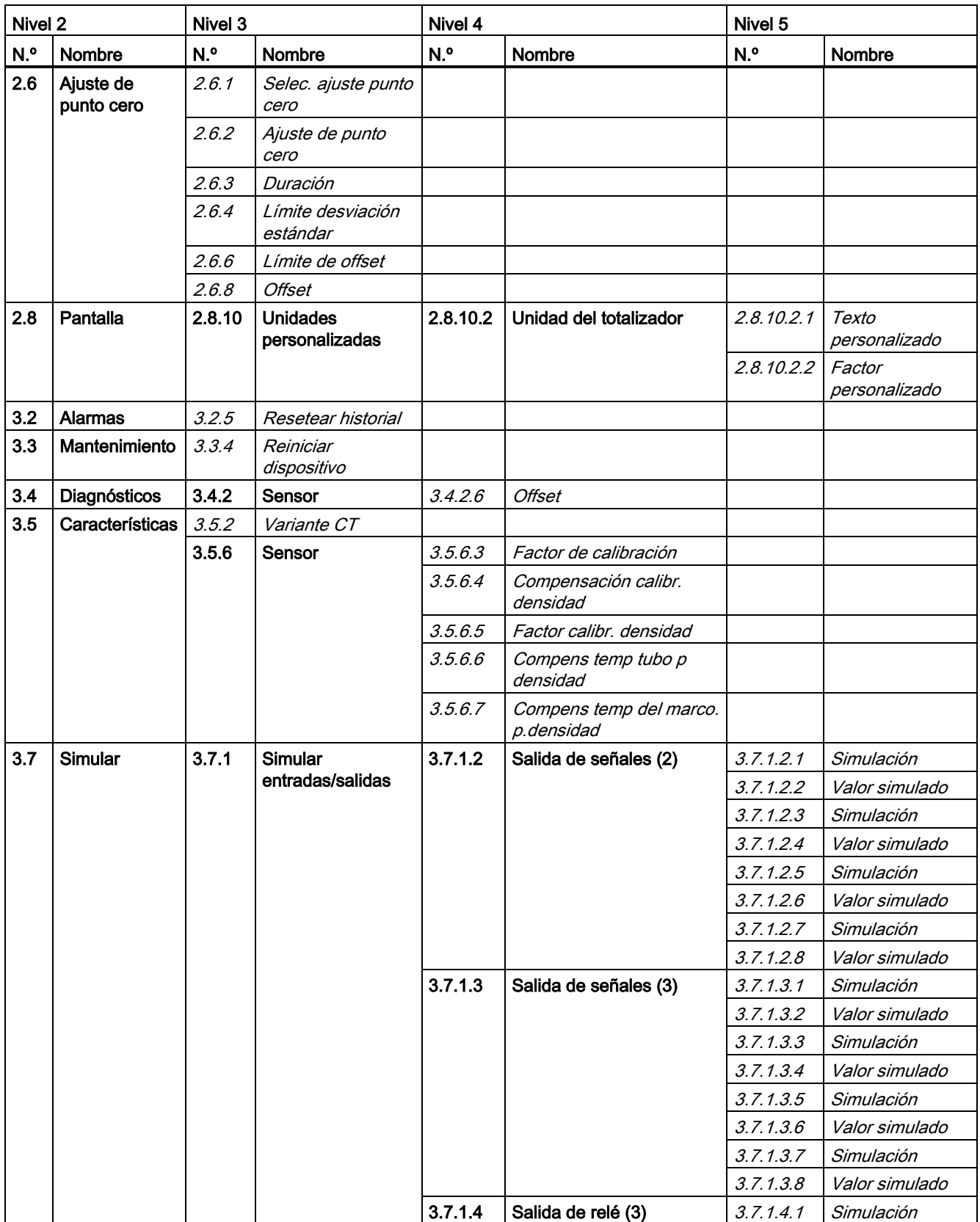

Transacciones con verificación (transferencia de custodia)

9.4 Protección de parámetros en modo de transacciones con verificación

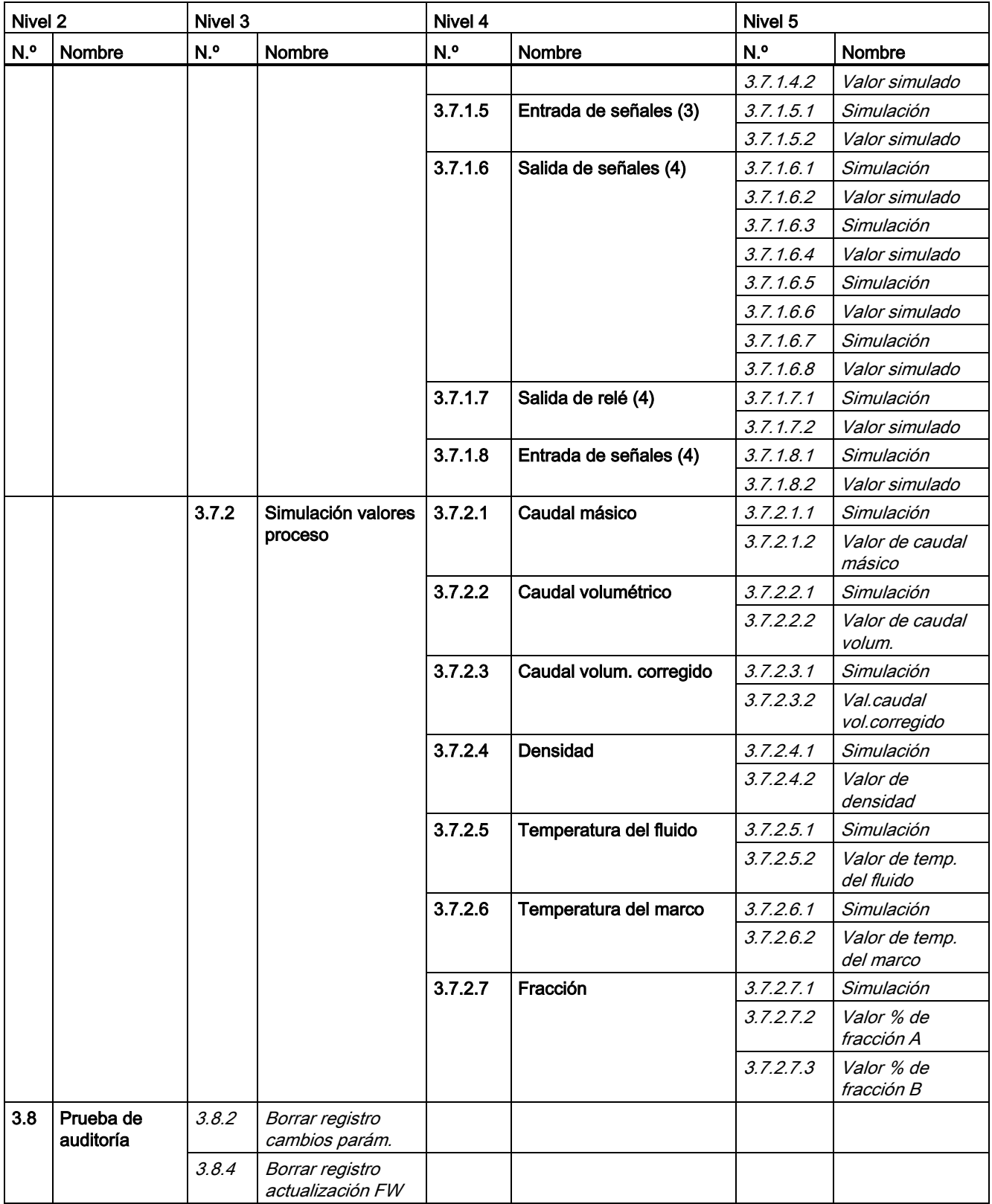

9.5 Desactivar el modo de transacciones con verificación

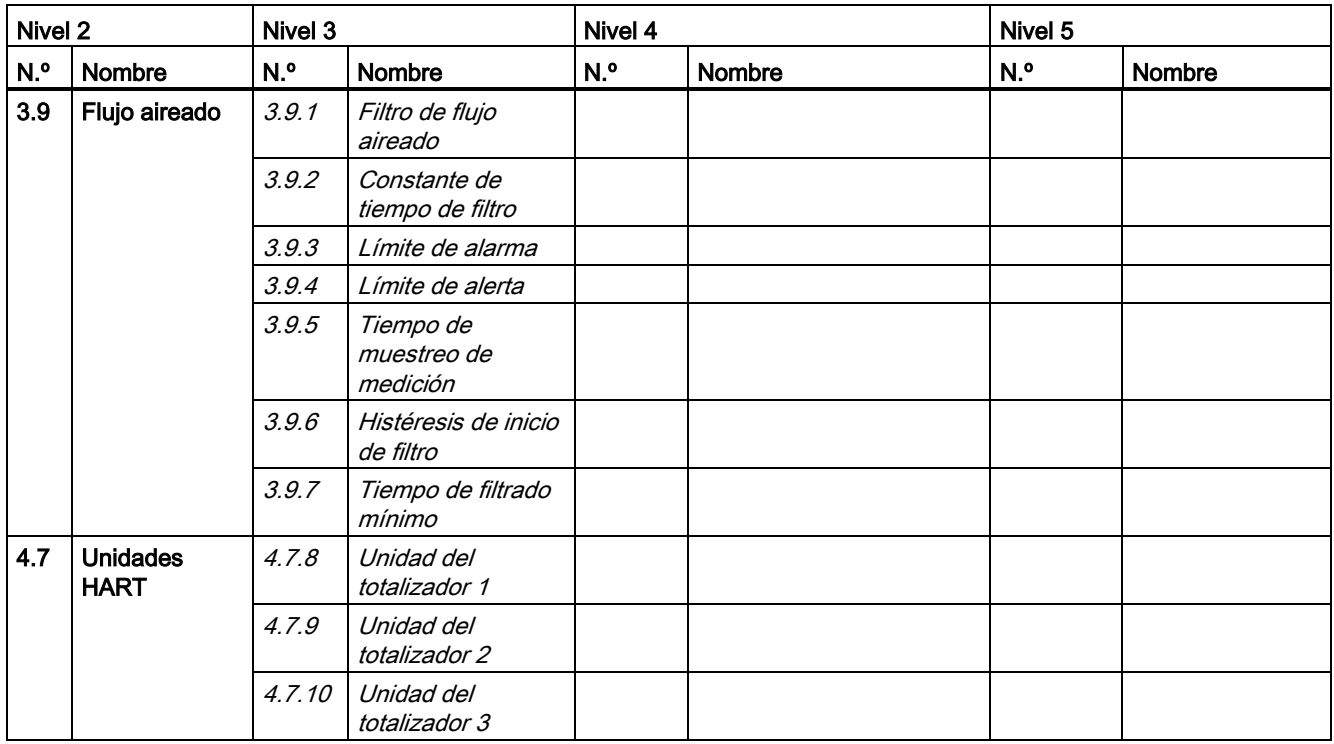

#### Nota

#### Resetear totalizadores

Las funciones de reset (totalizar 1, totalizador 2 y todos los totalizadores) no están disponibles en modo CT.

# 9.5 Desactivar el modo de transacciones con verificación

El dispositivo tiene que estar operativo y debe estar ajustado al modo de transacciones con verificación.

1. Quite los sellos de transacciones con verificación.

# ADVERTENCIA

#### Equipos protegidos contra explosiones

En caso de manejar equipos protegidos contra explosiones, espere 10 minutos antes de abrir el dispositivo para que este se enfríe o descargue.

- 2. Retire el tornillo de seguridad de la tapa del display.
- 3. Retire la tapa del display.
- 4. Extraiga con cuidado el display.

9.5 Desactivar el modo de transacciones con verificación

5. Ponga el conmutador DIP (4) en la posición "OFF" para que el dispositivo funcione en modo no CT.

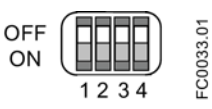

Figura 9-7 Conmutador CT (4) "OFF"

- 6. Introduzca de nuevo el display en la caja presionándolo con cuidado.
- 7. Retire la junta tórica de la tapa.
- 8. Vuelva a colocar la tapa del display hasta el tope mecánico. Gire la tapa hacia atrás una vuelta.
- 9. Monte la junta tórica presionándola sobre la tapa del display y enrosque la tapa hasta notar fricción de la junta tórica en ambos lados. Gire la tapa otro cuarto de vuelta para conseguir el cierre hermético con la junta tórica.
- 10.Coloque nuevamente y apriete el tornillo de seguridad de la tapa. No coloque sellos en los tornillos de seguridad de la tapa.

Transacciones con verificación (transferencia de custodia)

9.5 Desactivar el modo de transacciones con verificación

# Avisos y mensajes de sistema

# 10.1 Sinopsis de mensajes y símbolos

Este apartado describe los avisos que aparecen en la visualización local.

### Comportamiento de visualización en la visualización local

Los mensajes se muestran en la vista de operación de la visualización.

- La vista de operación muestra los avisos en forma combinada de símbolo y texto en la línea inferior de la visualización. Si hay varios mensajes de diagnóstico activados al mismo tiempo, siempre se muestra el más crítico.
- La vista de la lista de avisos muestra todos los avisos activos en una lista. La lista de avisos combina un símbolo, texto y un número de ID de aviso. El aviso más reciente se muestra en la parte superior de la lista. La vista de la lista de avisos también puede abrirse desde el comando de menú 3.3.2 Aviso
- La vista del historial de avisos muestra los avisos más recientes (hasta 100). El registro del historial de avisos puede verse en el comando de menú 3.2.3 y puede reiniciarse en el comando de menú 3.2.4.

#### Características de los mensajes

El dispositivo dispone de dos tipos de categorías, NAMUR y estándar de Siemens, que se seleccionan en el comando de menú 3.2.1 Modo de aviso.

Las tablas siguientes agrupan los dos tipos de categoría en una vista general.

La secuencia de símbolos corresponde a la prioridad de los mensajes, comenzando por el más crítico.

#### Categorías del estándar de Siemens

El número de puntos asignados al símbolo define el nivel de relevancia del mensaje.

| Icono | Categorías                   | Definición                                                                                                    |
|-------|------------------------------|----------------------------------------------------------------------------------------------------|
|       | Alarma de mantenimiento      | El dispositivo notifica corriente defectuosa.<br>Repare el dispositivo inmediatamente.                                            |
| РW    | Control de<br>funcionamiento | La señal de salida temporalmente no es válida (p. ej. congelada) debido a que se<br>está realizando un trabajo en el dispositivo. |

Tabla 10- 1 Iconos estándar de Siemens

#### Avisos y mensajes de sistema

10.2 Avisos

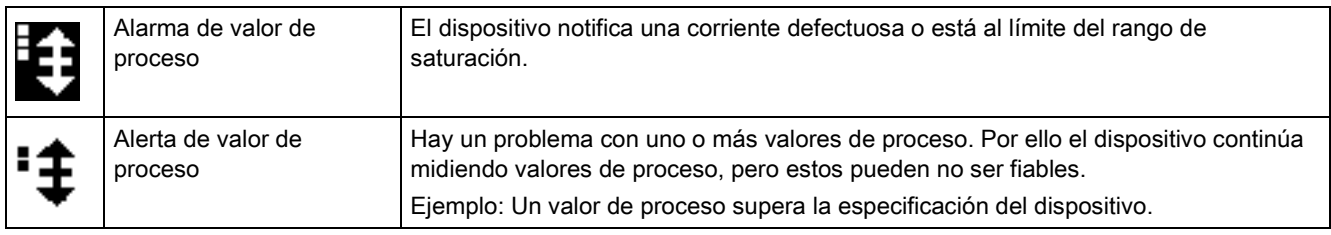

# Categorías NAMUR

Tabla 10- 2 Iconos NAMUR

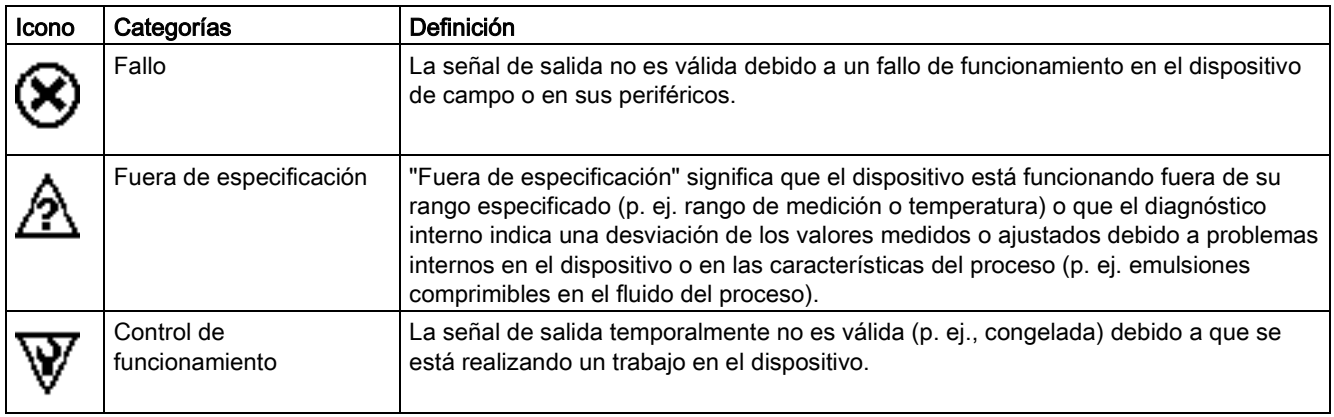

# 10.2 Avisos

Los avisos y los mensajes de sistema soportan tanto el estándar de Siemens como NAMUR.

En las siguientes tablas se puede encontrar el ID de aviso (número de identificación) con posibles causas e indicaciones para su corrección. El aviso puede afectar a la salida en función del valor de proceso seleccionado para señalarse en la salida, como se indica en las tablas siguientes.

- Sí: la salida se ve afectada si el valor de proceso que debe señalizarse es Caudal másico (y Caudal volum. corregido), Caudal volumétrico, Densidad o Temperatura.
- Sí\*: la salida se ve afectada si el valor de proceso que debe señalizarse es Caudal másico (y Caudal volum. corregido), Caudal volumétrico o Densidad.

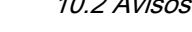

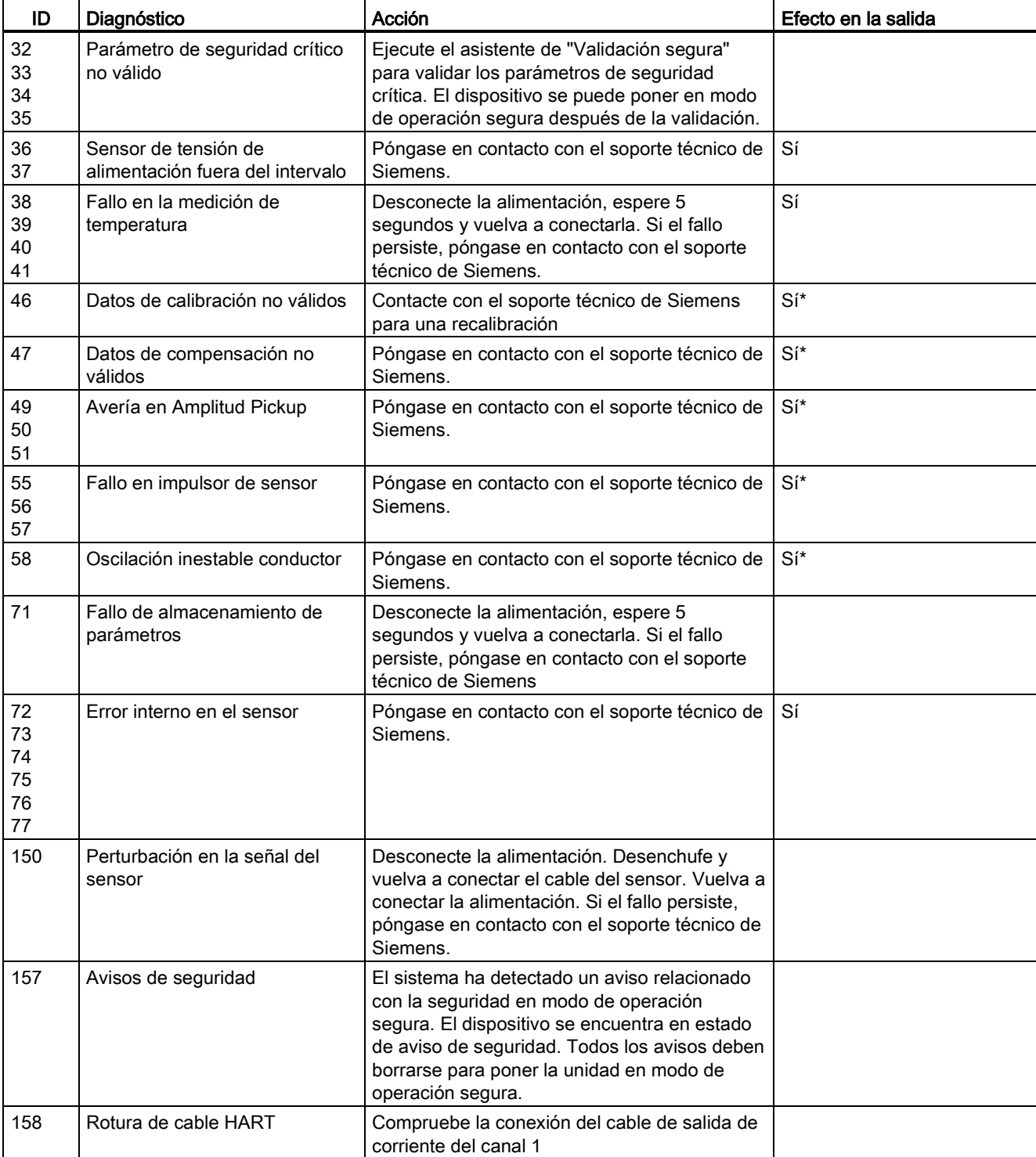

# Categorías: Alarma de mantenimiento (estándar Siemens), <sup>®</sup> Fallo (NAMUR)

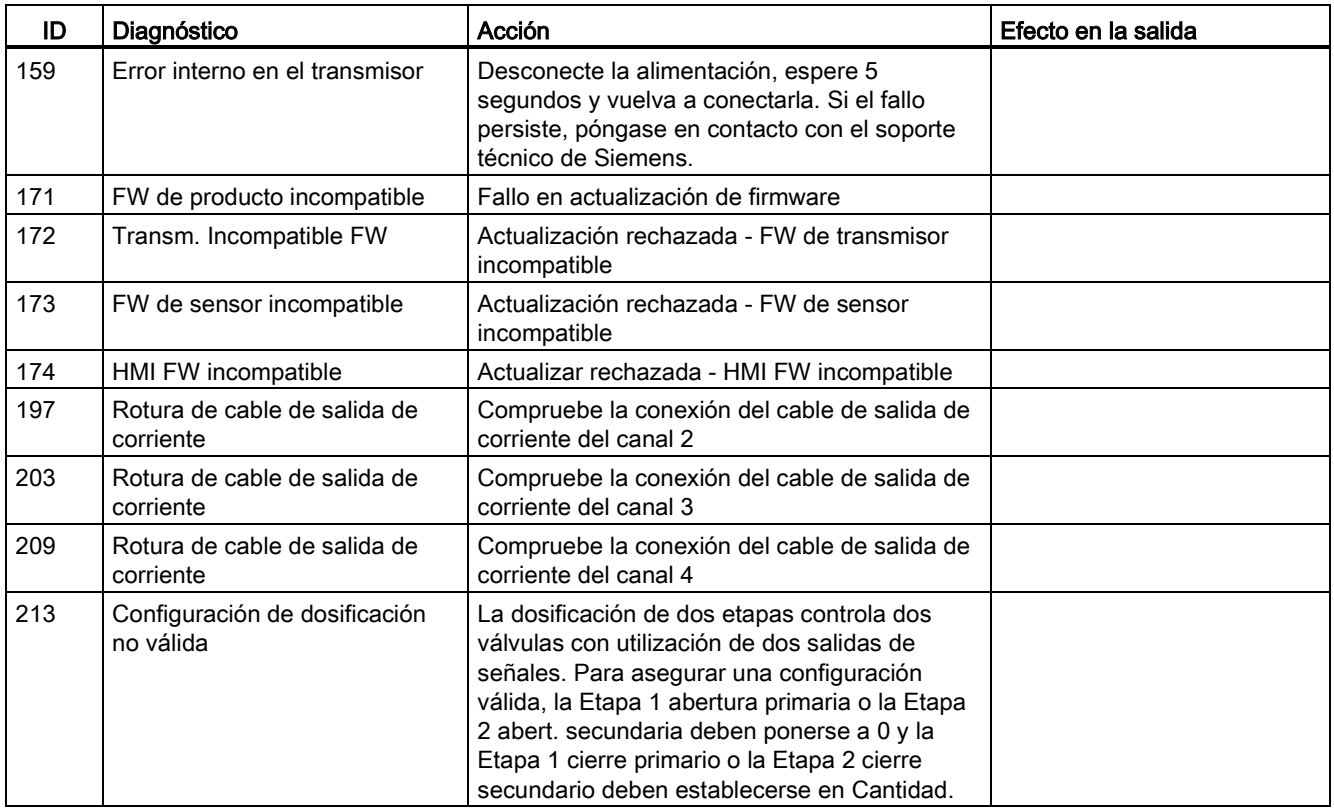

# Categorías: Alarma de valor de proceso (estándar Siemens),  $\hat{\mathbb{A}}$  Fuera de especificación (NAMUR)

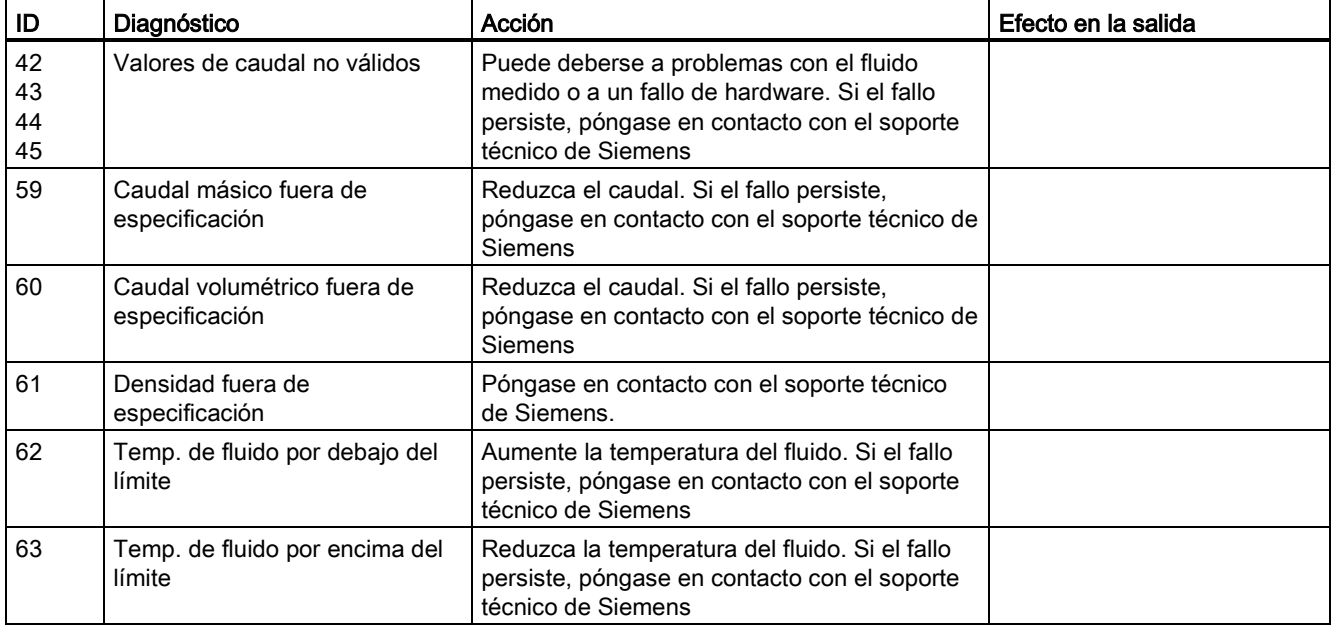

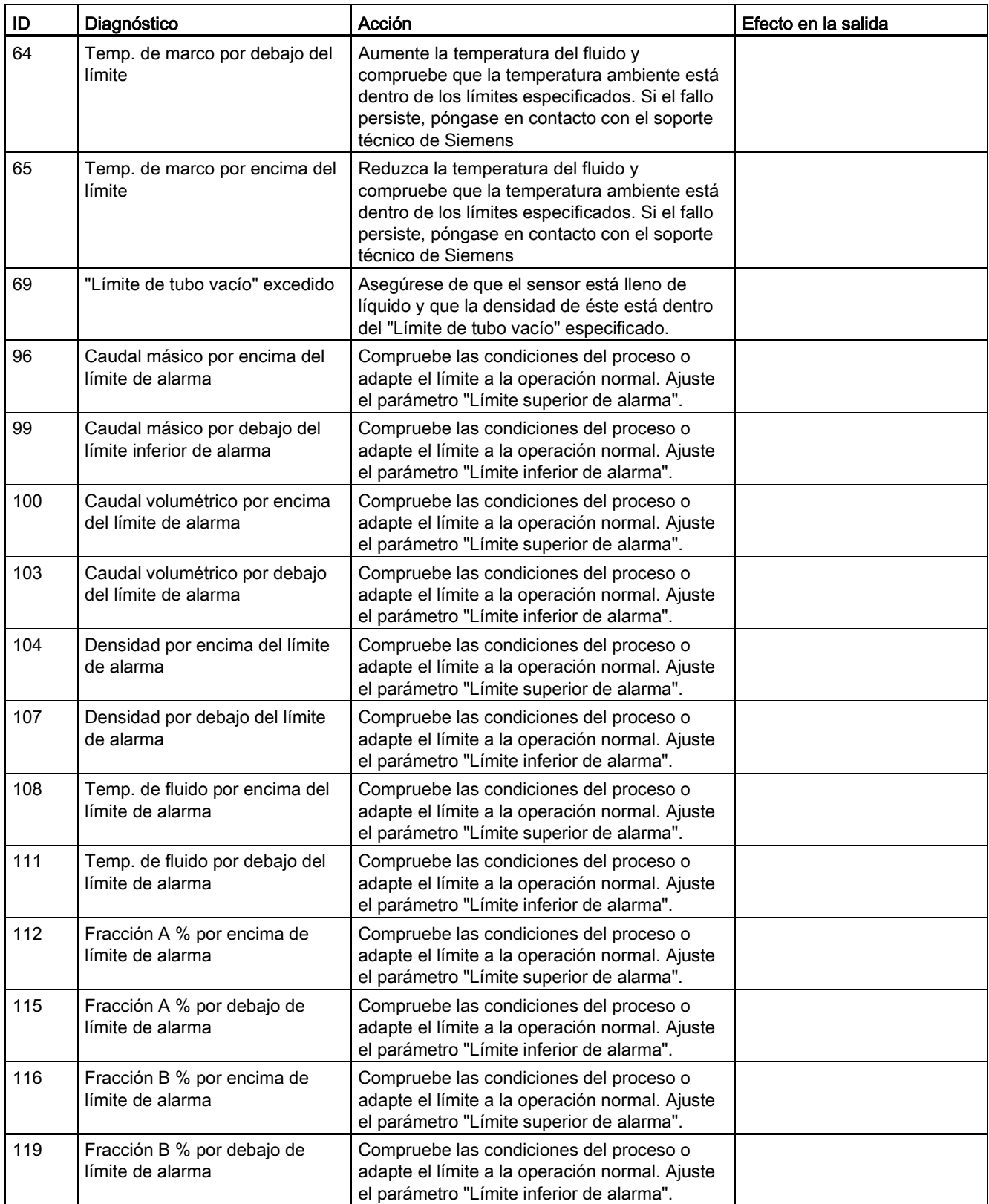

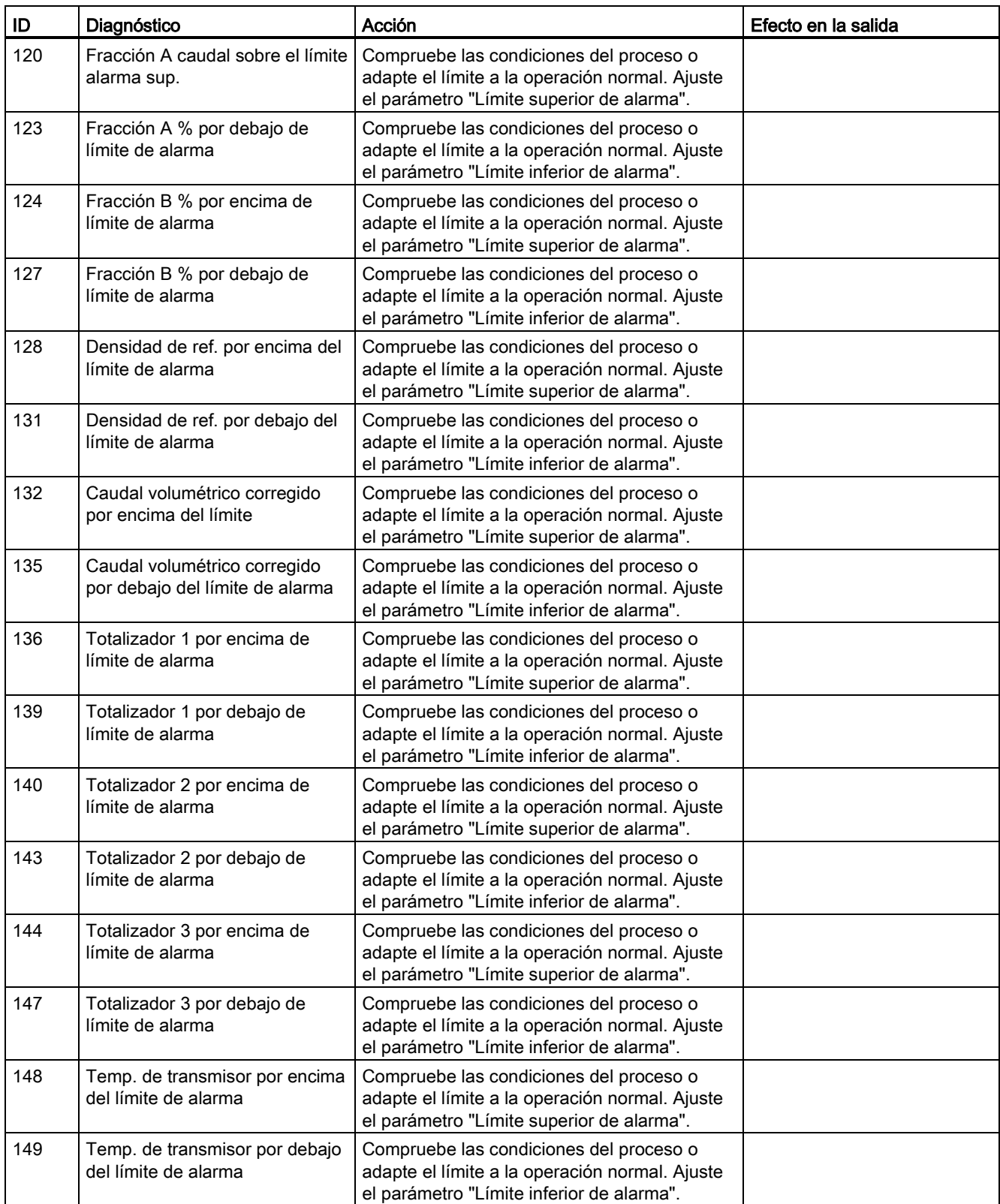

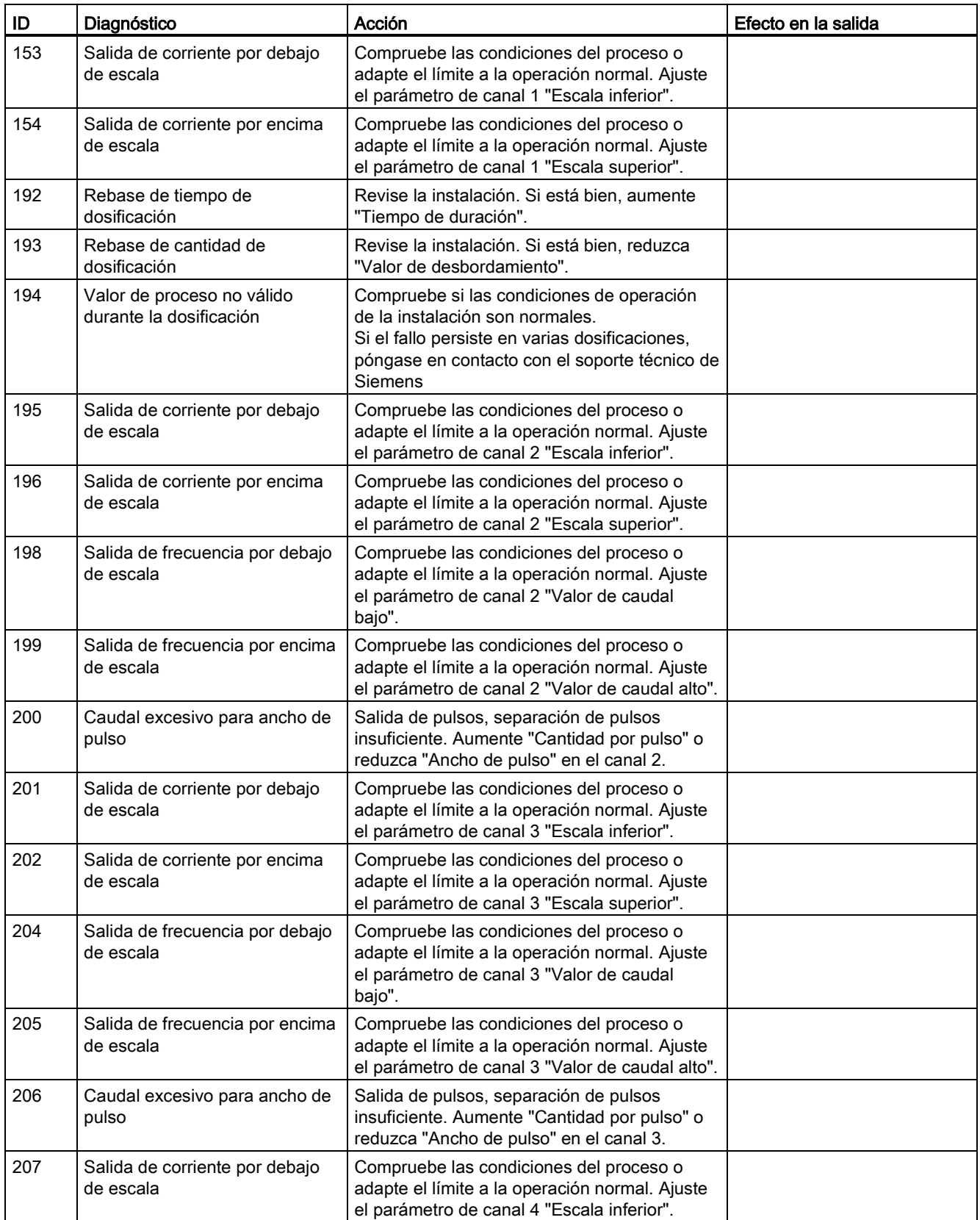

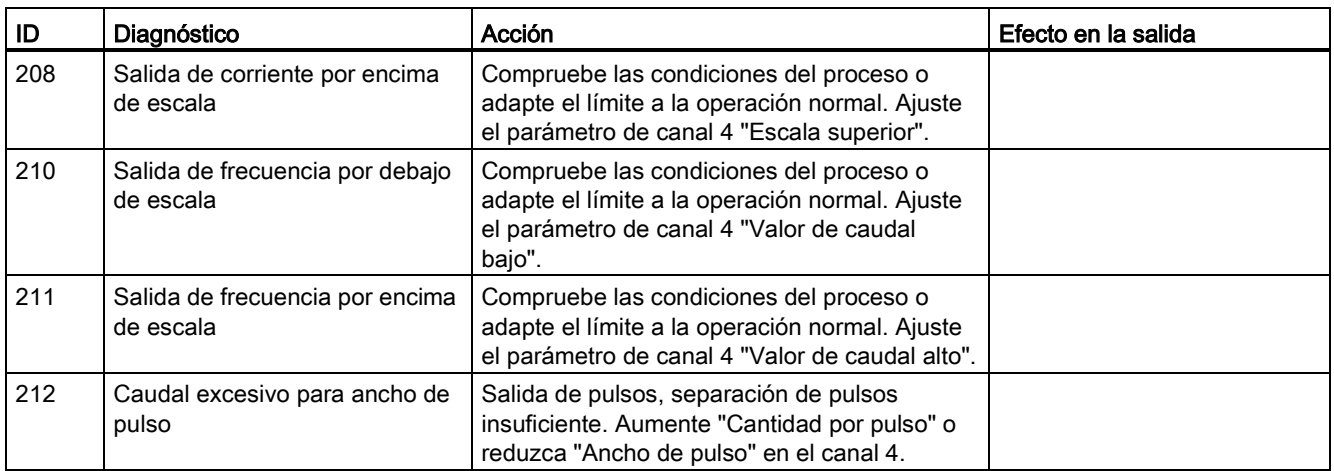

# Categoría:  $\overline{\mathbf{f}}$  Aviso de valor de proceso (estándar Siemens),  $\mathbb{\hat{A}}$  Fuera de especificación (NAMUR)

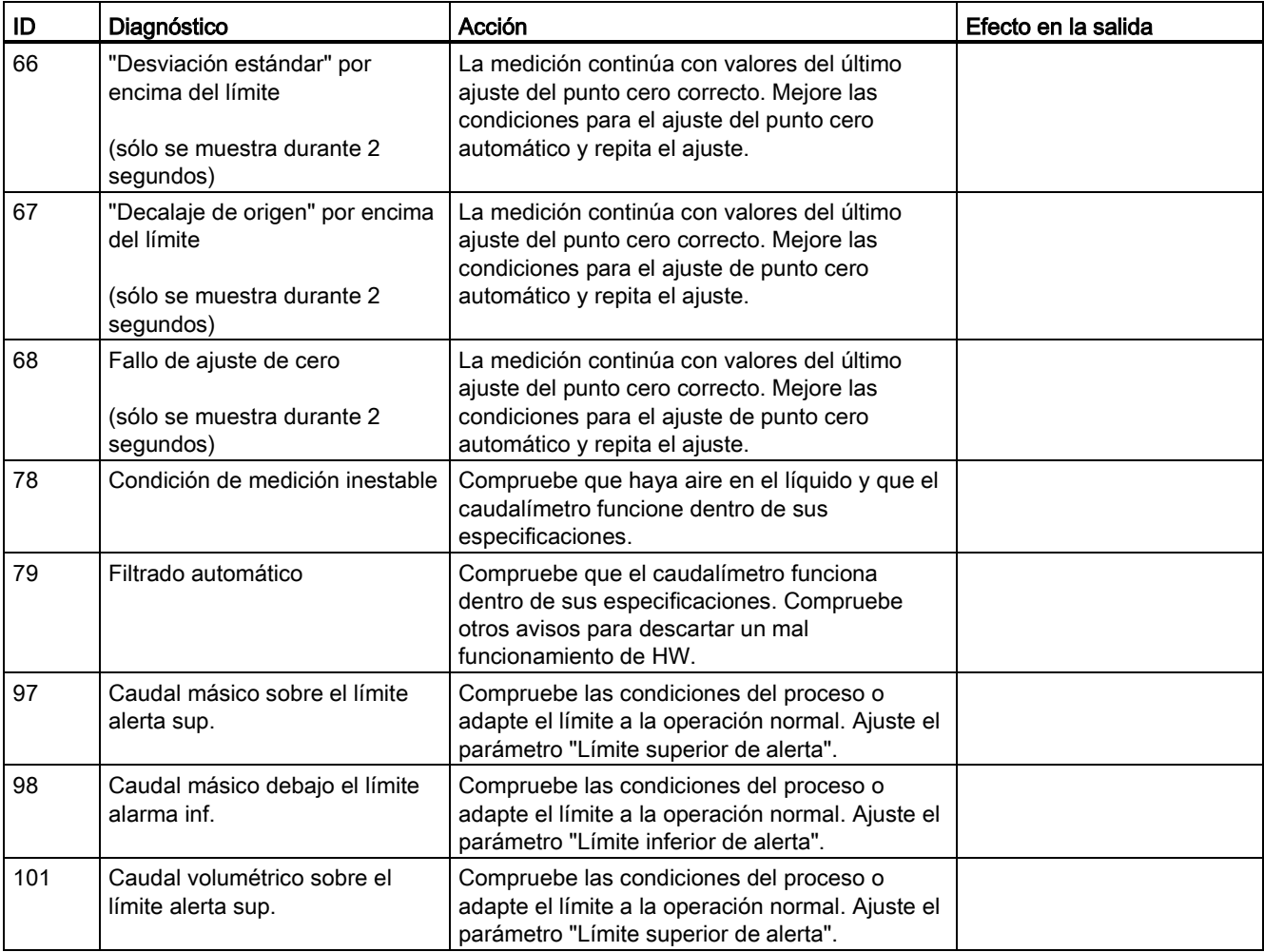

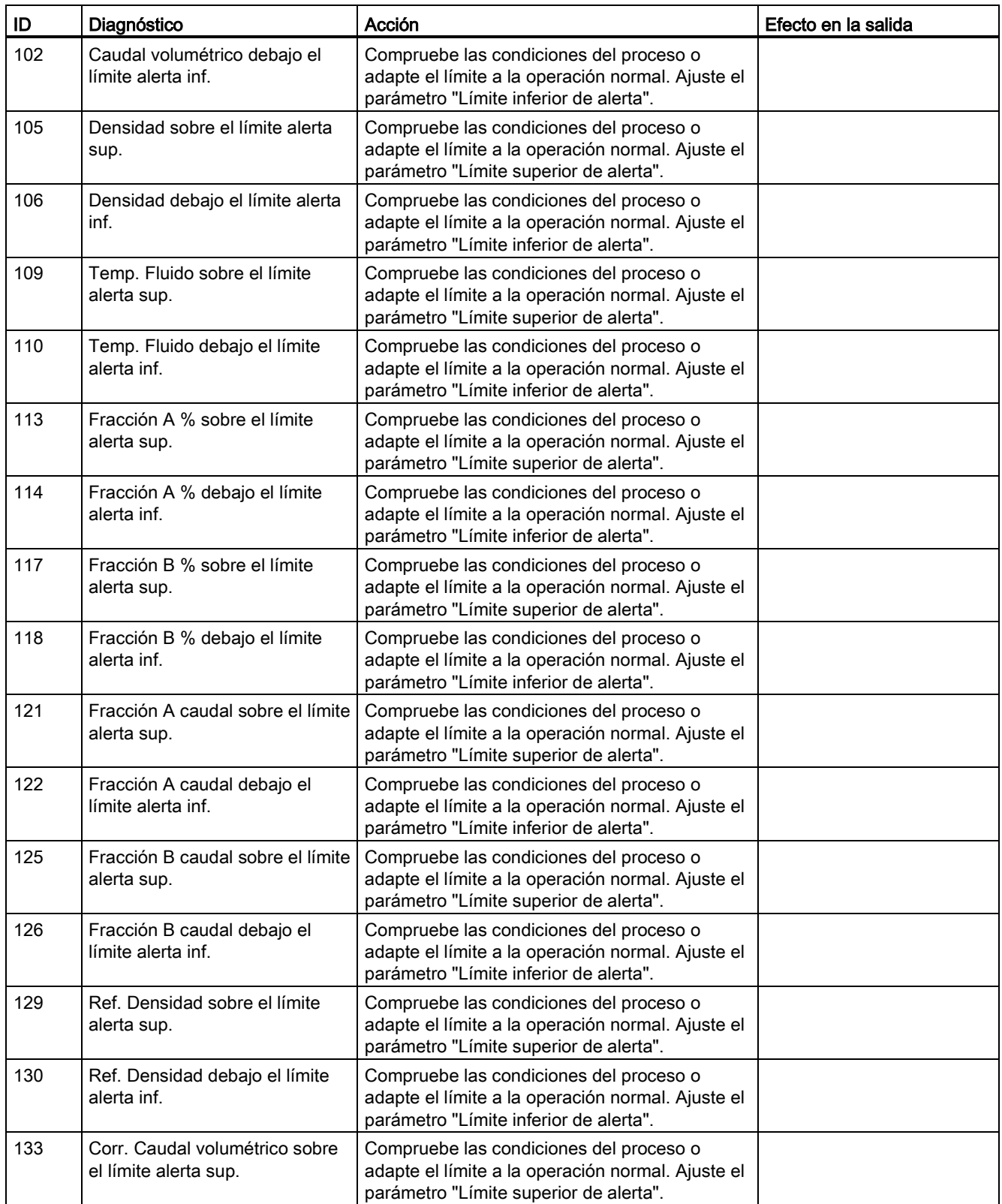

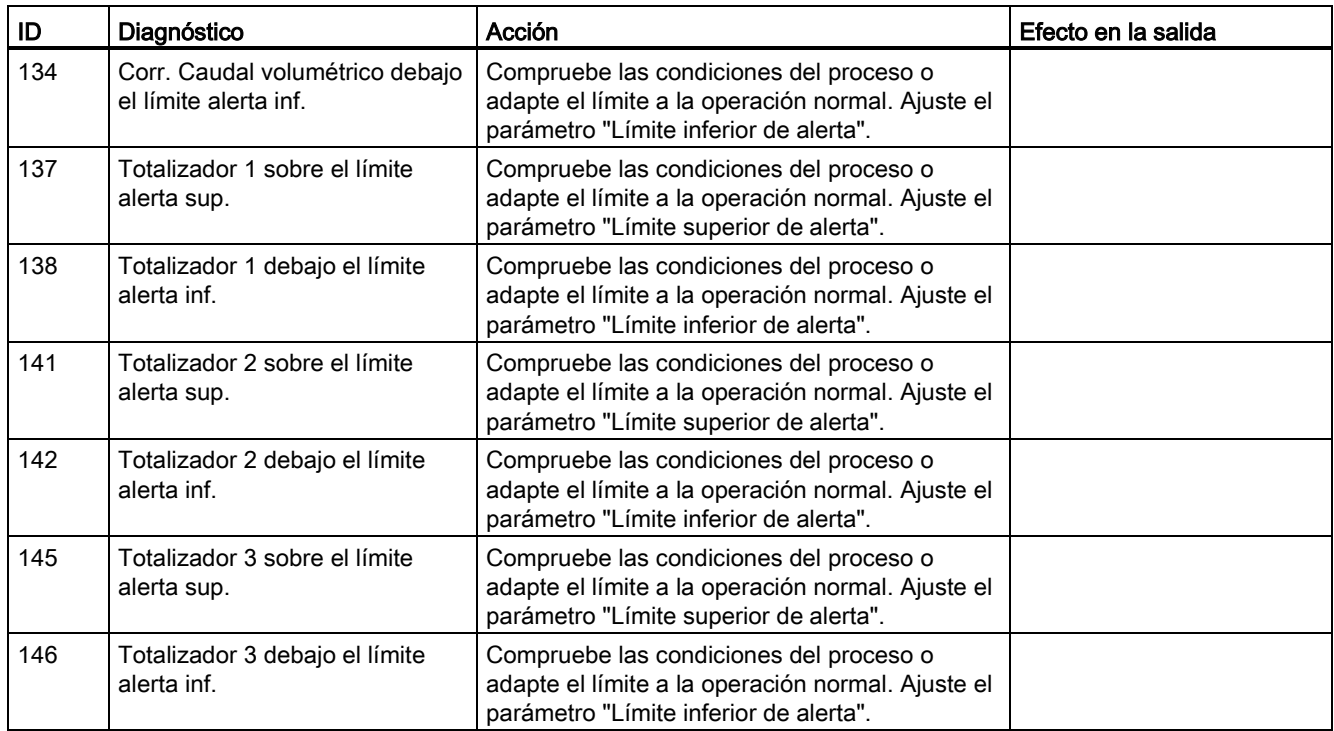

# Categoría: **Ro** Control de funcionamiento (estándar Siemens), V Control de funcionamiento (NAMUR)

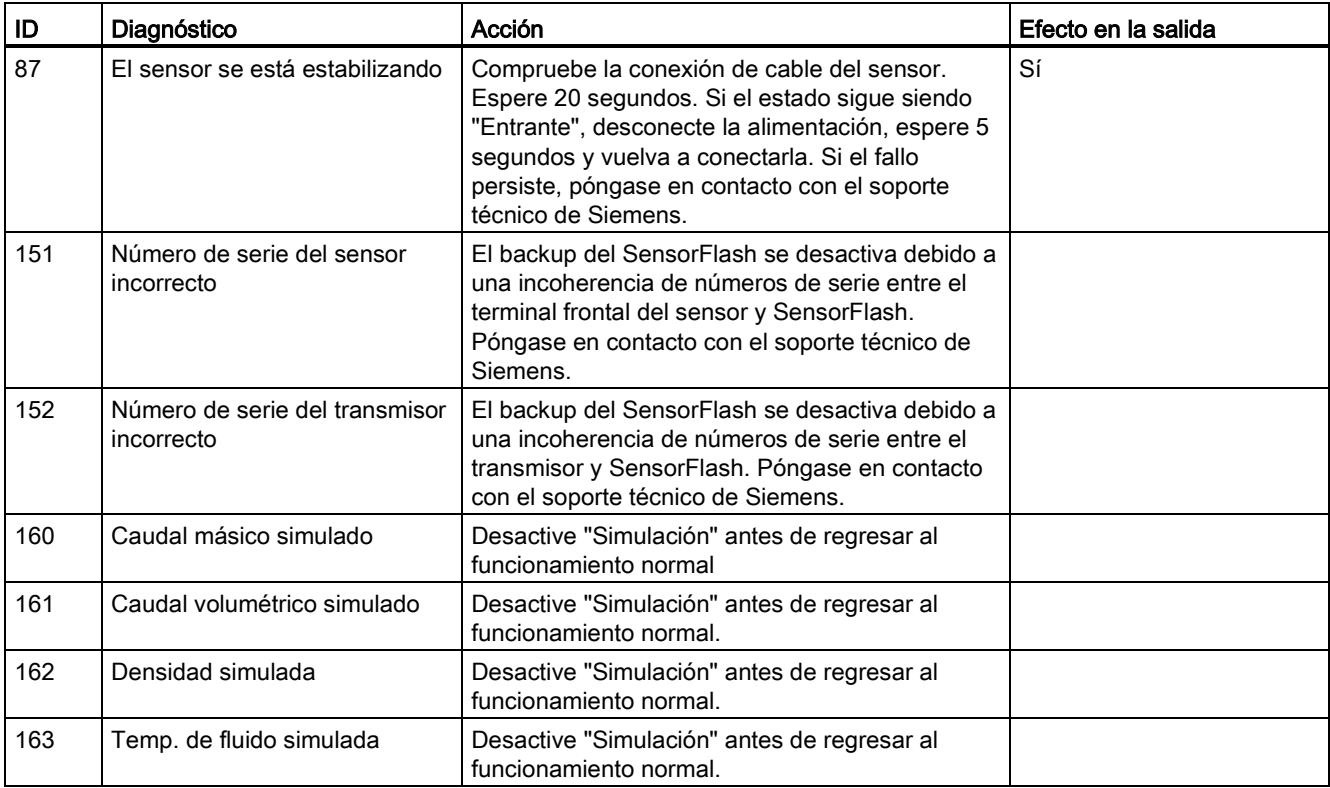

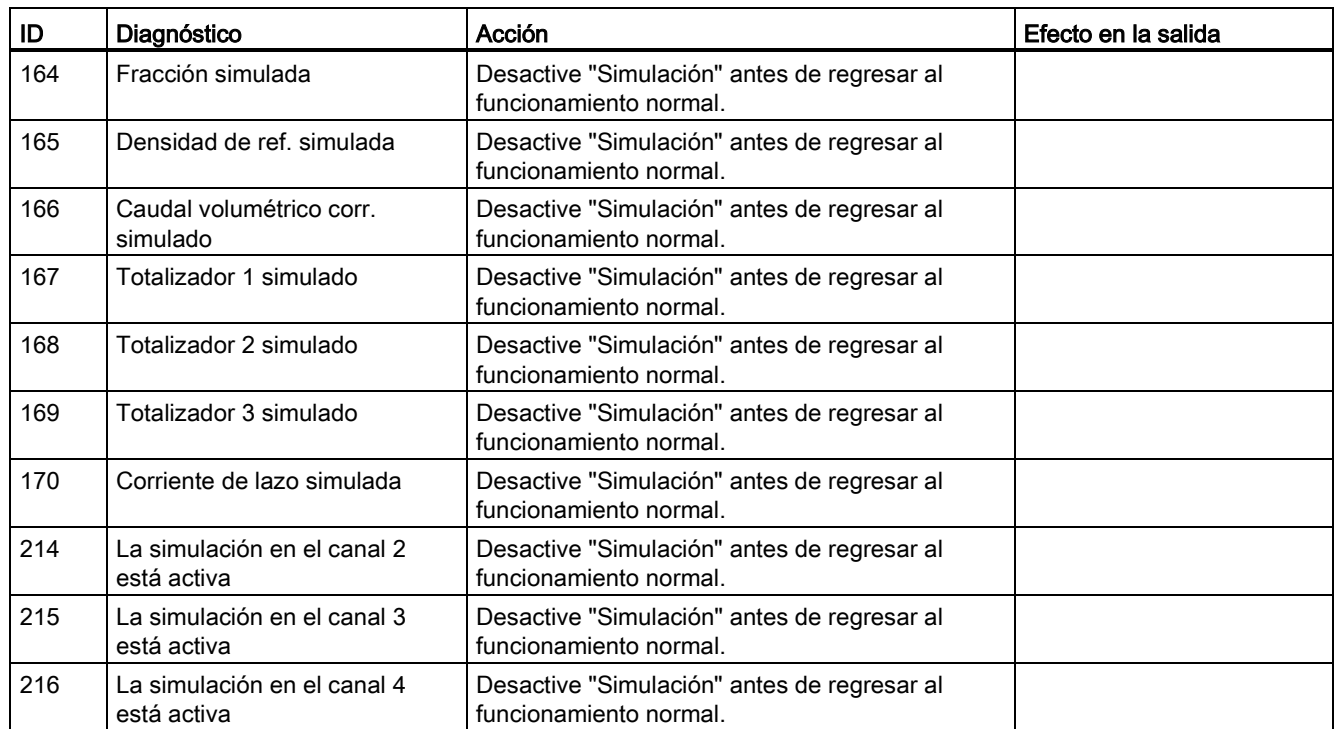

Avisos y mensajes de sistema

10.2 Avisos

# Servicio y mantenimiento e a contra la contra de la contra de la contra de la contra de la contra de la contra<br>Note de la contra de la contra de la contra de la contra de la contra de la contra de la contra de la contra d

# 11.1 Mantenimiento

El dispositivo no requiere mantenimiento. Sin embargo, se debe realizar una inspección periódica según las directivas y normas pertinentes.

Una inspección puede incluir la comprobación de:

- Condiciones ambientales
- la integridad de sellado de las conexiones de procesos, entradas de cable y tornillos de la cubierta
- la fiabilidad de la fuente de alimentación, protección de iluminación y puestas a tierra

# ATENCIÓN

Las tareas de reparación y servicio técnico deben ser realizadas únicamente por personal autorizado por Siemens.

#### **Nota**

Siemens define los sensores de caudal como productos no reparables.

#### Parámetros de información de mantenimiento

Los parámetros de información de mantenimiento son:

- Fecha y hora actuales
- Tiempo total operación
- Tiempo de operación
- Contador de configuración
- Revisión del hardware del transmisor
- HMI Revisión de hardware
- Revisión del hardware del sensor

# 11.2 Información de servicio

La información de servicio es información sobre la condición del dispositivo, que se utiliza con fines de diagnóstico y servicio técnico.

Servicio y mantenimiento

11.3 Recalibración

# Parámetros de información de servicio

Los parámetros de información de servicio son:

- Intensidad del arrastrador
- Amplitud del sensor 1
- Amplitud del sensor 2
- Frecuencia del sensor
- Temperatura del marco
- Temperatura del medio del proceso
- Ajuste de punto cero automático/manual
- Valor de decalaje de origen
- Punto cero manual
- Desviación estándar de punto cero

# 11.3 Recalibración

Siemens A/S Flow Instruments ofrece un servicio de recalibración del sensor en nuestra planta de Dinamarca. Los siguientes tipos de calibración se ofrecen de forma estándar según la configuración (estándar, densidad, °Brix/°Plato, fracción):

- Calibración estándar
- Calibración especificada por el cliente
- Calibración acreditada Siemens ISO/IEC 17025
- Calibración de densidad (incluida configuración de fracción bajo demanda)
- Calibración testimonial

# Nota

#### **SensorFlash**

Para la recalibración del sensor, la SensorFlash siempre debe enviarse junto con el sensor

# 11.4 Asistencia técnica

Para cualquier cuestión técnica relacionada con el dispositivo descrito en estas Instrucciones de servicio a la que no encuentre la respuesta adecuada, puede contactar con el Customer Support:

- A través de Internet usando la Support Request: Solicitud de asistencia [\(http://www.siemens.com/automation/support-request\)](http://www.siemens.com/automation/support-request)
- Por teléfono:
	- Europa: +49 (0)911 895 7222
	- América: +1 423 262 5710
	- Asia Pacífico: +86 10 6475 7575

Encontrará más información sobre nuestra asistencia técnica en la página de Internet Asistencia técnica [\(http://support.automation.siemens.com/WW/view/es/16604318\)](http://support.automation.siemens.com/WW/view/es/16604318)

#### Service & Support en Internet

Además de nuestra documentación, ponemos a su disposición una base de conocimientos completa en la página de Internet:

Servicio y asistencia [\(http://www.siemens.com/automation/service&support\)](http://www.siemens.com/automation/service&support)

Ahí encontrará:

- Las informaciones de producto más recientes, FAQs, descargas, consejos y astucias.
- Nuestro boletín de noticias, que le brinda información de actualidad de nuestros productos.
- Nuestro tablón de anuncios, donde usuarios y especialistas comparten sus conocimientos a nivel mundial.
- Encontrará a su persona de contacto local de Automation and Drives Technologies en nuestra base de datos de personas de contacto.
- Encontrará información sobre el servicio más próximo, reparaciones, repuestos, y mucho más en el apartado "Servicio in situ".

#### Soporte adicional

Póngase en contacto con el representante y las oficinas Siemens de su localidad si tiene más preguntas relacionadas con el dispositivo.

Encontrará a su persona de contacto local en: http://www.automation.siemens.com/partner [\(http://www.automation.siemens.com/partner\)](http://www.automation.siemens.com/partner)

# 11.5 Transporte y almacenamiento

Para garantizar un nivel de protección adecuado durante las operaciones de transporte y almacenamiento, es preciso tener en cuenta lo siguiente:

- Debe conservarse el embalaje original para transportes posteriores.
- Los distintos aparatos y piezas de repuesto deben devolverse en su embalaje original.
- Si el embalaje original no está disponible, asegúrese de que todos los envíos estén adecuadamente empaquetados para garantizar su protección durante el transporte. Siemens no asume responsabilidad alguna por los costes en que se pudiera incurrir debido a daños por transporte.

# PRECAUCIÓN

#### Protección inadecuada durante el transporte

El embalaje ofrece una protección limitada frente a la humedad y las filtraciones.

• Si es necesario, debe utilizarse embalaje adicional.

En los ["Datos técnicos"](#page-213-0) (Página [212\)](#page-213-0) encontrará una lista de las condiciones especiales de almacenamiento y transporte del aparato.

# 11.6 Limpieza

### Limpieza del encapsulado

- Limpie el exterior del encapsulado y la pantalla usando un paño humedecido con agua o jabón suave.
- No utilice productos de limpieza agresivos ni disolventes. Los componentes de plástico o superficies pintadas podrían dañarse.

# 11.7 Reparación

# ADVERTENCIA

#### No se permite la reparación de dispositivos protegidos contra explosión

Peligro de explosión en áreas potencialmente explosivas.

Las tareas de reparación deben ser realizadas únicamente por personal autorizado por Siemens.

11.8 Devolución y eliminación

# ADVERTENCIA

### Accesorios y repuestos no admisibles

Peligro de explosión en áreas potencialmente explosivas.

- Use únicamente accesorios y repuestos originales.
- Tenga en cuenta las instrucciones de instalación y seguridad pertinentes descritas en las instrucciones del dispositivo o del encapsulado con los accesorios y los repuestos.

# 11.8 Devolución y eliminación

# ADVERTENCIA

#### Desmontaje incorrecto

Puede exponerse a los siguientes peligros al realizar un desmontaje incorrecto:

- Daños por choque eléctrico
- Exposición a medios emergentes al conectarse al proceso
- Peligro de explosión en áreas potencialmente explosivas

Para realizar un desmontaje correcto, tenga en cuenta lo siguiente:

- Antes de comenzar a trabajar, asegúrese de haber desconectado todas las variables físicas como la presión, temperatura, electricidad, etc. o que el valor de las mismas sea inocuo.
- Si el dispositivo contiene medios peligrosos, debe vaciarse antes de desmontarlo. Asegúrese de que no se ha emitido ningún medio que sea peligroso para el medio ambiente.
- Asegure las conexiones restantes de modo que no se produzcan daños si el proceso se inicia involuntariamente.

Adjunte el albarán, la nota de cobertura para devolución y el formulario de declaración de descontaminación fuera del embalaje, en una bolsa de documentos transparente bien sujeta.

11.8 Devolución y eliminación

# Formularios requeridos

- Albarán
- Nota de transmisión para devolución con la siguientes información

Nota de transmisión [\(http://support.automation.siemens.com/WW/view/es/16604370\)](http://support.automation.siemens.com/WW/view/es/16604370)

- producto (número de pedido)
- cantidad de aparatos o piezas de repuesto devueltas
- motivo de la devolución

# ● Declaración de Descontaminación

Declaración de descontaminación [\(http://www.automation.siemens.com/w1/efiles/automation](http://www.automation.siemens.com/w1/efiles/automation-technology/pi/Service/declaration_of_decontamination_en.pdf)[technology/pi/Service/declaration\\_of\\_decontamination\\_en.pdf\)](http://www.automation.siemens.com/w1/efiles/automation-technology/pi/Service/declaration_of_decontamination_en.pdf)

Con esta declaración se certifica que los productos/repuestos devueltos han sido cuidadosamente limpiados y no presentan residuos.

Si se ha utilizado el aparato con productos tóxicos, cáusticos, inflamables o peligrosos para el agua, limpiarlo antes de devolverlo mediante enjuague o neutralización. Asegurarse que no haya sustancias peligrosas en las cavidades. Después, controlar dos veces el aparato para asegurarse que esté completamente limpio.

No revisaremos el aparato ni los repuestos a menos que la declaración de descontaminación confirme su descontaminación apropiada. Los envíos sin una declaración de descontaminación serán limpiados profesionalmente por cuenta de usted antes de continuar con los siguientes pasos.

Se puede encontrar los formularios en Internet y en el CD entregado con el aparato.

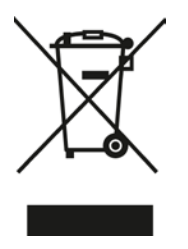

Los dispositivos identificados con este símbolo no pueden eliminarse a través de los servicios municipales de recogida de basuras, de acuerdo con la Directiva 2002/96/EC de residuos de aparatos eléctricos y electrónicos (WEEE).

Pueden devolverse al fabricante en el territorio de la CE o bien entregarse a un servicio de recogida local autorizado. Tenga en cuenta la normativa específica vigente en su país.

# Localización de fallos/Preguntas frecuentes **12**

# 12.1 Diagnóstico con PDM

SIMATIC PDM es una herramienta adecuada para diagnosticar el dispositivo.

SIMATIC PDM puede utilizarse para leer todos los parámetros disponibles en una tabla para el análisis offline, para ver valores de proceso online/reales e información de diagnóstico online/real.

#### Requisitos

El siguiente procedimiento debe ser completado antes del diagnóstico:

- Instalación de PDM y de driver de dispositivo PDM
- Conexión de la interfaz HART.

Véase ["Puesta en marcha con PDM"](#page-95-0) (Página [94\)](#page-95-0).

#### Diagnóstico con PDM

Los valores de proceso online están disponibles en el menú "Vista->Valores de Proceso".

La información de diagnóstico online está disponible en el menú "Vista->Estado del dispositivo"

# 12.2 Solución de problemas del sensor

Las mediciones incorrectas e inestables, especialmente con caudales bajos, suelen ser el resultado de un punto cero inestable debido a:

- una instalación incorrecta
- Burbujas en el líquido
- vibraciones/diafonía
- Partículas sólidas precipitando en el líquido

A continuación, se ofrece una guía de 4 pasos para solucionar problemas:

- Paso 1 Inspección preliminar de la aplicación
- Paso 2 Ajuste de punto cero
- Paso 3 Cálculo de errores de medición
- Paso 4 Mejoras en la aplicación

La guía le permitirá localizar el motivo de las mediciones incorrectas y saber cómo mejorar la aplicación.

12.2 Solución de problemas del sensor

Compruebe lo siguiente:

- 1. El sensor está instalado de la forma descrita en ["Instalación y montaje"](#page-44-0) (Página [43\)](#page-44-0).
- 2. el sensor está ubicado en una posición donde no sufre vibraciones. Las vibraciones pueden provocar problemas en el sensor y, por lo tanto, causar errores de medición.

Dependiendo de la aplicación, además hay que comprobar lo siguiente:

● Aplicación líquida

Asegúrese de que el sensor está lleno con líquido y sólo con líquido. Las burbujas de aire o gas en el líquido provocan inestabilidad y pueden dar como resultado errores de medición.

Enjuague los sistemas de tuberías y el sensor durante varios minutos con un caudal máximo para quitar las burbujas de aire que pueda haber.

#### Nota

El líquido debe ser homogéneo para que la medición tenga una alta precisión. Si el líquido contiene partículas sólidas de mayor densidad que el líquido, estos sólidos pueden sedimentarse, especialmente con velocidades de flujo bajas, lo que provoca inestabilidad en el sensor y errores de medición.

Con pastas o fluidos de proceso que tengan sólidos en suspensión, oriente el sensor siempre verticalmente con flujo ascendente para mantener los sólidos suspendidos.

● Aplicaciones de gas

Asegúrese de que las condiciones de presión y temperatura del gas llevan a un supercalentamiento suficiente como para impedir la condensación o la precipitación. Si el gas contiene vapor o gotas, estas pueden precipitarse y provocar inestabilidad.

El segundo paso en el procedimiento de localización de averías es realizar el ajuste de punto cero del dispositivo. Para obtener más información acerca del ajuste del punto cero, consulte ["Puesta en marcha"](#page-80-0) (Página [79\)](#page-80-0).

El resultado del ajuste del punto cero indica si el punto cero se ha ajustado en condiciones adecuadas y estables.

Cuanto menor sea el valor obtenido del parámetro "Zero Point Standard Deviation" (Desviación estándar de punto cero), menor será el error de medición posible. Para un caudalímetro bien instalado, la Zero Point Standard Deviation (Desviación estándar de punto cero) se corresponde con la estabilidad de punto cero especificada para el tamaño del sensor; consulte ["Rendimiento](#page-212-0) (Página [211\)](#page-212-0)".

El parámetro "Zero Point Standard Deviation" (Desviación de punto cero) se encuentra en el menú "Mantenimiento/diagnóstico" en SIMATIC PDM.

#### Calcular el error de medición

Conociendo la Zero Point Standard Deviation (Desviación estándar de punto cero), se puede calcular el error esperado para diferentes velocidades de caudal, sin necesidad de perder tiempo realizando mediciones. Así, utilizando esta fórmula, se puede valorar si la aplicación puede utilizarse tal cual, o si utiliza más tiempo para mejorar la instalación.

$$
E = Z \times 100\% / Qm
$$

Donde:

- E = Error de medición en % del caudal
- Z = Valor de desviación estándar de punto cero en kg/h
- Qm = Caudal actual en (kg/h)

#### Ejemplo 1: Aplicación de flujo lento

- Sensor DN 15. El caudal nominal del sensor está especificada a 3700 kg/h
- El valor de error de punto cero (Zero Point Standard Deviation (Desviación estándar de punto cero)) está especificado a 0,2 kg/h
- Caudal: mín. 10 kg/h máx. 100 kg/h

Después del ajuste del punto cero, el valor Zero Point Standard Deviation (Desviación estándar de punto cero) "Z" se lee como 1 kg/h, es decir, unas 5 veces superior al especificado para el sensor.

El error para un caudal de 10 kg/h se estima del siguiente modo:

 $\bullet$  E = 1 kg/h x 100%/ 10 kg/h = 10%.

Para un caudal de 100 kg/h, el error se estima del siguiente modo:

 $E = 1$  kg/h x 100% / 100 kg/h = 1%

Para esta aplicación es necesario investigar más en profundidad cuál es la causa del valor relativamente alto de Zero Point Standard Deviation (Desviación de punto cero) para poder establecer qué debe hacerse para mejorar la precisión de las mediciones.

#### Ejemplo 2: Aplicación de flujo rápido

Sensor DN 15. El caudal del sensor está especificado como máx. a 3700 kg/h

- El error de punto cero/valor Desviación estándar de punto cero está especificado como 0,2 kg/h
- Caudal: mín. 1000 kg/h máx. 3000 kg/h

Después del ajuste del punto cero, el valor Desviación estándar de punto cero "Z" se lee como 1 kg/h, es decir, unas 5 veces superior al especificado para el sensor.

El error con un caudal de 1000 kg/h se estima del siguiente modo:

■  $E = 1$  kg/h x 100% / 1000 kg/h = 0.1%

Para un caudal de 3000 kg/h, el error se estima del siguiente modo:

 $E = 1$  kg/h x 100% / 3000 kg/h = 0.03% Más el error de linealidad del 0,1%

Como puede verse, en este caso no es tan importante que la desviación estándar sea 1 kg/h. El error debido al punto cero es únicamente del 0,1% para un caudal de 1000 kg/h, e incluso inferior para un caudal superior.

Así, para esta instalación con el caudal y el error de punto cero especificados (valor Desviación estándar de punto cero), normalmente no es necesario dedicar más tiempo a encontrar métodos para mejorar la aplicación.

12.2 Solución de problemas del sensor

A continuación se describe cómo localizar las causas de un valor alto de Desviación estándar de punto cero y cómo mejorar la instalación.

### Configuración Supresión de flujo lento

Para ver si el punto cero se hace más estable al realizar cambios/ajustes, la supresión de caudal másico lento MassFlowCutOff debe estar ajustada a 0,0 kg/s.

Si se ha configurado la "Supresión de bajo caudal", se puede ver la inestabilidad directamente desde el caudal másico en la ventana online ("Vista → Variables del proceso").

Esta información puede utilizarse en la localización de averías. Por ejemplo, al apretar los soportes que fijan el sensor o al apagar la bomba para comprobar si hay vibraciones en la misma, pueden suponer un problema en el sensor, etc.

# Instalación incorrecta del sensor

● ¿Se ha instalado correctamente el sensor, es decir, se ha fijado al suelo/pared o marco con unos soportes adecuados tal y como se muestra en las instrucciones?

Especialmente para velocidades de flujo bajas, es decir, al 10% de la capacidad máxima del caudalímetro, es importante que el sensor se haya instalado de forma correcta y estable.

Si el sensor no está bien fijado en su posición, el punto cero del sensor cambiará, lo que provocará errores de medición.

Intente apretar los soportes del sensor para ver si la inestabilidad del caudal se reduce.

#### Vibraciones y diafonía

Las vibraciones del sistema de tuberías suelen ser provocadas por las bombas.

Normalmente, la diafonía está generada por dos sensores colocados cerca en el mismo tubo, o instalados en el mismo raíl o bastidor.

Las vibraciones o diafonías tienen un efecto superior o inferior sobre la estabilidad del punto cero y, por lo tanto, también sobre la precisión de las mediciones.

1. Compruebe si hay vibraciones.

Desactive la bomba y compruebe si mejora la estabilidad del punto cero, es decir, si la fluctuación de la velocidad de flujo en kg/h se reduce. Si el sensor se ve alterado por la vibración de la bomba, la instalación debería mejorarse o debería sustituirse la bomba, por ejemplo, por otro tipo.

2. Compruebe si hay diafonía. Desactive la alimentación del resto de los medidores de caudal y espere aproximadamente 2 minutos, hasta que los tubos con vibración del sensor hayan dejado de vibrar. A continuación, compruebe si ha mejorado la estabilidad del punto cero, de modo que la fluctuación en kg/h se ha reducido. Si éste es el caso, los sensores se alteran los unos a los otros y la instalación debería mejorarse.

### Aire en el líquido

Cuando haya aire en el líquido, el punto cero pasa a ser inestable, lo que supone una precisión escasa de las mediciones.

12.3 ¿Cómo puedo copiar la configuración de la aplicación de un dispositivo a otro?

Comprobación de aire:

- Compruebe la Corriente de la bobina (Vista → Diagnóstico de dispositivo → Diagnóstico avanzado).
- Compruebe si la "Intensidad del arrastrador" varía más de ± 1 mA. Si es éste el caso, suele deberse a la presencia de burbujas de aire o gas en el líquido.
- Aumente la presión en el sensor, creando una gran presión de retroceso en el sensor reduciendo la apertura de la válvula de salida o aumentando la presión de la bomba. De este modo, el tamaño de las burbujas de aire en el interior del sensor se minimizará. Si el valor o la estabilidad de la "Intensidad del arrastrador" cae, indica que el líquido contiene burbujas de aire o gas.

#### Causas habituales de la presencia de aire en el líquido

- El tubo de entrada y el sensor no se han llenado correctamente con líquido.
- La bomba sufre cavitación, la velocidad de rotación de la bomba es demasiado alta en relación con el suministro de líquido a la bomba.
- La velocidad de caudal en el tubo es demasiado alta, por lo que los componentes situados delante del medidor de caudal pueden provocar cavitación.
- Si hay un filtro instalado antes del caudalímetro, puede que esté a punto de obstruirse, lo que también puede provocar la cavitación.
- El líquido forma burbujas de vapor al pasar por orificios o por válvulas parcialmente abiertas.

#### Partículas sólidas en el líquido

Si las partículas sólidas en un líquido tienen una densidad superior a la del líquido, pueden precipitarse en el interior del sensor y provocar inestabilidad, lo que llevaría a un error de medición.

Si hay partículas sólidas en el líquido, deben estar distribuidas de forma homogénea y tener una densidad similar a la del líquido. De lo contrario, podrían provocar errores de medición relativamente importantes.

Es importante que el sensor esté instalado de tal modo que las partículas sólidas puedan salir fácilmente del sensor.

- 1. Asegúrese de que el sensor está instalado verticalmente con flujo ascendente.
- 2. Compruebe si hay partículas sólidas en el líquido: tome una muestra del líquido, llene un vaso y compruebe si los sólidos precipitan.

12.3 ¿Cómo puedo copiar la configuración de la aplicación de un dispositivo a otro?

# 12.3 ¿Cómo puedo copiar la configuración de la aplicación de un dispositivo a otro?

- 1. Retire el SensorFlash del dispositivo de origen e insértelo en el dispositivo de destino. El dispositivo de destino desactiva el backup y emite una alarma.
- 2. Introduzca el comando de menú 3.3.6 (Copiar configuraciones), seleccione "Aceptar" y pulse para ejecutar la copia y mover todos los parámetros de configuración de la aplicación del SensorFlash al dispositivo. El backup todavía está desactivado y la alarma emitida.
- 3. Retire el SensorFlash del dispositivo de destino e inserte en su lugar el SensorFlash original. El dispositivo sincroniza los parámetros al SensorFlash y se elimina la alarma.

# 12.4 ¿Cómo se actualiza el firmware?

- 1. Descargue el nuevo paquete de firmware de www.siemens.com/FC430 y guárdelo en el SensorFlash. En este sitio también se hallan disponibles instrucciones.
- 2. Acceda al caudalímetro con el nivel de acceso Experto (el código PIN predeterminado es 2834).
- 3. Introduzca el comando de menú 3.3.5 (Actualización FW), seleccione la versión del paquete de firmware guardado y pulse  $\mathbb{D}$ . El progreso de la actualización de firmware se muestra en el display.

# Nota

#### Actualización de firmware

La actualización de FW debe realizarla solo personal de servicio técnico autorizado y cualificado.

# Datos técnicos de la composición de la composición de la composición de la composición de la composición de la composición de la composición de la composición de la composición de la composición de la composición de la com

# 13.1 Funcionamiento y diseño del sistema

Tabla 13- 1 Uso previsto

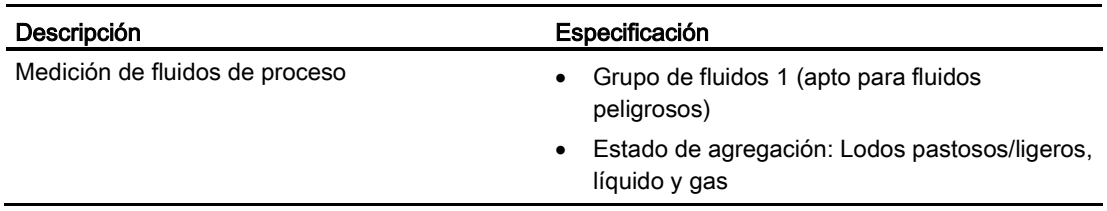

Tabla 13- 2 Funcionamiento y diseño del sistema

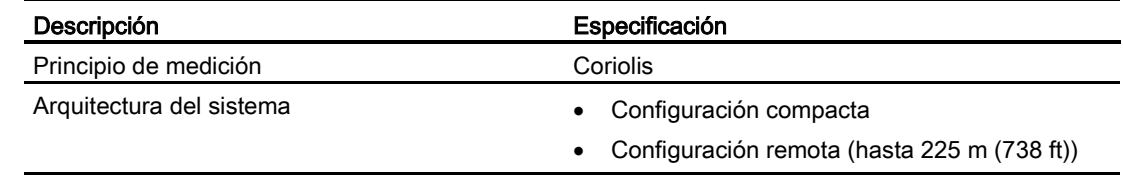

# 13.2 SensorFlash

Tabla 13- 3 SensorFlash

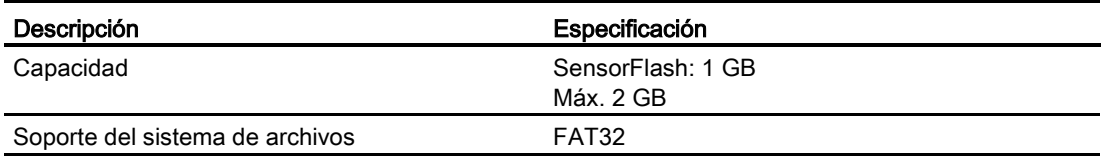

## Nota

#### Funciones admitidas por SensorFlash

Solo se admiten las tarjetas SD de 1 GB suministradas para backup, restauración, registro y actualización de firmware.

# 13.3 Variables del proceso

# 13.3 Variables del proceso

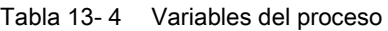

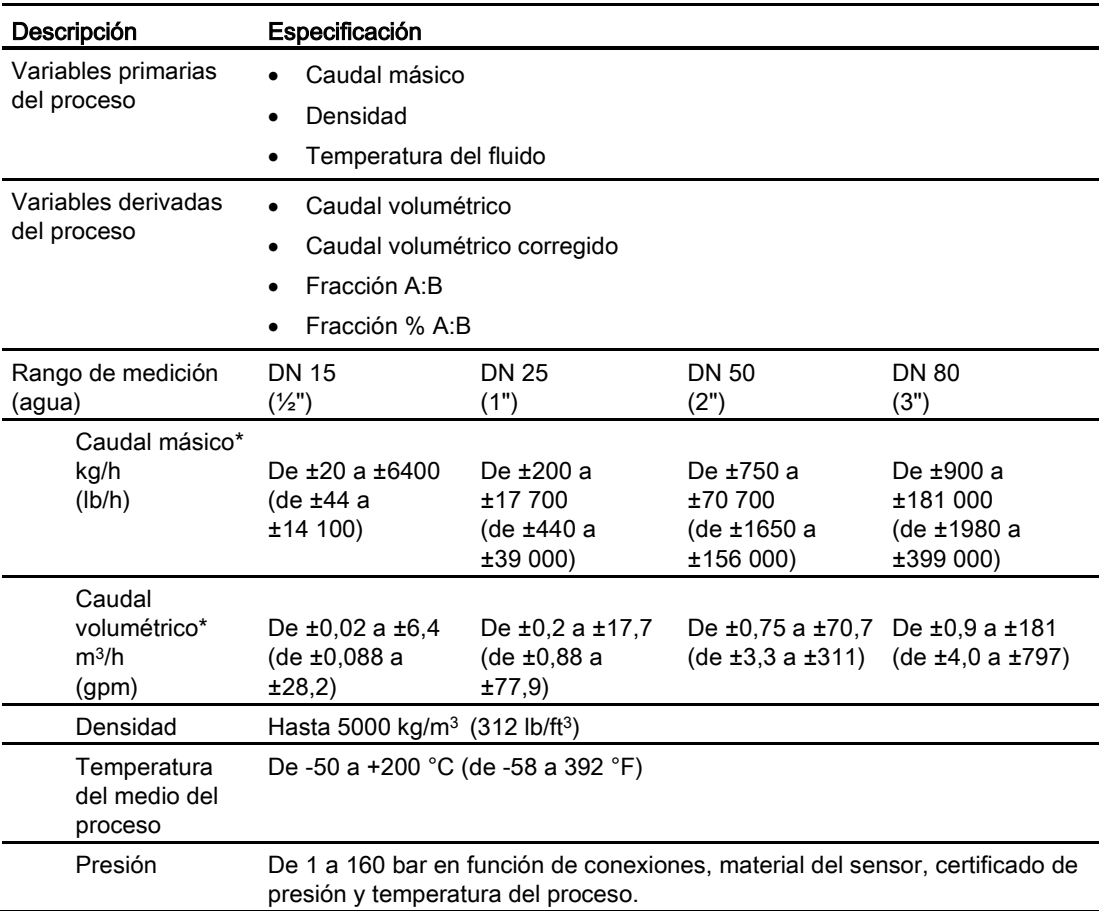

\*: Las velocidades de flujo por debajo de los valores mínimos indicados en la tabla se miden y notifican sin aplicar garantía de precisión.

# 13.4 Comunicación de bus

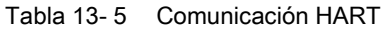

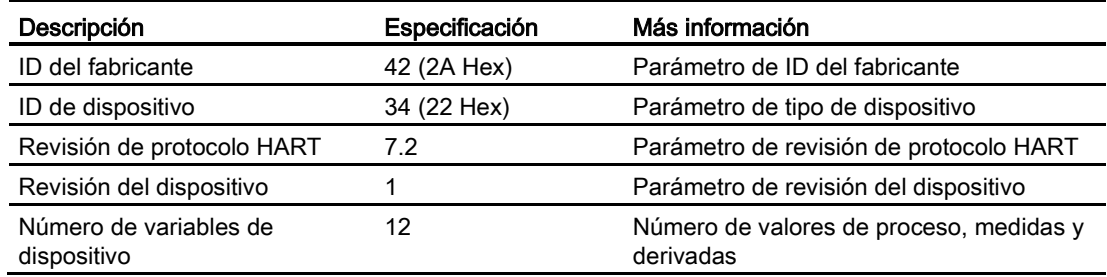

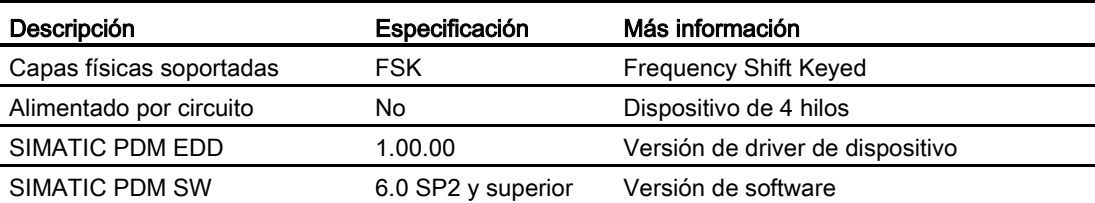

# <span id="page-212-0"></span>13.5 Rendimiento

Tabla 13- 6 Condiciones de referencia

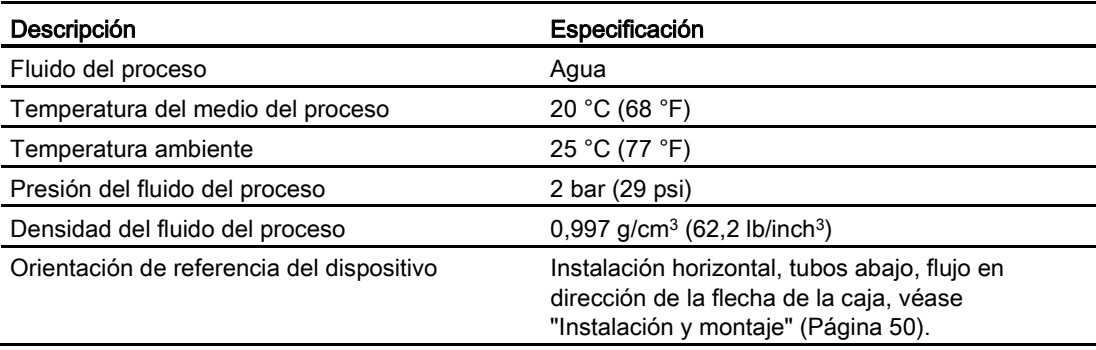

#### Tabla 13- 7 Precisión de caudal másico

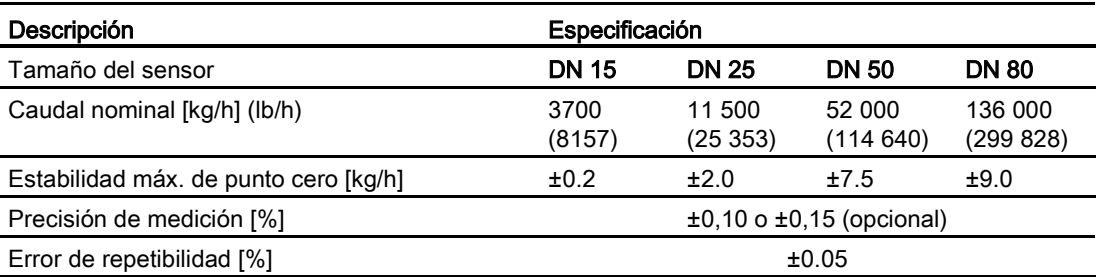

## Tabla 13- 8 Precisión de densidad

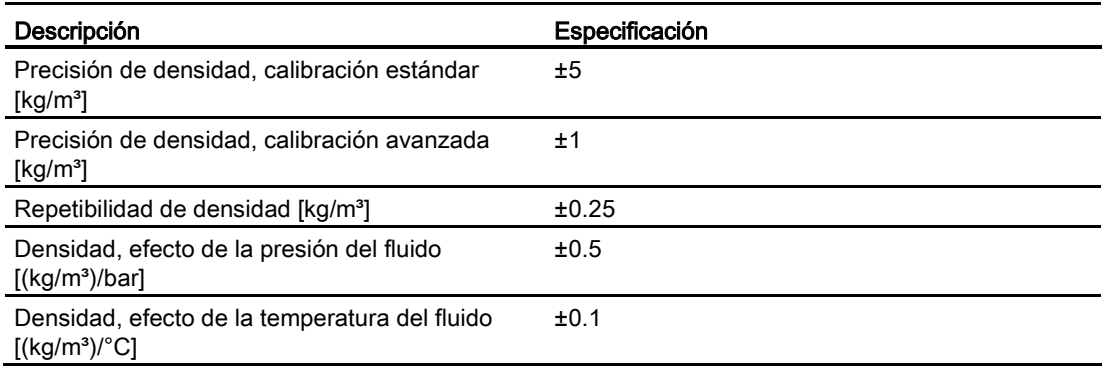

13.6 Condiciones de servicio nominales

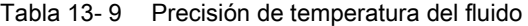

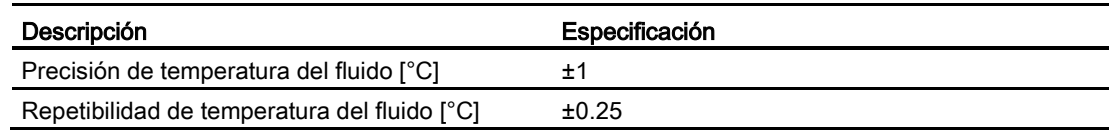

Tabla 13- 10 Error adicional en la desviación con respecto a las condiciones de referencia

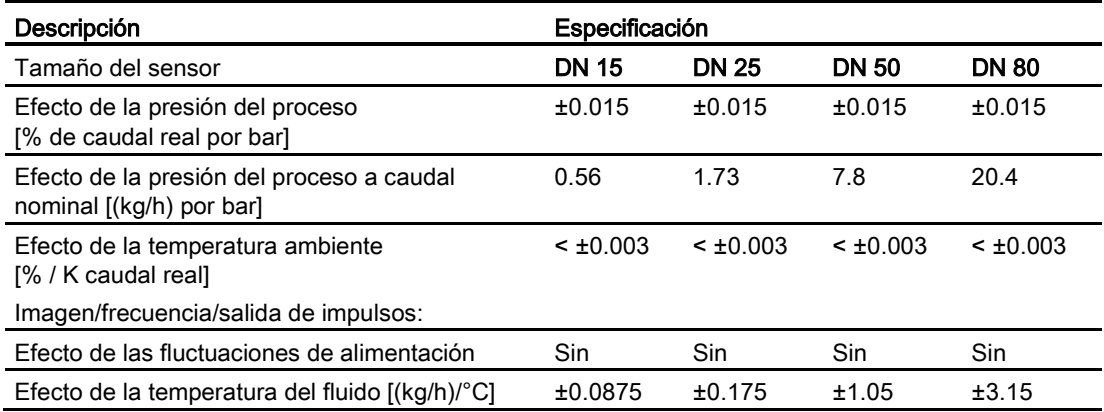

# <span id="page-213-0"></span>13.6 Condiciones de servicio nominales

Tabla 13- 11 Condiciones básicas

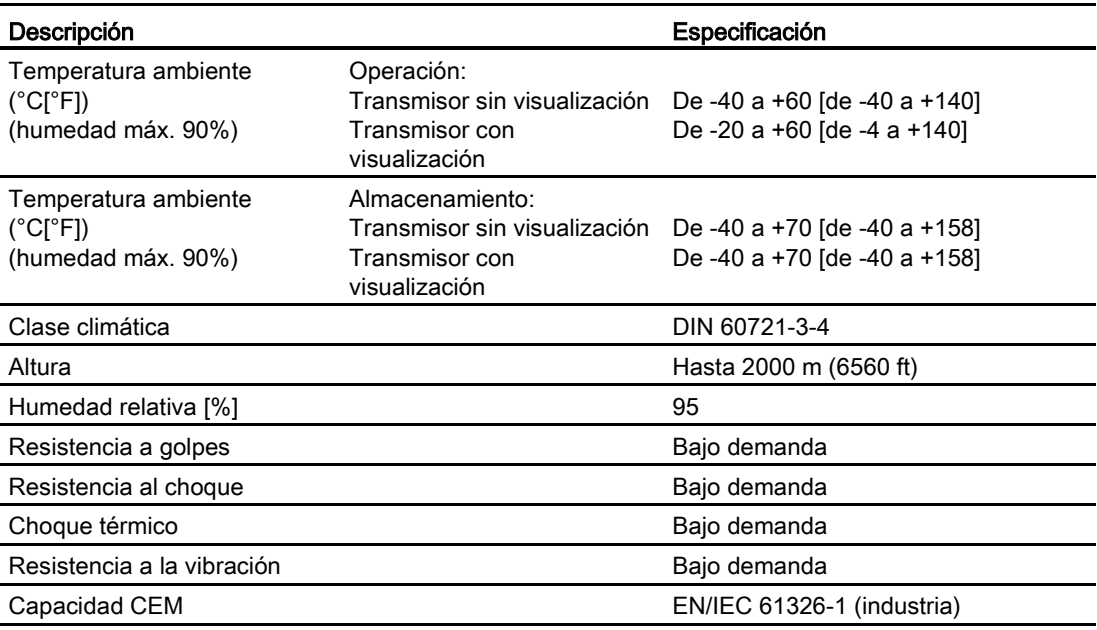

13.6 Condiciones de servicio nominales

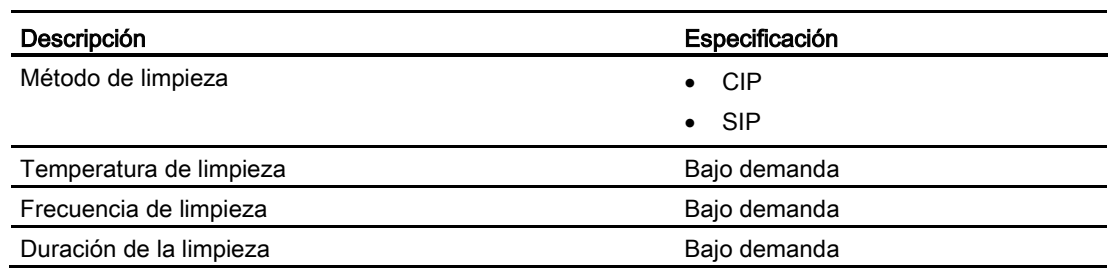

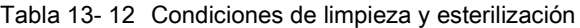

Tabla 13- 13 Condiciones del fluido del proceso

<span id="page-214-0"></span>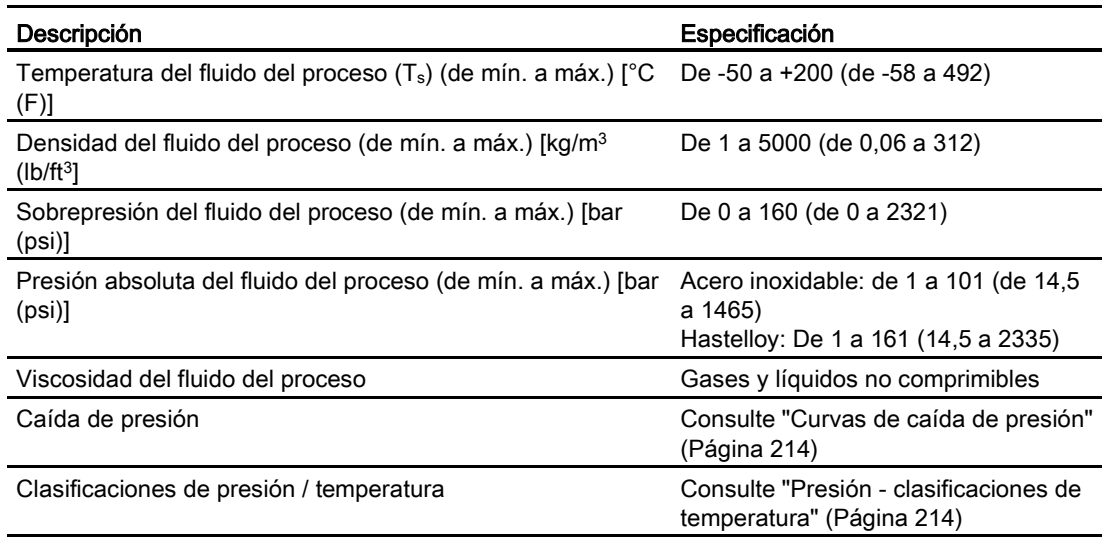

13.7 Curvas de caída de presión

# 13.7 Curvas de caída de presión

La pérdida de carga depende de las dimensiones y está afectada por la viscosidad y la densidad del fluido de proceso. Los sensores con conexiones de proceso infradimensionadas sufren mayor pérdida de carga por la reducción en las dimensiones de la entrada o la salida.

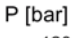

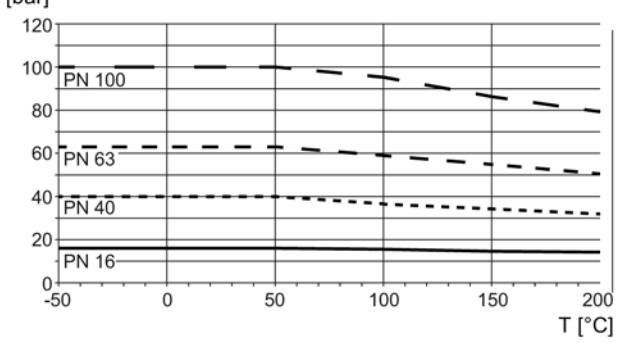

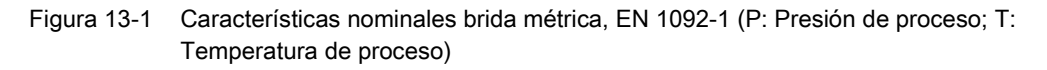

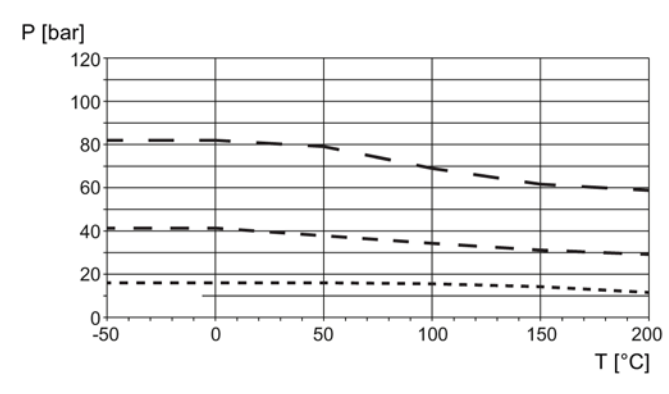

Figura 13-2 Características nominales brida ANSI, ASME B16.5 (P: Presión de proceso; T: Temperatura de proceso)

# <span id="page-215-0"></span>13.8 Presión - clasificaciones de temperatura

Las características presión - temperatura quedan determinadas por el material de las conexiones de proceso y las normas aplicables. En las tablas siguientes se detallan las presiones de proceso máximas para variantes de sensor con tubos de medición en acero inoxidable y en Hastelloy.

Con dos excepciones principales, la presión nominal de los caudalímetros es independiente de la temperatura del fluido de proceso. Las normas de diseño de conexiones embridadas tanto de la norma EN1092-1 como de la ASME B16.5 dictan una reducción de presión en caso de aumento de la temperatura. En las tablas siguientes se muestra el efecto de la temperatura del fluido de proceso en las presiones nominales para las bridas en la gama de productos.
#### Datos técnicos

#### 13.8 Presión - clasificaciones de temperatura

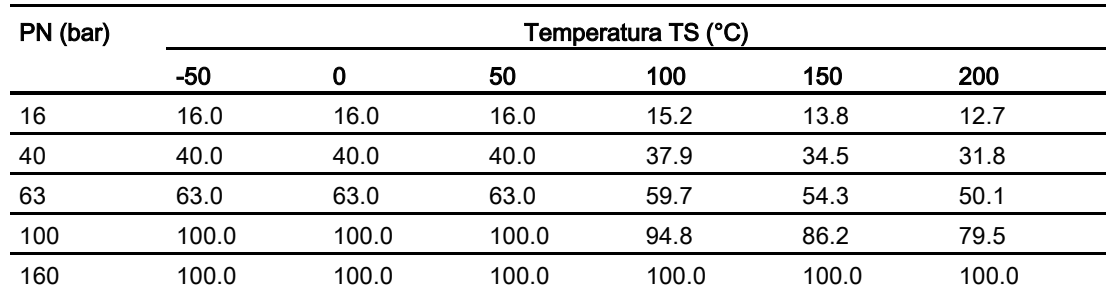

#### Tabla 13- 14 EN1092-1 [bar]

Tabla 13- 15 ISO228-G y ASME B1.20.1 NPT [bar]

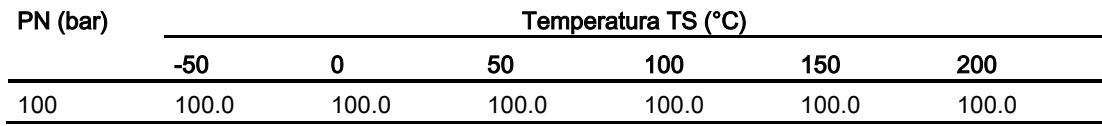

Tabla 13- 16 ASME B16.5 [bar]

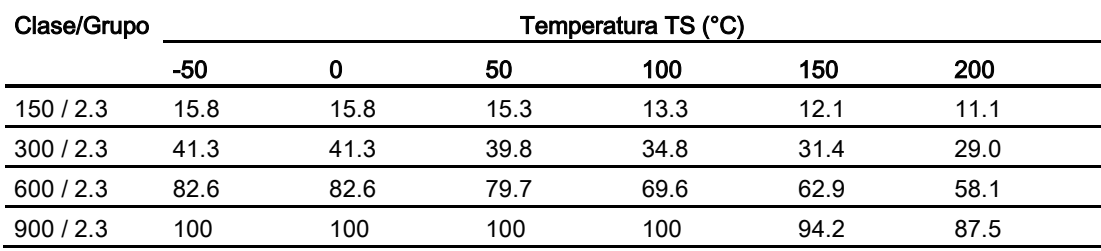

#### Tabla 13- 17 JIS [bar]

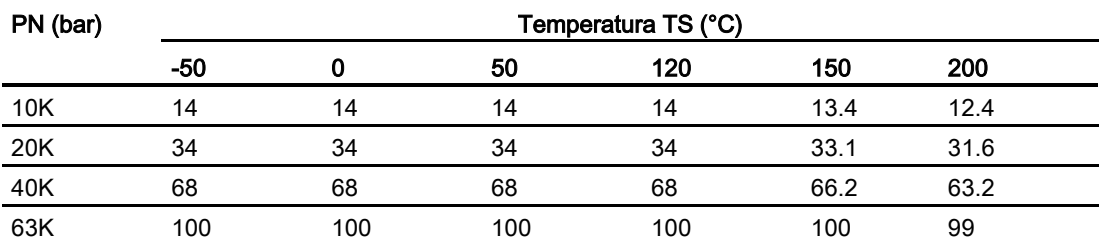

#### Tabla 13- 18 DIN 11851 [bar]

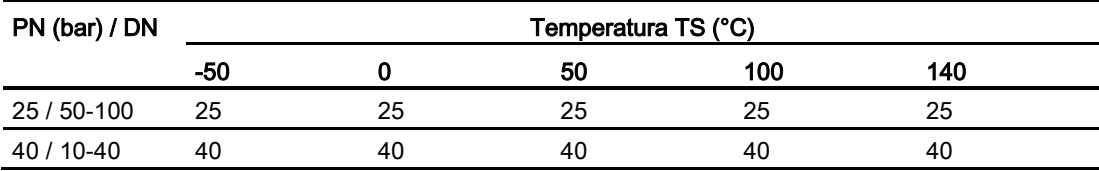

13.8 Presión - clasificaciones de temperatura

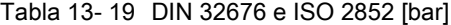

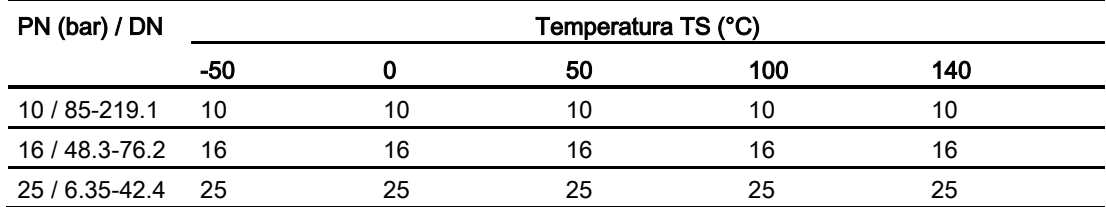

#### Tabla 13- 20 DIN 11864 e ISO 2853 [bar]

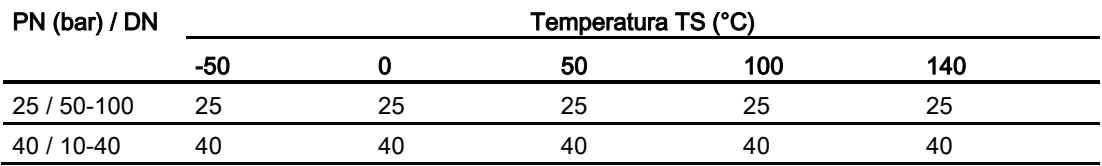

Tabla 13- 21 Soldadura de tubo por encastre Swagelok SS-12-VCO-3 con tuerca SS-12-VCO-4 [bar]

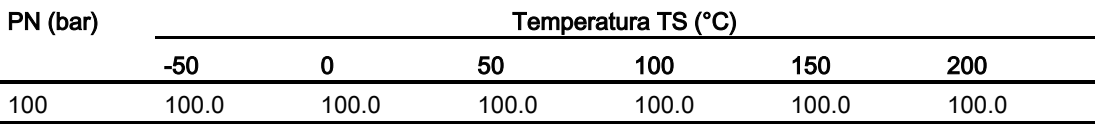

#### Nota

#### Presión de ensayo

La presión de ensayo máxima permitida (MATP) para la conexión de caudalímetro y proceso es 1,5 veces la presión nominal, hasta 150 bar (2176 psi).

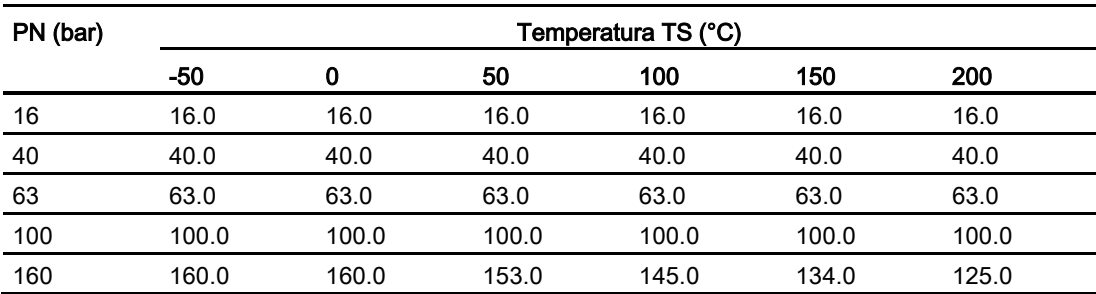

Tabla 13- 22 EN1092-1 [bar]

Tabla 13- 23 ISO228-G y ASME B1.20.1 NPT [bar]

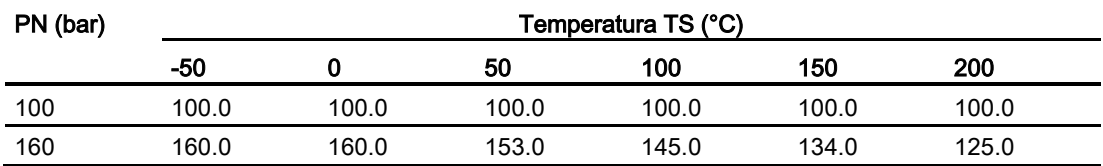

13.9 Diseño

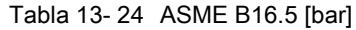

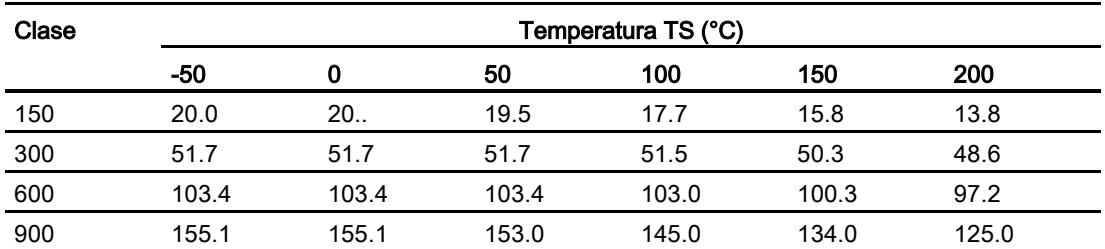

#### Tabla 13- 25 DIN 11851 [bar]

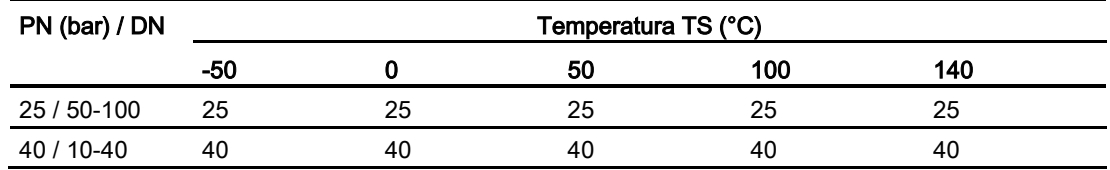

#### 13.9 Diseño

#### Diseño del sensor

Tabla 13- 26 Diseño del sensor

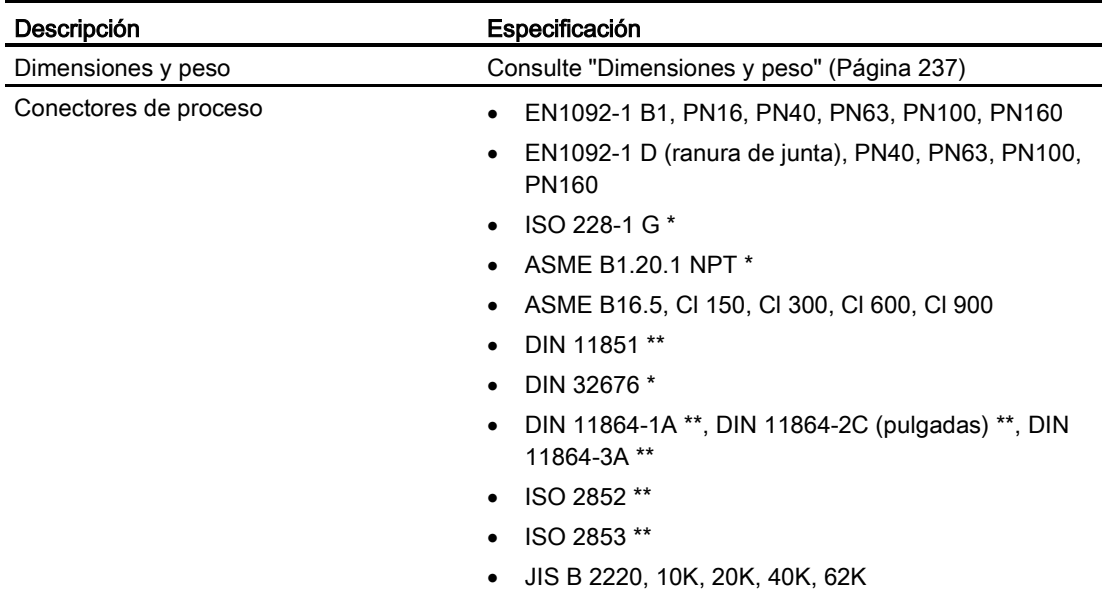

13.9 Diseño

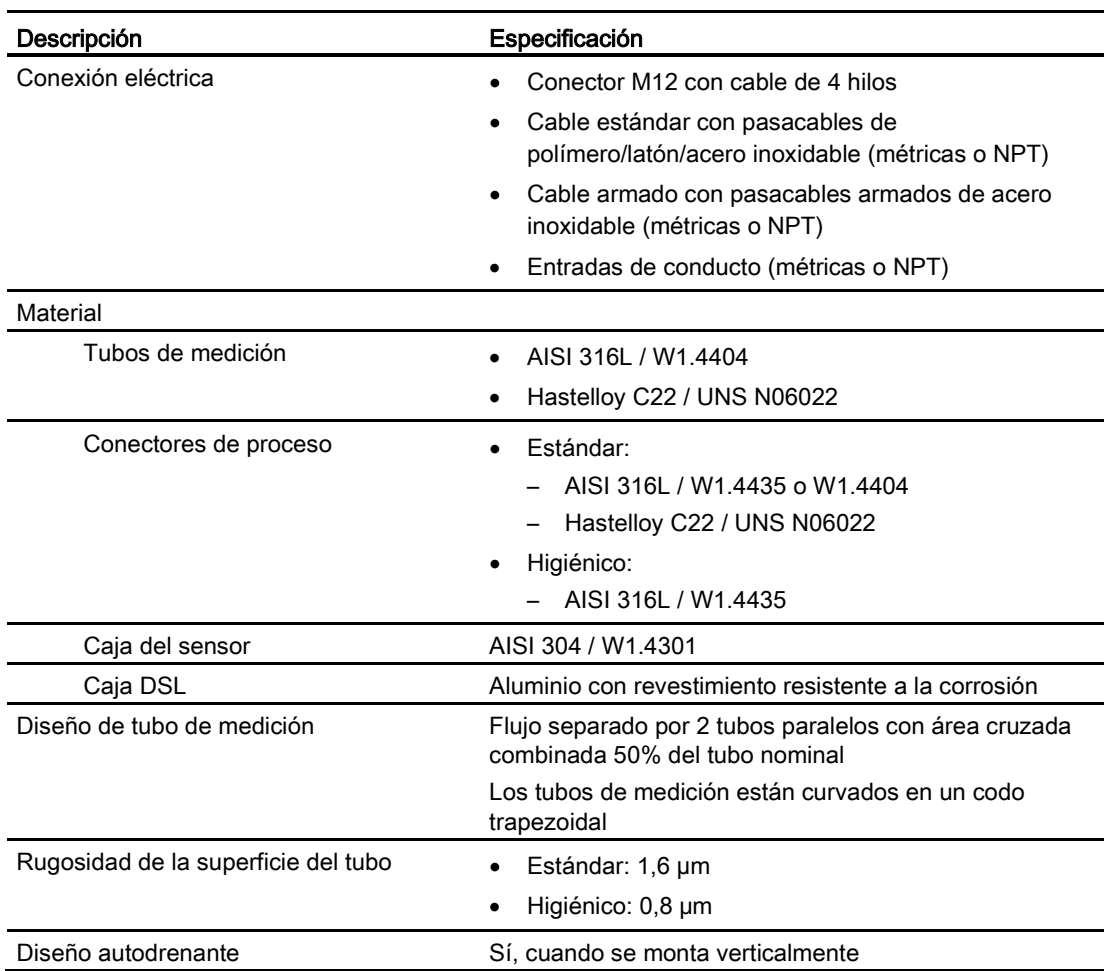

\*: Las presiones nominales dependen del material del sensor

\*\*: Las presiones nominales dependen de las dimensiones de la conexión de proceso

#### Diseño del transmisor

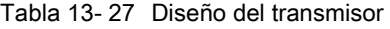

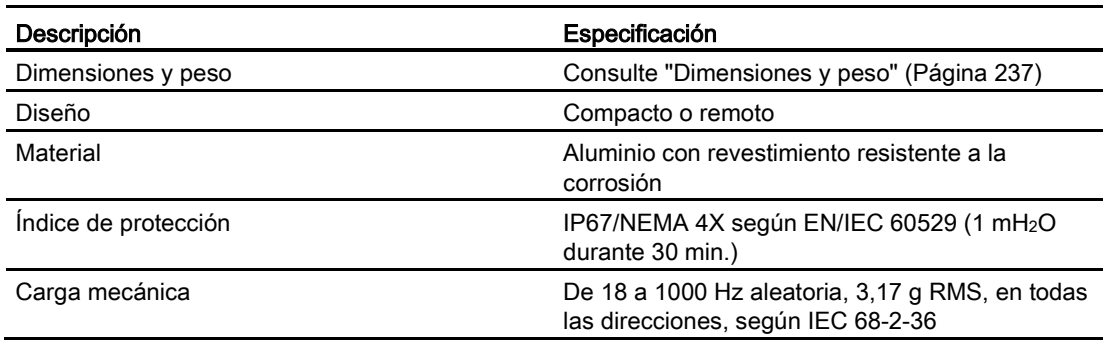

## 13.10 Entradas y salidas

Tabla 13- 28 Salida de corriente

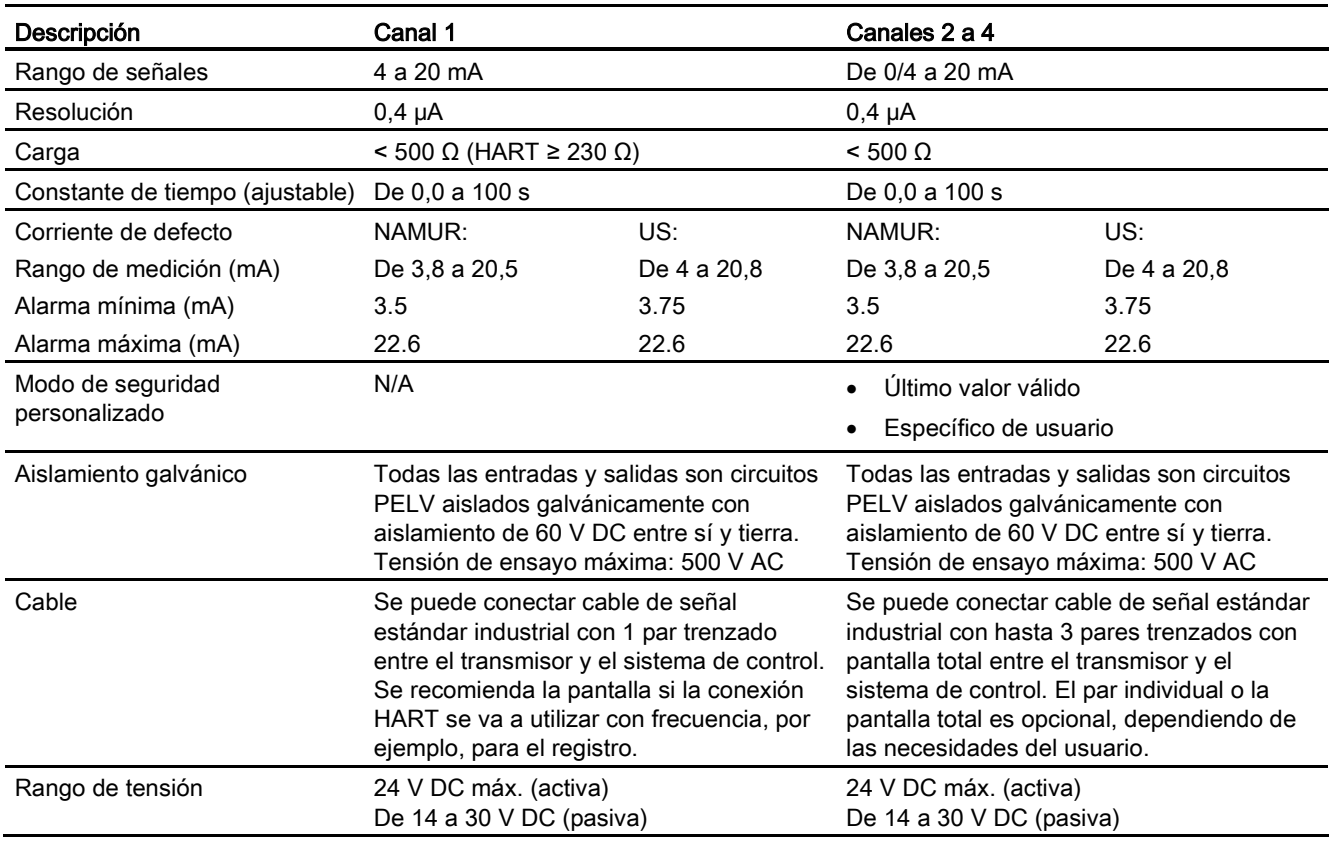

#### Tabla 13- 29 Salida digital

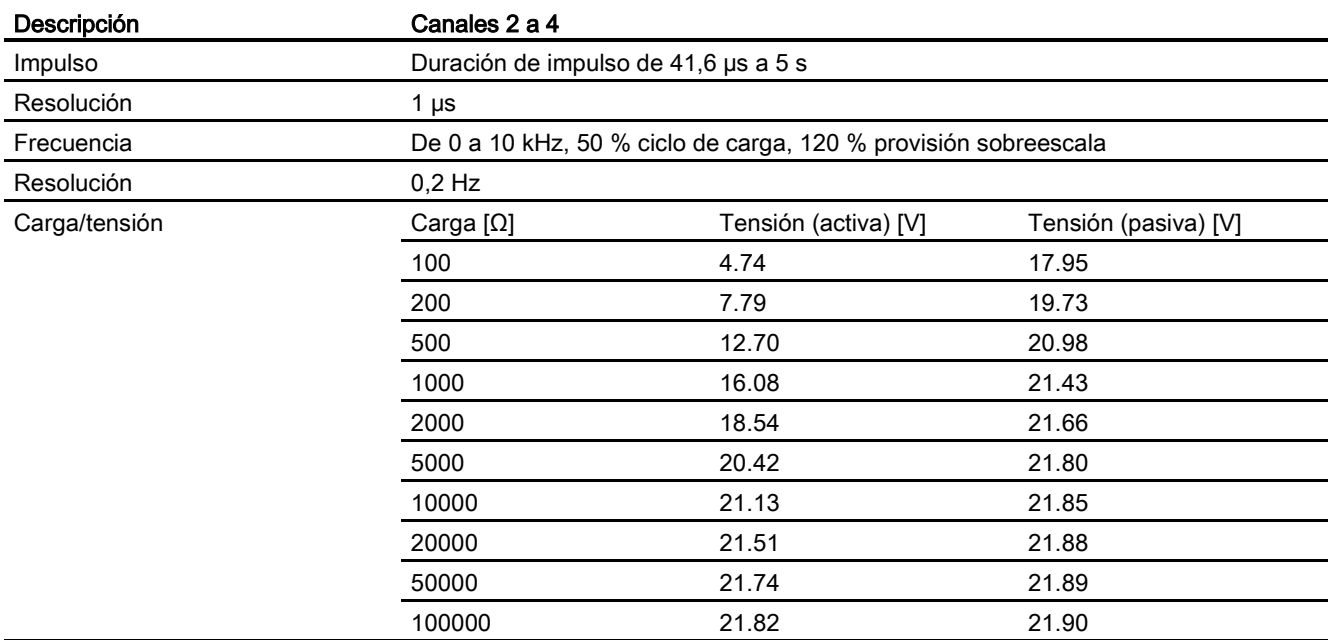

#### Datos técnicos

13.11 Visualización local (HMI)

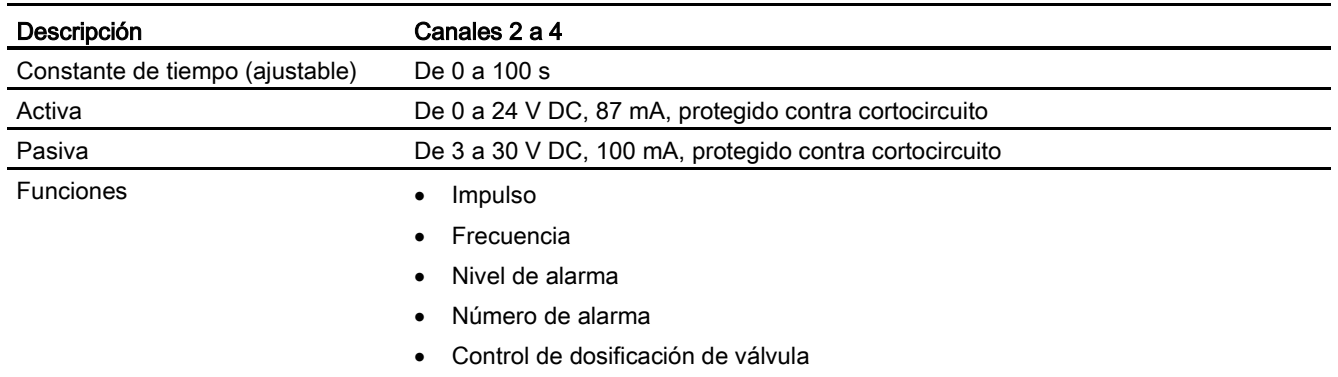

#### Tabla 13- 30 Salida de relé

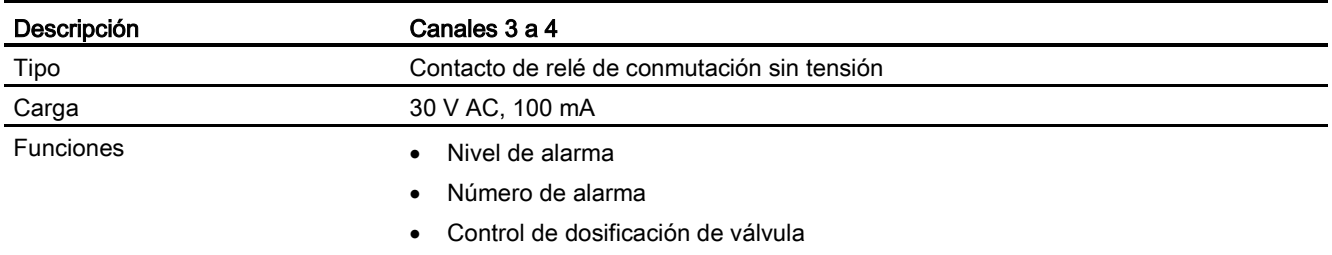

#### Tabla 13- 31 Entrada digital

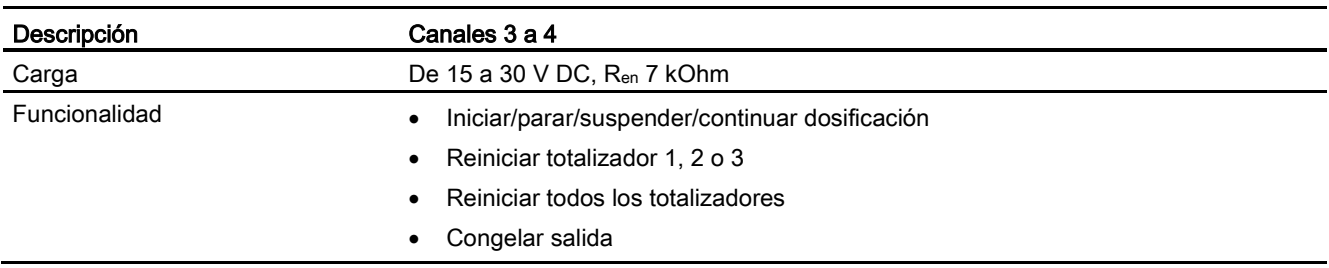

## 13.11 Visualización local (HMI)

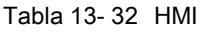

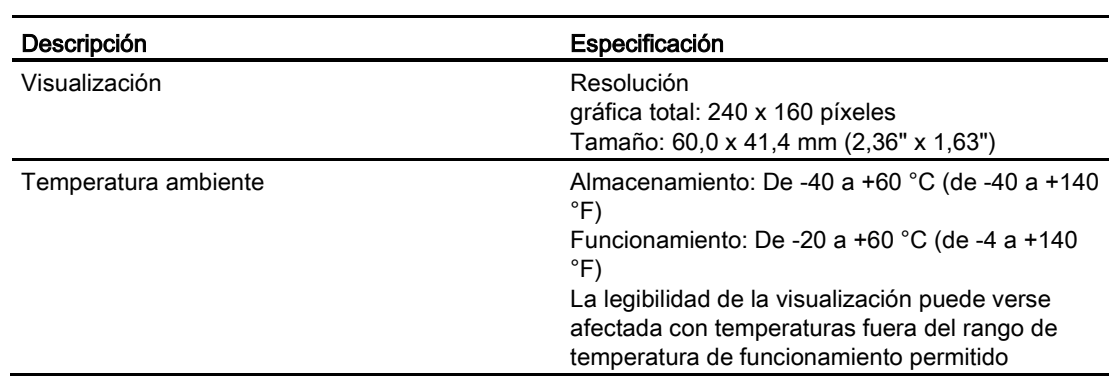

#### 13.12 Fuente de alimentación

Tabla 13- 33 Fuente de alimentación

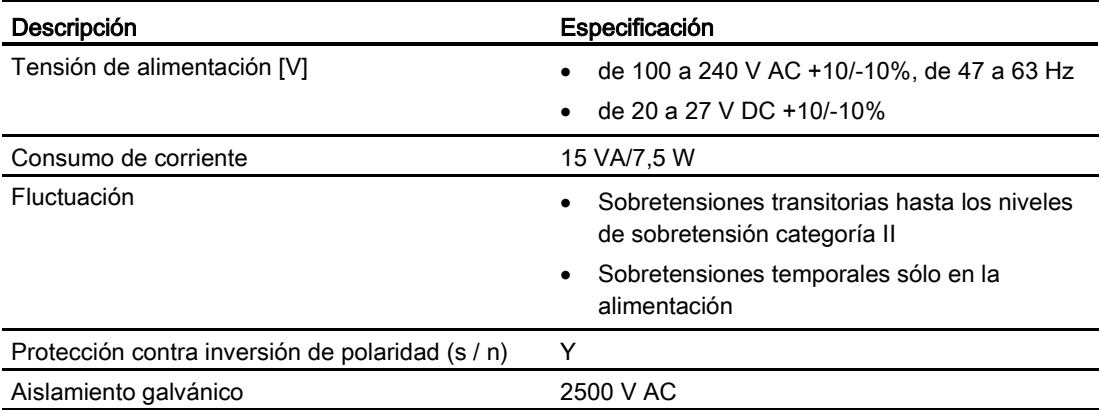

#### 13.13 Cables y entradas de cable

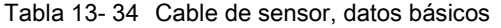

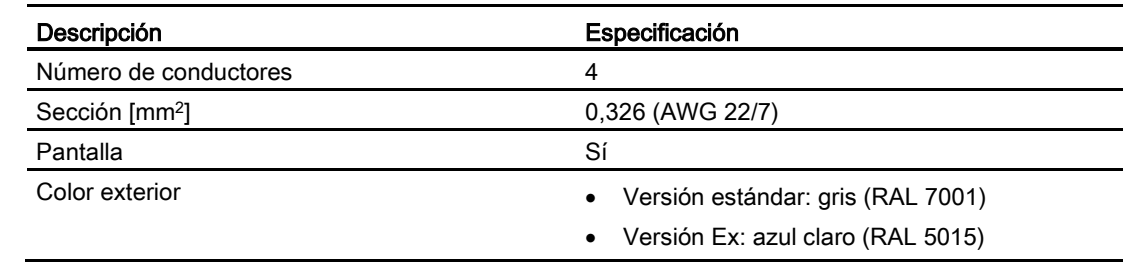

#### Datos técnicos

13.13 Cables y entradas de cable

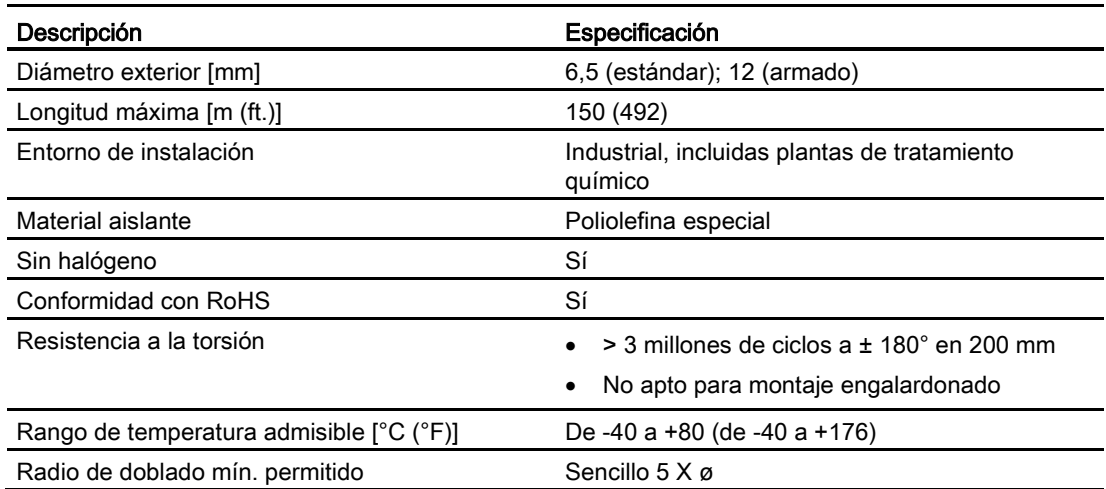

Tabla 13- 35 Recomendaciones de cable de señal

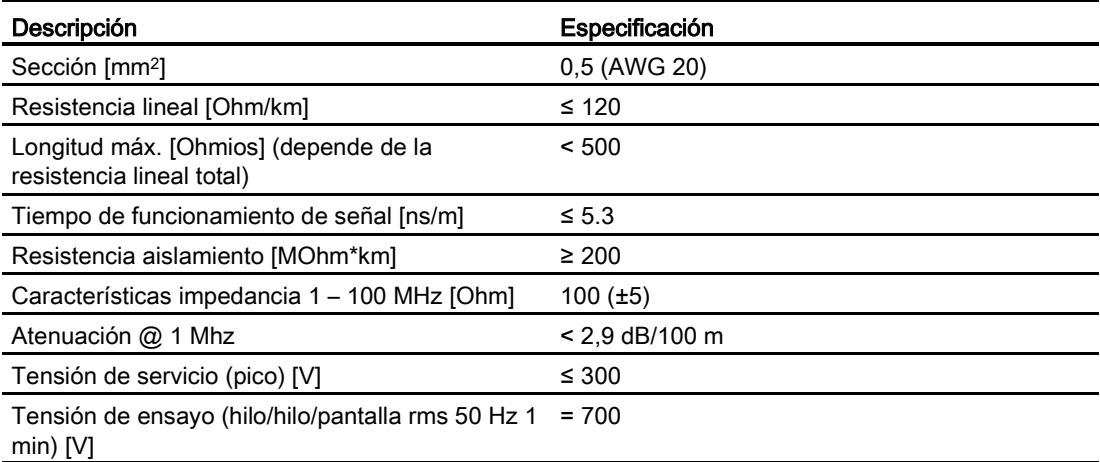

Datos eléctricos a temperatura de referencia (20 °C)

Tabla 13- 36 Recomendaciones sobre el cable de alimentación

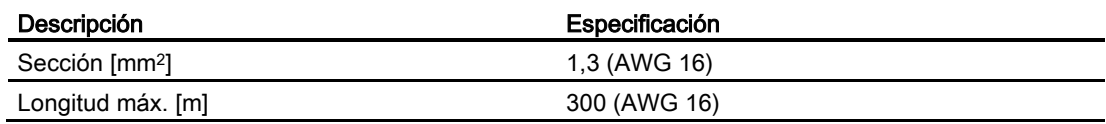

Datos técnicos

13.14 Pares de apriete de instalación

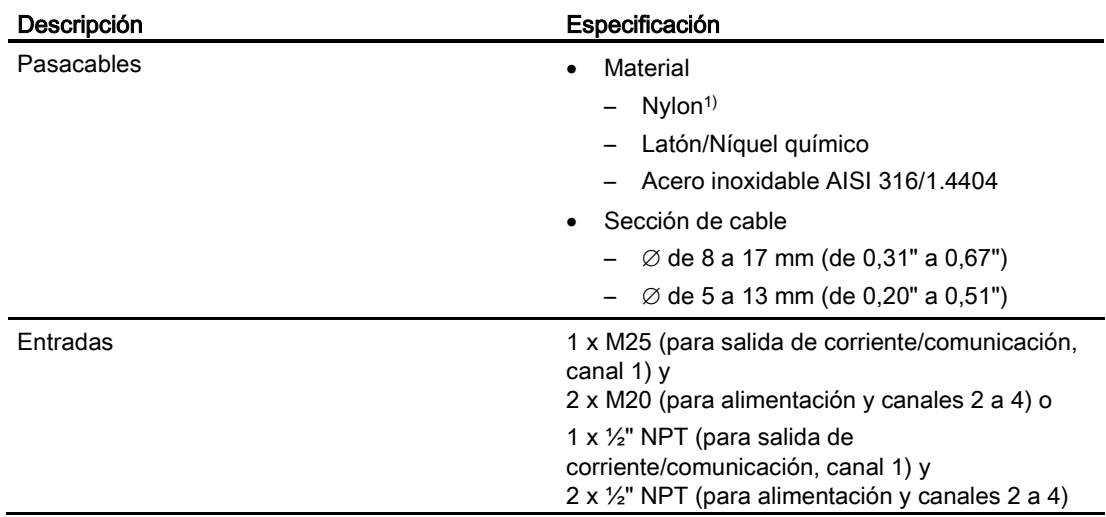

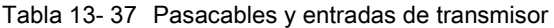

1): Si la temperatura de funcionamiento es inferior a -20 °C (-4 °F), utilice pasacables de latón/níquel químico o de acero inoxidable.

#### Nota

Para aplicaciones higiénicas (3A & EHEDG) el pasacables y las conexiones ciegas deben estar fabricadas con material resistente a la corrosión, como latón/níquel químico, acero inoxidable o plástico, las roscas expuestas deben minimizarse si se aprietan sobre el cable y deben tener una junta (plástico o goma) bajo las roscas para el atornillado en la caja de terminales o la caja.

#### 13.14 Pares de apriete de instalación

Tabla 13- 38 Pares de apriete de instalación

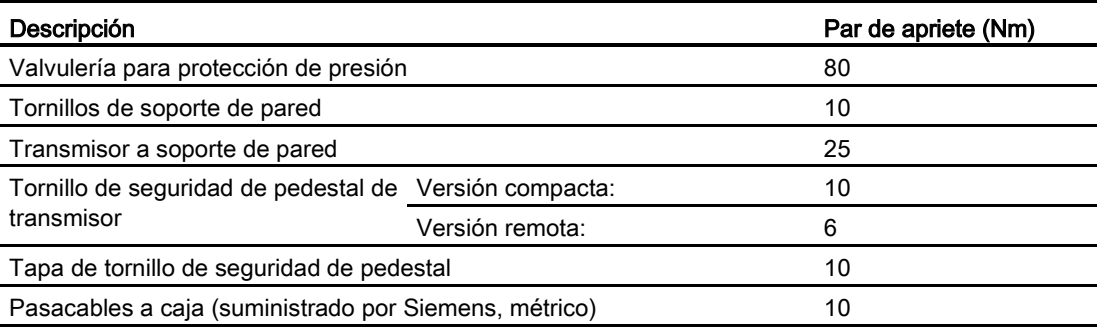

13.15 Certificados y homologaciones HART

#### Nota

#### Pasacables NPT

Al usar pasacables NPT, el usuario debe procurar al sellar roscas e instalar cables que queden suficientemente apretados para evitar la entrada de humedad.

#### 13.15 Certificados y homologaciones HART

Tabla 13- 39 Certificados y homologaciones

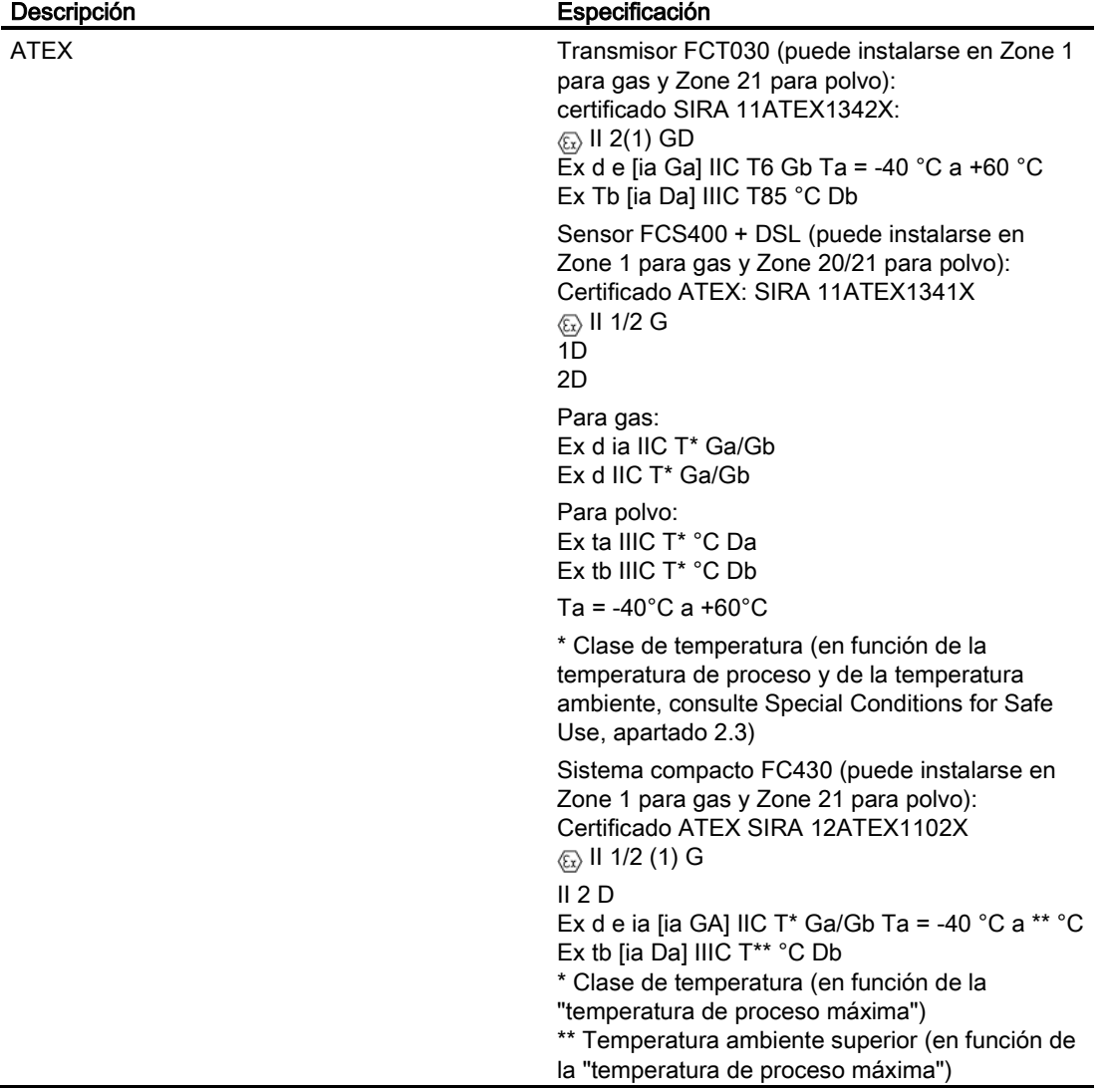

Datos técnicos

13.15 Certificados y homologaciones HART

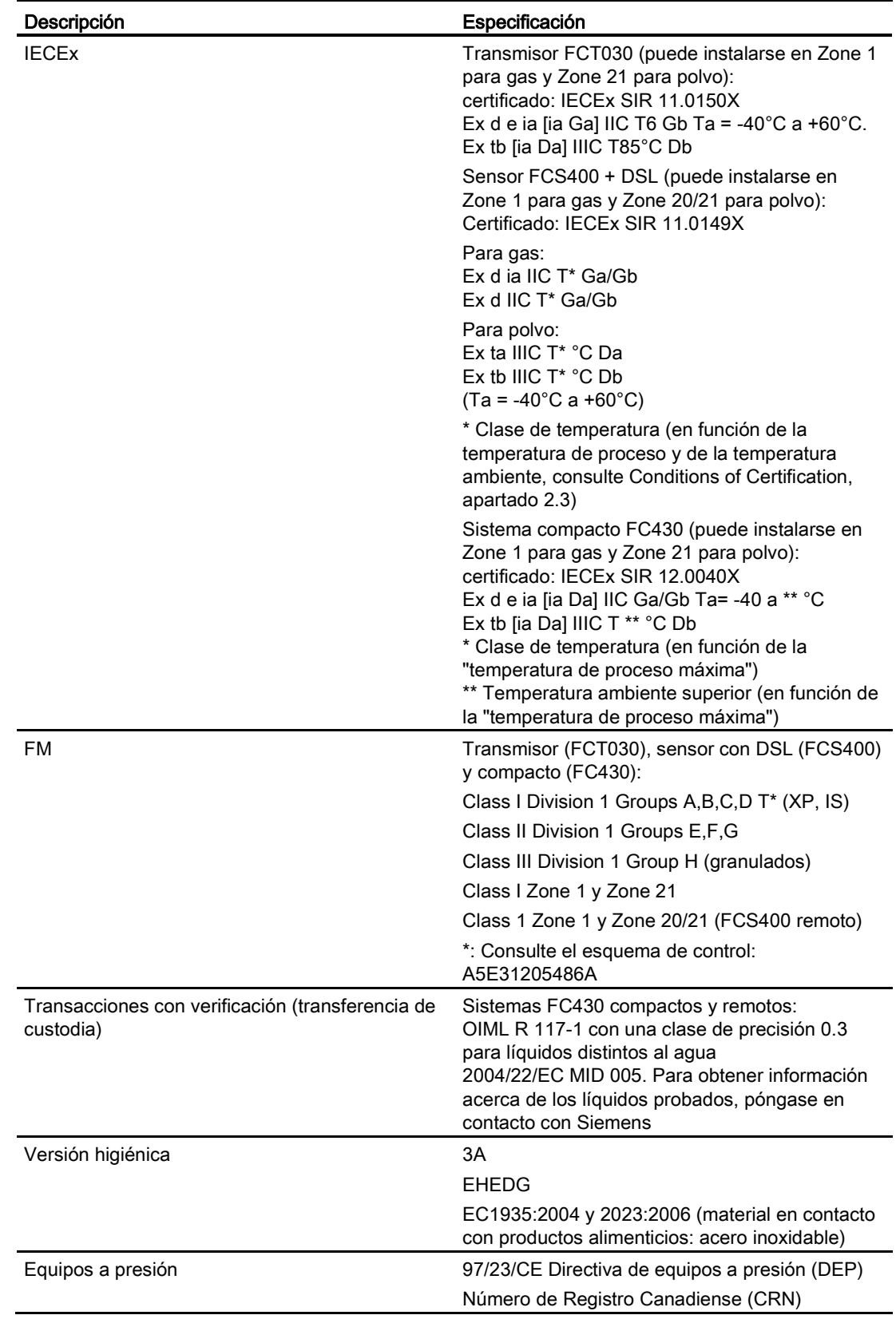

#### 13.16 PED

La directiva para equipos de presión 97/23/CE exige el cumplimiento de las órdenes estatuarias de los estados miembros europeos para equipos de presión. Según la directiva, dicho equipamiento incluye recipientes, tuberías y accesorios con una presión máxima admisible de 0,5 bar por encima de la presión atmosférica. Los caudalímetros tienen la consideración de tuberías.

Se ha realizado un análisis de riesgos detallado del caudalímetro según la directiva PED 97/23/CE. Todos los riesgos tienen una valoración de "ninguno" siempre que se observen los procedimientos y estándares indicados en estas instrucciones de servicio.

Los caudalímetros categorizados como tuberías se dividen en categorías en función del potencial de daños (fluido, presión, diámetro nominal). Los caudalímetros se clasifican en las categorías I a III o se fabrican según el Artículo 3 Párrafo 3 - Práctica de ingeniería de sonido (SEP).

Los siguientes criterios son decisivos para establecer el potencial de peligro, y se muestran en los diagramas 6 a 9.

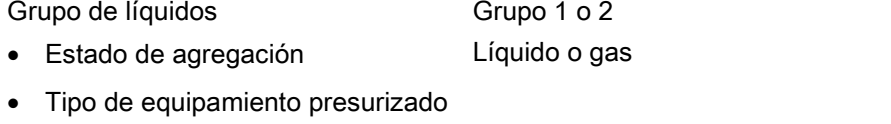

– Tubería Producto de presión y volumen (PS \* V [barL])

La temperatura máxima admisible para los líquidos o gases utilizados es la temperatura máxima que puede darse durante el proceso, según definición del usuario. Debe estar dentro de los límites establecidos para el equipo.

Tabla 13- 40 Los fluidos se clasifican en función del Artículo 9 en los siguientes grupos de fluido:

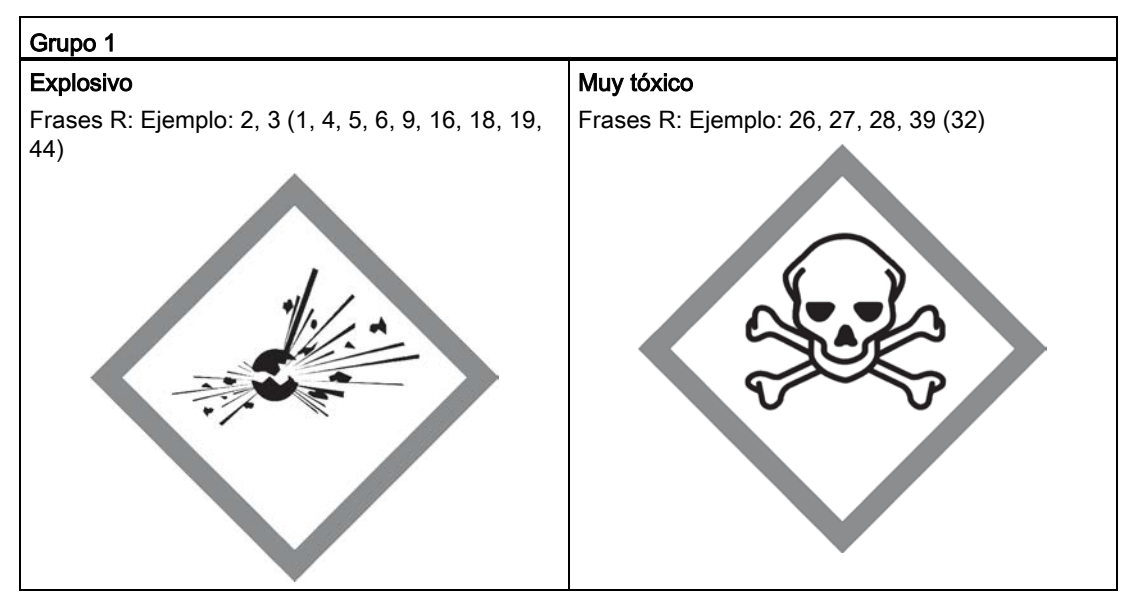

13.16 PED

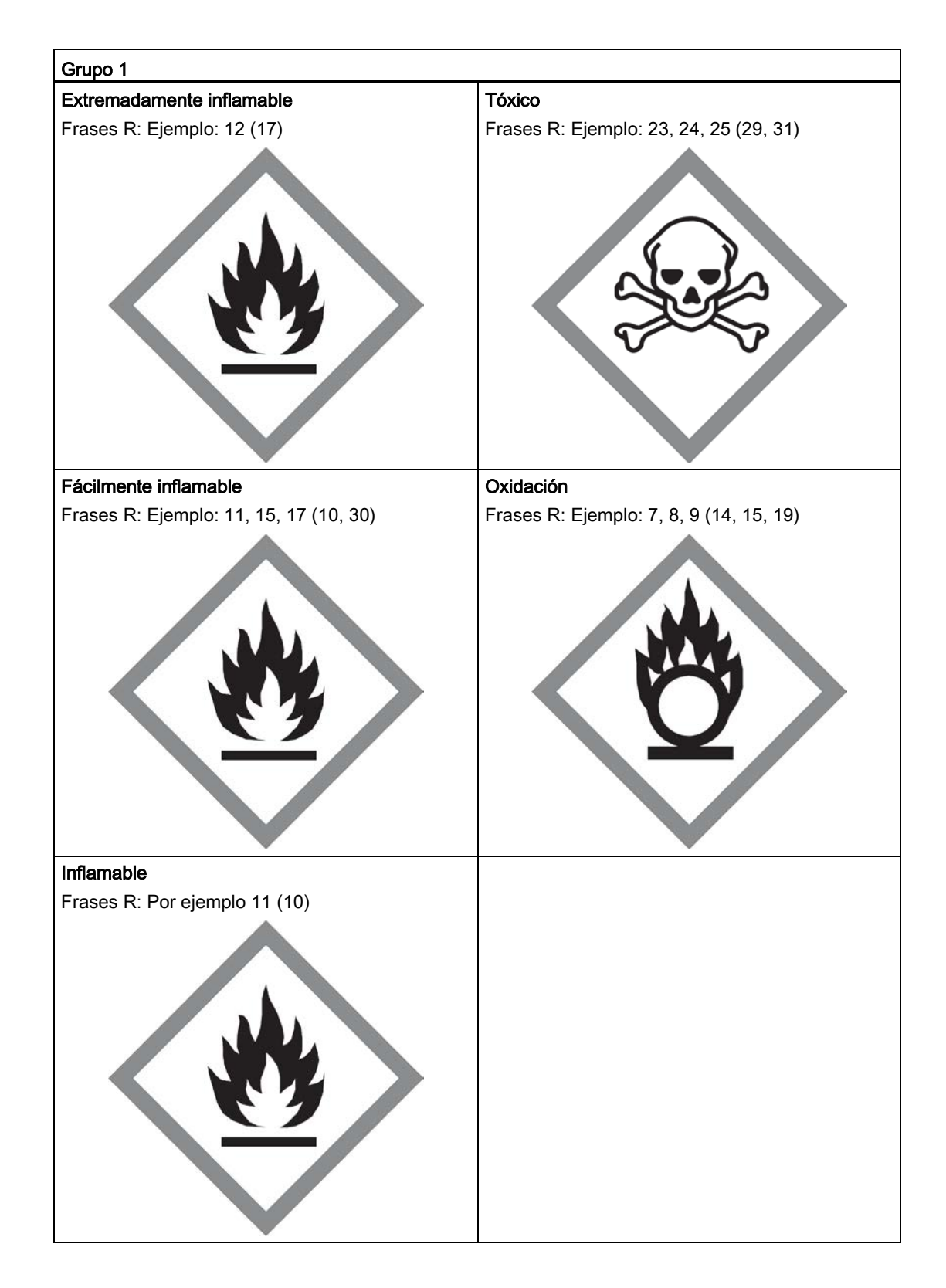

#### Grupo 2

Todos los fluidos que no pertenecen al grupo 1.

También es aplicable a los fluidos que son p. ej. peligrosos para el medio ambiente, corrosivos, peligrosos para la salud, irritantes o cancerígenos (si no son altamente tóxicos).

Los caudalímetros de las categorías I a II cumplen los requisitos de seguridad de la directiva. Tienen el marcado CE y existe declaracion de conformidad CE.

Los caudalímetros están sujetos al procedimiento de declaración de conformidad, módulo H.

Según Artículo 3 Párrafo 3, los caudalímetros han sido diseñados y fabricados según la Práctica de ingeniería de sonido en Dinamarca. La referencia de conformidad PED no está sujeta al marcado CE.

- Gases del grupo de fluido 1
- Tuberías conforme al Artículo 3 Número 1.3 Apartado a) Primer guión
- Excepción: Los gases inestables pertenecientes a las Categorías I y II deben incluirse en la categoría III.

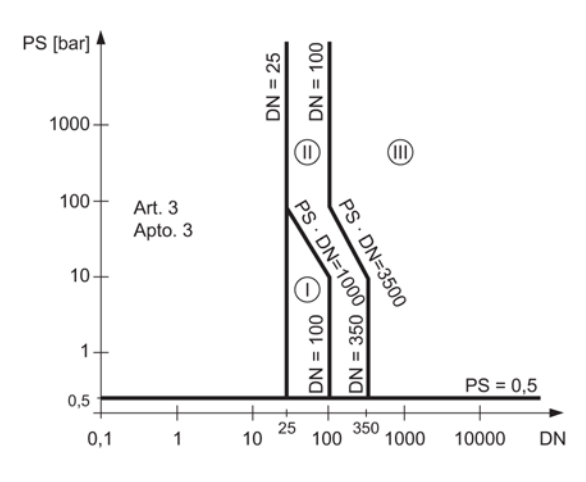

Figura 13-3 Diagrama 6

- Gases del grupo de fluido 2
- Tuberías conforme al Artículo 3 Número 1.3 Apartado a) Segundo guión
- Excepción: Líquidos a temperaturas > 350 °C que pertenecen a la Categoría II deben incluirse en la Categoría III.

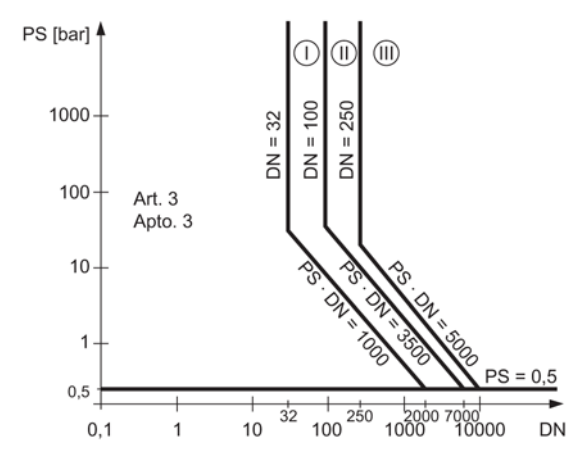

Figura 13-4 Diagrama 7

- Líquidos del grupo de fluidos 1
- Tuberías conforme al Artículo 3 Número 1.3 Apartado b) Primer guión

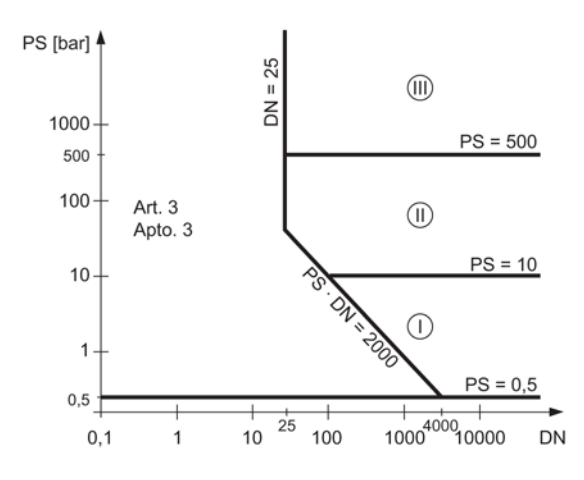

Figura 13-5 Diagrama 8

13.16 PED

- Líquidos del grupo de fluidos 2
- Tuberías conforme al Artículo 3 Número 1.3 Apartado b) Segundo guión

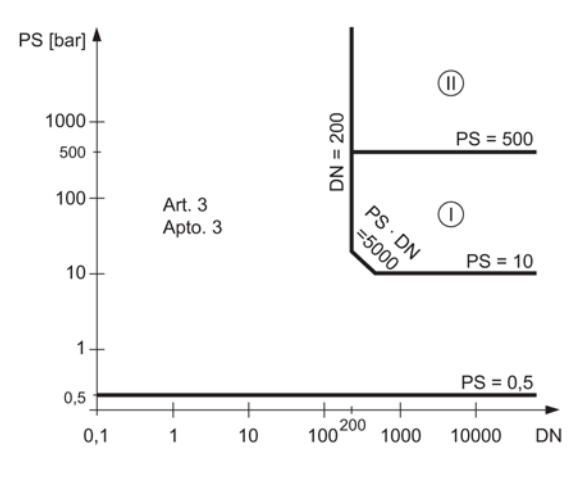

Figura 13-6 Diagrama 9

# Repuestos/accesorios and the set of the set of  $\bf{14}$

#### 14.1 Pedido

Para asegurar que los datos sobre pedidos que usted está usando no están obsoletos, los más recientes datos sobre pedidos siempre están disponibles en la Internet: Catálogo de instrumentación de procesos [\(http://www.siemens.com/processinstrumentation/catalogs\)](http://www.siemens.com/processinstrumentation/catalogs)

#### 14.2 Productos homologados para atmósferas explosivas

#### ADVERTENCIA

Reparación de productos homologados para atmósferas explosivas

Es responsabilidad del cliente que la reparación de los productos homologados para atmósferas explosivas cumpla las exigencias nacionales.

14.3 Componentes reemplazables

#### 14.3 Componentes reemplazables

Esta tabla le ofrece una relación de los componentes que pueden reemplazarse.

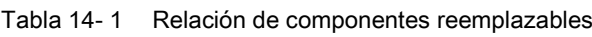

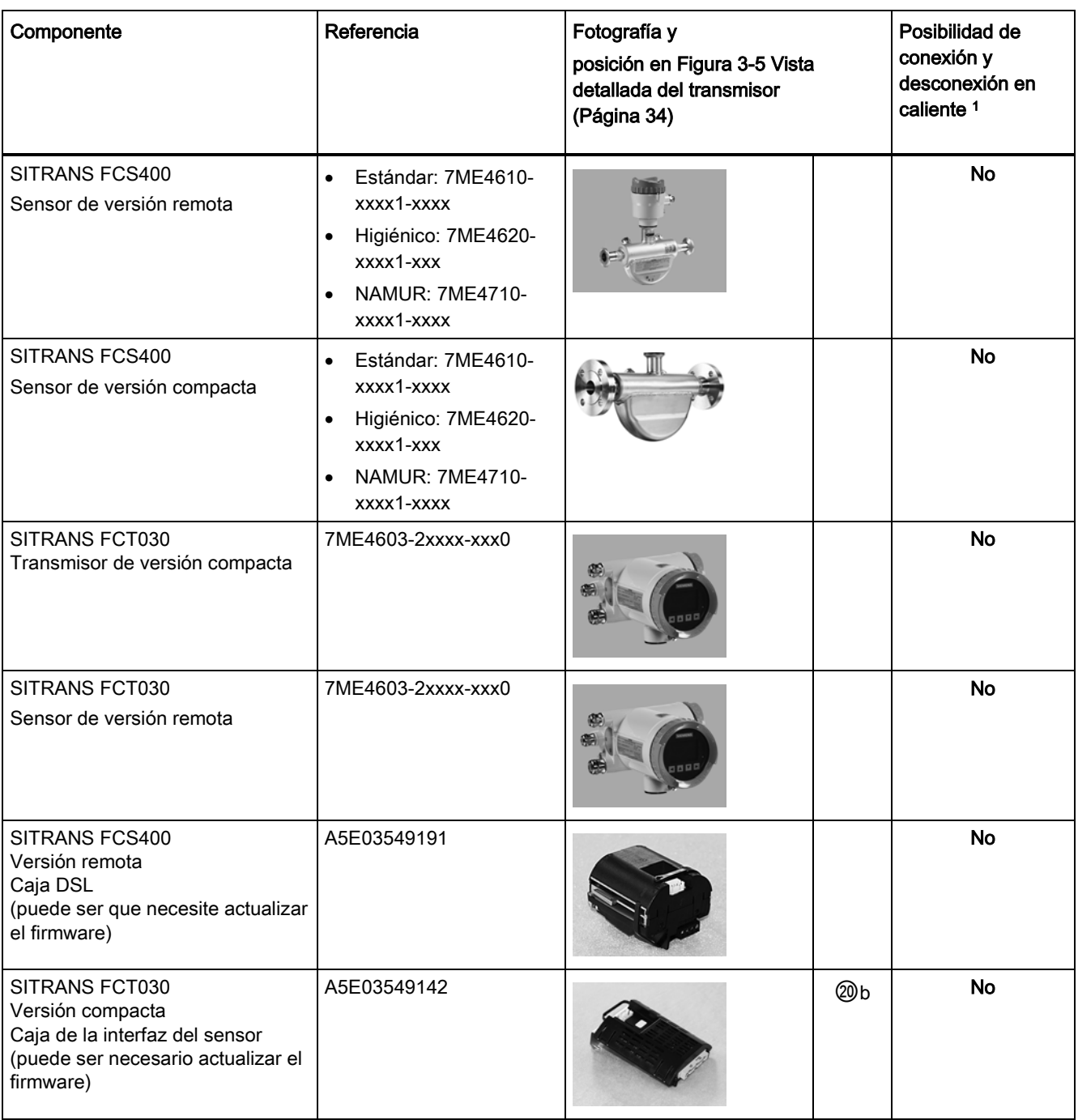

14.3 Componentes reemplazables

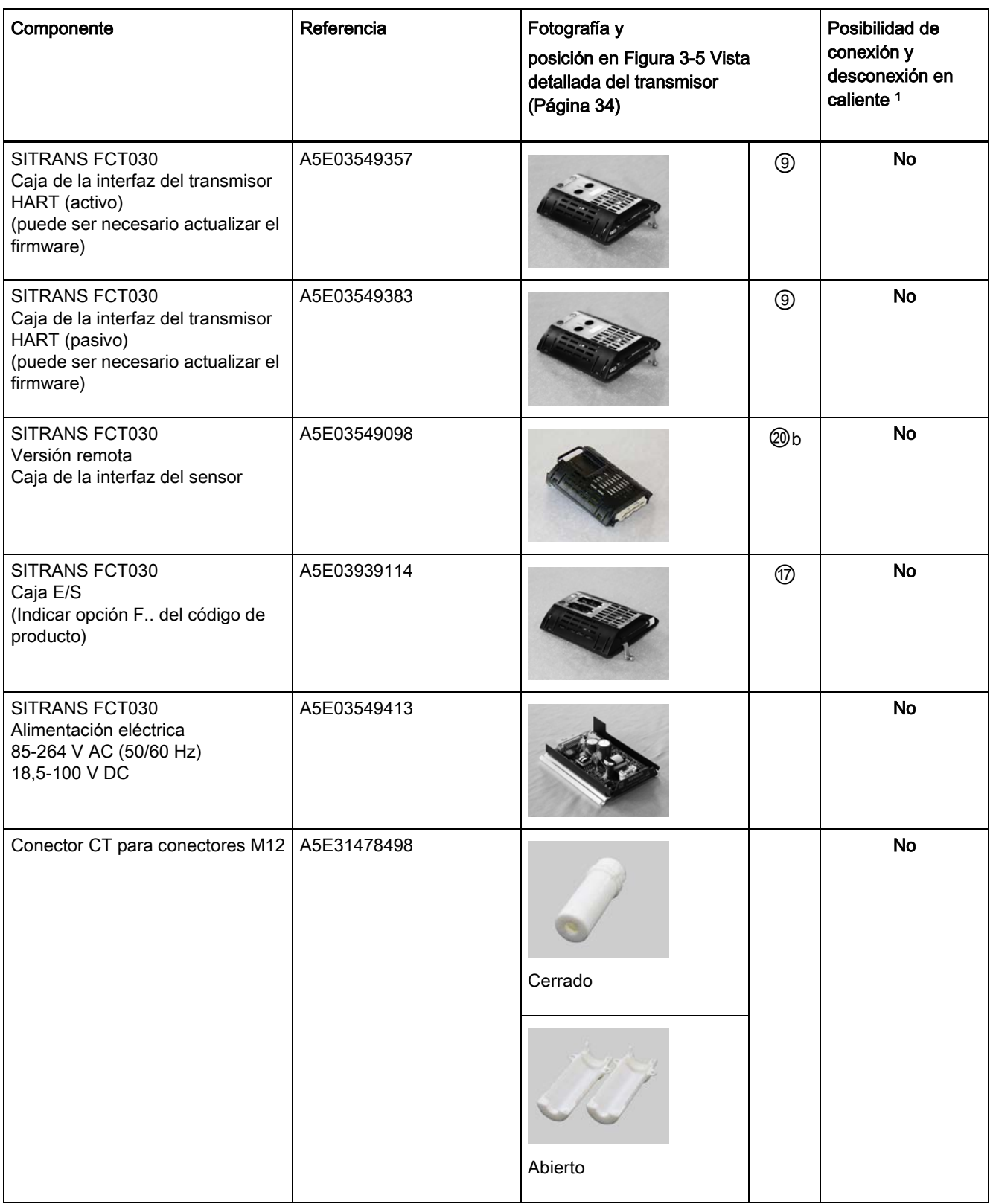

14.3 Componentes reemplazables

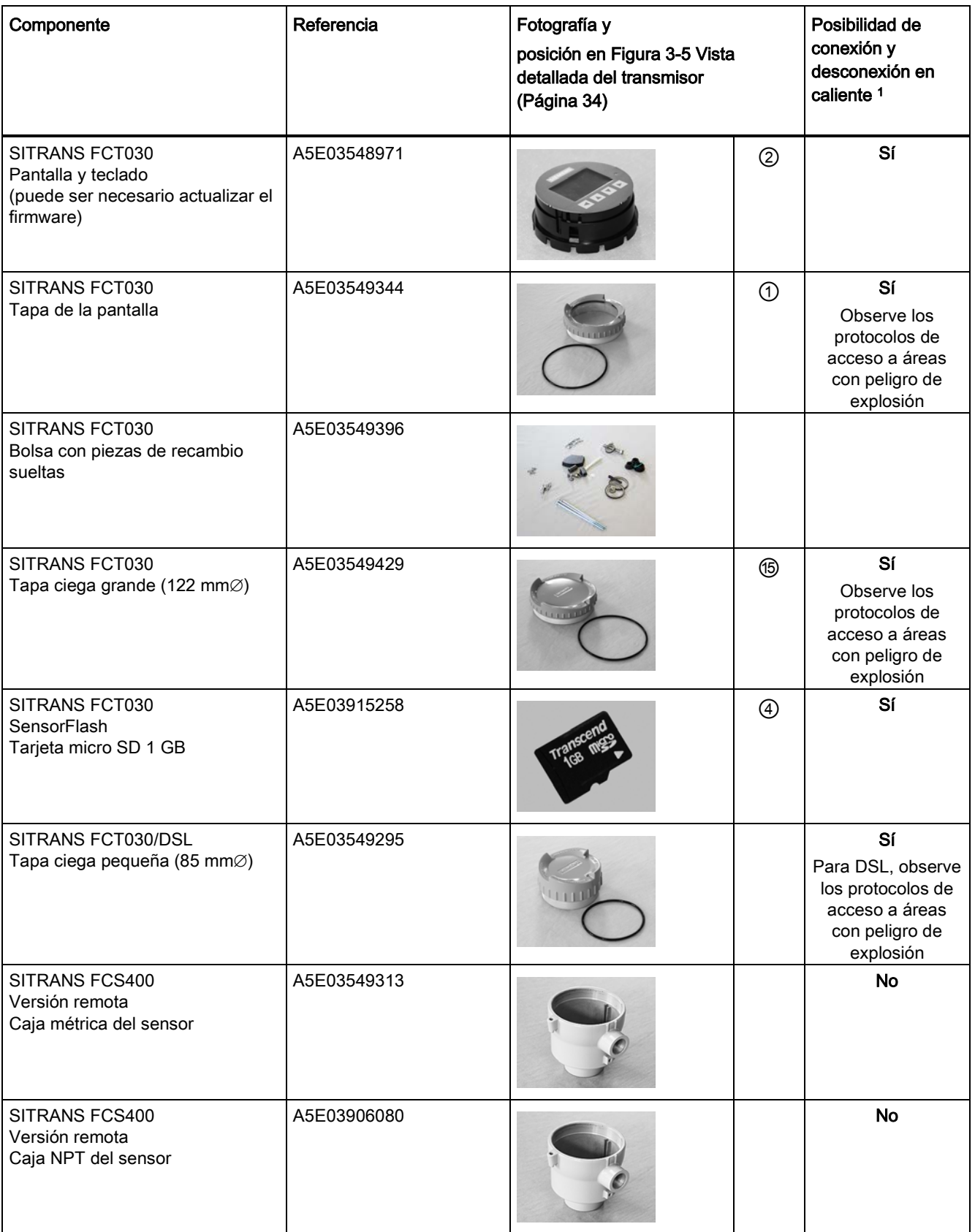

14.3 Componentes reemplazables

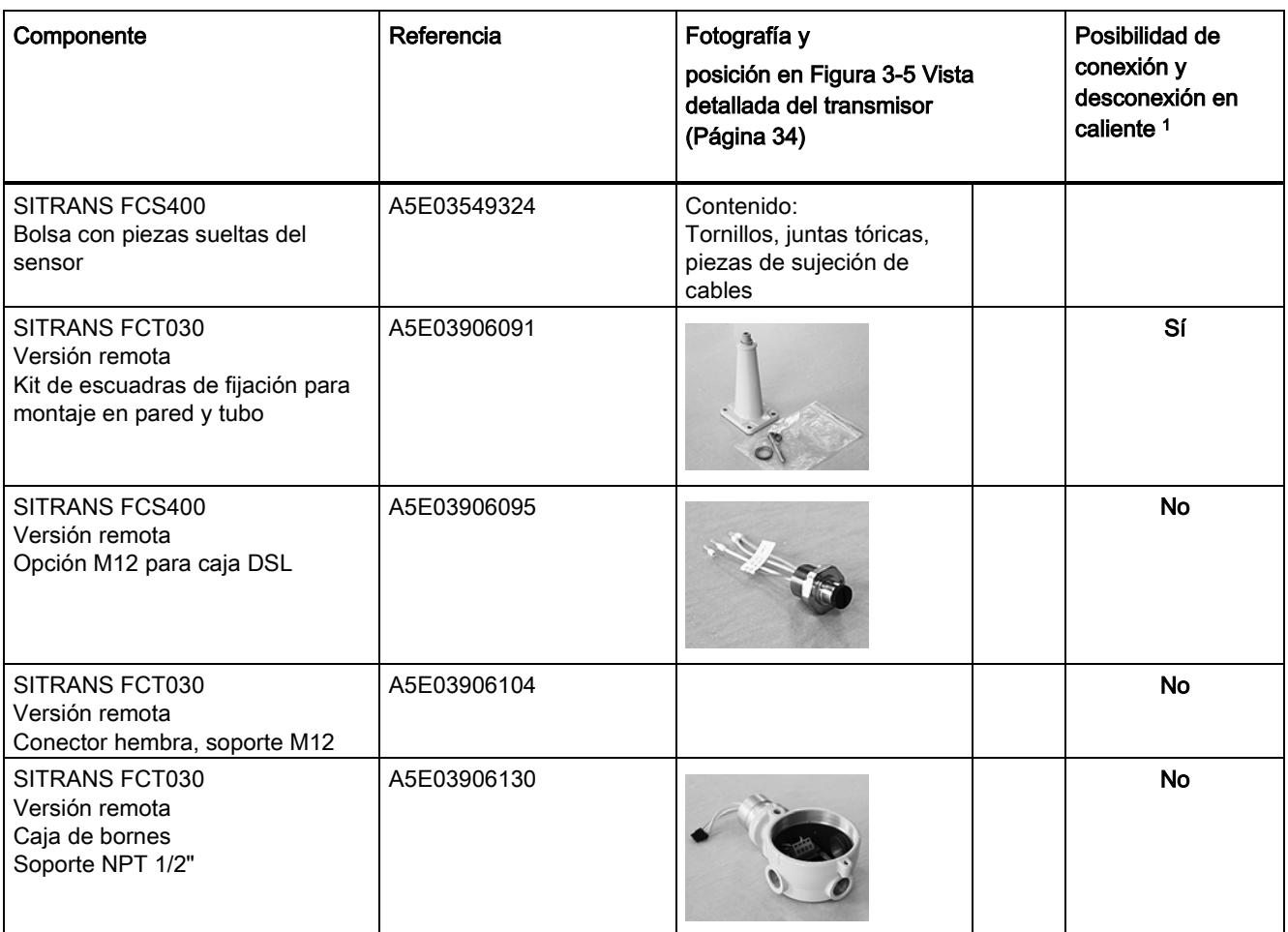

1. Los componentes pueden reemplazarse bajo tensión

14.3 Componentes reemplazables

#### <span id="page-238-0"></span>15.1 Dimensiones del sensor

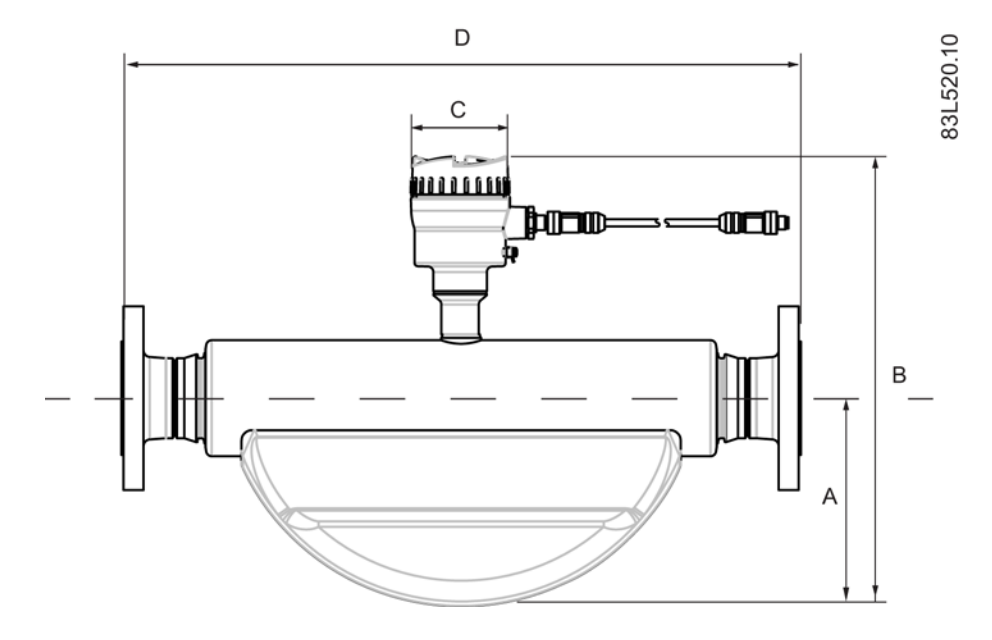

Tabla 15- 1 Dimensiones básicas

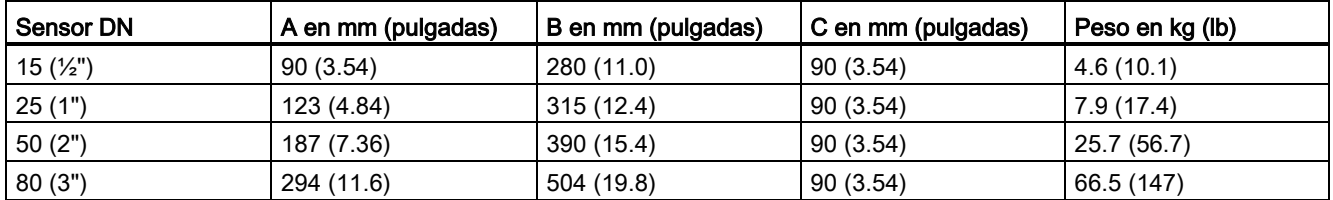

#### Nota

La longitud integrada (D) depende del conector del proceso.

## 15.2 Matriz de longitudes

#### Acero inoxidable 316L o Hastelloy - estándar

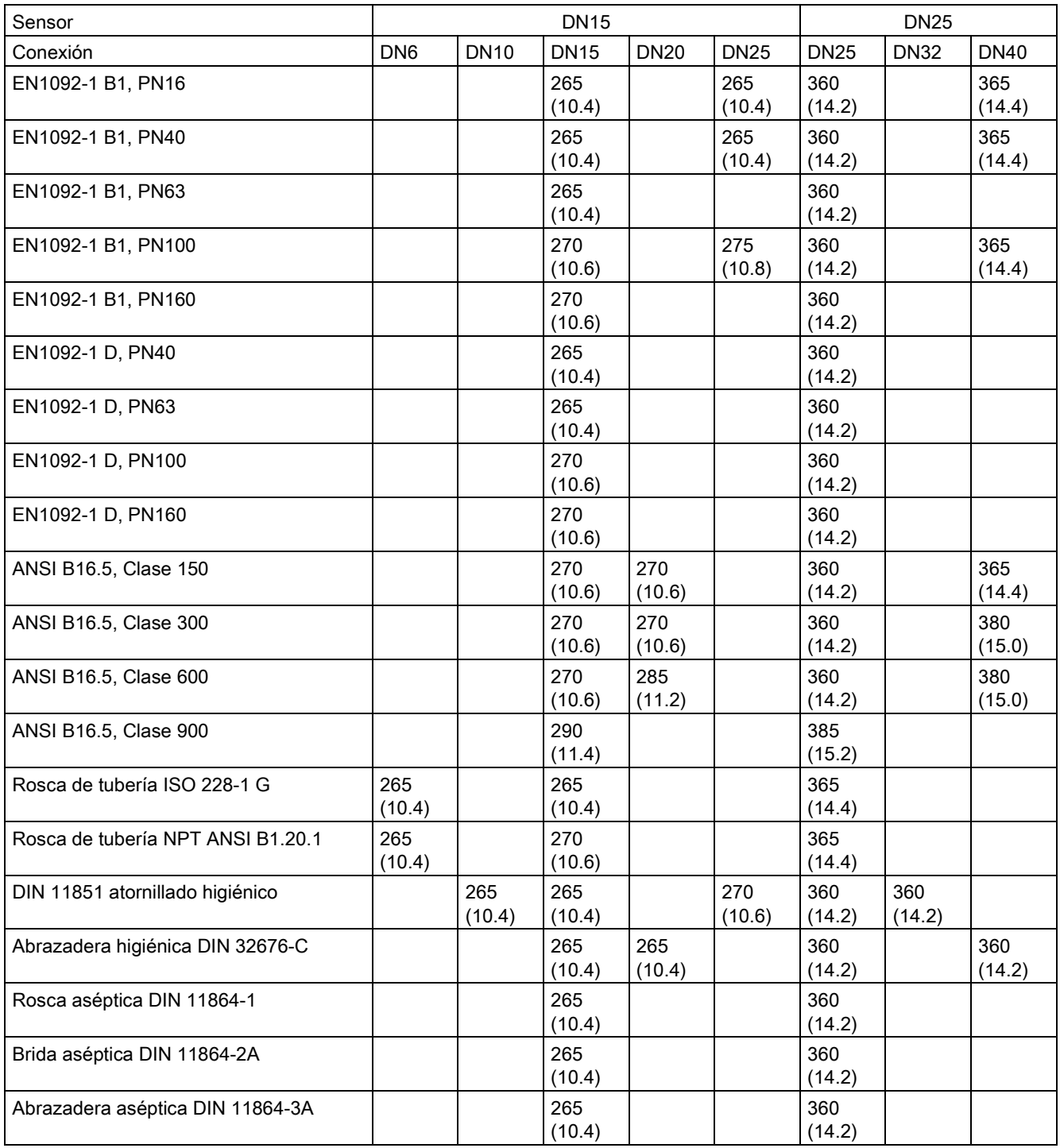

Tabla 15- 2 7ME461 - tamaños de sensor DN15 y DN25

15.2 Matriz de longitudes

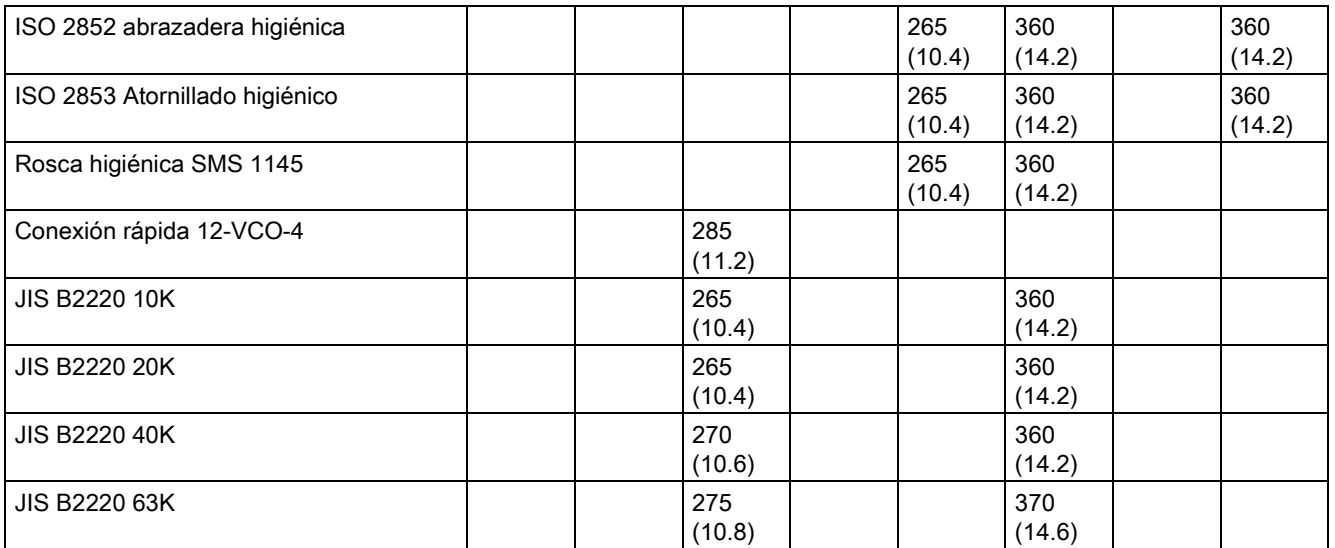

Dimensiones en mm (pulgadas)

#### Tabla 15- 3 7ME461 - tamaños de sensor DN50 y DN80

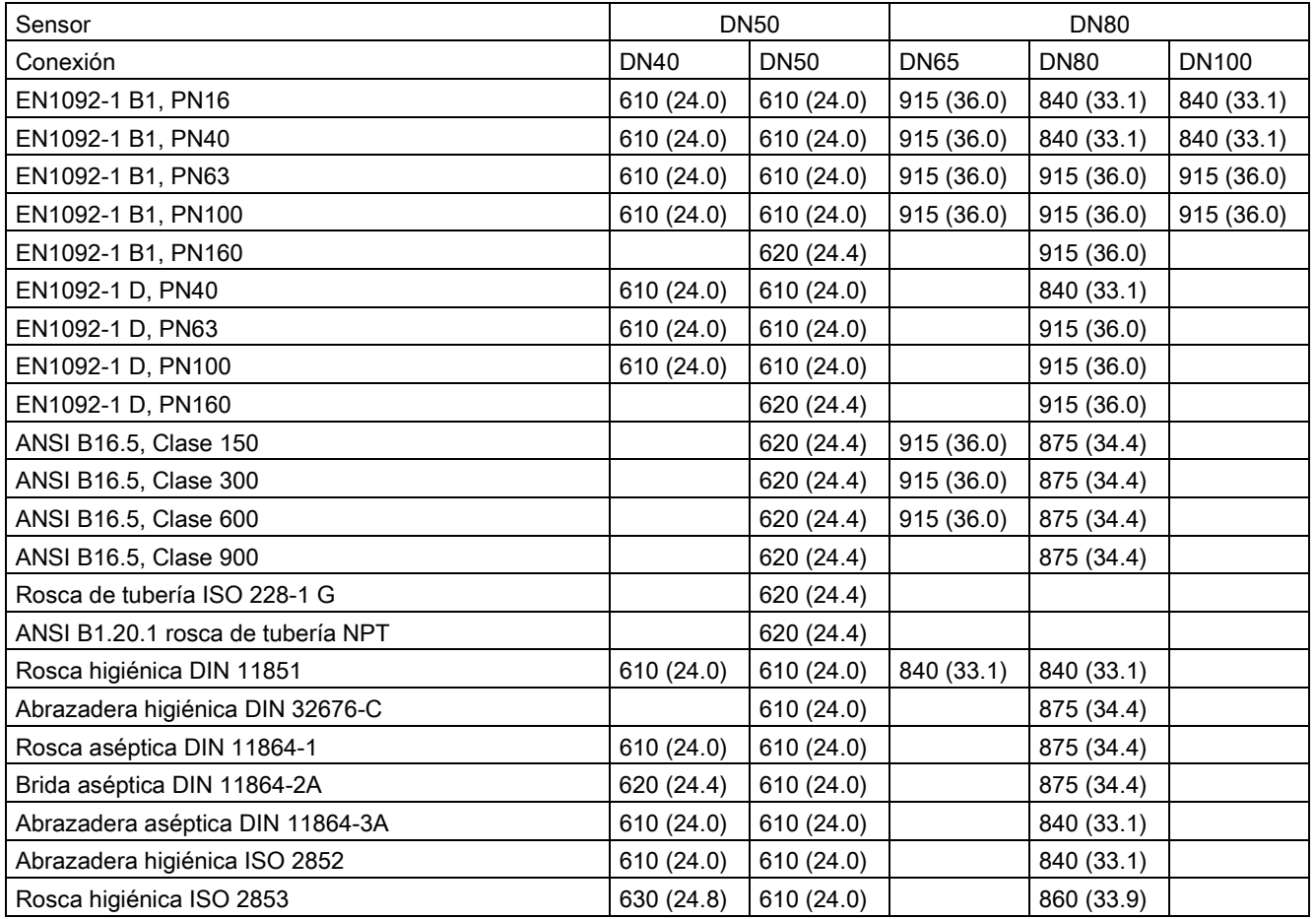

15.2 Matriz de longitudes

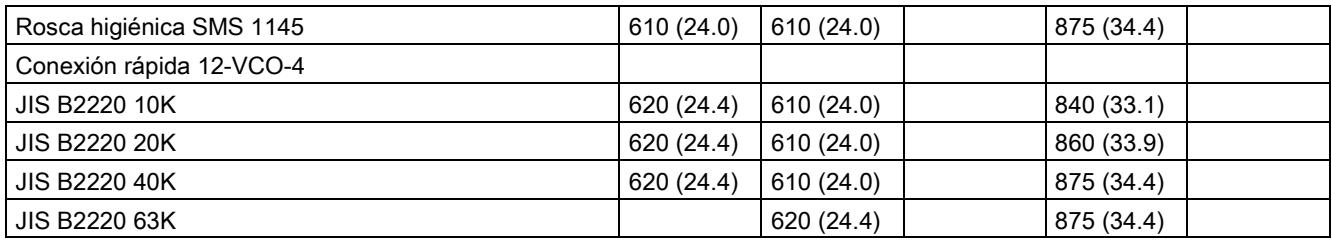

Dimensiones en mm (pulgadas)

#### 316L acero inoxidable - NAMUR

Tabla 15- 4 7ME471 - tamaños de sensor DN15 y DN25

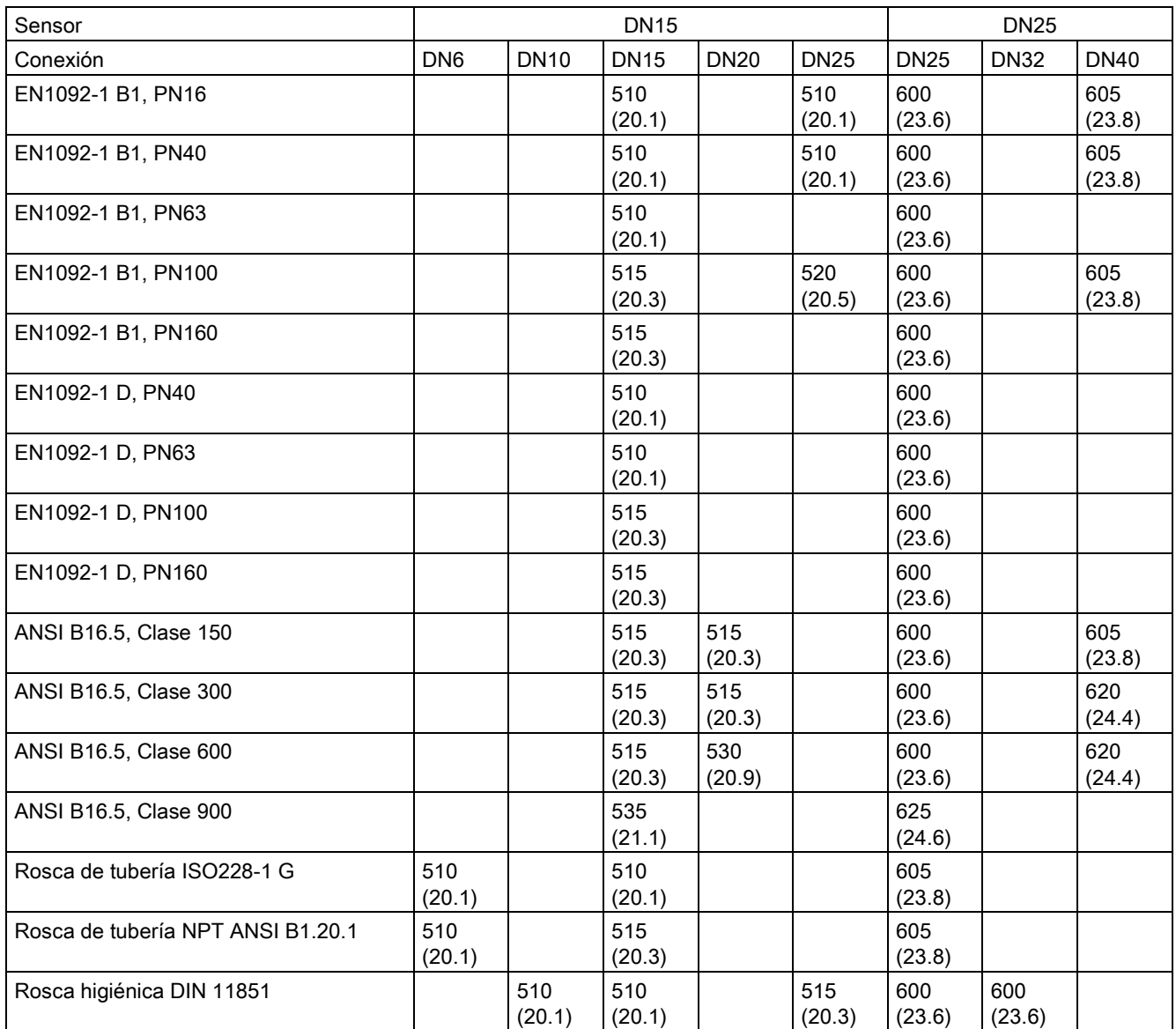

15.2 Matriz de longitudes

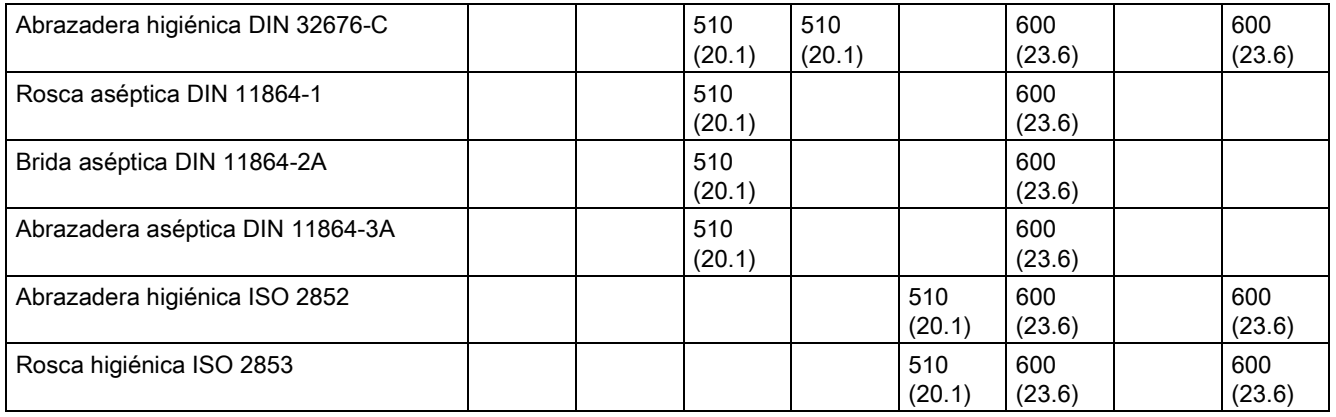

Dimensiones en mm (pulgadas)

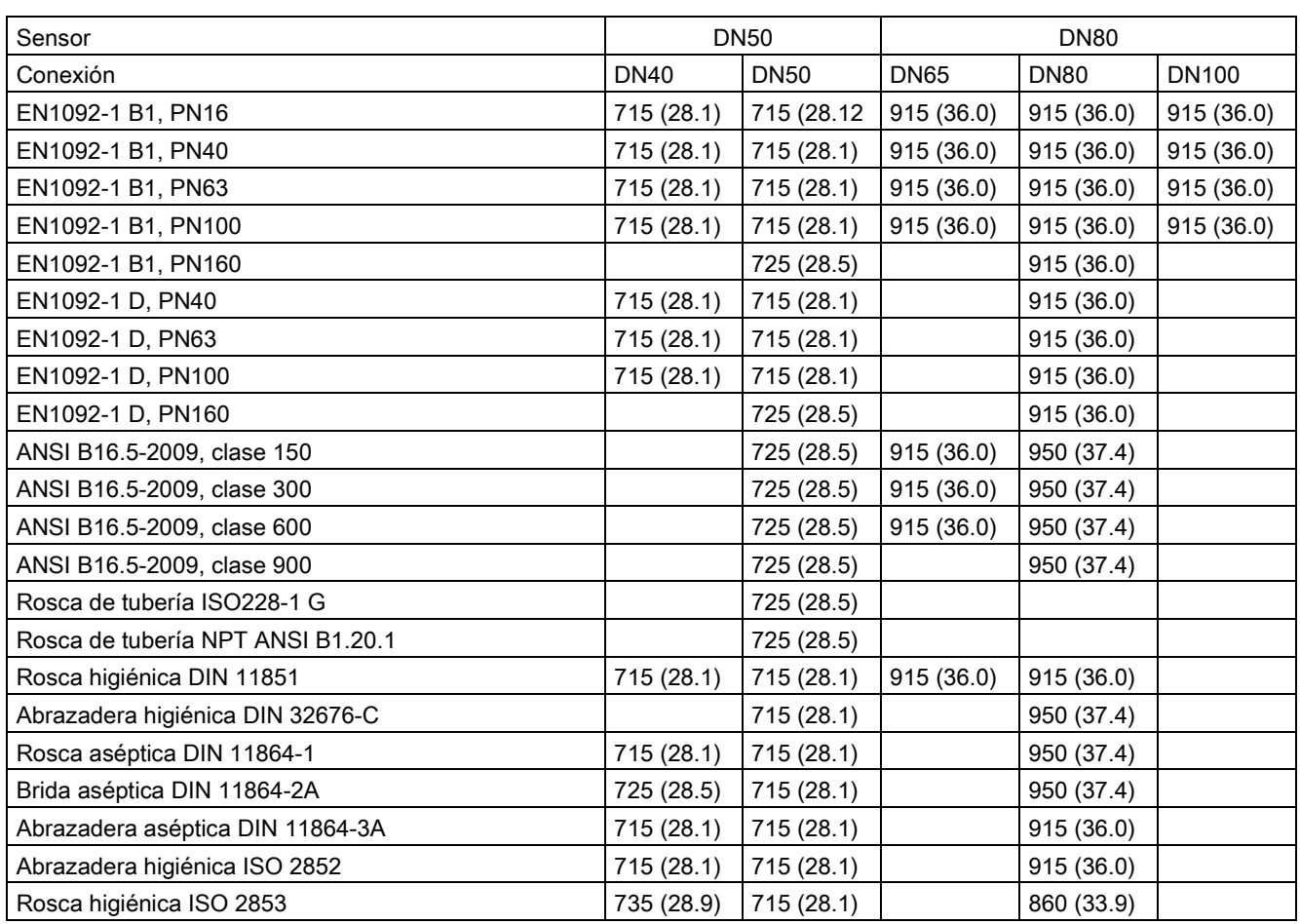

#### Tabla 15- 5 7ME471 - tamaños de sensor DN50 y DN80

Dimensiones en mm (pulgadas)

15.2 Matriz de longitudes

#### 316L acero inoxidable - versión higiénica

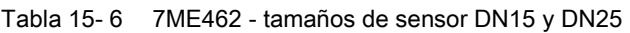

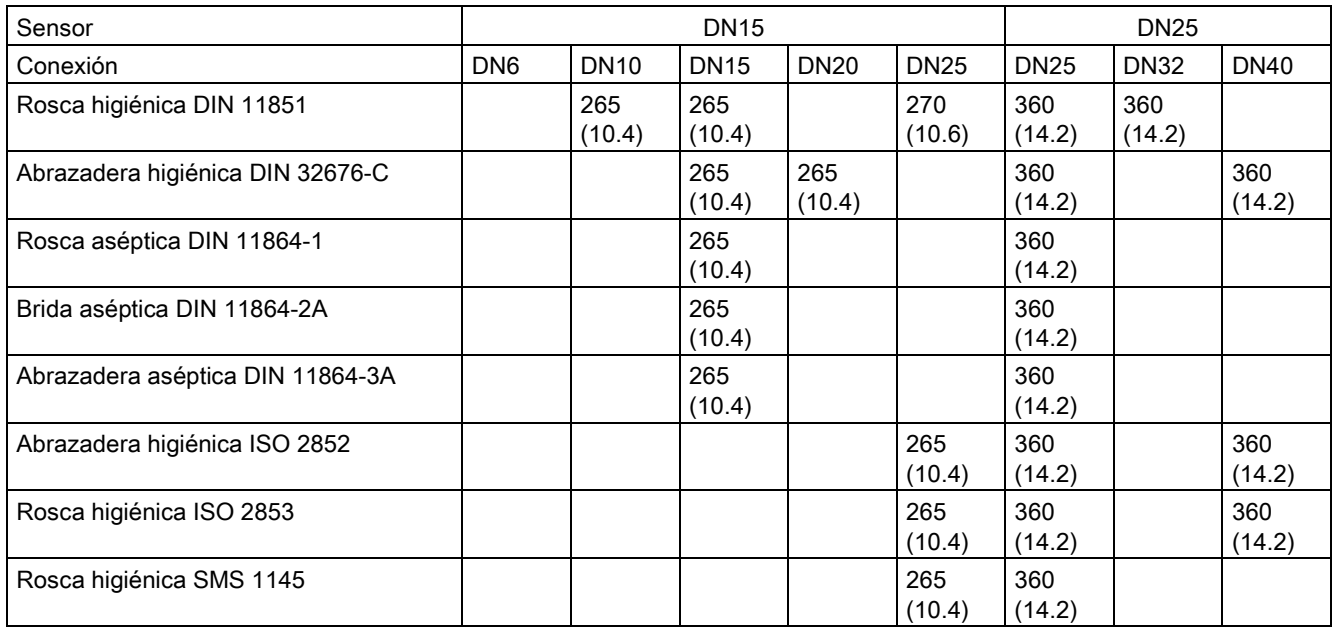

Dimensiones en mm (pulgadas)

#### Tabla 15- 7 7ME462 - Tamaños de sensor DN50 y DN80

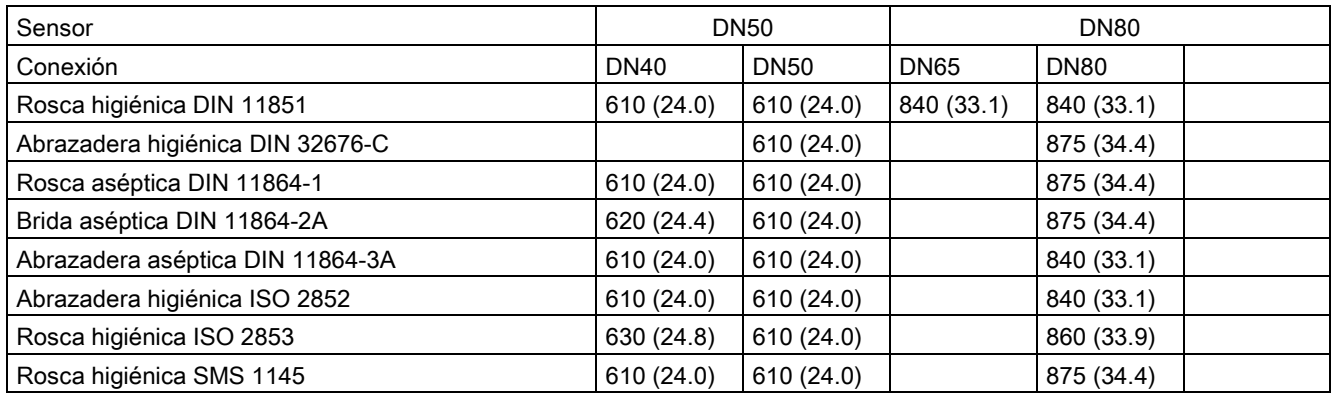

Dimensiones en mm (pulgadas)

#### Nota

3A

DIN 11851 e ISO 2853 solo tienen homologación 3A si se utilizan juntas de autocentrado.

#### 15.3 Dimensiones del transmisor

#### Versión compacta

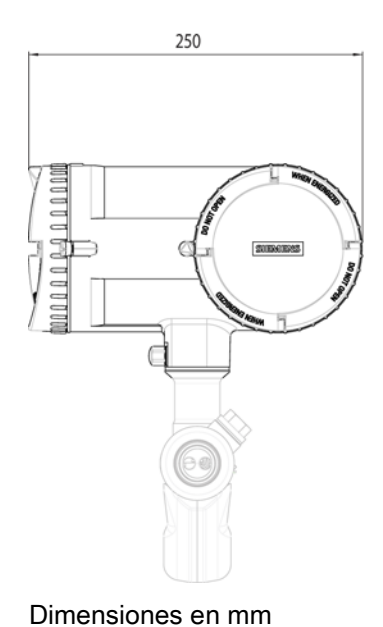

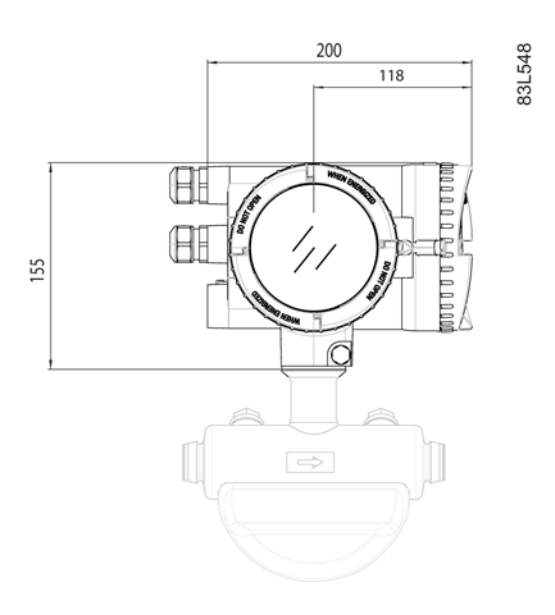

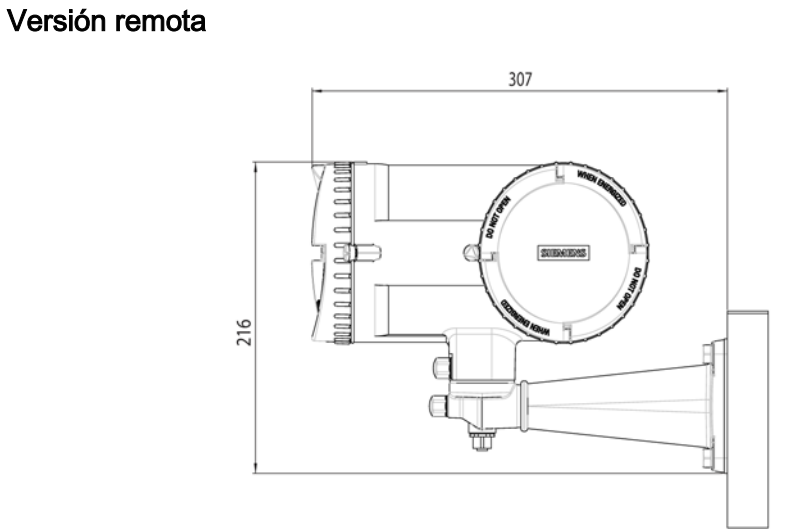

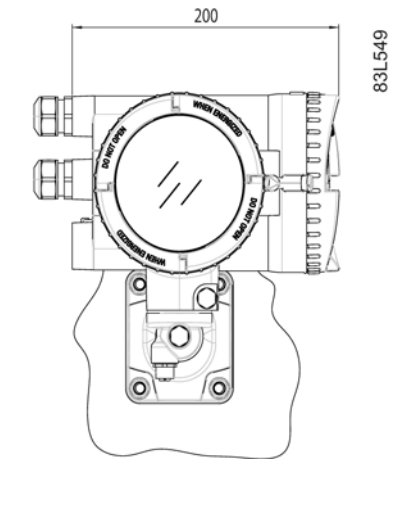

Dimensiones en mm Peso: 4,8 kg (10,6 lbs)

## 15.4 Escuadra de fijación

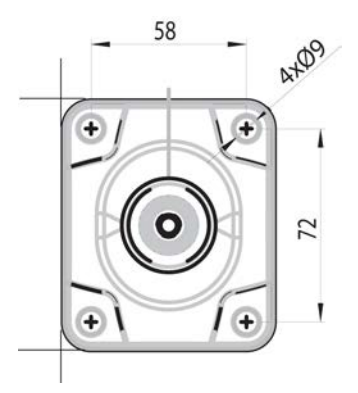

Figura 15-1 Dimensiones de la escuadra de fijación

# $\sum_{\substack{\text{c.} \text{C.} \text{E.} \text{E$

En las siguientes tablas, los menús se representan en negrita y los parámetros en *cursiva*.

La primera tabla muestra el menú principal de HMI, es decir, los niveles 1 y 2 de menú de HMI. Las siguientes tablas muestran los submenús de HMI, es decir, los niveles 3 a 5 de menú de HMI.

La visibilidad de algunos parámetros o comandos de menú depende de las selecciones anteriores. Por ejemplo, si se selecciona la Frecuencia en la salida, solo serán visibles los parámetros de configuración o comandos de menú de la frecuencia, y los parámetros de configuración o comandos de menú de la salida de corriente, pulso yestado estarán ocultos.

#### A.1 Menú principal

En la tabla siguiente se listan únicamente los menús y parámetros de los primeros dos niveles de HMI.

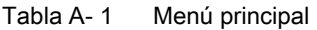

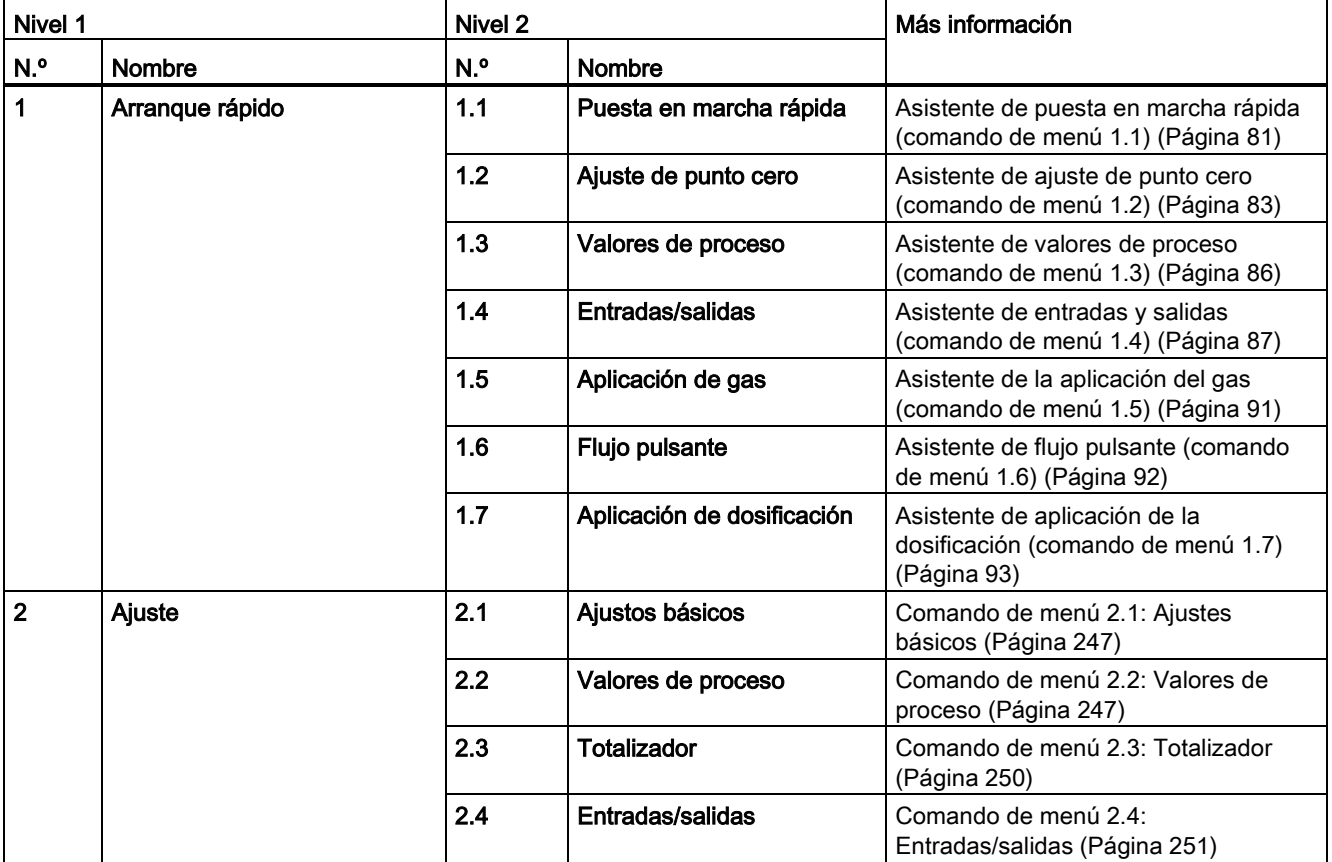

#### Estructura de menús HMI

A.1 Menú principal

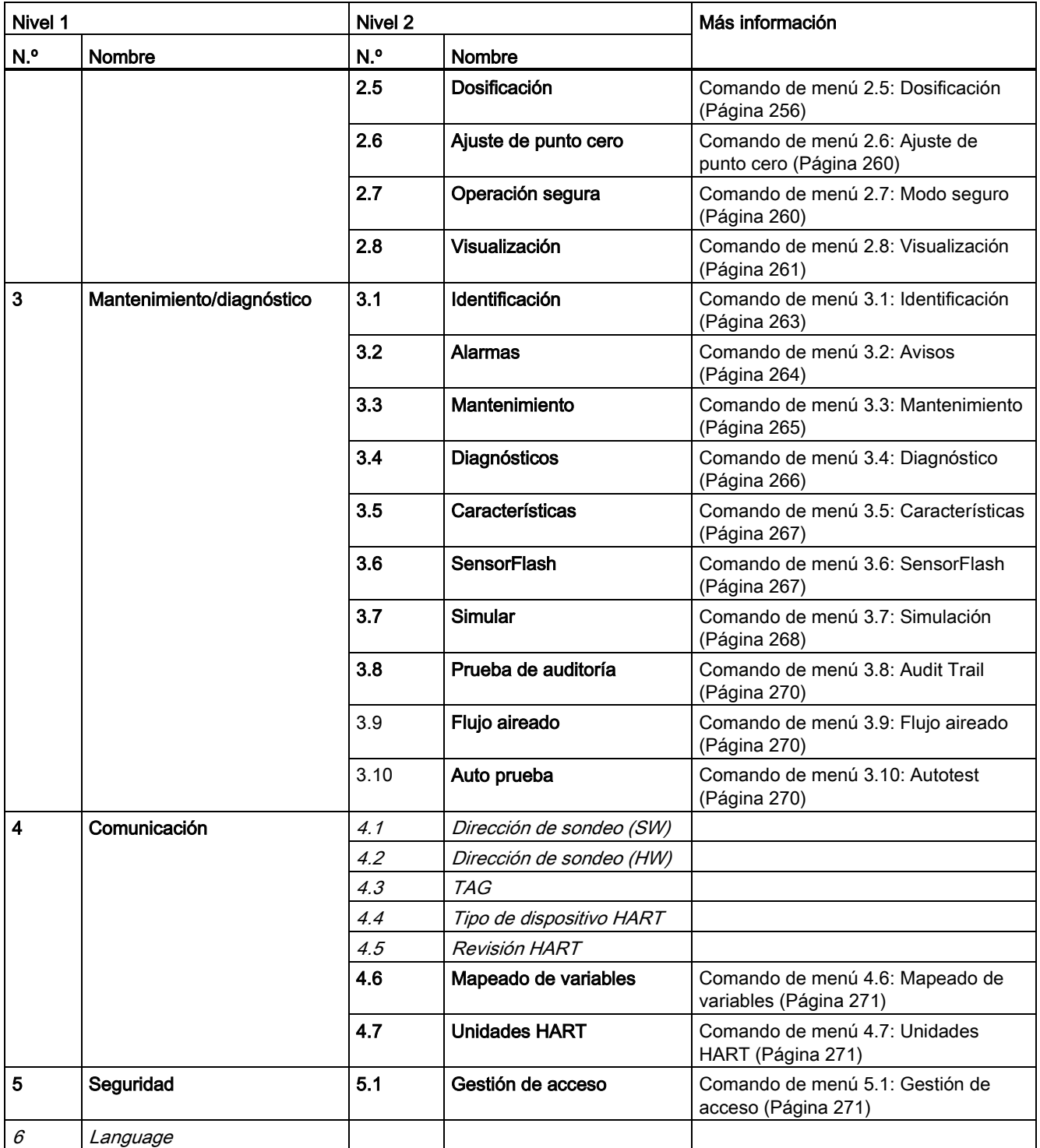

A.2 Comando de menú 2.1: Ajustes básicos

## <span id="page-248-0"></span>A.2 Comando de menú 2.1: Ajustes básicos

Tabla A- 2 Ajustes básicos

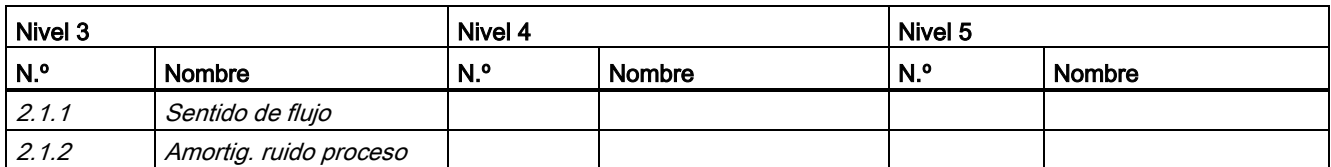

#### <span id="page-248-1"></span>A.3 Comando de menú 2.2: Valores de proceso

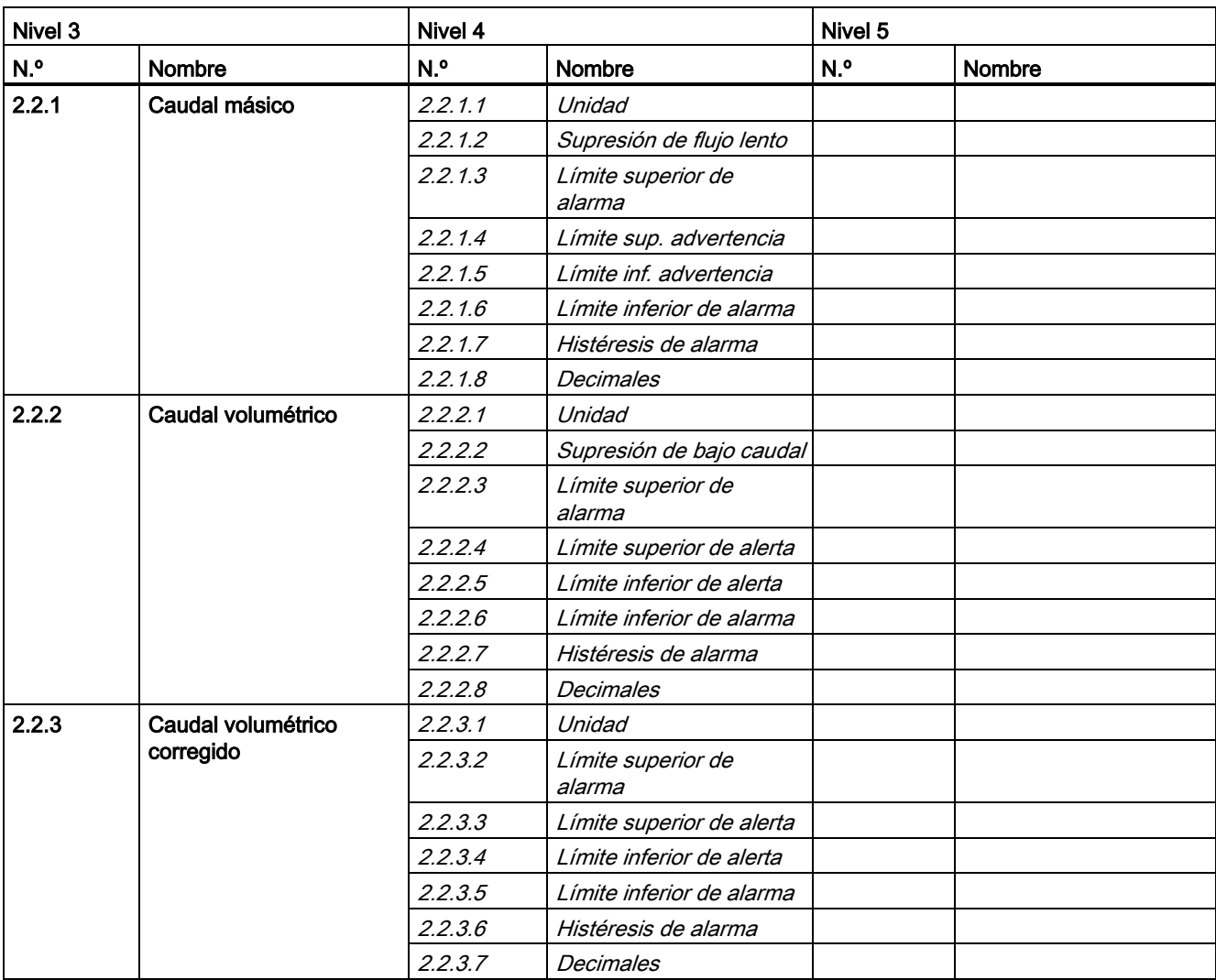

Tabla A- 1 Valores de proceso

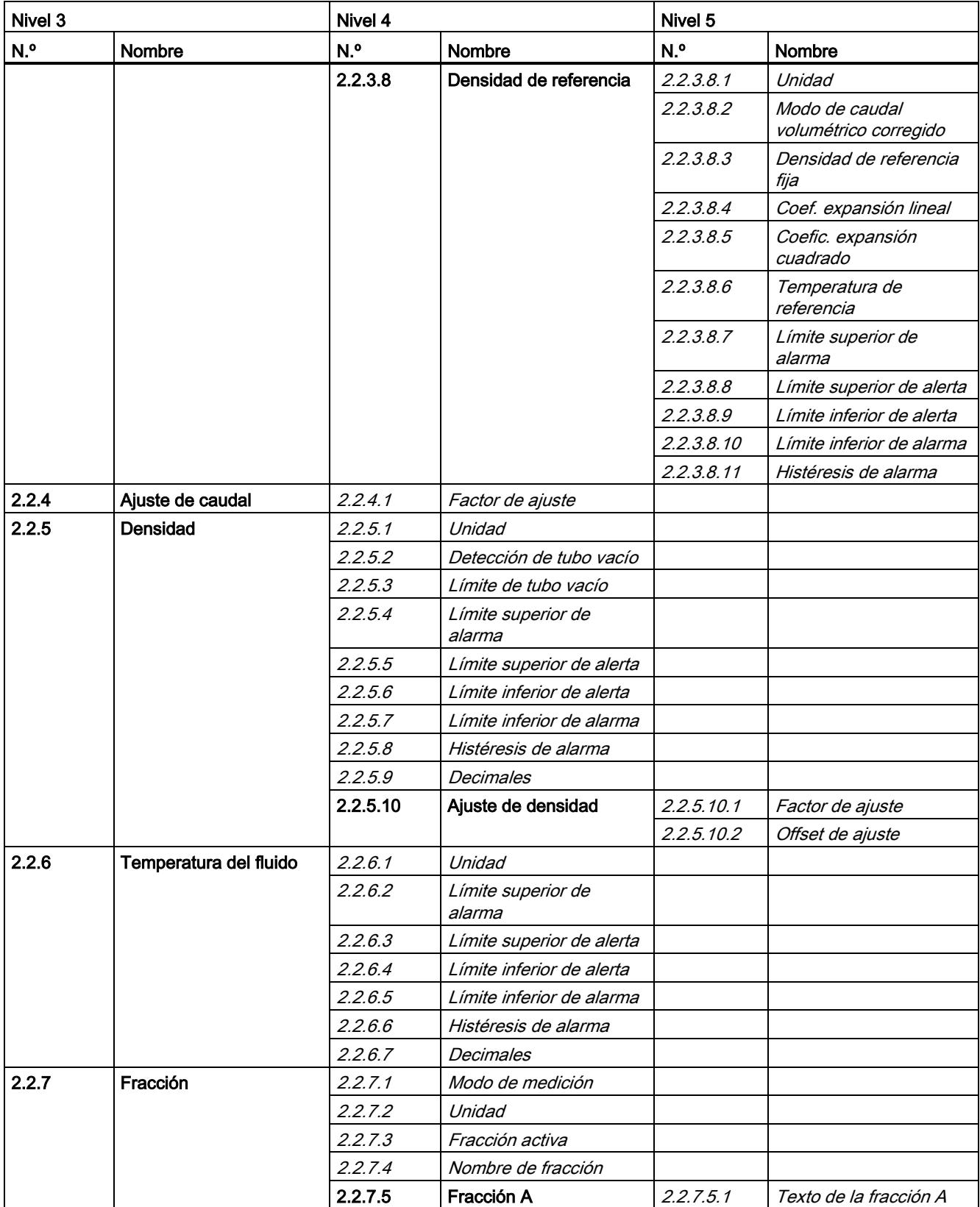

A.3 Comando de menú 2.2: Valores de proceso

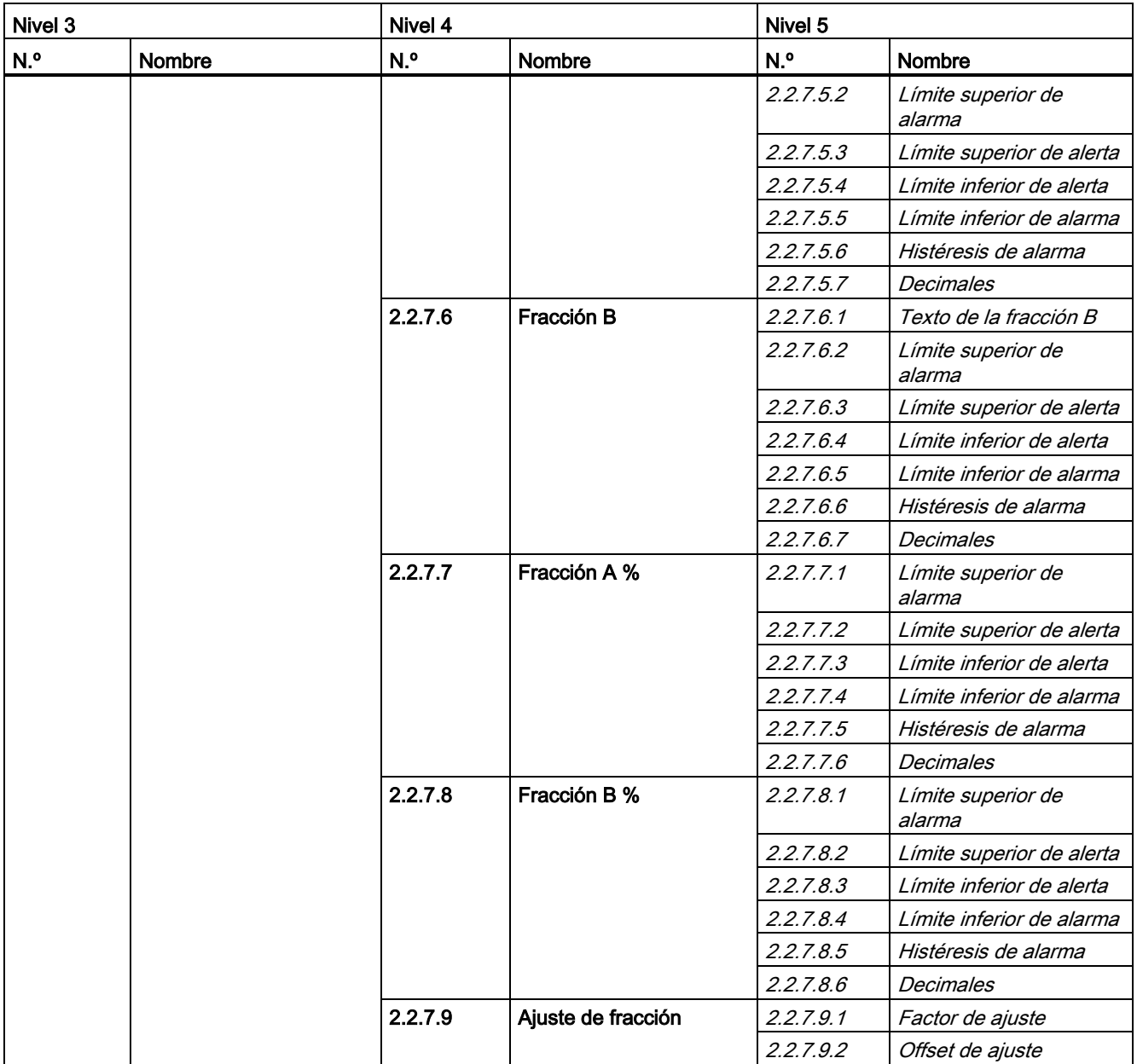

## <span id="page-251-0"></span>A.4 Comando de menú 2.3: Totalizador

Tabla A- 2 Totalizadores

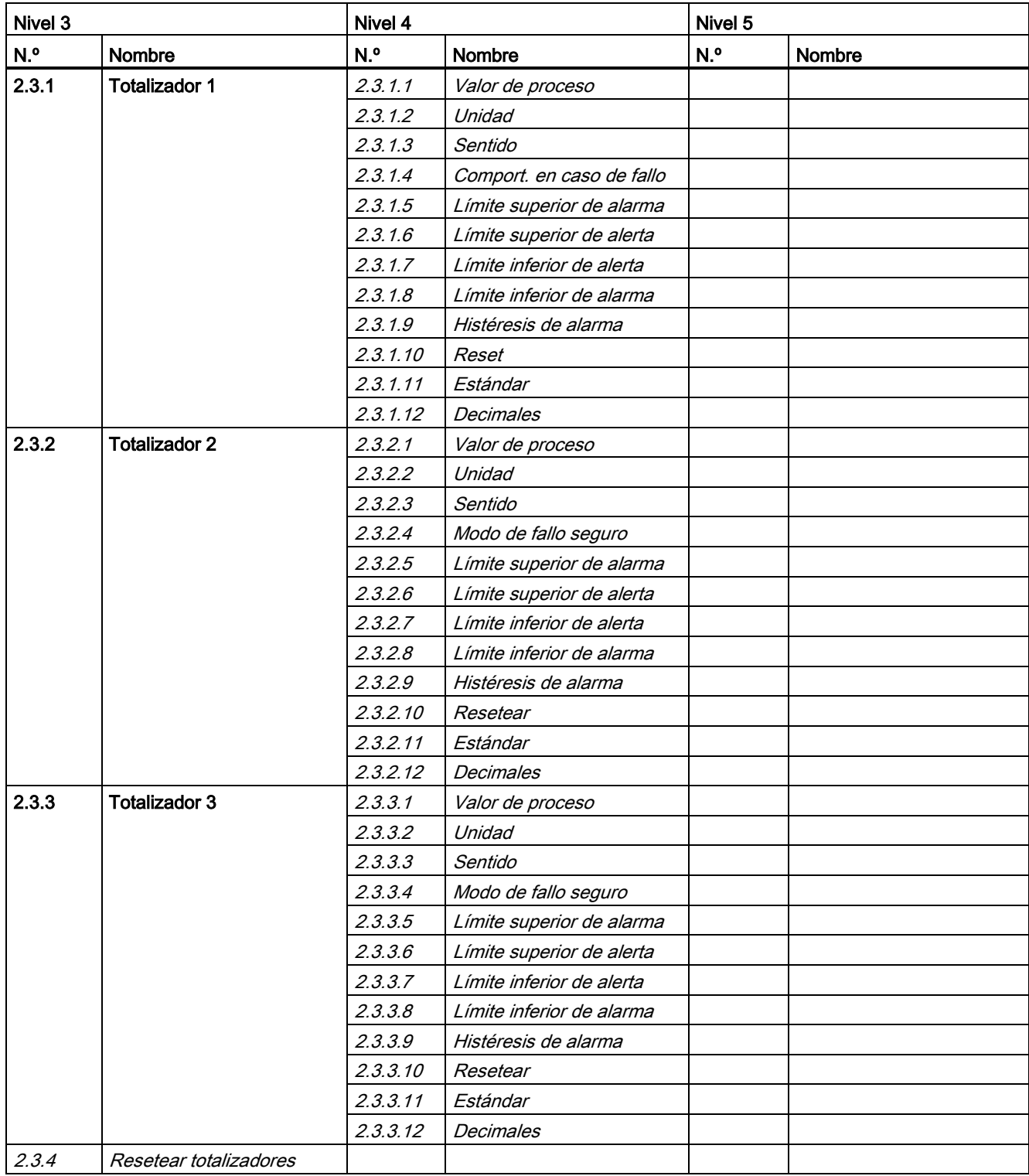
A.5 Comando de menú 2.4: Entradas/salidas

# A.5 Comando de menú 2.4: Entradas/salidas

| Nivel 3 |                         | Nivel 4  |                             | Nivel 5    |                |
|---------|-------------------------|----------|-----------------------------|------------|----------------|
| N.º     | <b>Nombre</b>           | N.º      | <b>Nombre</b>               | N.º        | <b>Nombre</b>  |
| 2.4.1   | Salida de corriente (1) | 2.4.1.1  | Valor de proceso            |            |                |
|         |                         | 2.4.1.2  | Modo de HART                |            |                |
|         |                         | 2.4.1.3  | Sentido                     |            |                |
|         |                         | 2.4.1.4  | Modo de corriente           |            |                |
|         |                         | 2.4.1.5  | Escala superior             |            |                |
|         |                         | 2.4.16   | Escala inferior             |            |                |
|         |                         | 2.4.1.7  | Constante tiempo del filtro |            |                |
|         |                         | 2.4.1.8  | Modo de fallo seguro        |            |                |
|         |                         | 2.4.1.9  | Valor pred. autoprotección  |            |                |
|         |                         | 2.4.1.10 | <b>Decimales</b>            | 2.4.1.10.1 | Corriente (mA) |
|         |                         |          |                             | 2.4.1.10.2 | Tiempo (s)     |

Tabla A- 3 Salida de corriente en canal 1

### Nota

### Visibilidad de comandos de menú

La disponibilidad en HMI de comandos de menú para los canales 2, 3 y 4 depende de la configuración de E/S.

Tabla A- 4 Salida de señal en canal 2

| Nivel 3 |                     | Nivel 4  |                                  | Nivel 5         |        |
|---------|---------------------|----------|----------------------------------|-----------------|--------|
| N.º     | Nombre              | N.º      | Nombre                           | N. <sub>o</sub> | Nombre |
| 2.4.2   | Salida de señal (2) | 2.4.2.1  | Modo de operación                |                 |        |
|         |                     | 2.4.2.2  | Valor de proceso                 |                 |        |
|         |                     | 2.4.2.3  | Sentido                          |                 |        |
|         |                     | 2.4.2.4  | Modo de corriente                |                 |        |
|         |                     | 2.4.2.5  | Escala superior                  |                 |        |
|         |                     | 2.4.2.6  | Escala inferior                  |                 |        |
|         |                     | 2.4.2.7  | Constante de tiempo de<br>filtro |                 |        |
|         |                     | 2.4.2.8  | Modo de fallo seguro             |                 |        |
|         |                     | 2.4.2.9  | Valor de fallo seguro            |                 |        |
|         |                     | 2.4.2.10 | Valor de proceso                 |                 |        |
|         |                     | 2.4.2.11 | Sentido                          |                 |        |
|         |                     | 2.4.2.12 | Valor de frecuencia alto         |                 |        |
|         |                     | 2.4.2.13 | Valor de frecuencia bajo         |                 |        |
|         |                     | 2.4.2.14 | Valor de caudal alto             |                 |        |

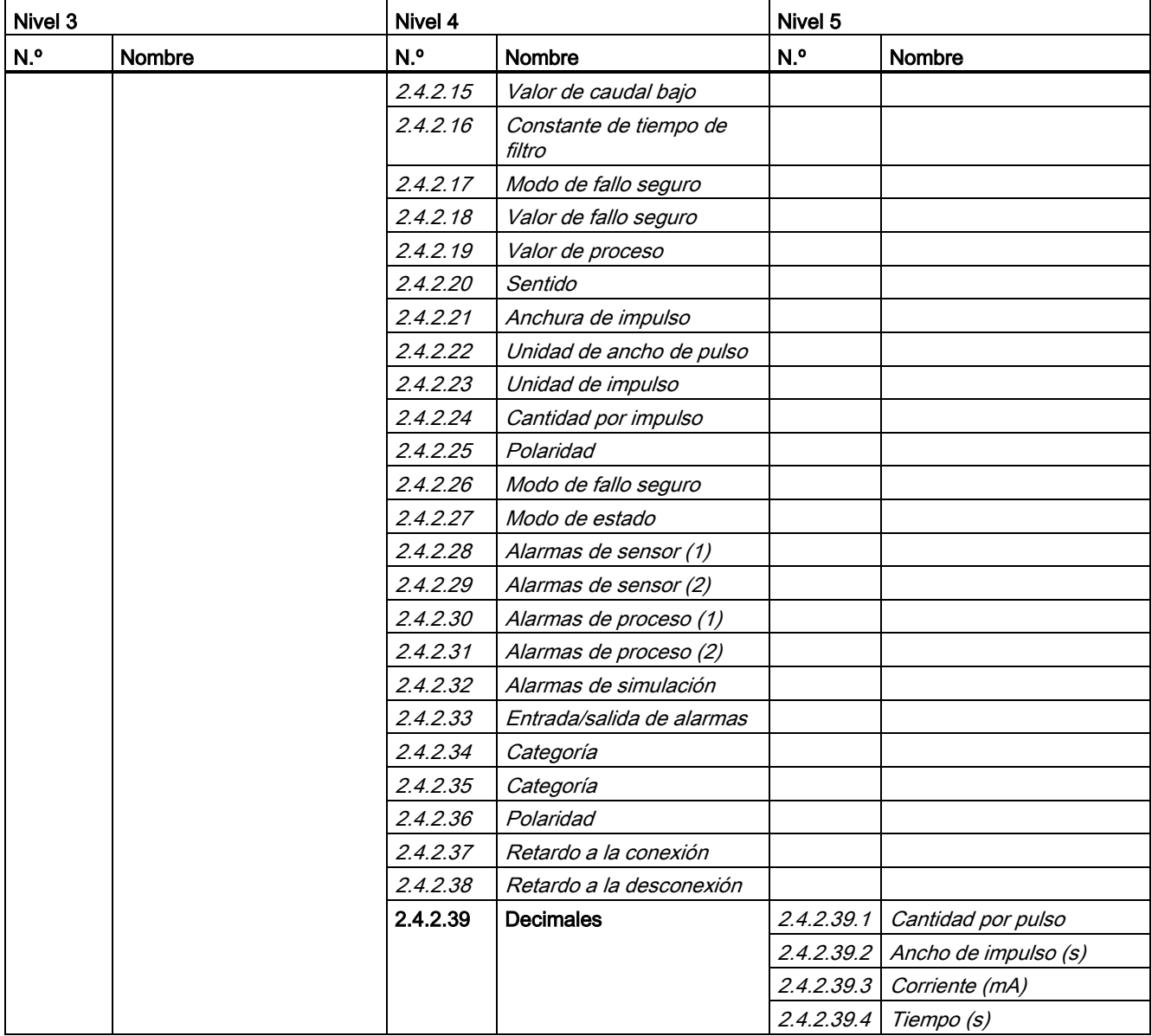

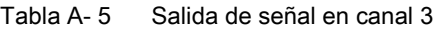

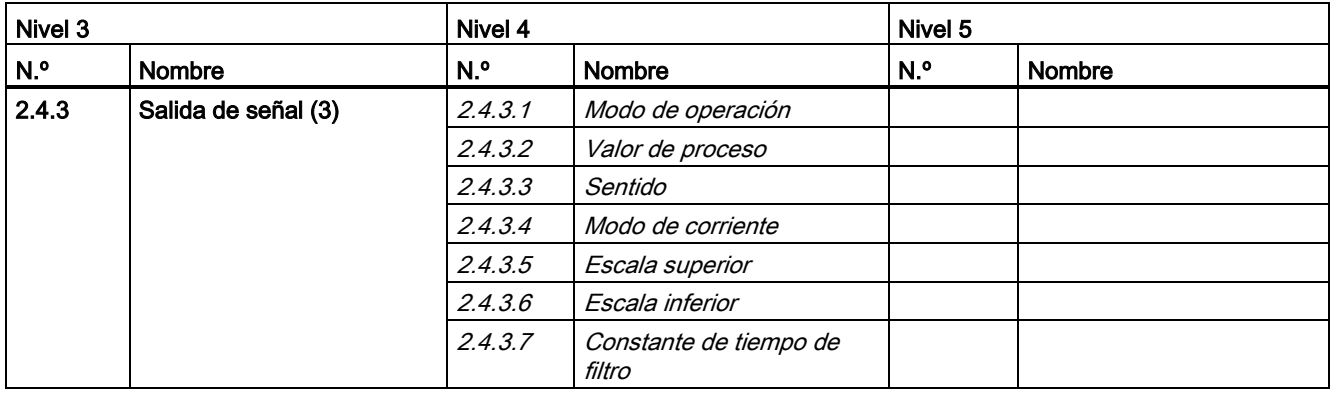

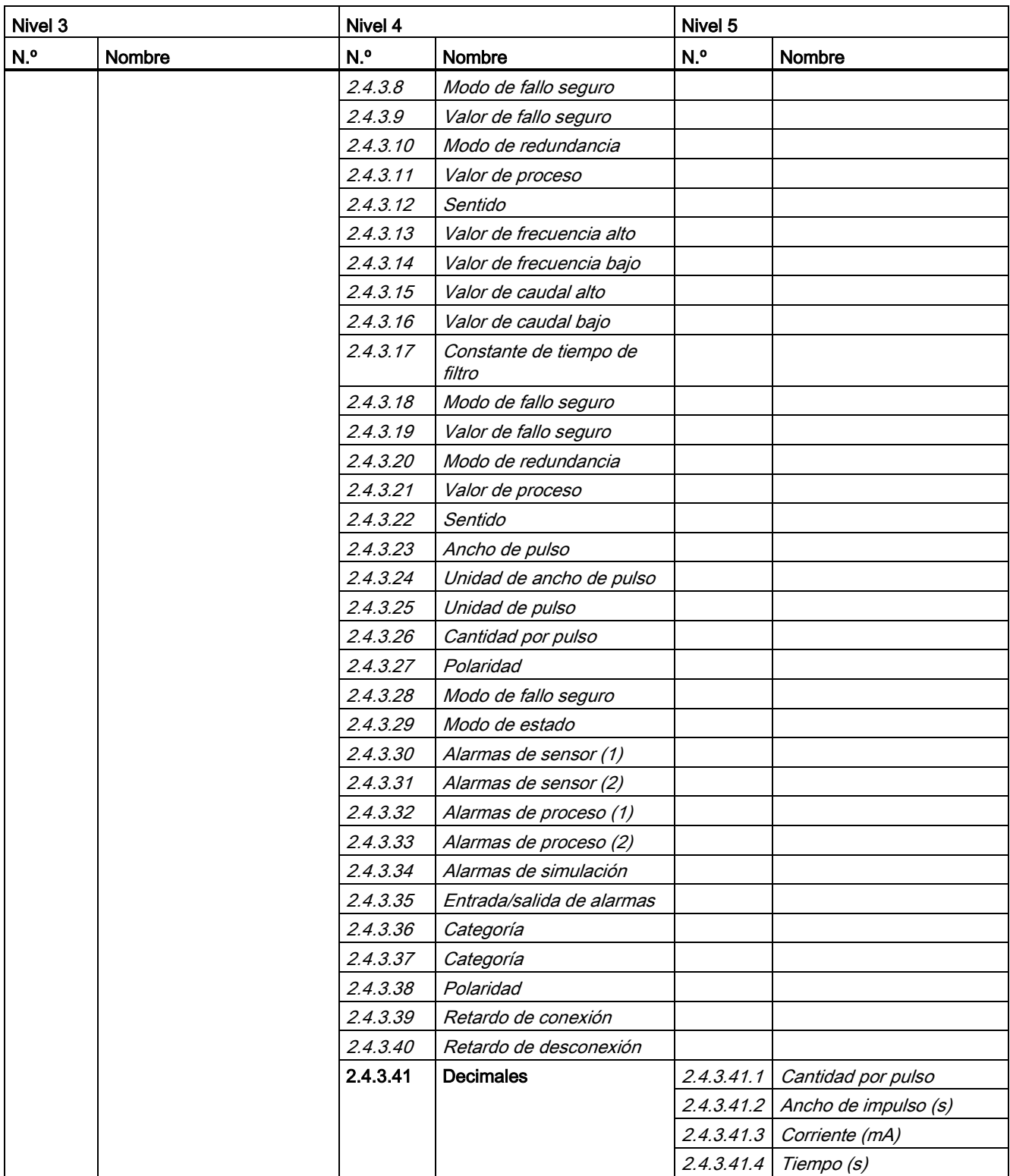

### A.5 Comando de menú 2.4: Entradas/salidas

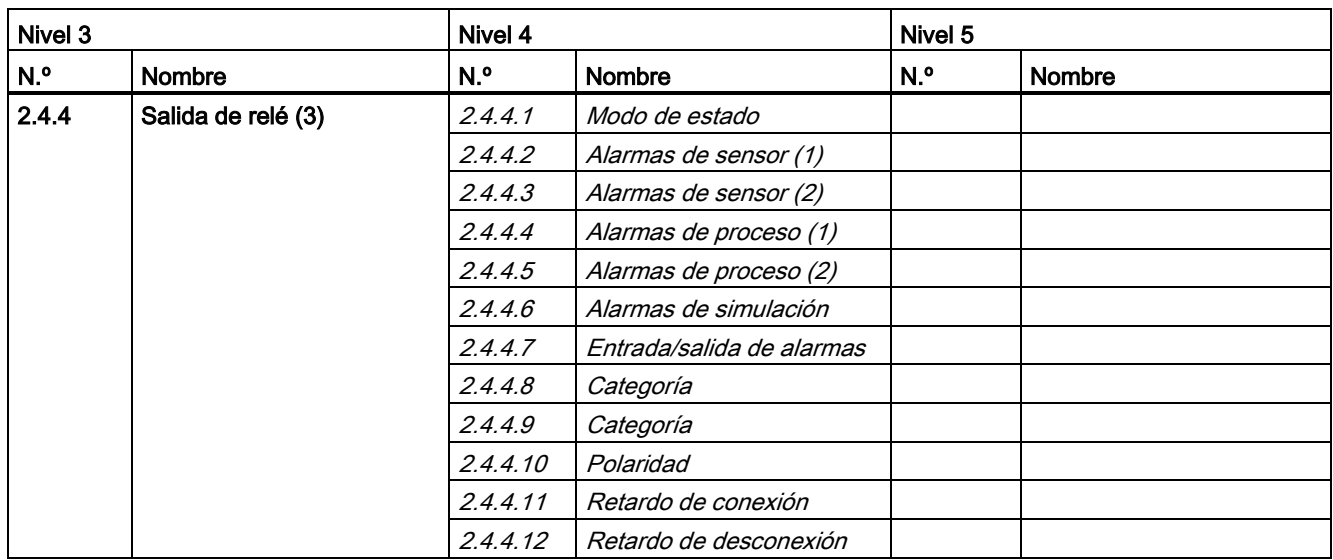

### Tabla A- 6 Salida de relé en canal 3

#### Tabla A- 7 Entrada de señal en canal 3

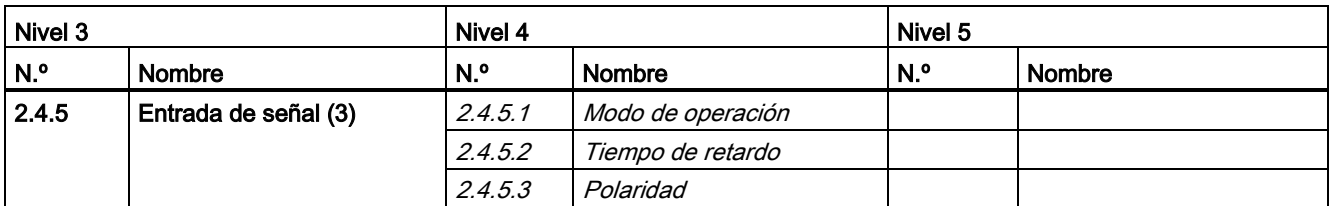

#### Tabla A- 8 Salida de señal en canal 4

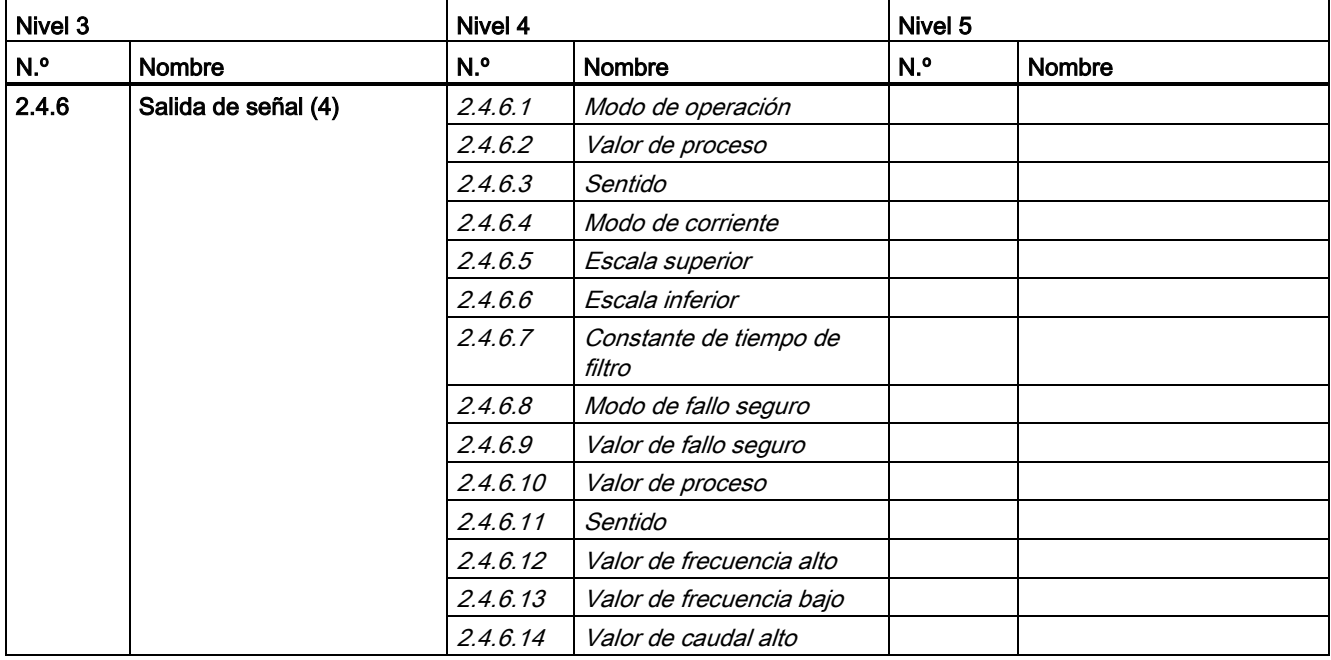

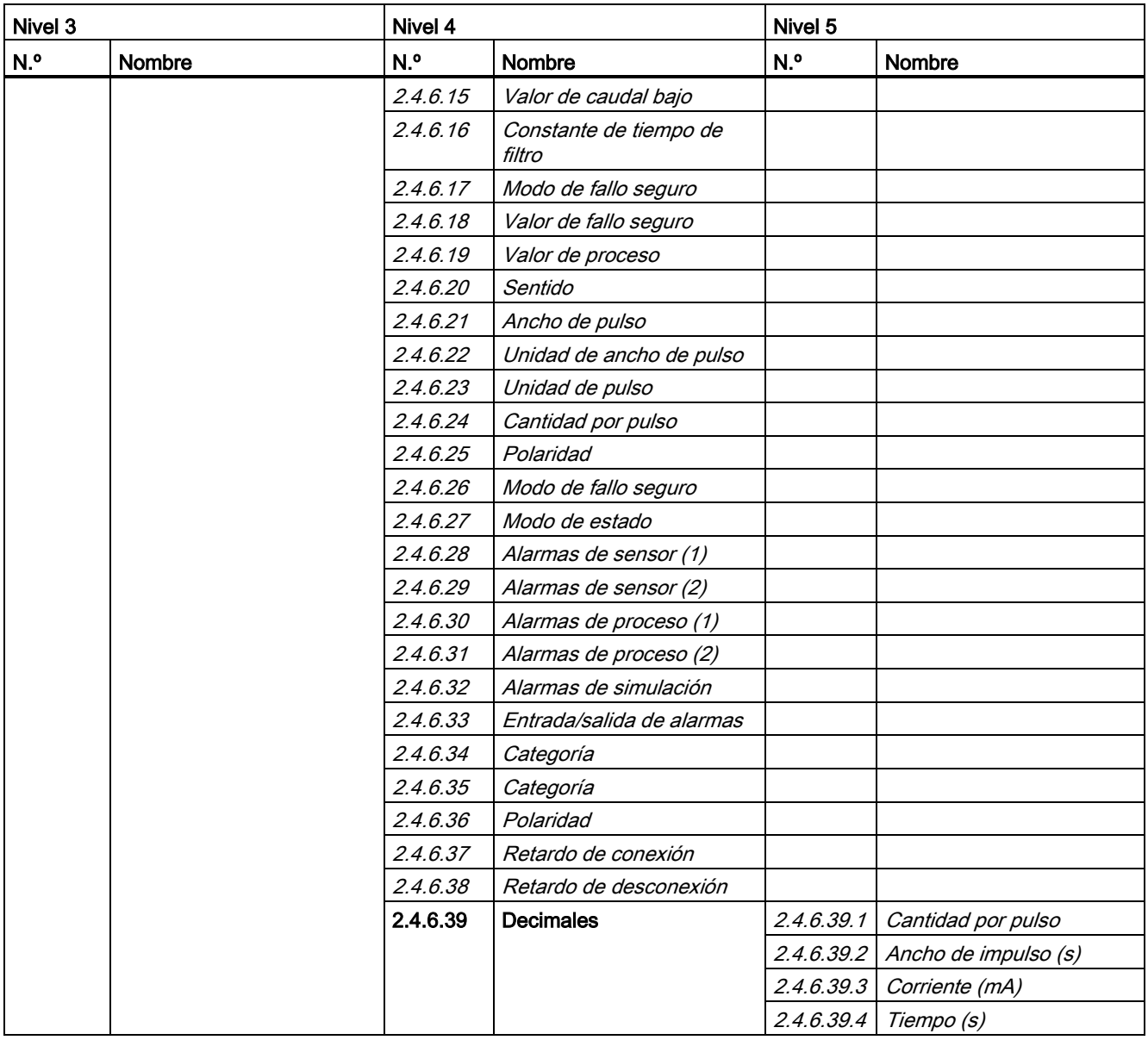

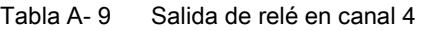

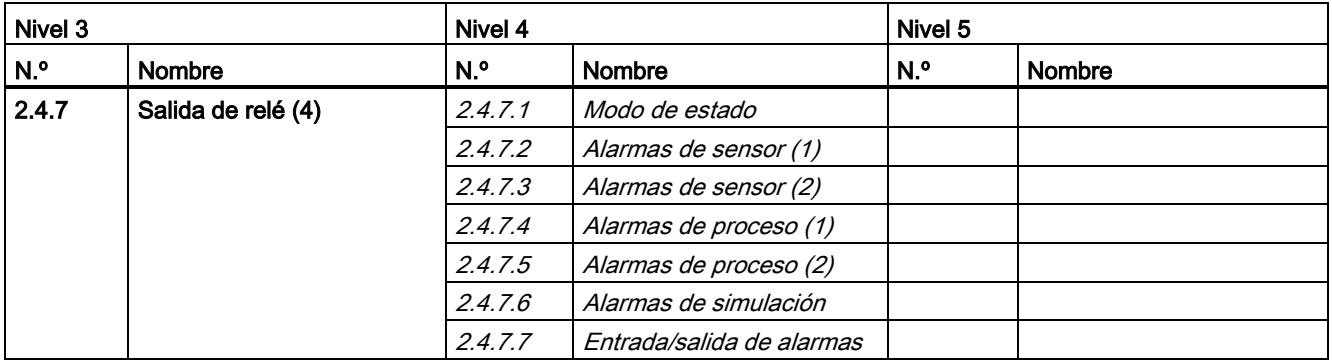

### A.6 Comando de menú 2.5: Dosificación

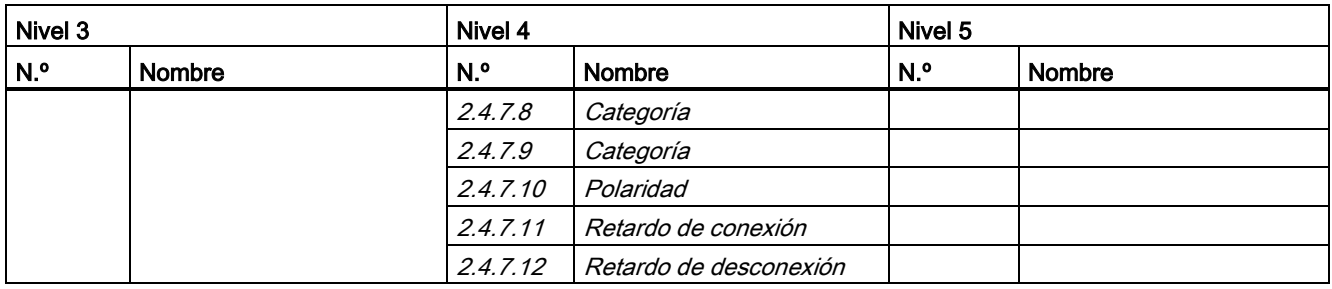

#### Tabla A- 10 Entrada de señal en canal 4

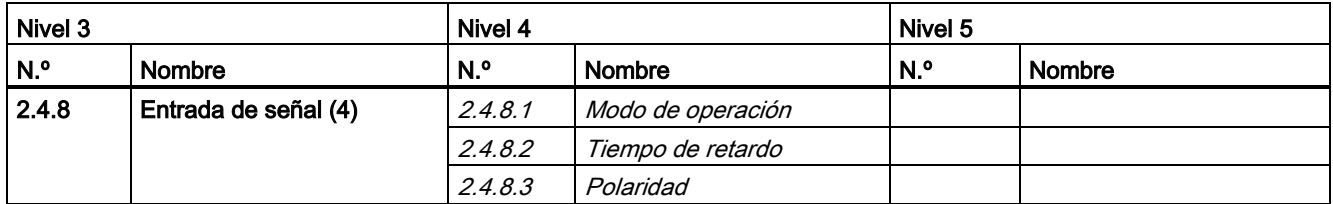

### A.6 Comando de menú 2.5: Dosificación

Tabla A- 11 Dosificación

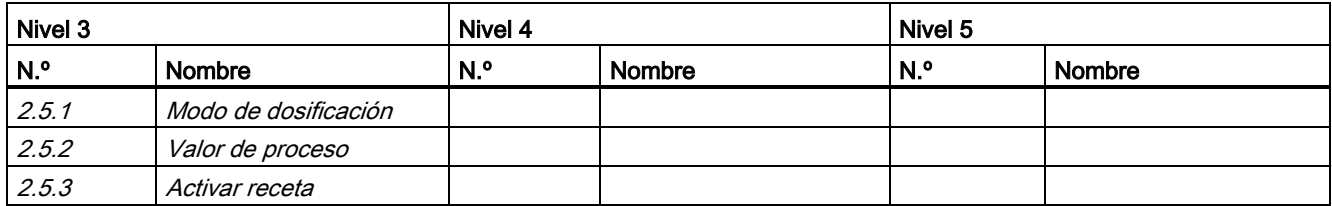

### Tabla A- 12 Receta 1

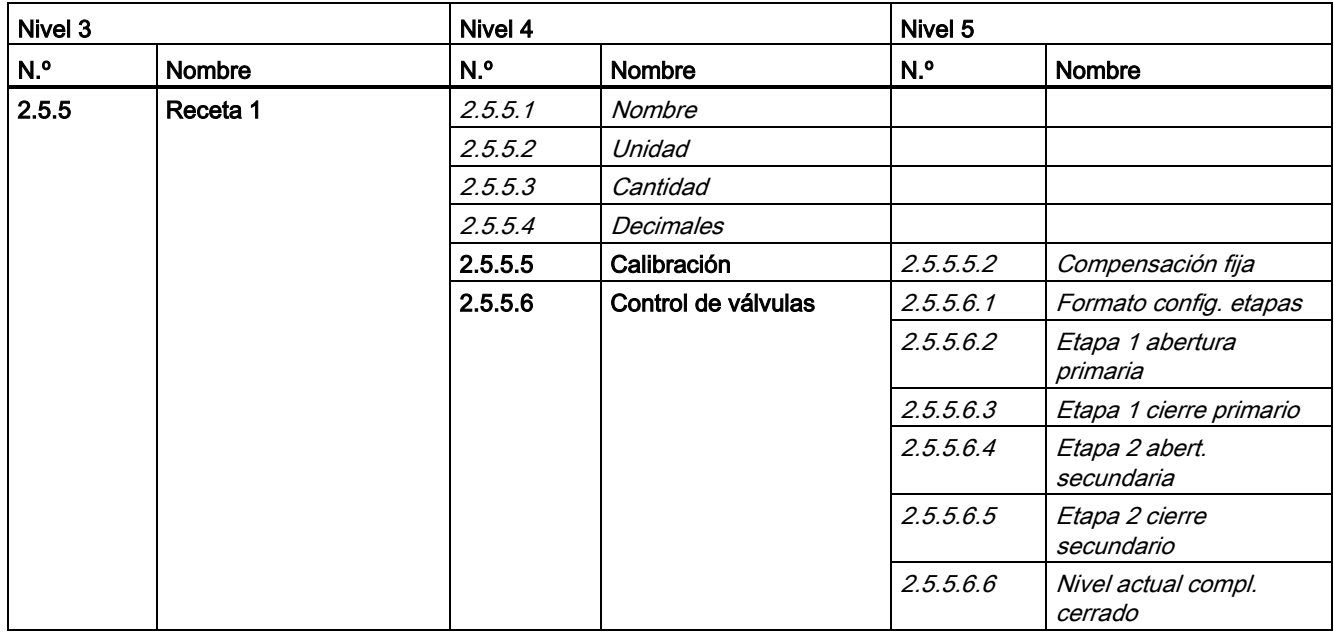

A.6 Comando de menú 2.5: Dosificación

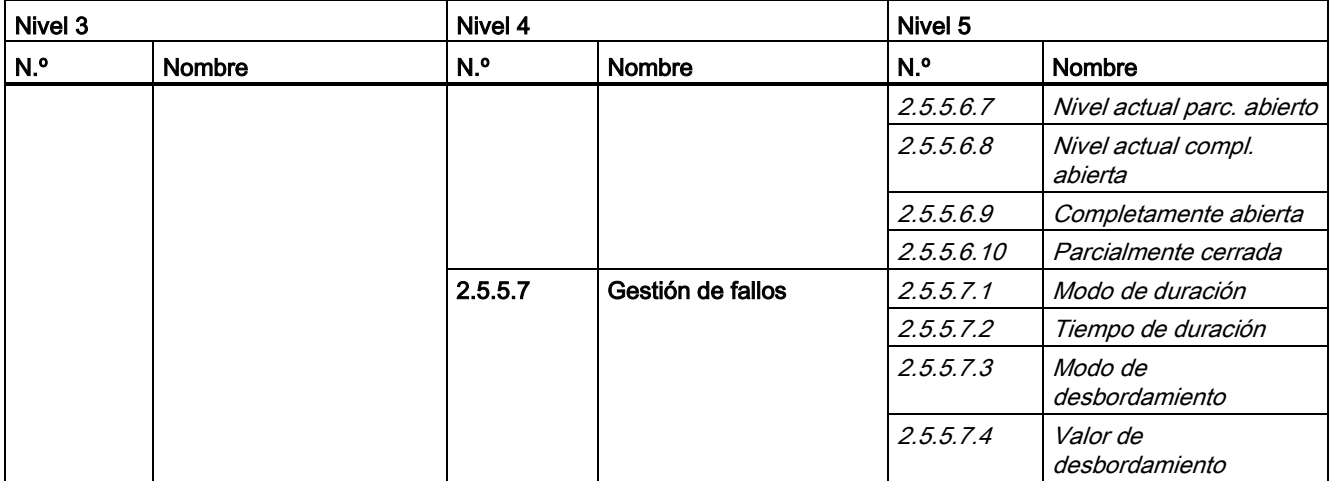

#### Tabla A- 13 Receta 2

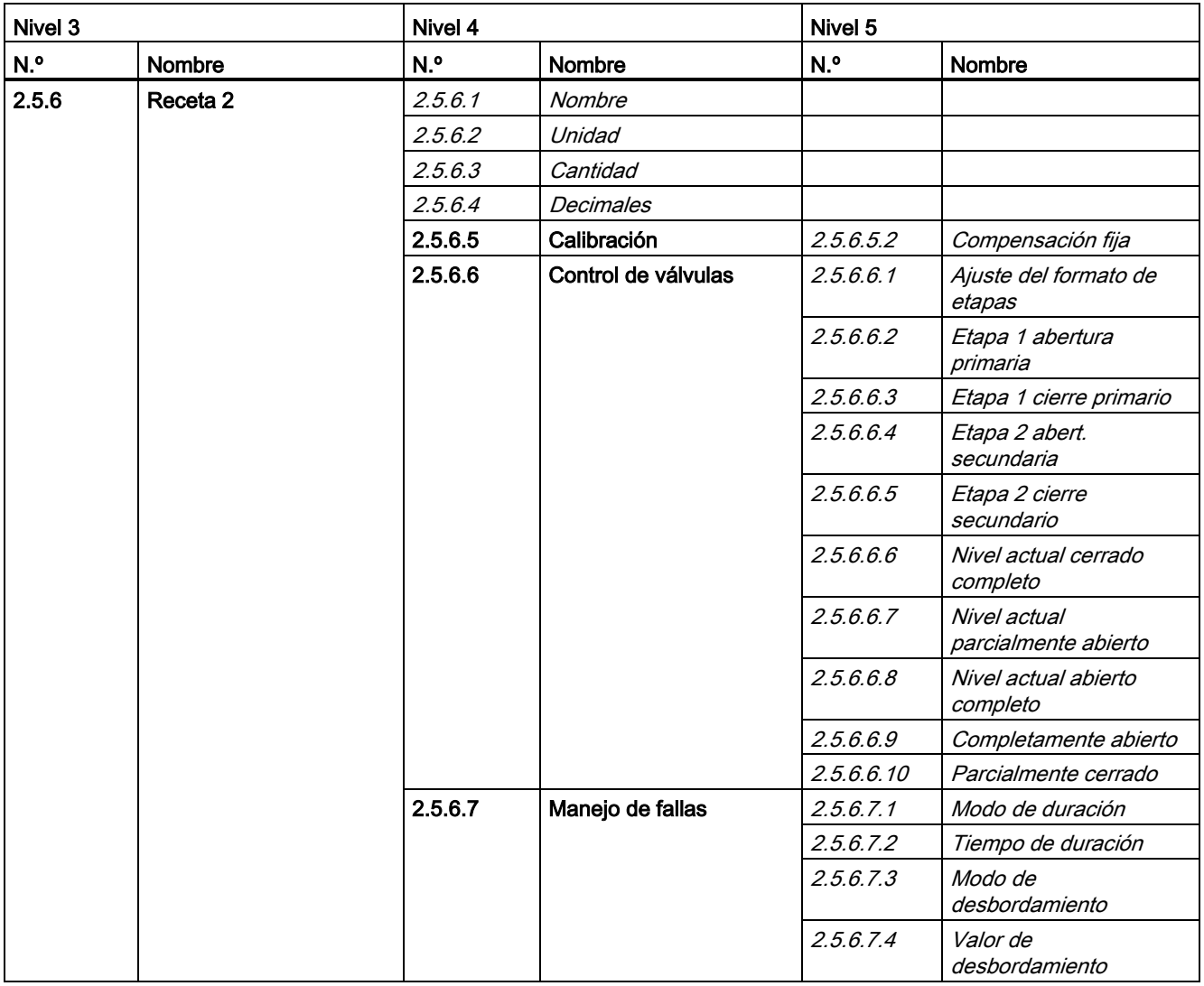

A.6 Comando de menú 2.5: Dosificación

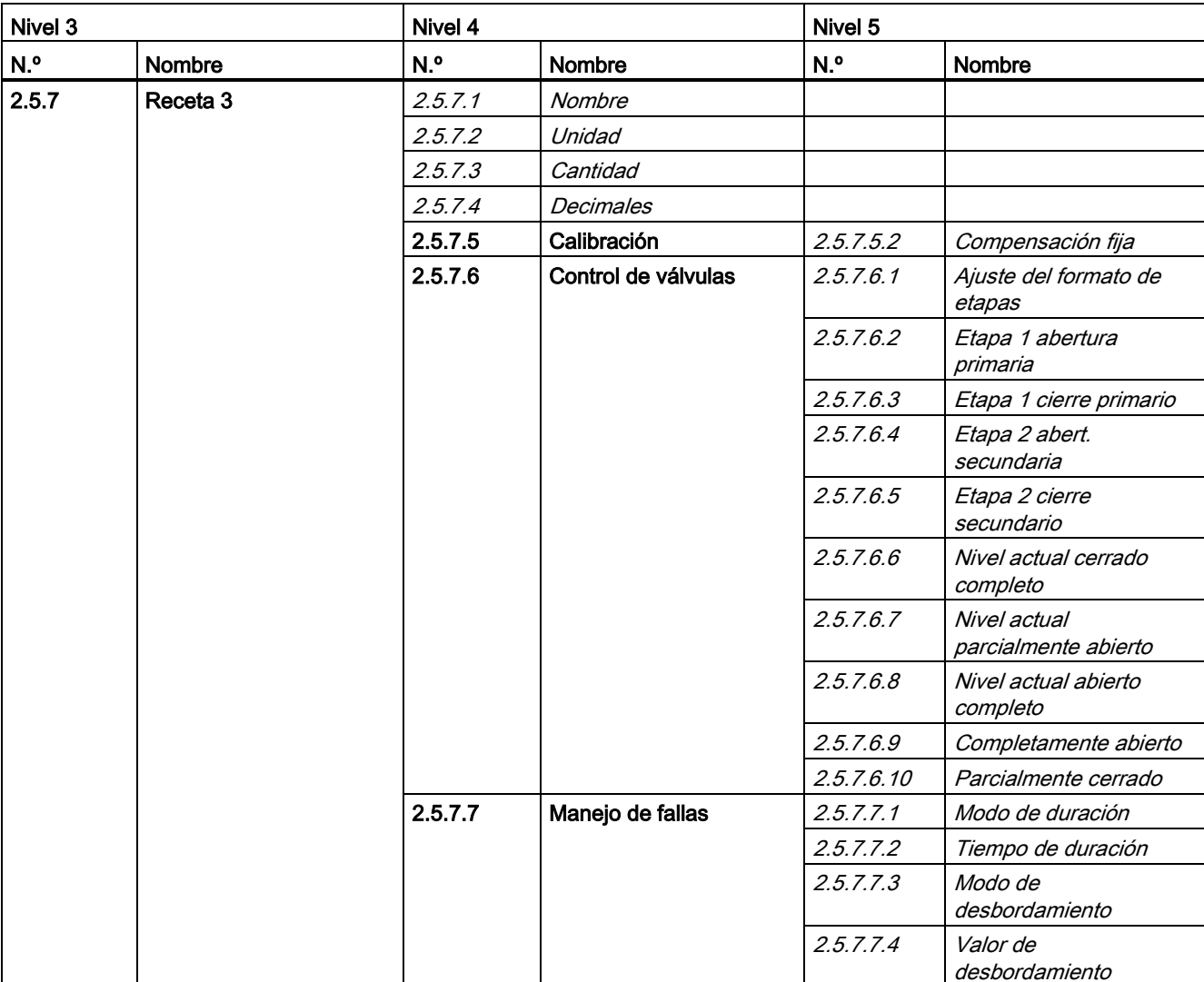

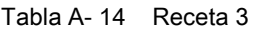

### Tabla A- 15 Receta 4

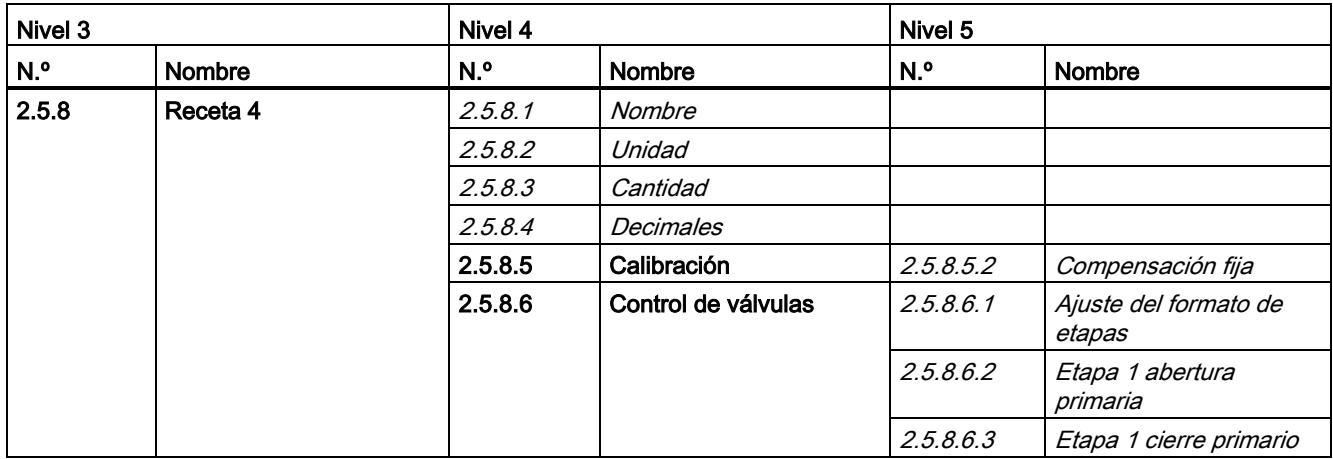

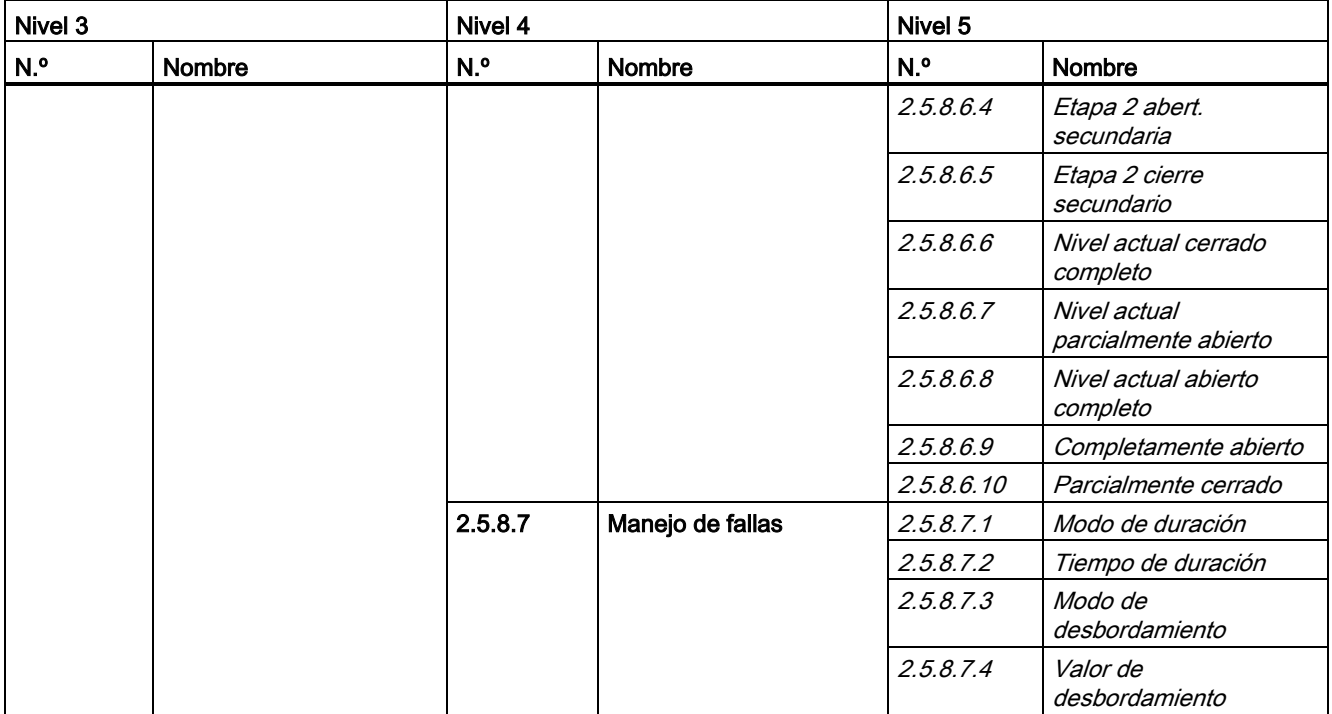

### Tabla A- 16 Receta 5

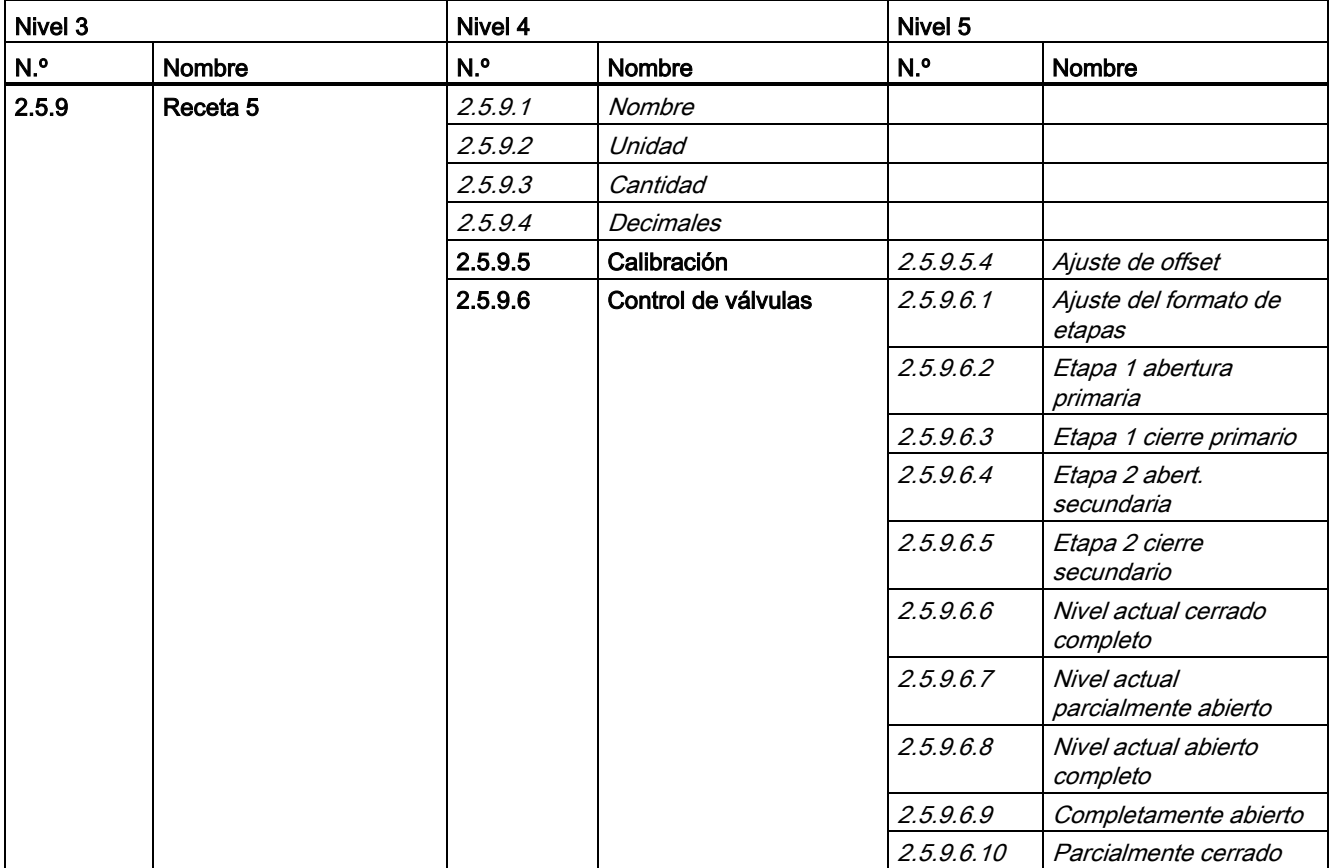

A.7 Comando de menú 2.6: Ajuste de punto cero

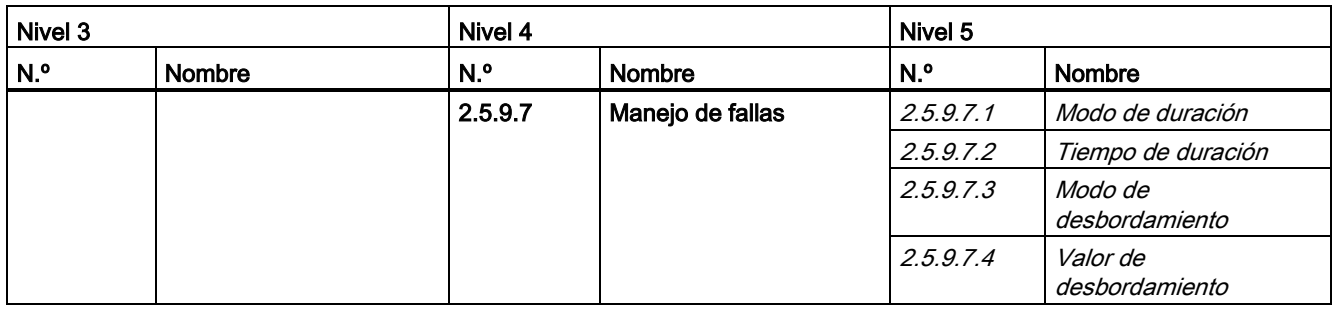

### A.7 Comando de menú 2.6: Ajuste de punto cero

Tabla A- 17 Ajuste del punto cero

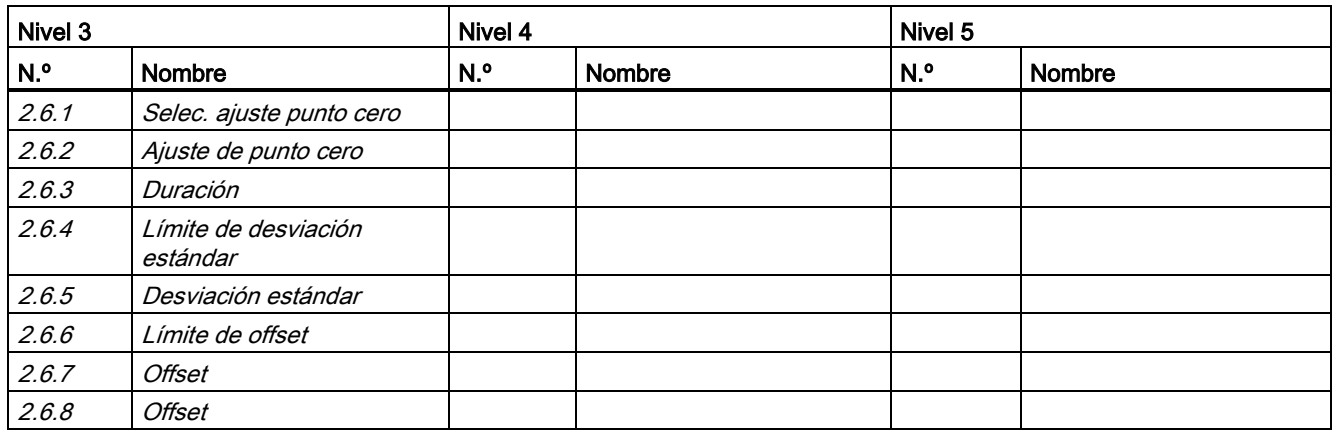

# A.8 Comando de menú 2.7: Modo seguro

Tabla A- 18 Operación segura

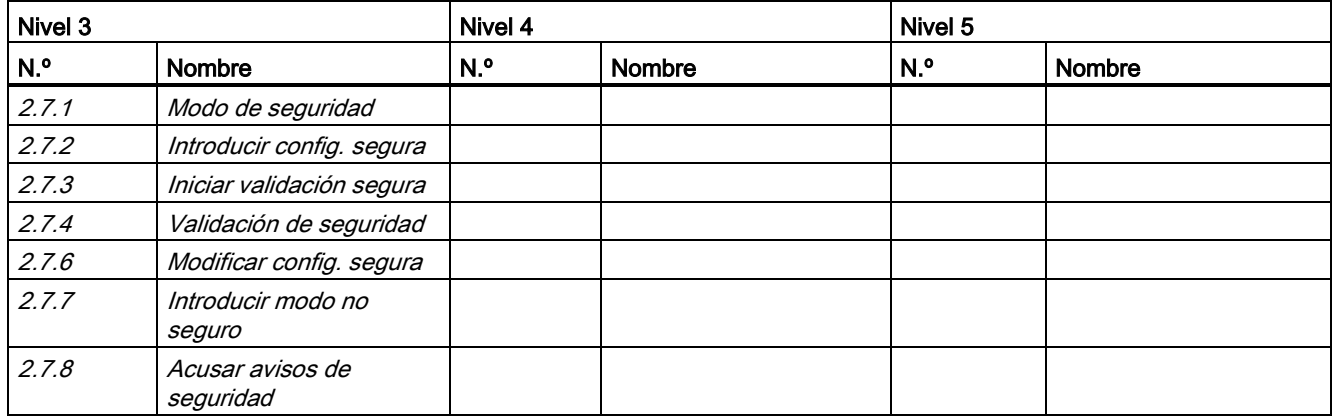

A.9 Comando de menú 2.8: Visualización

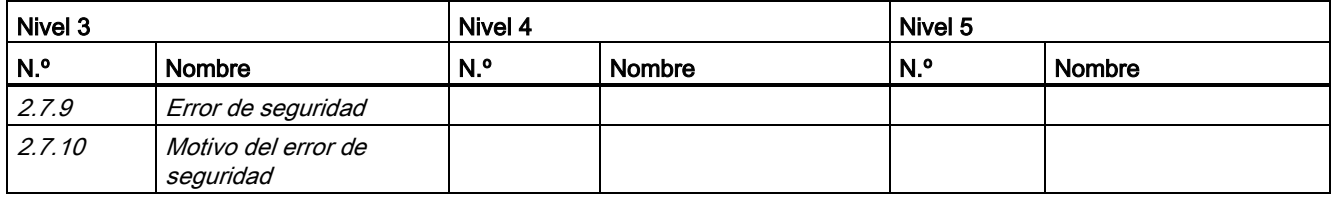

# A.9 Comando de menú 2.8: Visualización

Tabla A- 19 Visualización

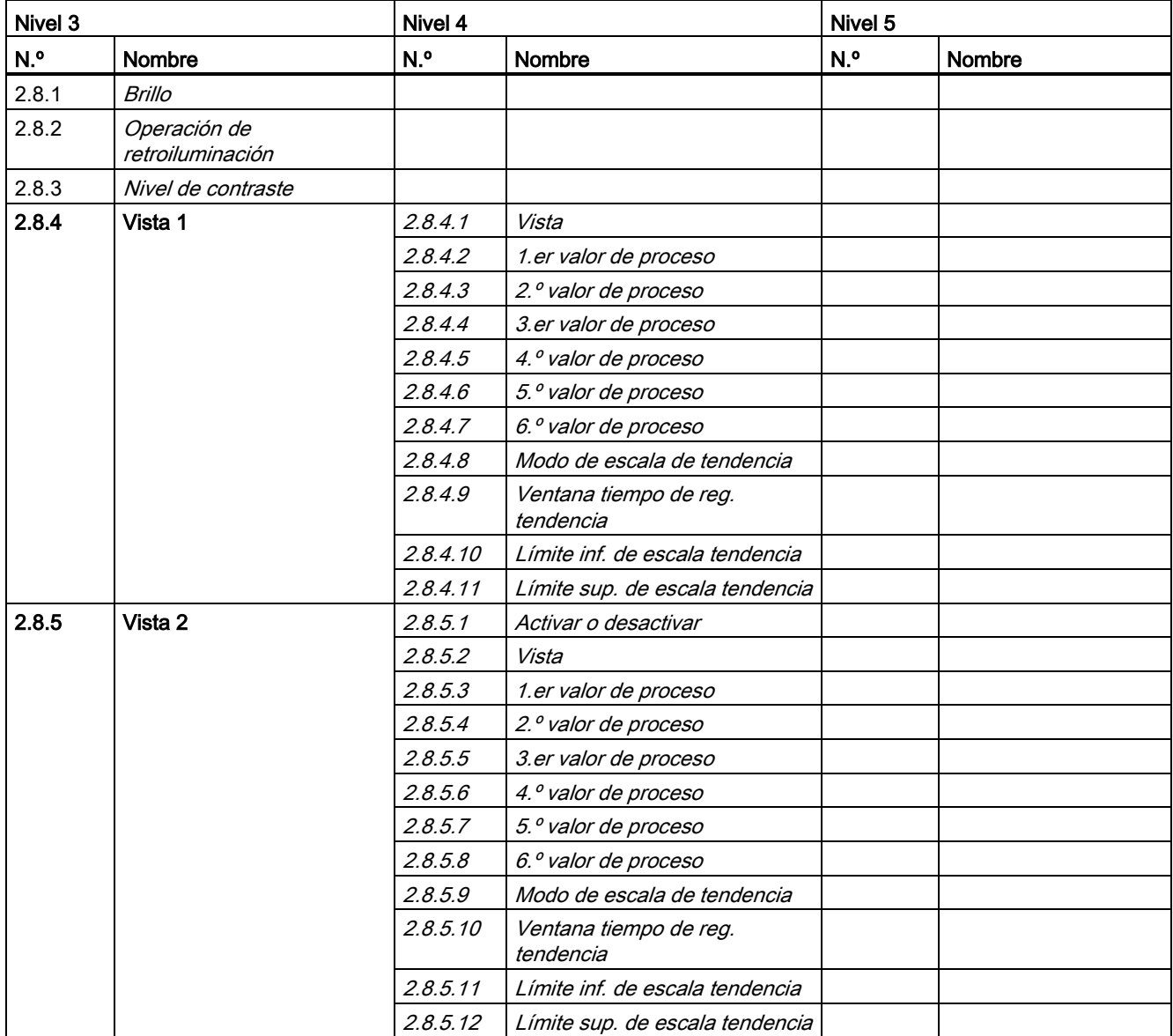

### A.9 Comando de menú 2.8: Visualización

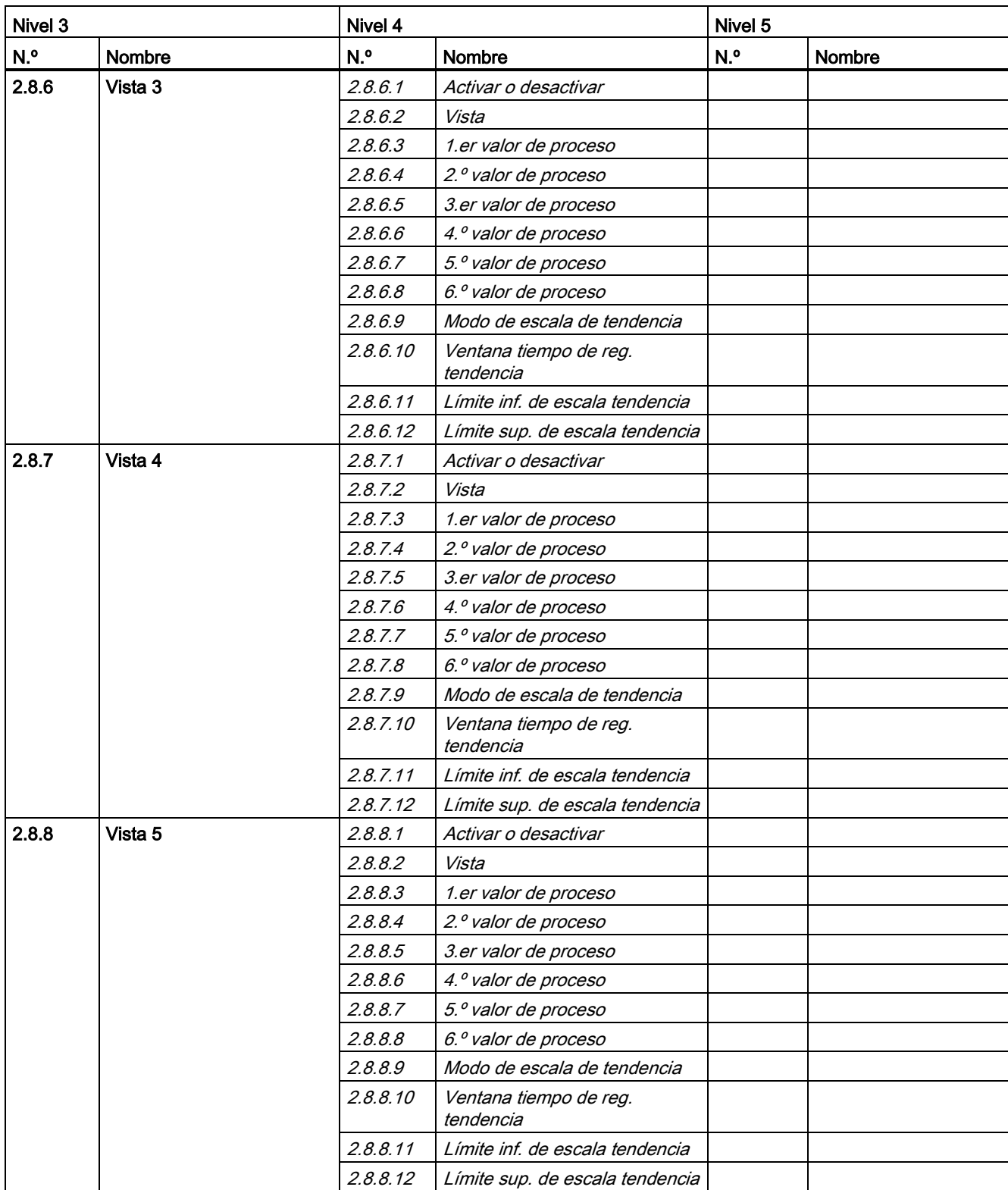

A.10 Comando de menú 3.1: Identificación

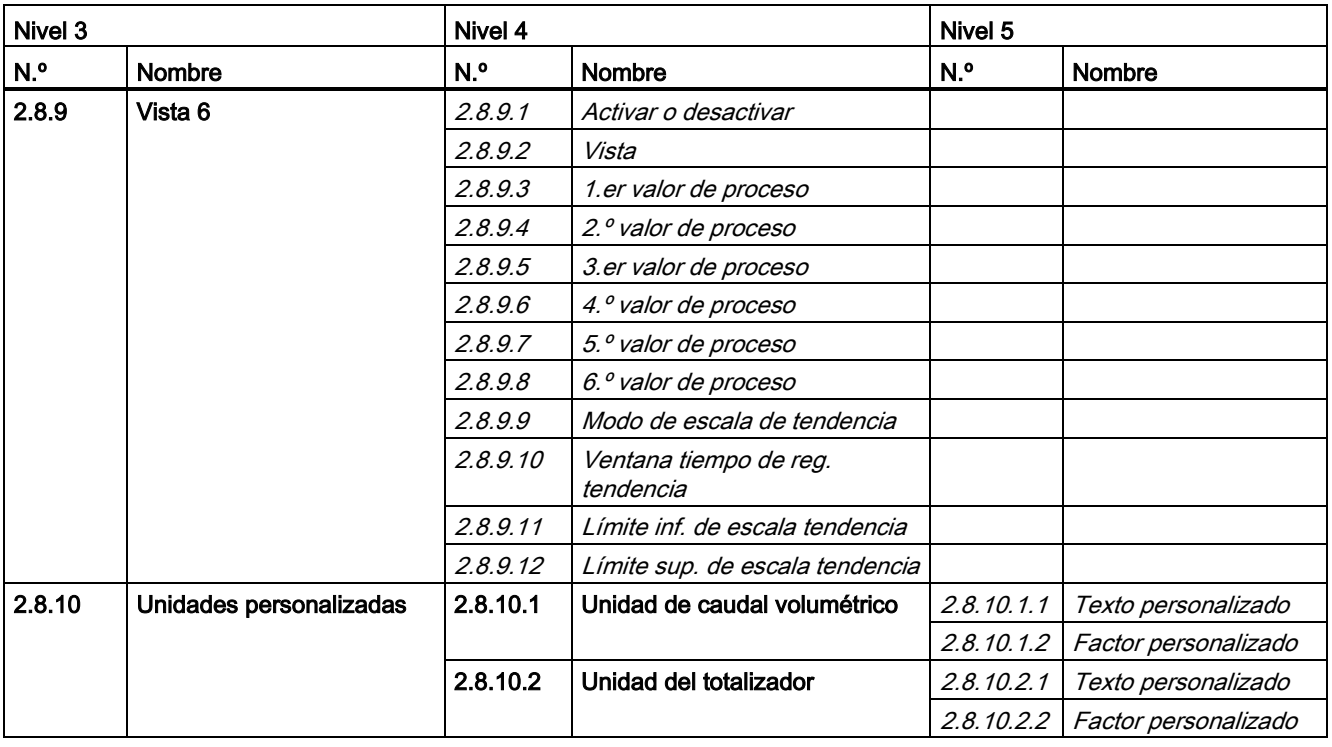

#### Nota

### Unidades personalizadas

El comando de menú 2.8.10 (Unidades personalizadas) no está disponible en los dispositivos CT.

### A.10 Comando de menú 3.1: Identificación

Tabla A- 20 Identificación

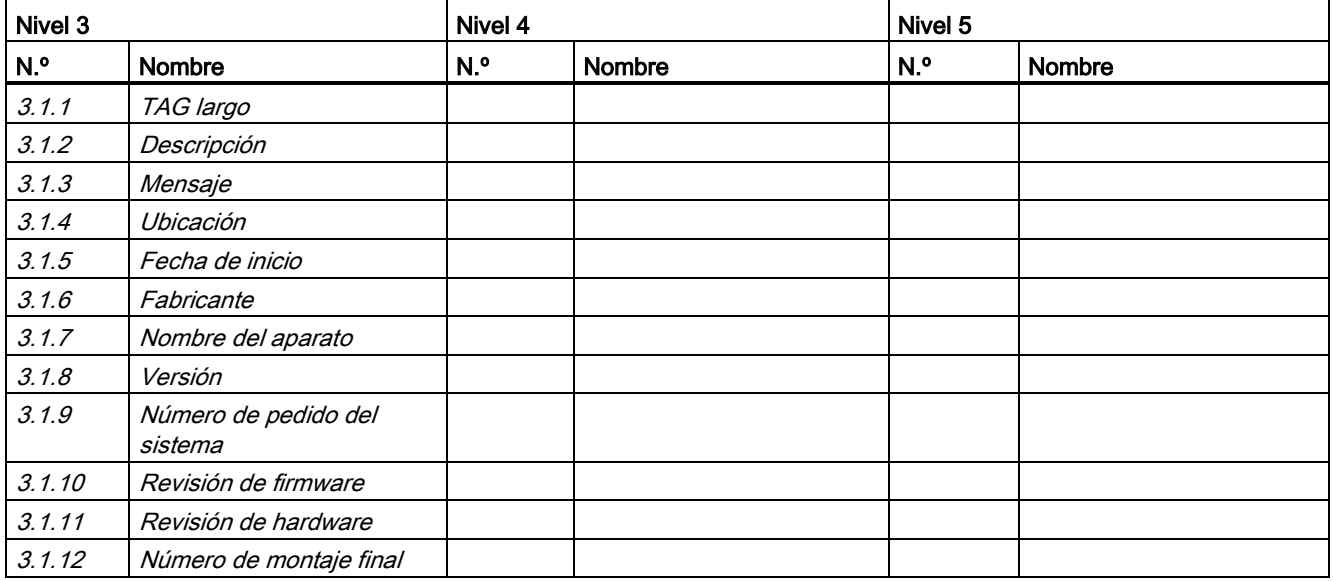

### A.11 Comando de menú 3.2: Avisos

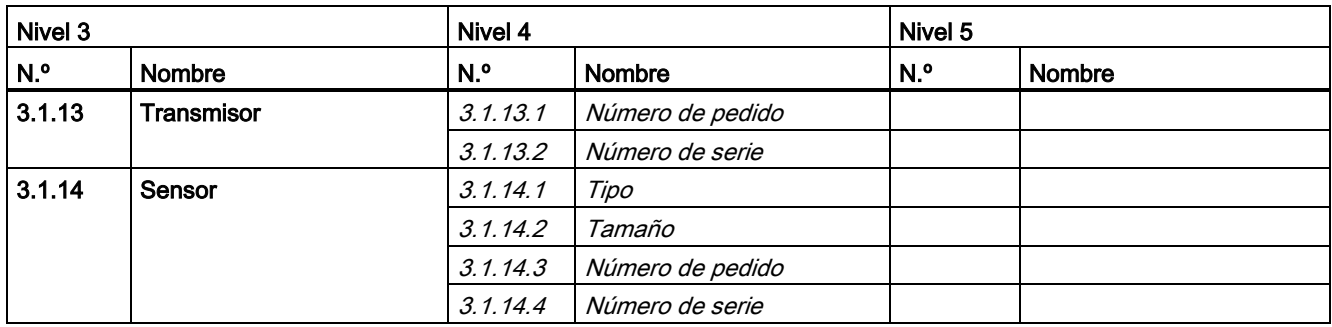

### A.11 Comando de menú 3.2: Avisos

#### Tabla A- 21 Avisos

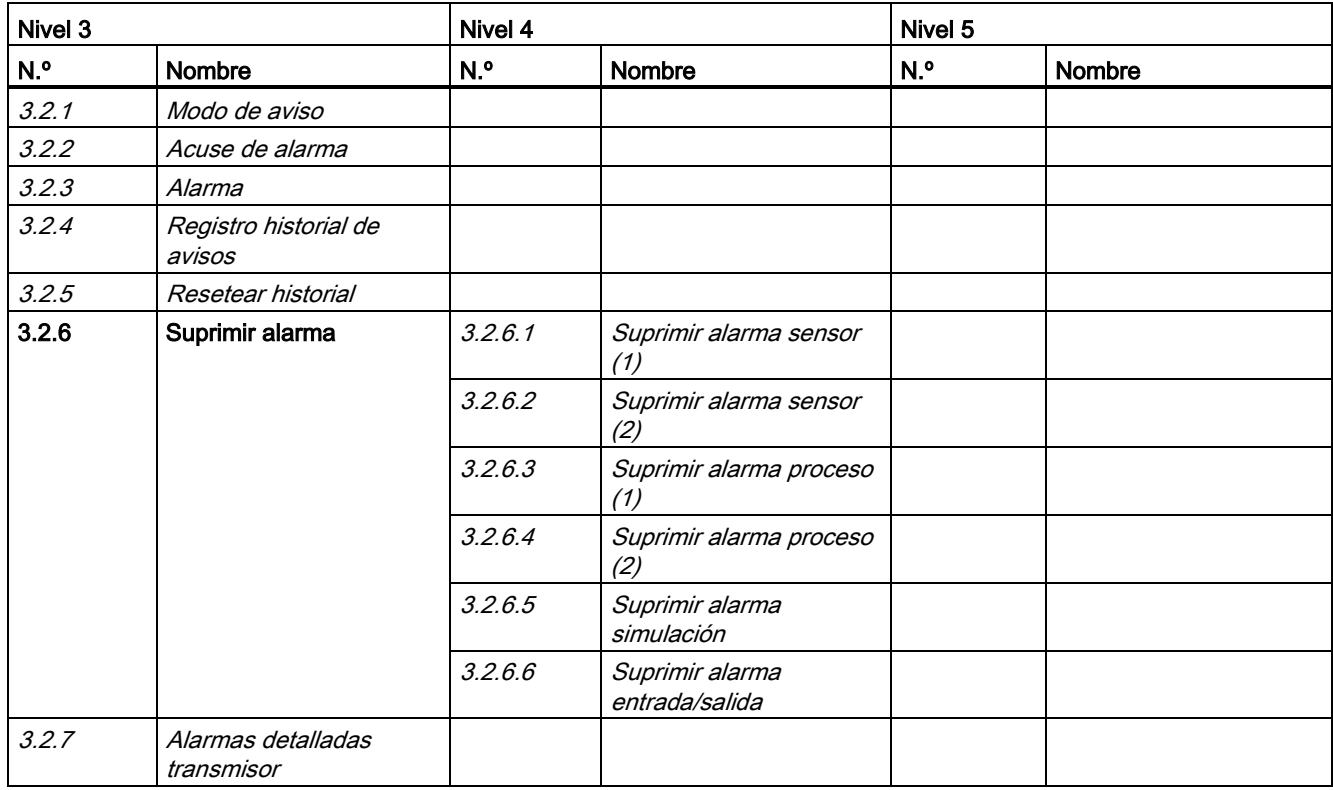

#### Nota

### Alarmas detalladas transmisor

El comando de menú 3.2.7 (Alarmas detalladas transmisor) solo es visible en caso de que esté pendiente una alarma con información detallada sobre esta.

## A.12 Comando de menú 3.3: Mantenimiento

Tabla A- 22 Mantenimiento

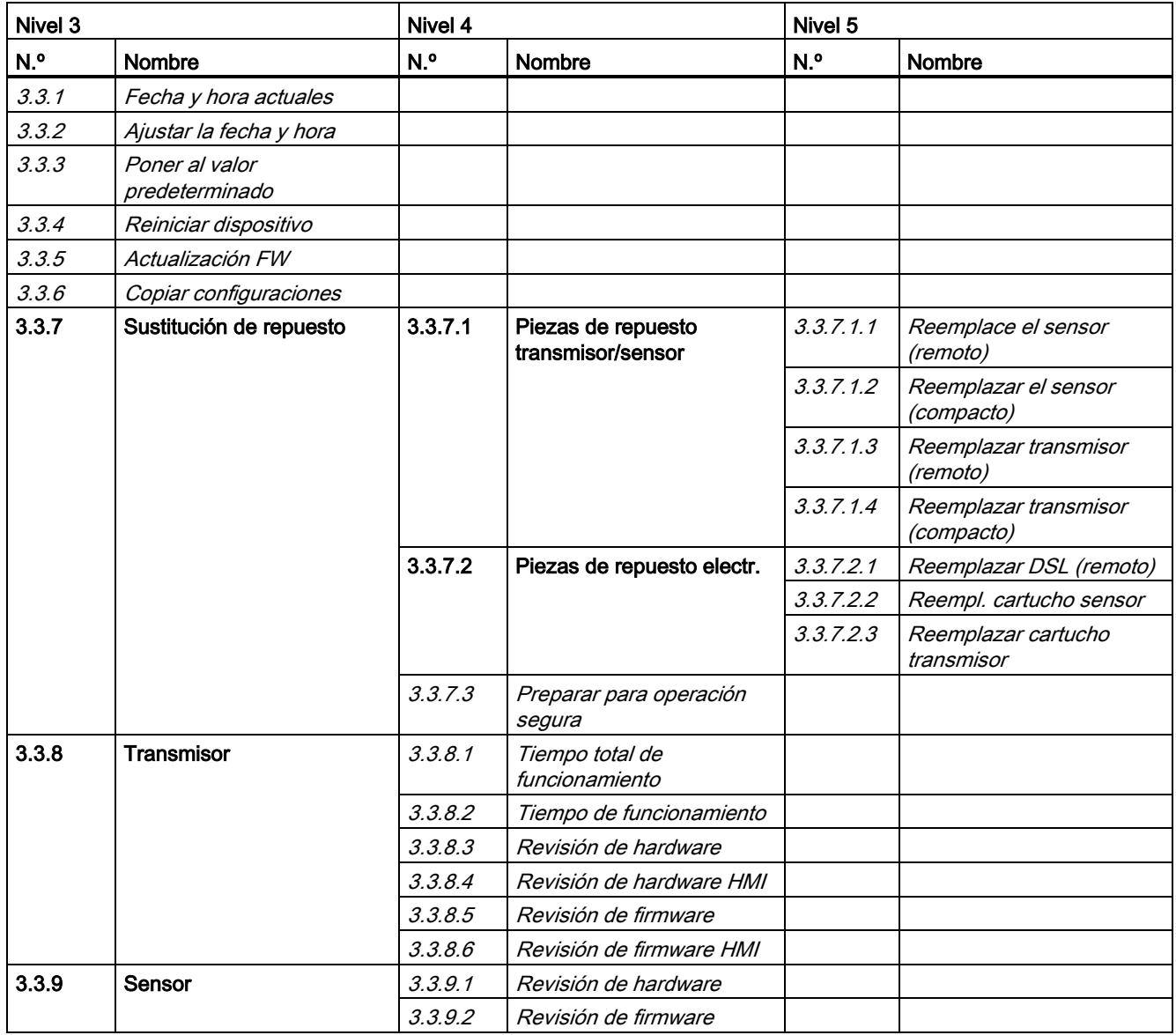

#### Nota

### Sustitución de repuesto

El comando de menú 3.3.7 (Sustitución de repuesto) solo es visible si el nivel de acceso es Experto.

A.13 Comando de menú 3.4: Diagnóstico

# A.13 Comando de menú 3.4: Diagnóstico

Tabla A- 23 Diagnóstico

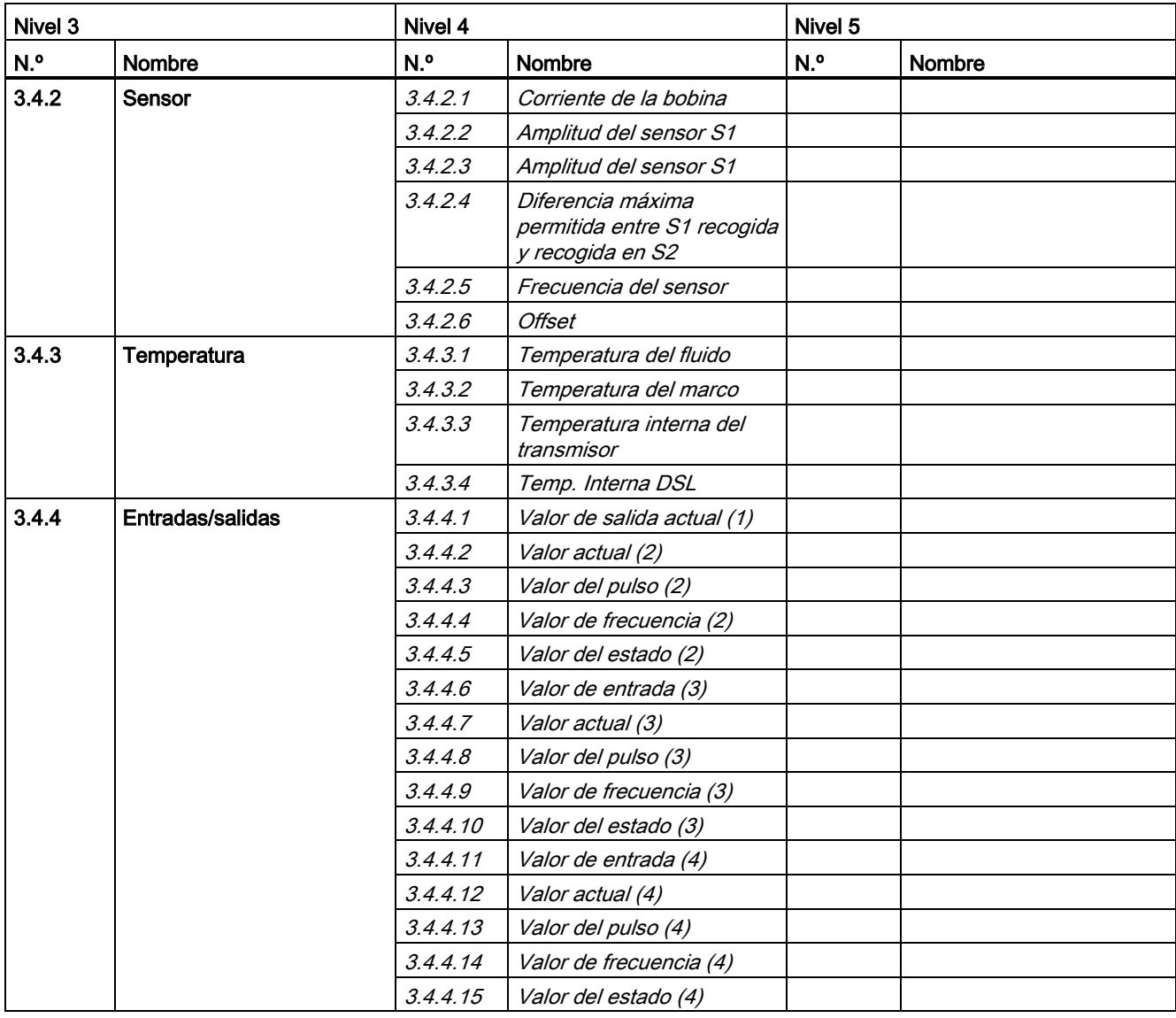

# A.14 Comando de menú 3.5: Características

Tabla A- 24 Características

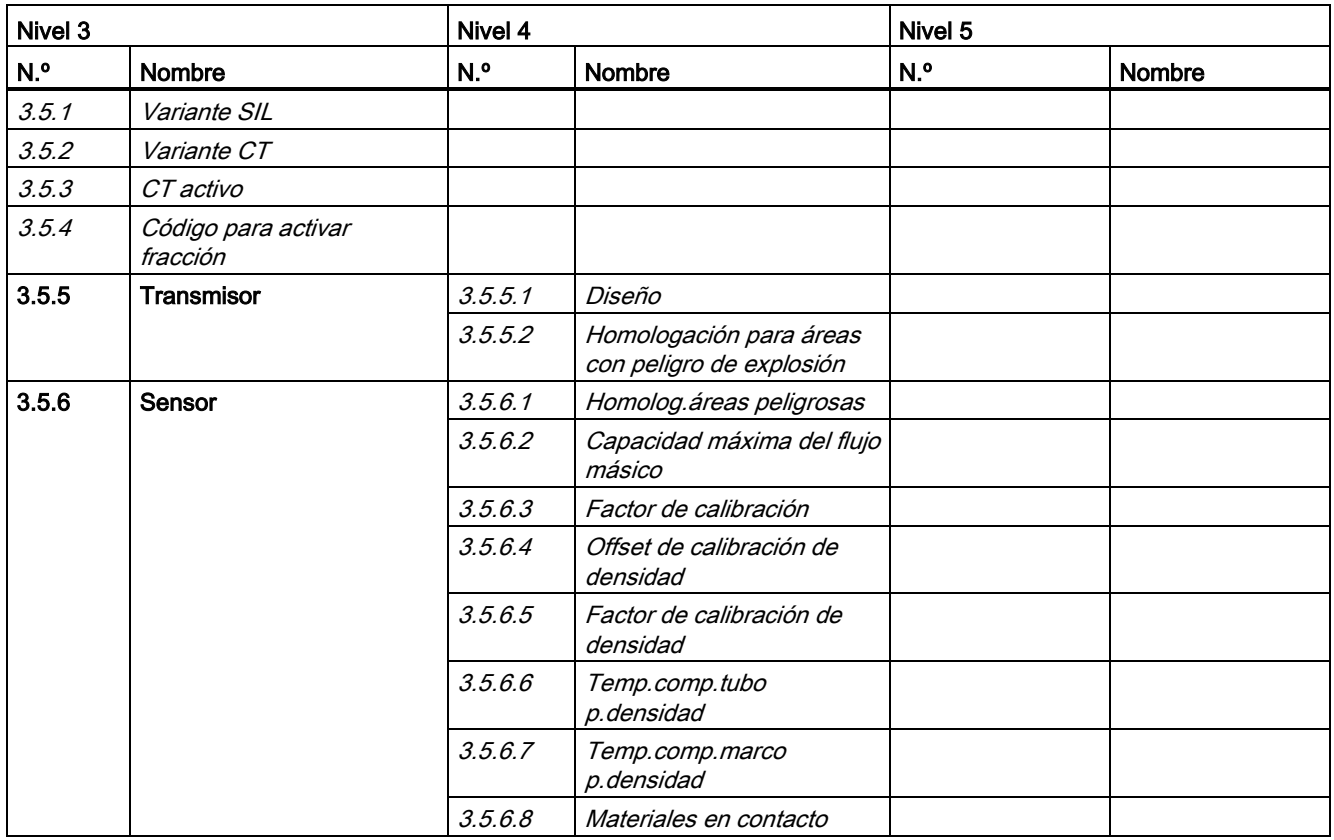

### A.15 Comando de menú 3.6: SensorFlash

Tabla A- 25 SensorFlash

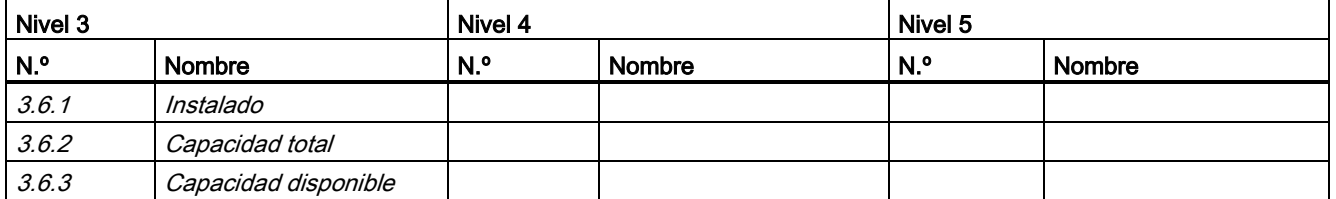

A.16 Comando de menú 3.7: Simulación

# A.16 Comando de menú 3.7: Simulación

Tabla A- 26 Entradas/salidas

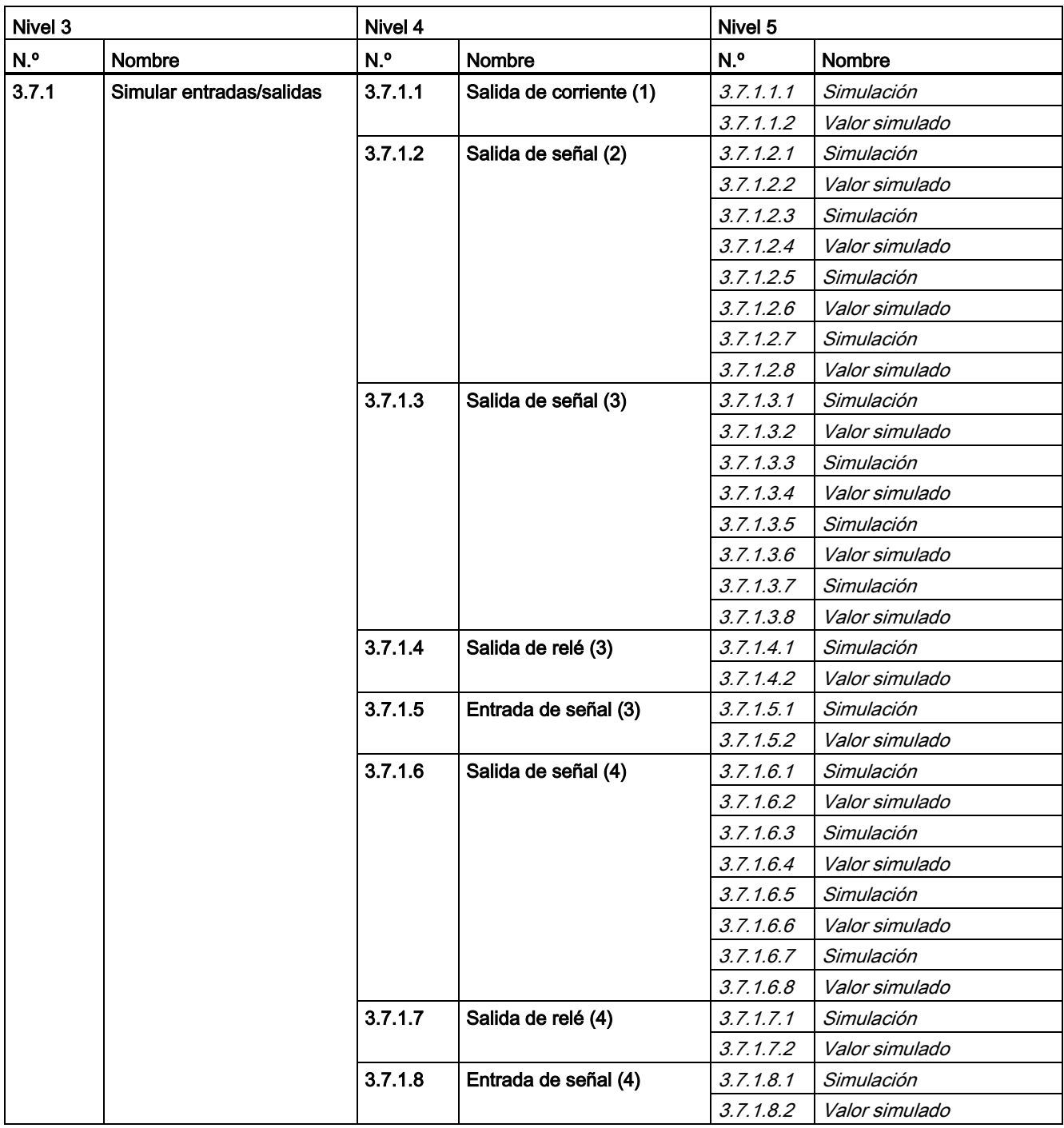

A.17 Comando de menú 3.8: Audit Trail

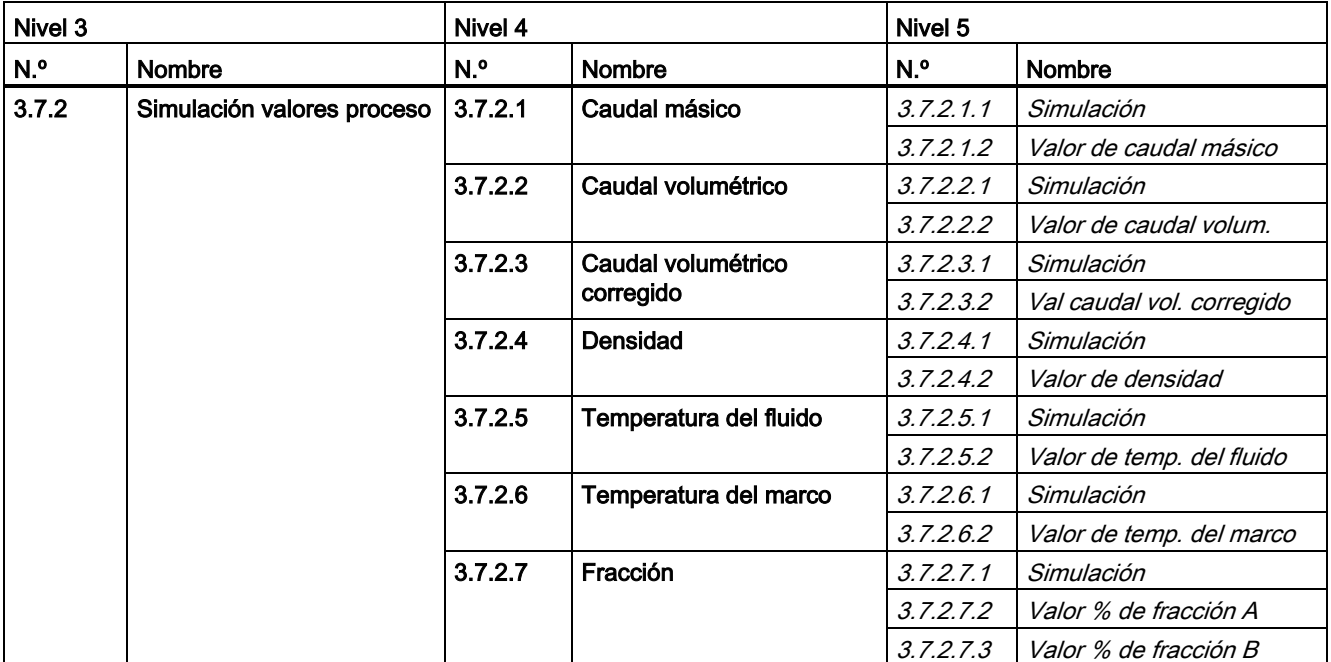

### Tabla A- 27 Valores del Proceso

#### Tabla A- 28 Aviso

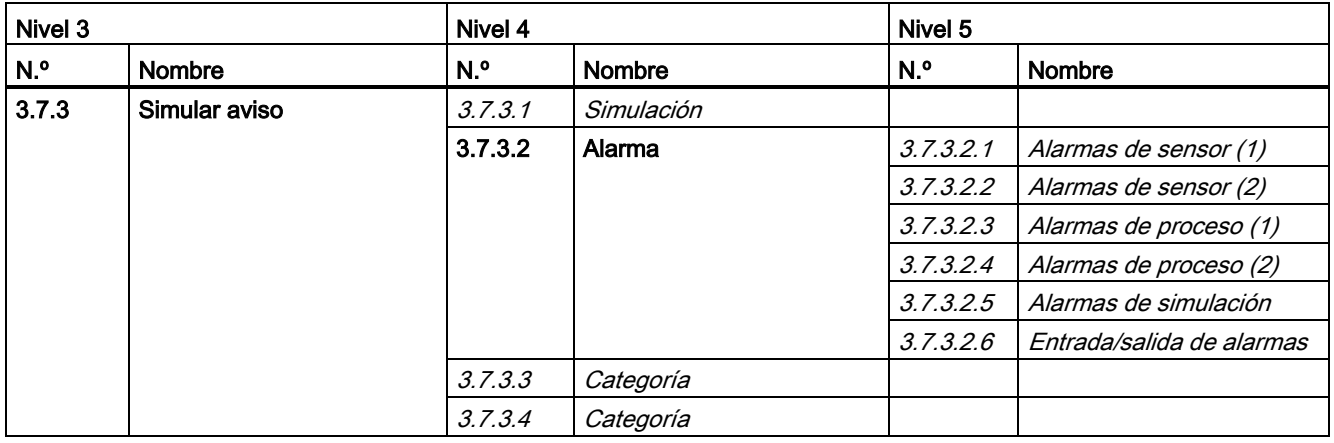

A.17 Comando de menú 3.8: Audit Trail

### A.17 Comando de menú 3.8: Audit Trail

Tabla A- 29 Prueba de auditoría

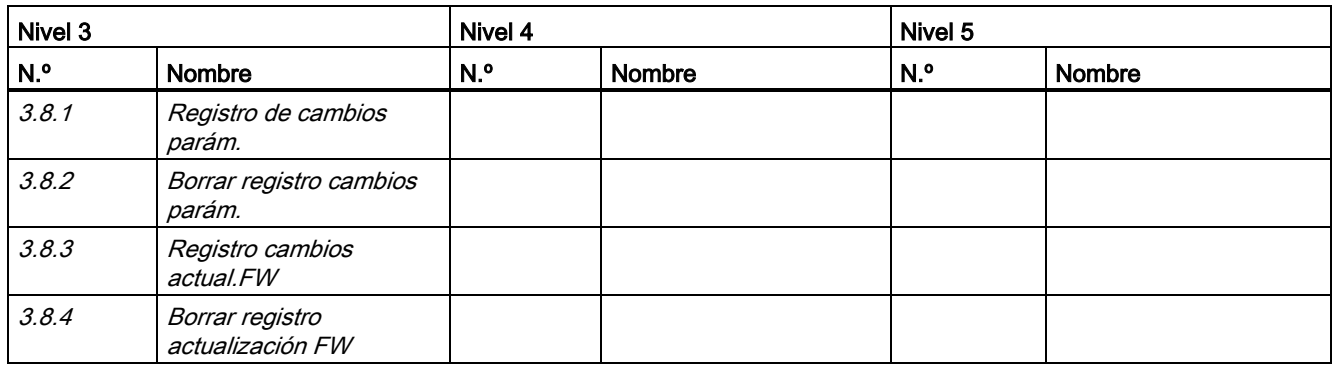

### A.18 Comando de menú 3.9: Flujo aireado

Tabla A- 30 Flujo aireado

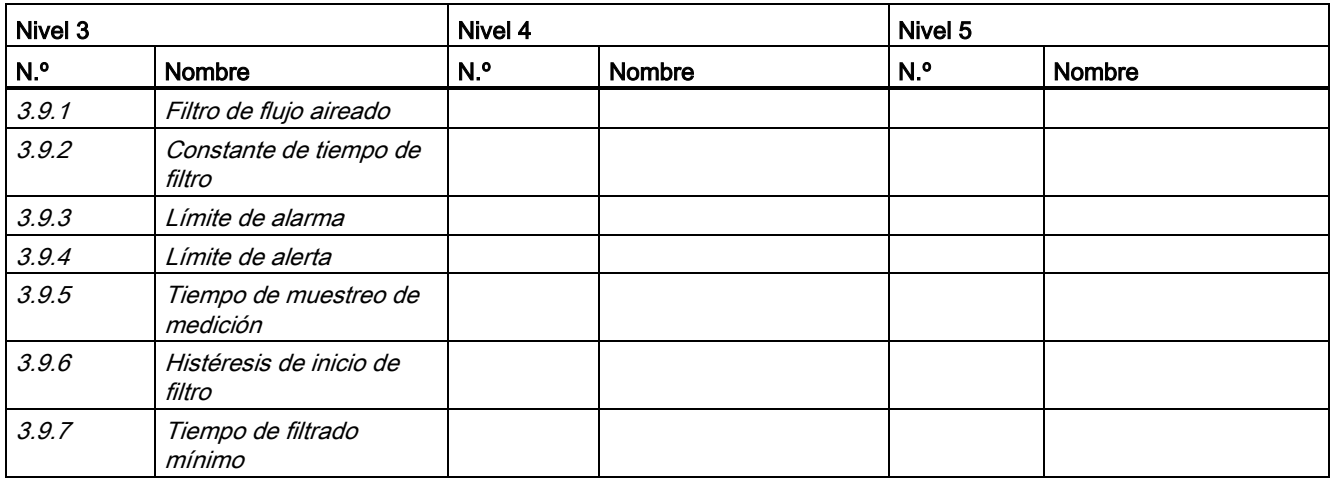

# A.19 Comando de menú 3.10: Autotest

#### Tabla A- 31 Auto prueba

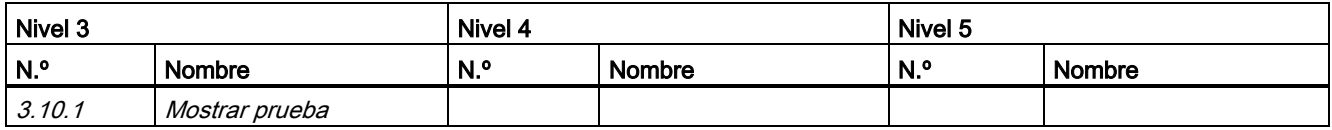

A.20 Comando de menú 4.6: Mapeado de variables

# A.20 Comando de menú 4.6: Mapeado de variables

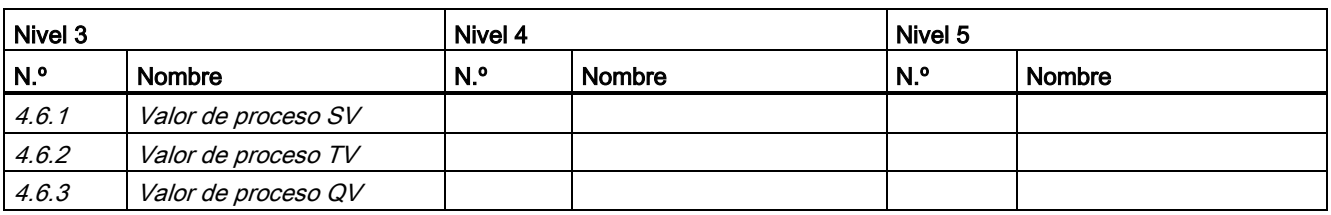

Tabla A- 32 Mapeado de variables

### A.21 Comando de menú 4.7: Unidades HART

Tabla A- 33 Unidades HART

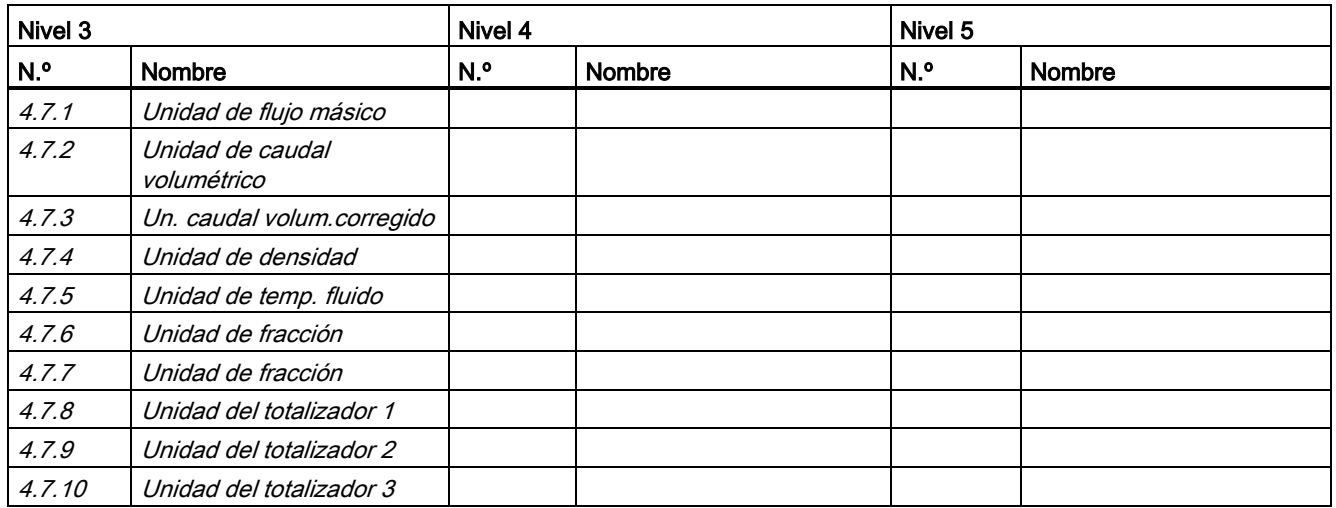

### A.22 Comando de menú 5.1: Gestión de acceso

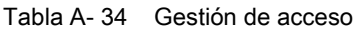

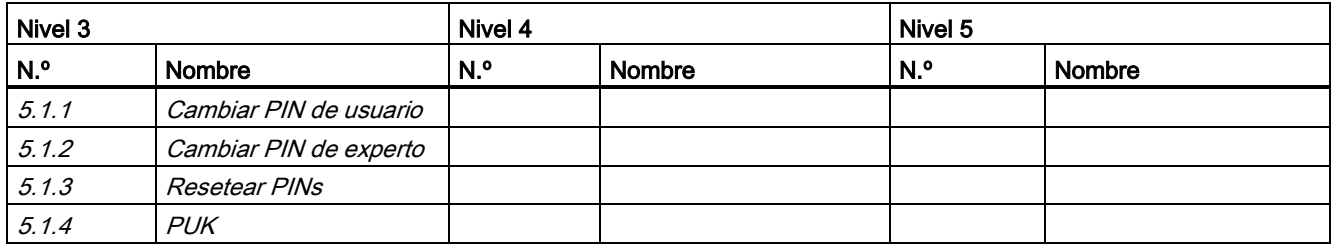

A.22 Comando de menú 5.1: Gestión de acceso

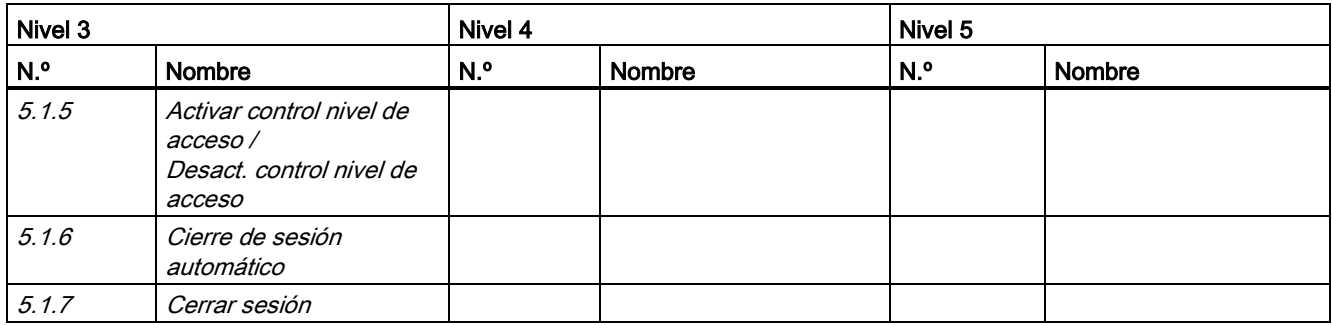

# Comandos HART BOOM COMERCIAL COMMENT

### B.1 Comandos universales

El dispositivo soporta los siguientes comandos universales:

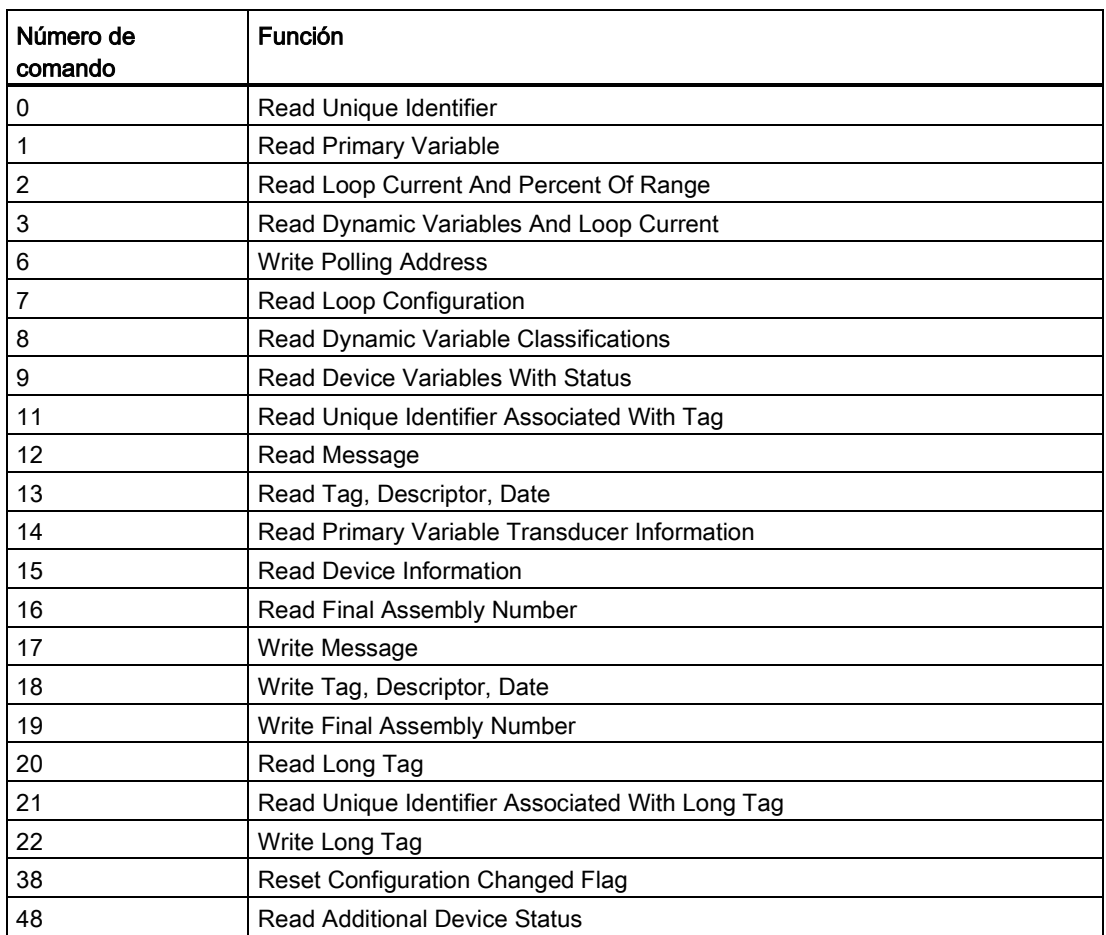

Tabla B- 1 Comandos universales

# B.2 Comandos de práctica común

El dispositivo soporta los siguientes comandos de práctica común:

| Número de<br>comando | <b>Función</b>                               |
|----------------------|----------------------------------------------|
| 33                   | <b>Read Device Variables</b>                 |
| 34                   | Write Primary Variable Damping Value         |
| 35                   | Write Primary Variable Range Values          |
| 36                   | Set Primary Variable Upper Range Value       |
| 37                   | Set Primary Variable Lower Range Value       |
| 40                   | <b>Enter/Exit Fixed Current Mode</b>         |
| 42                   | Perform Device Reset                         |
| 44                   | Write Primary Variable Units                 |
| 45                   | Trim Loop Current Zero                       |
| 46                   | Trim Loop Current Gain                       |
| 50                   | Read Dynamic Variable Assignments            |
| 51                   | Write Dynamic Variable Assignments           |
| 53                   | <b>Write Device Variables Units</b>          |
| 54                   | Read Device Variables Information            |
| 59                   | Write Number Of Response Preambles           |
| 60                   | Read Analog Channel And Percent Of Range     |
| 63                   | Read Analog Channel Information              |
| 70                   | Read Analog Channel Endpoint Values          |
| 95                   | <b>Read Device Communications Statistics</b> |

Tabla B- 2 Comandos de práctica común

Las tablas siguientes muestran los valores predeterminados y el rango de medida de los distintos parámetros.

Los parámetros son accesibles en tres niveles.

- Solo lectura No permite ninguna configuración. El usuario sólo puede ver los valores de los parámetros. No se requiere ningún código PIN.
- Usuario

Permite la configuración y las funciones de servicio para todos los parámetros excepto los de calibración. Valor predeterminado El código PIN predeterminado es 2457.

● Experto

Permite la configuración y las funciones de servicio para todos los parámetros, incluidos los de calibración de flujo y densidad. El código PIN predeterminado es 2834.

### C.1 Ajustes básicos

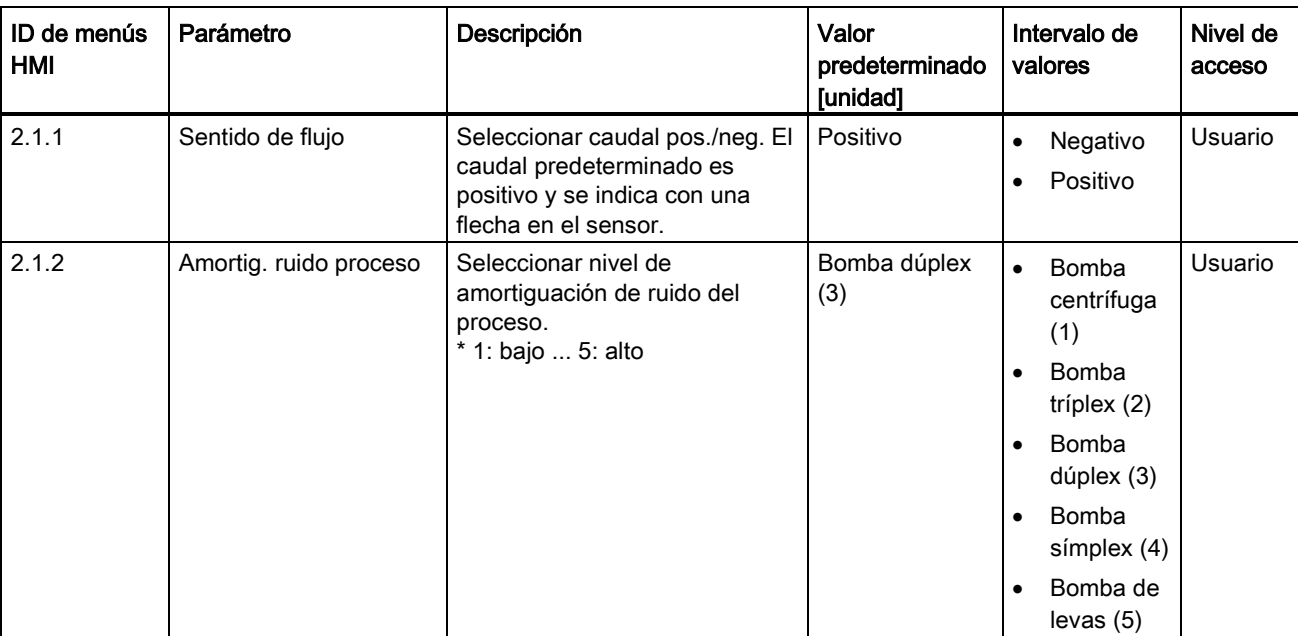

Tabla C- 1 Ajustes básicos

C.2 Valores de proceso

# C.2 Valores de proceso

Tabla C- 2 Caudal másico

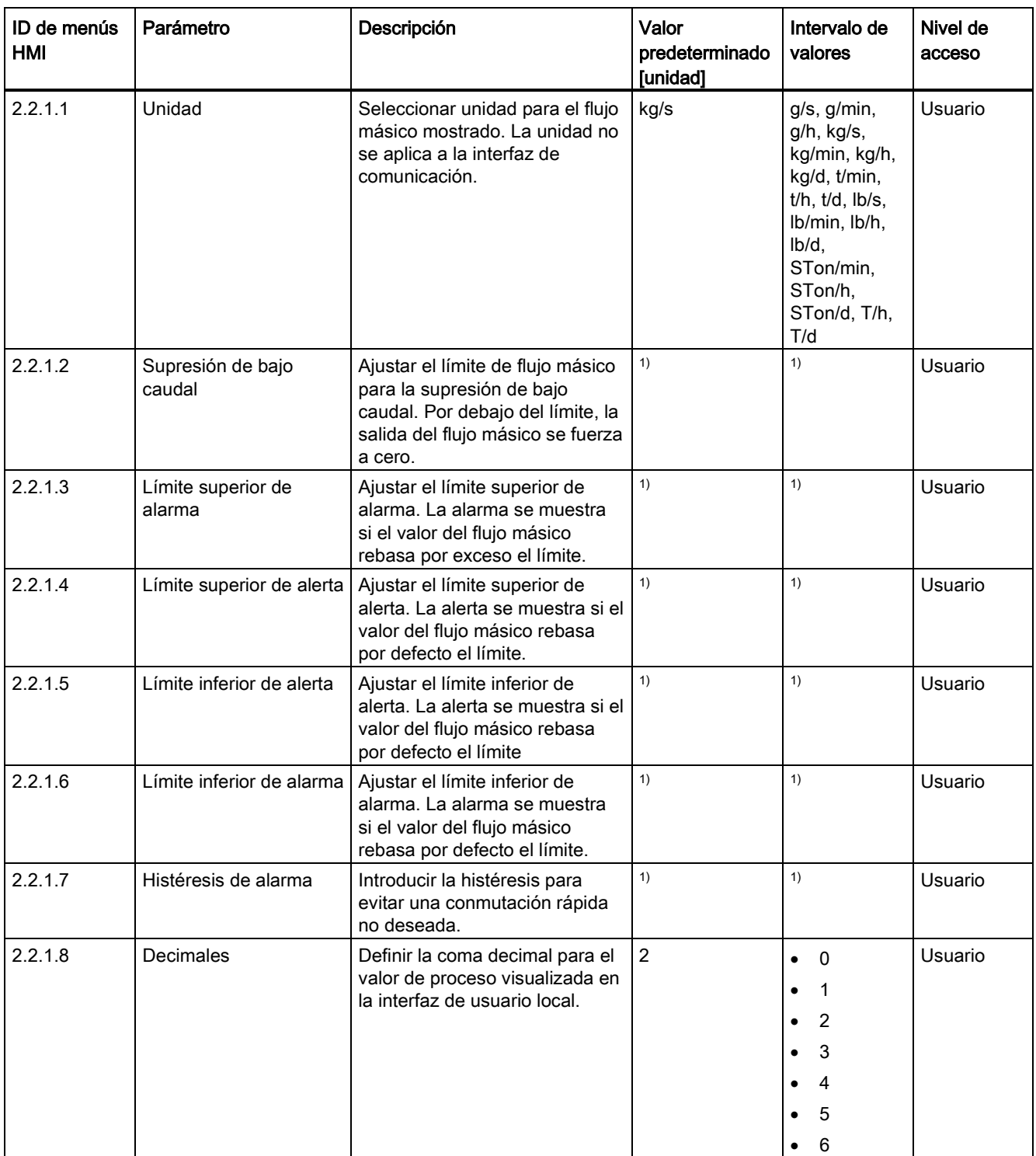

1): consulte [Ajustes predeterminados dependientes del tamaño del sensor](#page-407-0) (Página [406\)](#page-407-0)

C.2 Valores de proceso

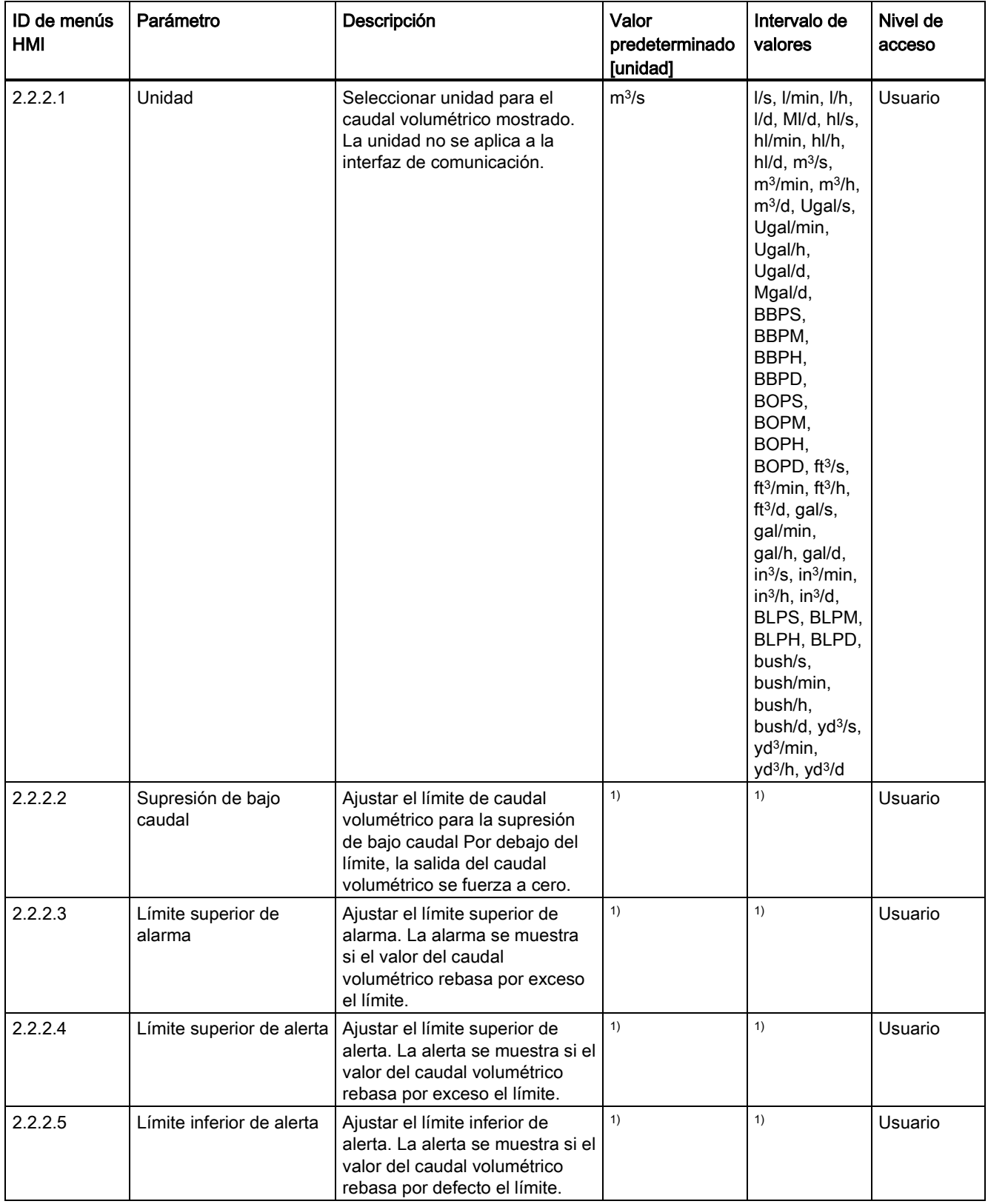

### Tabla C- 3 Caudal volumétrico

C.2 Valores de proceso

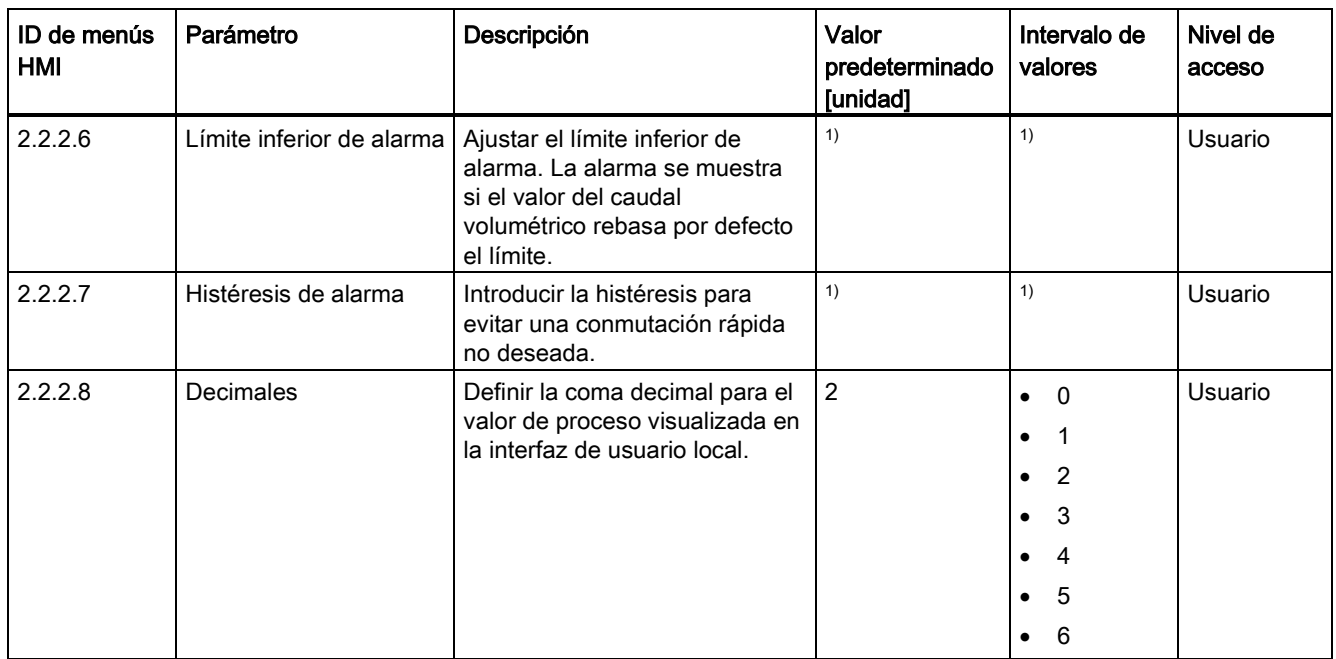

1): consulte [Ajustes predeterminados dependientes del tamaño del sensor](#page-407-0) (Página [406\)](#page-407-0)

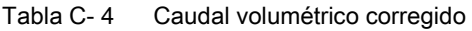

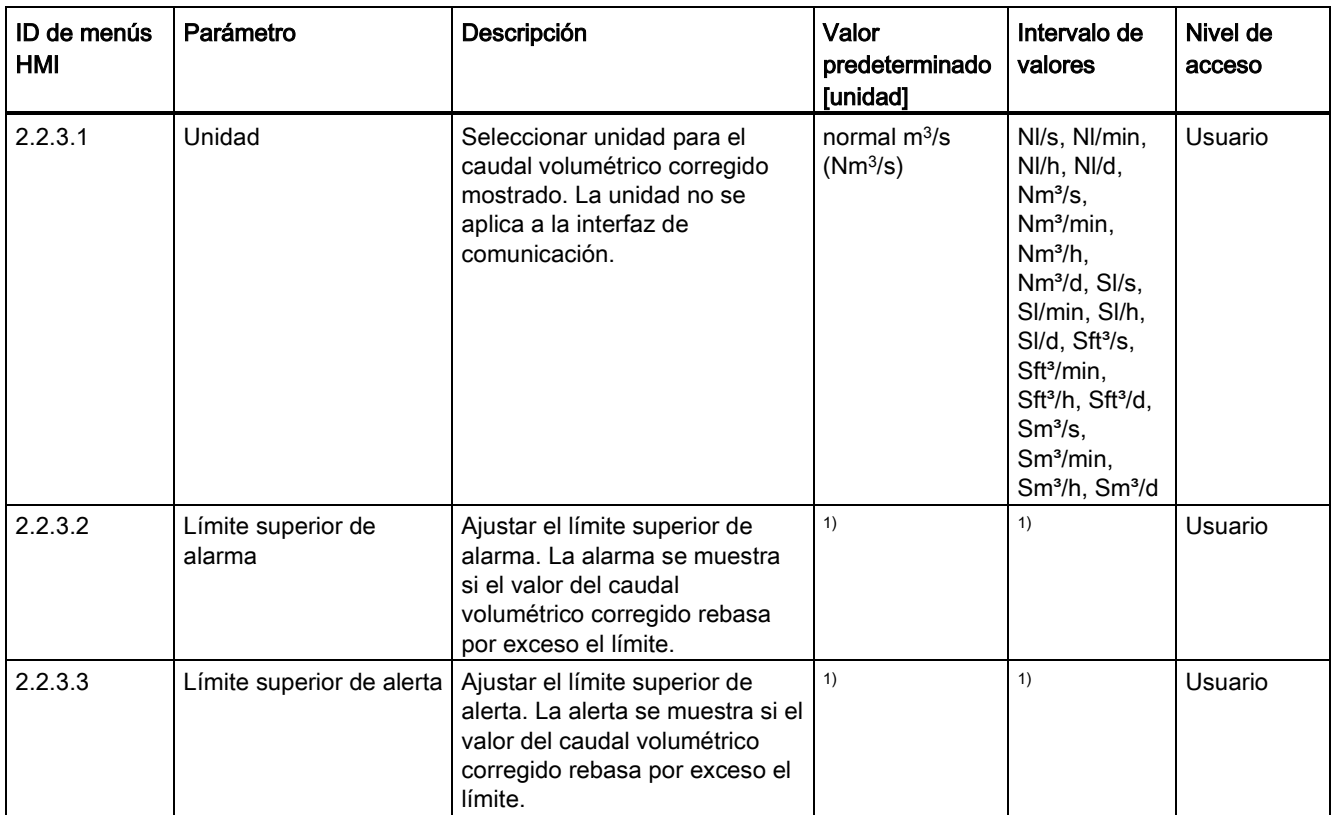

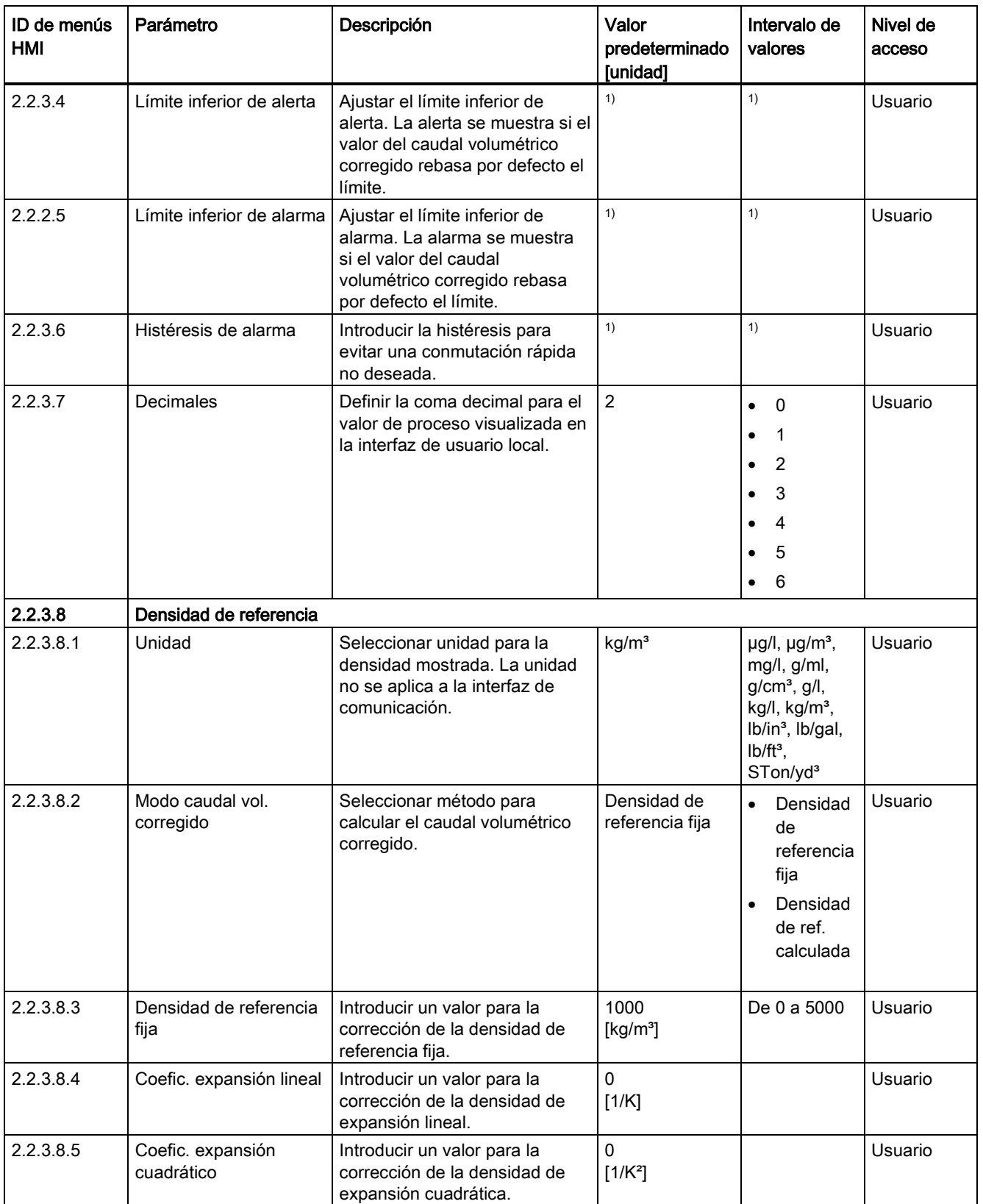

C.2 Valores de proceso

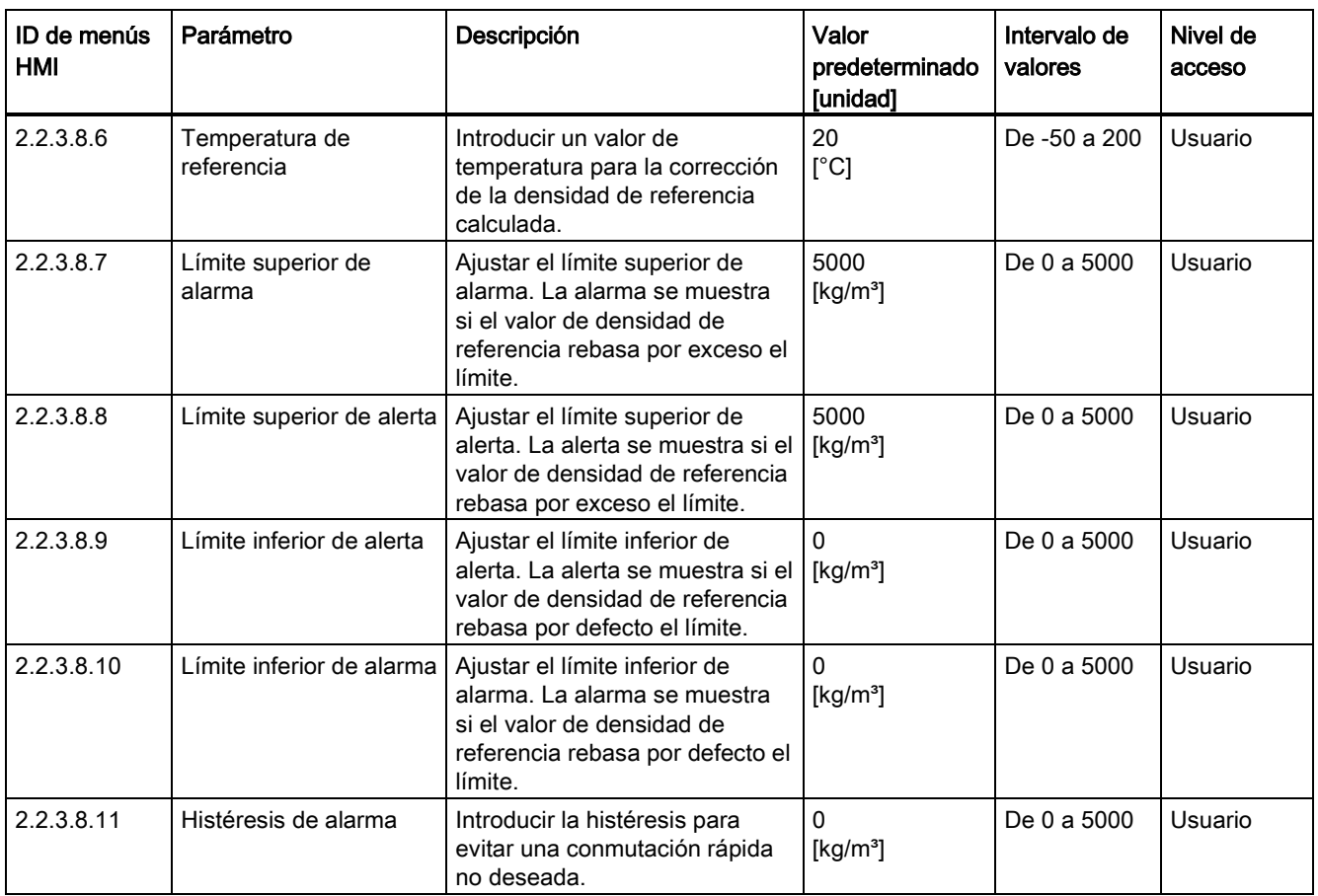

1): consulte [Ajustes predeterminados dependientes del tamaño del sensor](#page-407-0) (Página [406\)](#page-407-0)

### Tabla C- 5 Ajuste de caudal

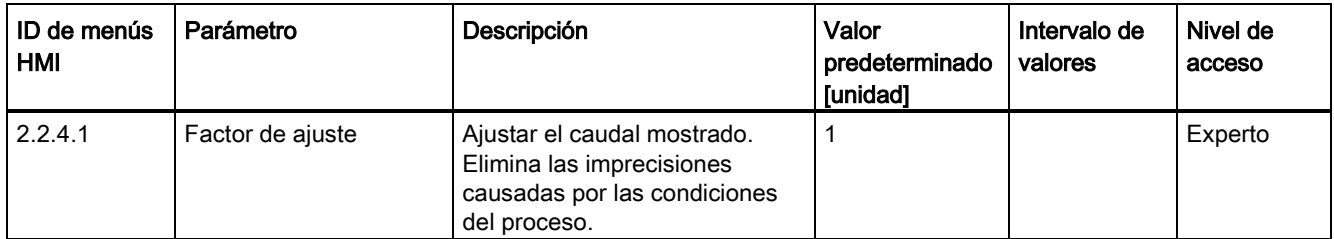

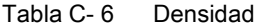

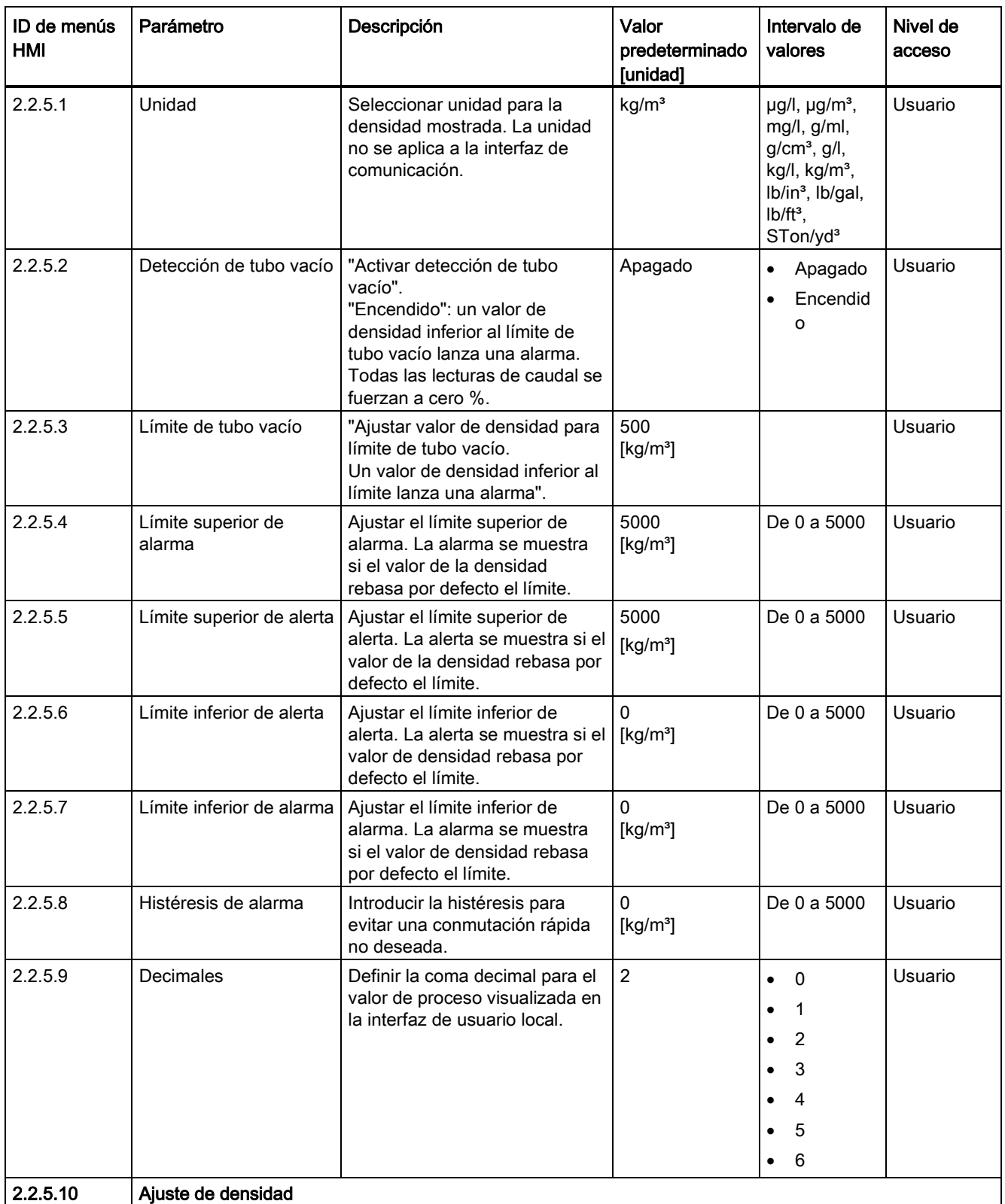

C.2 Valores de proceso

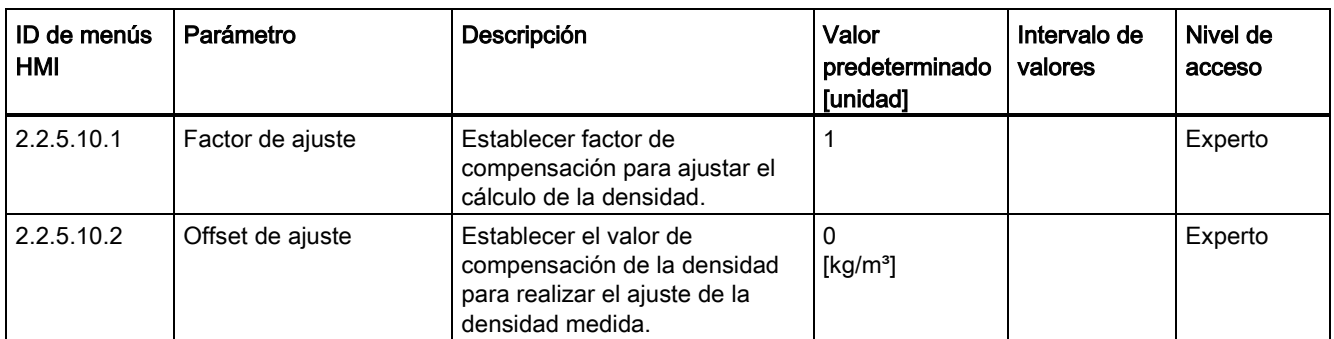

### Tabla C- 7 Temperatura del fluido

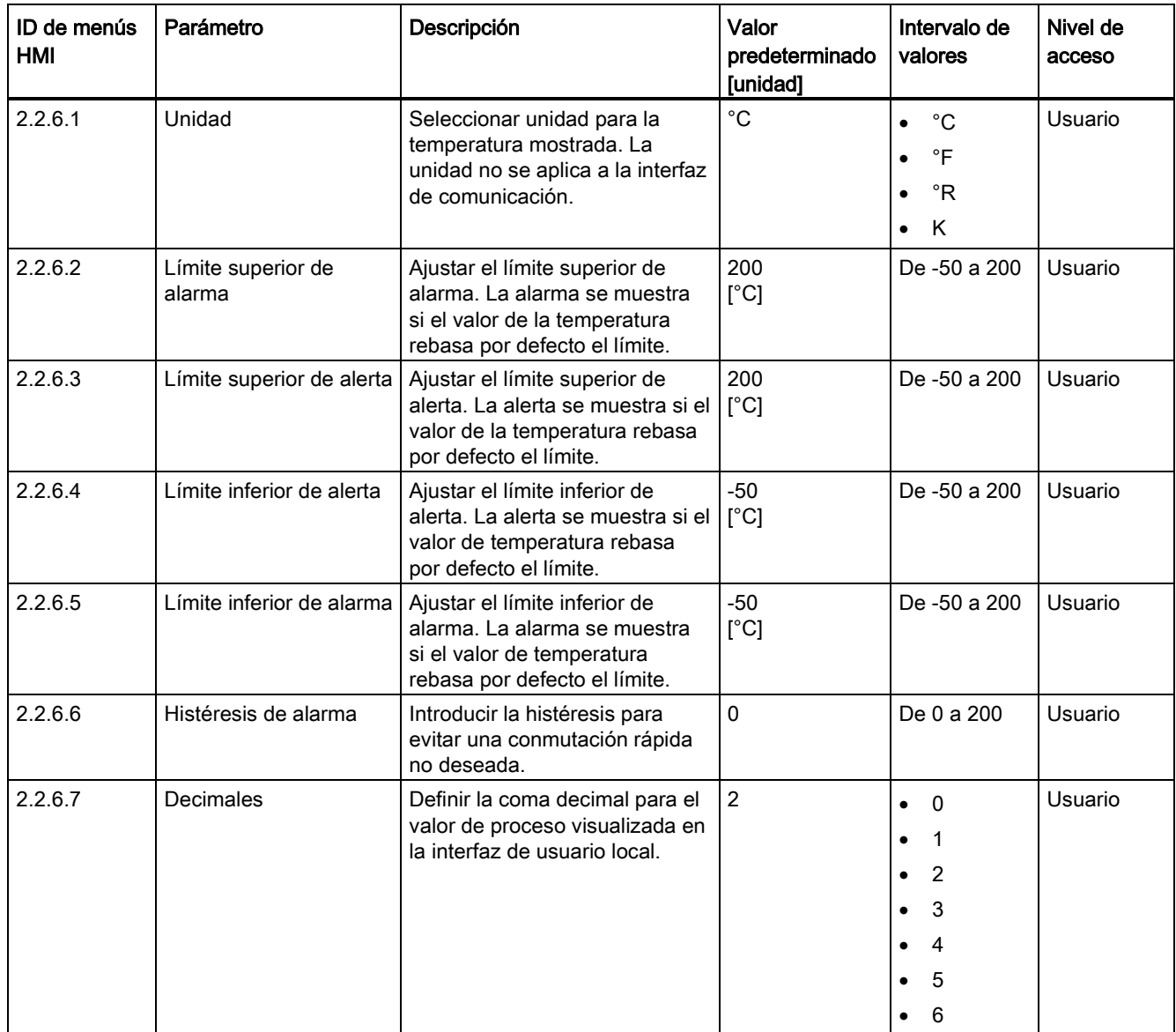

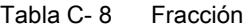

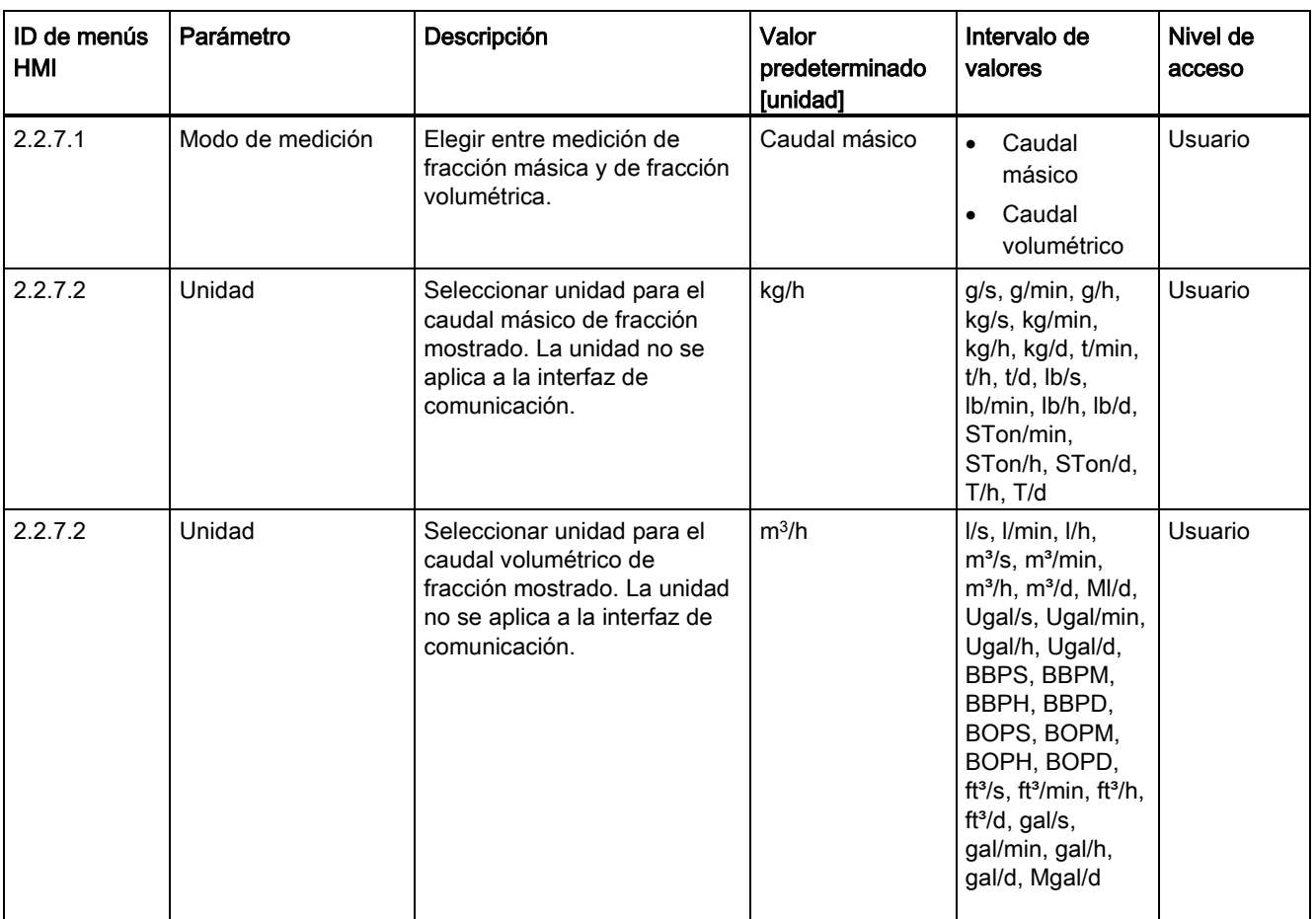

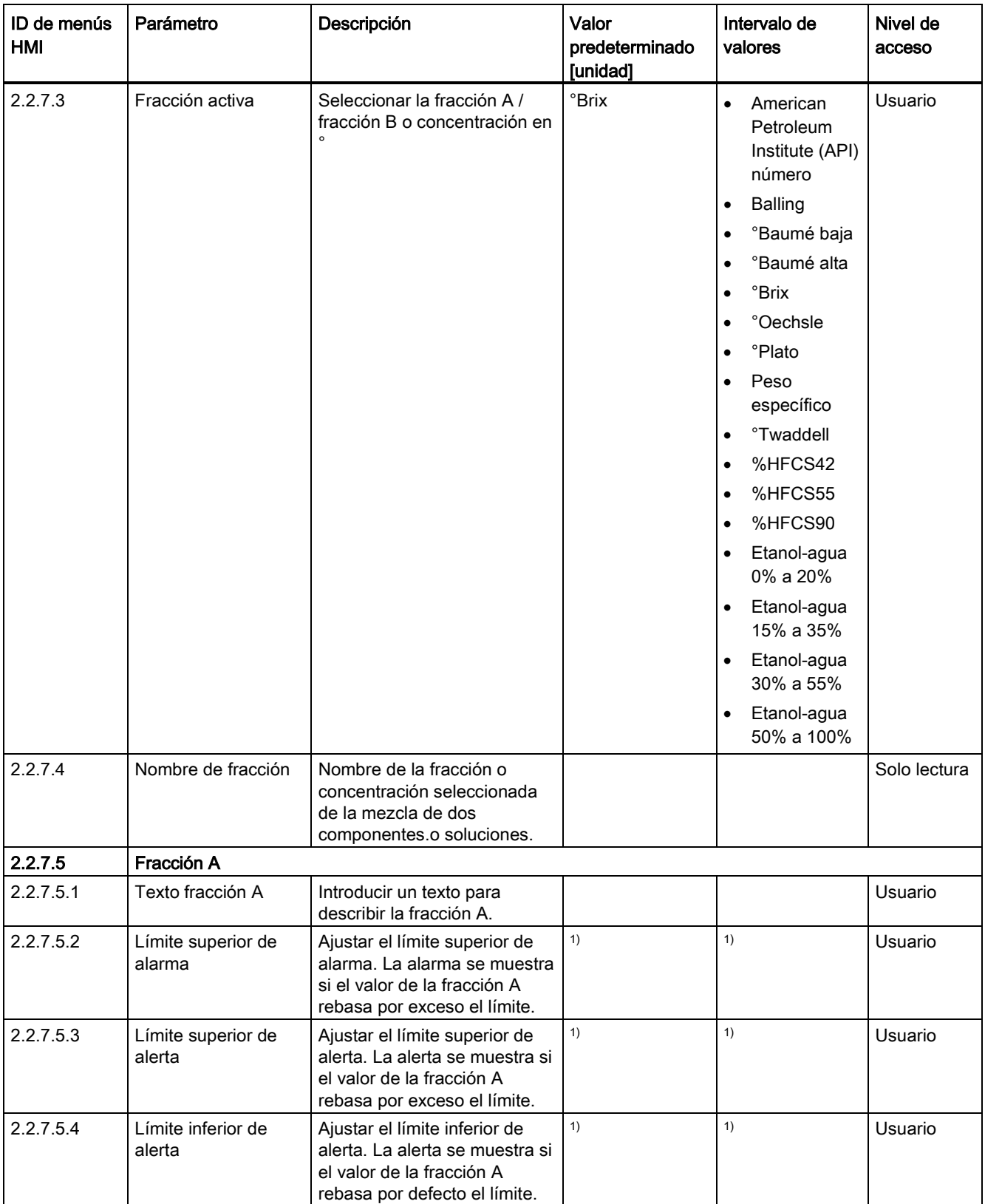

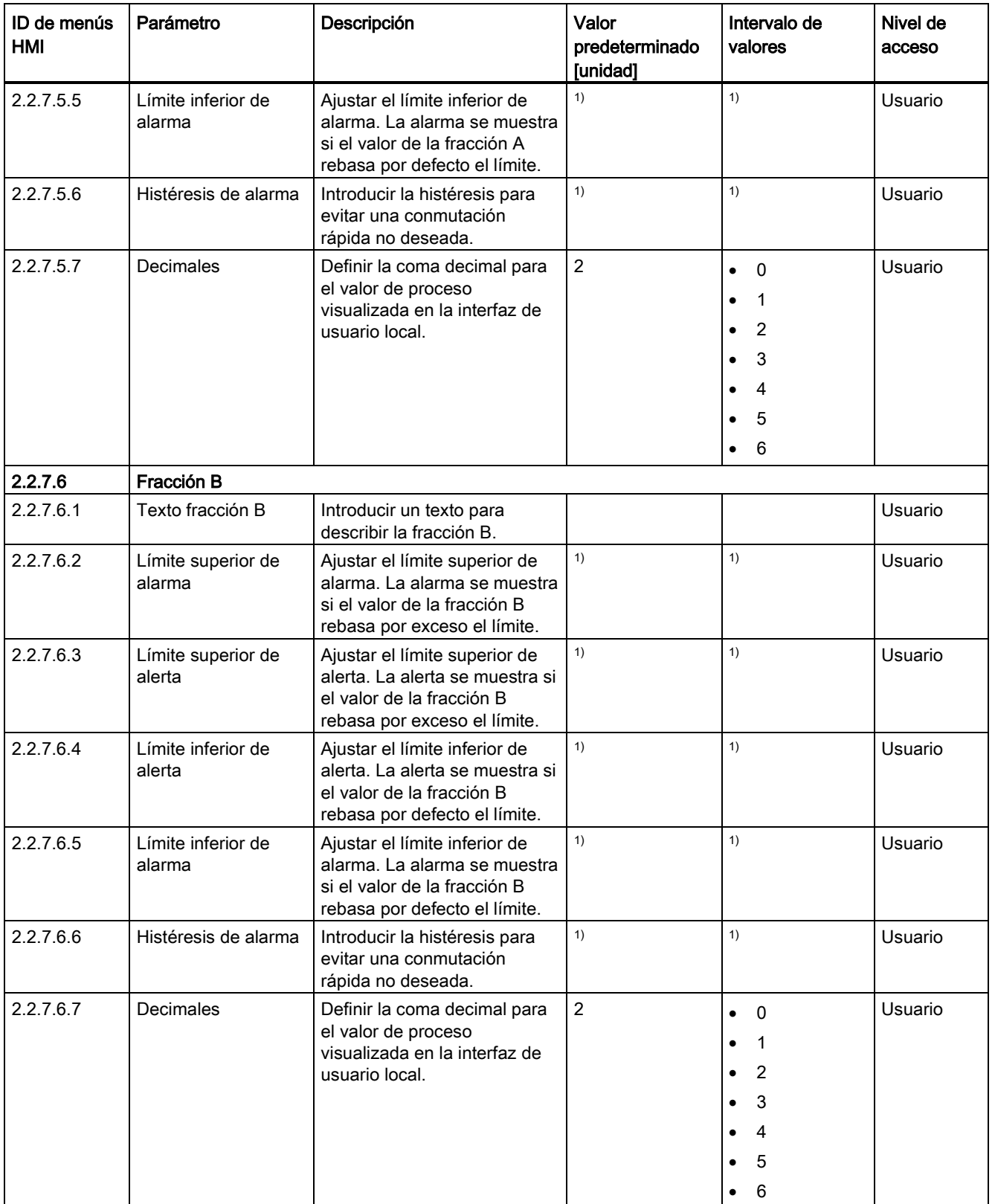

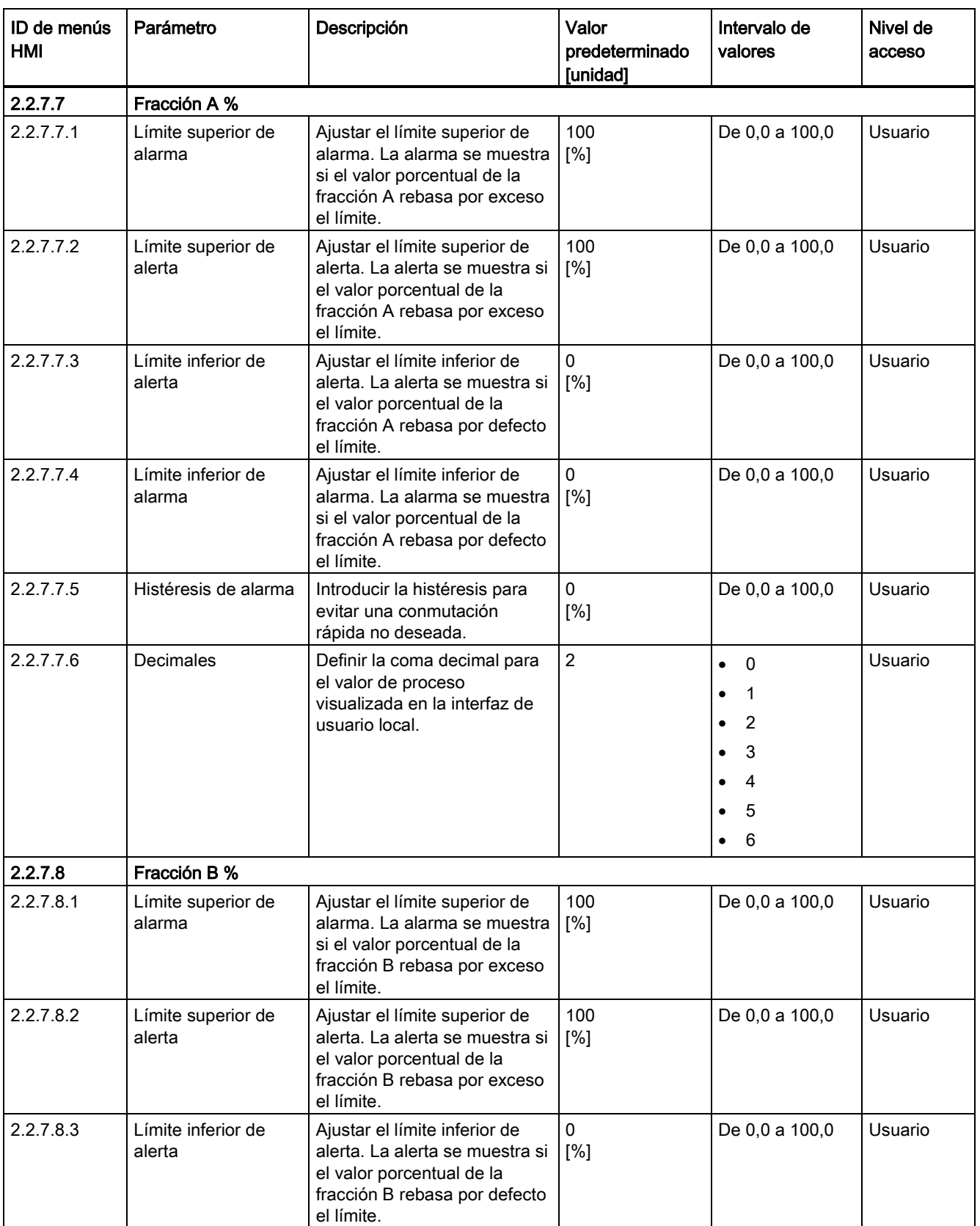
C.2 Valores de proceso

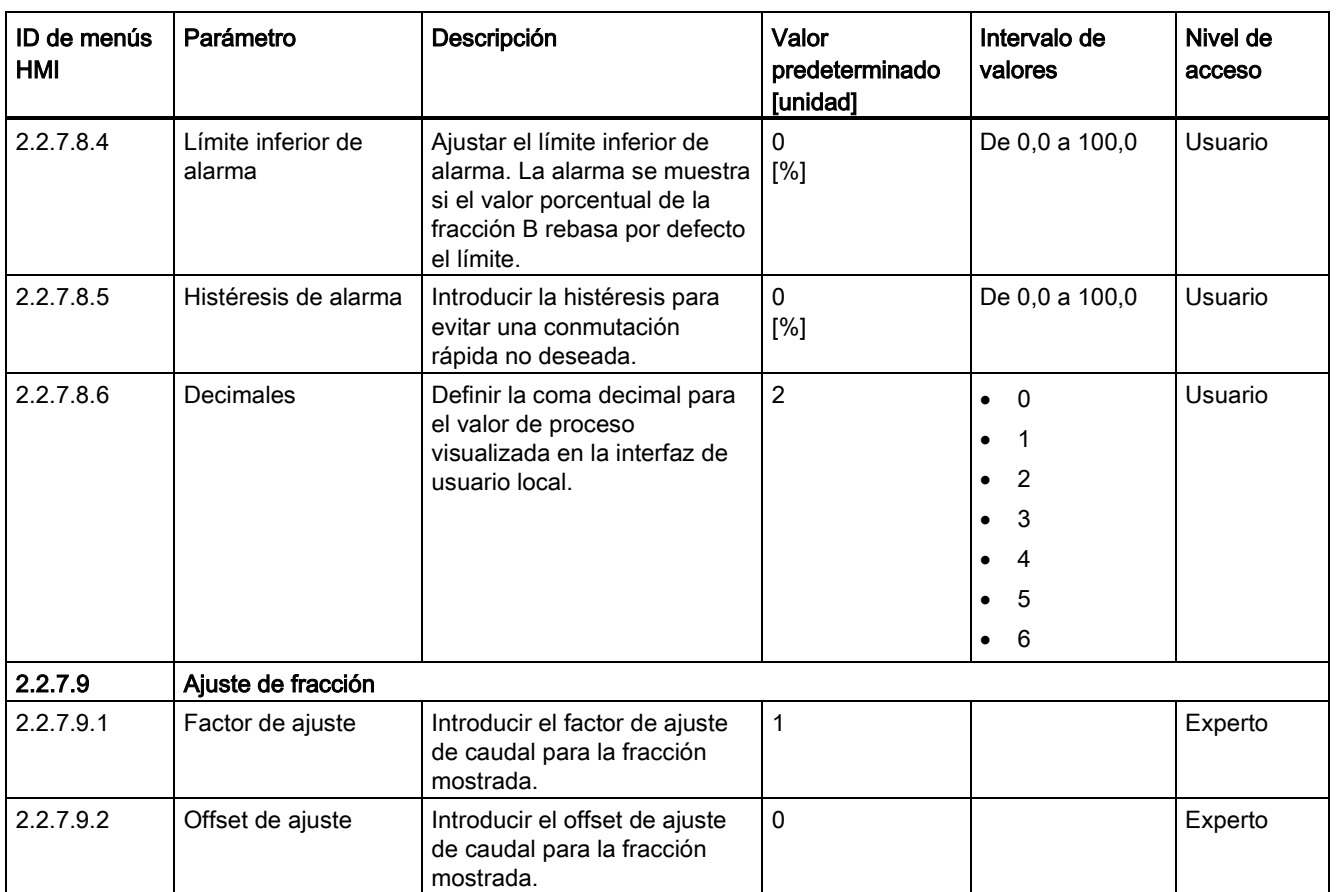

1): consulte [Ajustes predeterminados dependientes del tamaño del sensor](#page-407-0) (Página [406\)](#page-407-0)

## C.3 Totalizador

Tabla C- 9 Totalizador 1

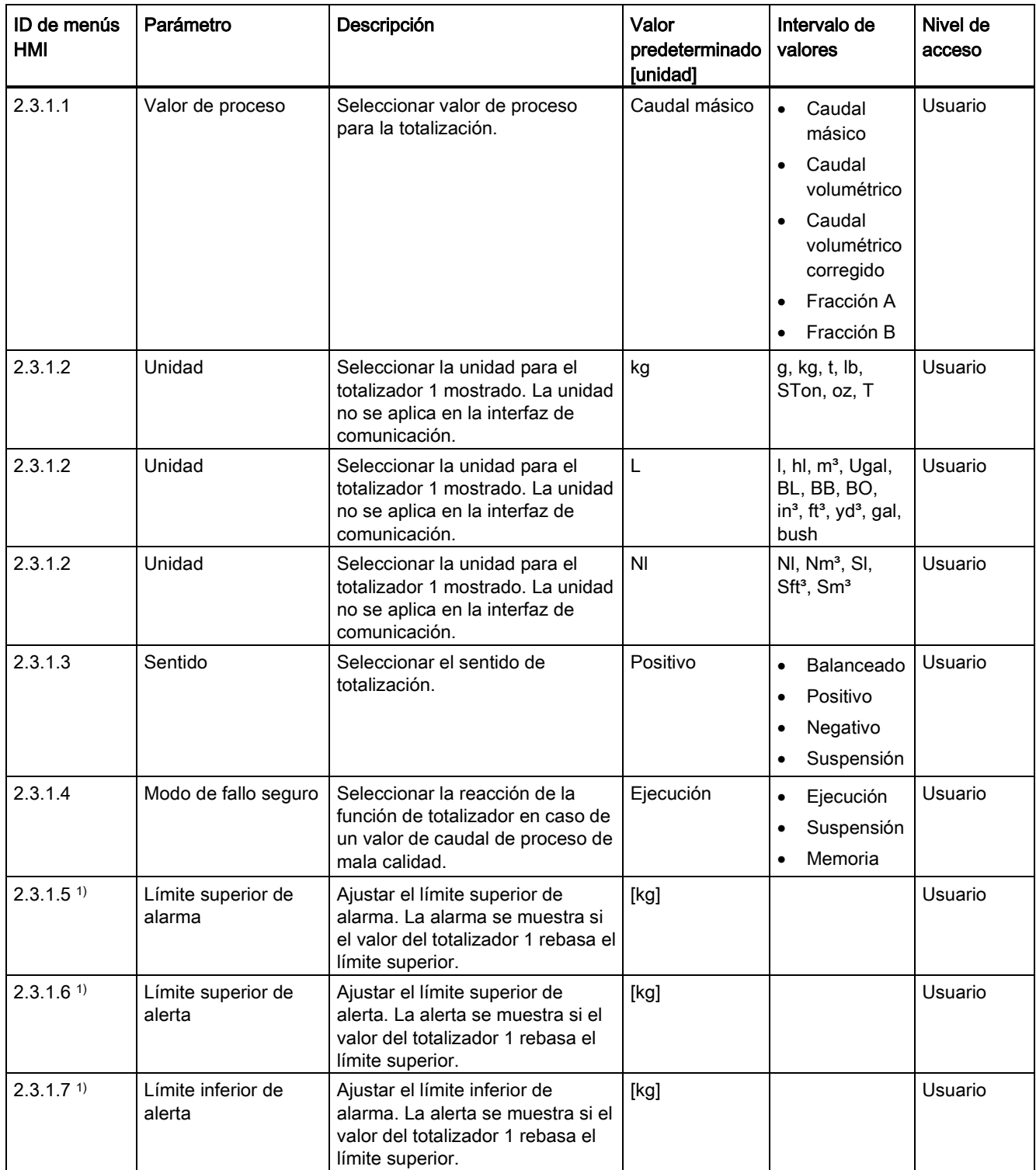

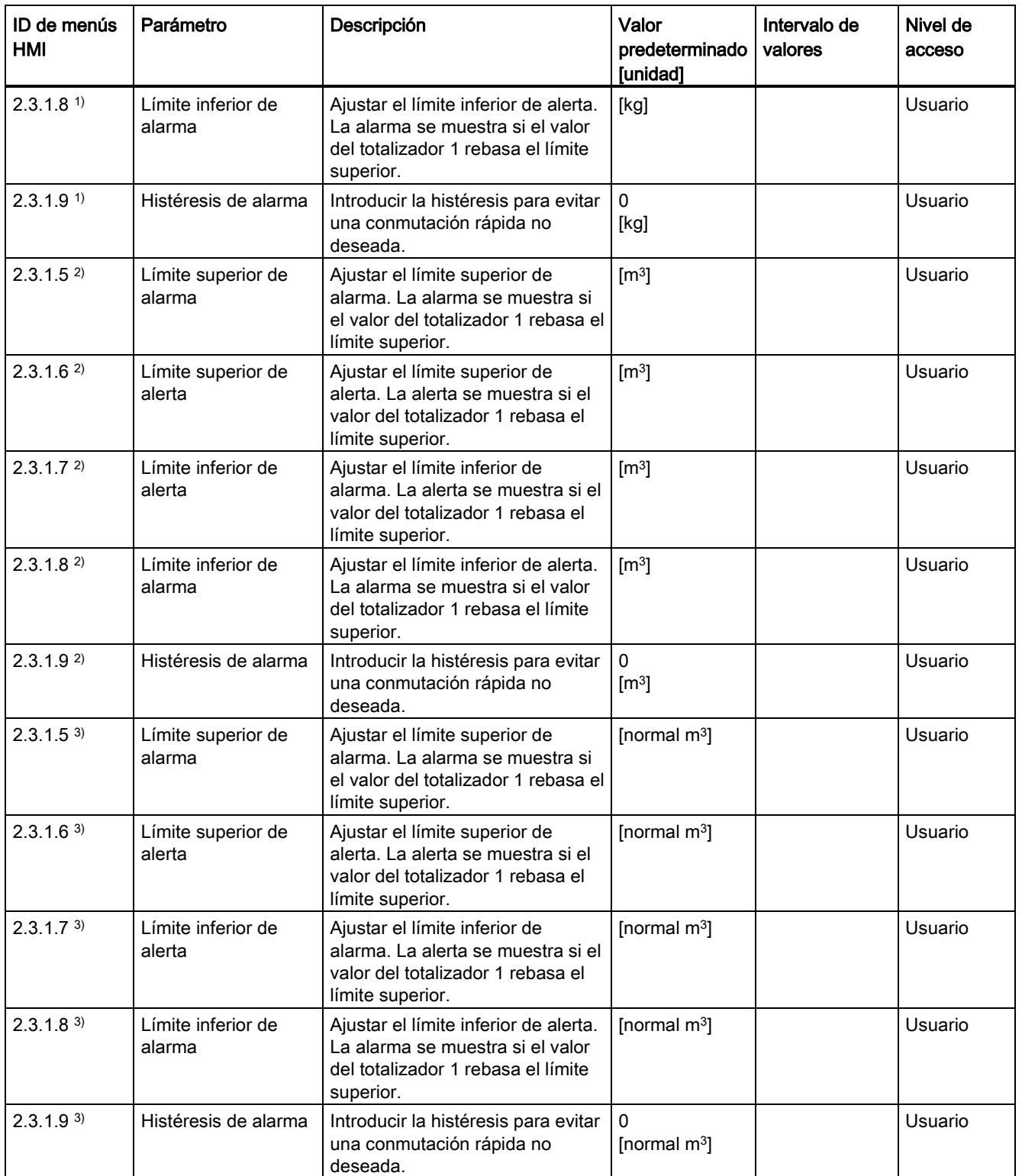

C.3 Totalizador

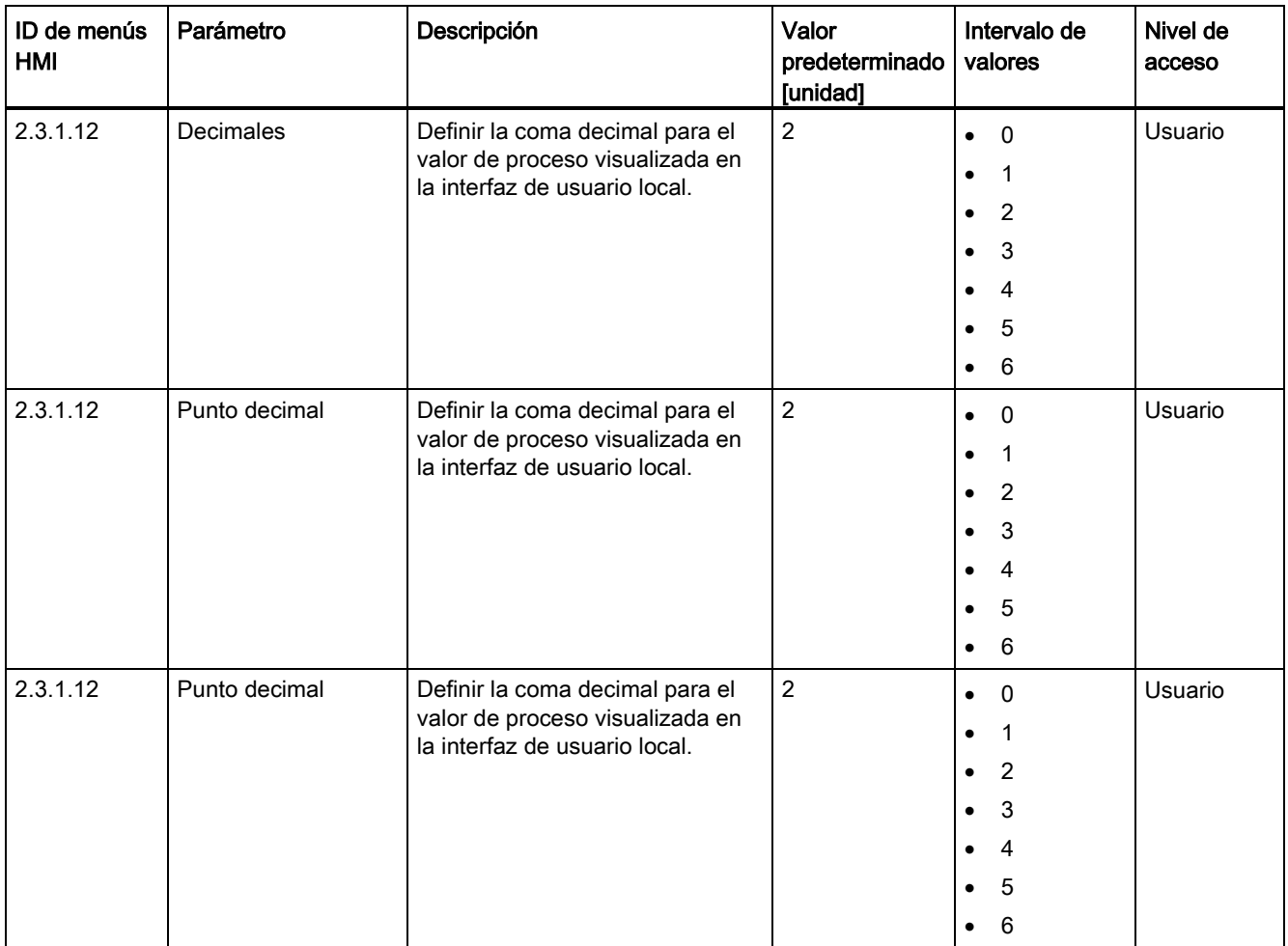

1) Valor de proceso se pone a Caudal másico

2) Valor de proceso se pone a Caudal volumétrico

3) Valor de proceso se pone a Caudal volum. corregido

C.3 Totalizador

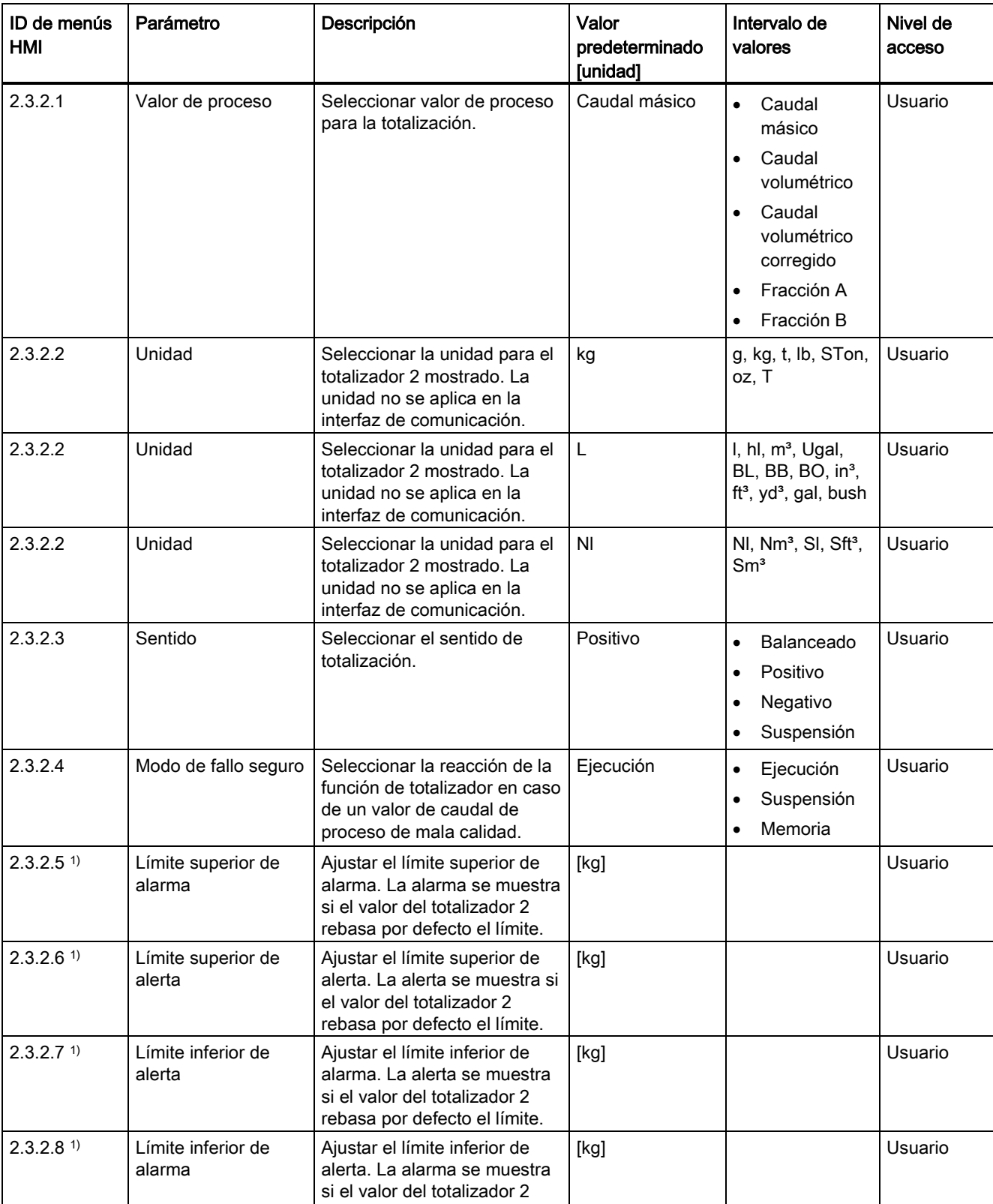

rebasa por defecto el límite.

#### Tabla C- 10 Totalizador 2

C.3 Totalizador

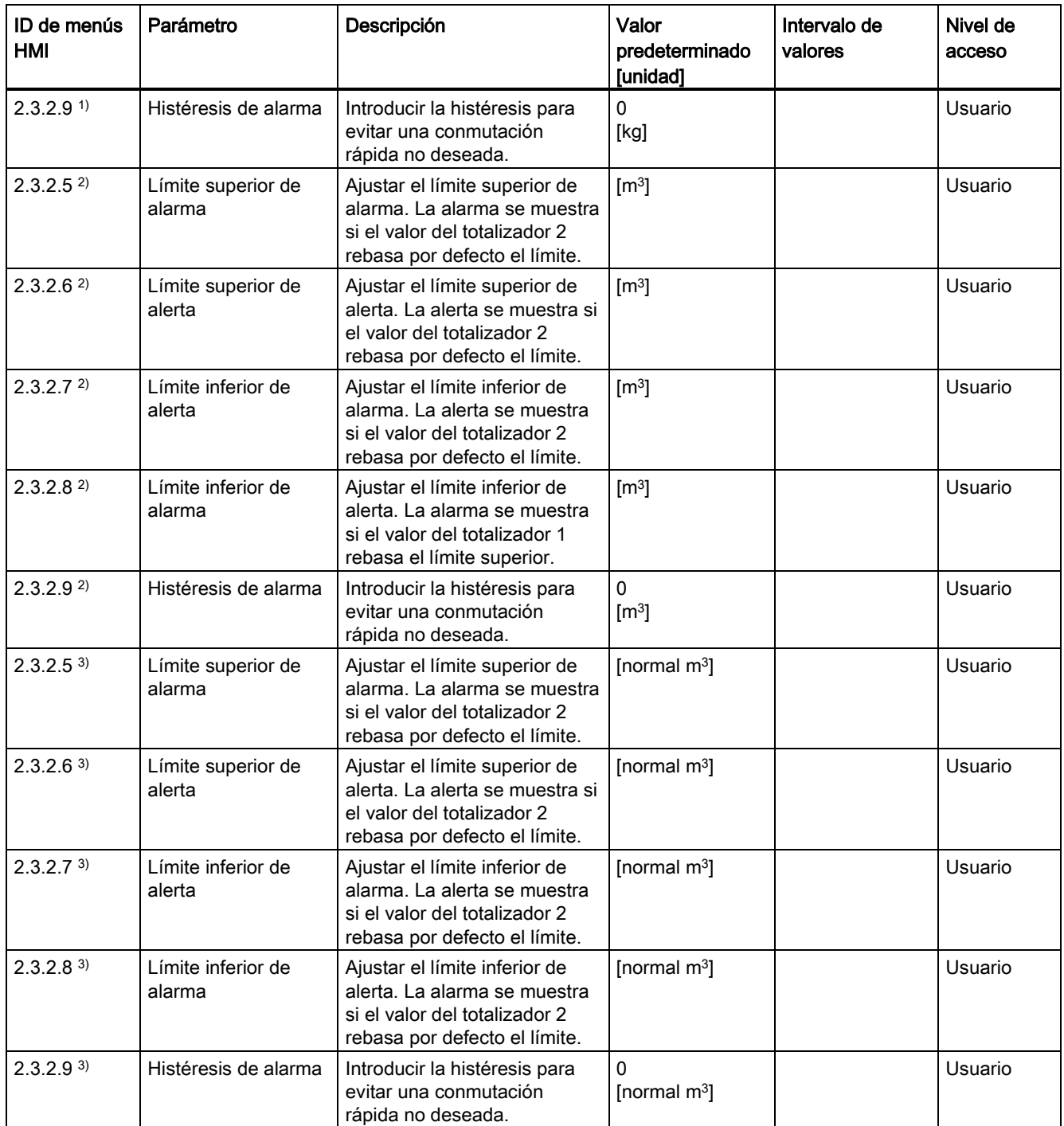

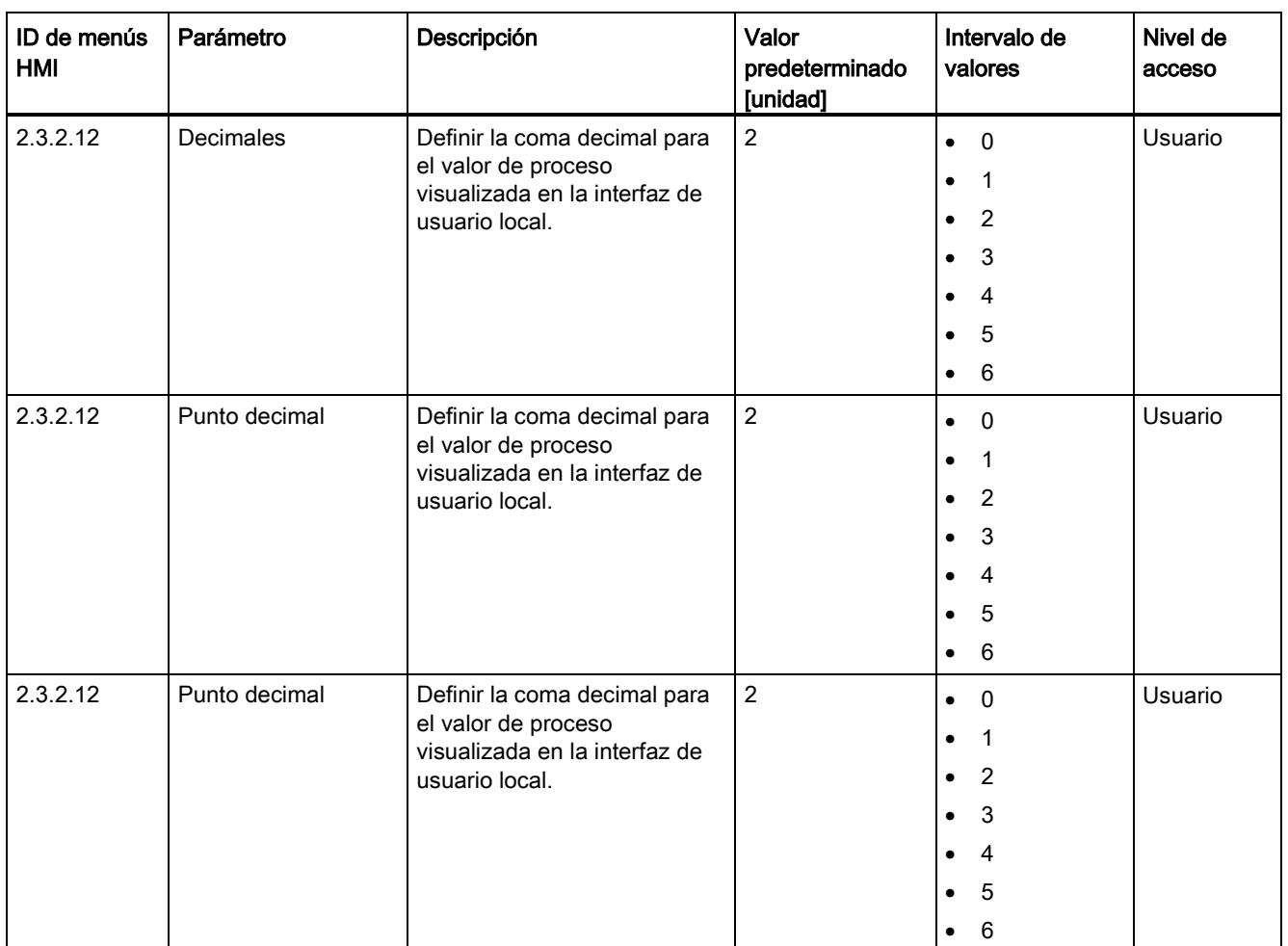

1) Valor de proceso se pone a Caudal másico

2) Valor de proceso se pone a Caudal volumétrico

3) Valor de proceso se pone a Caudal volum. corregido

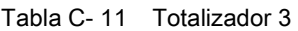

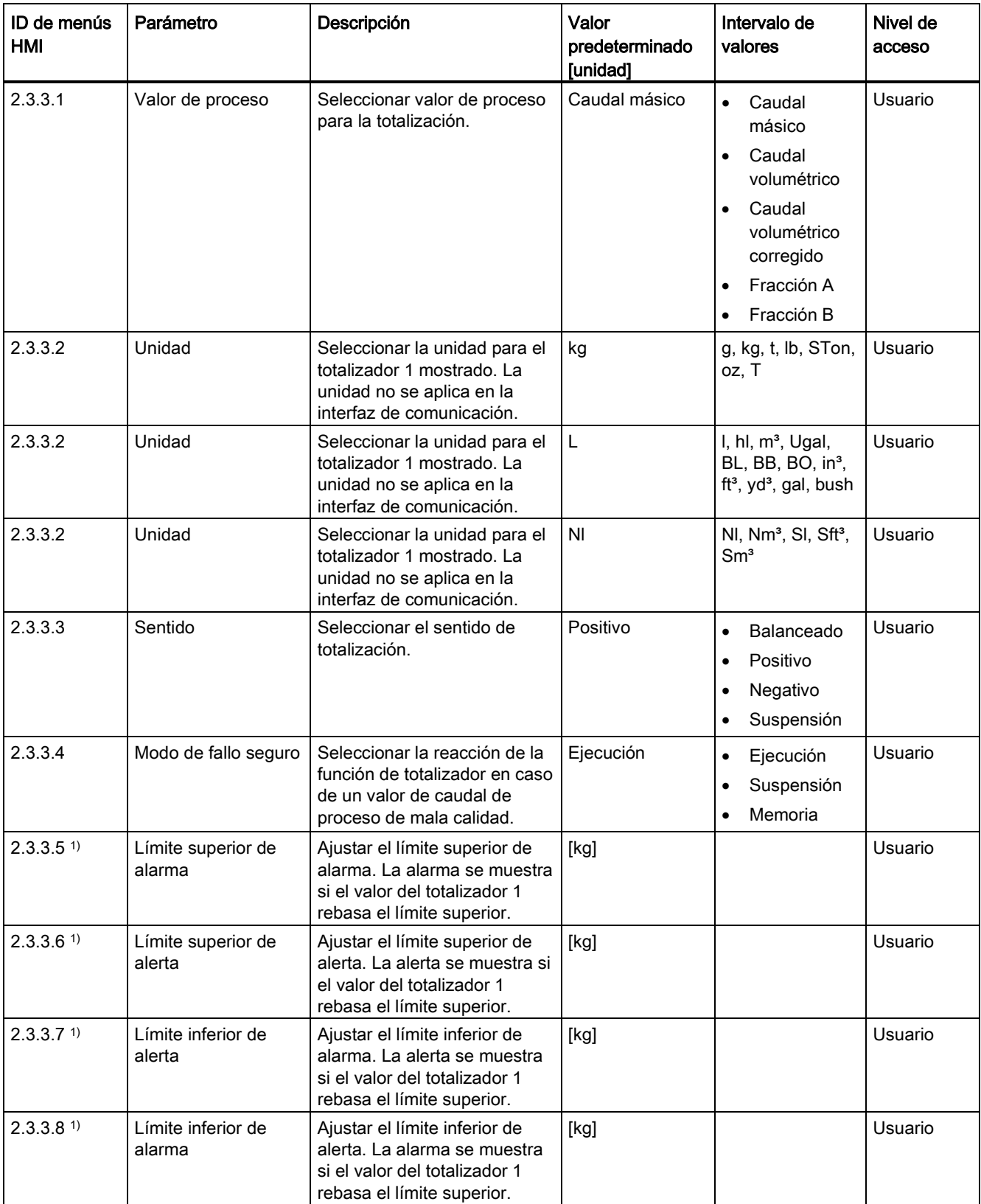

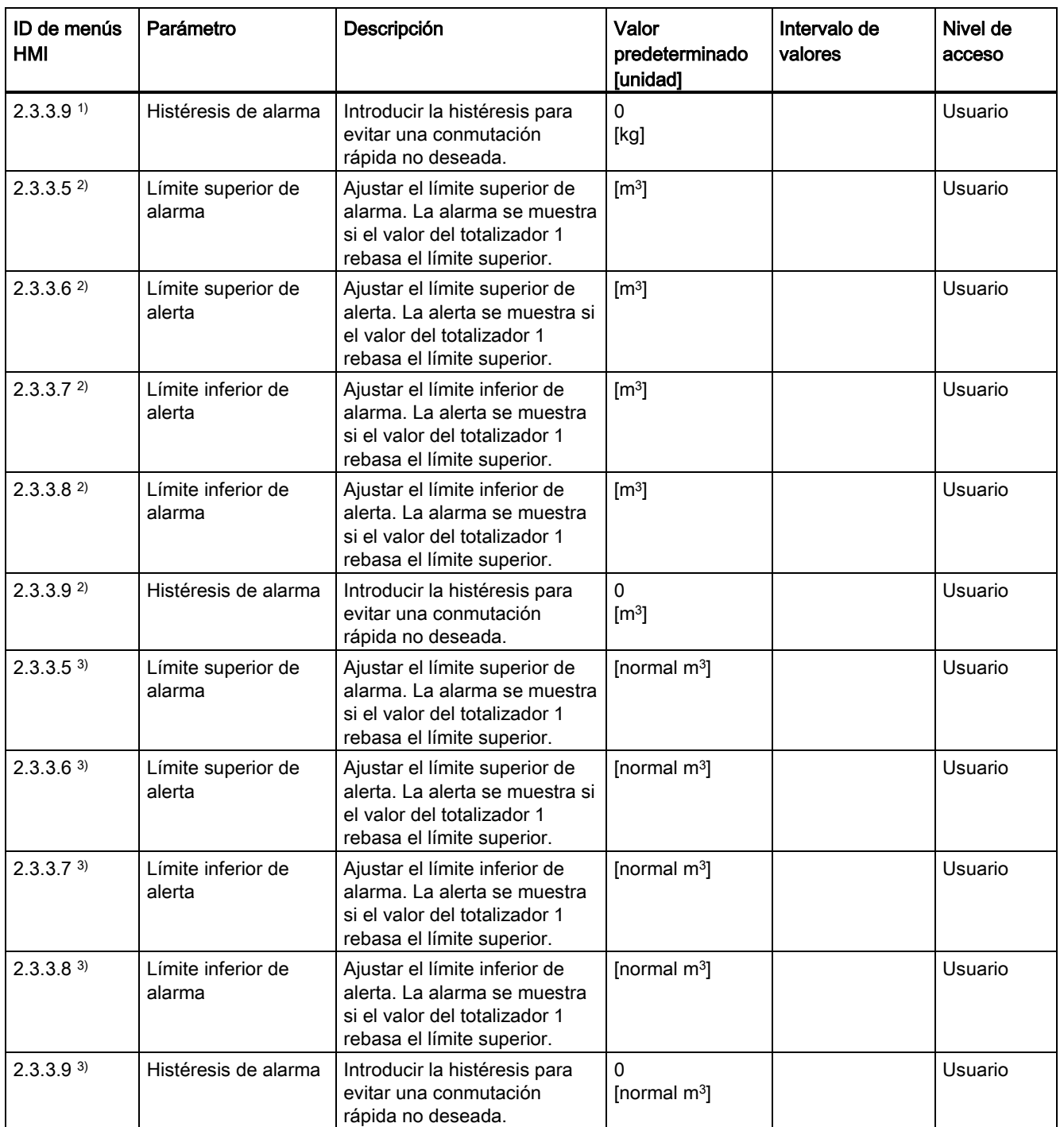

C.3 Totalizador

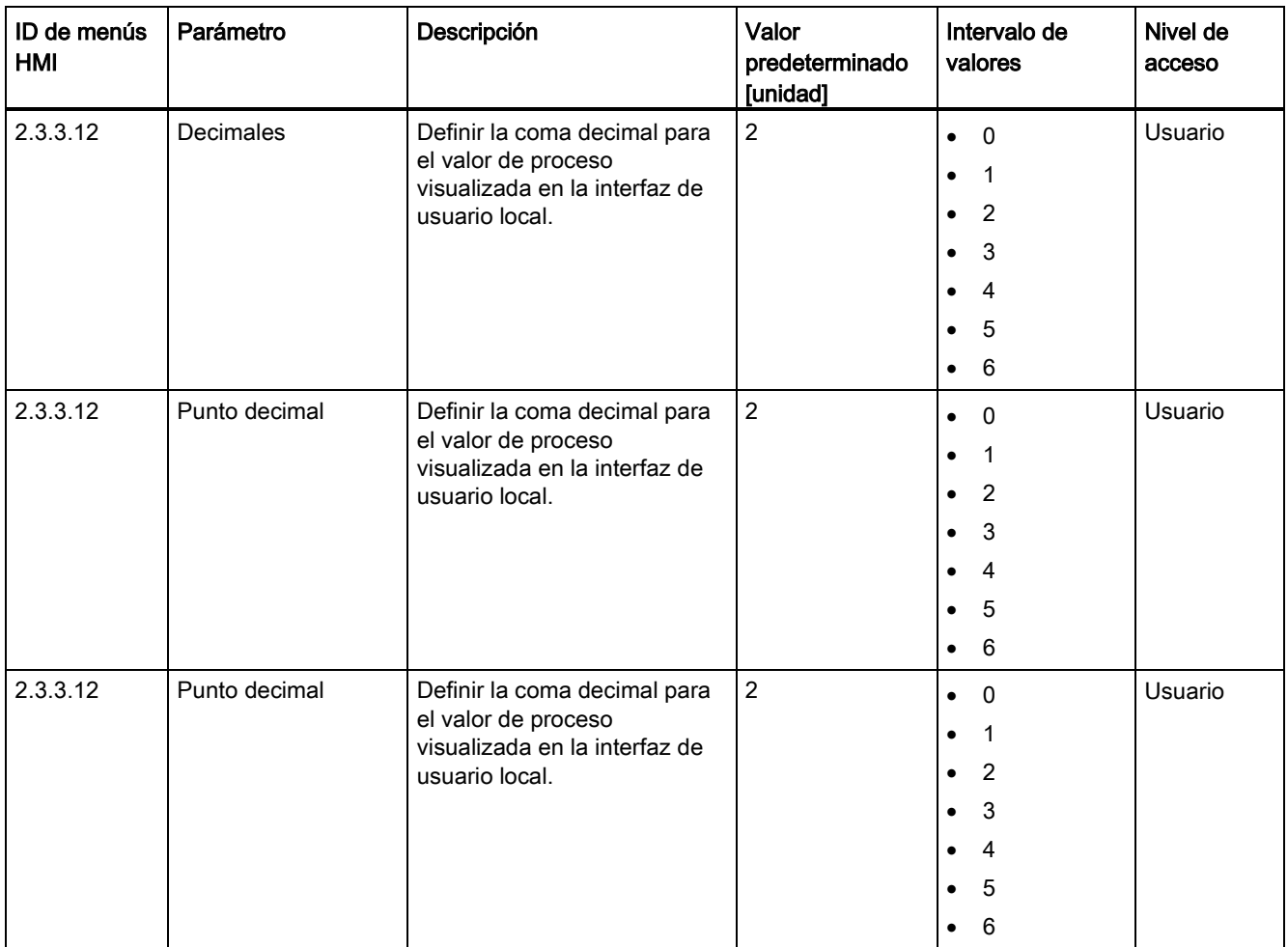

1) Valor de proceso se pone a Caudal másico

2) Valor de proceso se pone a Caudal volumétrico

3) Valor de proceso se pone a Caudal volum. corregido

Tabla C- 12 Salida de corriente (1)

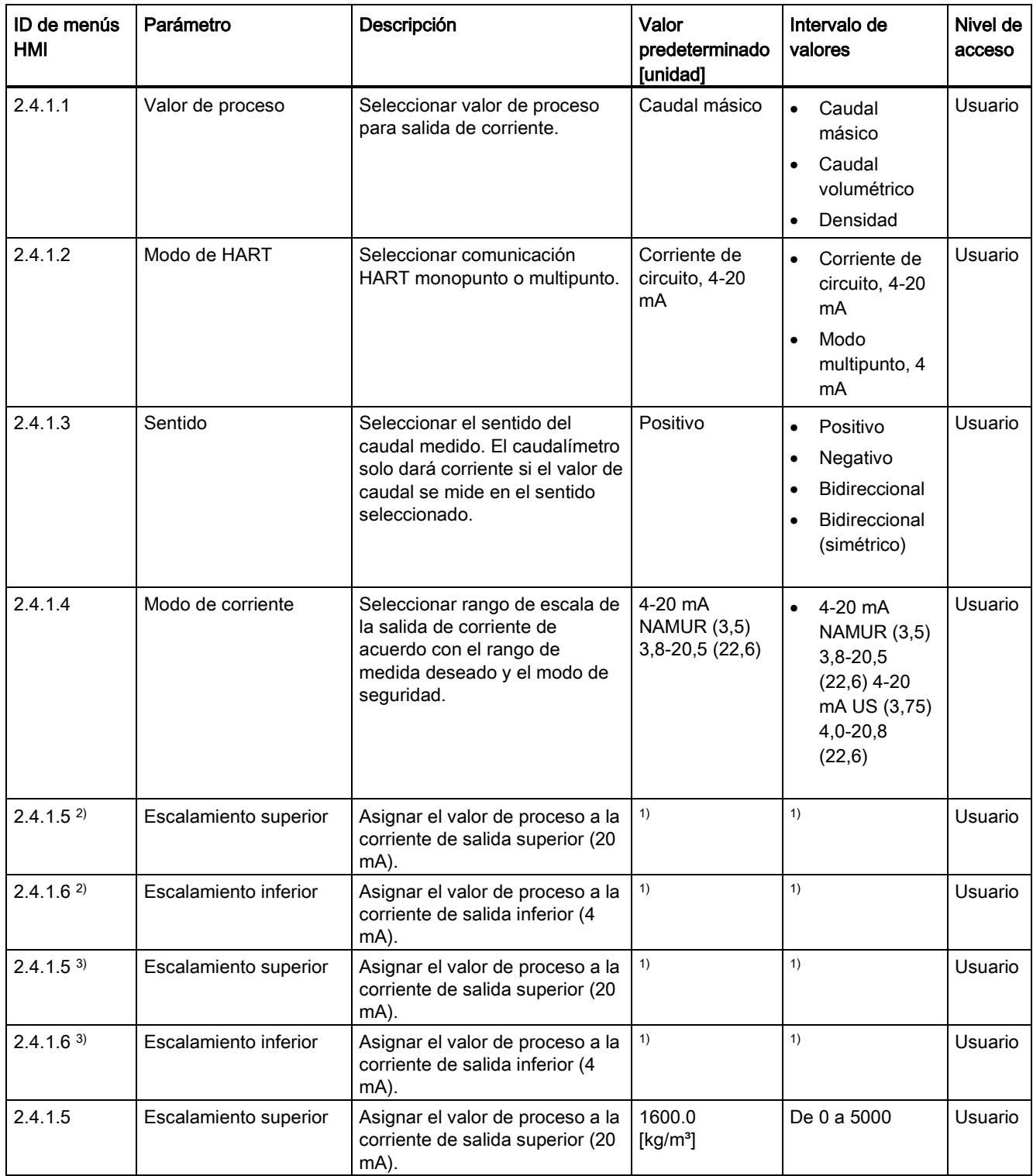

C.4 Entradas/salidas

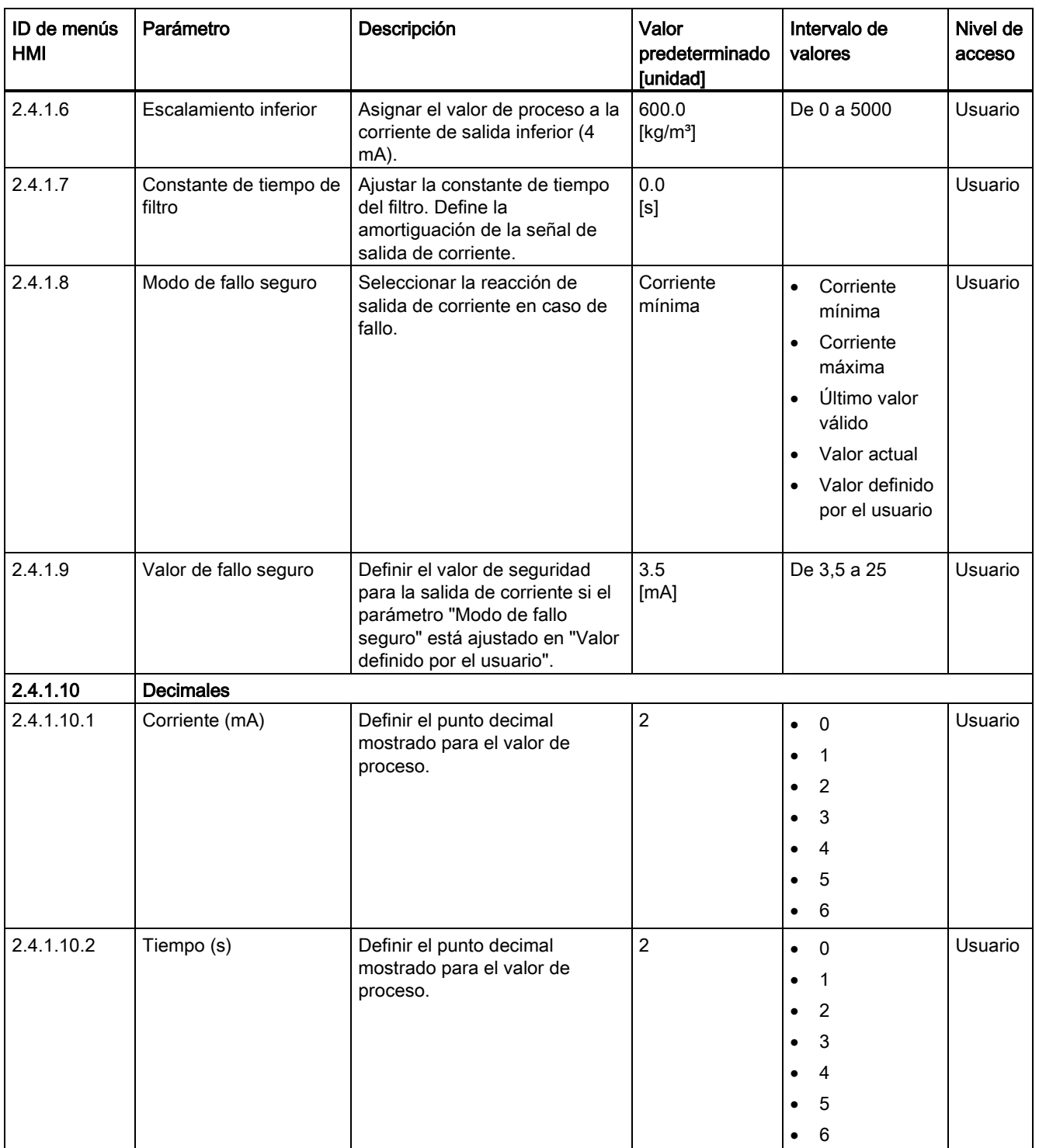

1): consulte [Ajustes predeterminados dependientes del tamaño del sensor](#page-407-0) (Página [406\)](#page-407-0)

2) Valor de proceso se pone a Caudal másico

3) Valor de proceso se pone a Caudal volumétrico

6) Valor de proceso se pone a Caudal volum. corregido

C.4 Entradas/salidas

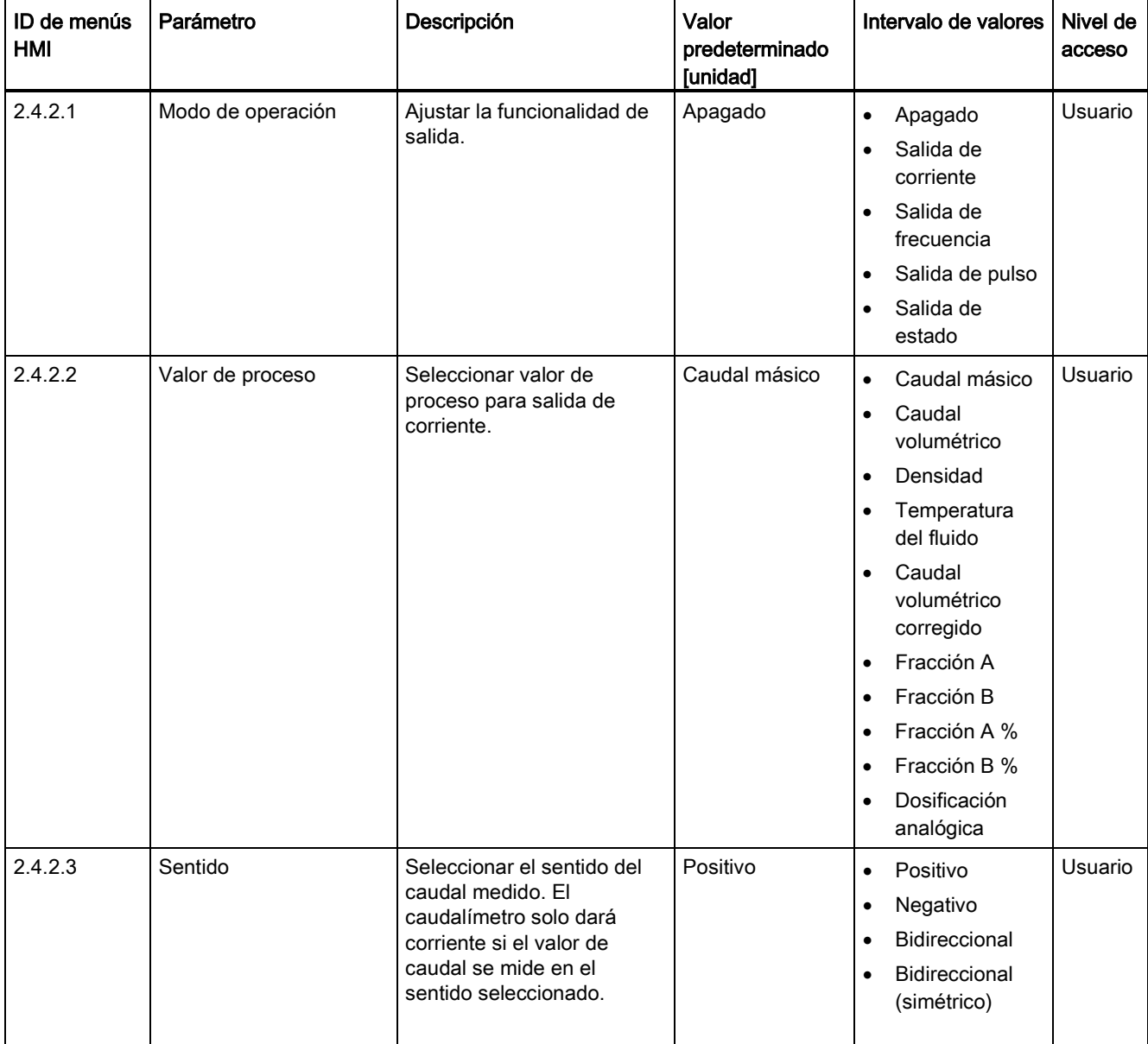

Tabla C- 13 Salida de señales (2)

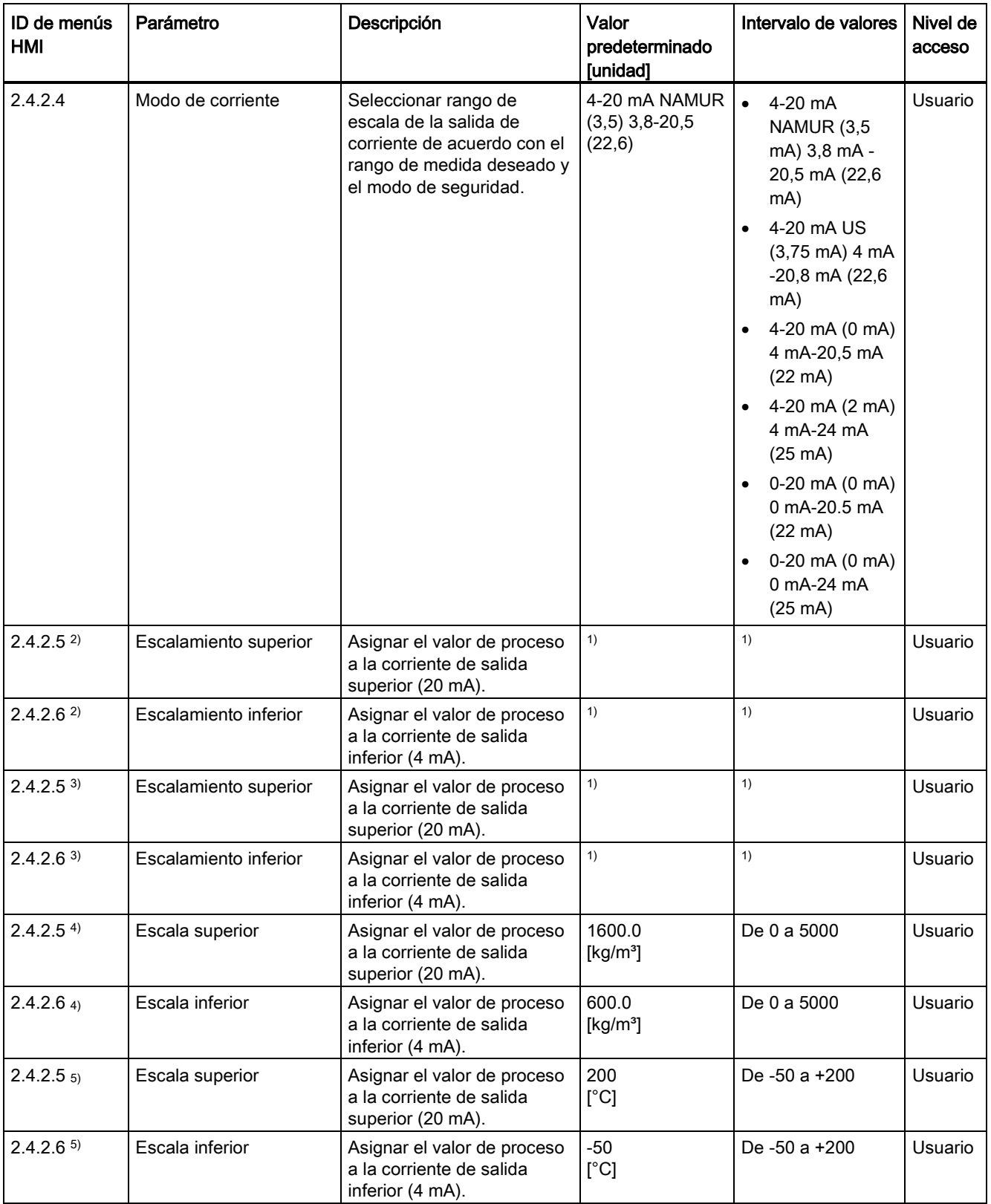

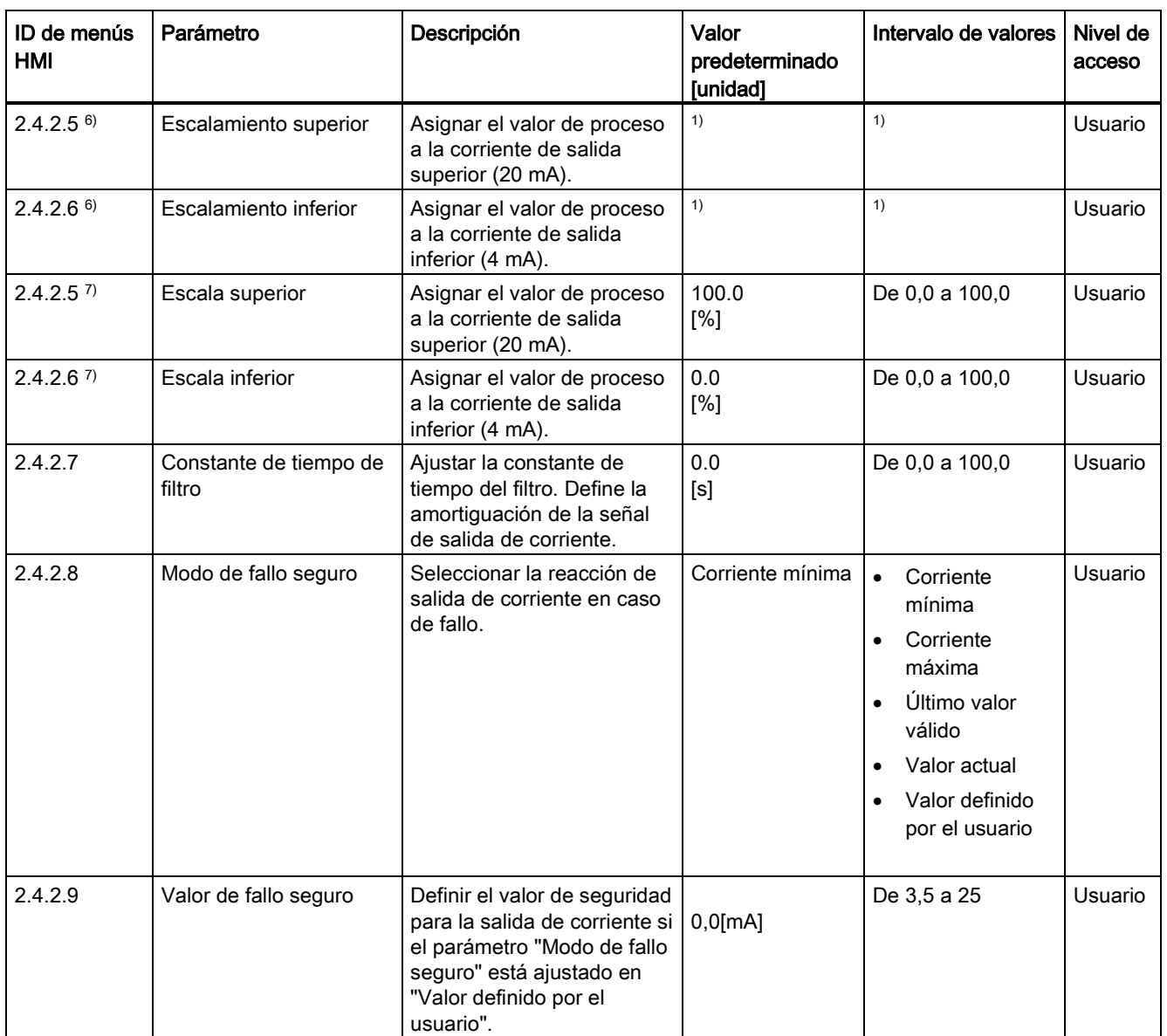

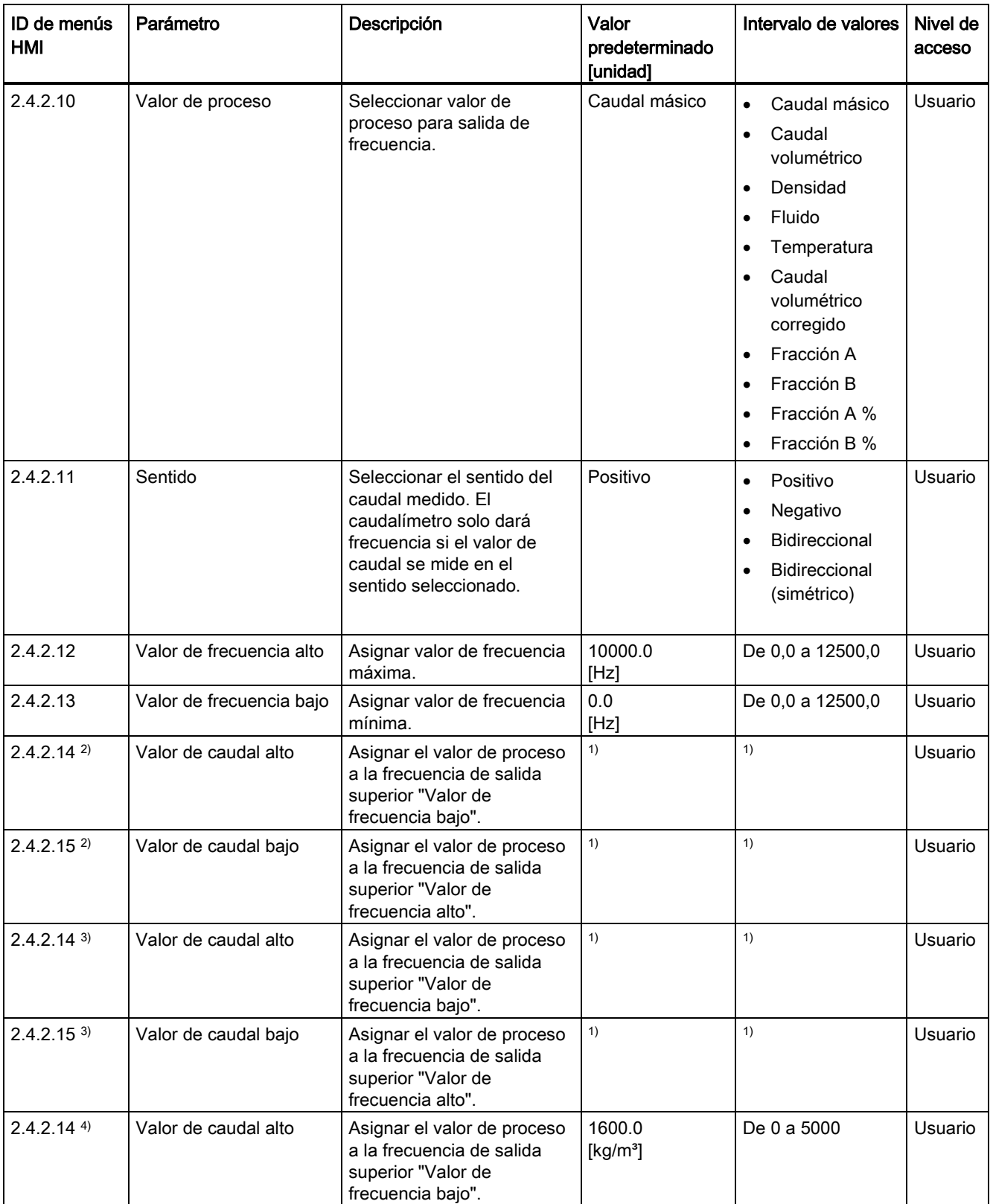

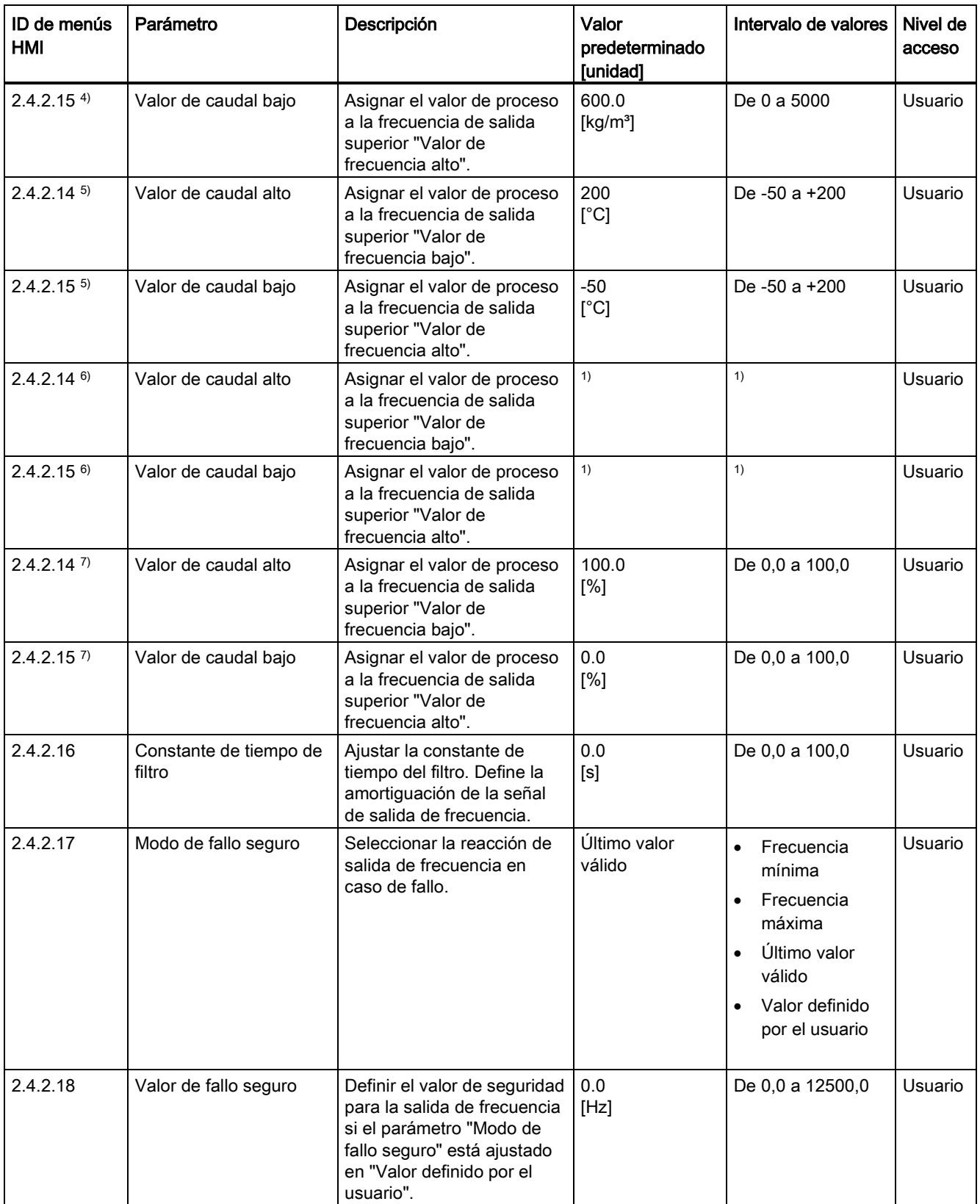

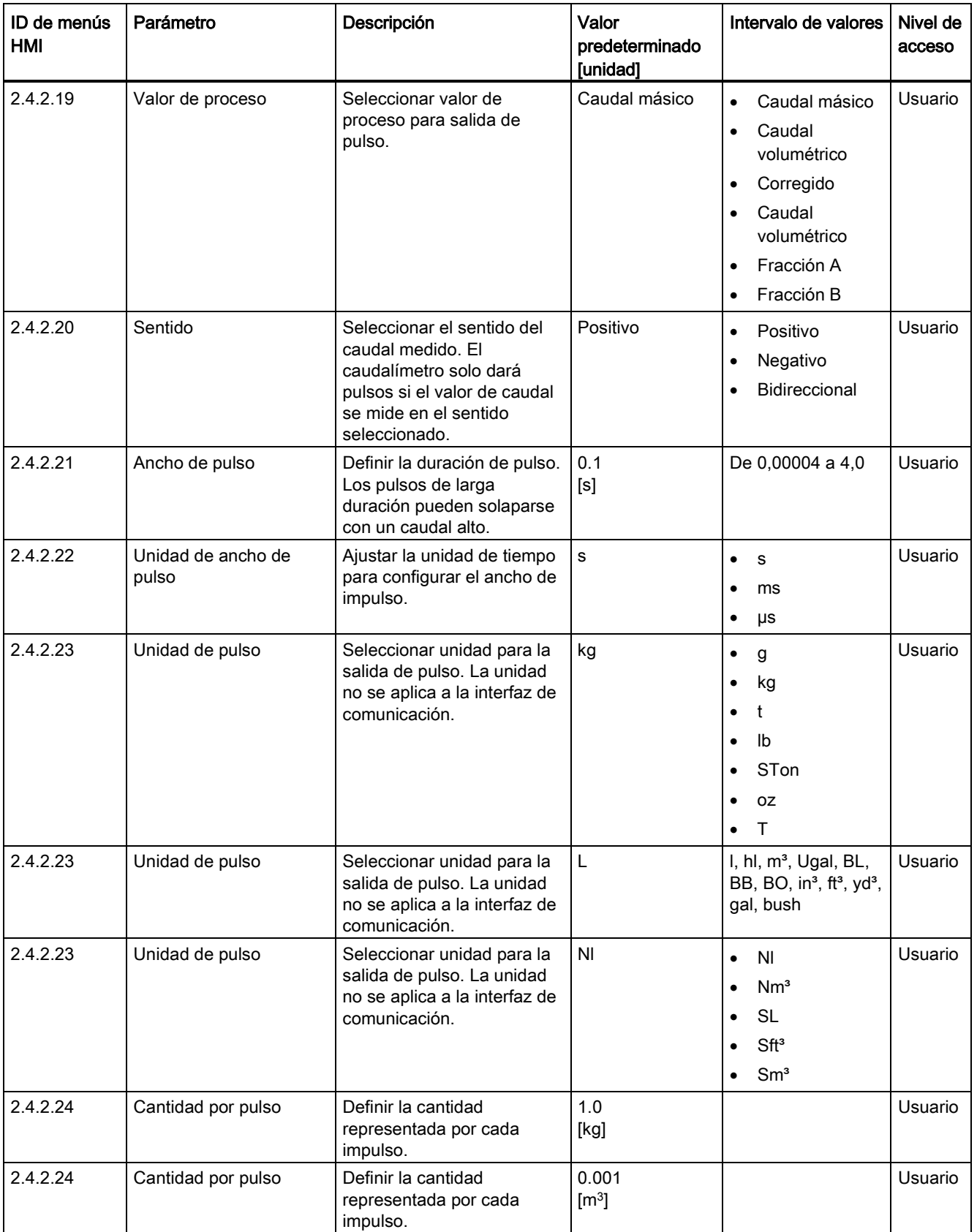

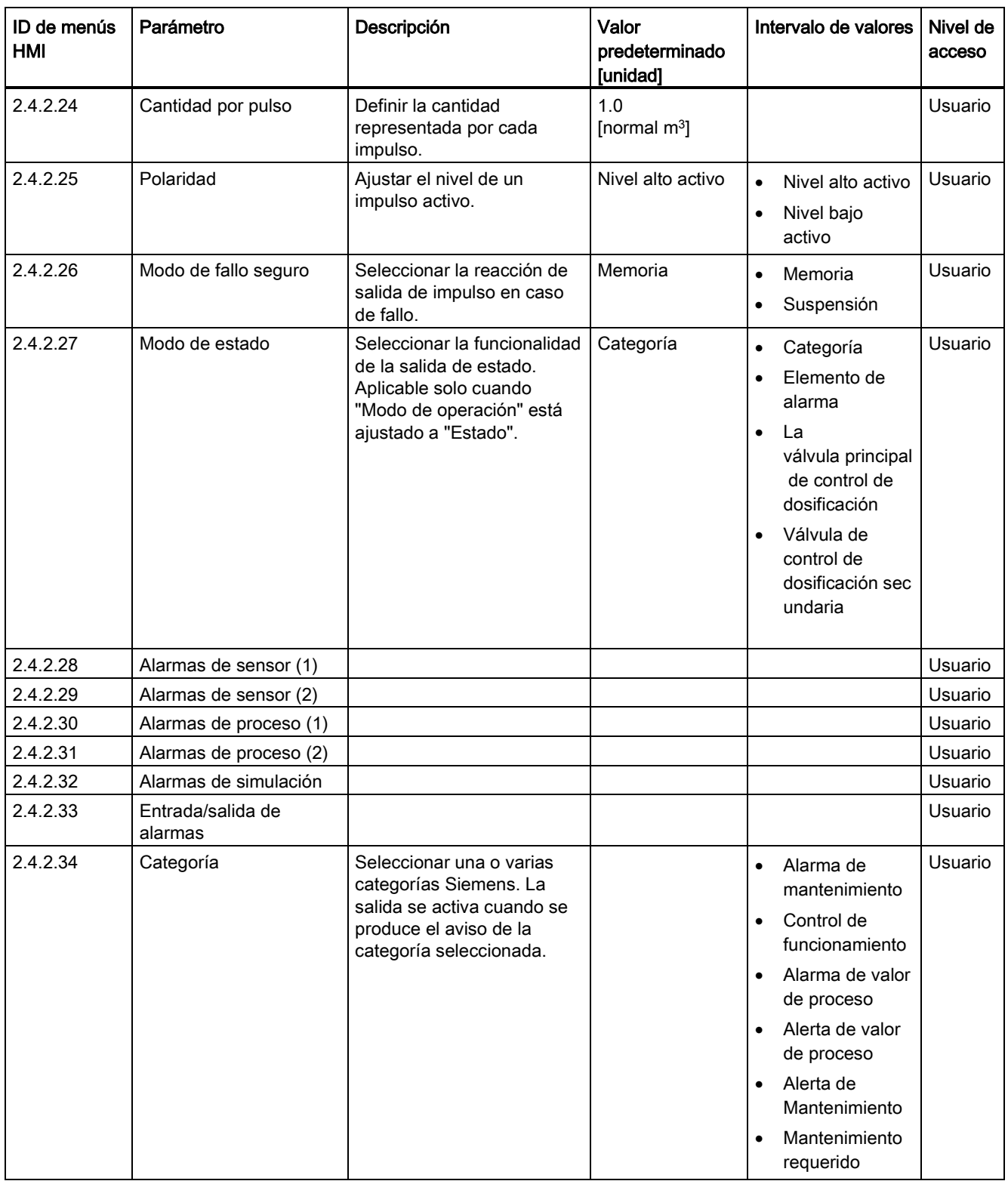

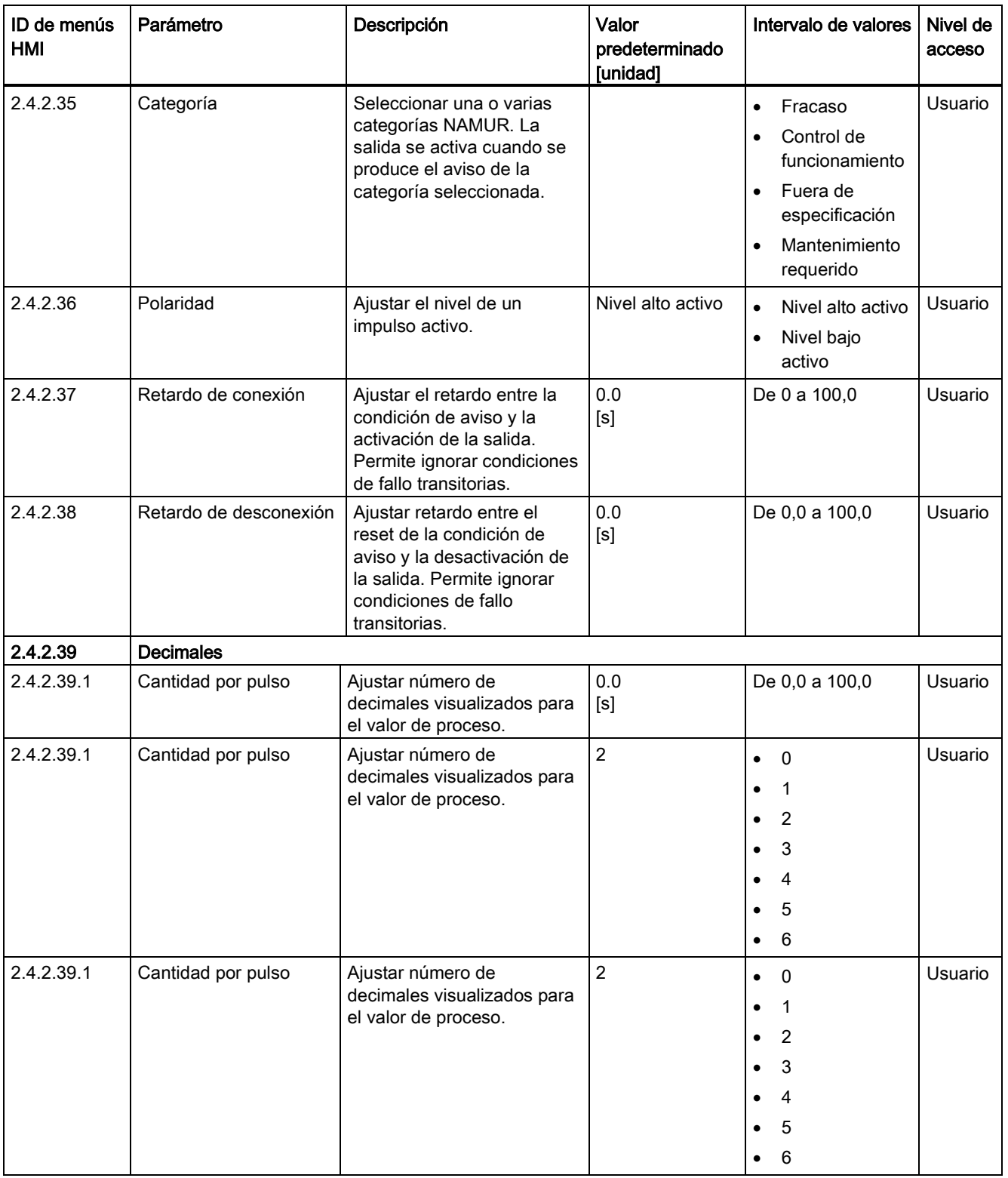

C.4 Entradas/salidas

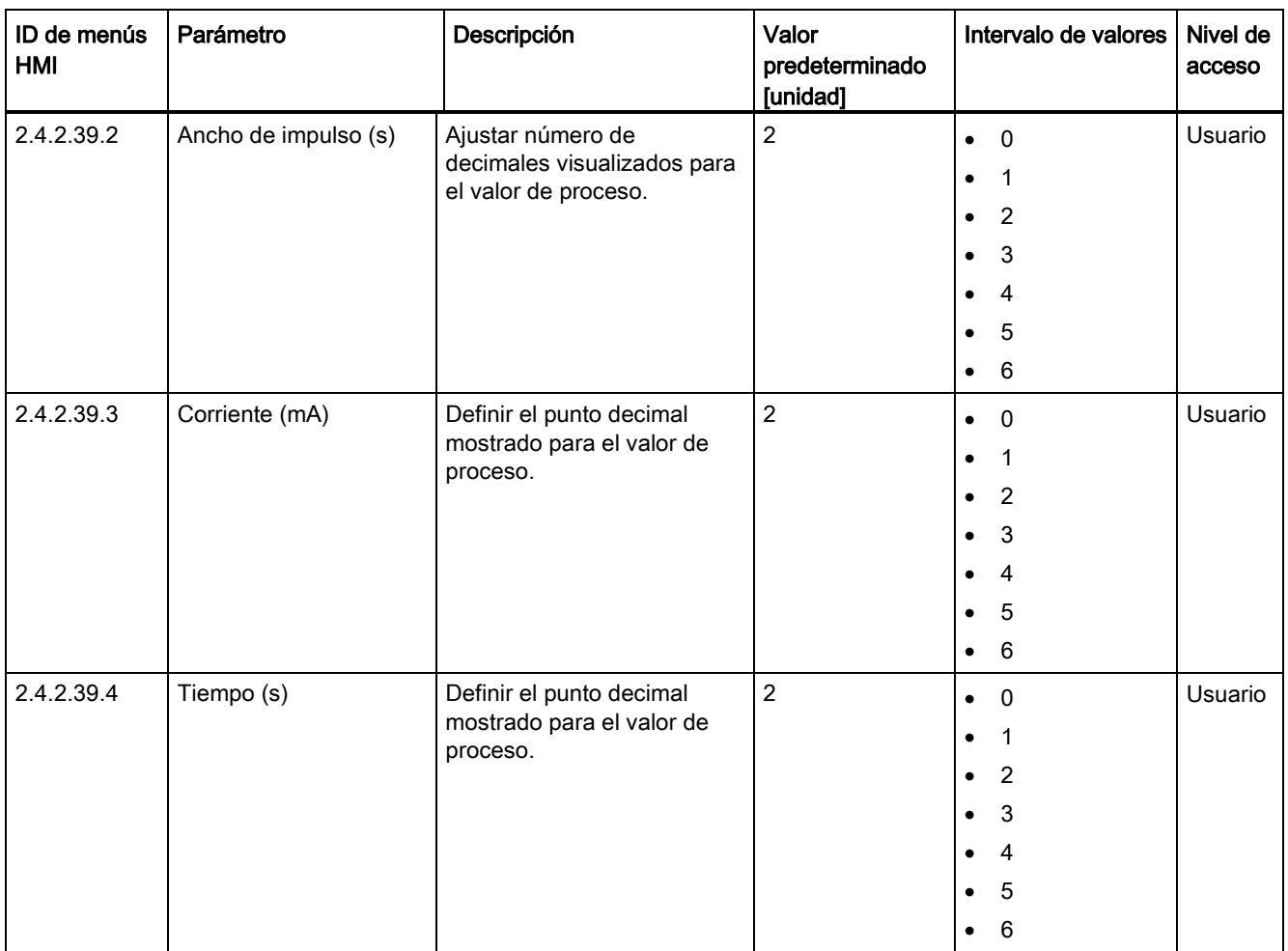

1): consulte [Ajustes predeterminados dependientes del tamaño del sensor](#page-407-0) (Página [406\)](#page-407-0)

2) Valor de proceso se pone a Caudal másico

3) Valor de proceso se pone a Caudal volumétrico

4) Valor de proceso se pone a Densidad

5) Valor de proceso se pone a Temperatura del fluido

6) Valor de proceso se pone a Caudal volum. corregido

7) Valor de proceso se pone a Fracción A % / Fracción B %

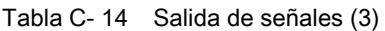

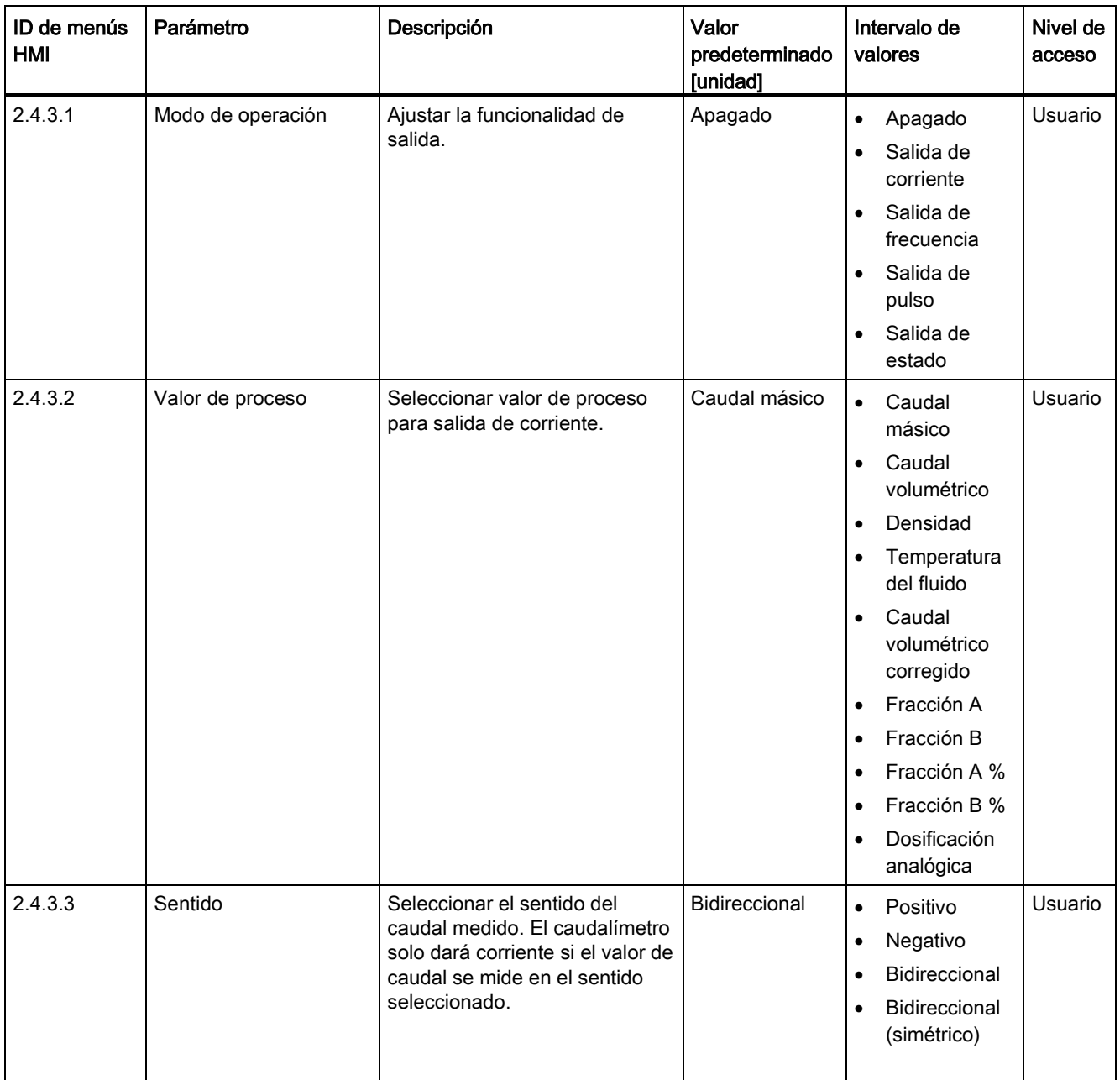

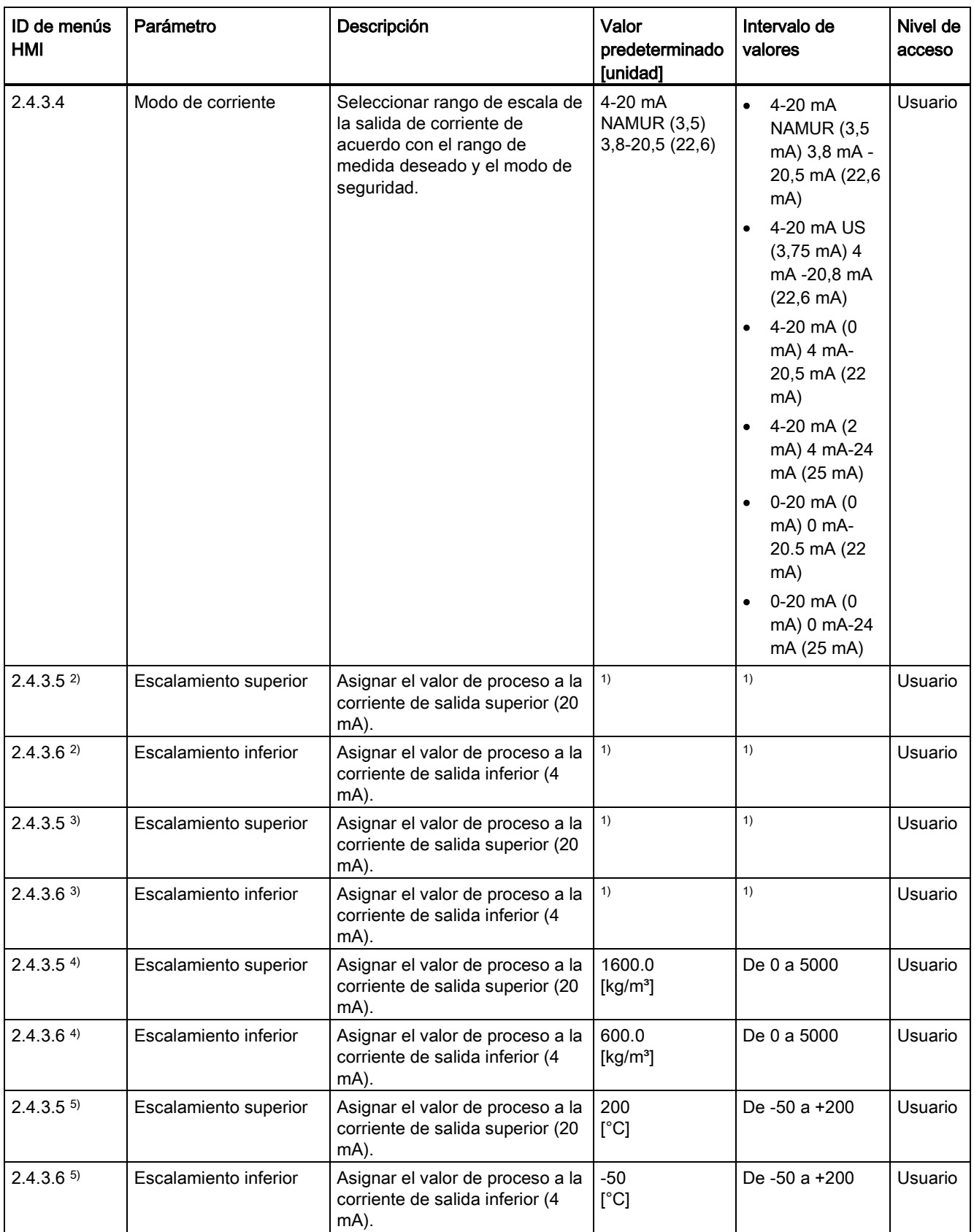

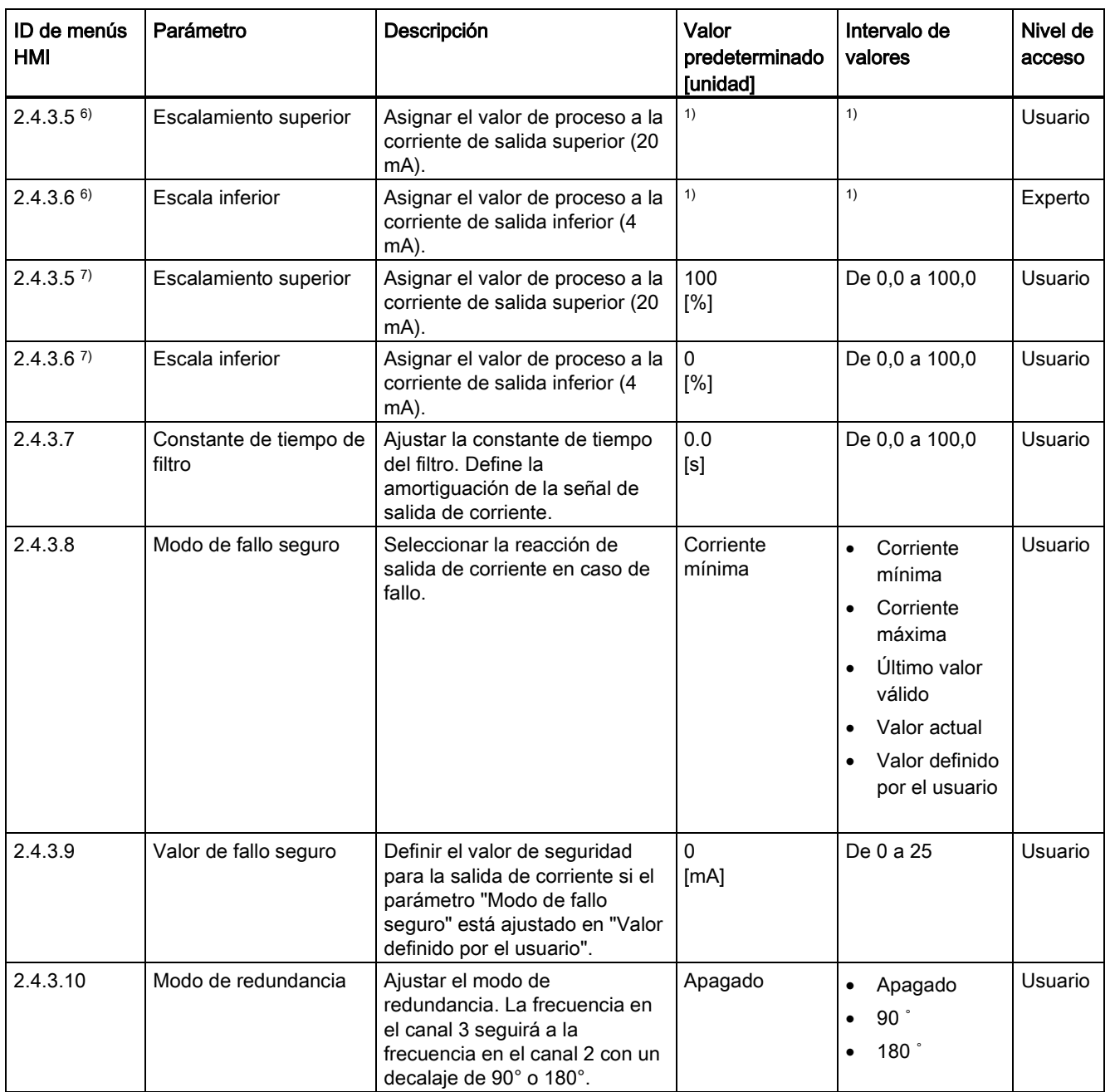

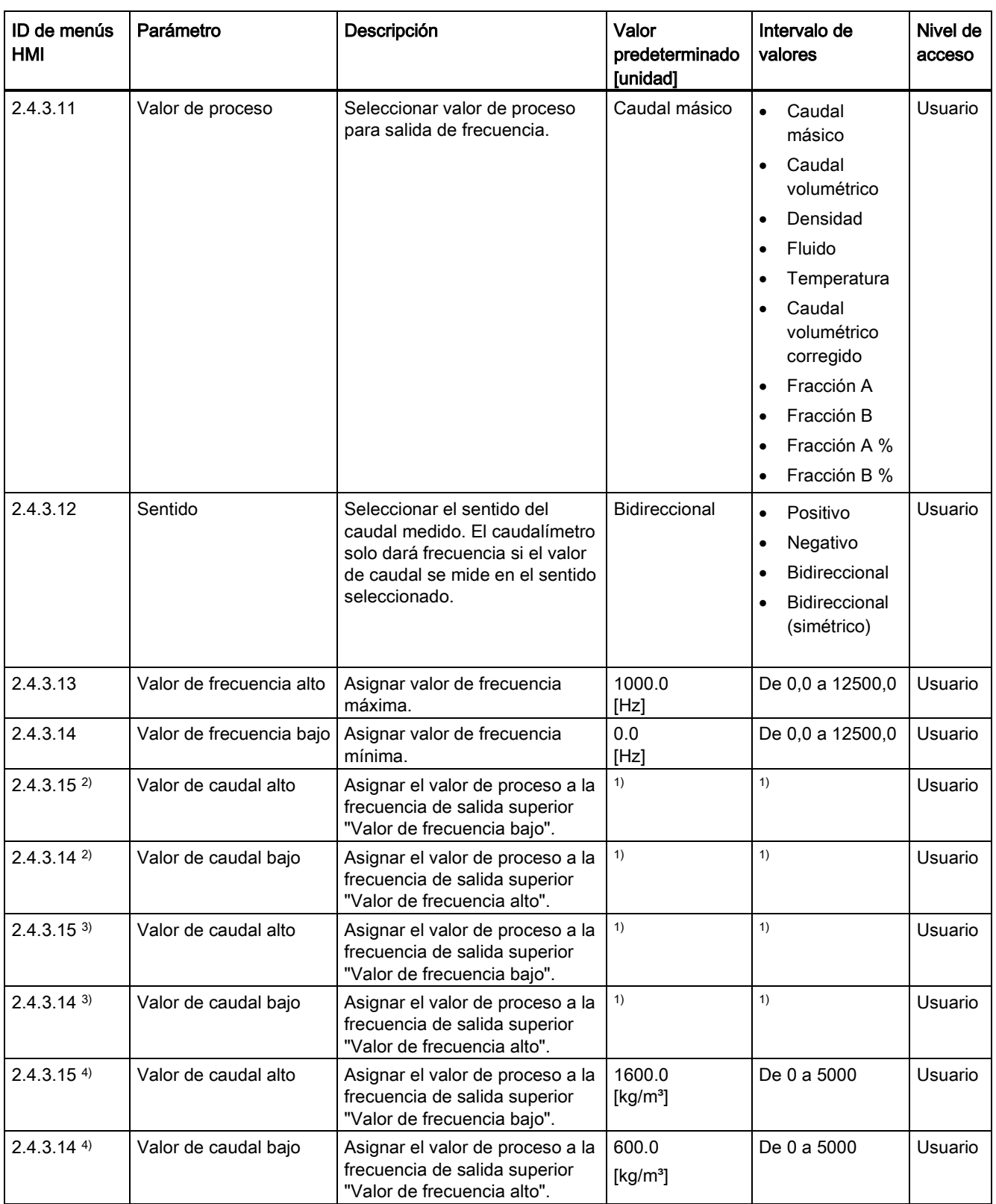

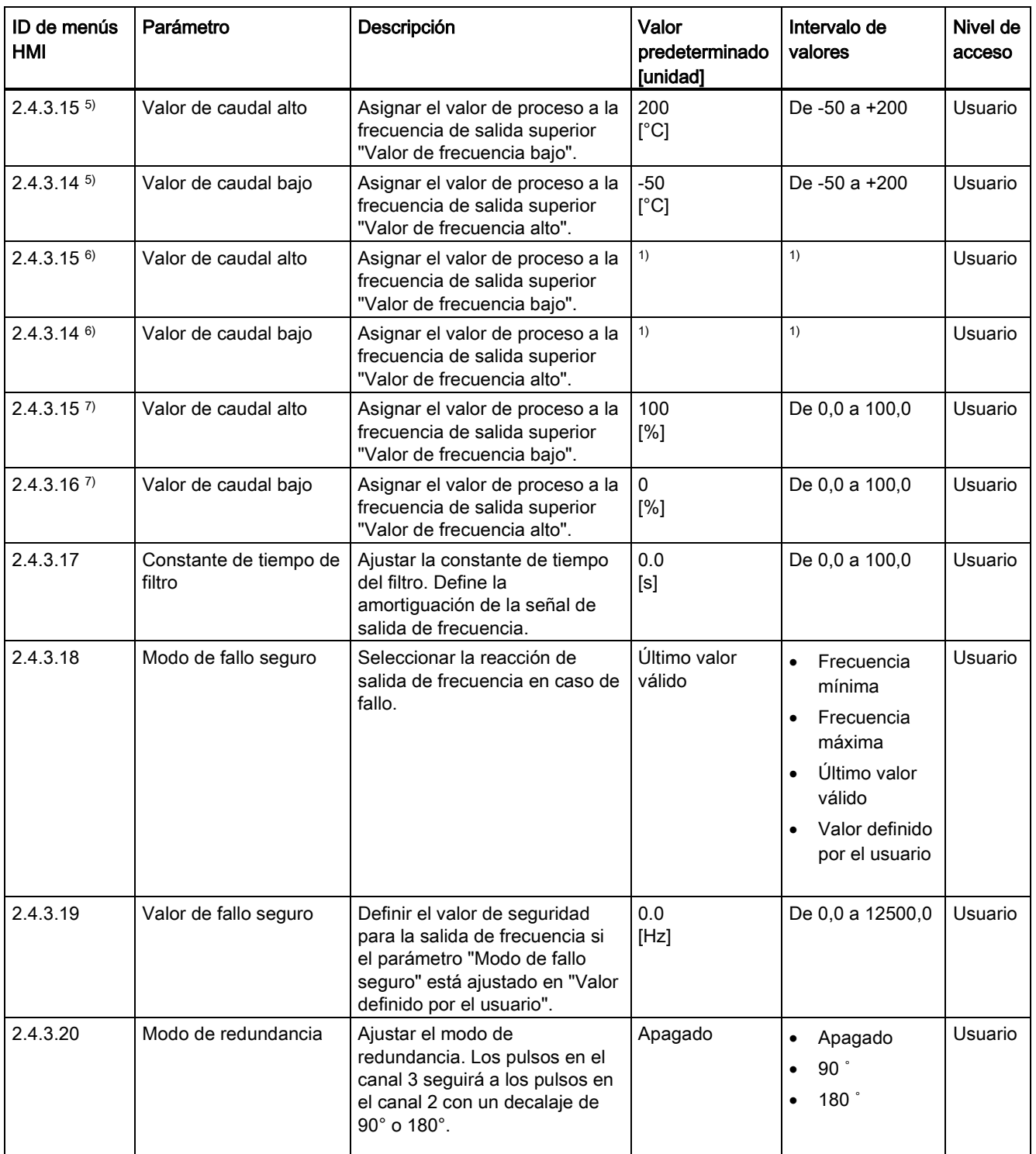

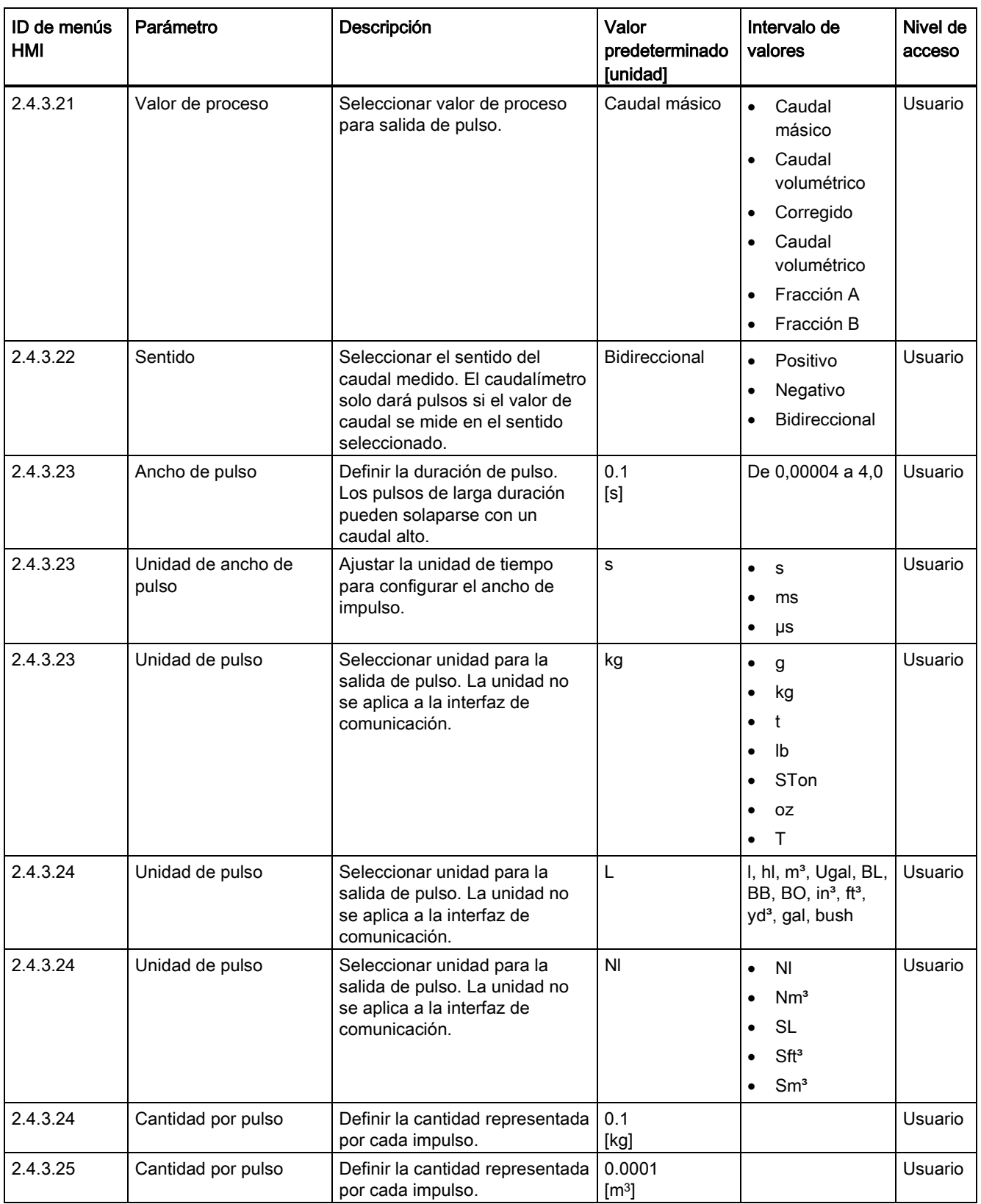

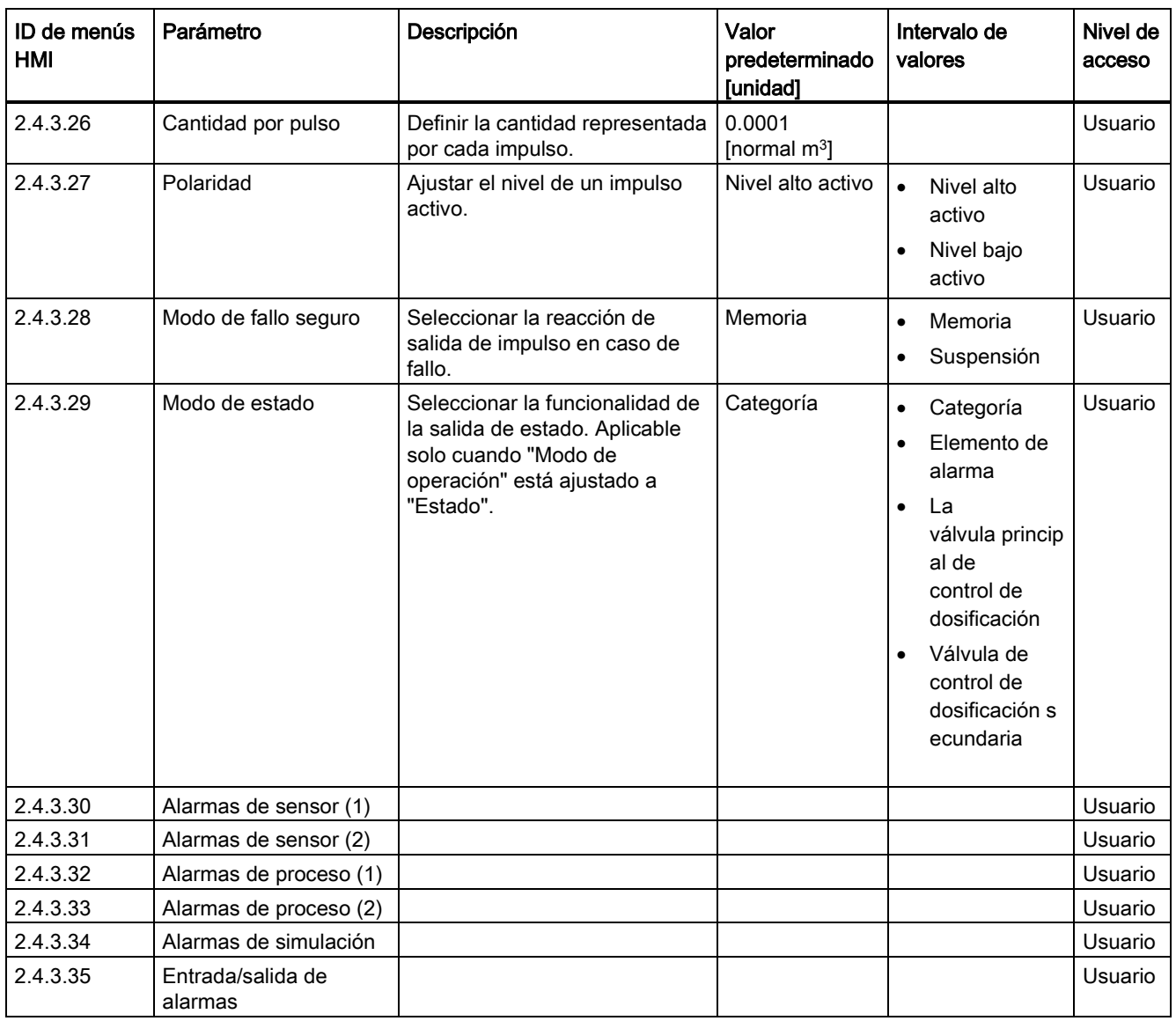

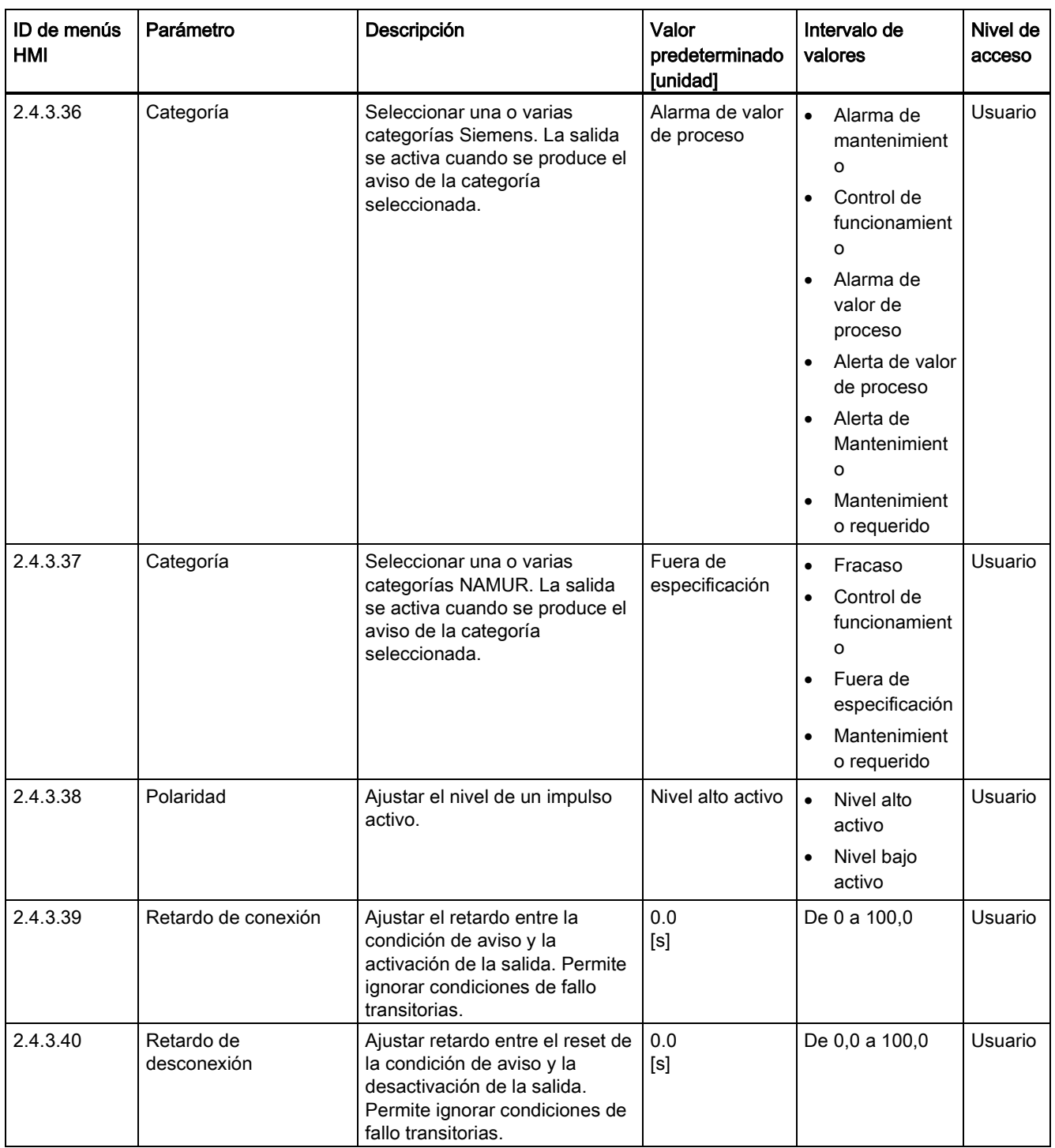

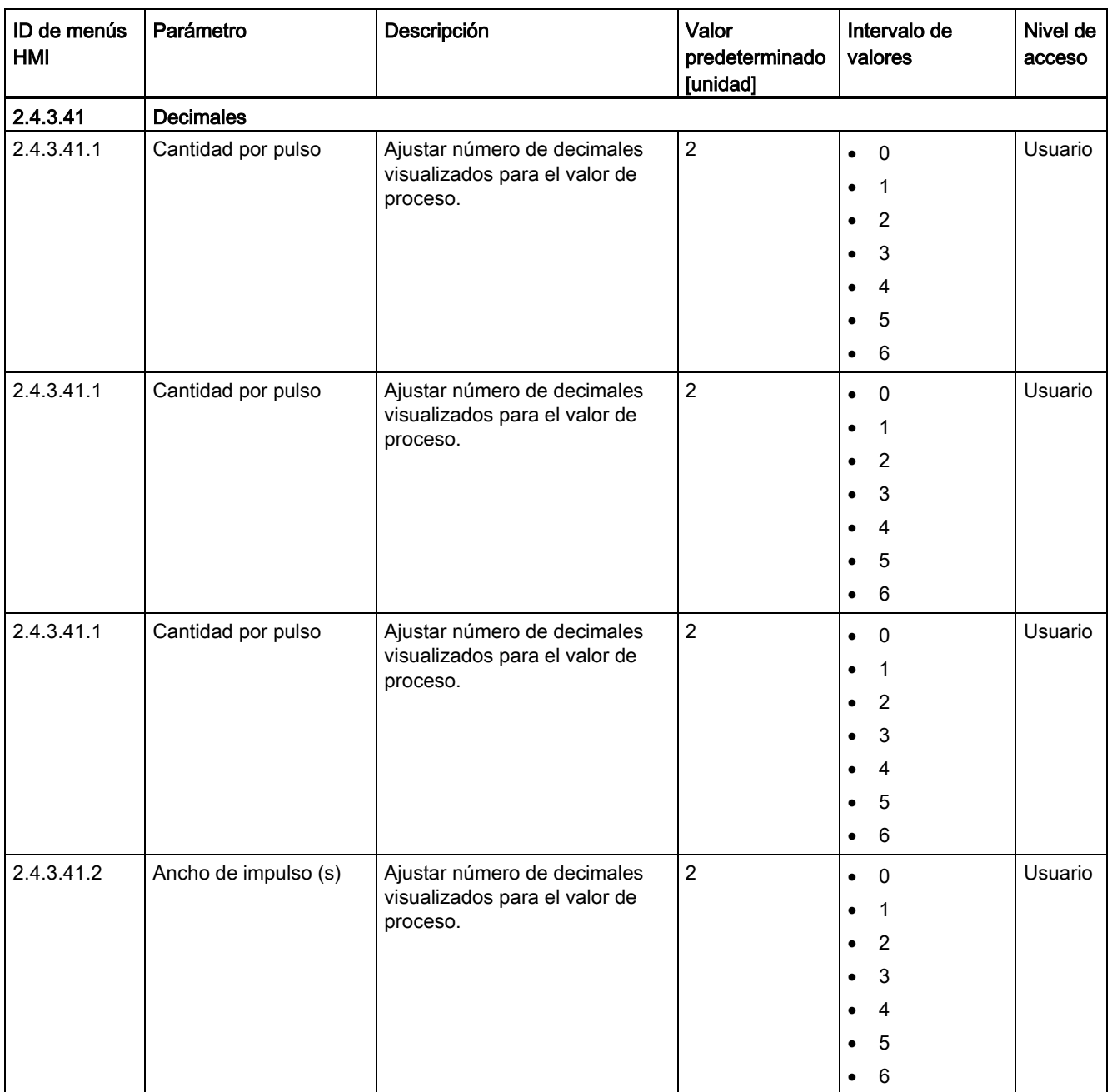

C.4 Entradas/salidas

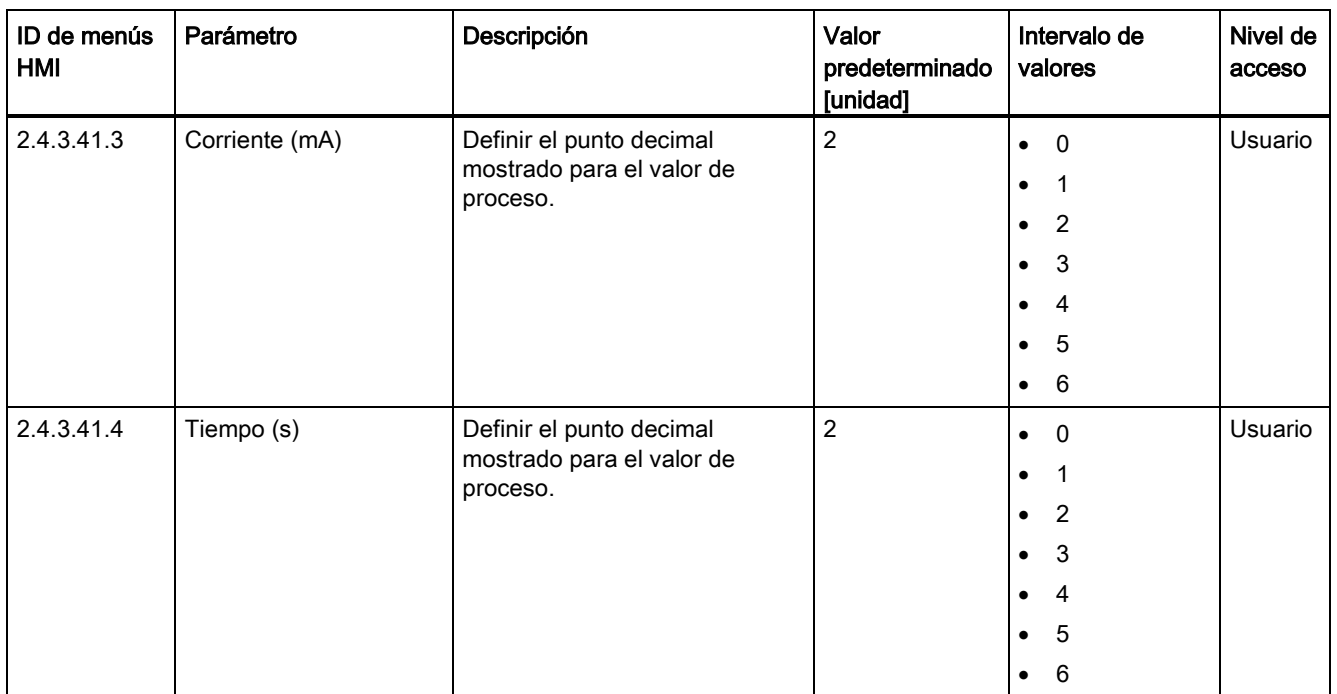

1): consulte [Ajustes predeterminados dependientes del tamaño del sensor](#page-407-0) (Página [406\)](#page-407-0)

2) Valor de proceso se pone a Caudal másico

3) Valor de proceso se pone a Caudal volumétrico

4) Valor de proceso se pone a Densidad

5) Valor de proceso se pone a Temperatura del fluido

6) Valor de proceso se pone a Caudal volum. corregido

7) Valor de proceso se pone a Fracción A % / Fracción B %

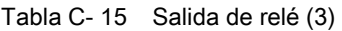

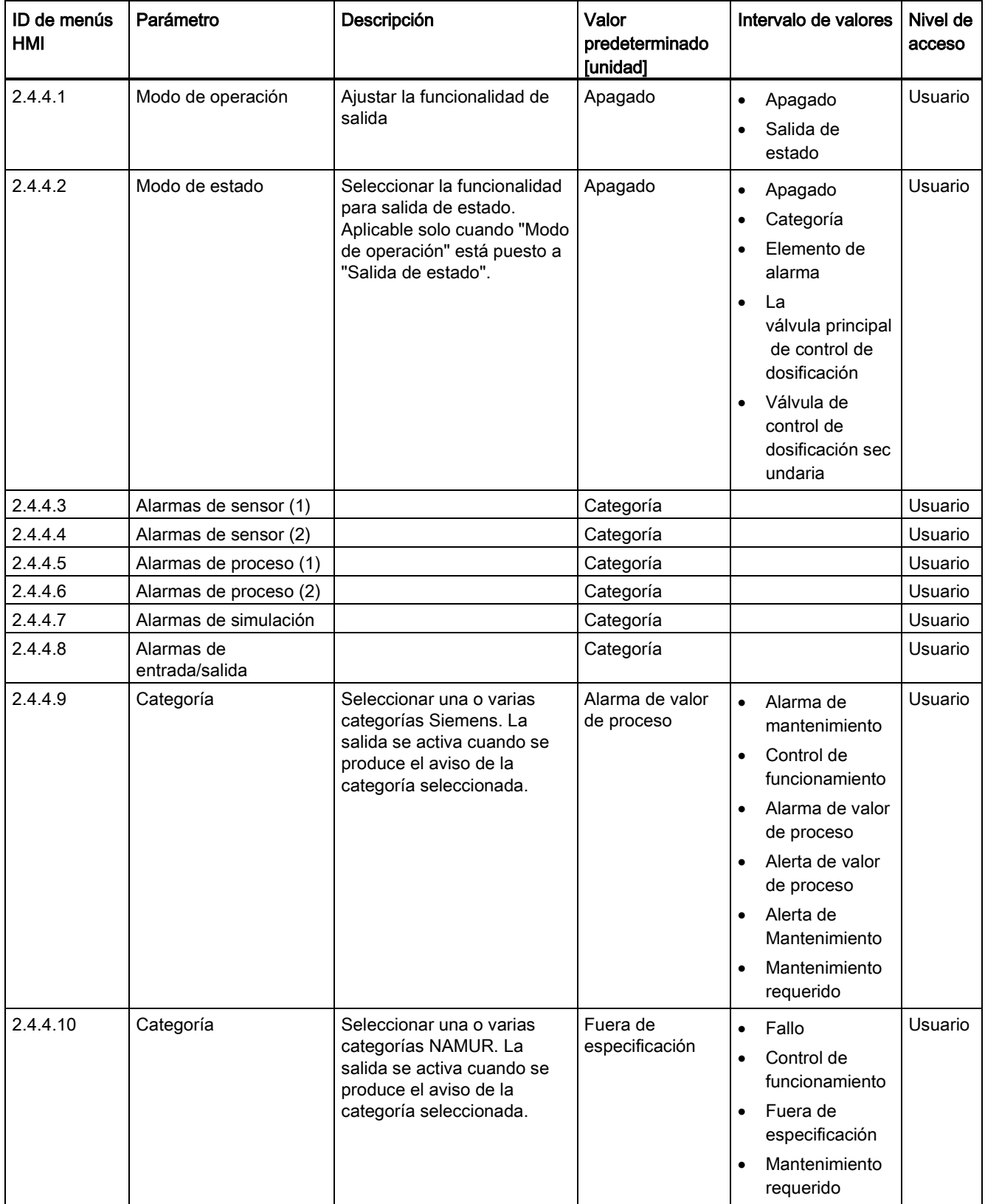

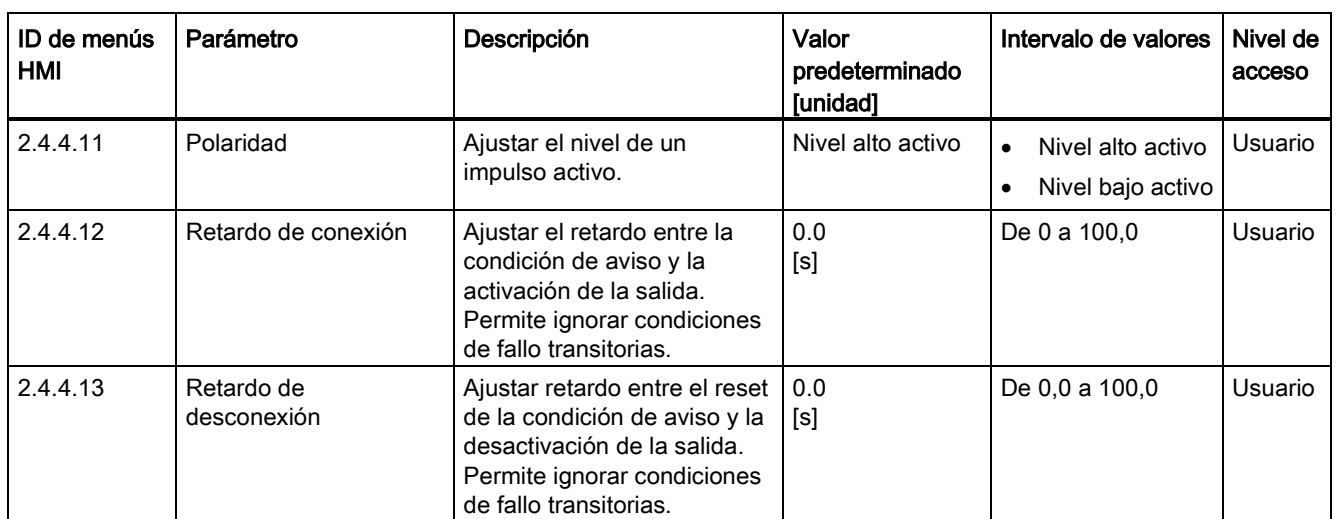

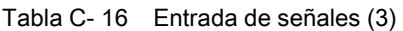

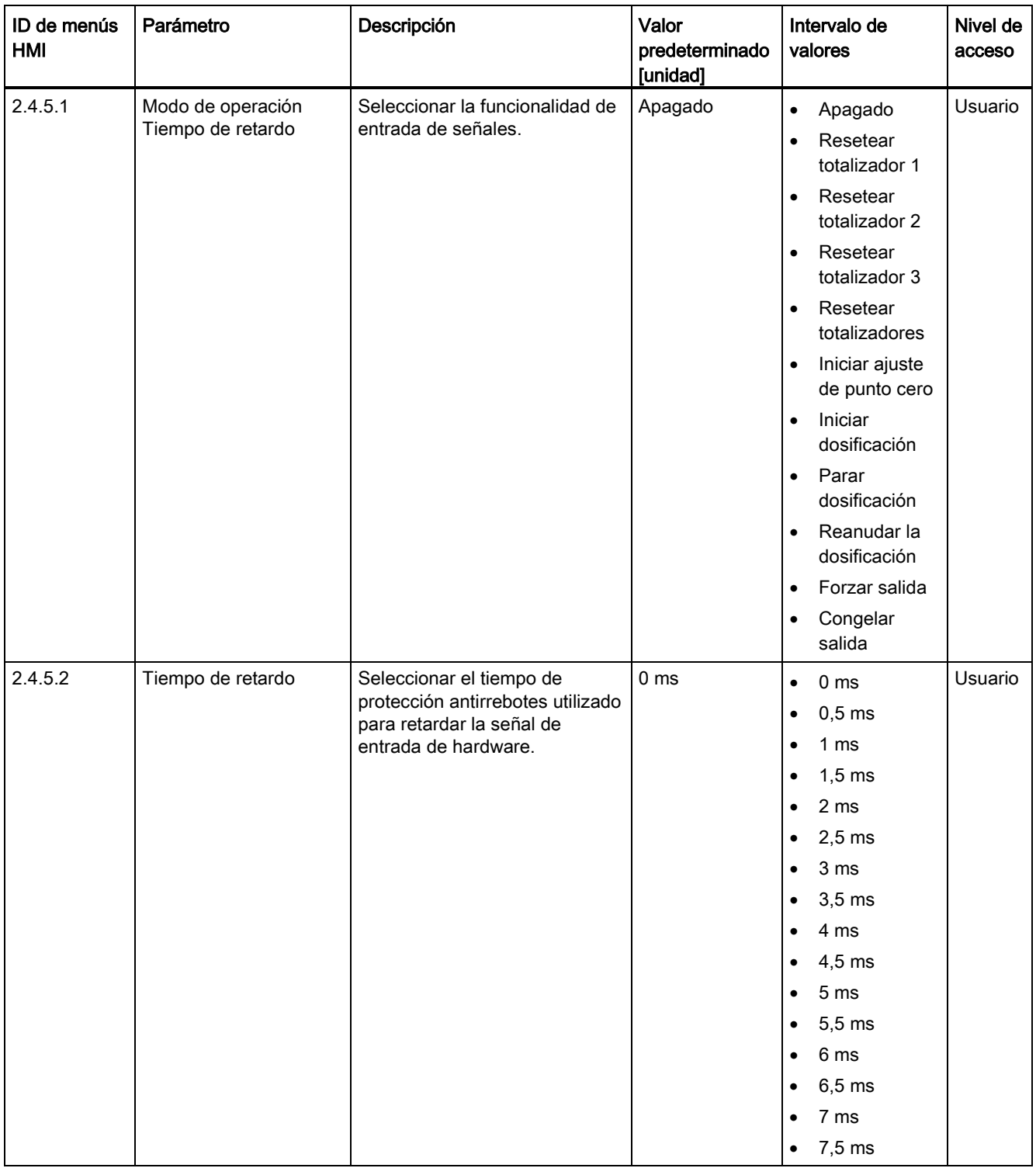

| ID de menús<br><b>HMI</b> | Parámetro | Descripción                               | Valor<br>predeterminado<br>[unidad] | Intervalo de<br>valores                                   | Nivel de<br>acceso |
|---------------------------|-----------|-------------------------------------------|-------------------------------------|-----------------------------------------------------------|--------------------|
| 2.4.5.3                   | Polaridad | Ajustar el nivel de un impulso<br>activo. | Nivel alto activo                   | Nivel alto<br>$\bullet$<br>activo<br>Nivel bajo<br>activo | Usuario            |

Tabla C- 17 Salida de señales (4)

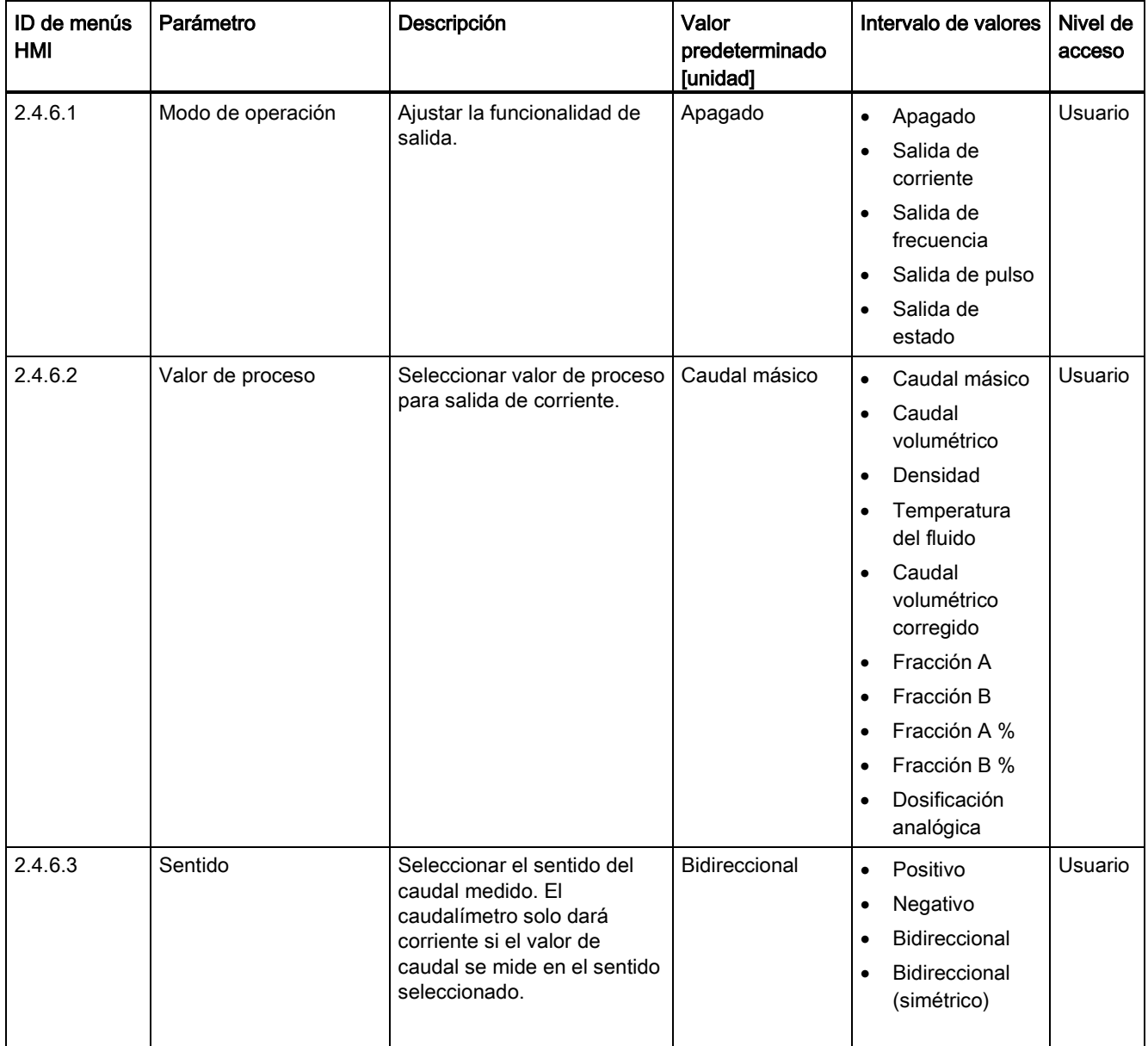

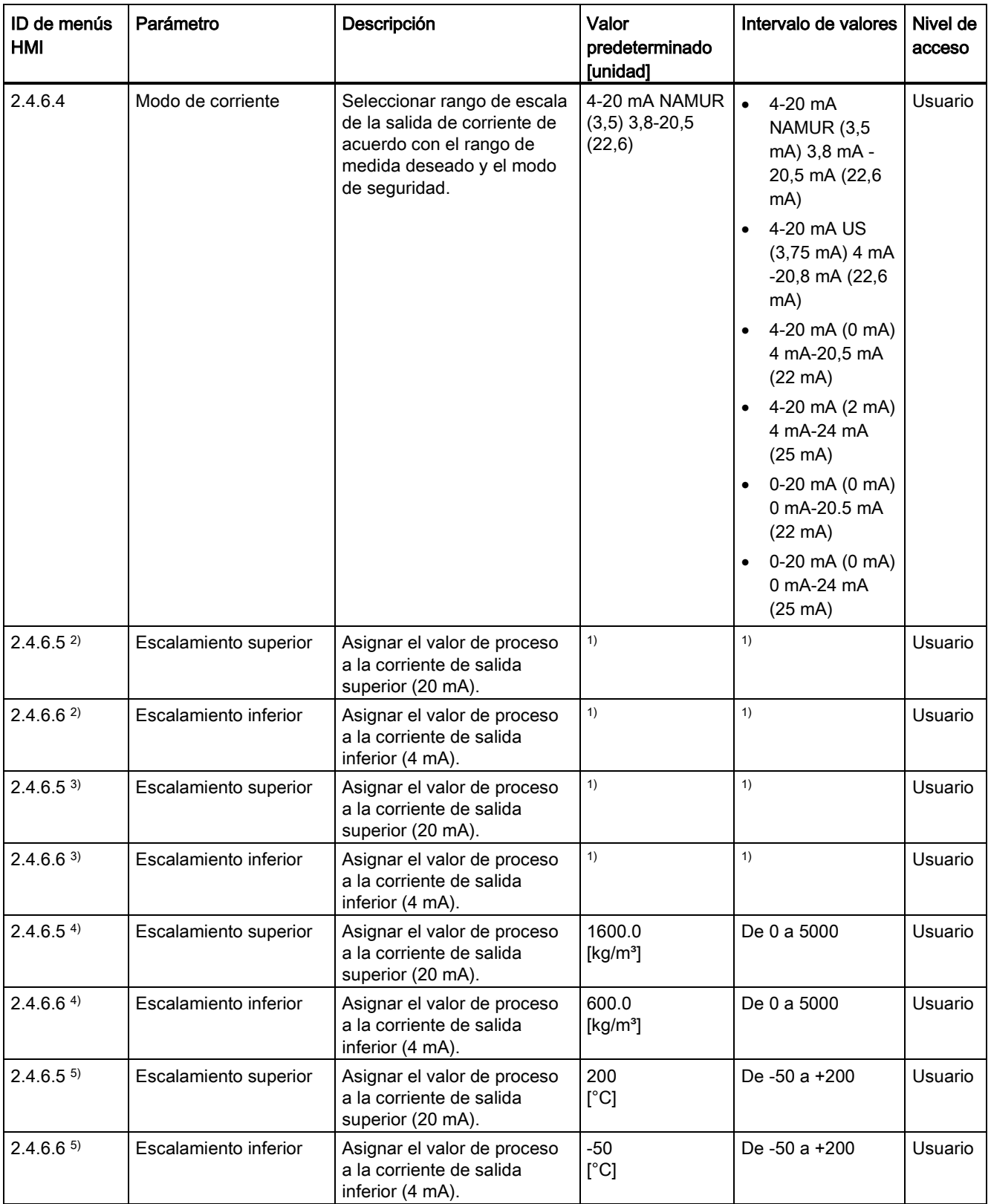
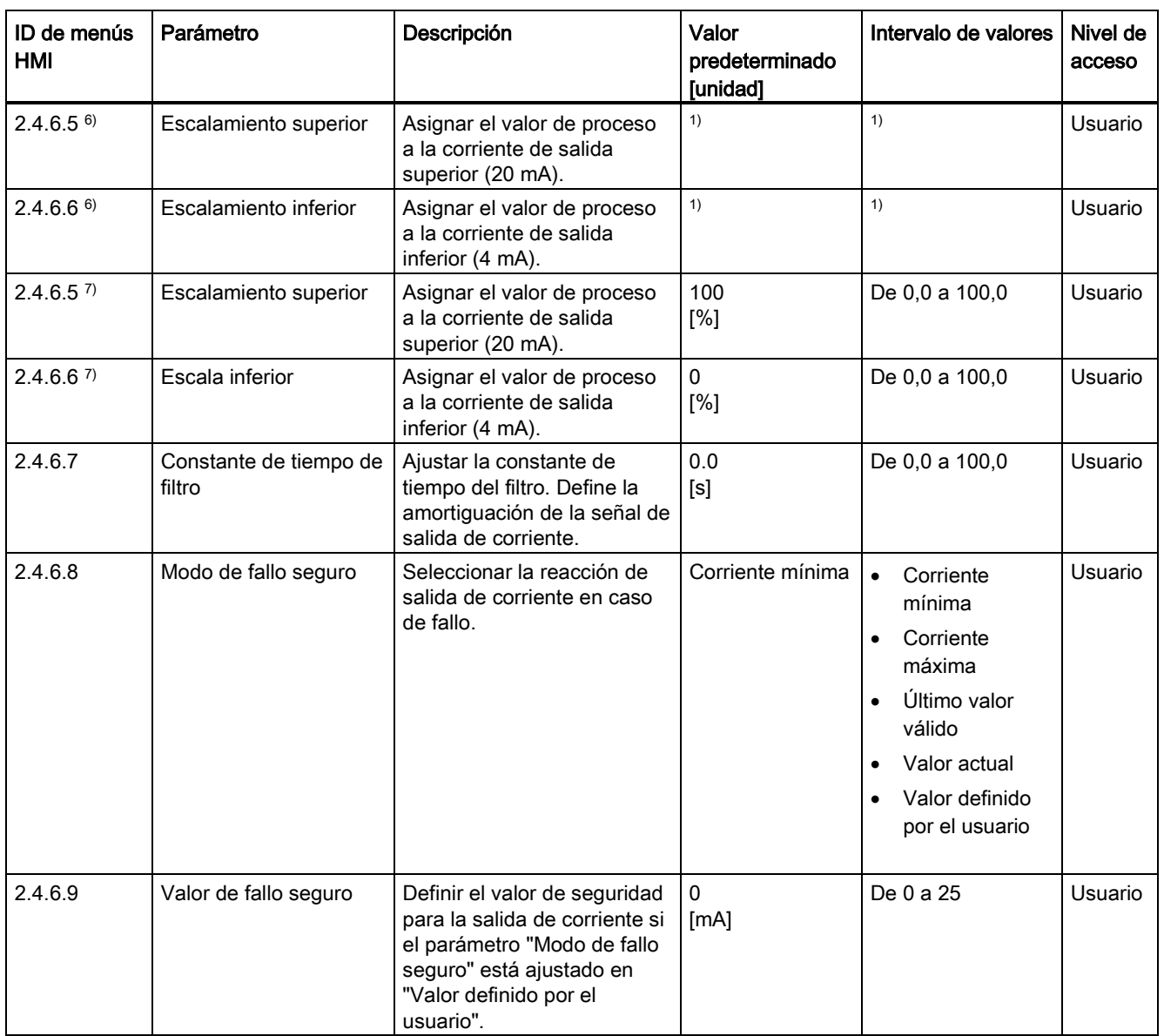

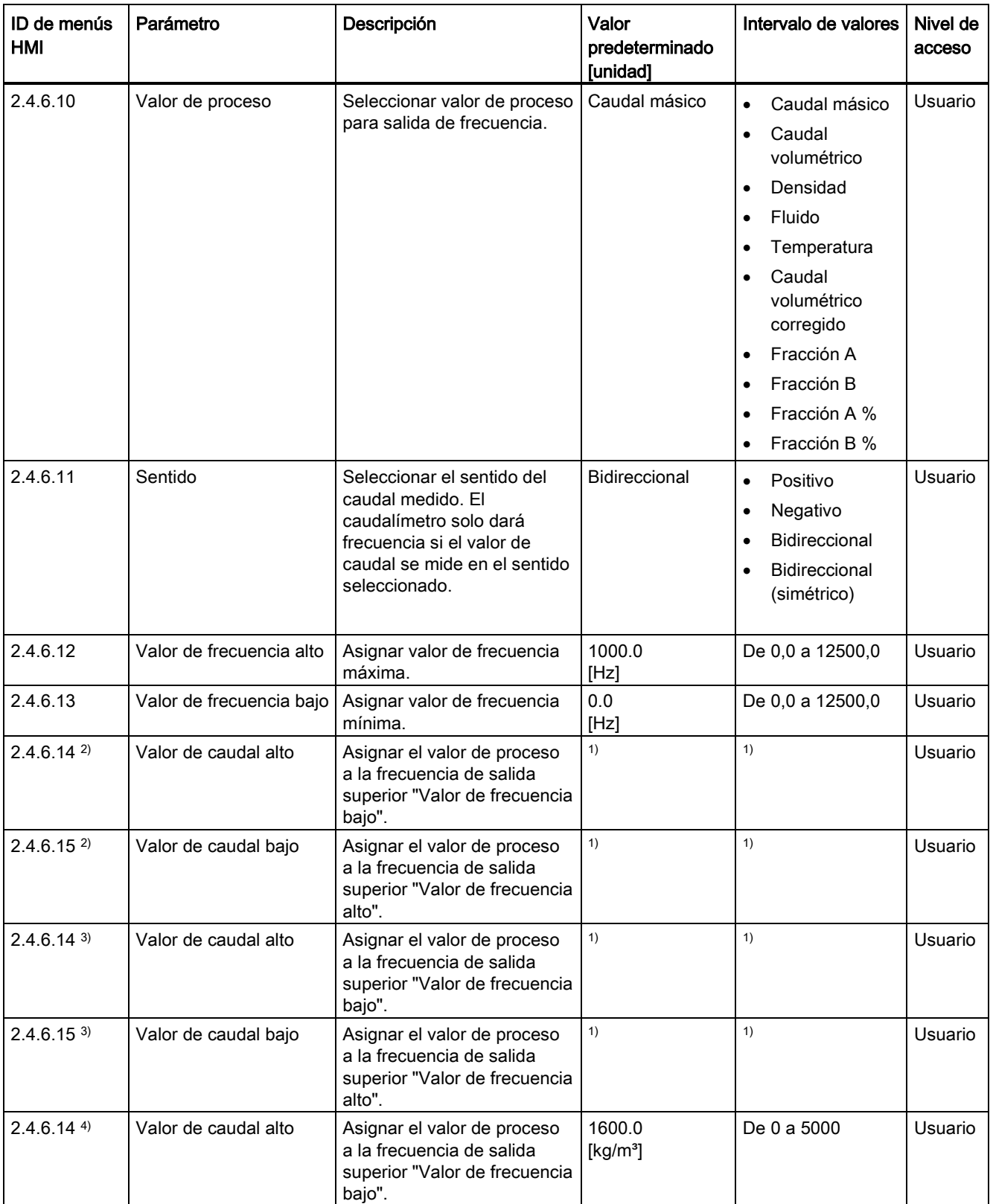

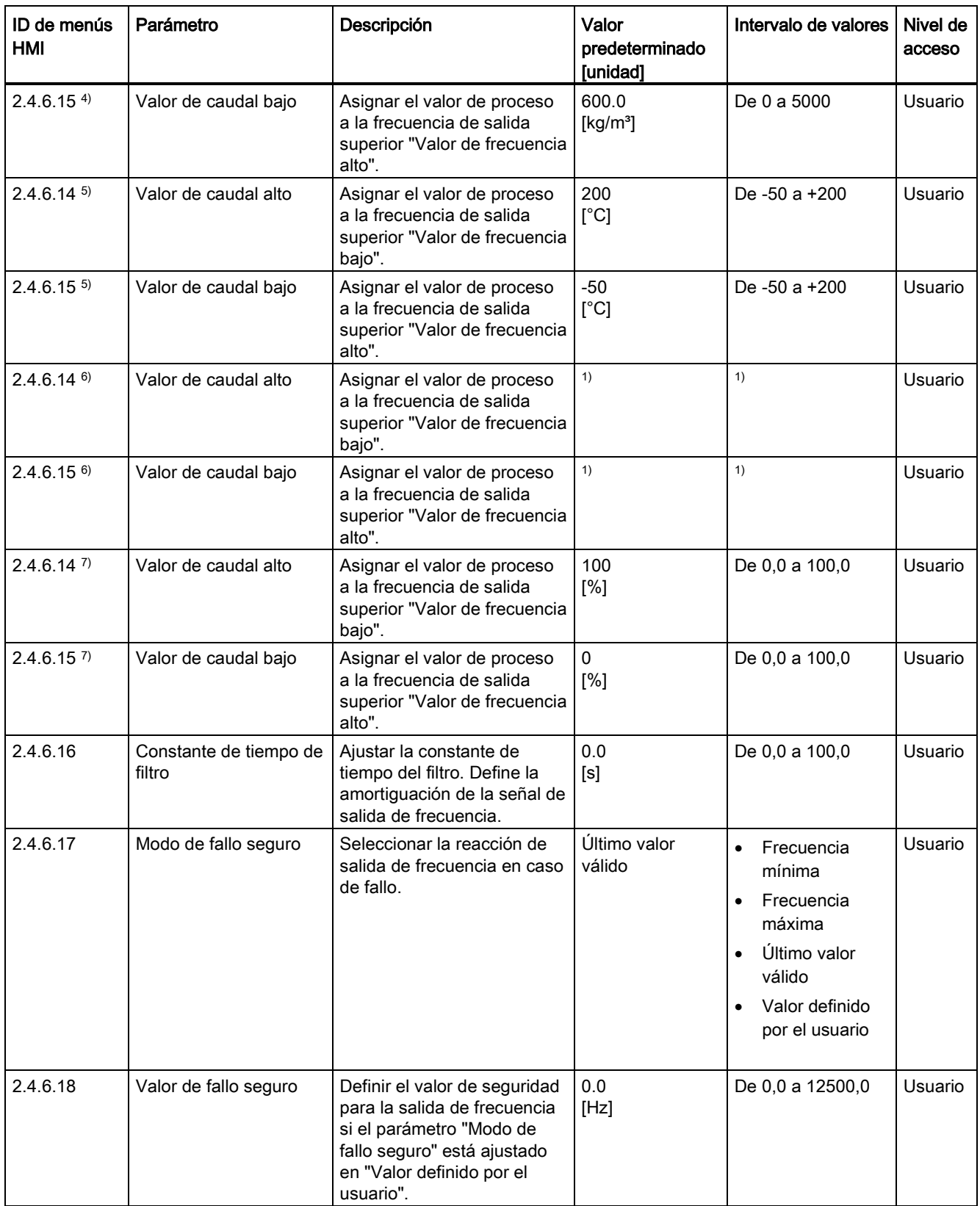

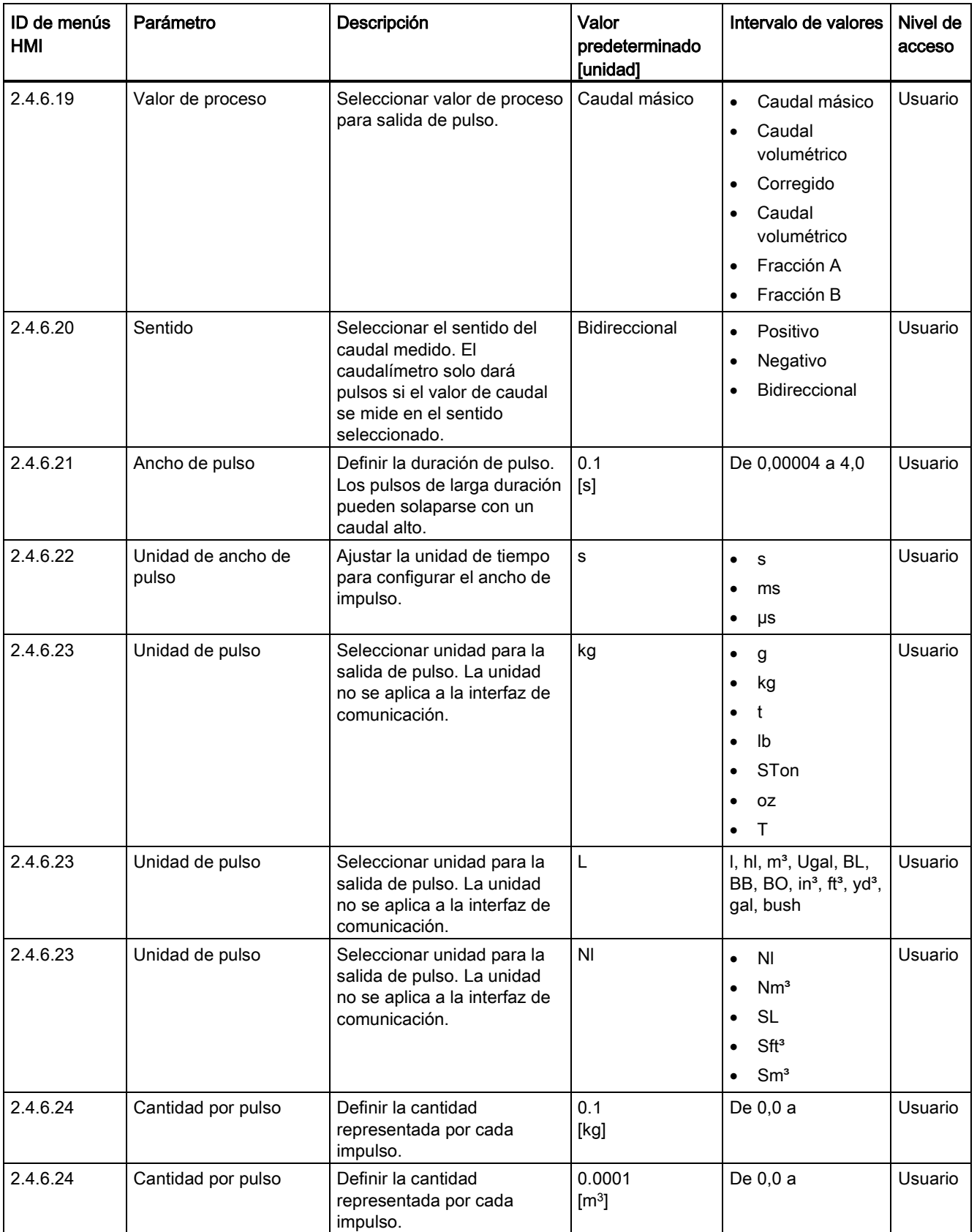

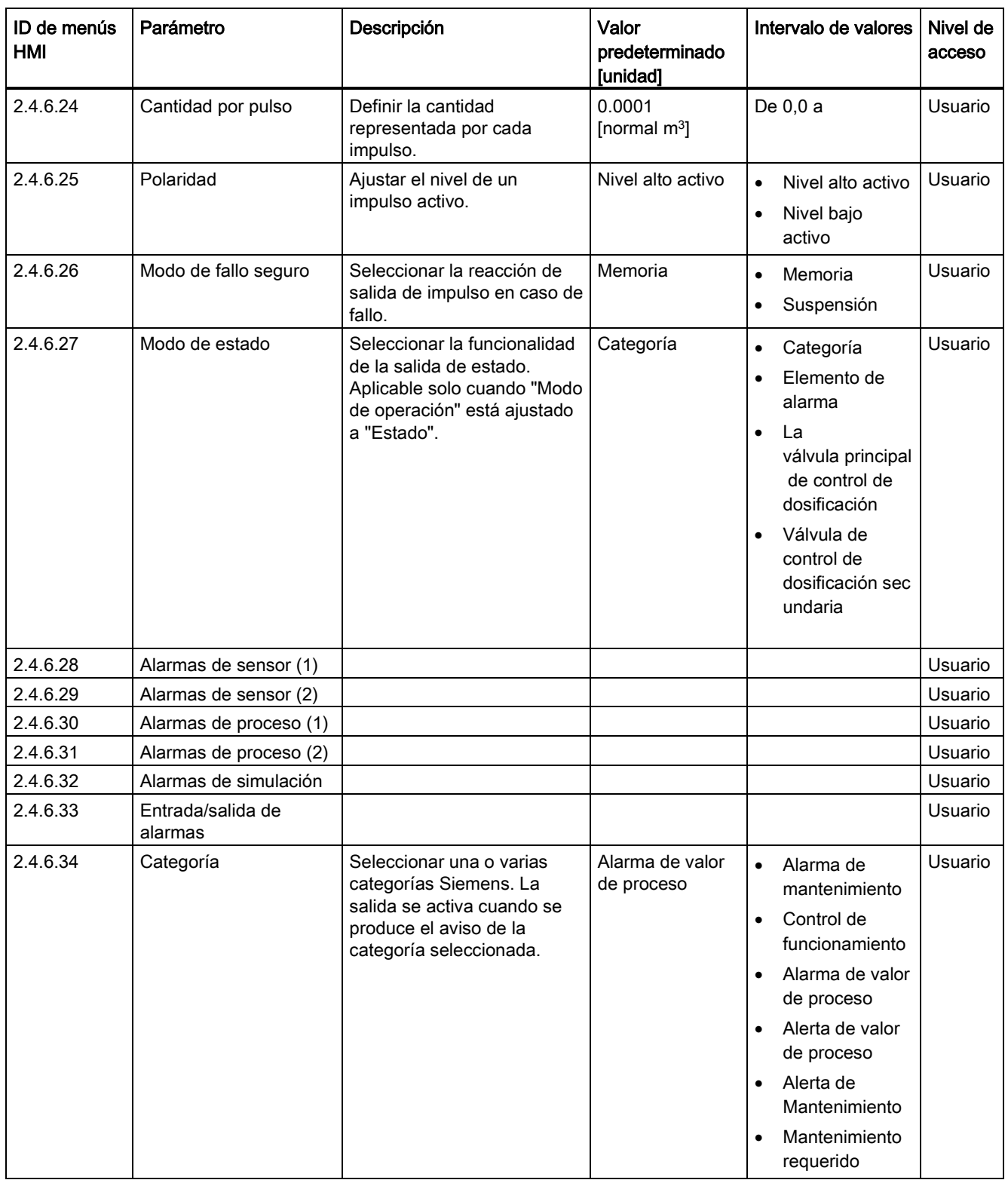

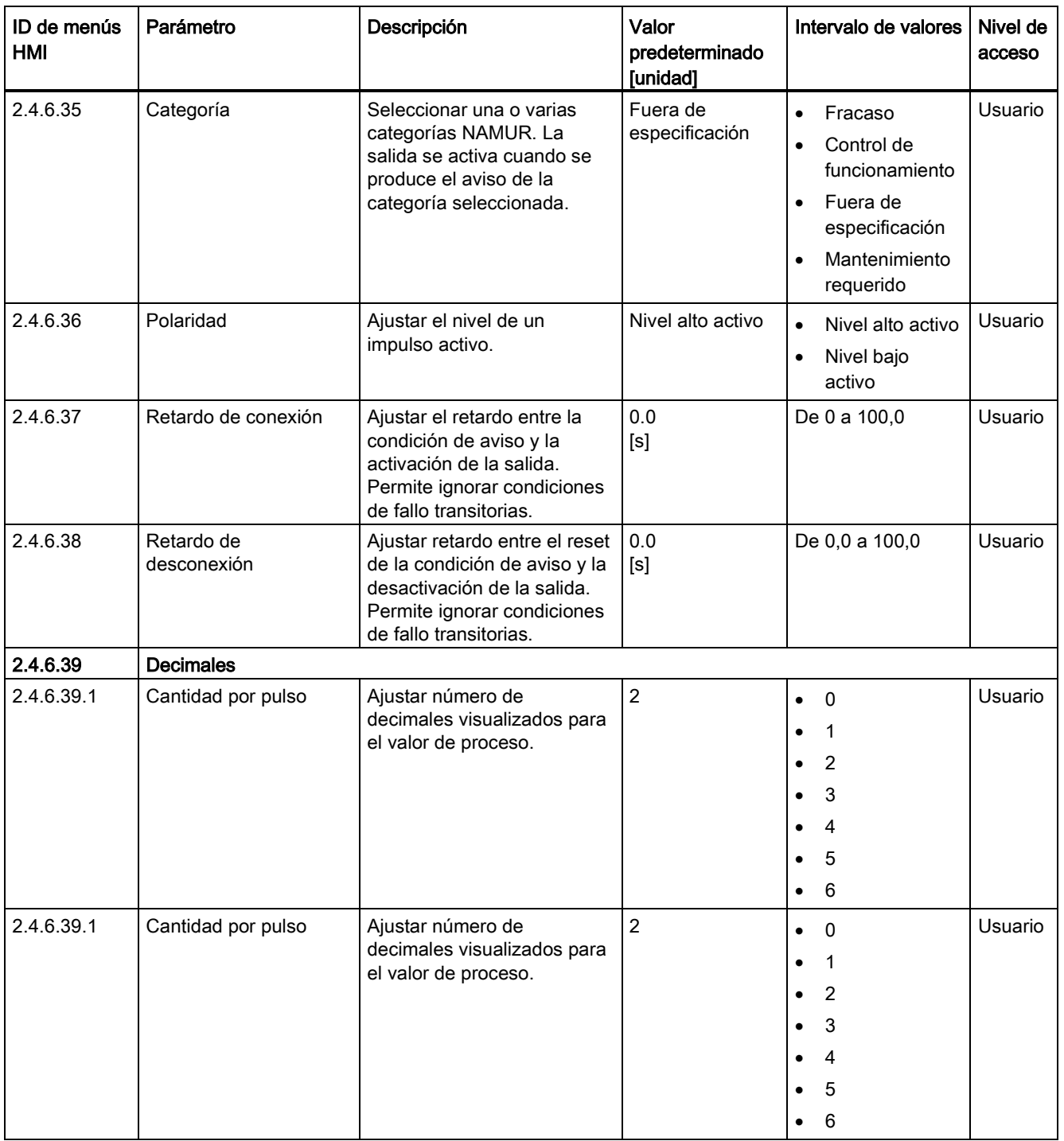

C.4 Entradas/salidas

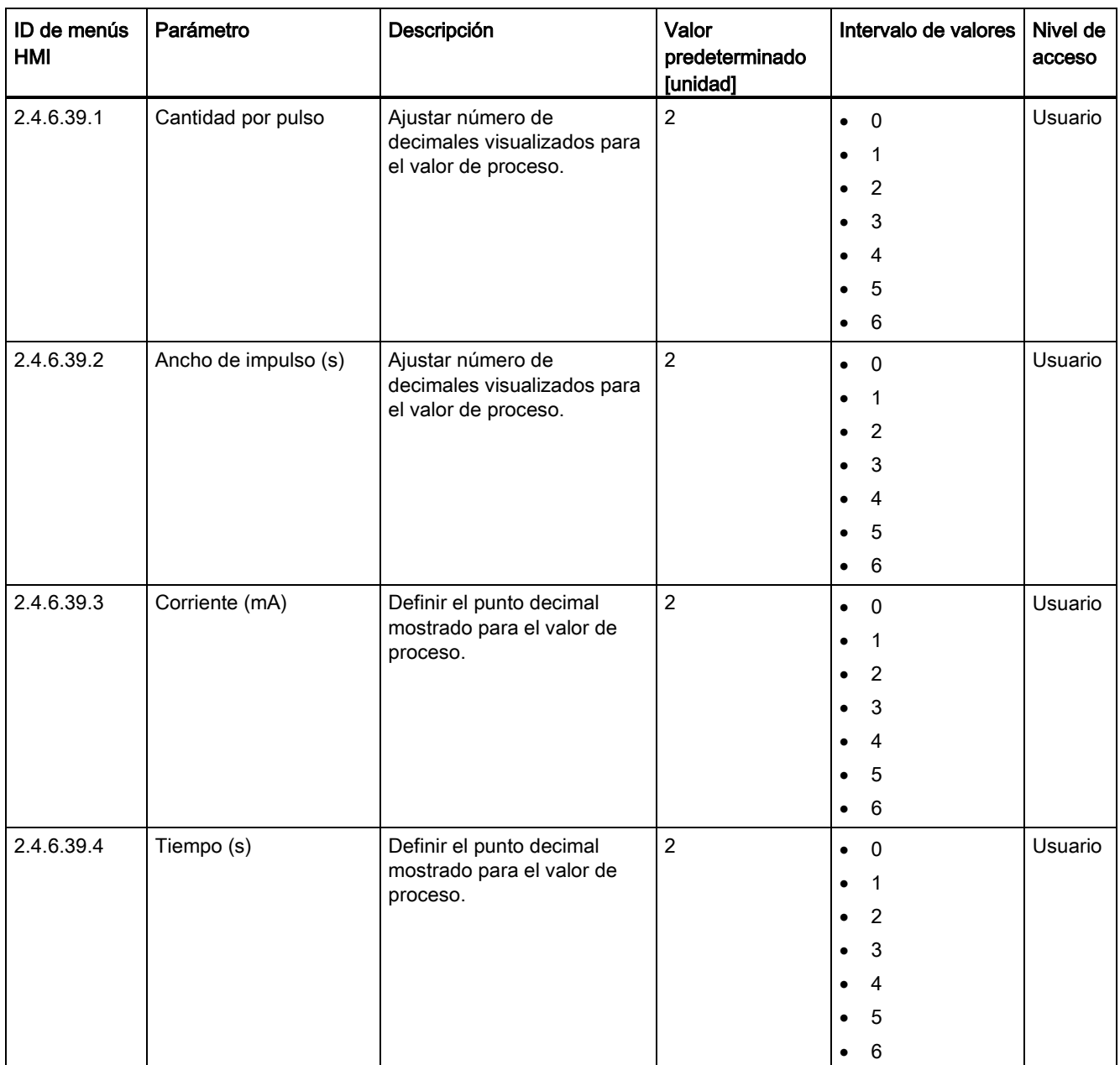

1): consulte [Ajustes predeterminados dependientes del tamaño del sensor](#page-407-0) (Página [406\)](#page-407-0)

2) Valor de proceso se pone a Caudal másico

3) Valor de proceso se pone a Caudal volumétrico

- 4) Valor de proceso se pone a Densidad
- 5) Valor de proceso se pone a Temperatura del fluido
- 6) Valor de proceso se pone a Caudal volum. corregido
- 7) Valor de proceso se pone a Fracción A % / Fracción B %

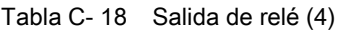

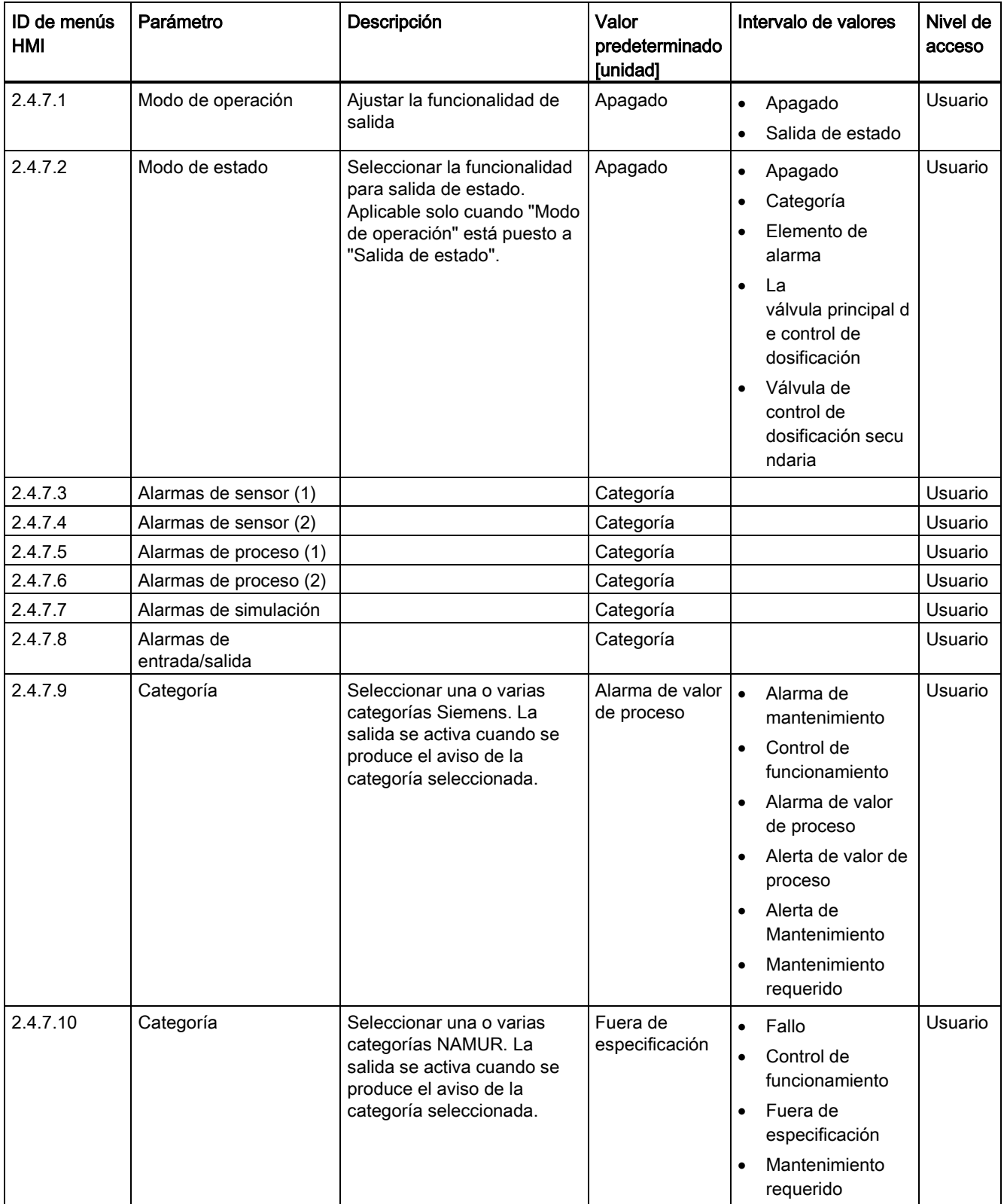

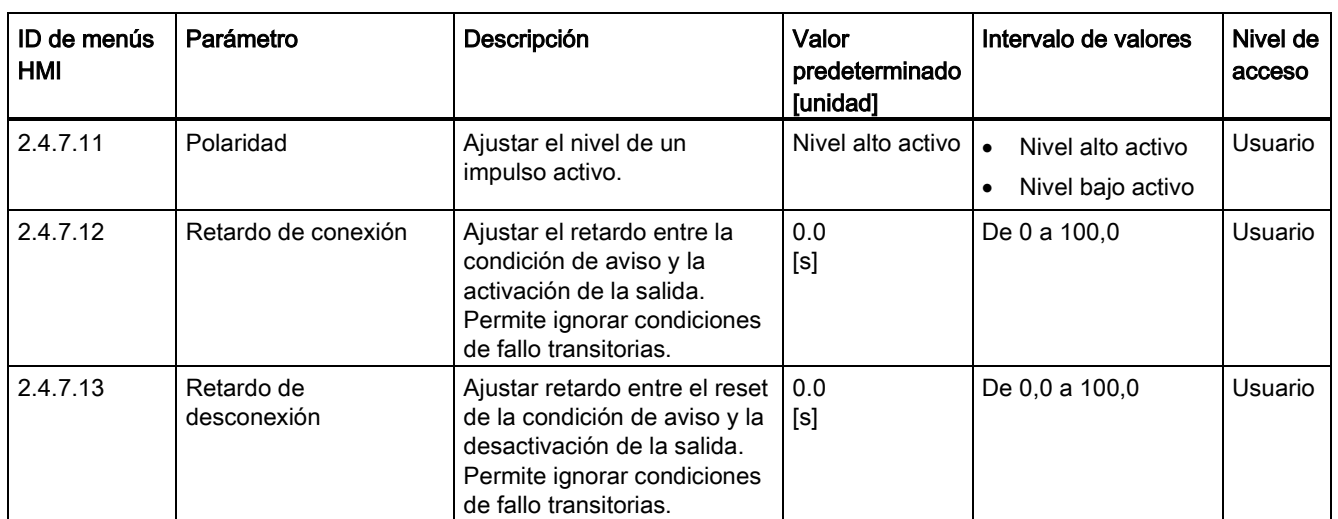

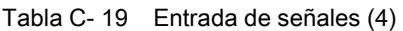

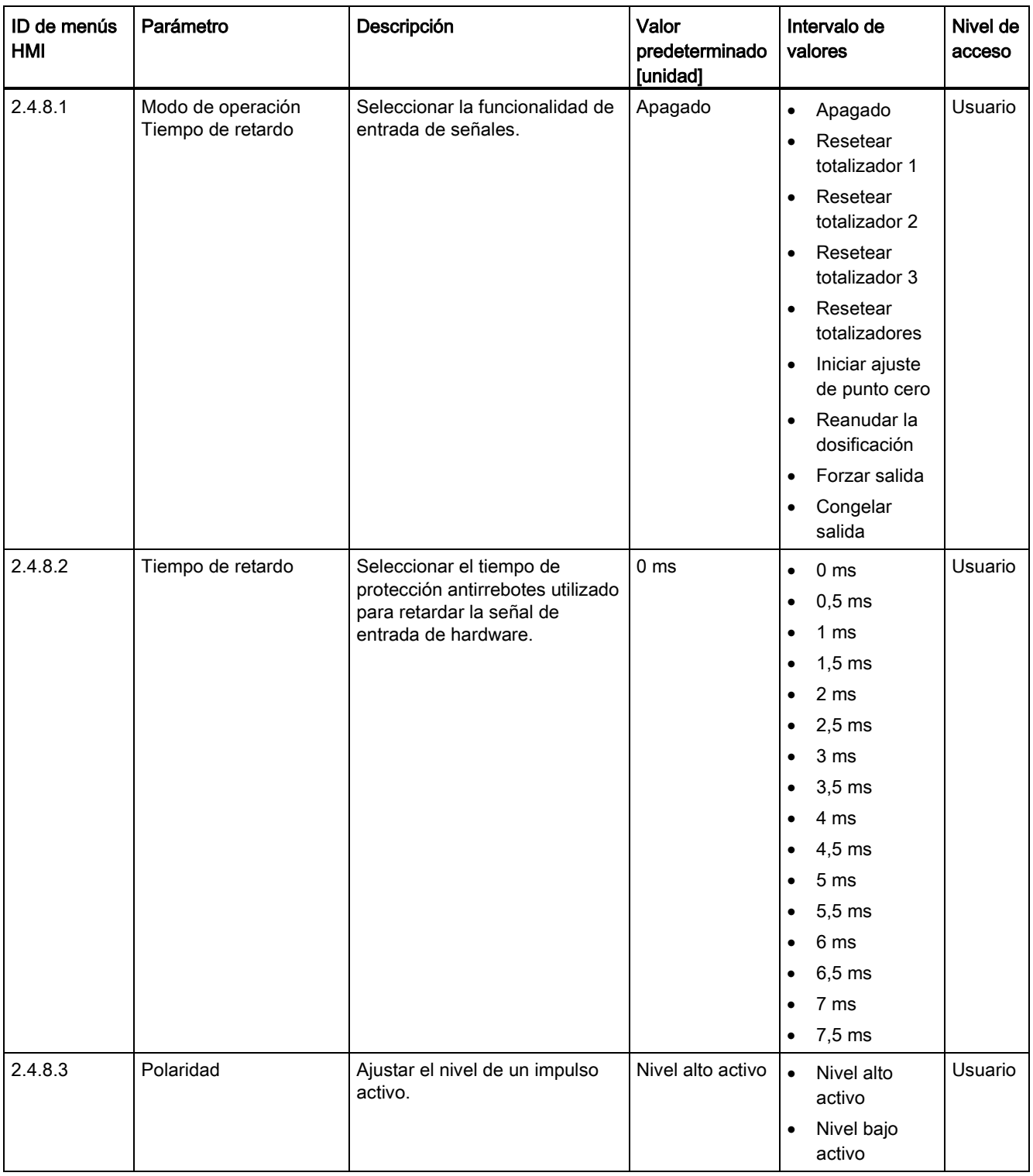

Tabla C- 20 Dosificación

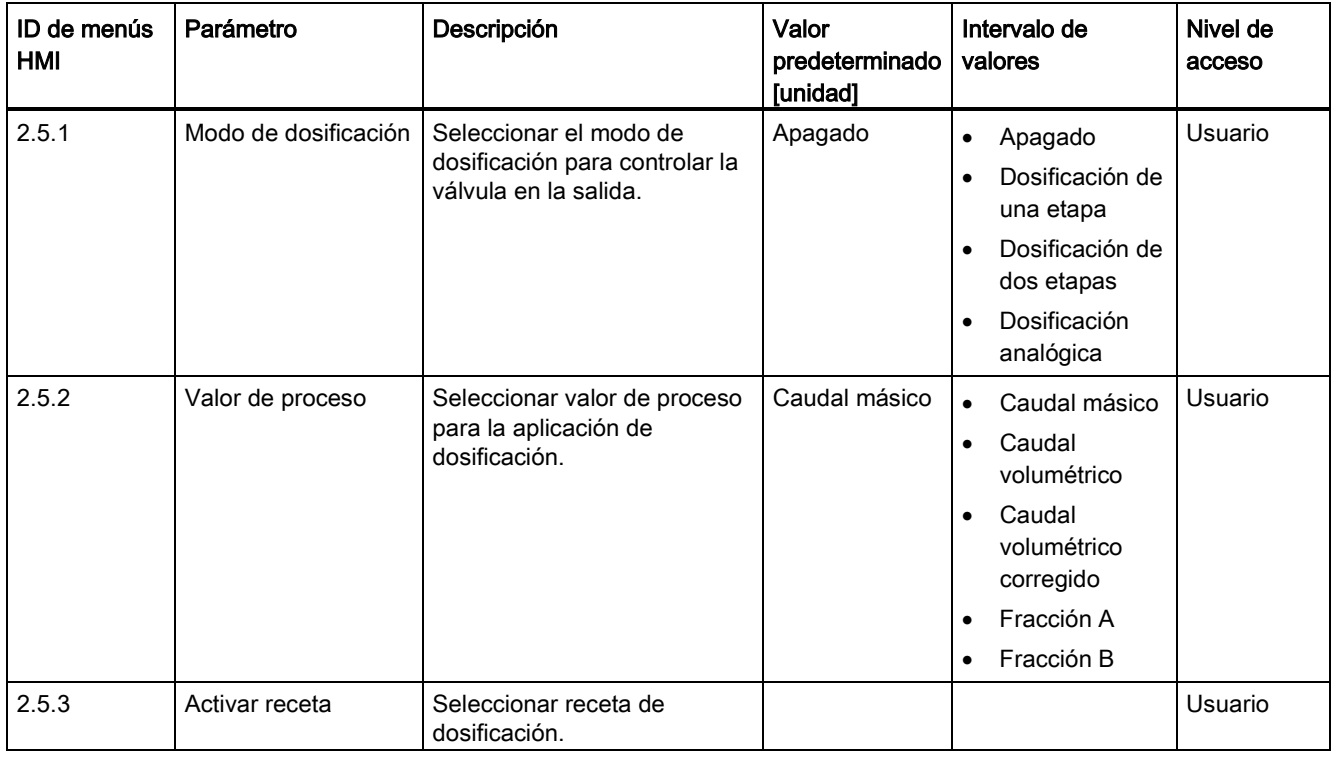

### Tabla C- 21 Receta 1

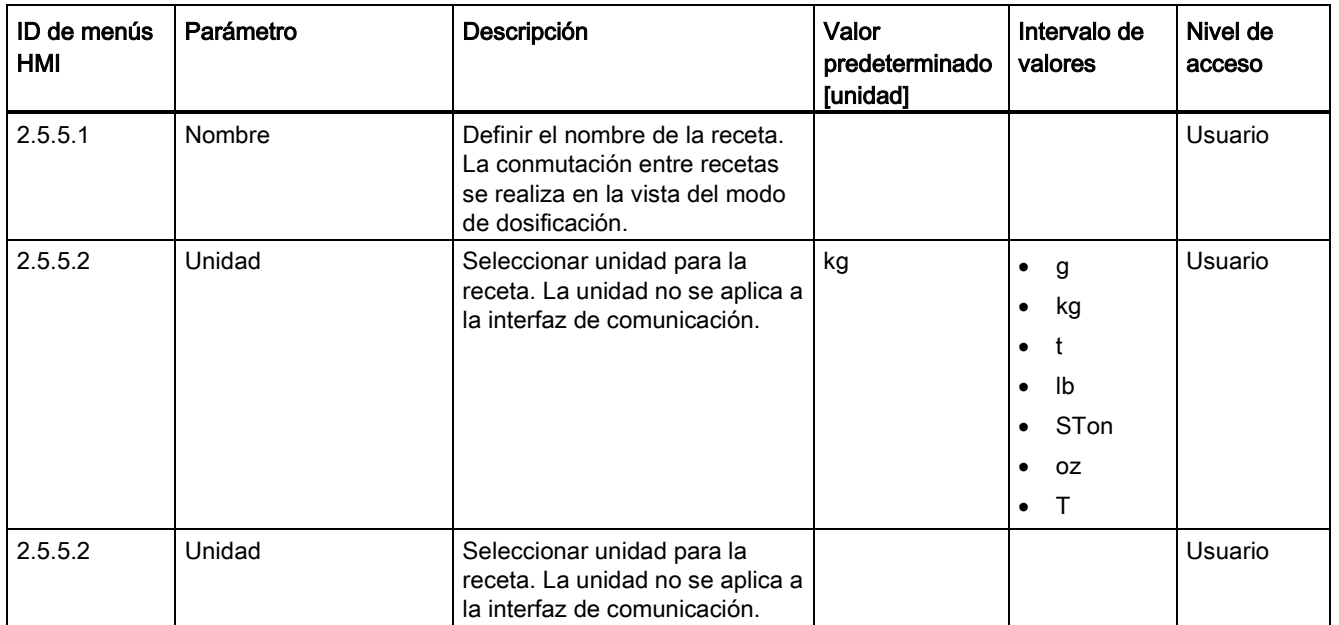

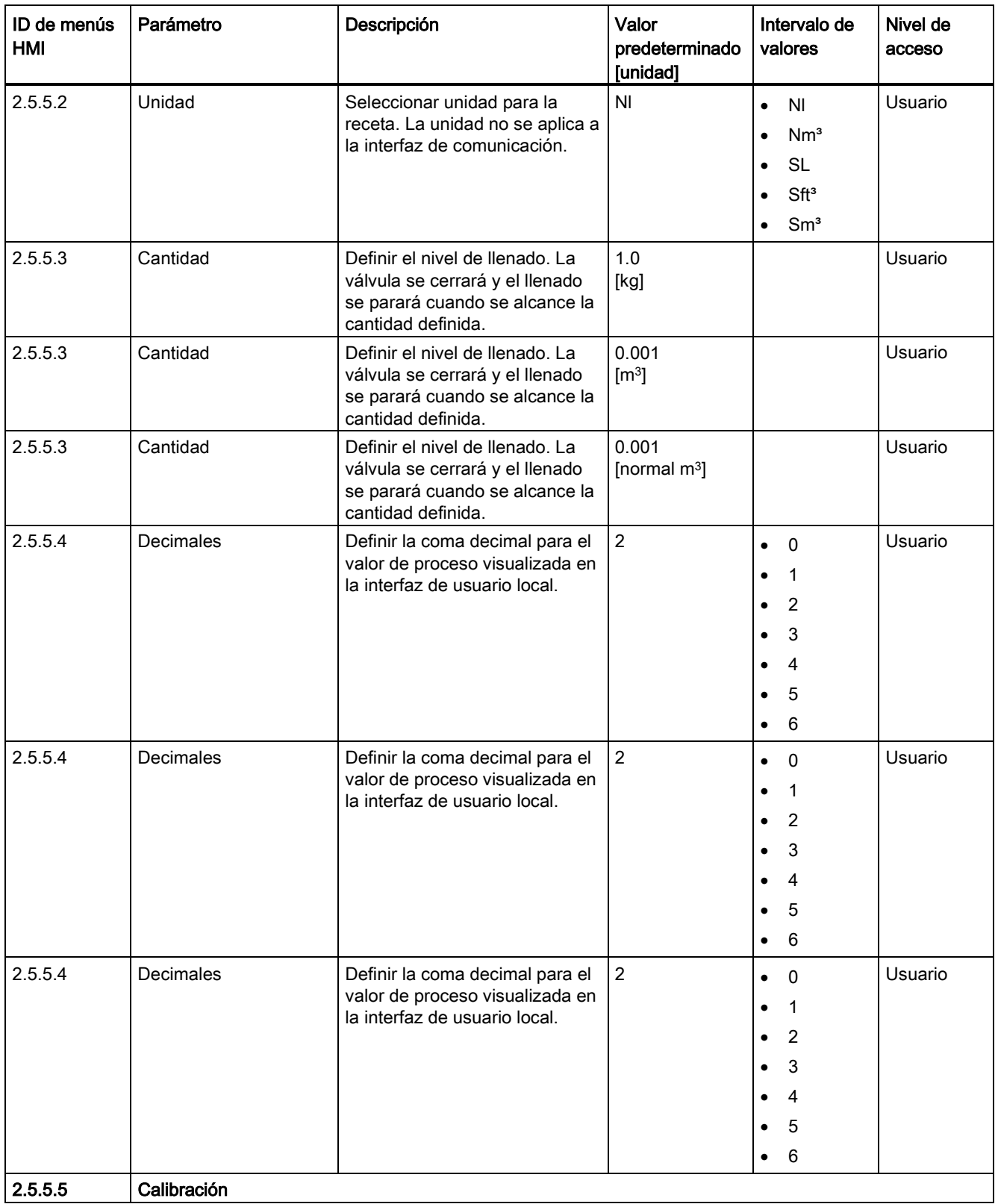

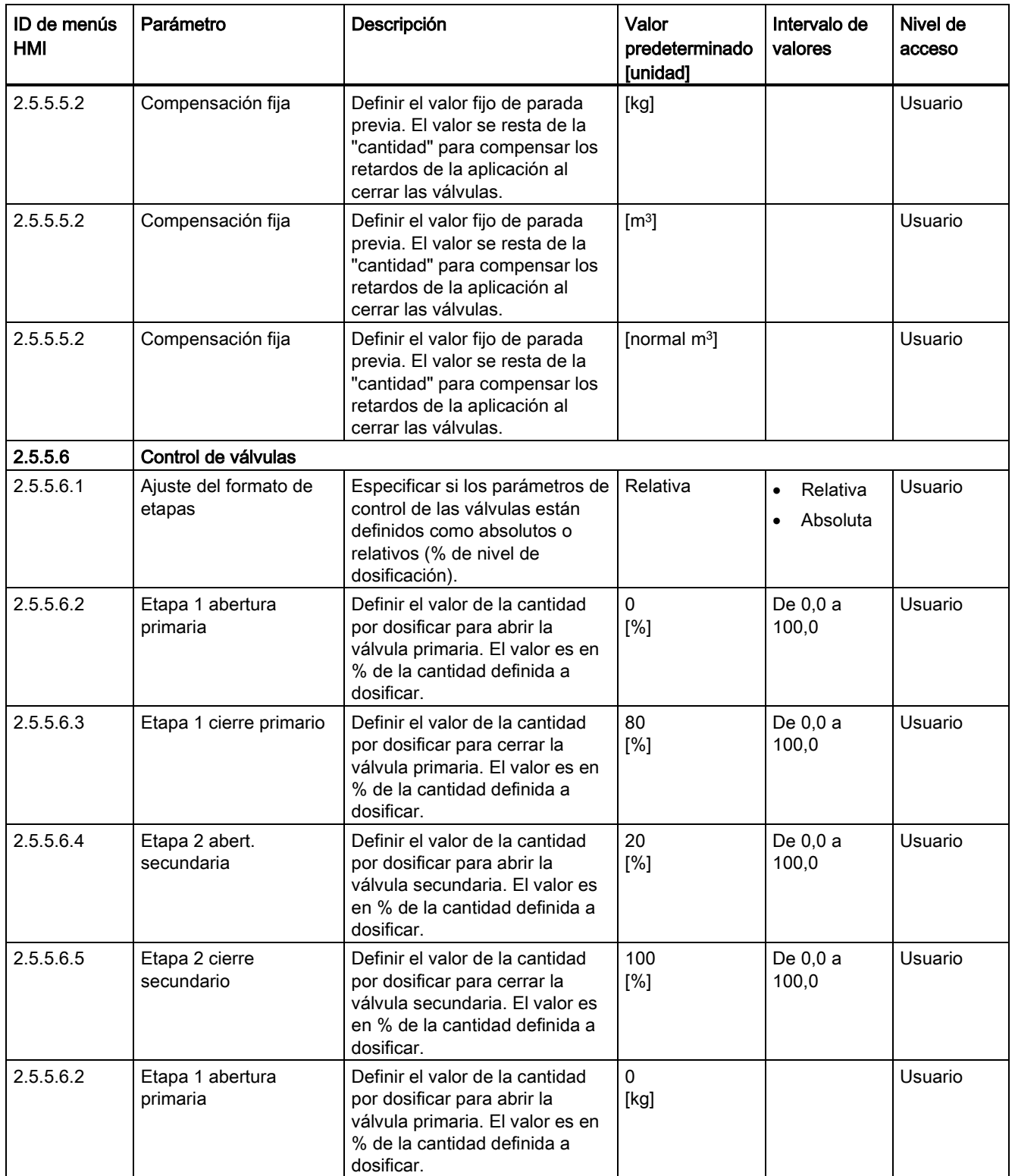

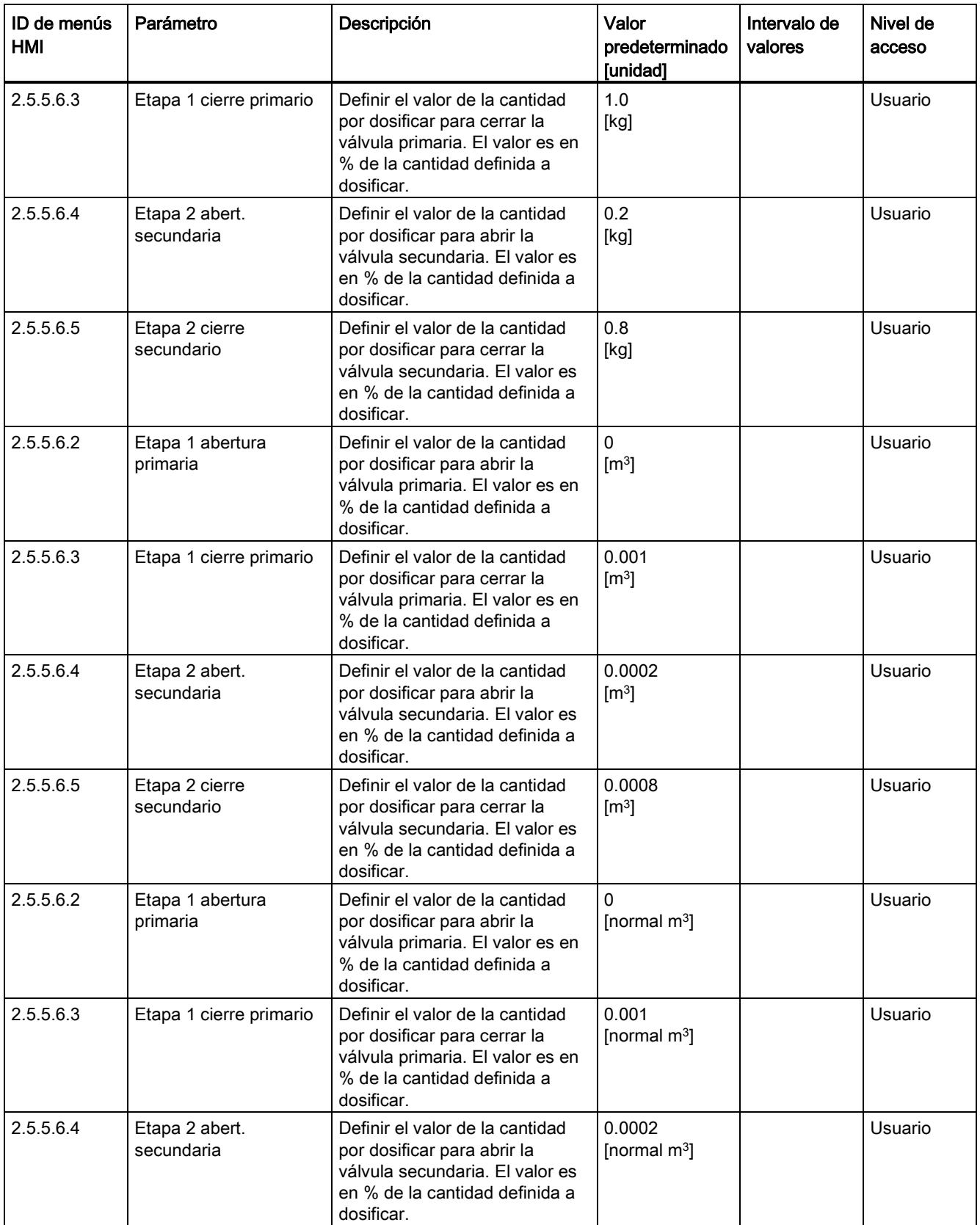

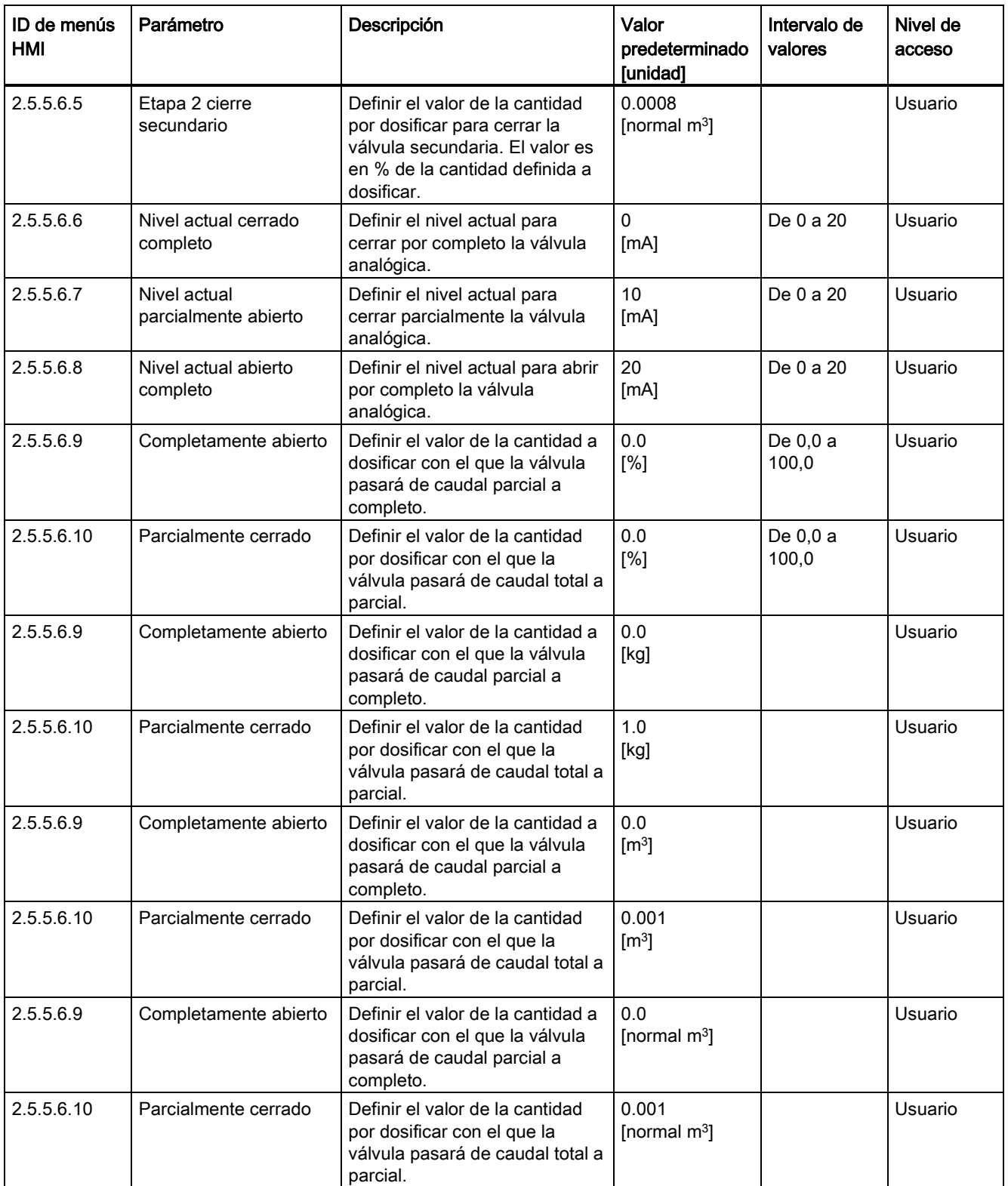

C.5 Dosificación

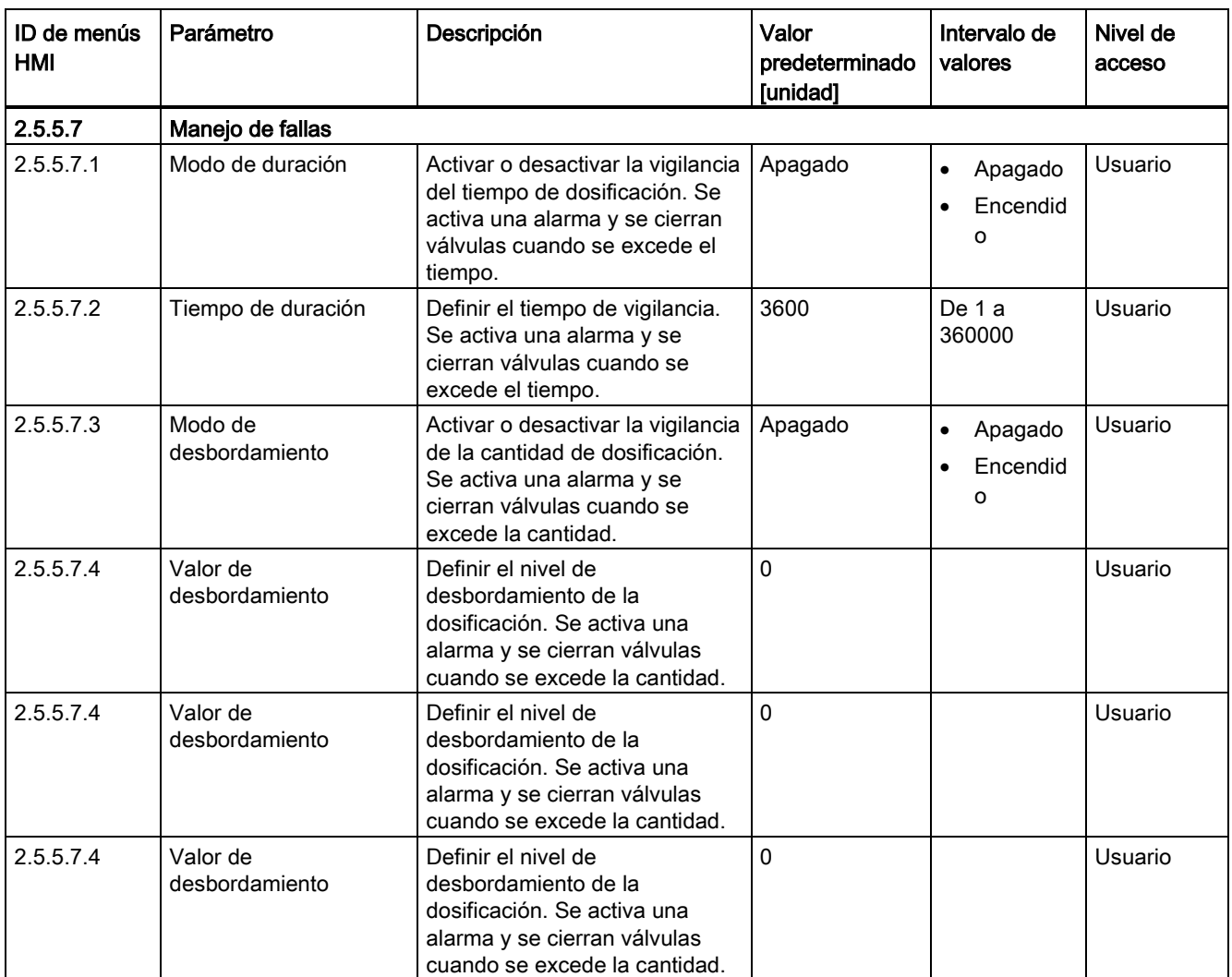

### Tabla C- 22 Receta 2

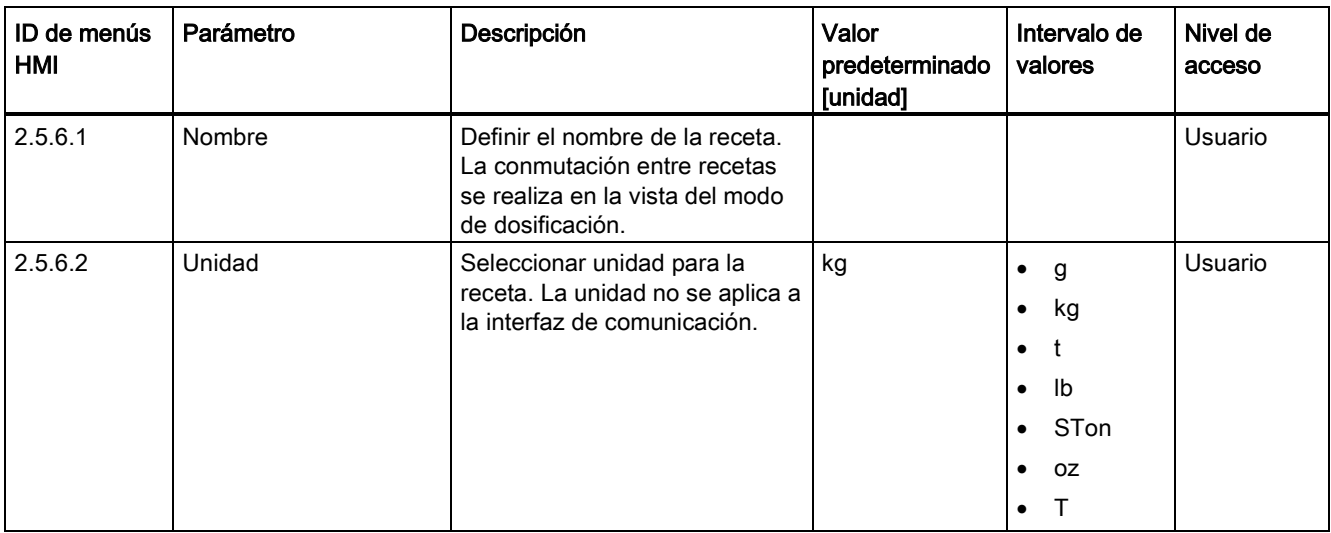

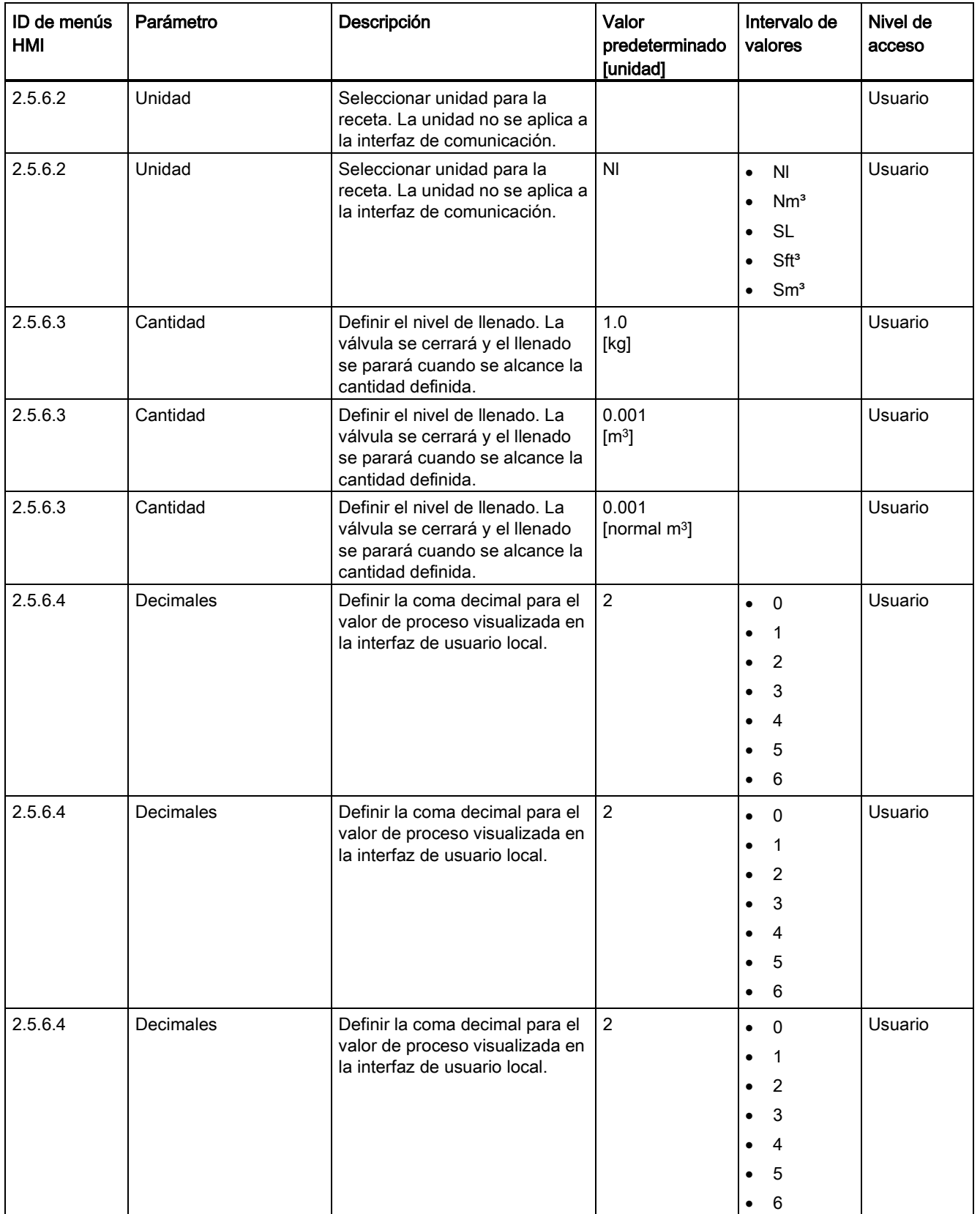

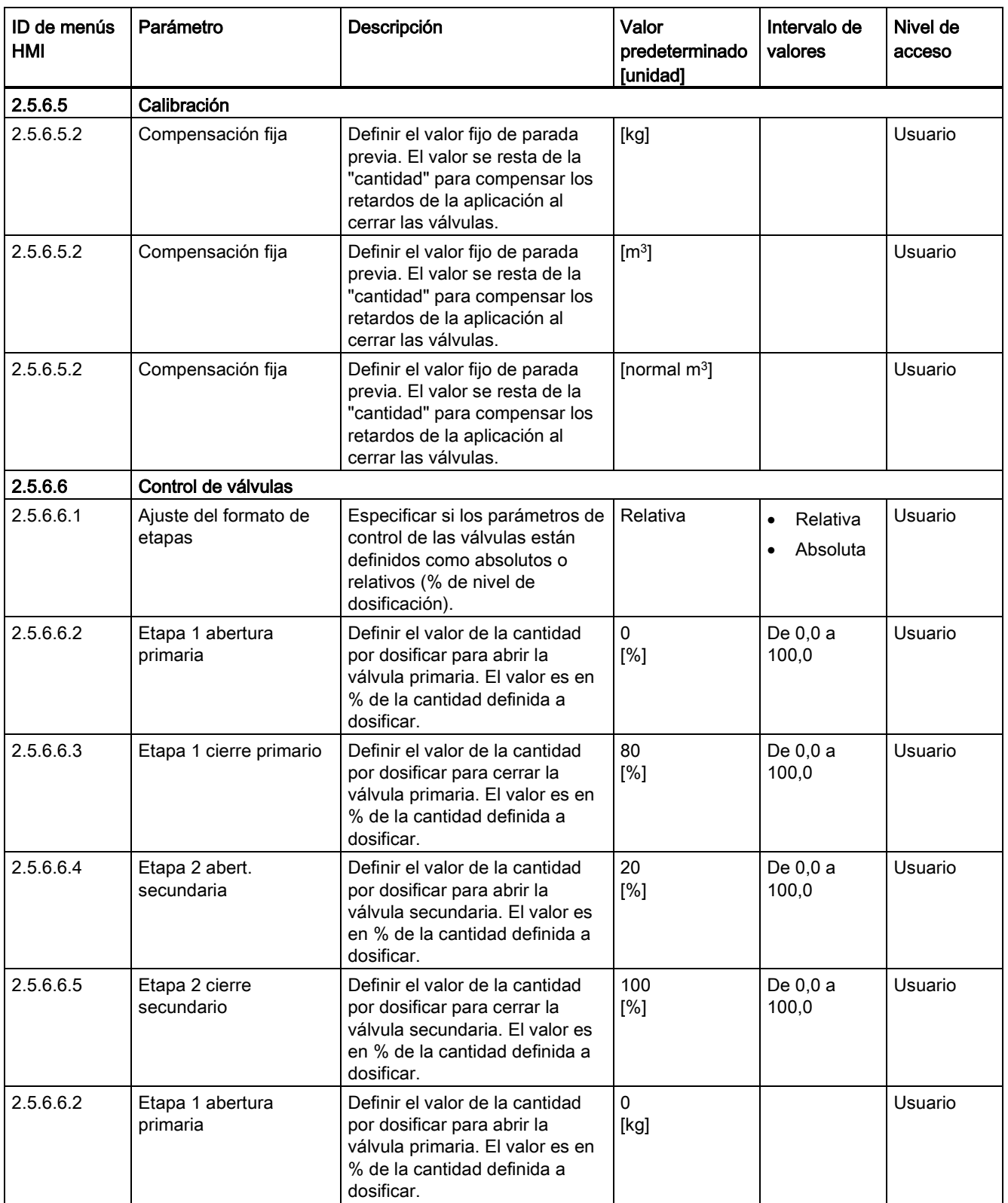

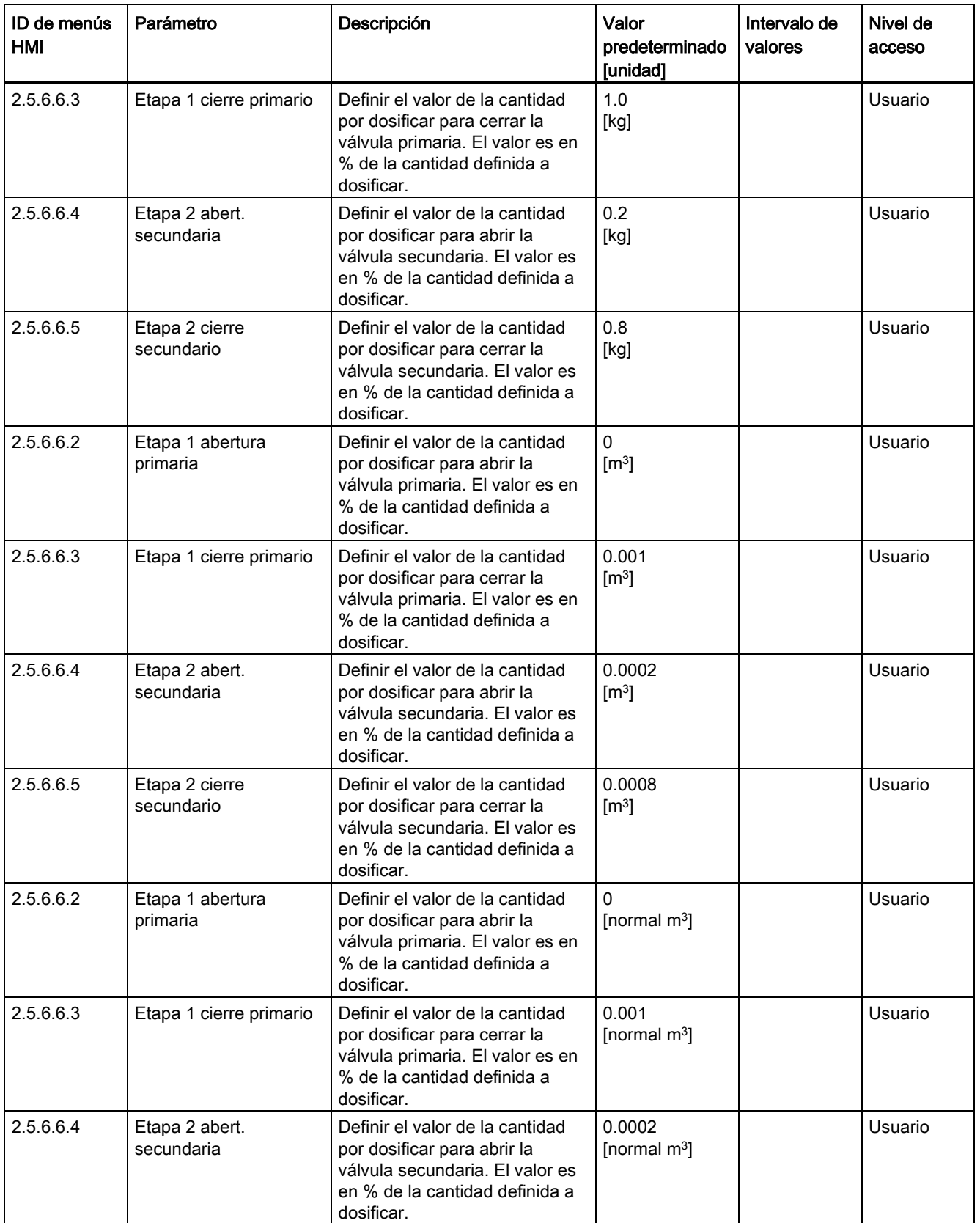

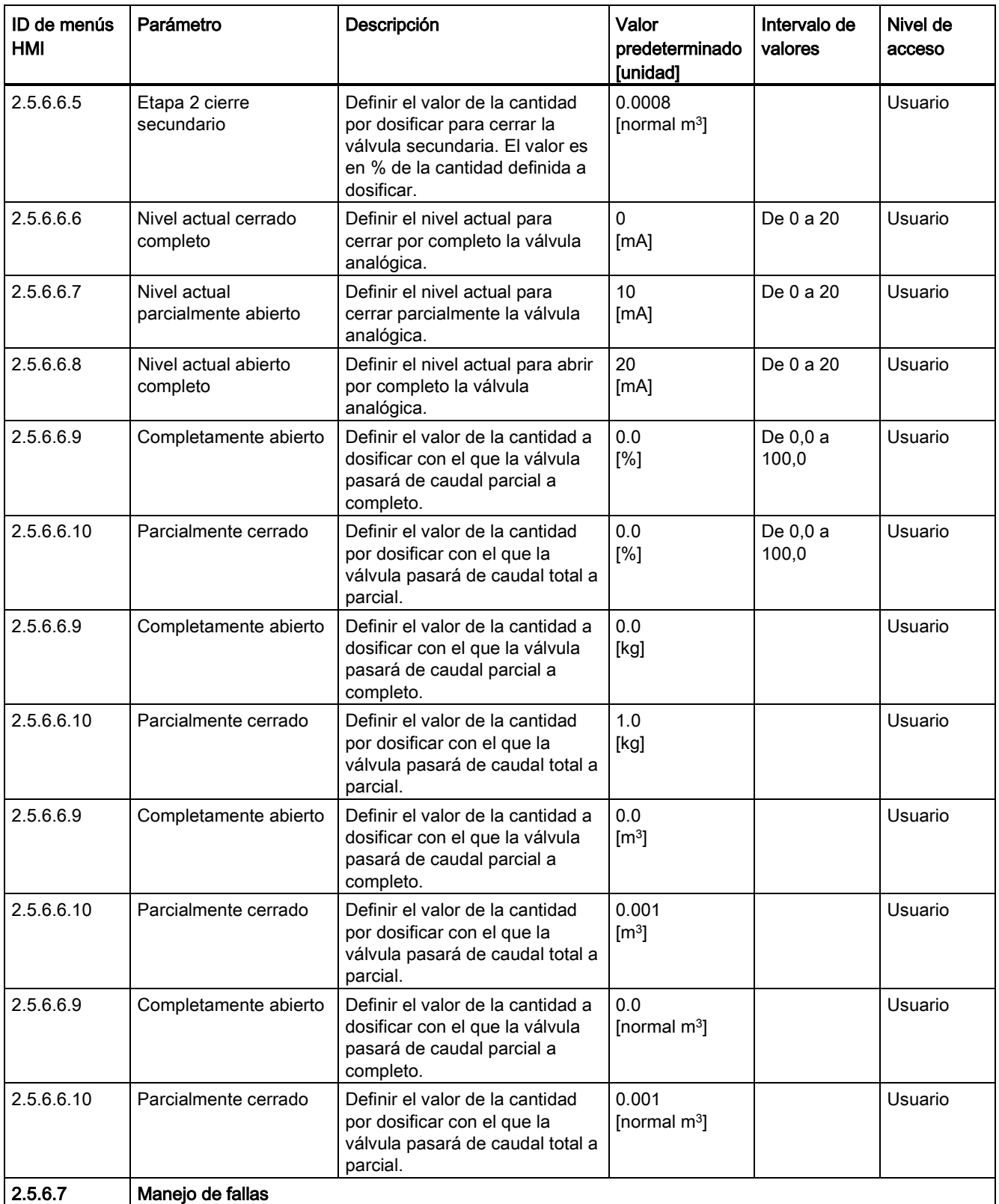

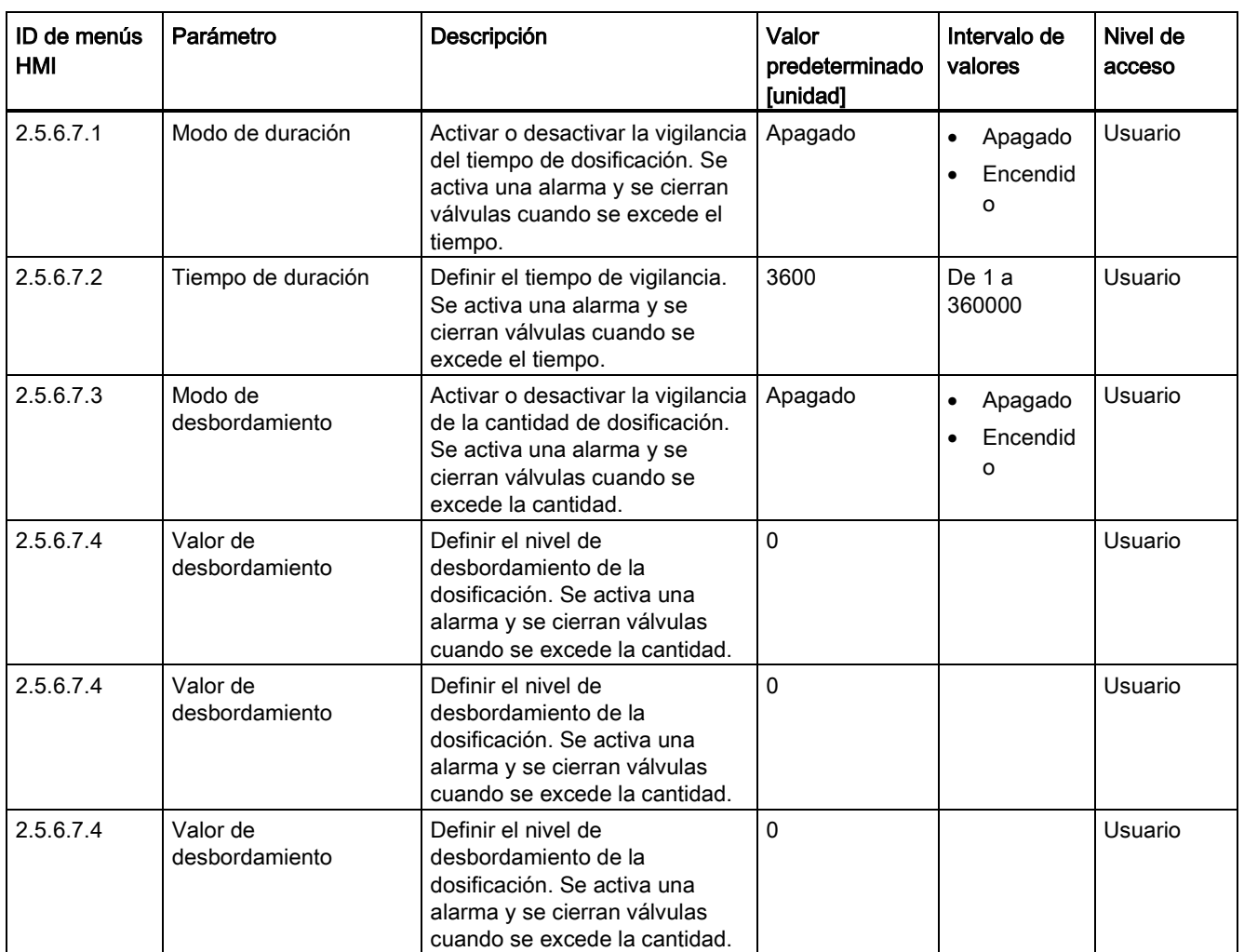

### Tabla C- 23 Receta 3

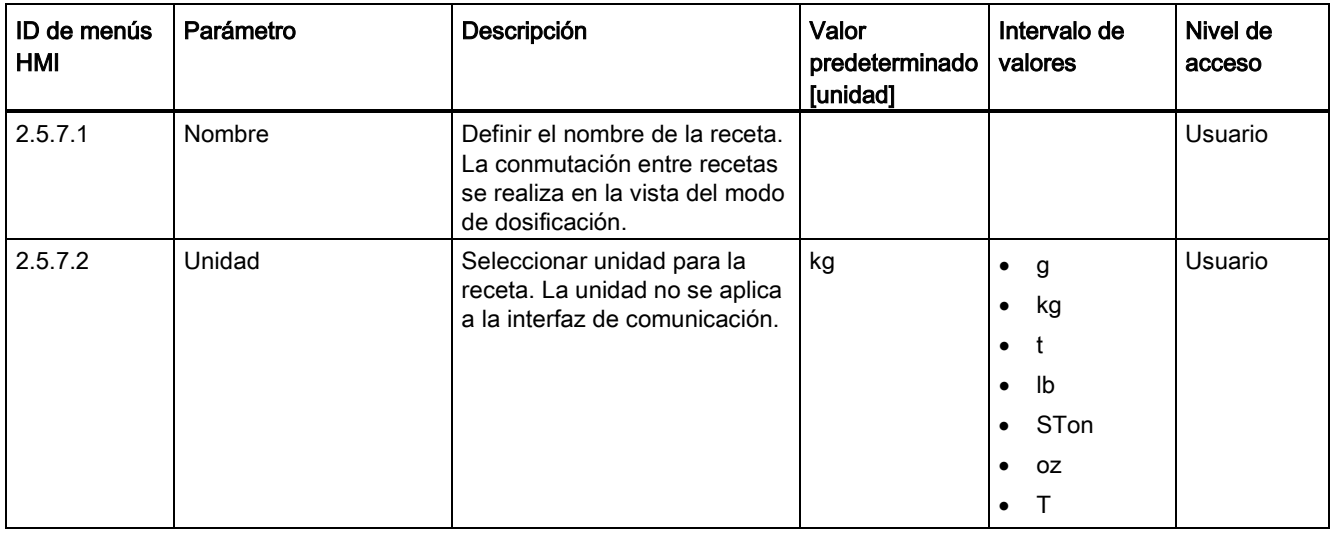

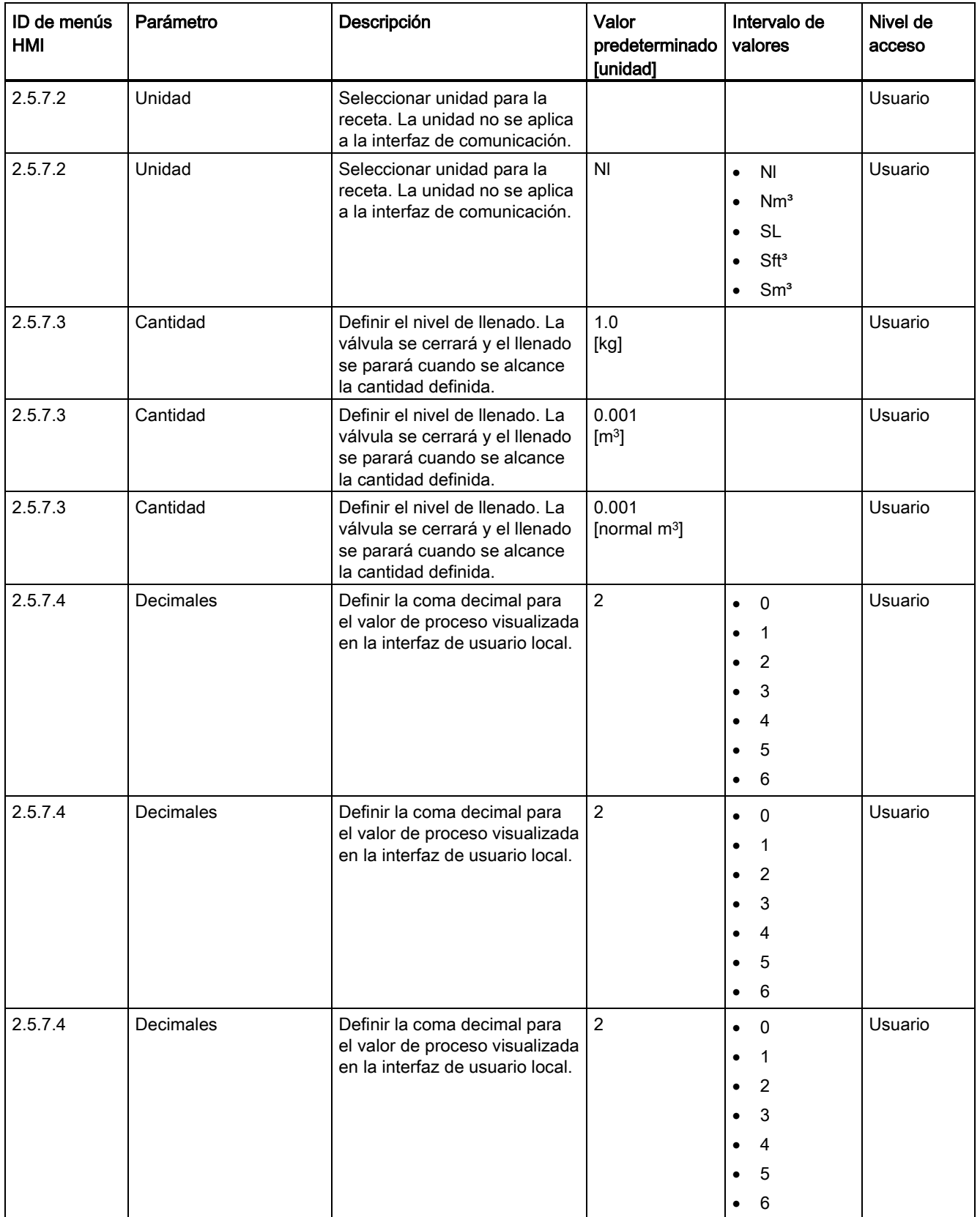

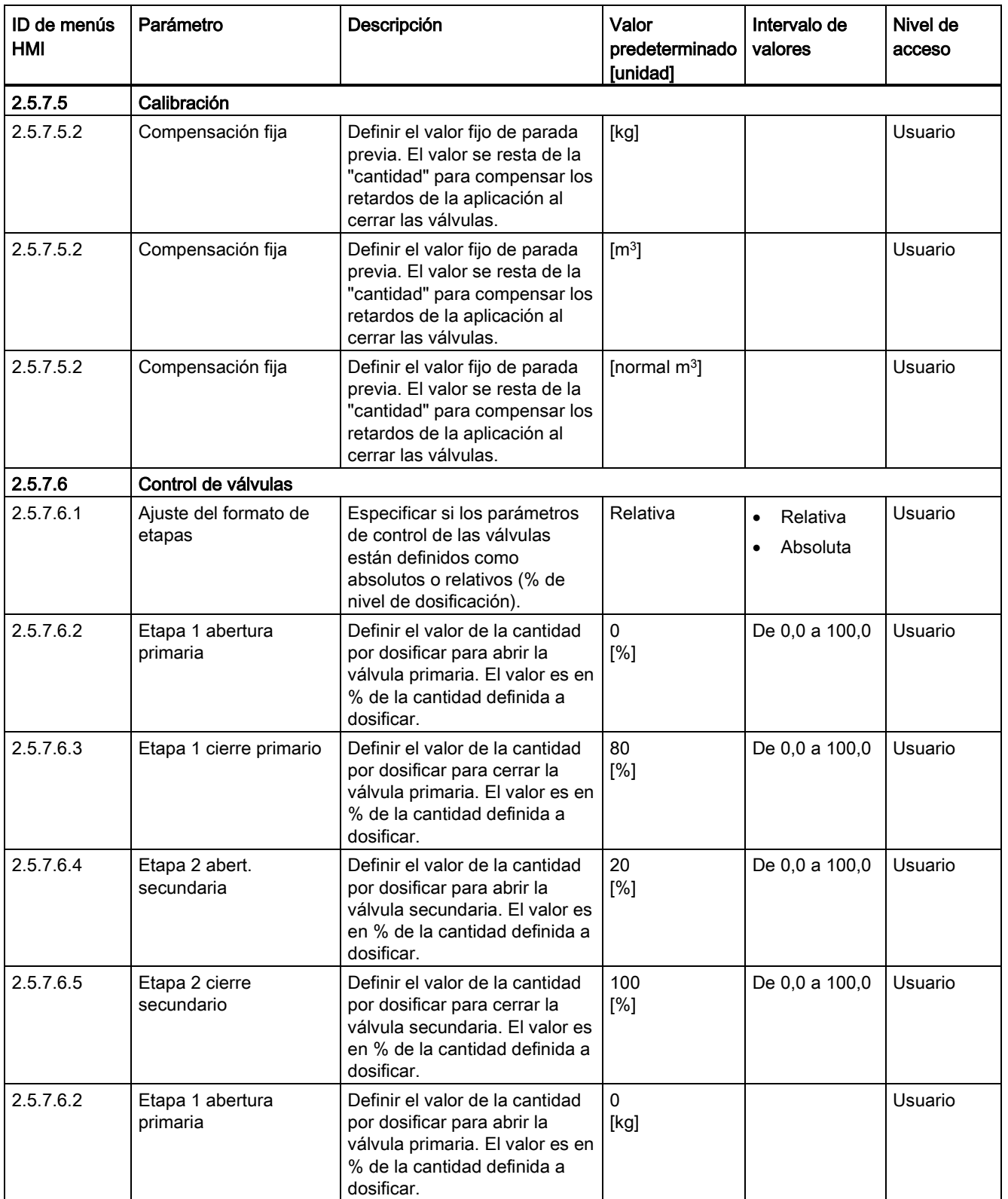

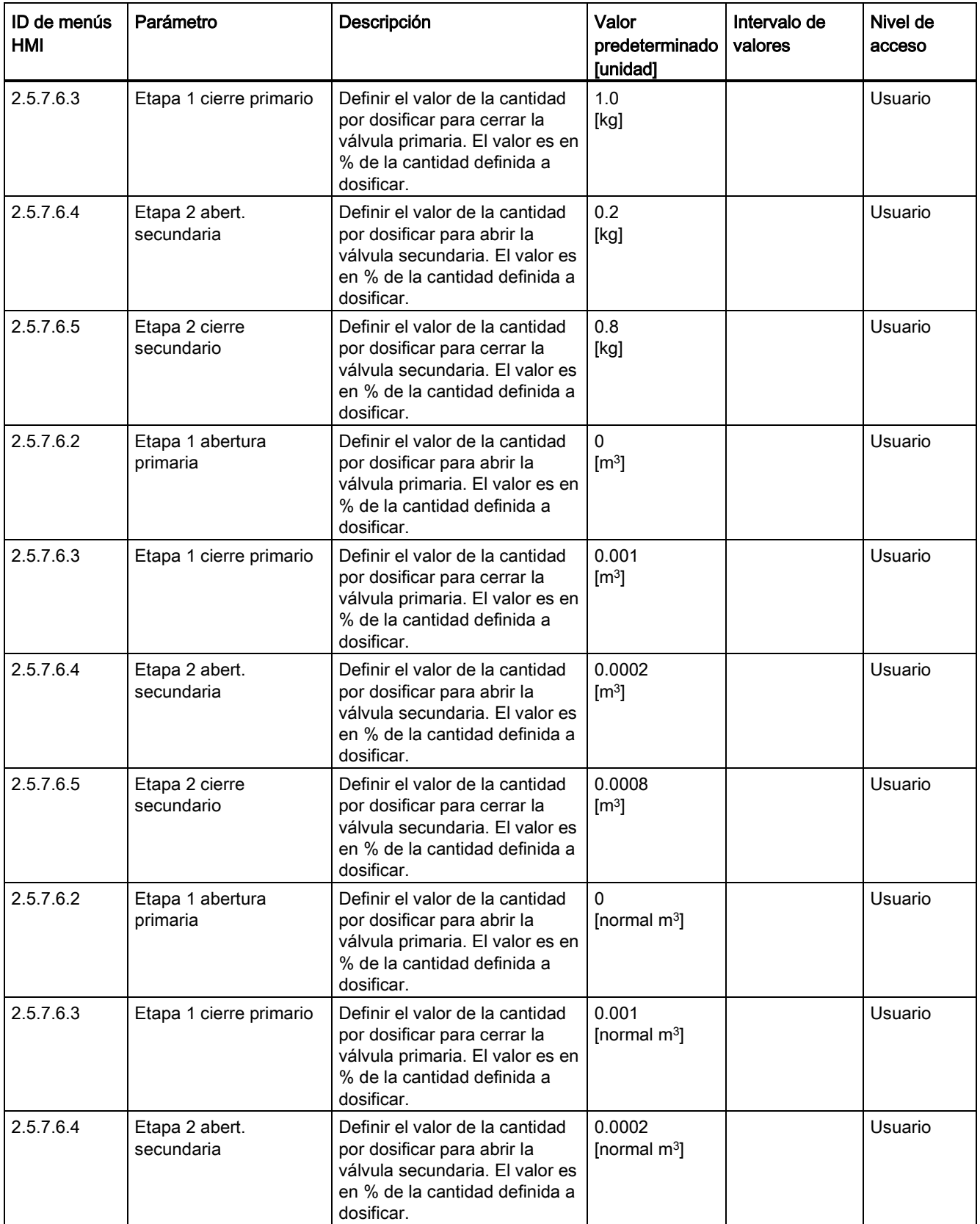

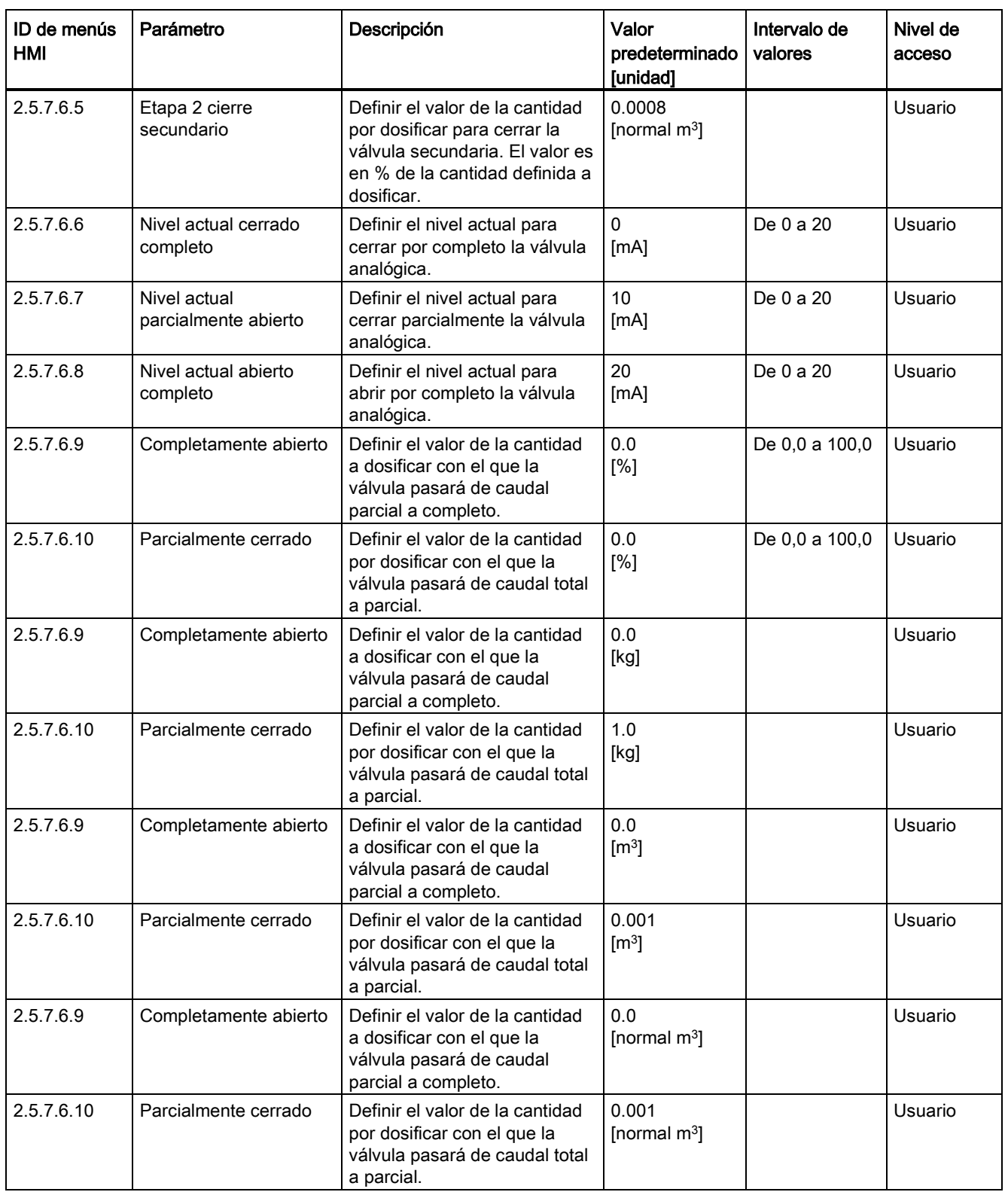

C.5 Dosificación

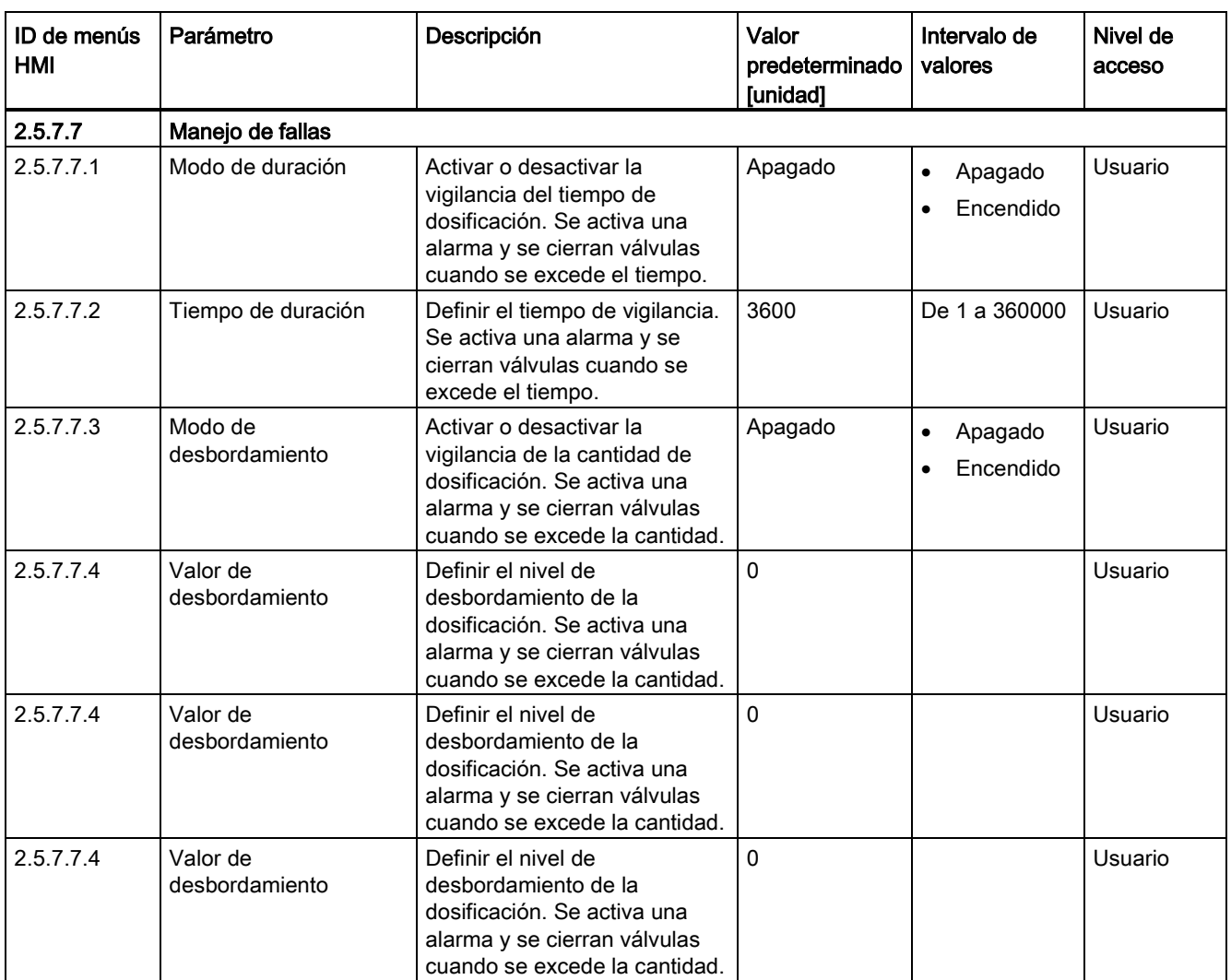

#### Tabla C- 24 Receta 4

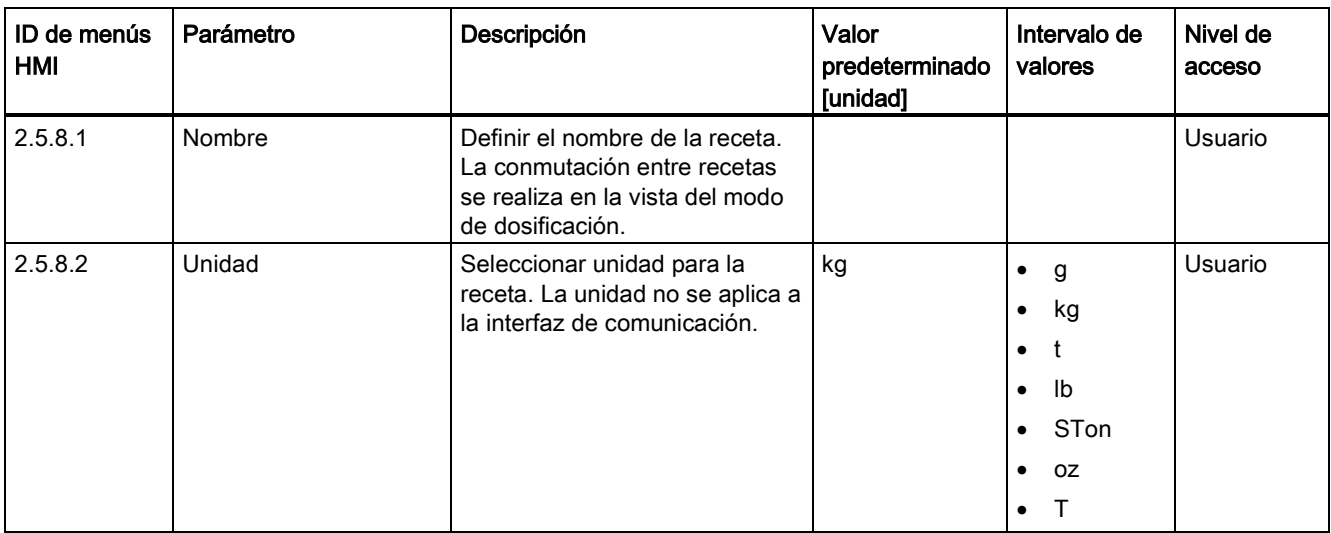

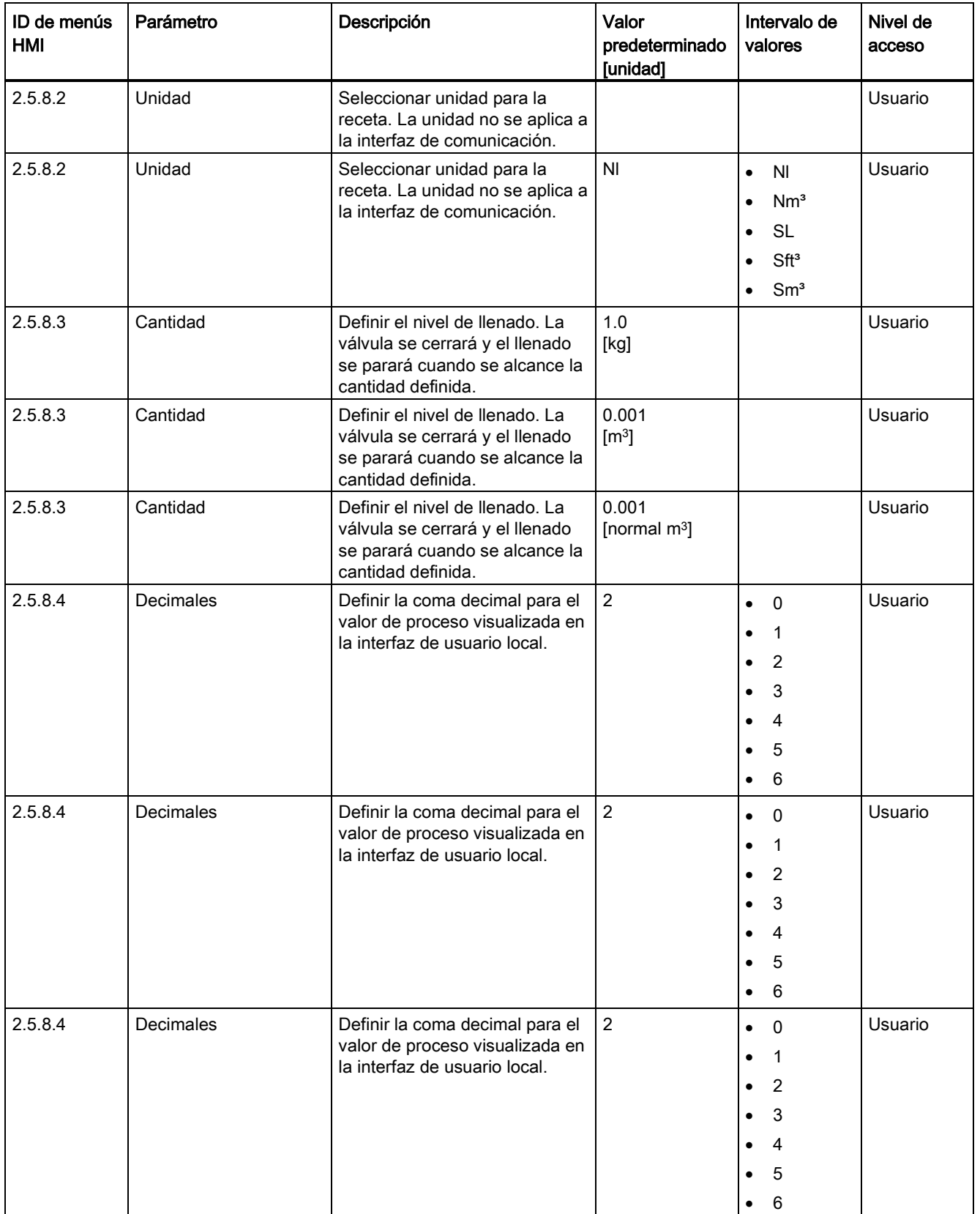

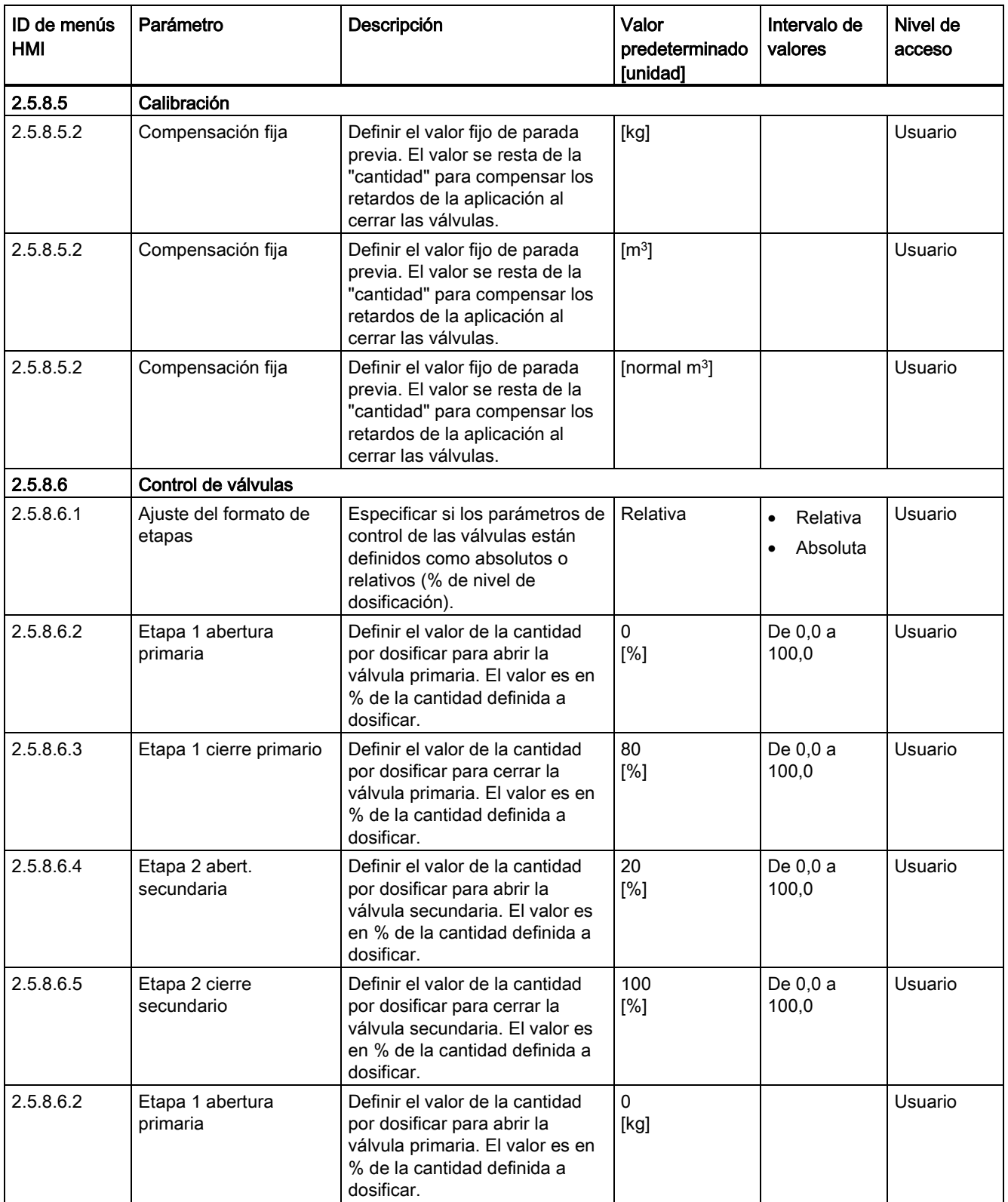

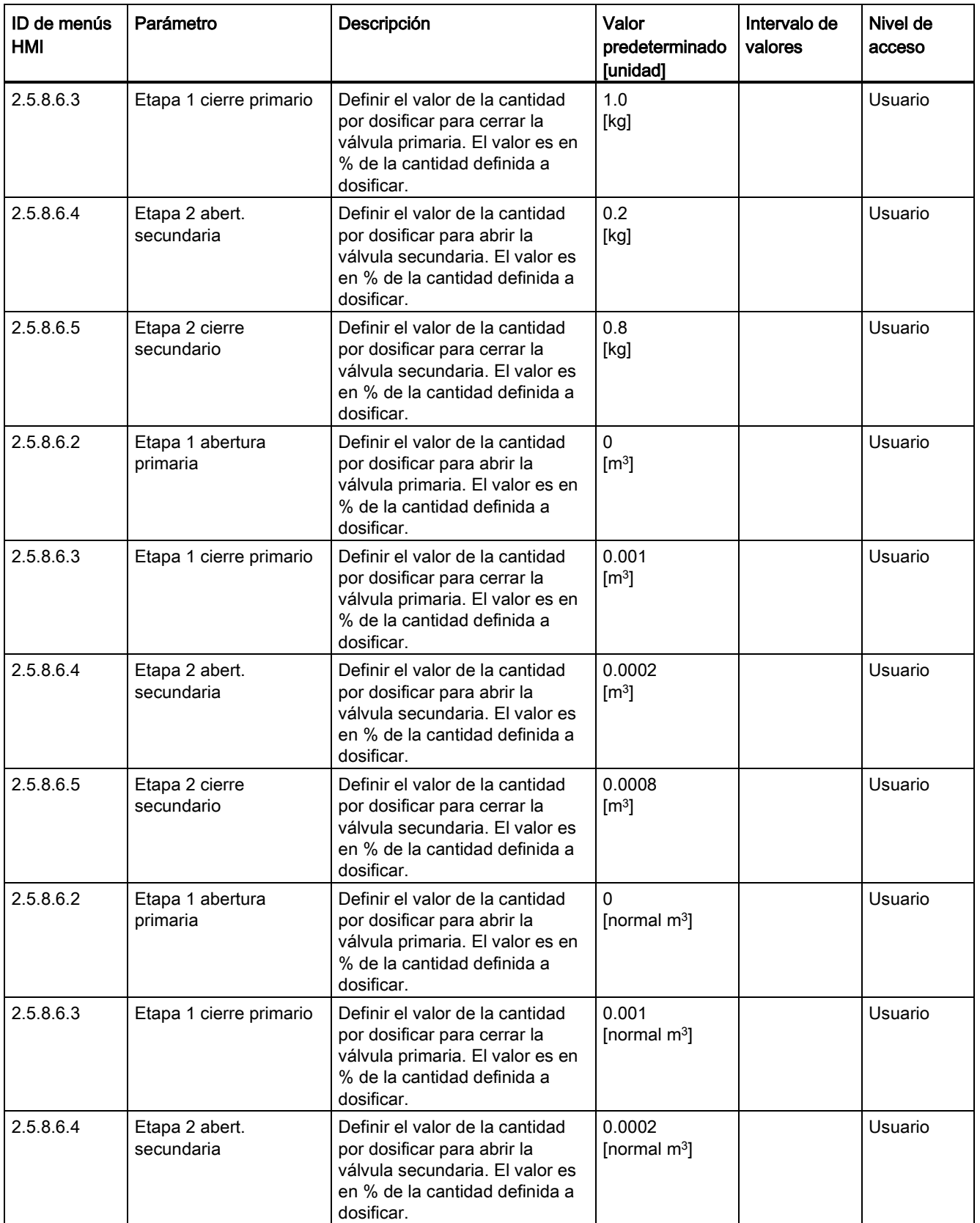

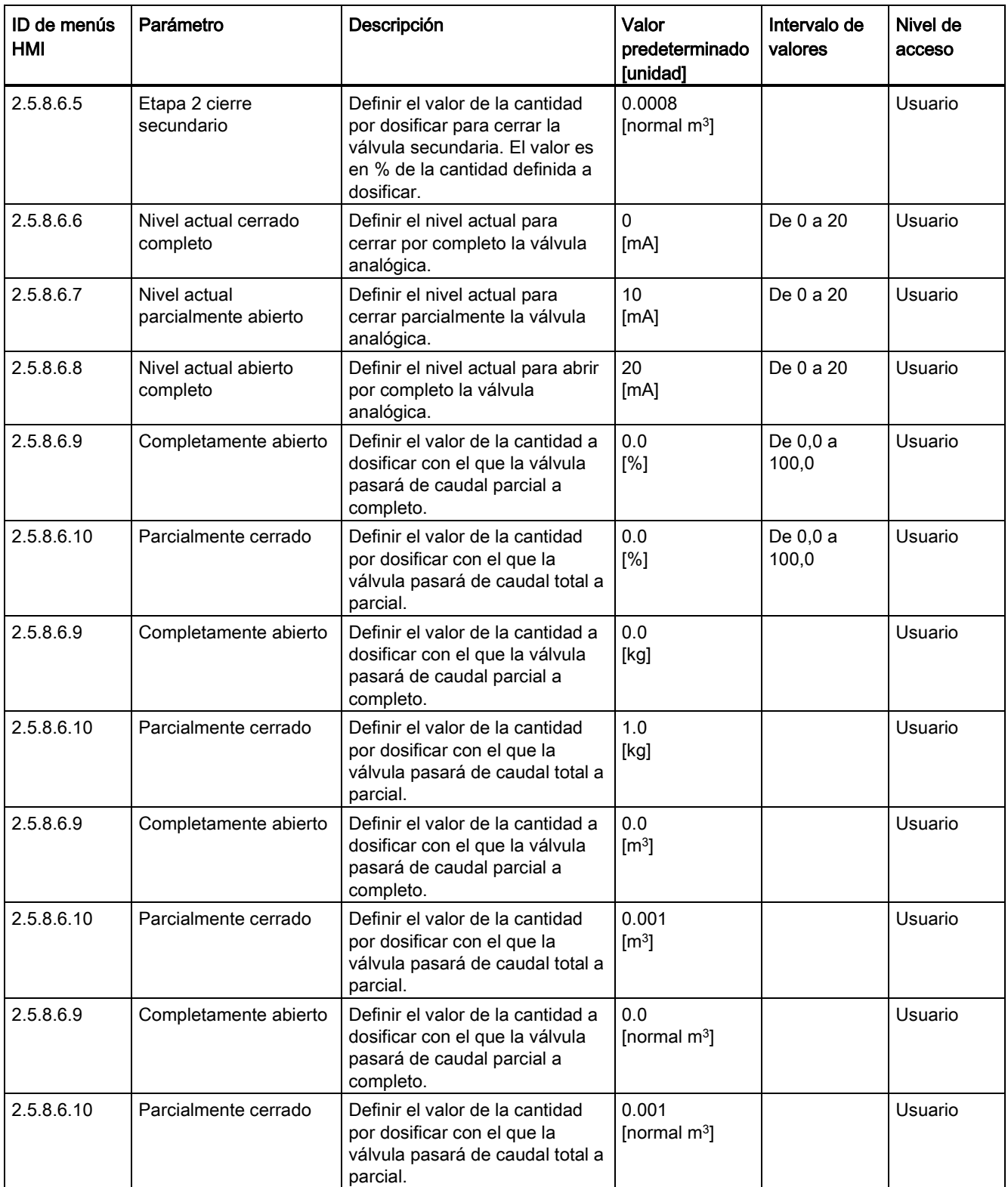

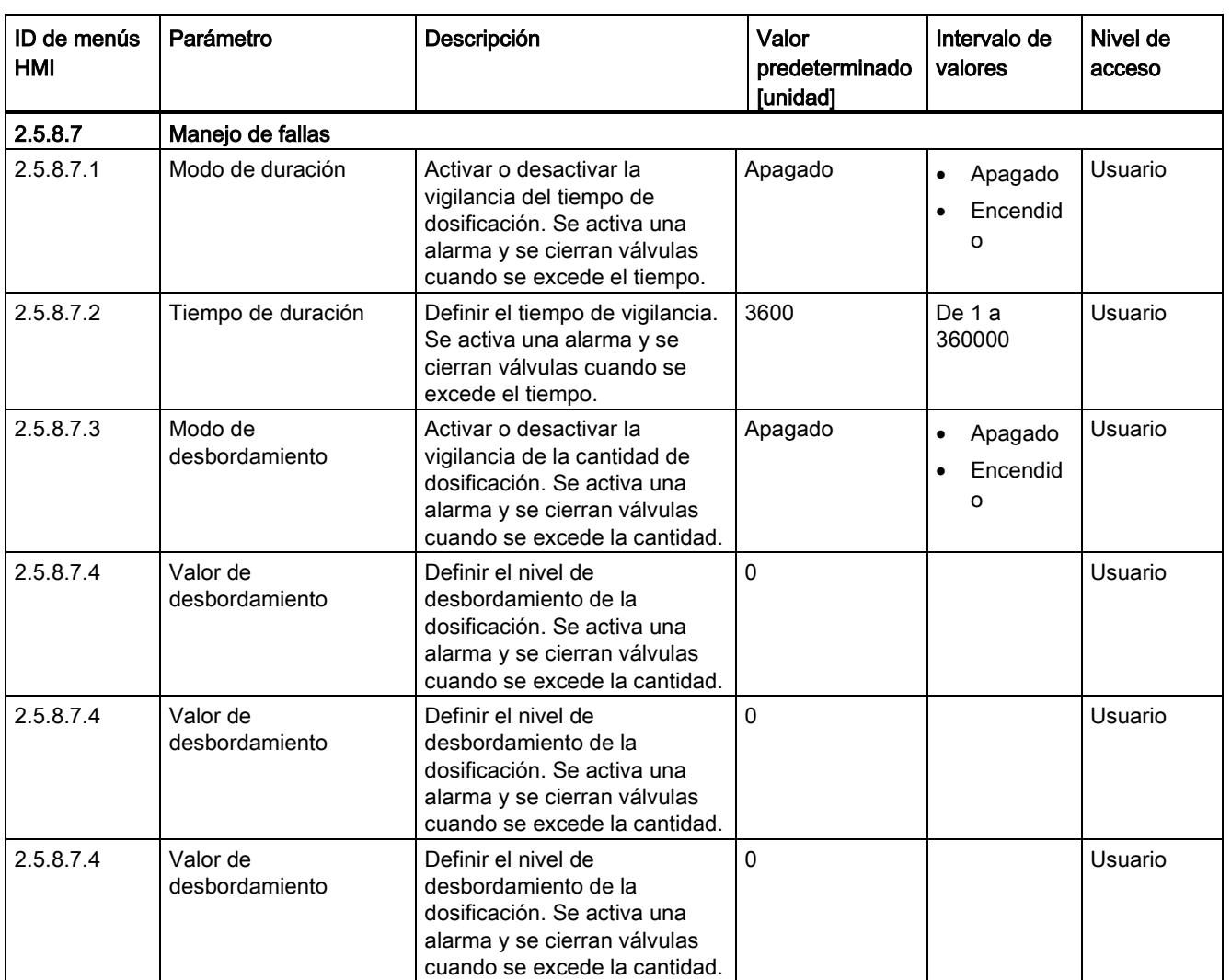

#### Tabla C- 25 Receta 5

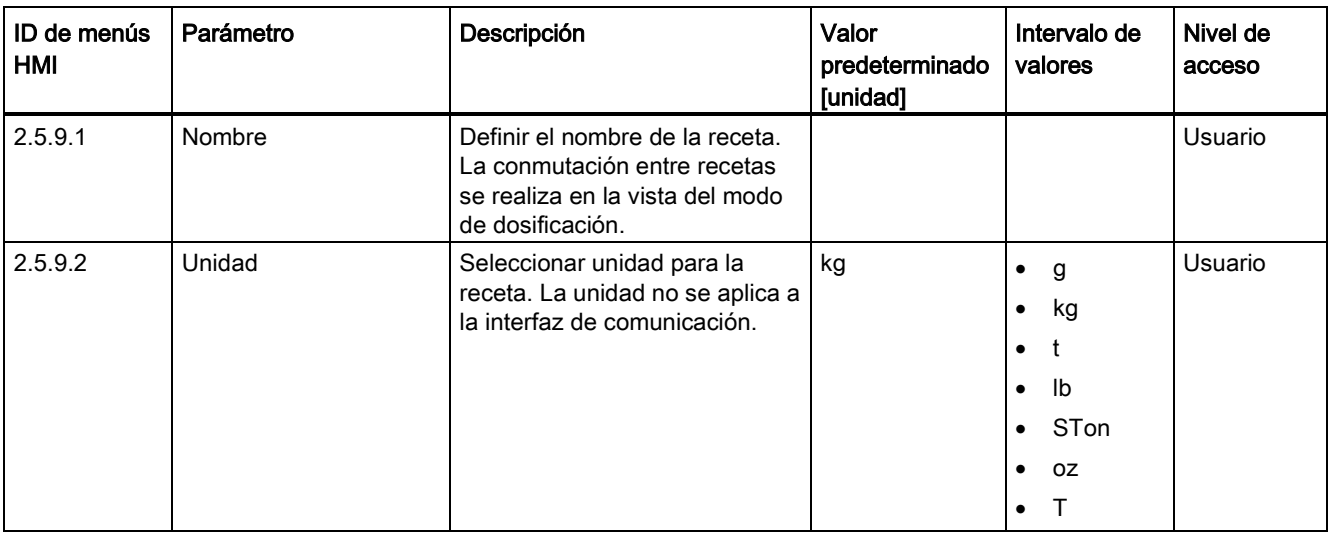

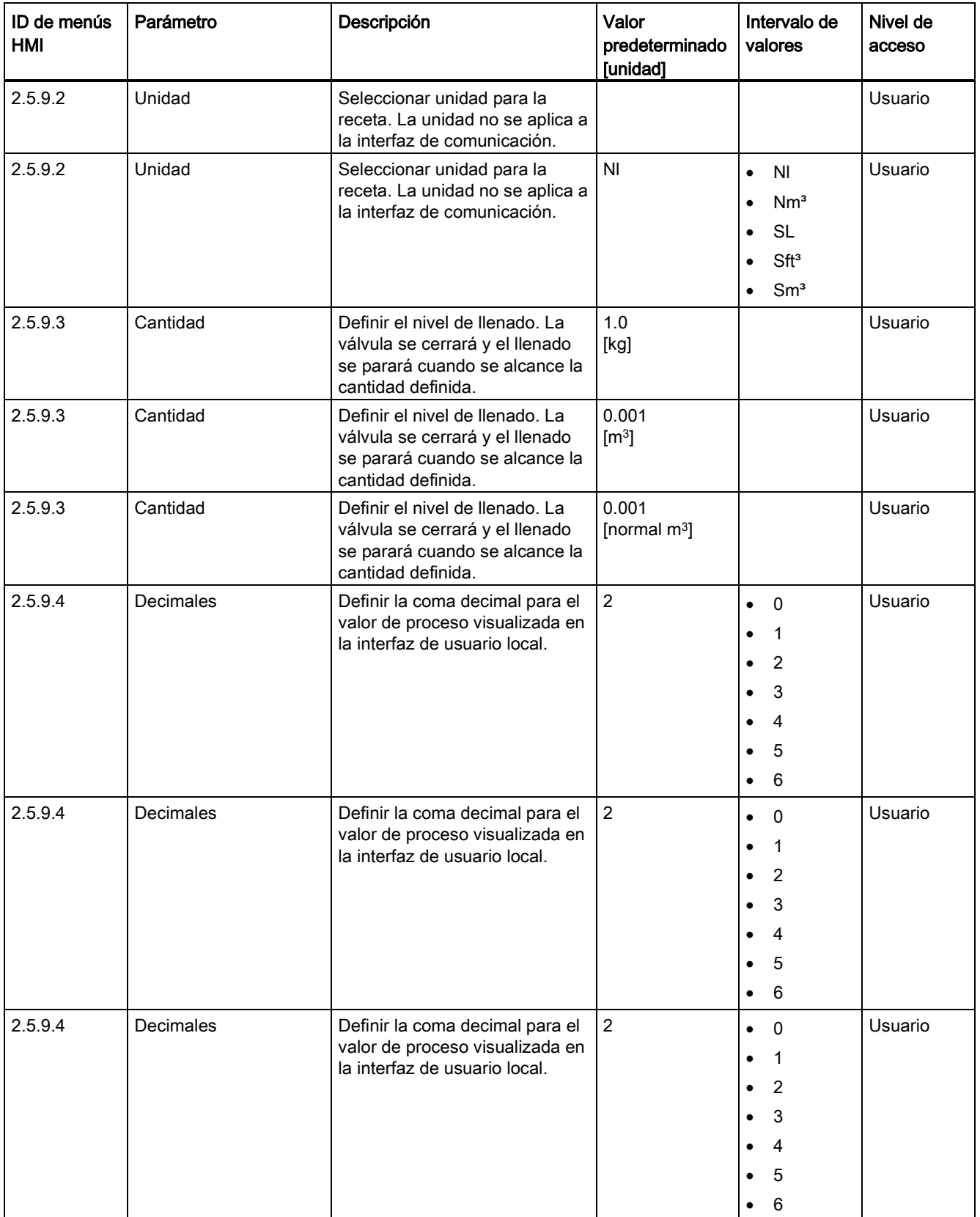

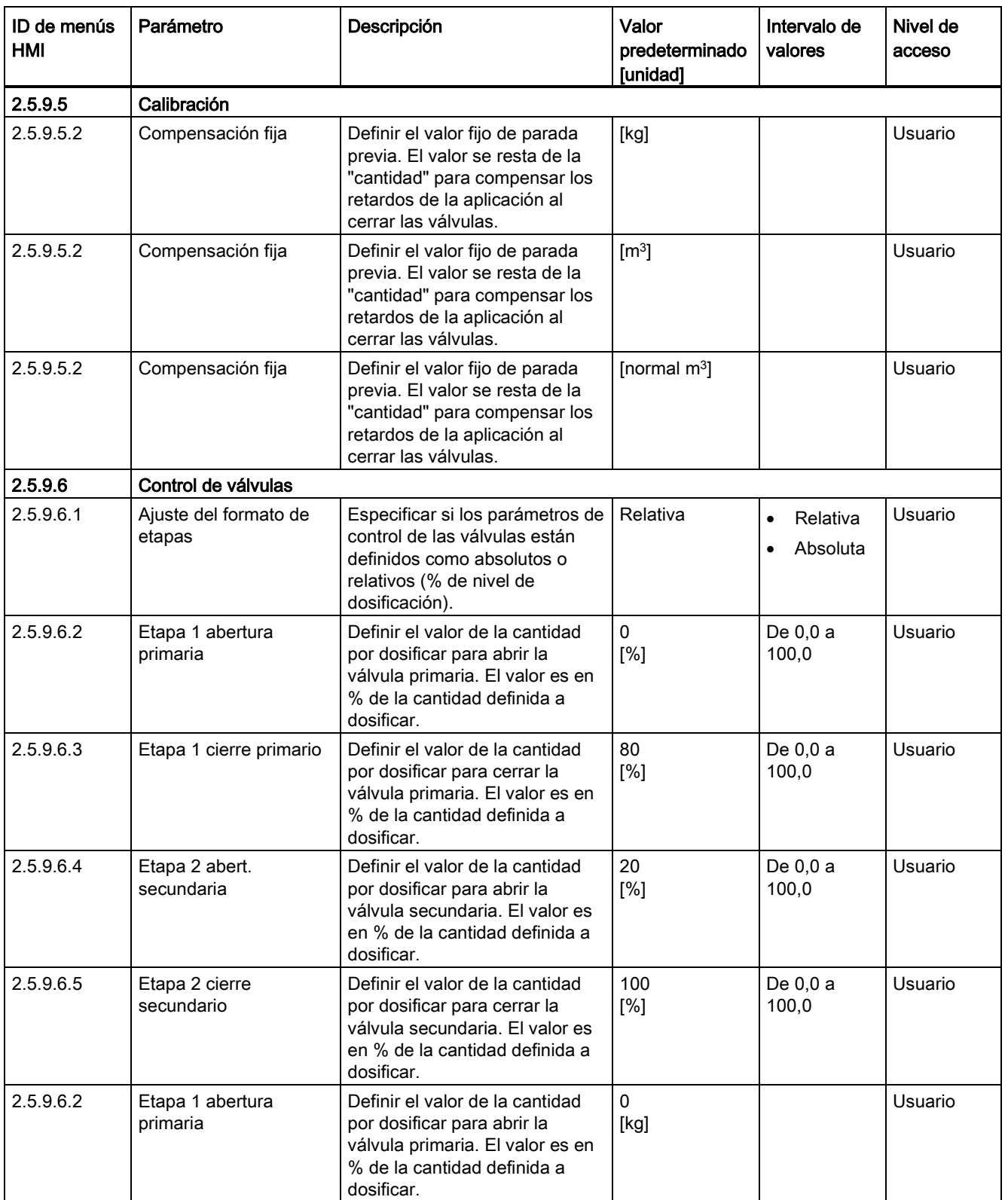

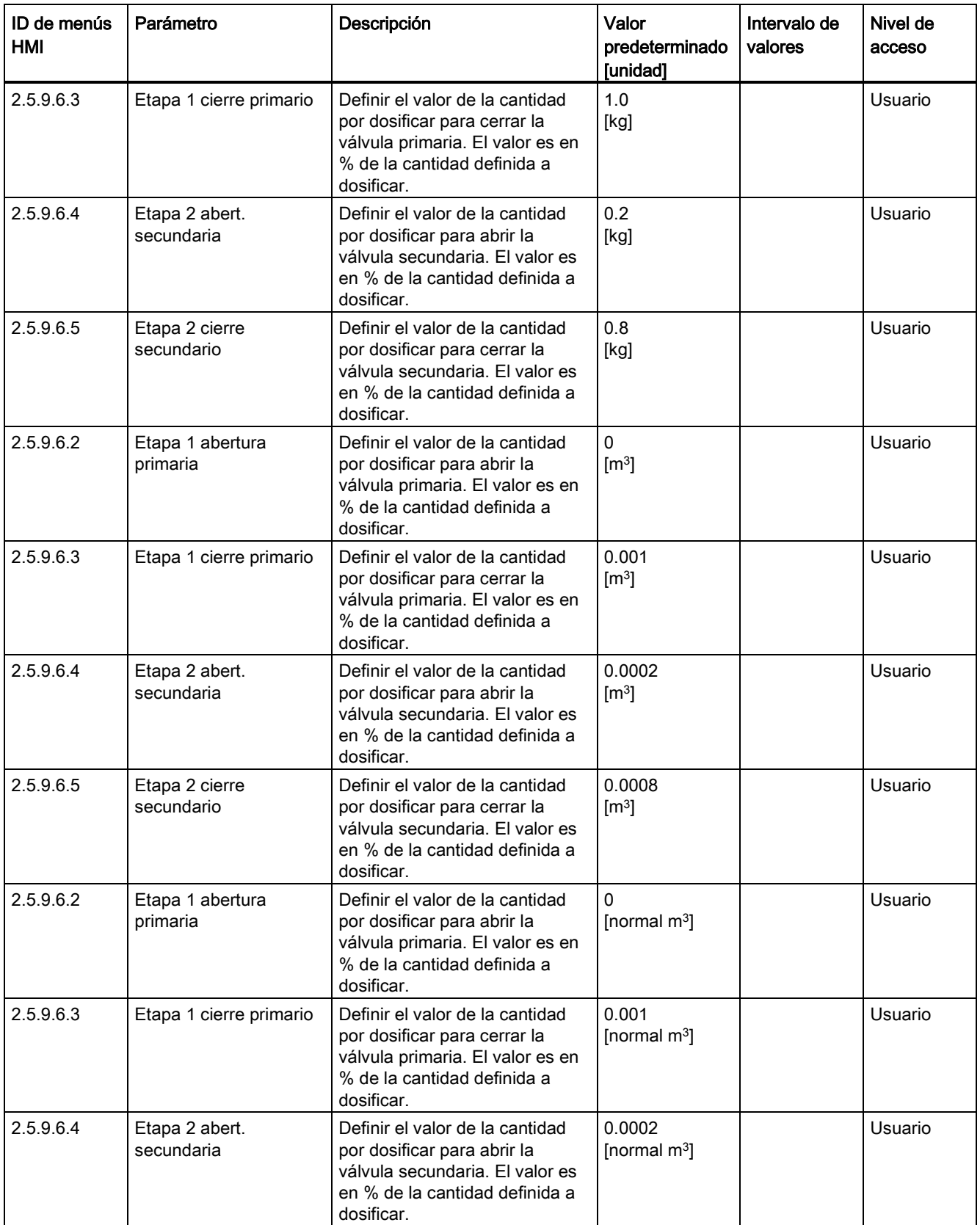

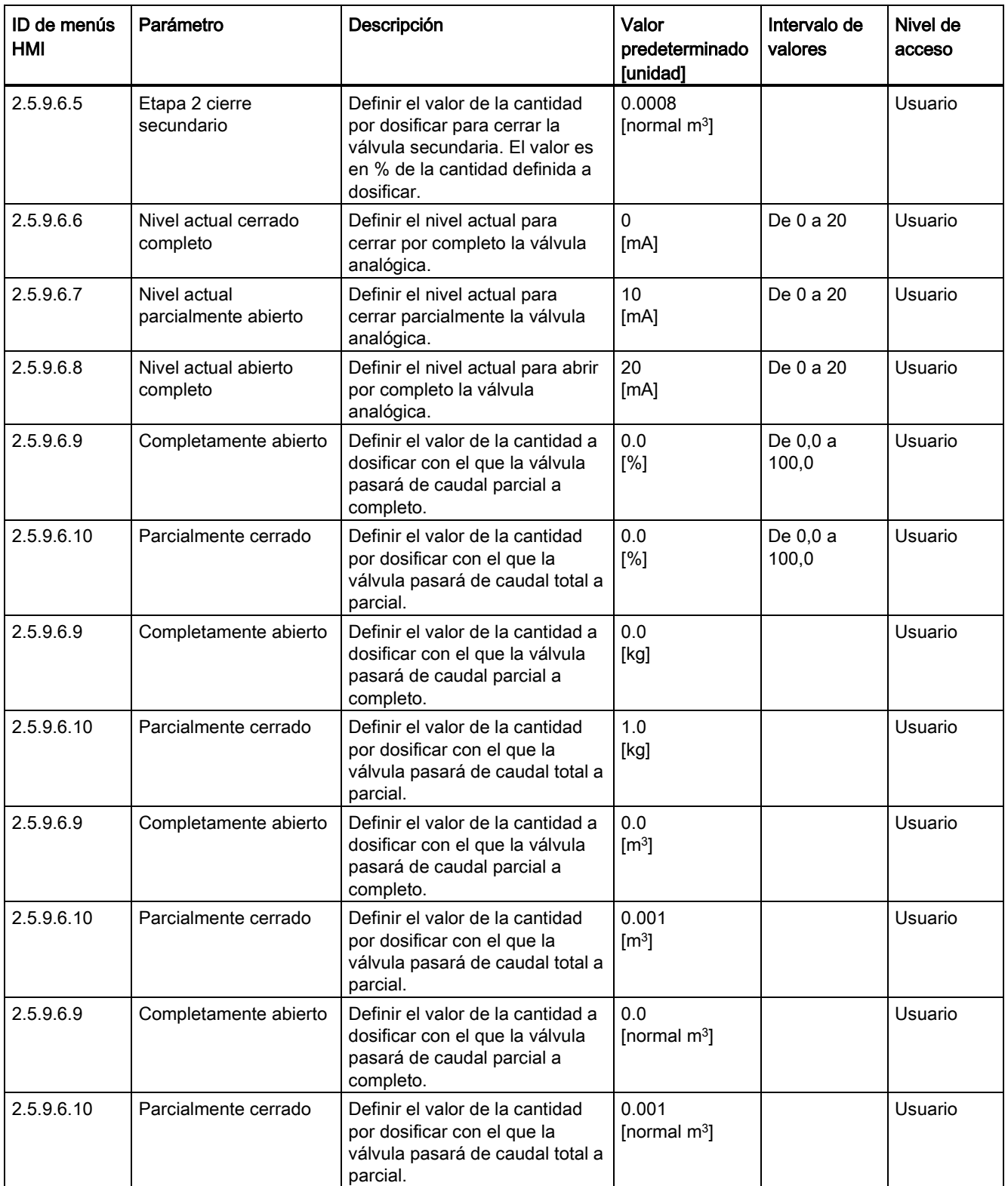

C.6 Ajuste de punto cero

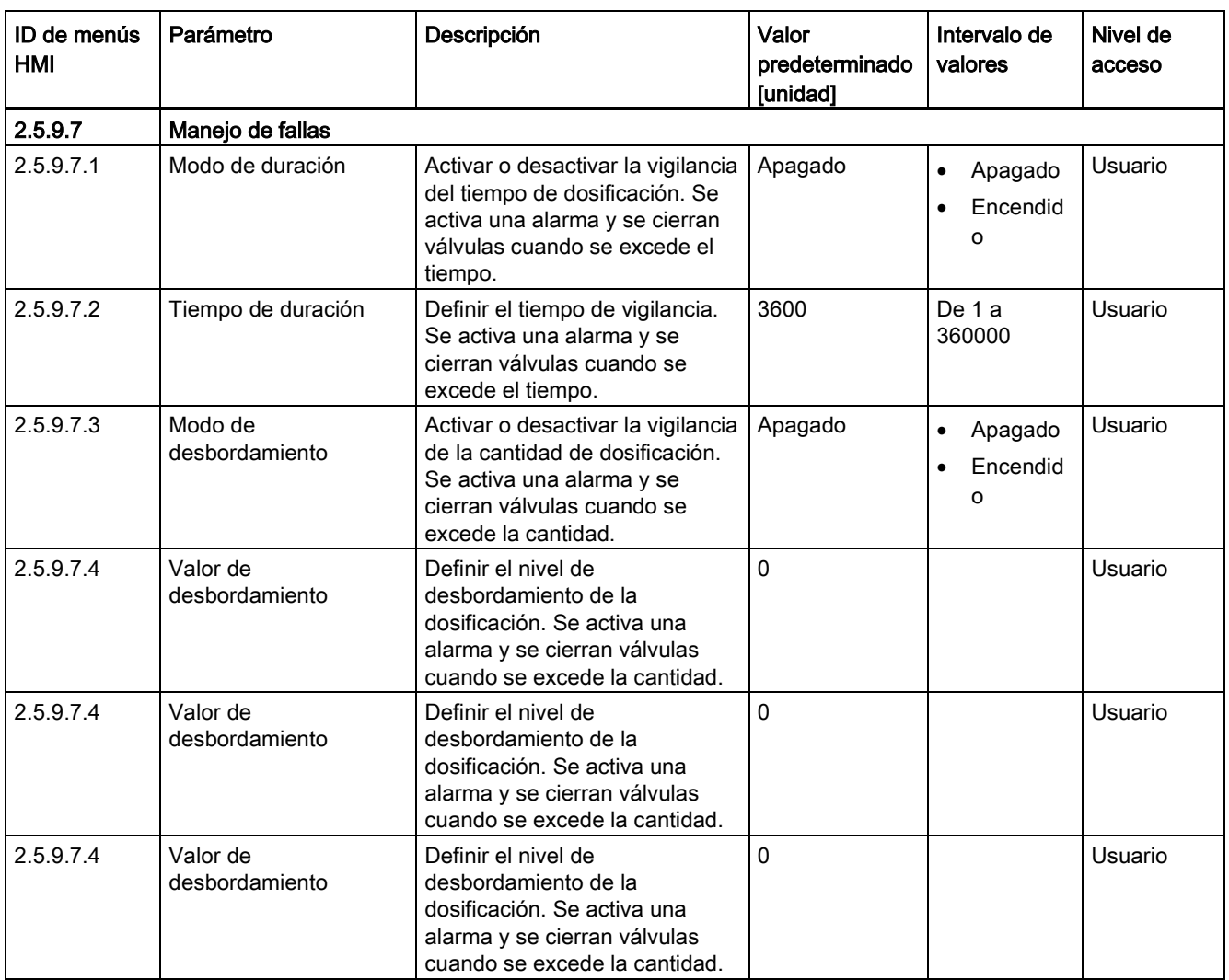

# C.6 Ajuste de punto cero

Tabla C- 26 Ajuste de punto cero

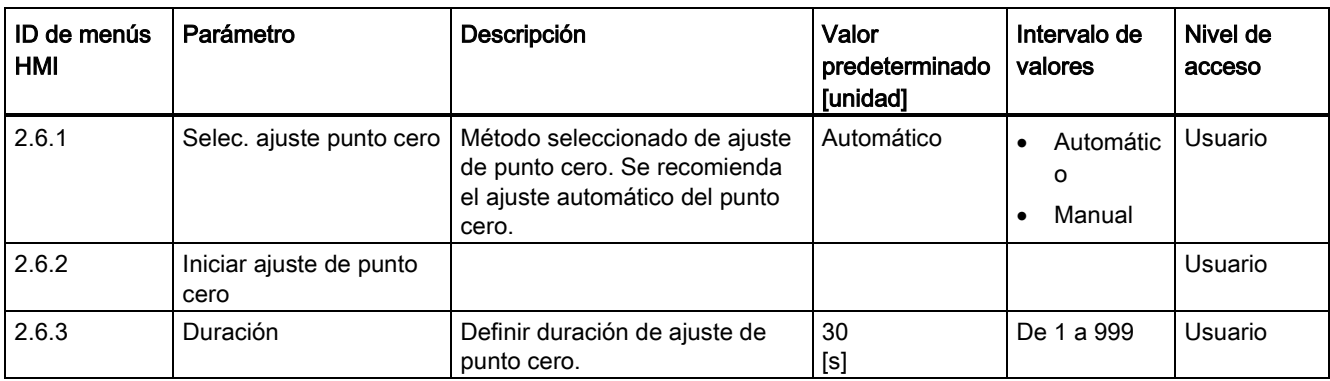
C.7 Operación segura

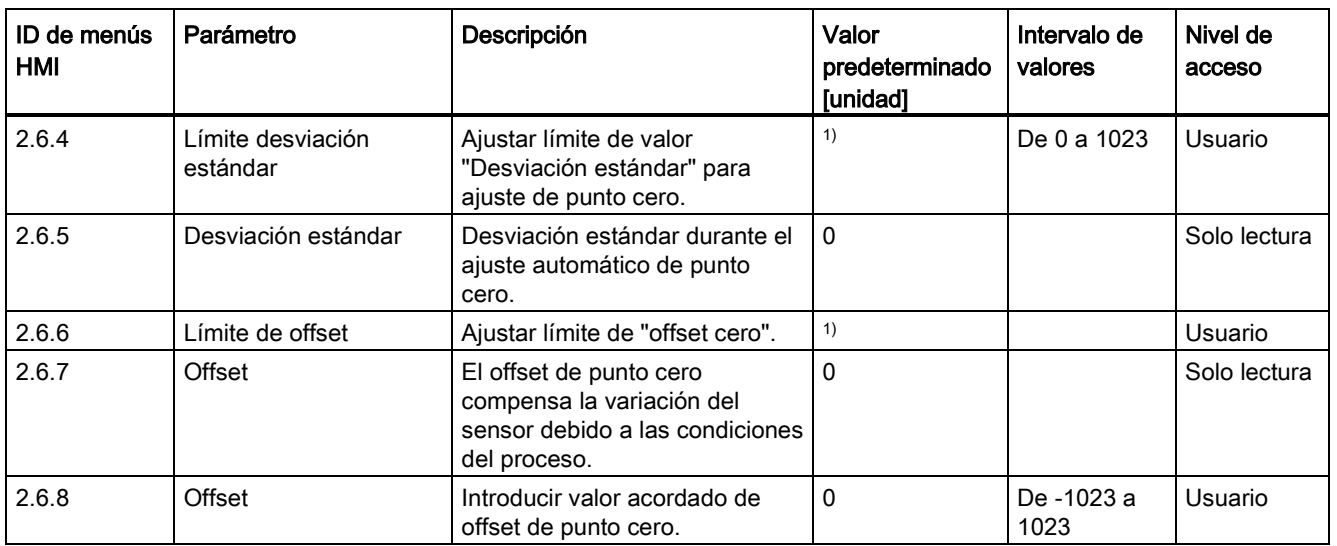

1): consulte [Ajustes predeterminados dependientes del tamaño del sensor](#page-407-0) (Página [406\)](#page-407-0)

# C.7 Operación segura

Tabla C- 27 Operación segura

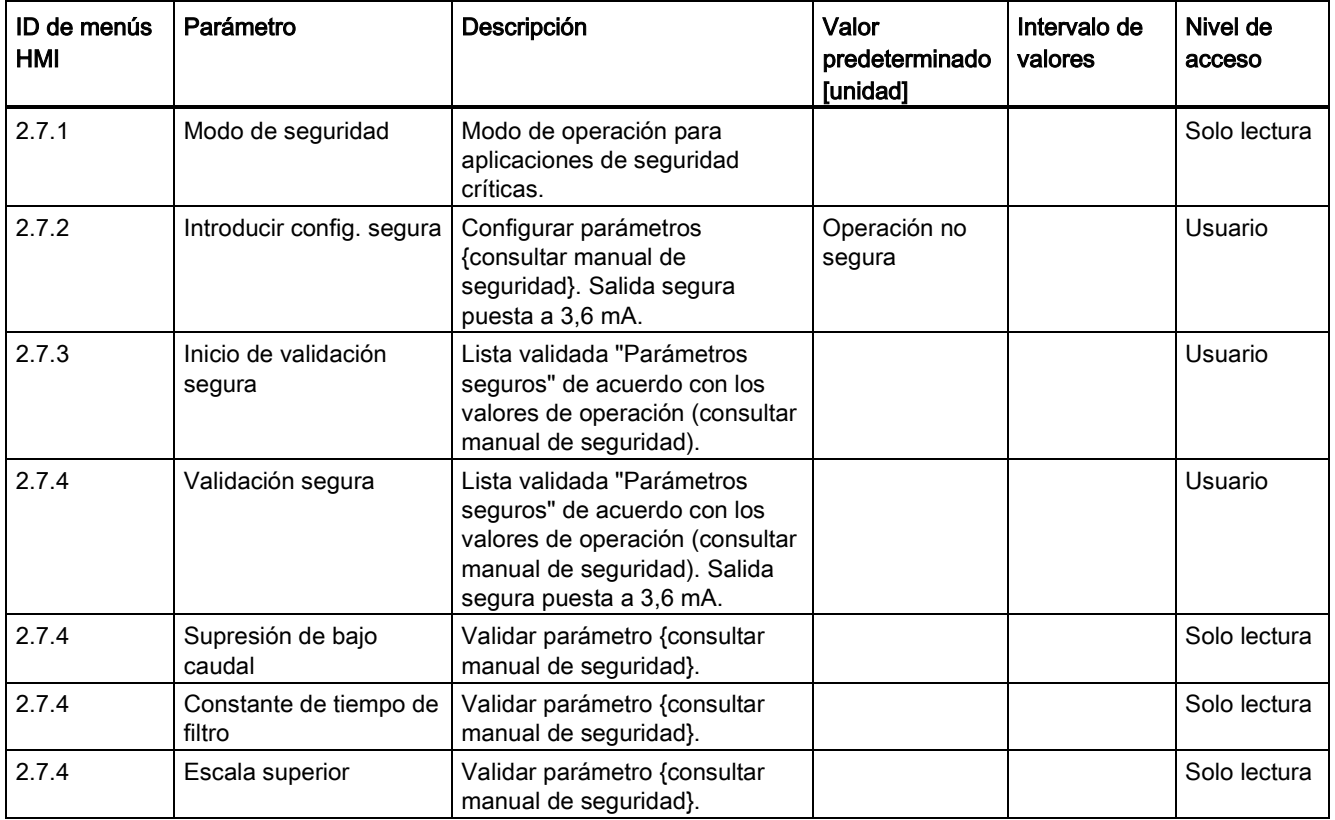

C.7 Operación segura

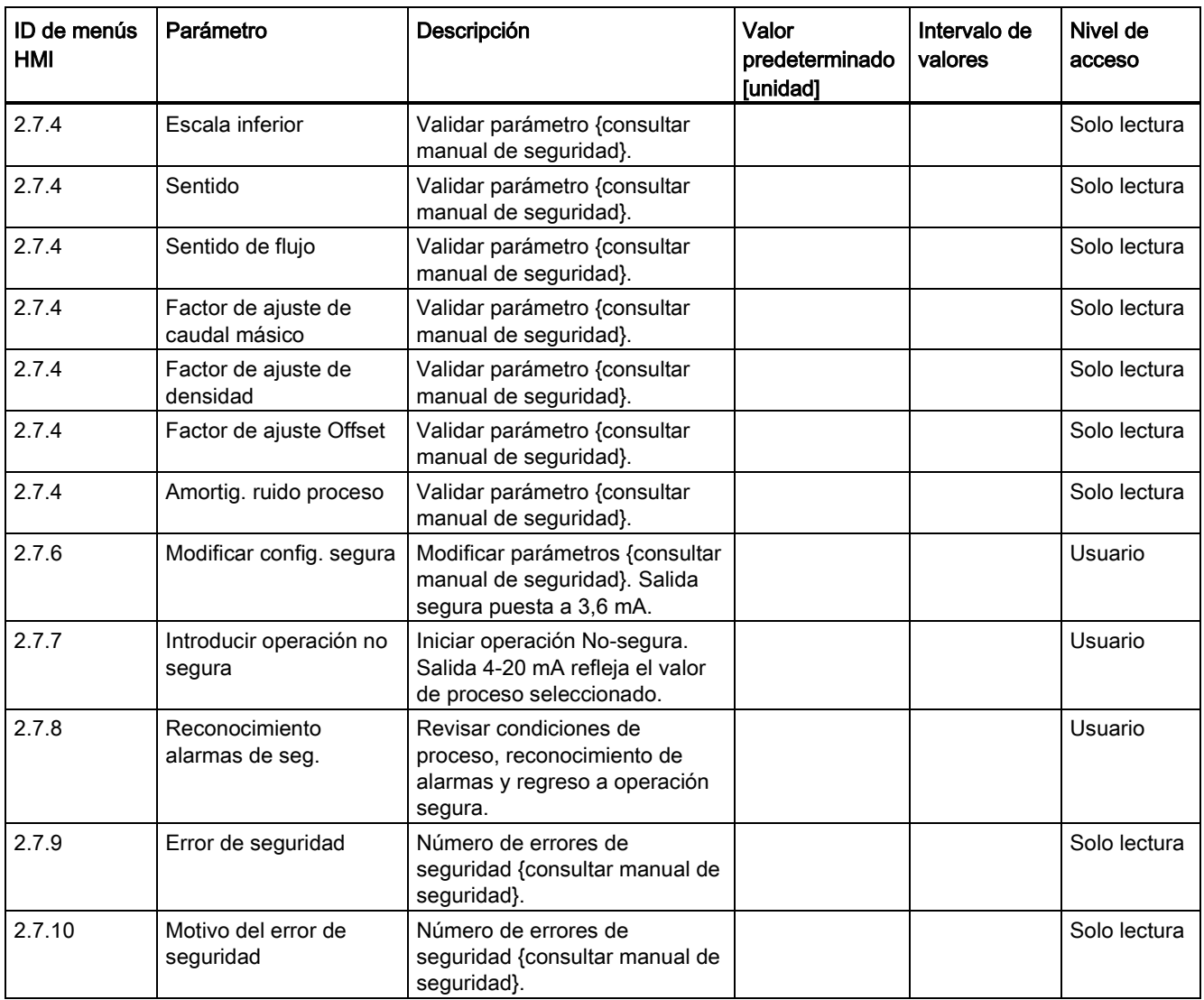

# C.8 Pantalla

Tabla C- 28 Pantalla

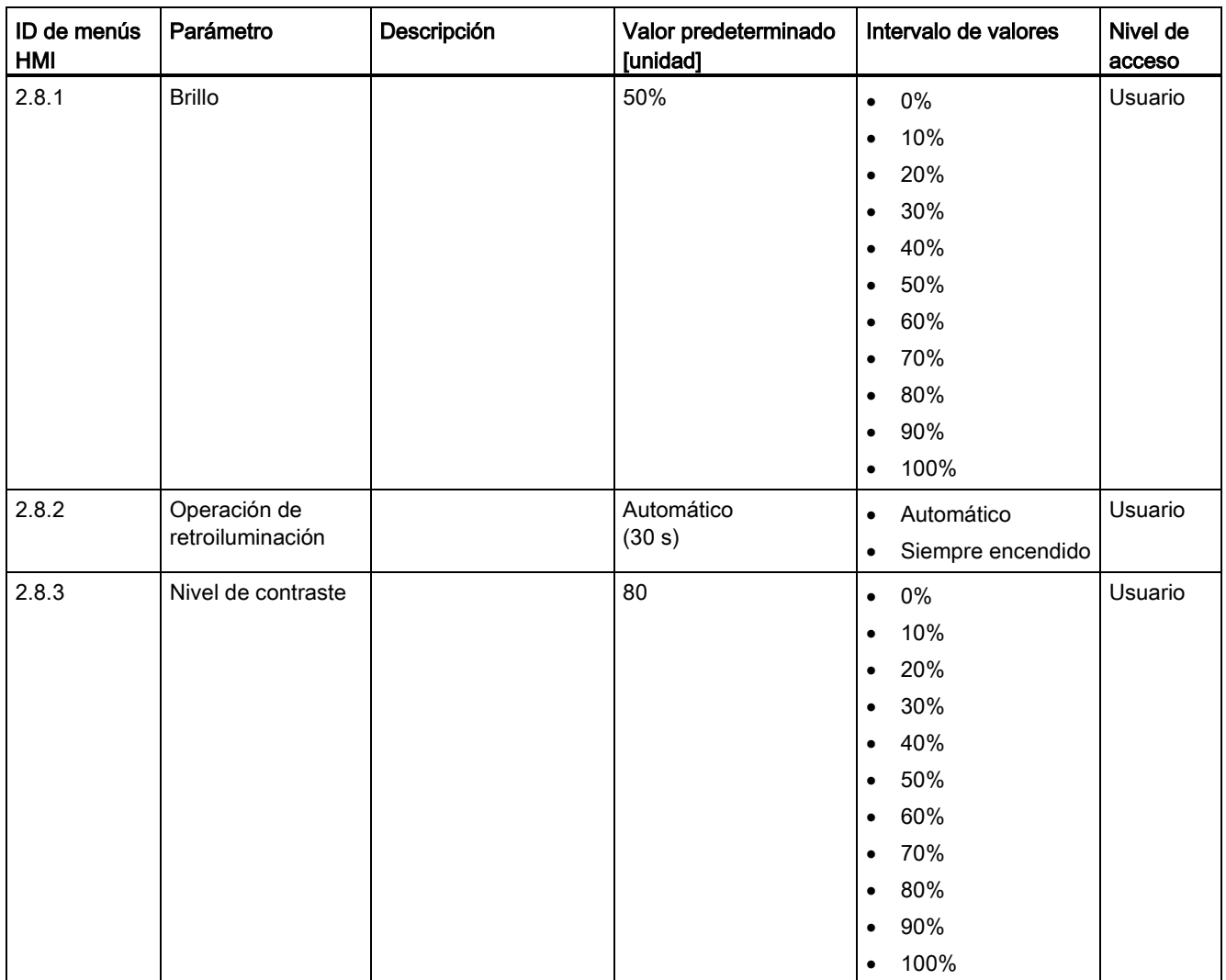

C.8 Pantalla

Tabla C- 29 Vista 1

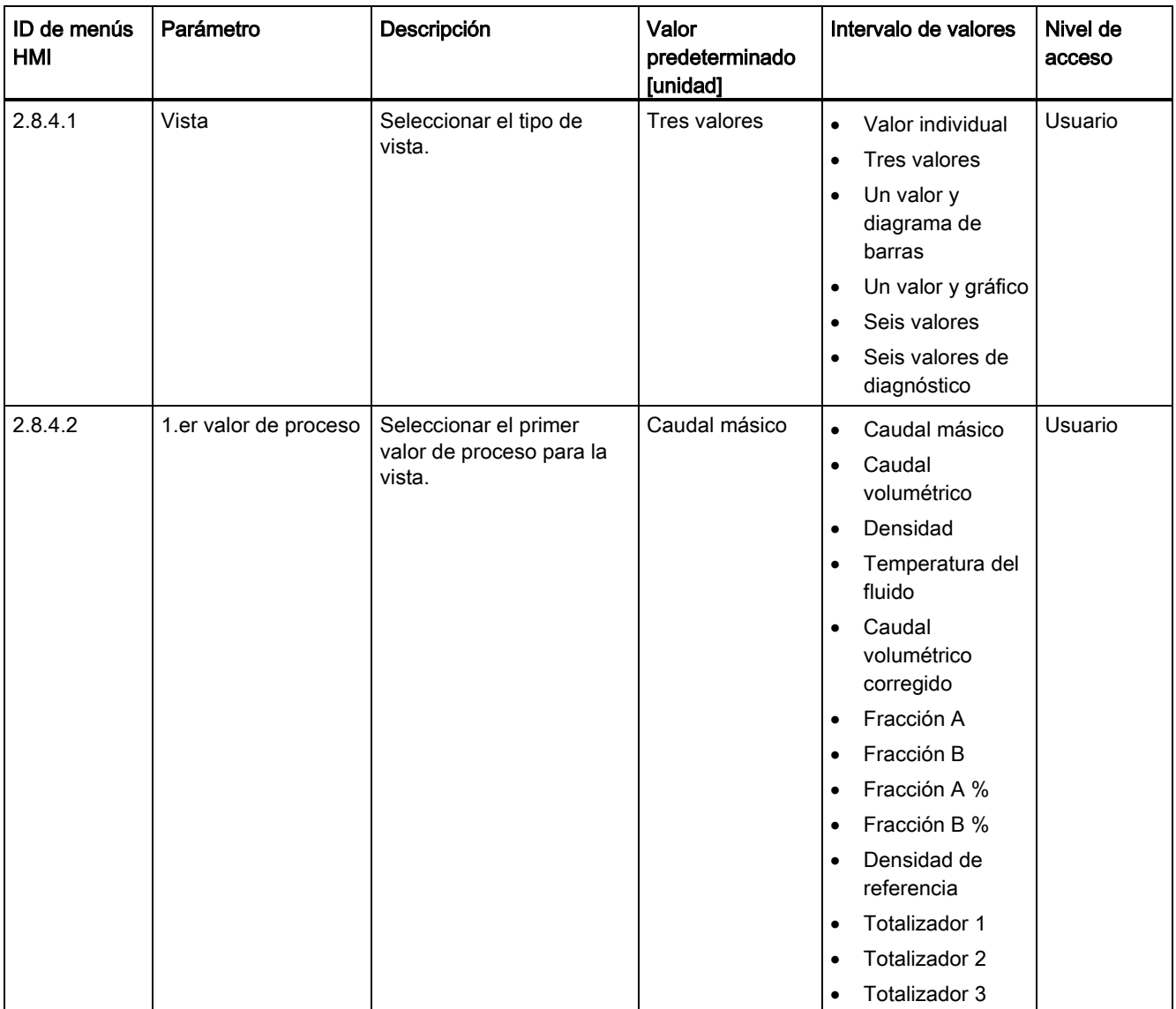

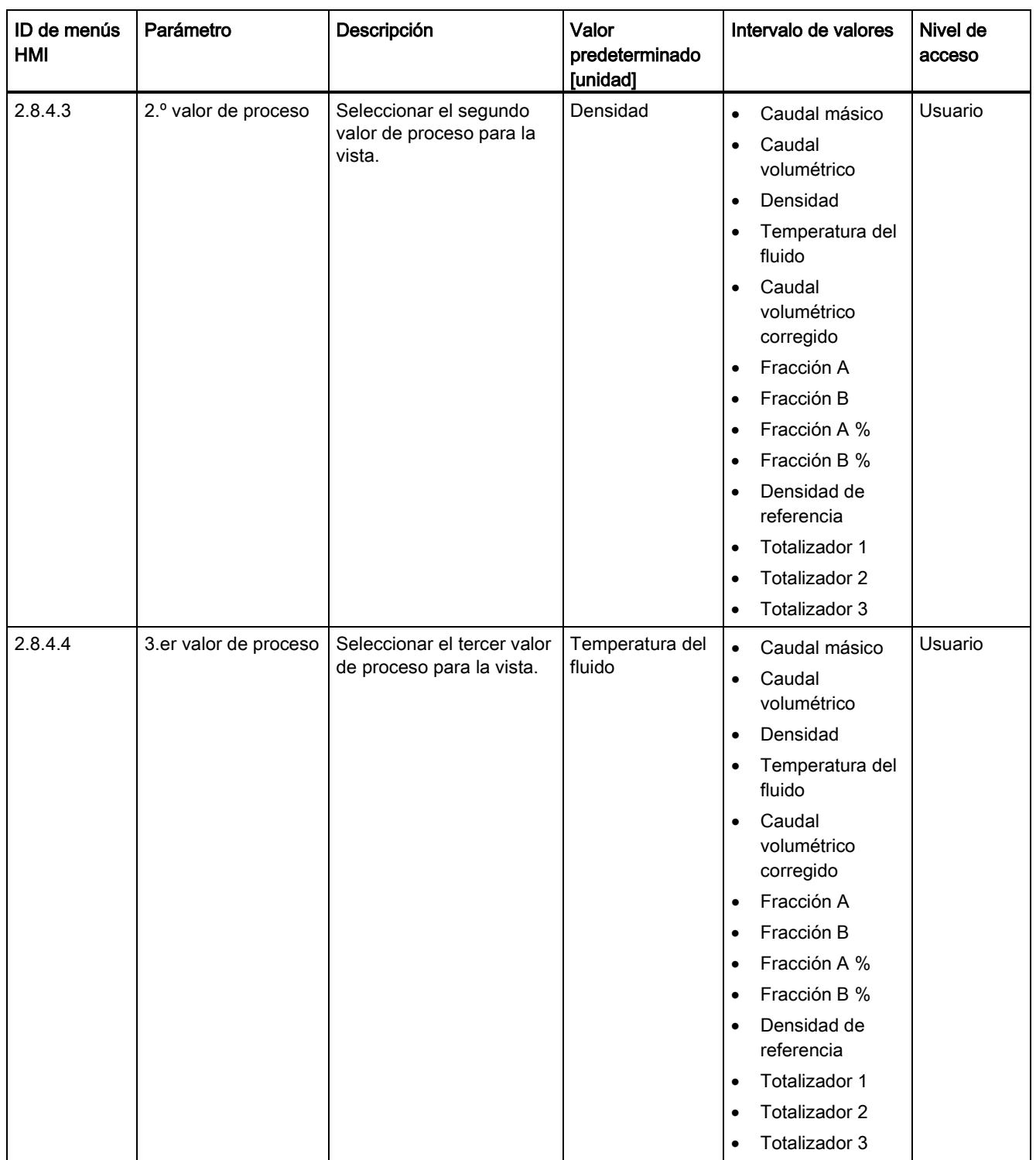

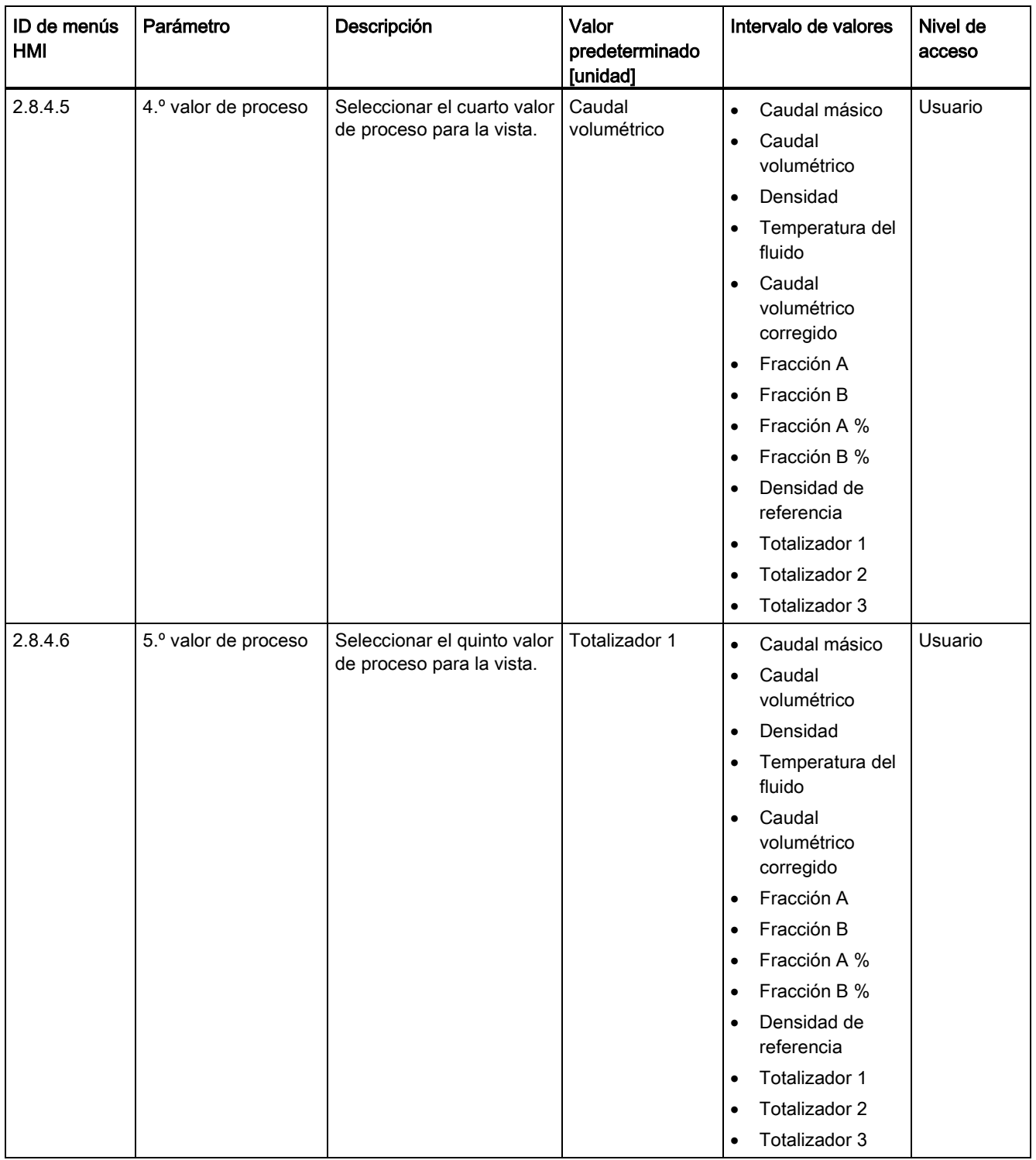

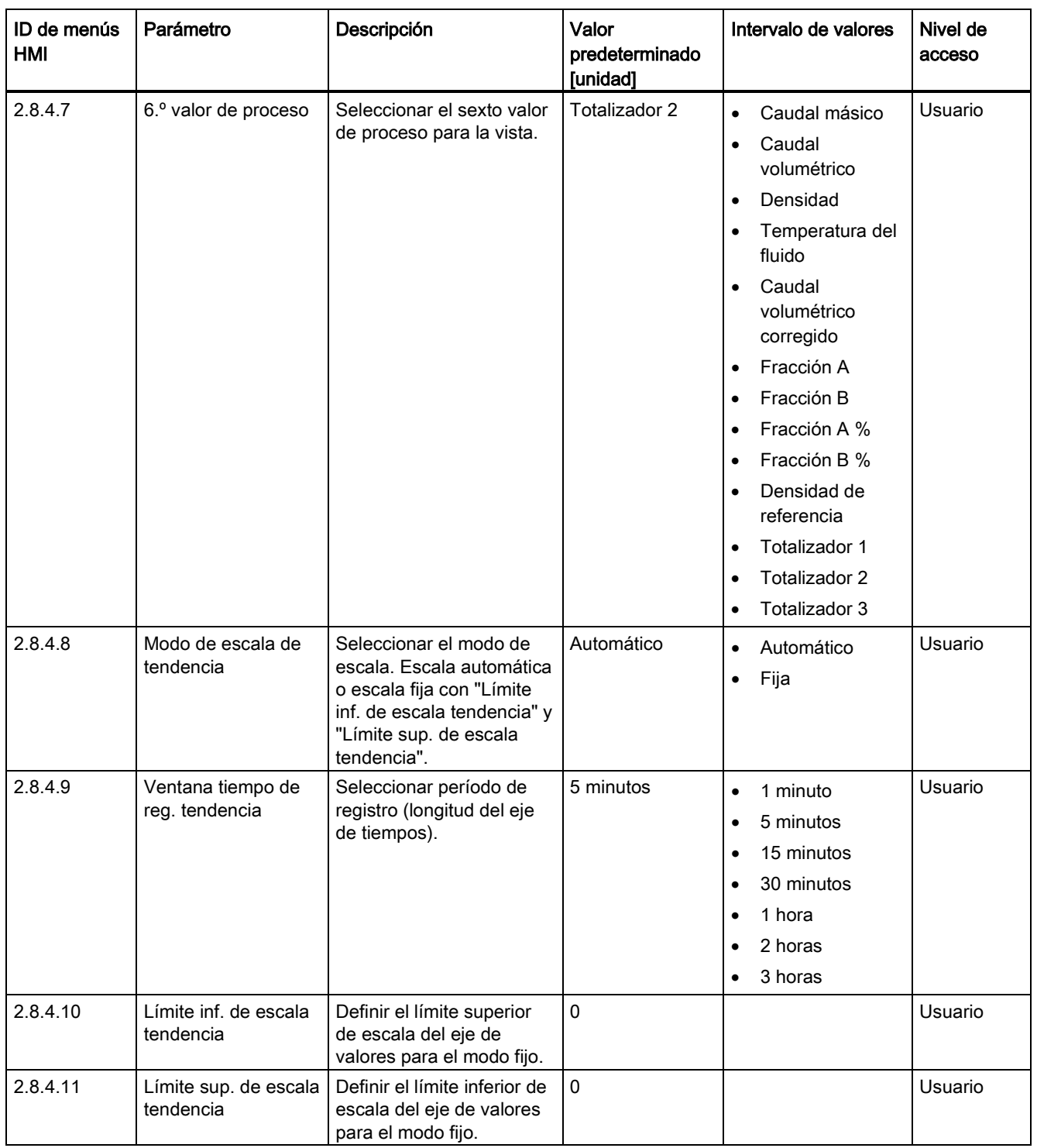

C.8 Pantalla

Tabla C- 30 Vista 2

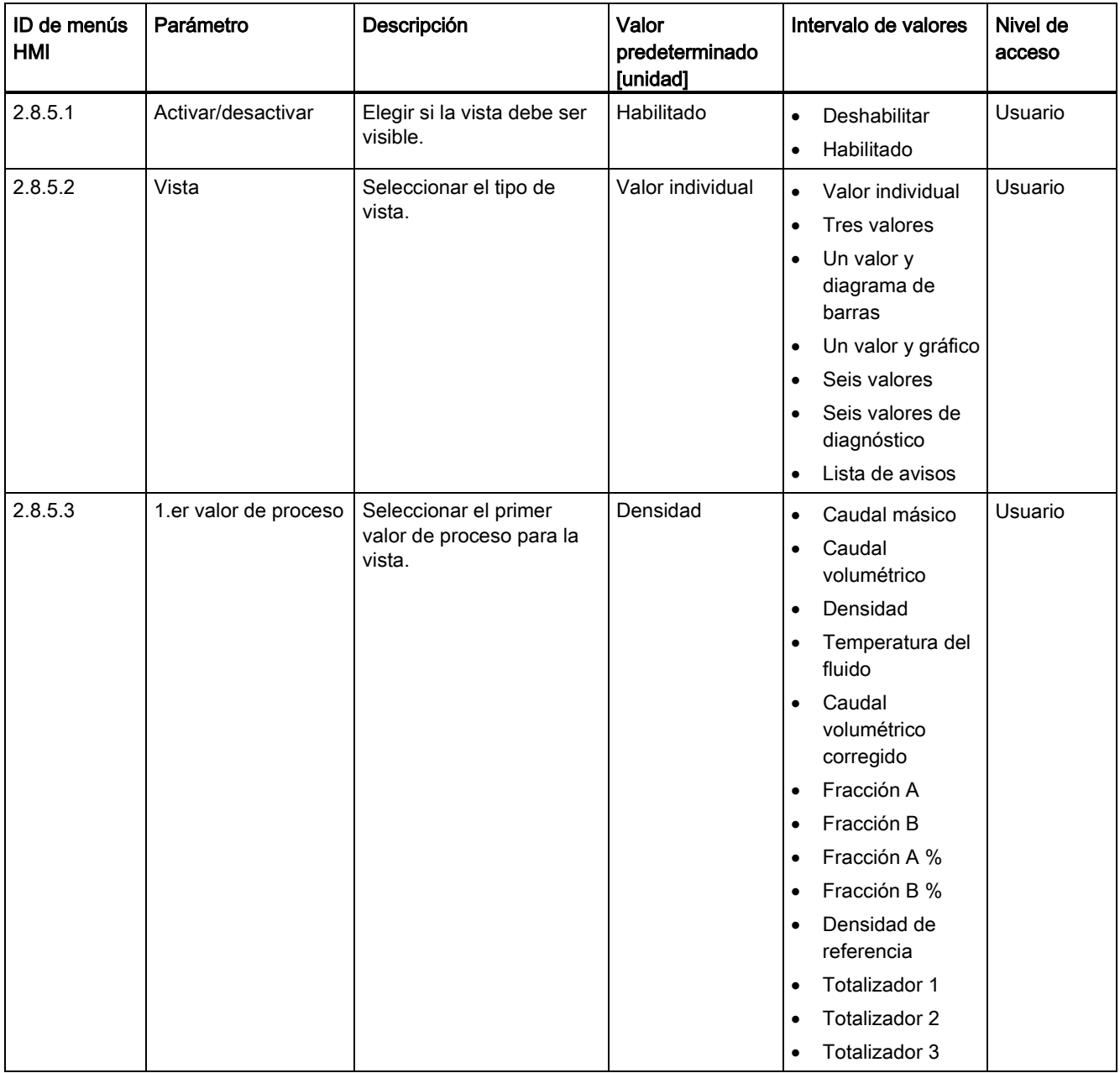

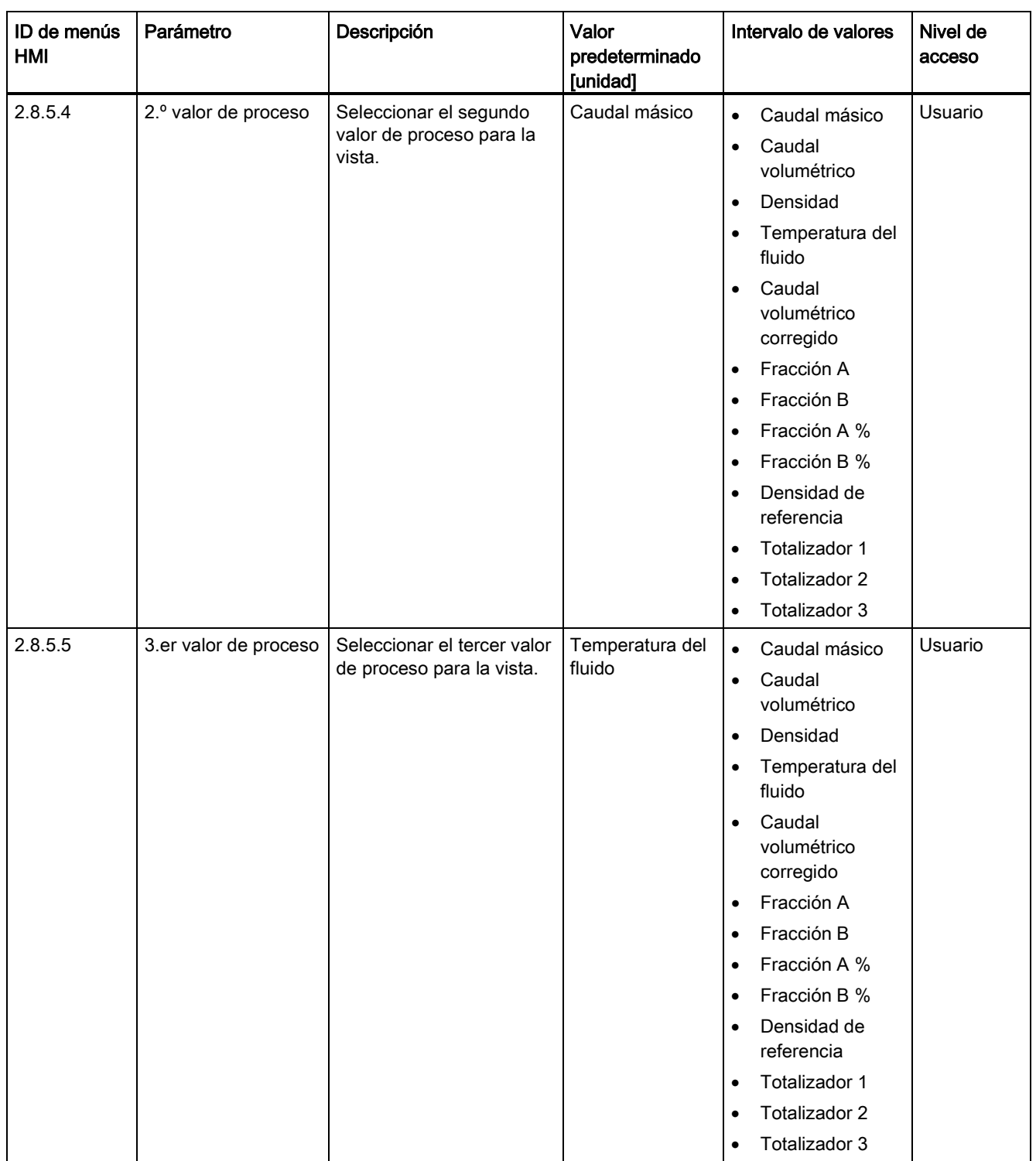

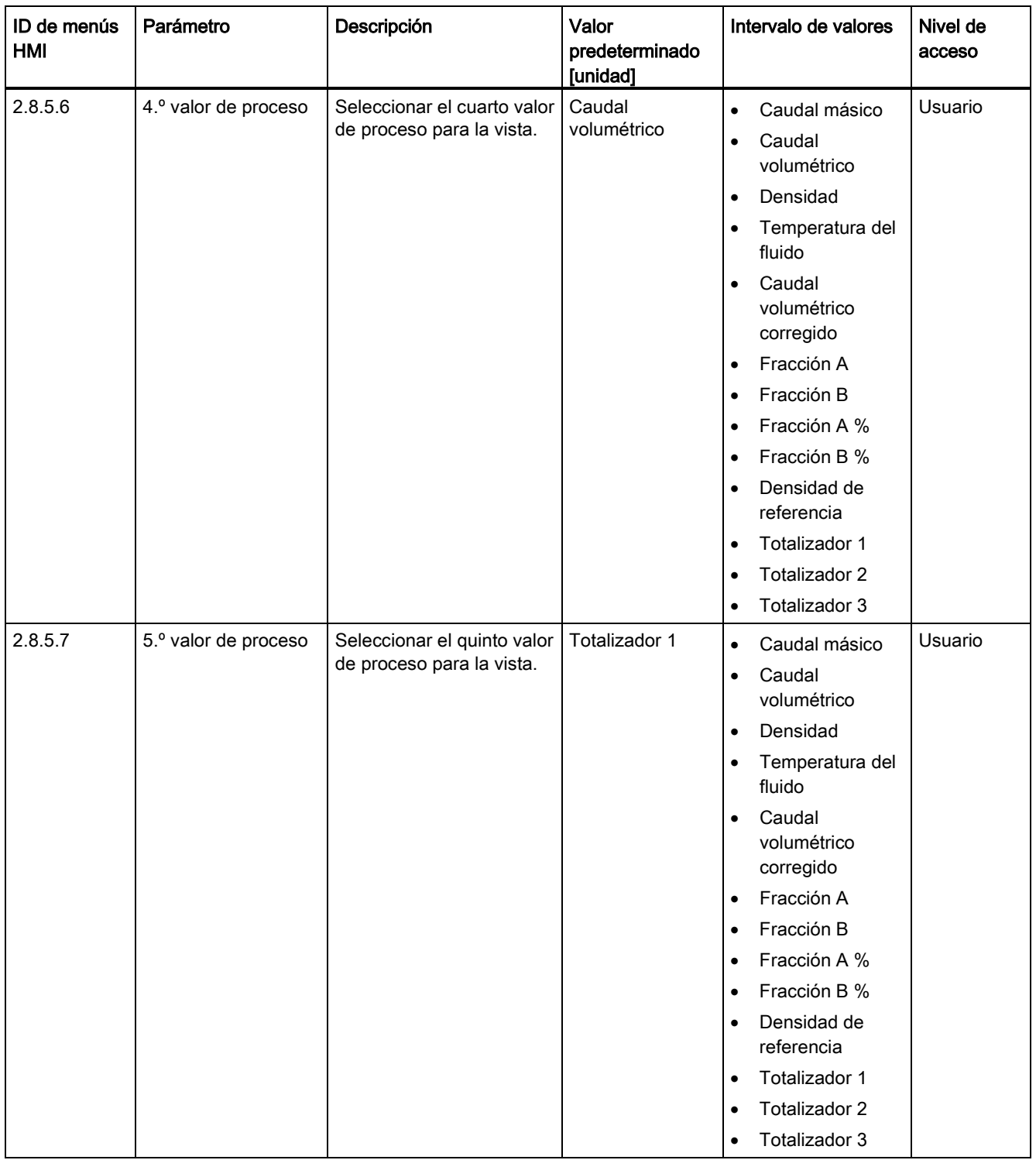

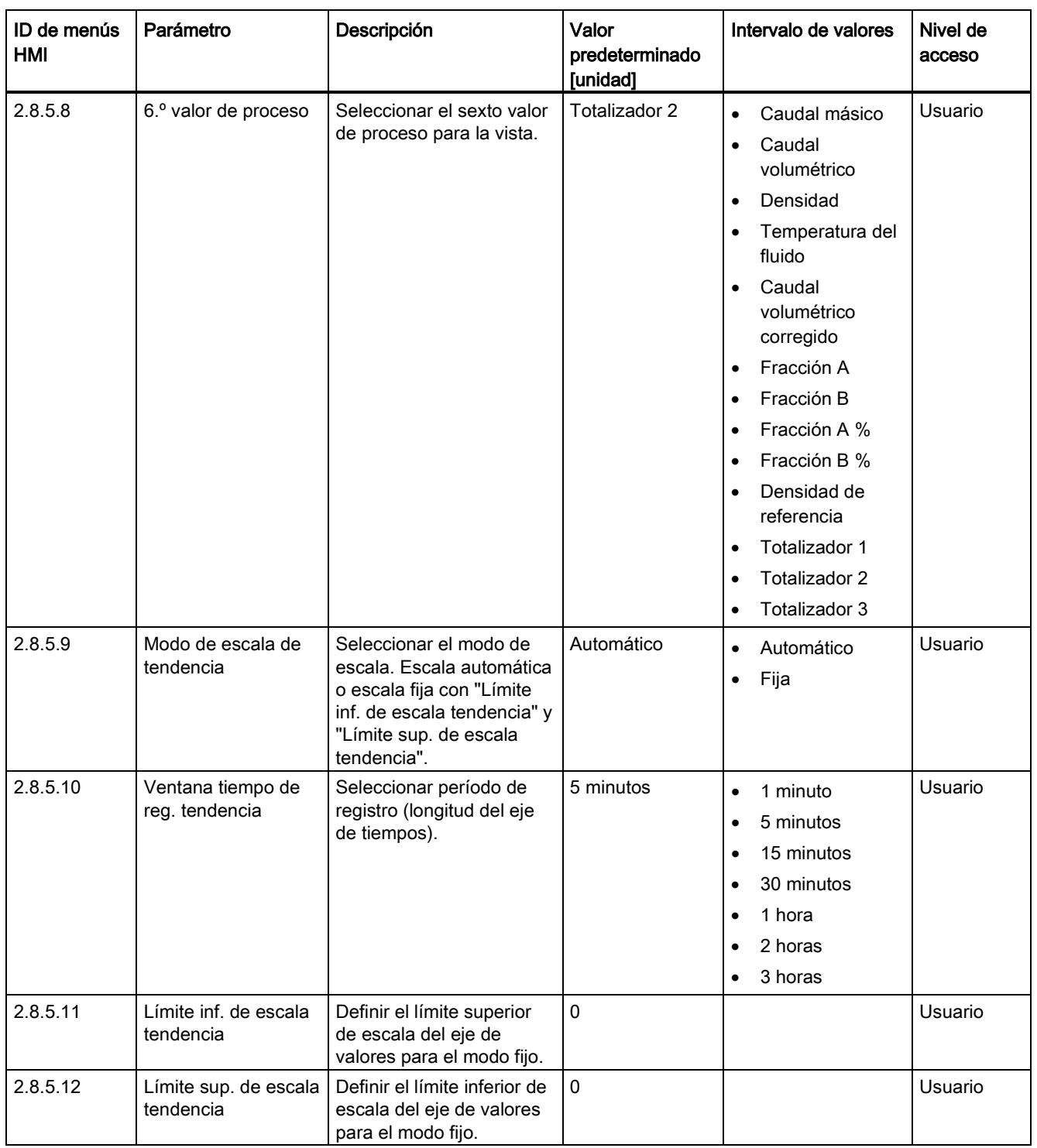

C.8 Pantalla

Tabla C- 31 Vista 3

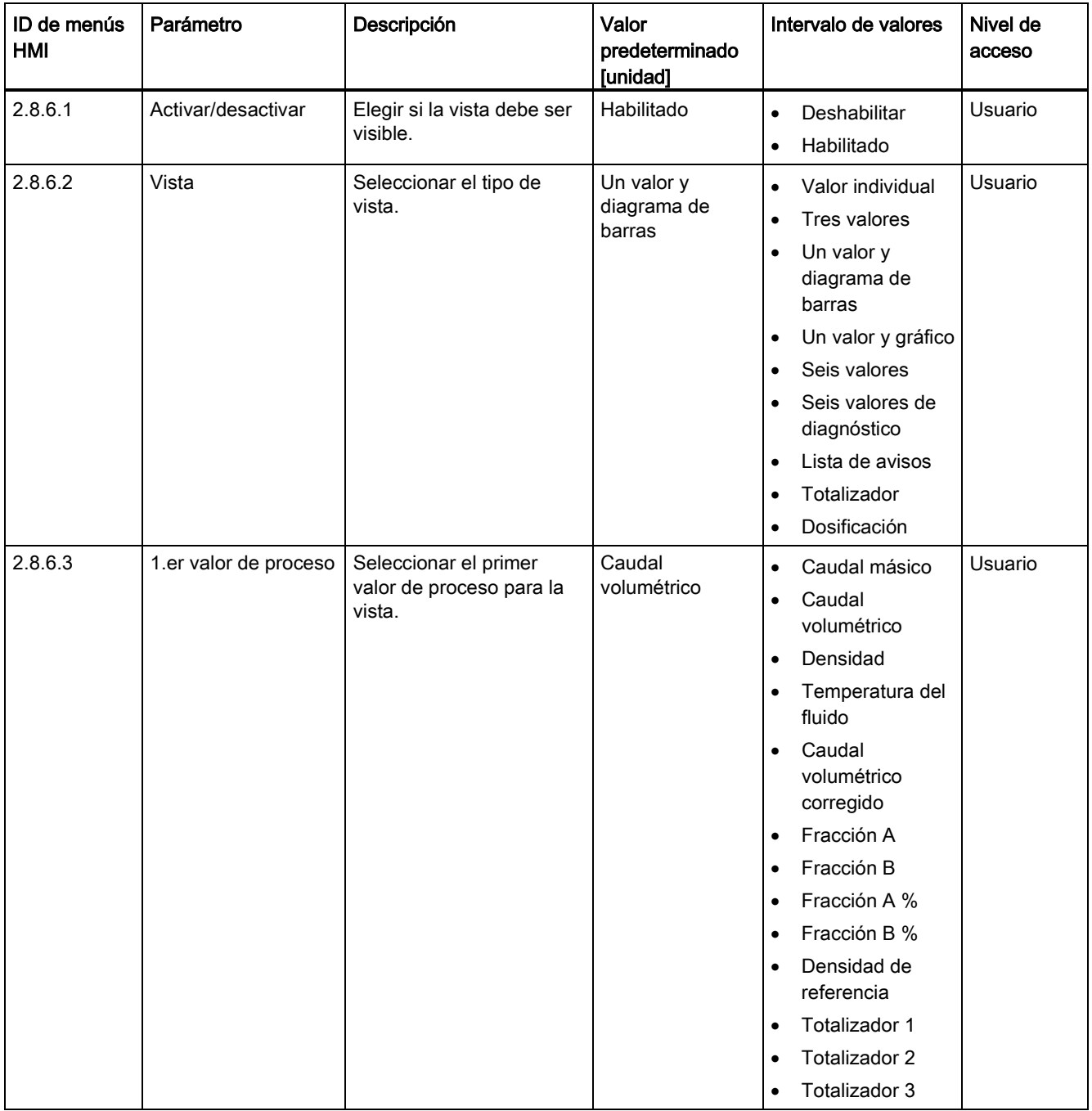

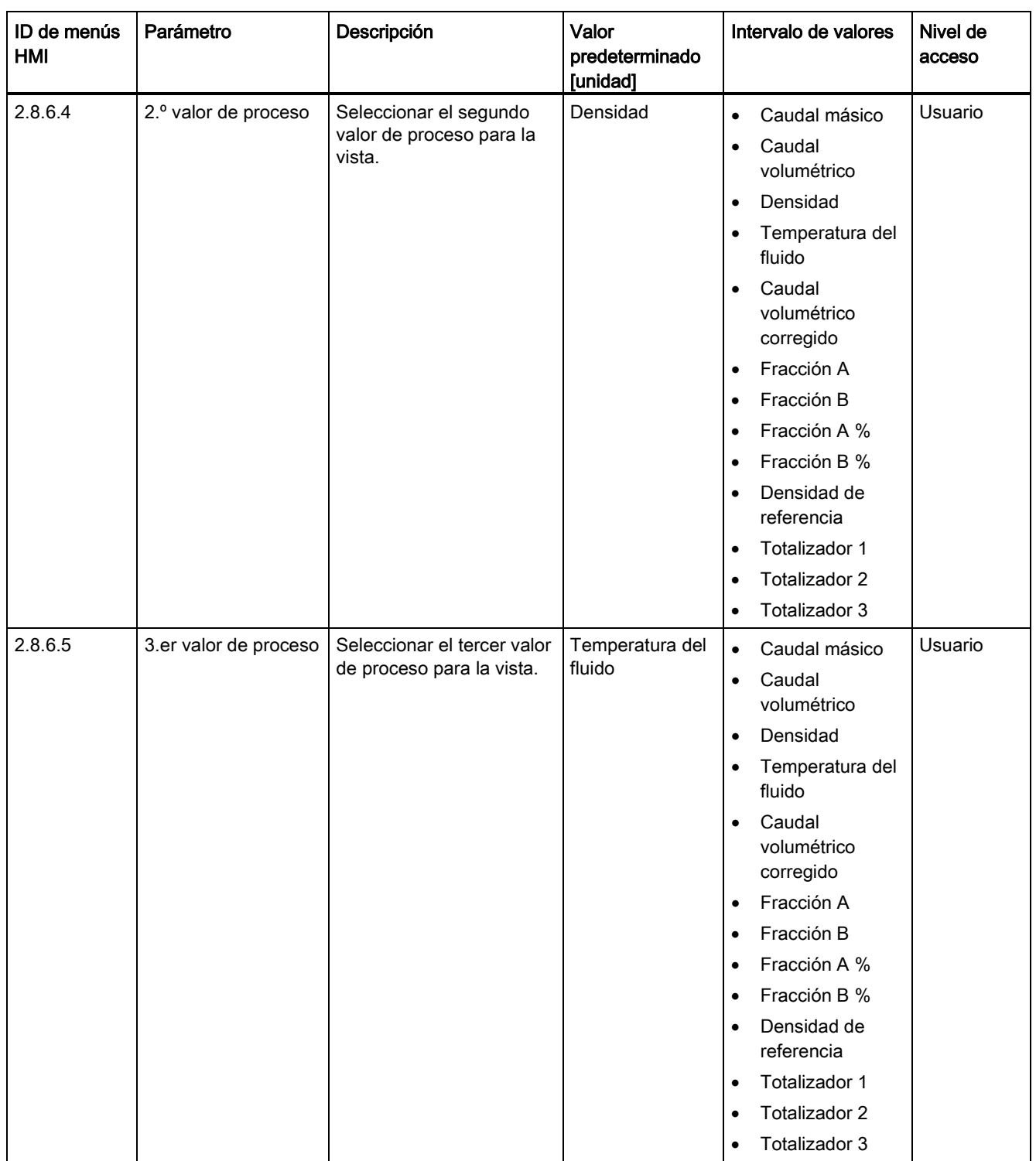

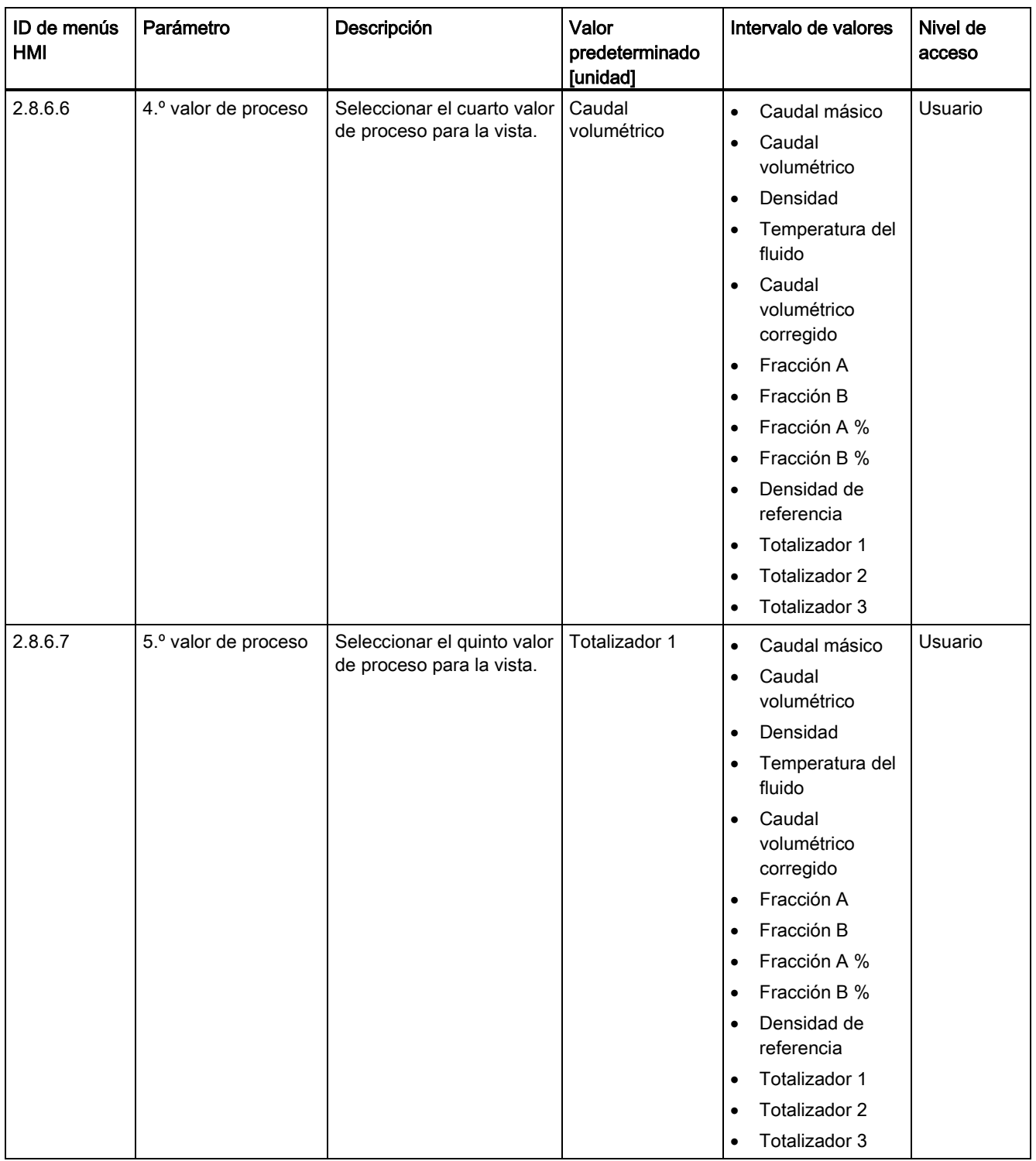

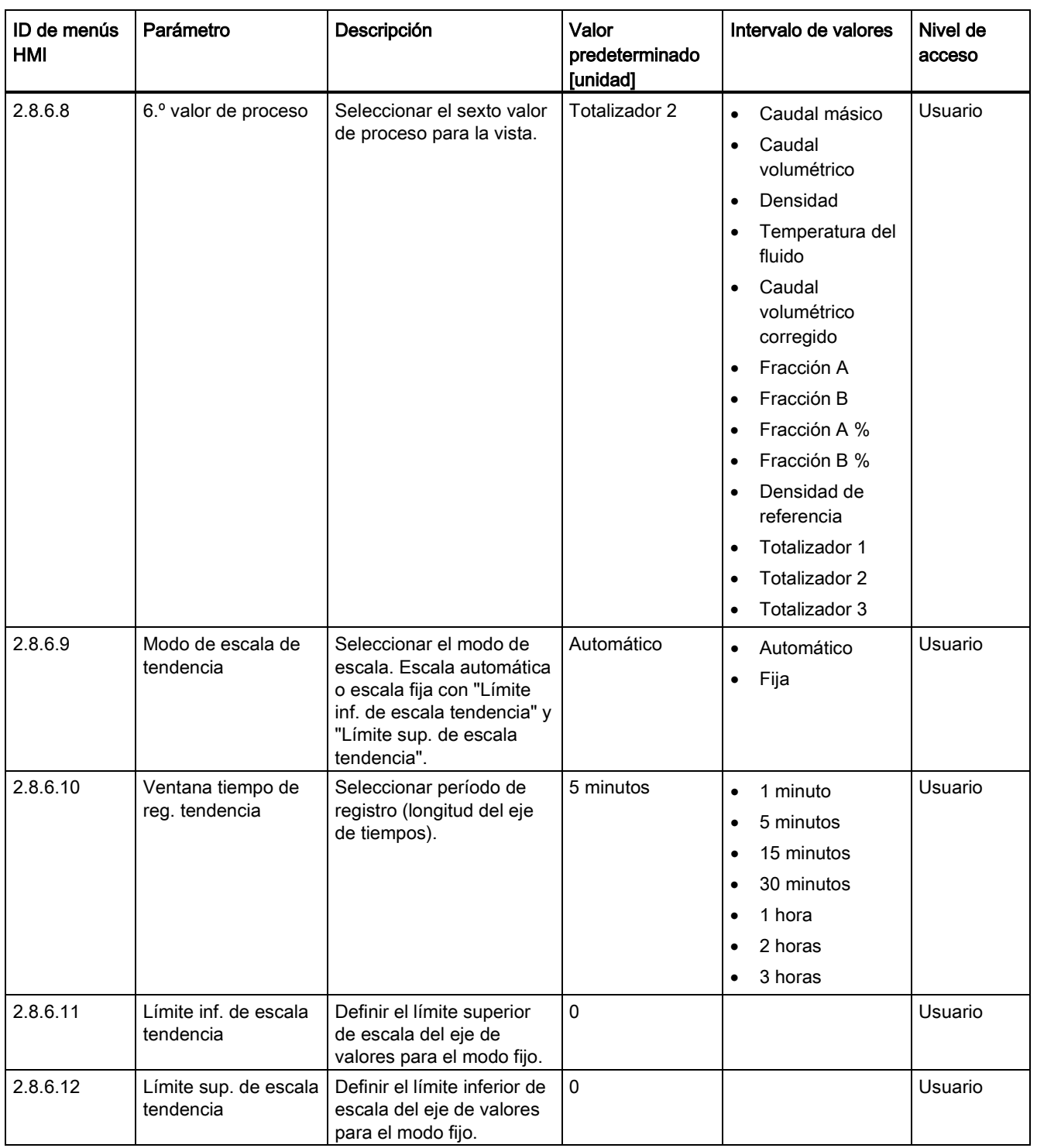

C.8 Pantalla

Tabla C- 32 Vista 4

![](_page_375_Picture_229.jpeg)

![](_page_376_Picture_243.jpeg)

![](_page_377_Picture_238.jpeg)

![](_page_378_Picture_286.jpeg)

C.8 Pantalla

Tabla C- 33 Vista 5

![](_page_379_Picture_229.jpeg)

![](_page_380_Picture_237.jpeg)

![](_page_381_Picture_237.jpeg)

![](_page_382_Picture_285.jpeg)

C.8 Pantalla

Tabla C- 34 Vista 6

![](_page_383_Picture_228.jpeg)

![](_page_384_Picture_241.jpeg)

![](_page_385_Picture_240.jpeg)

![](_page_386_Picture_286.jpeg)

C.9 Mantenimiento/diagnóstico

![](_page_387_Picture_274.jpeg)

![](_page_387_Picture_275.jpeg)

# C.9 Mantenimiento/diagnóstico

Tabla C- 36 Identificación

![](_page_387_Picture_276.jpeg)

C.9 Mantenimiento/diagnóstico

![](_page_388_Picture_282.jpeg)

### Tabla C- 37 Transmisor

![](_page_388_Picture_283.jpeg)

# C.9 Mantenimiento/diagnóstico

# Tabla C- 38 Sensor

![](_page_389_Picture_316.jpeg)

#### Tabla C- 39 Alarmas

![](_page_389_Picture_317.jpeg)

C.9 Mantenimiento/diagnóstico

![](_page_390_Picture_320.jpeg)

### Tabla C- 40 Mantenimiento

### Tabla C- 41 Diagnósticos

![](_page_390_Picture_321.jpeg)

# C.9 Mantenimiento/diagnóstico

![](_page_391_Picture_362.jpeg)

C.9 Mantenimiento/diagnóstico

![](_page_392_Picture_368.jpeg)

#### Tabla C- 42 Características

![](_page_392_Picture_369.jpeg)

# C.9 Mantenimiento/diagnóstico

![](_page_393_Picture_366.jpeg)

### Tabla C- 43 SensorFlash

| ID de menús<br><b>HMI</b> | Parámetro            | Descripción                                                                                                    | Valor<br>predeterminado<br>[unidad] | Intervalo de<br>valores | Nivel de<br>acceso |
|---------------------------|----------------------|----------------------------------------------------------------------------------------------------|-------------------------------------|-------------------------|--------------------|
| 3.6.1                     | Instalado            | SensorFlash está instalado en<br>el transmisor. SensorFlash<br>incluye datos de copia de<br>seguridad para transmisor y<br>sensor. |                                     |                         | Solo lectura       |
| 3.6.2                     | Capacidad total      | Capacidad total del<br>SensorFlash instalado.                                                                                      |                                     |                         | Solo lectura       |
| 3.6.3                     | Capacidad disponible | Capacidad disponible del<br>SensorFlash instalado.                                                                                 |                                     |                         | Solo lectura       |

Tabla C- 44 Simular entradas/salidas

![](_page_393_Picture_367.jpeg)

C.9 Mantenimiento/diagnóstico

![](_page_394_Picture_425.jpeg)

C.9 Mantenimiento/diagnóstico

![](_page_395_Picture_447.jpeg)
C.9 Mantenimiento/diagnóstico

| ID de menús<br><b>HMI</b> | Parámetro              | Descripción                                                       | Valor<br>predeterminado<br>[unidad] | Intervalo de<br>valores    | Nivel de<br>acceso |
|---------------------------|------------------------|-------------------------------------------------------------------|-------------------------------------|----------------------------|--------------------|
| 3.7.1.8                   | Entrada de señales (4) |                                                                   |                                     |                            |                    |
| 3.7.1.8.1                 | Simulación             | Activar o desactivar<br>simulación de la salida de<br>estado.     | Deshabilitar                        | Deshabilitar<br>Habilitado | Usuario            |
| 3.7.1.8.2                 | Valor simulado         | Introducir el valor de<br>simulación para la salida de<br>estado. | 0                                   | - 0<br>$\bullet$           | Usuario            |

Tabla C- 45 Simular valores de proceso

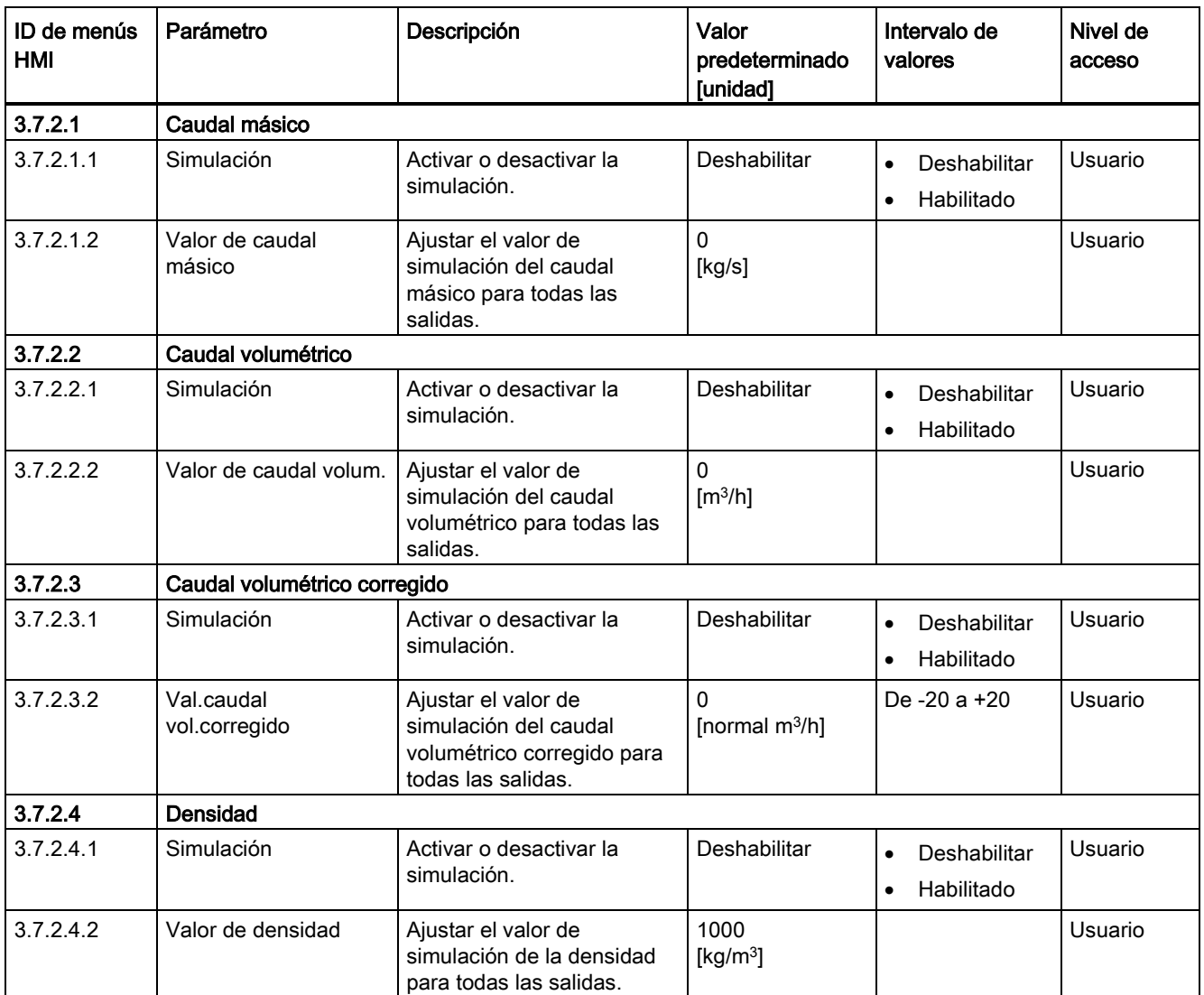

#### Valores predeterminados

C.9 Mantenimiento/diagnóstico

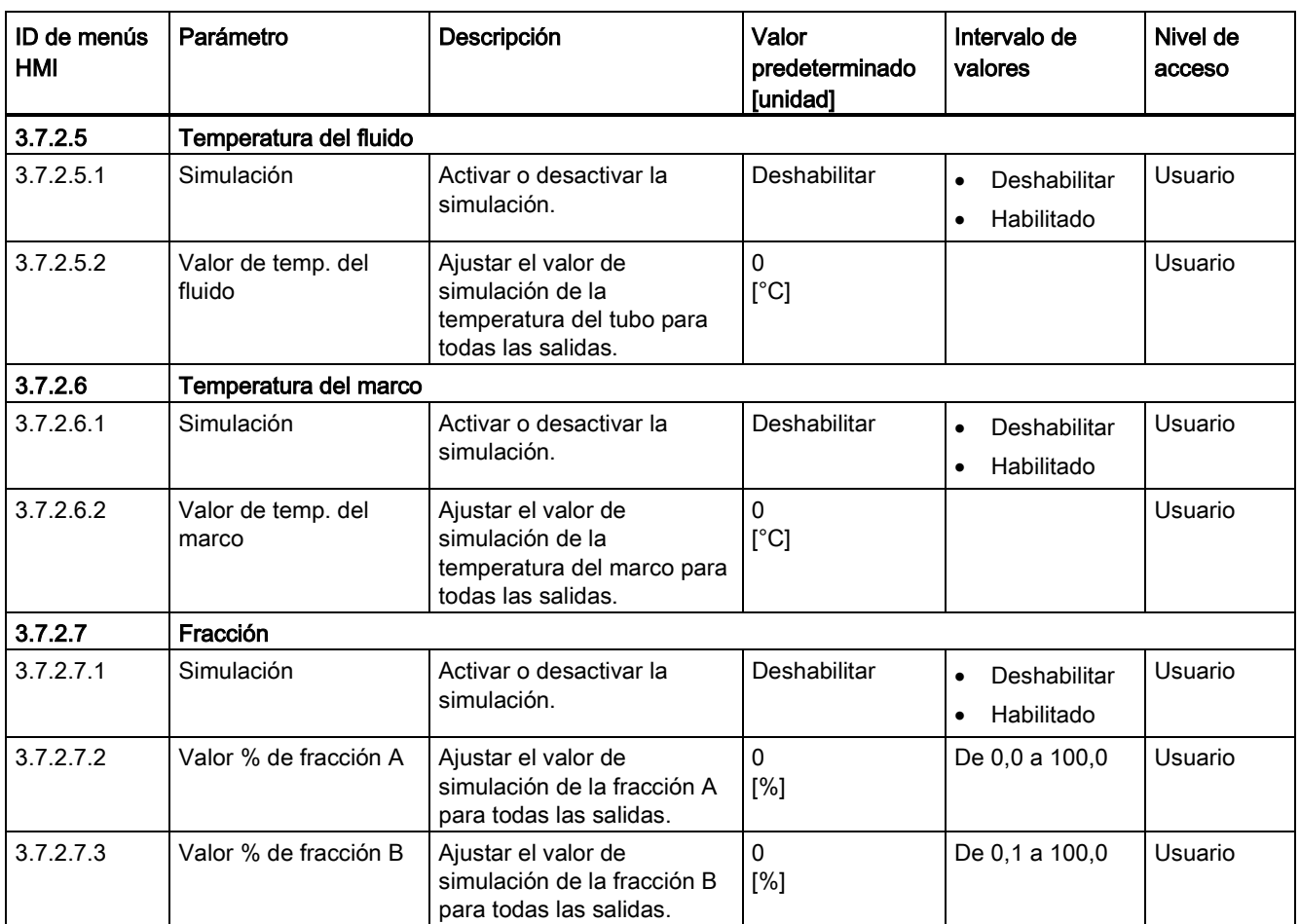

#### Tabla C- 46 Simular aviso

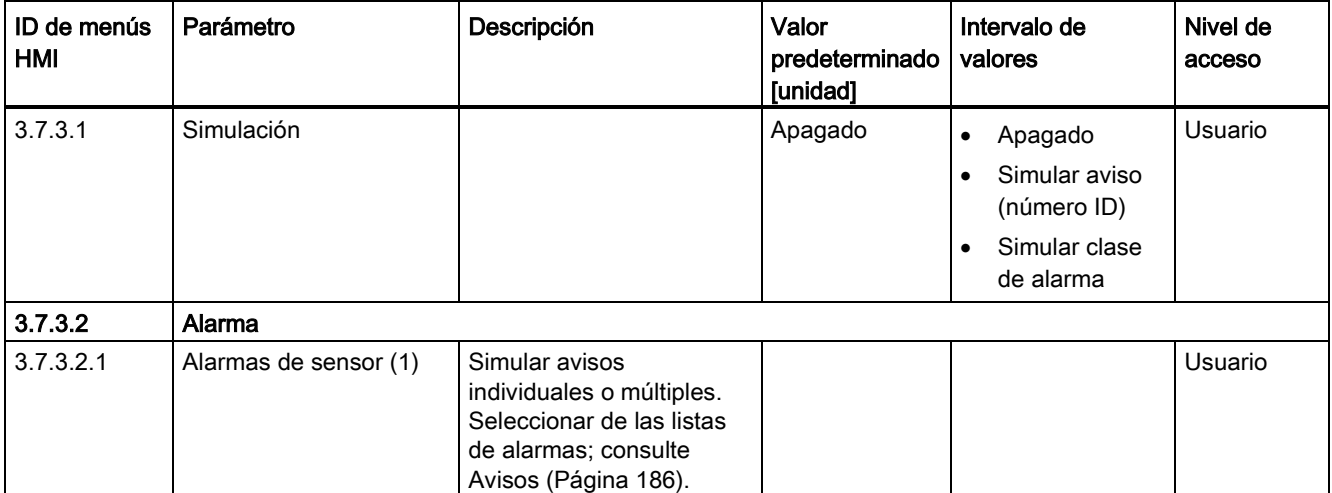

C.9 Mantenimiento/diagnóstico

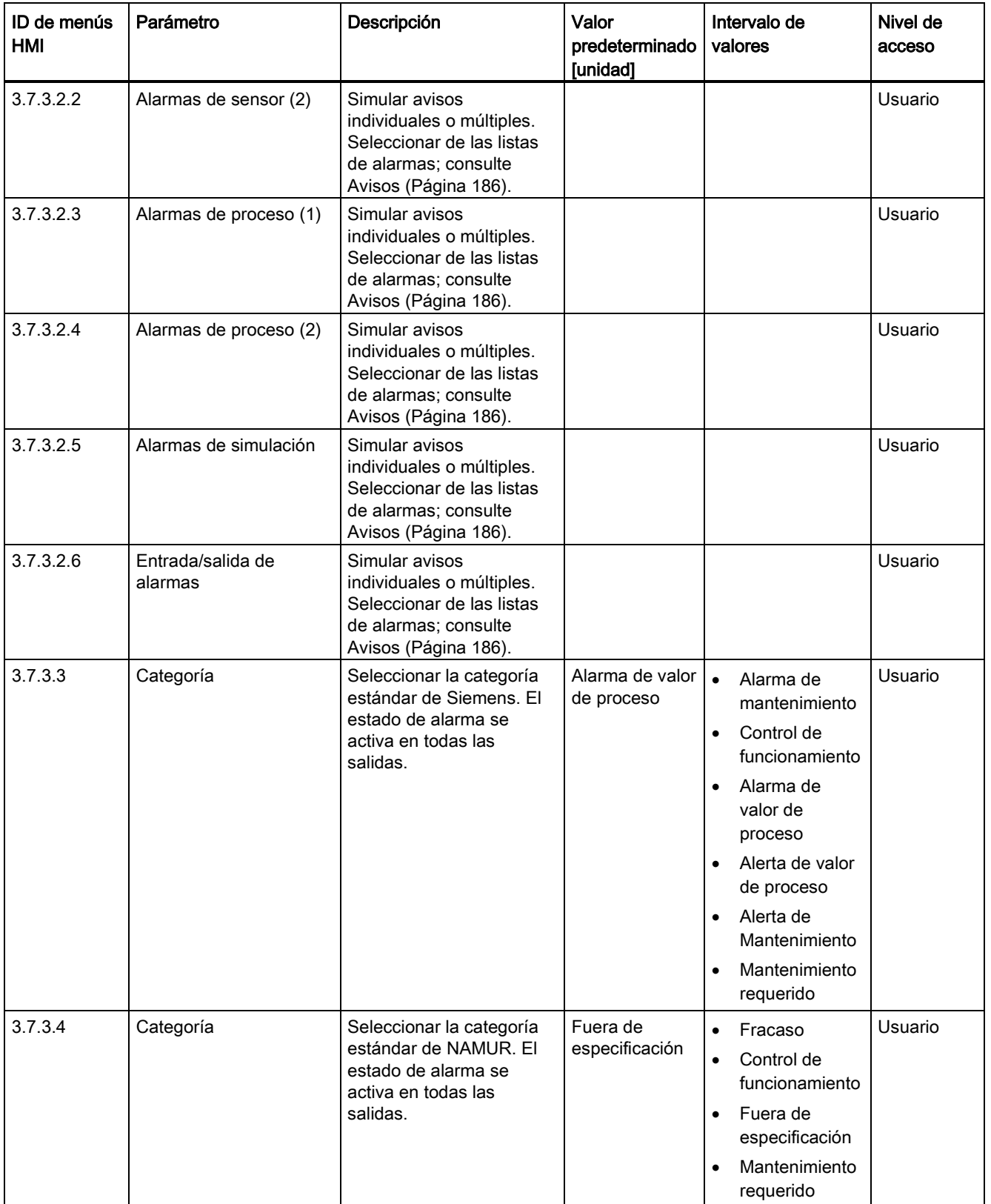

### C.9 Mantenimiento/diagnóstico

#### Tabla C- 47 Flujo aireado

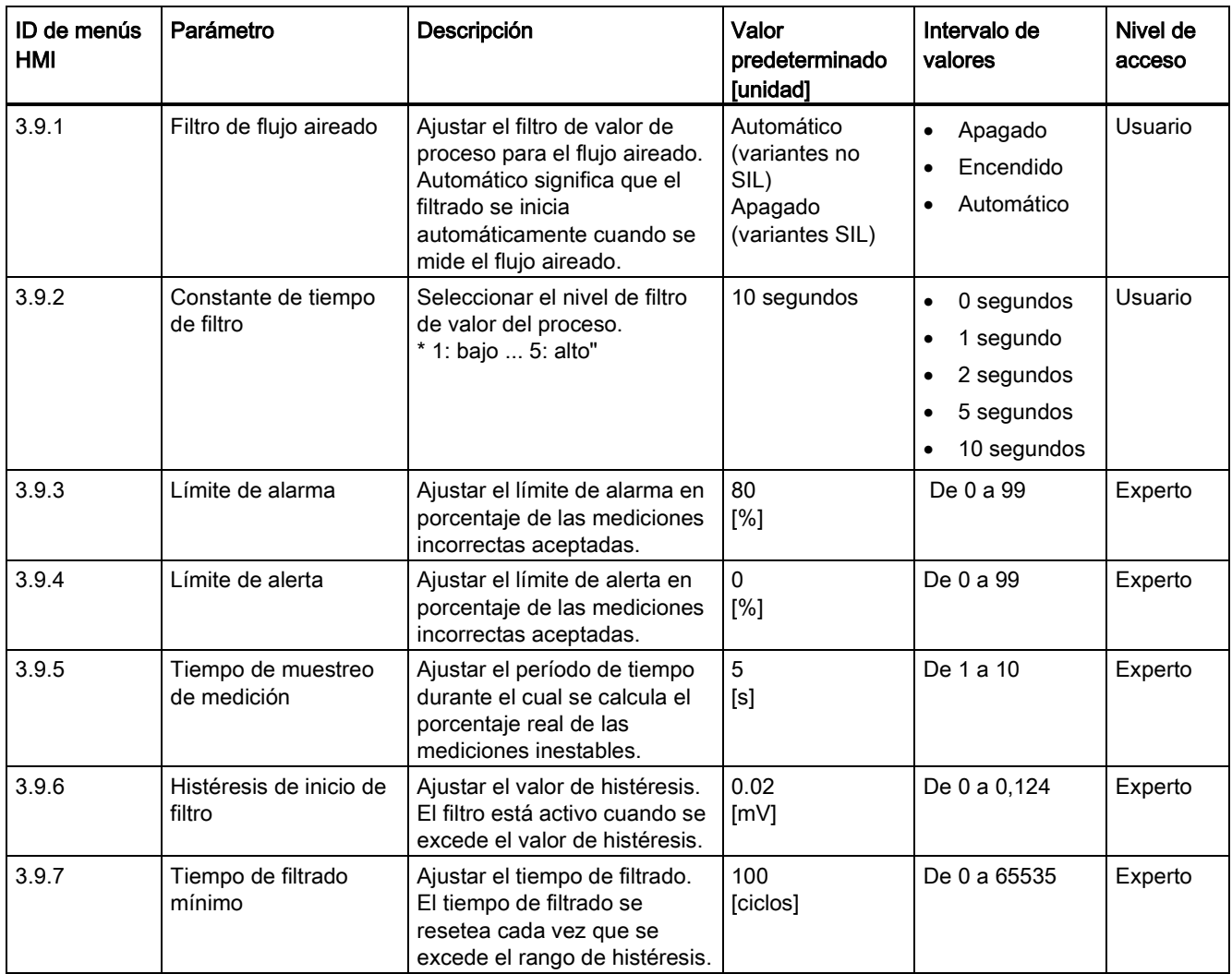

#### Tabla C- 48 Auto prueba

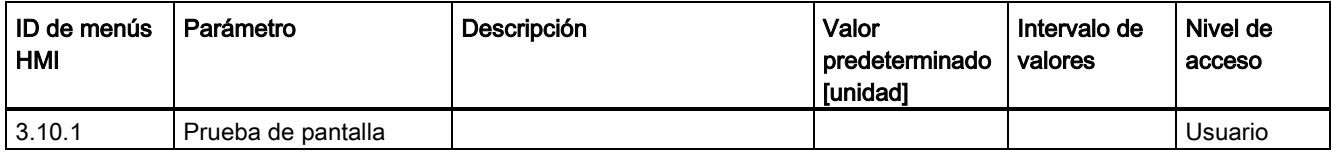

# C.10 Comunicación

Tabla C- 49 Comunicación

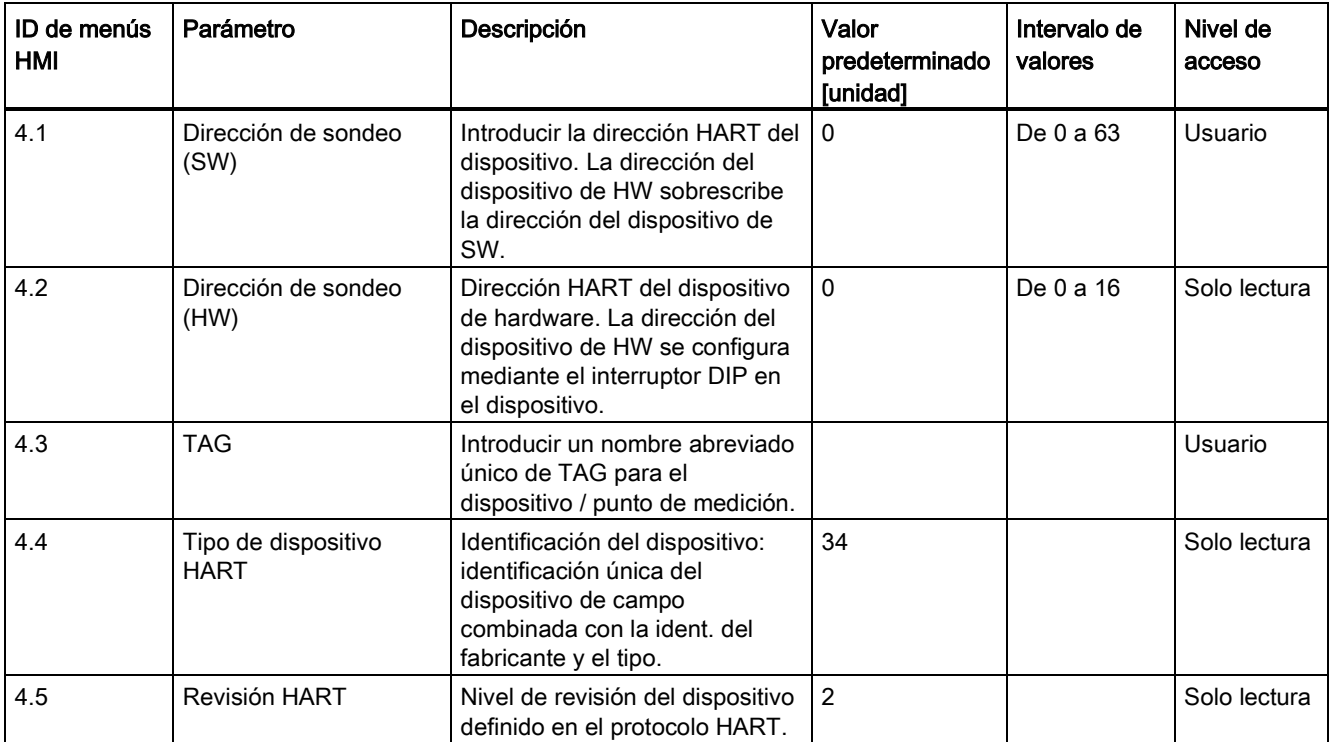

#### Valores predeterminados

C.10 Comunicación

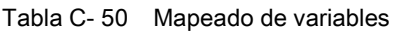

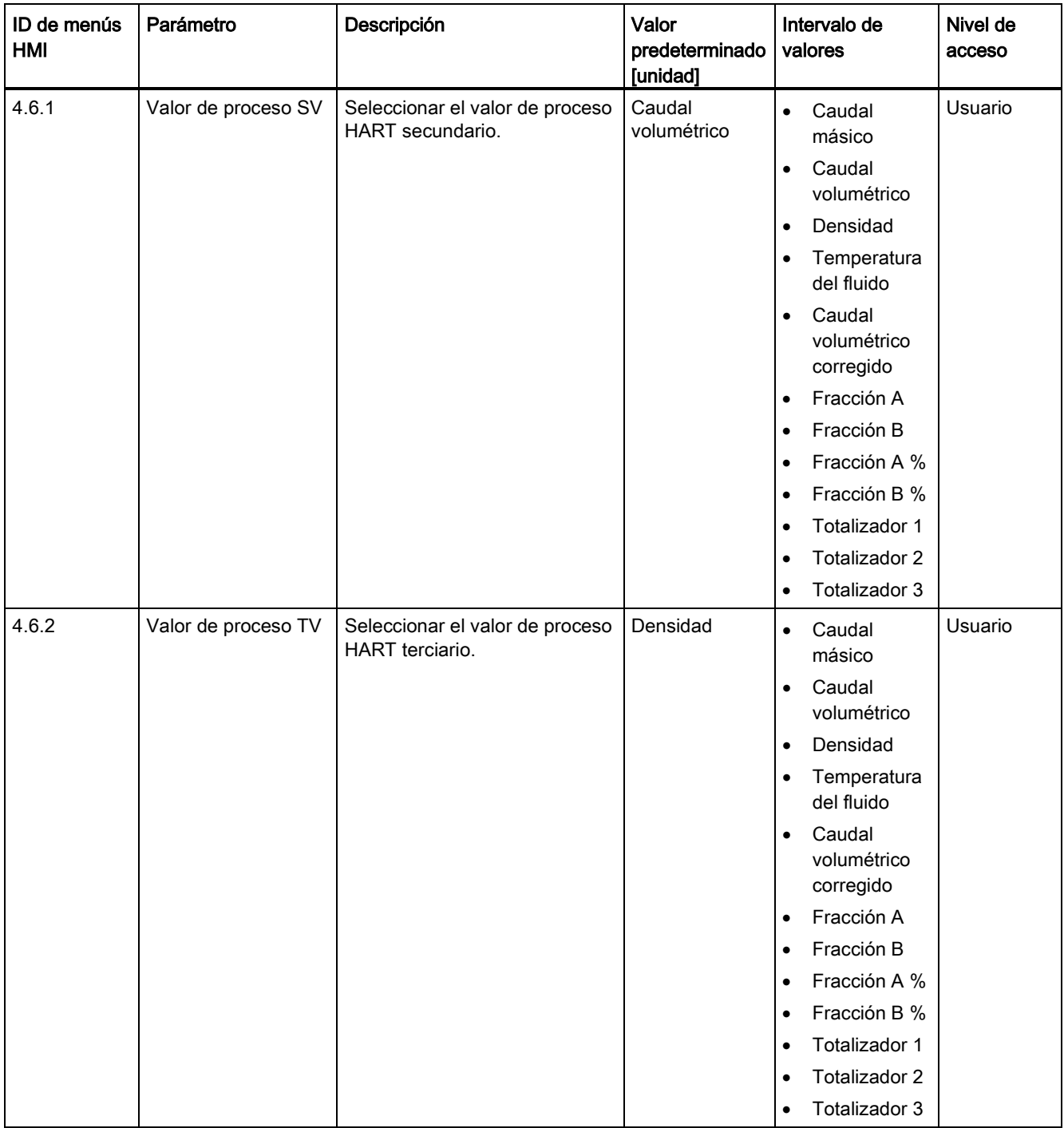

Valores predeterminados

C.10 Comunicación

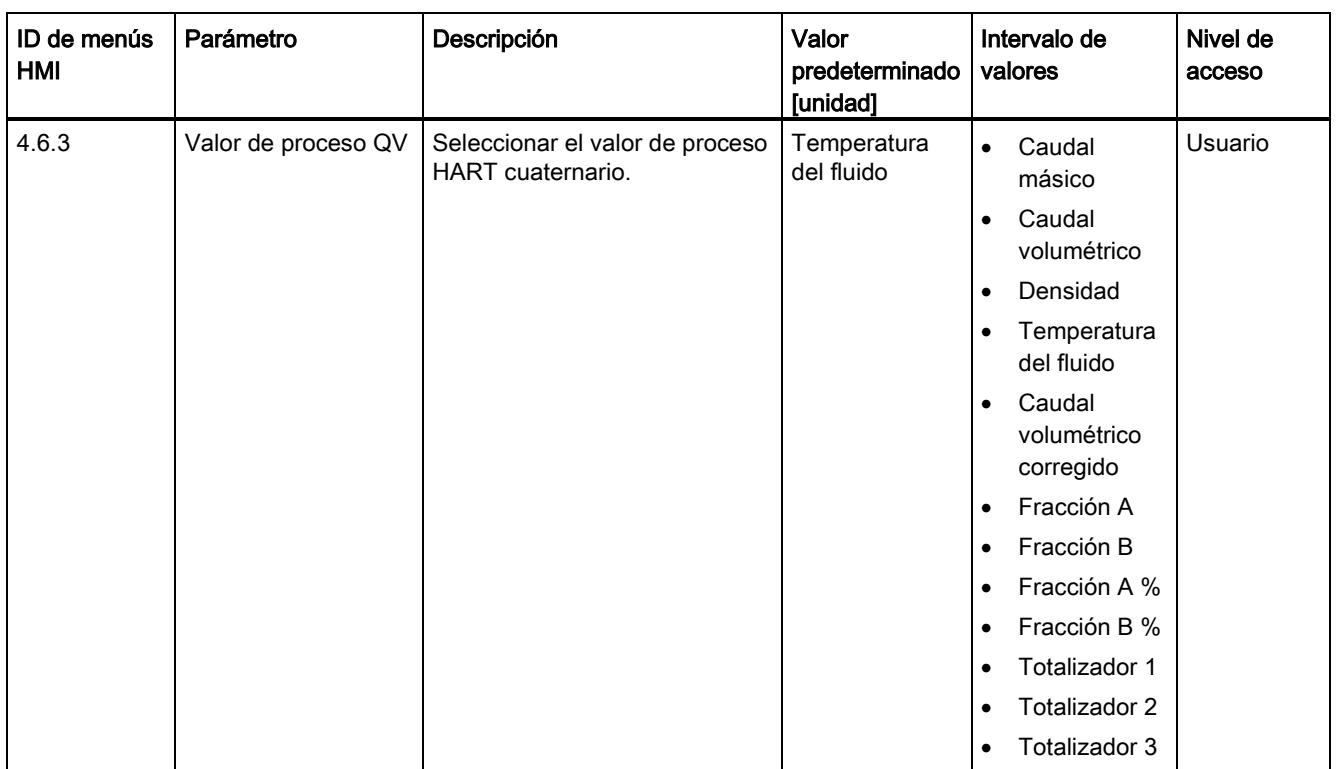

C.10 Comunicación

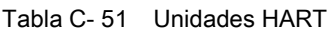

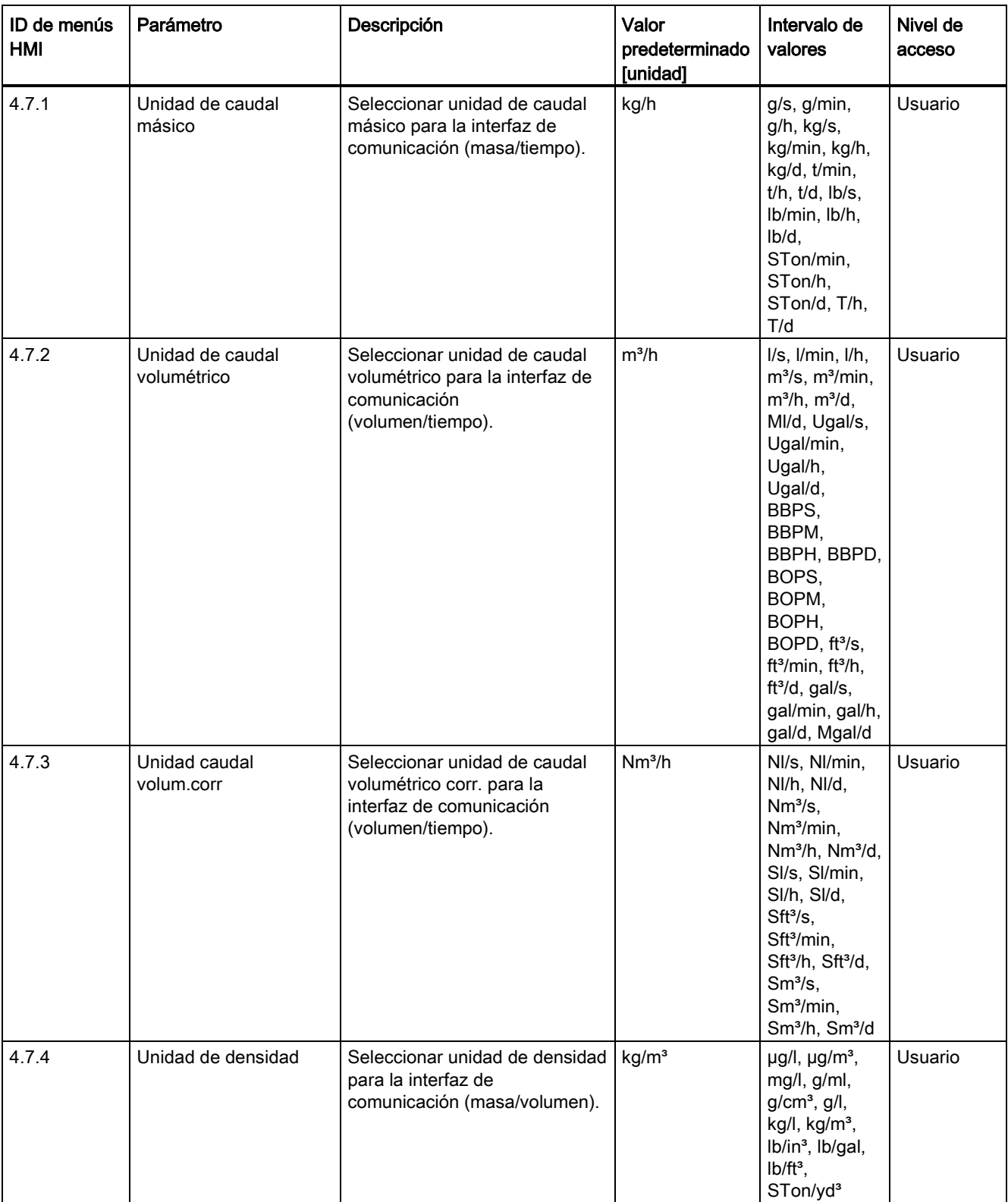

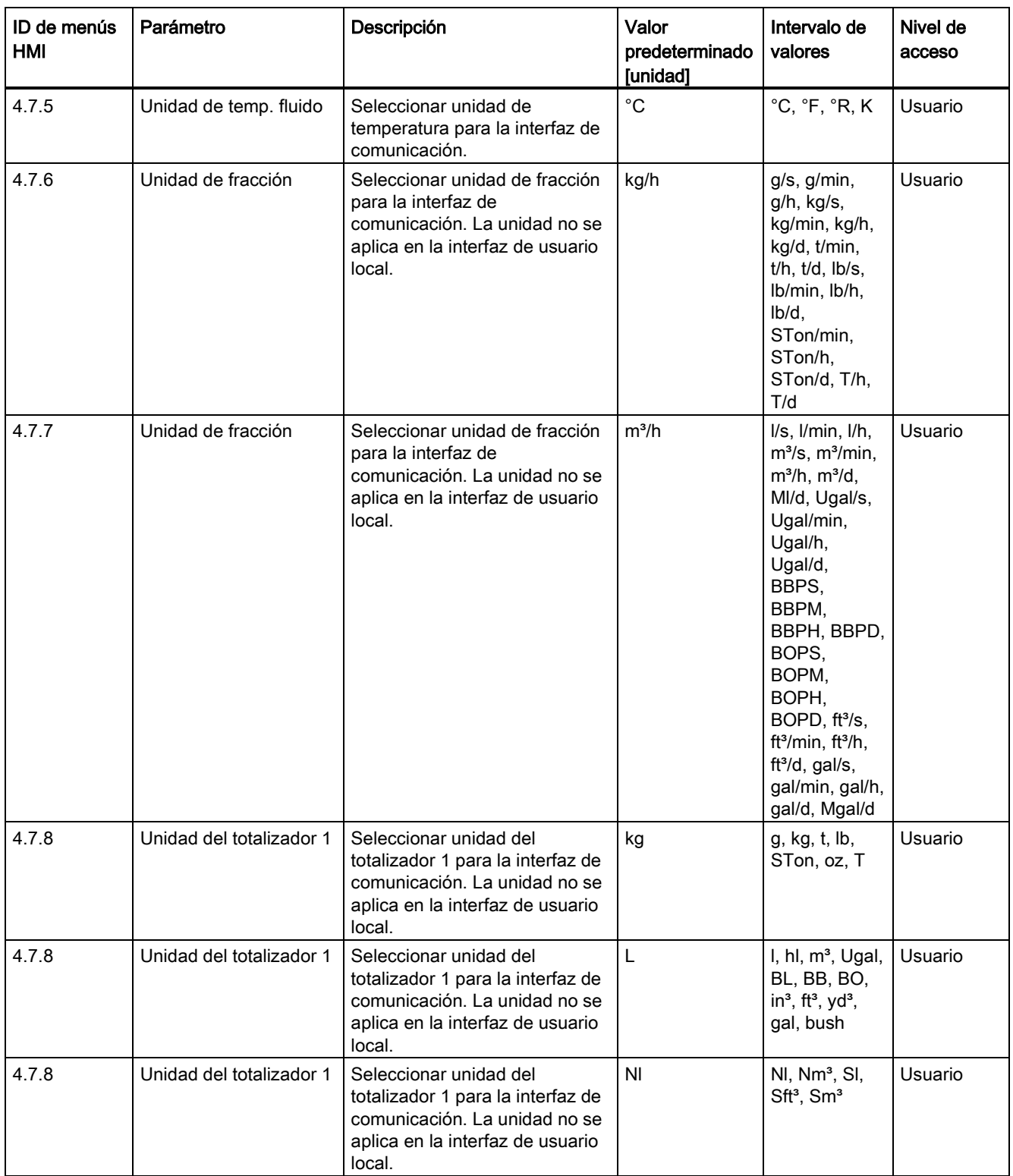

#### Valores predeterminados

C.11 Seguridad

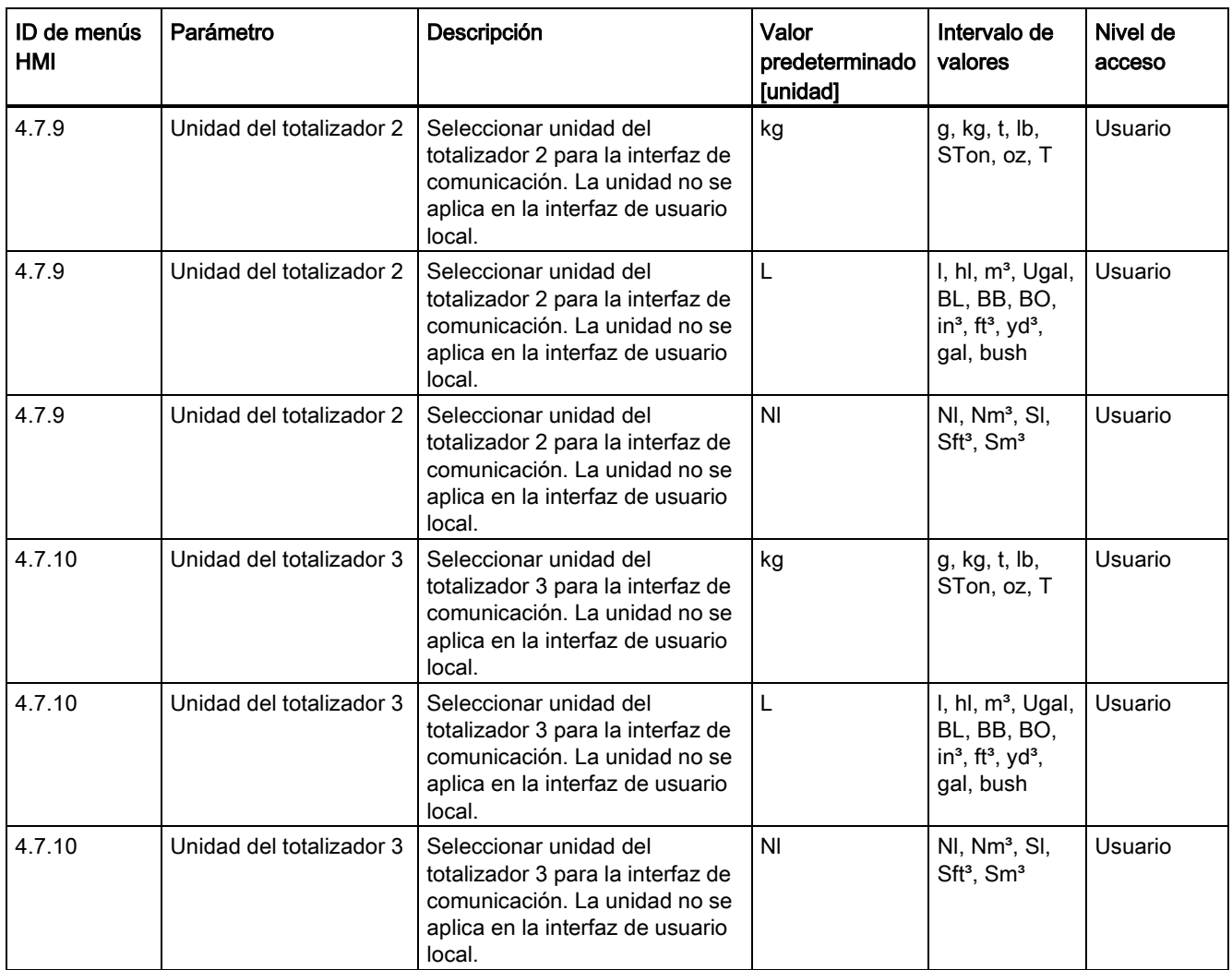

# C.11 Seguridad

Tabla C- 52 Gestión de acceso

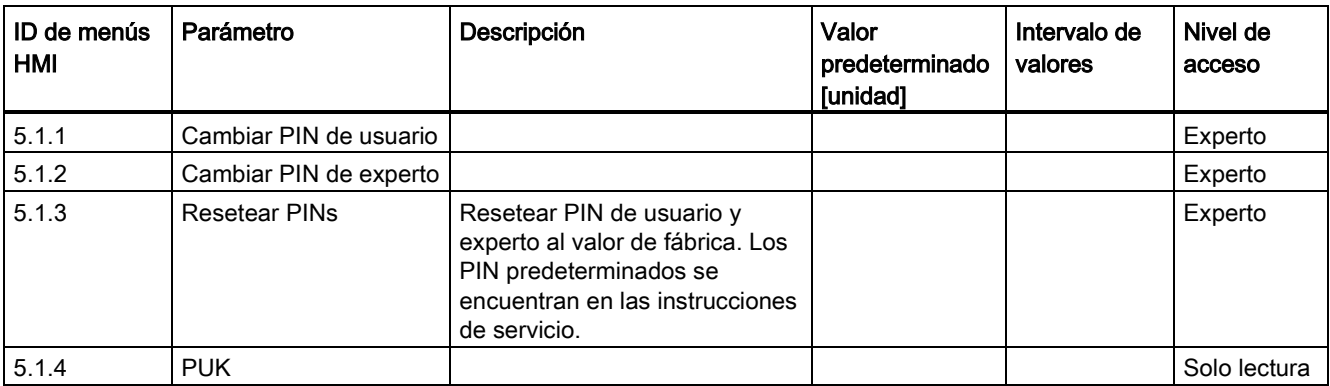

C.12 Idioma

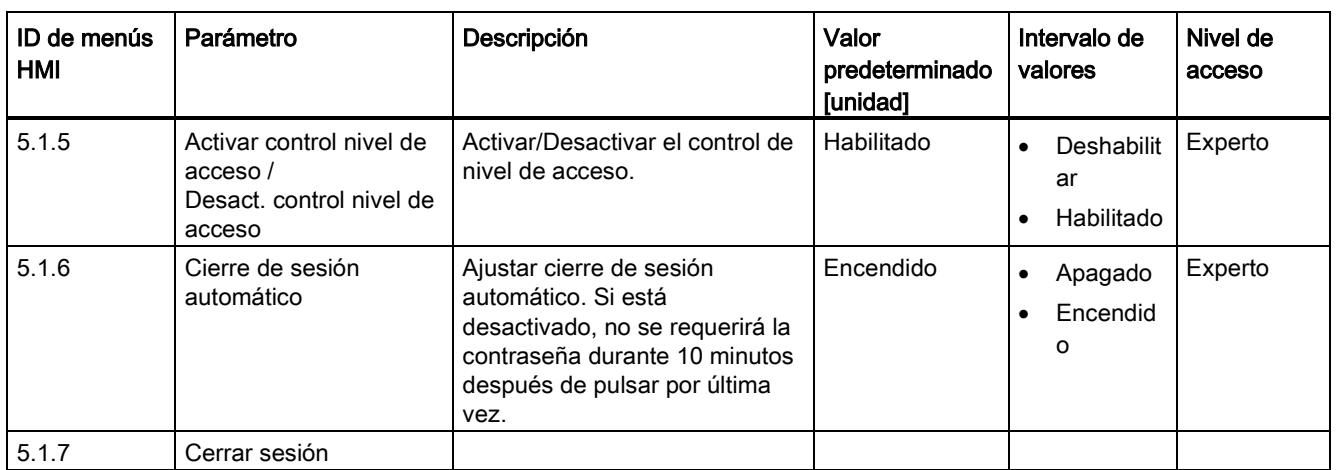

# C.12 Idioma

#### Tabla C- 53 Idioma

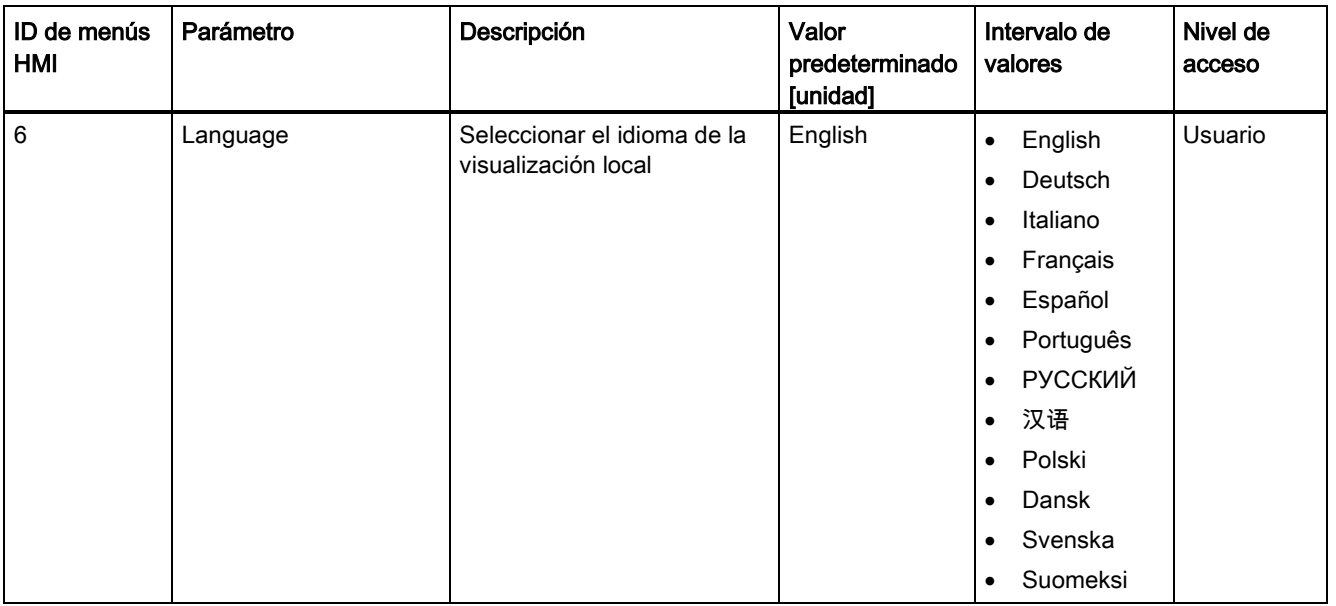

C.13 Ajustes predeterminados dependientes del tamaño del sensor

# C.13 Ajustes predeterminados dependientes del tamaño del sensor

### Caudal másico

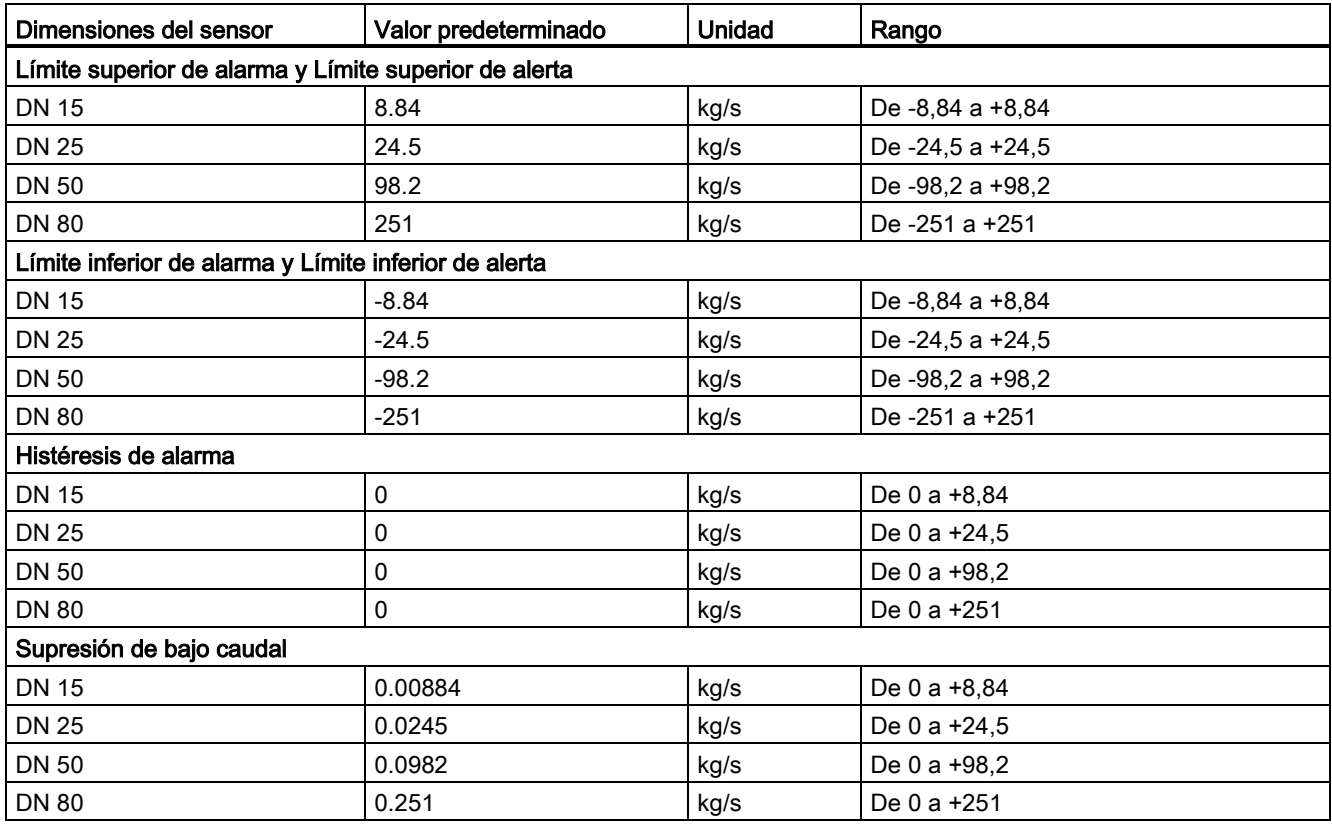

#### Caudal volumétrico

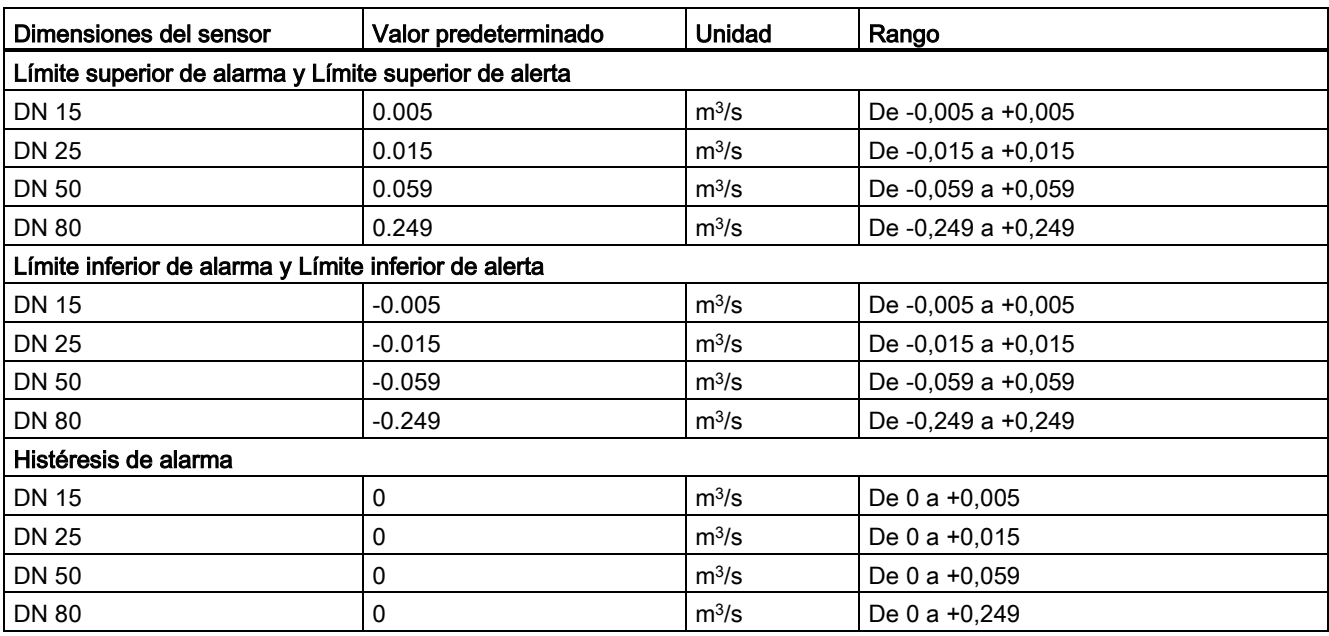

### C.13 Ajustes predeterminados dependientes del tamaño del sensor

![](_page_408_Picture_293.jpeg)

## Caudal volumétrico corregido

![](_page_408_Picture_294.jpeg)

### Fracción

![](_page_408_Picture_295.jpeg)

#### Valores predeterminados

C.13 Ajustes predeterminados dependientes del tamaño del sensor

![](_page_409_Picture_309.jpeg)

C.13 Ajustes predeterminados dependientes del tamaño del sensor

### Ajuste de punto cero

![](_page_410_Picture_276.jpeg)

#### Tabla C- 54 Salida de corriente (canal 1)

![](_page_410_Picture_277.jpeg)

C.13 Ajustes predeterminados dependientes del tamaño del sensor

![](_page_411_Picture_309.jpeg)

Tabla C- 55 Salida de señales (canales 2, 3 y 4)

# Ajuste del punto cero

A continuación se describe detalladamente el ajuste automático de punto cero.

#### Nota

#### Condiciones previas

Antes de iniciar el ajuste del punto cero, la tubería debe estar purgada, llena a un caudal absoluto de cero y preferiblemente funcionando a presión y temperatura de servicio. Para obtener instrucciones, consulte "Ajuste de punto cero" a través de [HMI](#page-83-0) (Página [82\)](#page-83-0) o [PDM](#page-113-0) (Página [112\)](#page-113-0).

#### Nota

#### Cambiar parámetros durante el ajuste del punto cero

No cambie ningún otro parámetro durante el procedimiento de ajuste del punto cero.

#### Ajuste automático del punto cero

El SITRANS FC430 mide y calcula el punto cero correcto automáticamente.

El ajuste del punto cero automático del caudalímetro se ajusta con los siguientes parámetros:

- Período de ajuste de punto cero
- Iniciar ajuste de punto cero

Cuando se inicia el ajuste cero seleccionando "Iniciar ajuste de punto cero", se adquieren los valores de caudal másico y se totalizan para el período configurado (Período de ajuste de punto cero). El período predeterminado para el ajuste del punto cero (30 s) suele ser suficiente para una medición estable de punto cero.

#### Nota

#### Flujo extremadamente bajo

Si el flujo es extremadamente bajo se requiere una medición muy precisa. En este caso, puede seleccionarse un periodo largo de ajuste del punto cero para mejorar el ajuste.

#### Cálculo del punto cero

Durante el ajuste del punto cero se calcula automáticamente un valor medio a partir de la siguiente fórmula:

#### Valor de decalaje de origen

 $\overline{x}$  =

Promedio de N valores de caudal  $\frac{N}{N}$  x<sub>i</sub> es un valor de caudal instantáneo probado en el dominio de tiempo

N = Número de muestras durante el ajuste

del punto cero

El valor de decalaje debe estar dentro del "Límite de offset" predeterminado (comando de menú número 2.6.6).

#### Nota

#### Límite de offset de punto cero excedido

Si el valor de decalaje es superior al límite configurado, proceda del siguiente modo:

- Compruebe que el tubo está completamente lleno y que el caudal es cero absoluto.
- Compruebe la validez del límite de offset de punto cero configurado.
- Repita el ajuste del punto cero.

#### Desviación estándar de punto cero

Una vez completado el procedimiento, la desviación estándar se calcula a partir de la siguiente fórmula:

![](_page_413_Picture_124.jpeg)

 $N-1$ 

La desviación estándar contiene información importante sobre la homogeneidad del fluido, p. ej. la presencia de burbujas o partículas.

 $N-1$ 

La desviación estándar debe estar dentro del "Límite de desviación estándar de punto cero" (comando de menú número 2.6.4).

#### Nota

#### Límite de desviación estándar excedido

Si la desviación estándar es superior al límite configurado, proceda del siguiente modo:

- Compruebe que el tubo está completamente lleno y que el caudal de flujo es cero absoluto.
- Compruebe que la instalación no presenta vibraciones.
- Compruebe la validez del límite de desviación estándar configurado en el parámetro 2.6.4 "Límite de desviación estándar".
- Repita el ajuste del punto cero.

#### Ajuste automático del punto cero completado correctamente

Si el nuevo valor de offset de punto cero es válido, se guarda automáticamente como el nuevo punto cero para el sensor. El valor se conserva también en caso de un fallo de alimentación.

Ajuste del punto cero

# Glosario

## Ajuste de punto cero

![](_page_416_Picture_122.jpeg)

#### IP

Un número IP (protección de entrada) se utiliza para especificar la protección medioambiental de cajas para equipos eléctricos. Estas clasificaciones se determinan mediante pruebas específicas. El número IP se compone de dos números, el primero se refiere a la protección contra objetos sólidos y el segundo contra líquidos. Cuanto mayor es el número, mejor será la protección. Por ejemplo, en IP67, el primer número (6) significa que el dispositivo está totalmente protegido contra el polvo, y el segundo número (7) significa que está protegido contra el efecto de la inmersión entre 15 cm y 1 m

#### **NAMUR**

Normenarbeitsgemeinschaft für Meß- und Regeltechnik in der Chemischen Industrie (NAMUR). NAMUR es un grupo que representa los intereses de la industria química, que crea los estándares para instrumentos y dispositivos eléctricos utilizados en plantas industriales.

#### PED

La Directiva sobre equipos de presión (97/23/CE) es el marco legislativo en Europa para los equipos sometidos a riesgos de presión. Fue adoptada por el Parlamento Europeo y el Consejo Europeo en mayo de 1997 y es obligatoria en la Unión Europea desde mayo de 2002.

#### Plato

Plato es una medida del peso de la sacarosa disuelta en agua. Se expresa en grados (% en caso de masa).

# Índice alfabético

## A

Aislamiento del cable, 61 Ajuste de punto cero, 84, 114, 264 a través de PDM, 114 HMI, 84 Ajuste del punto cero, 84, 144, 439 Automático, 144, 439 Ajustes básicos, 251 Alarma de mantenimiento, 187 Alarma de valor de proceso, 188 Alarmas, 269 Alerta de valor de proceso, 188 Alimentación eléctrica, 224 Amortiguación de ruido del proceso, 146 Área con peligro de explosión Conexión eléctrica, 62 Leyes y directivas, 21 Asistencia, 201 Audit Trail, 275 Autotest, 275

# $\mathsf{C}$

Cableado, (Consulte Conexión eléctrica) Características, 272 Categorías, 187 Categorías del estándar de Siemens, 187 Categorías NAMUR, 188 Categorías, sinopsis, 187 Certificados, 21 Certificados de prueba, 21 Certificados y homologaciones, 227 Comunicación HART, 212 Condiciones de referencia, 213 Condiciones de servicio nominales, 214 Conexión eléctrica En áreas con riesgo de explosión, 62 Especificaciones del cable, 62 Instrucciones de seguridad, 61 Seguridad, 61 Conformidad Directivas europeas, 22 Control de funcionamiento, 187, 188 Coriolis Aplicaciones, 31

Principio de medición, 42

# D

Datos técnicos, 211 Descontaminación, 203 Diafonía, 57, 208 Diagnóstico con SIMATIC PDM, 205 Diagnósticos, 271 Dimensiones y peso, 241 Dirección del caudal, 53 Diseño, 34 Diseño del sistema, 211 Diseño, sensor, 220 Diseño, transmisor, 221 Dispositivo Descripción, 33 Diseño, 33 Identificación, 13, 14, 16, 17, 18, 174 Dosificación, 260

# E

Elementos suministrados, 11 Entrada de señal, 258 Entrada de señales, 260 Especificaciones de temperatura, 25 Especificaciones del cable, 62, 224

## F

Fallo, 188 Flujo aireado, 275 Fuera de especificación, 188

## G

Gestión de acceso, 276

# H

**HART** Conmutador de dirección esclava, 39 Módem, 42 Red, 100

Historia de la documentación, 9 HMI Ajuste de punto cero, 84

### I

Identificación, 268 Información de servicio, 199 Instalación Condiciones de entrada / salida, 52 Corriente de subida/bajada, 52 Gas, 52 Girar el transmisor, 47 Incorrecto, 208 Instrucciones de seguridad, 50 Interior/exterior, 45 Línea de caída, 55 Líquido, 52 Montaje del sensor, 56 Montaje del transmisor, 47 Orientación del sensor, 54 Protección de presión, 58 Transmisor, 45 Ubicación en el sistema, 51 Instrucciones de seguridad Conexión eléctrica, 61 Interfaz de usuario local, 117 Internet Asistencia, 201 Documentación del caudal, 19 Persona de contacto, 201 Persona para contacto, 19

### L

Línea directa, 201 Línea directa de Asistencia al Cliente, 201

### M

Manejo, 117 Manipulación, 56 Mantenimiento, 199, 269 Mapeado de variables, 276 Marcado CE, 22 Menú principal, 249 Modificaciones en el aparato, 22 Montaje, (Consulte Instalación)

## $\Omega$

Operación segura, 265 Orientación del sensor, (Consulte Instalación)

### P

Pantalla, 265 Pares de apriete de instalación, 226 PDM Ajuste de punto cero, 114 Persona para contacto, 19 Placa de especificación Sensor, 17 Transmisor, 16 Placa de homologación Sensor, 18 Transmisor, 18, 174 Placa de identificación Sensor, 14 Transmisor, 13 Posibilidad de conexión y desconexión en caliente, 239 Precisión Caudal másico, 213 Densidad, 213 Temperatura, 214 Presión Instrucciones de seguridad, 50 Procedimientos de devolución, 203 Procesamiento de señales, 43 Puesta en servicio Asistente, 82 HMI, 82 Seguridad, 81

### R

Recalibración, 200 Receta 1, 260 Receta 2, 261 Receta 3, 262 Receta 4, 263 Receta 5, 263 Red de alimentación, 61 Rendimiento, 213 Reparación, 199

### S

Salida de corriente, 255 Salida de relé, 258, 259

Salida de señal, 255 Salida de señales, 256, 258 Seguridad Montaje del sensor, 50 SensorFlash, 211, 272 Servicio, 199, 201 Símbolos, (Consulte los símbolos de advertencia) Símbolos de advertencia, 21 Símbolos de alarma, sinopsis, 187 Simulación, 171 Aviso, 274 Entradas/salidas, 273 Valores del Proceso, 274 Supresión de flujo lento, 145, 208

Simular, 419 Totalizador, 294 Valores de proceso, 282 Variables del proceso, 212 Vibraciones, 57, 208 Vigilancia de tubo vacío, 146 Vista de navegación, 134 Vista de parámetros, 136 Visualización local Girar, 49 Volumen de suministro, 12

# T

Totalizadores, 253 Transmisor Girar el transmisor, 47 Montaje, 47 Montaje en tubería, 46 Montaje mural, 46

### U

Ubicaciones con peligro de explosión Homologaciones, 23 Unidades HART, 276 Uso previsto, 211 Uso reglamentario, (Véase Modificaciones en el aparato)

### V

Valores de proceso, 251 Valores predeterminados Ajuste de punto cero, 365 Ajustes básicos, 281 Auto prueba, 425 Características, 417 Comunicación, 426 Dosificación, 339 Entradas/salidas, 303 Flujo aireado, 425 Idioma, 433 Mantenimiento y diagnóstico, 413 Operación segura, 366 Pantalla, 368 Seguridad, 432 SensorFlash, 418

Índice alfabético

![](_page_422_Picture_0.jpeg)

Representantes / Distribuidores Autorizados

**EX** Argentina Tel: (+54 11) 5352 2500 Email: info@dastecsrl.com.ar Web: www.dastecsrl.com.ar

# **Para más informacion**

**www.siemens.com/flow**

Siemens A/S Flow Instruments Nordborgvej 81 DK-6430 Nordborg

Sujeto a cambios sin notificaciòn previa N° de codigo: A5E03651152 N° de lit.: A5E03651152-003 © Siemens AG 05.2014

![](_page_422_Picture_7.jpeg)

**Associated Africa** A5E03651152

**www.siemens.com/processautomation**